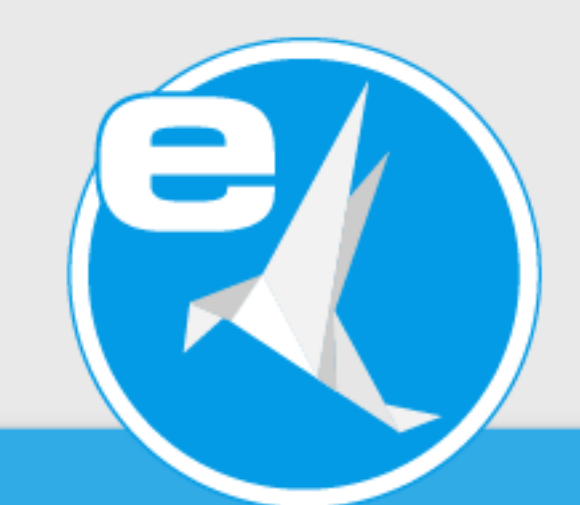

# **ecoDMS Version 18.09 (apu) HANDBUCH**

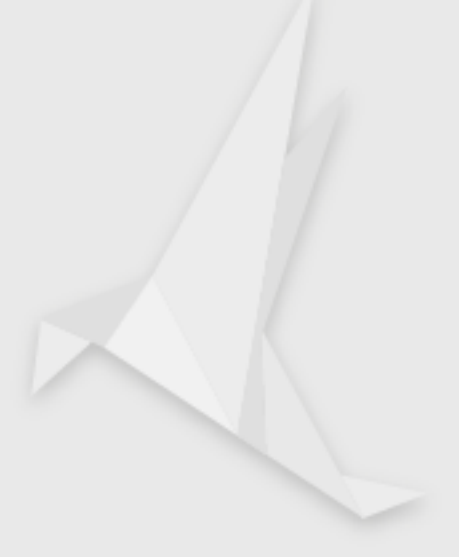

**Funktionen**

### **Impressum**

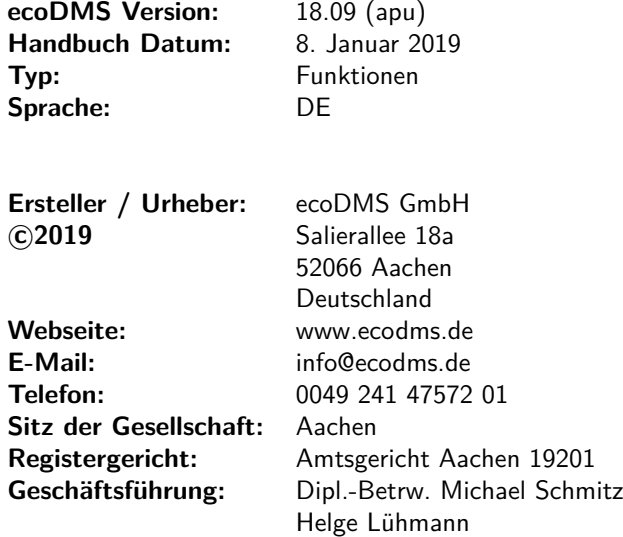

#### **Wichtige Informationen**

Dieses von der Firma ecoDMS GmbH bereitgestellte Benutzerhandbuch ist urheberrechtlich geschützt. Jegliche Verwendung von Texten und Abbildungen, insbesondere des Nachdrucks, die der Übersetzung oder des Einstellens in elektronische Systeme im Ganzen oder in Auszügen bedarf der vorherigen, schriftlichen Genehmigung durch die Firma ecoDMS GmbH, Salierallee 18 a, 52066 Aachen. Auf die etwaige Strafbarkeit urheberrechtswidrigen Handelns wird hingewiesen.

KEINE GARANTIE. Alle technischen Angaben und Programmdarstellungen in diesem Benutzerhandbuch wurden mit größter Sorgfalt erarbeitet. Trotzdem sind Fehler nicht ganz auszuschließen. Die Firma ecoDMS GmbH sieht sich daher gezwungen, darauf hinzuweisen, dass weder eine Garantie, noch die juristische Verantwortung oder irgendeine Haftung für Folgen, die auf fehlerhafte Angaben zurückgehen, übernommen werden kann. Für Verbesserungsvorschläge und Hinweise auf Fehler ist die Autorin dankbar.

# **Inhaltsverzeichnis**

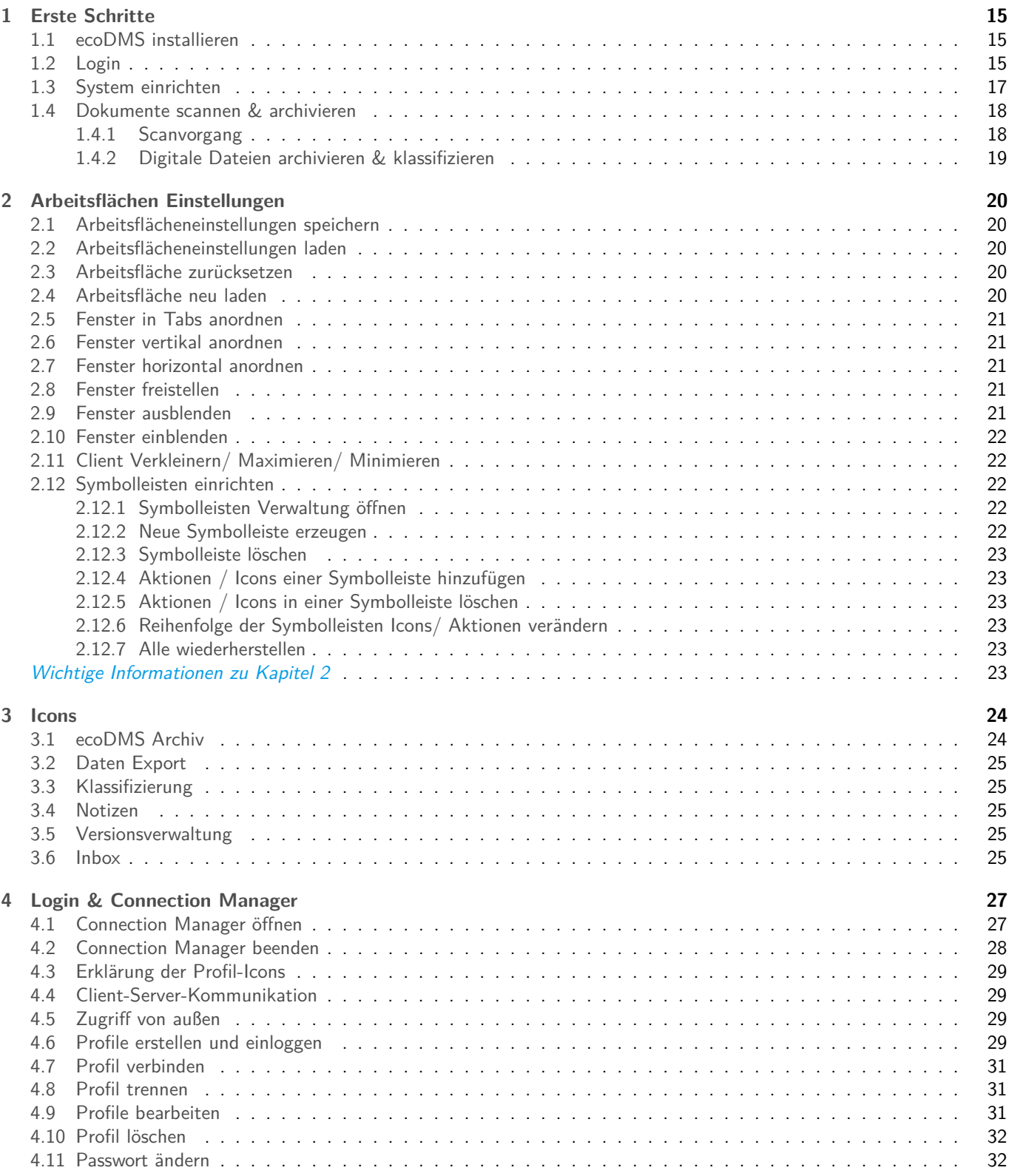

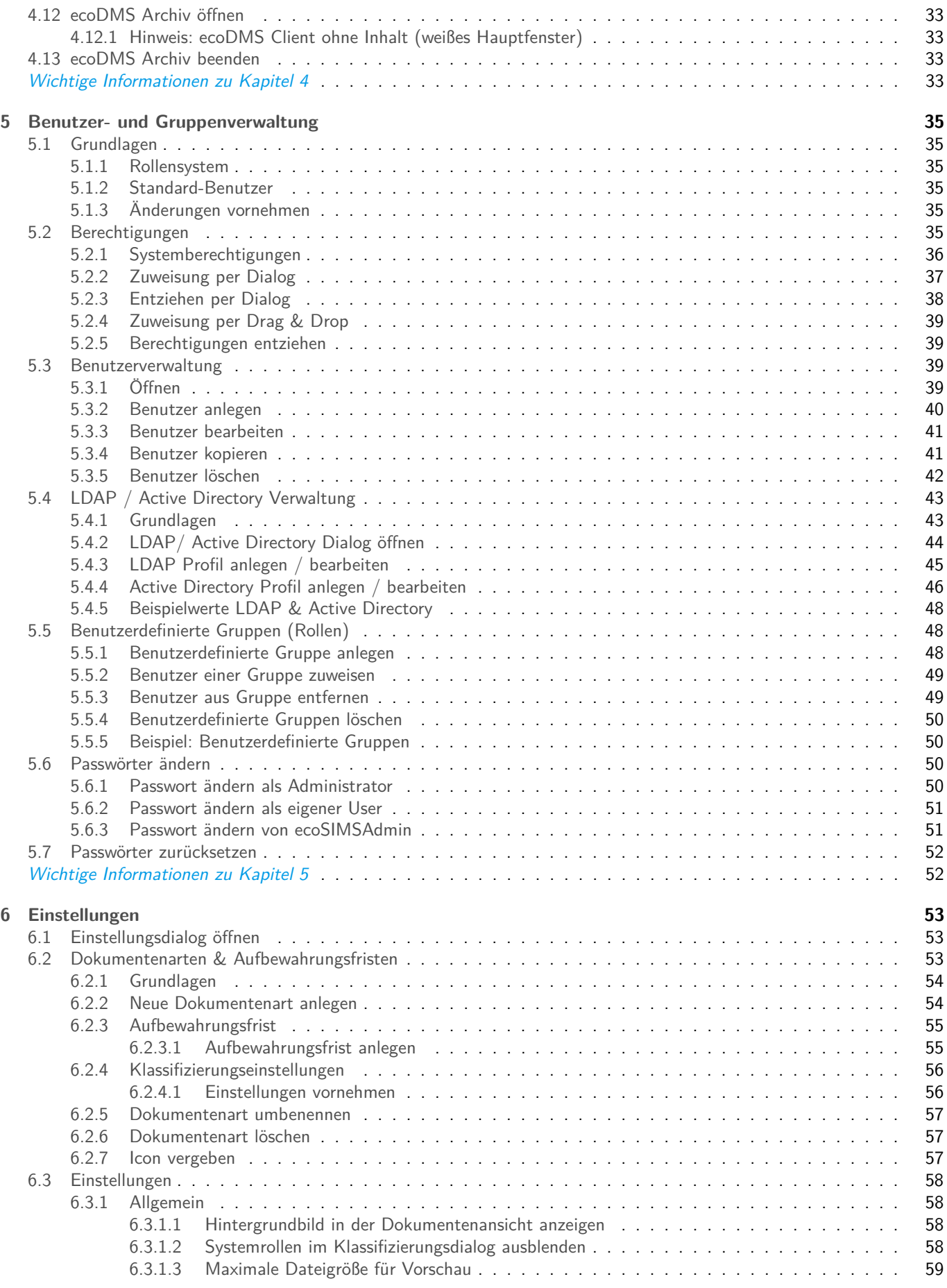

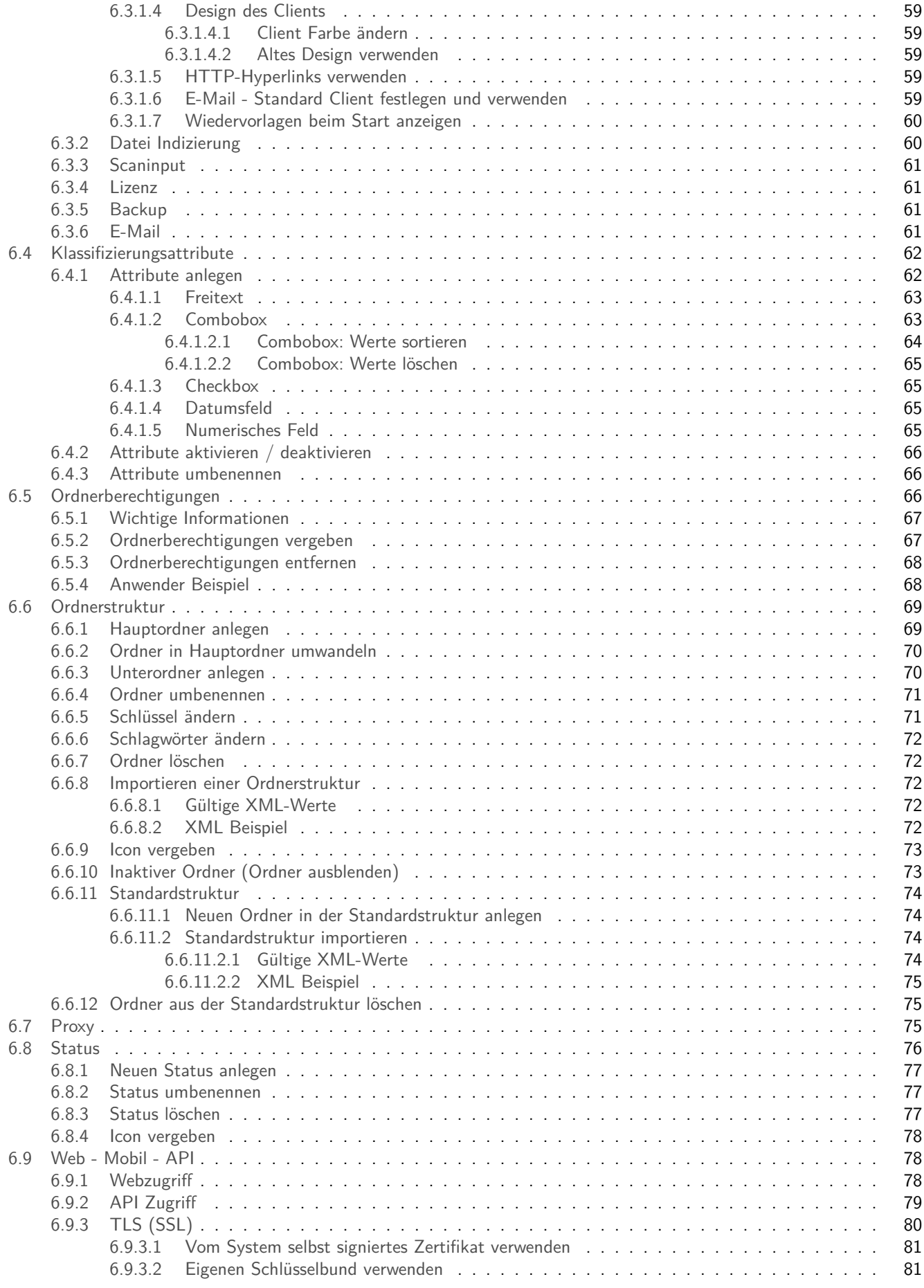

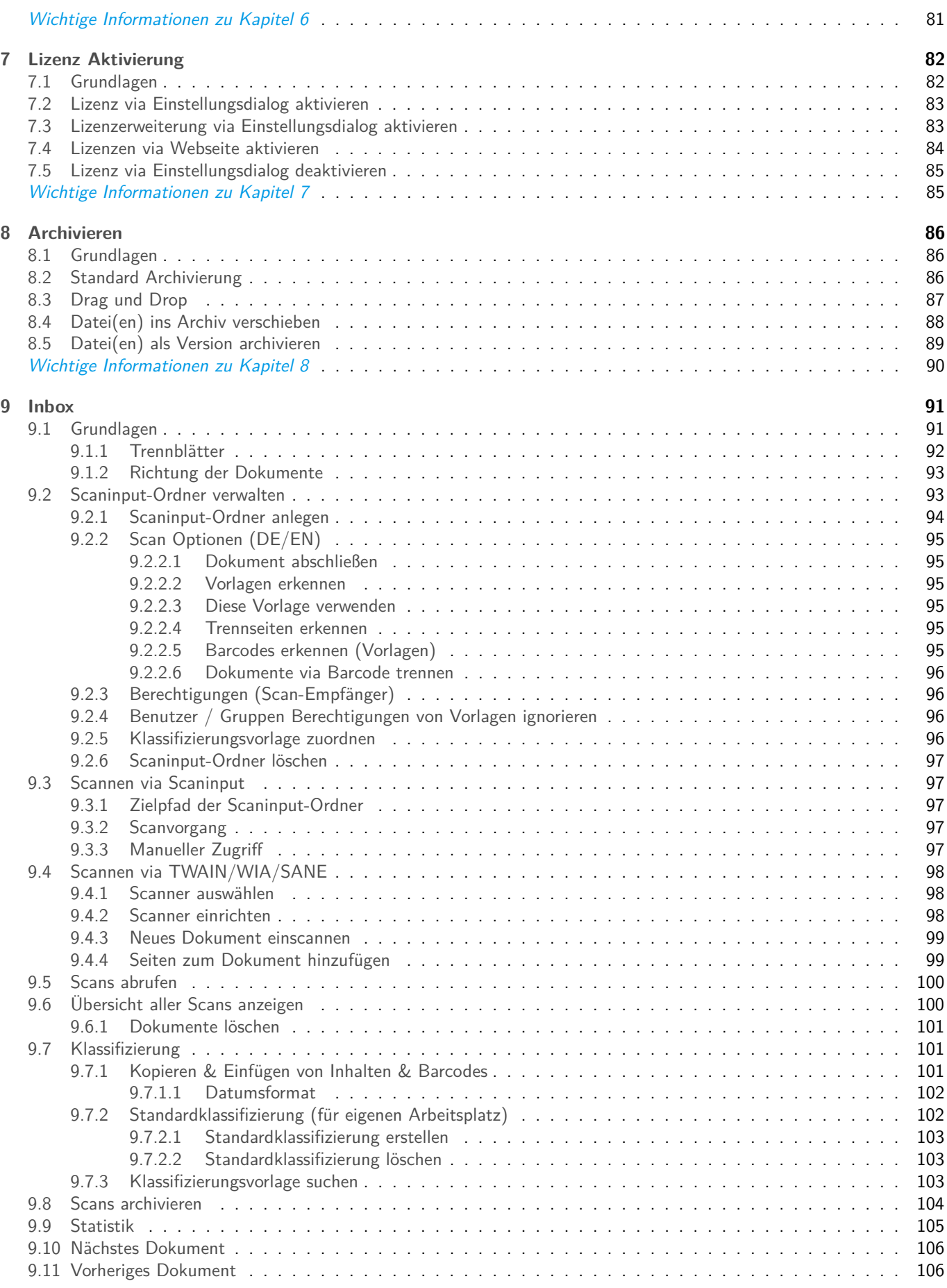

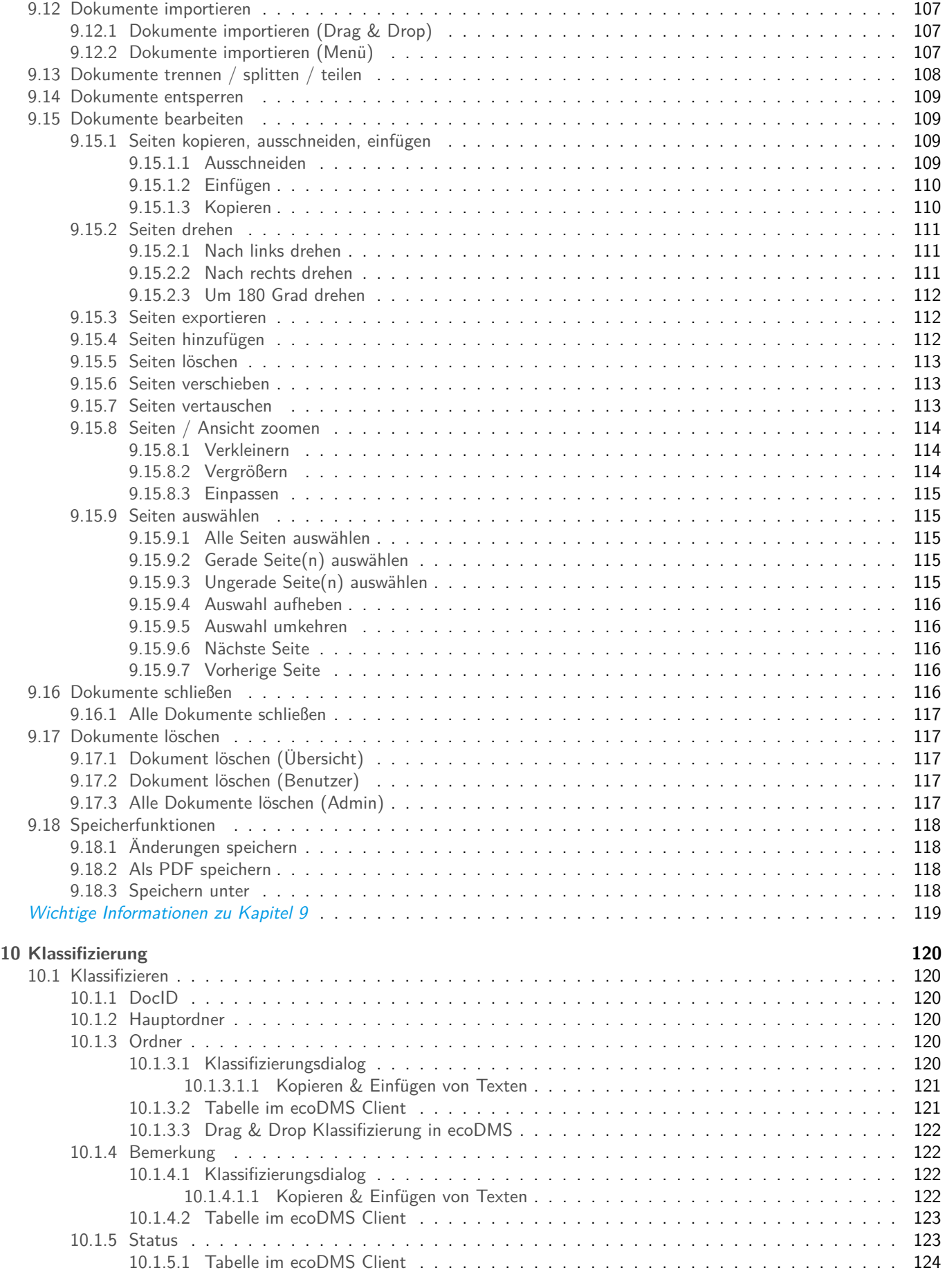

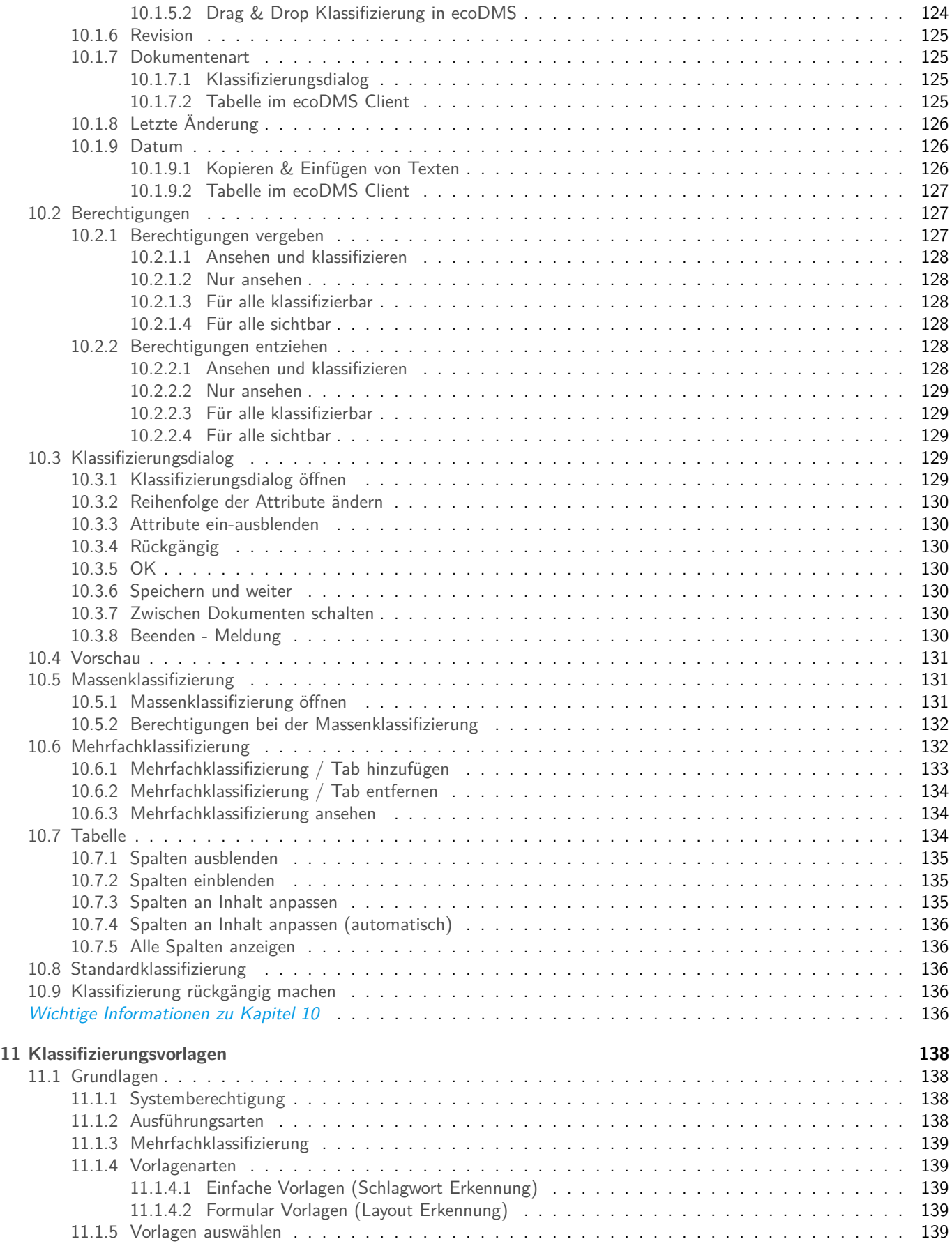

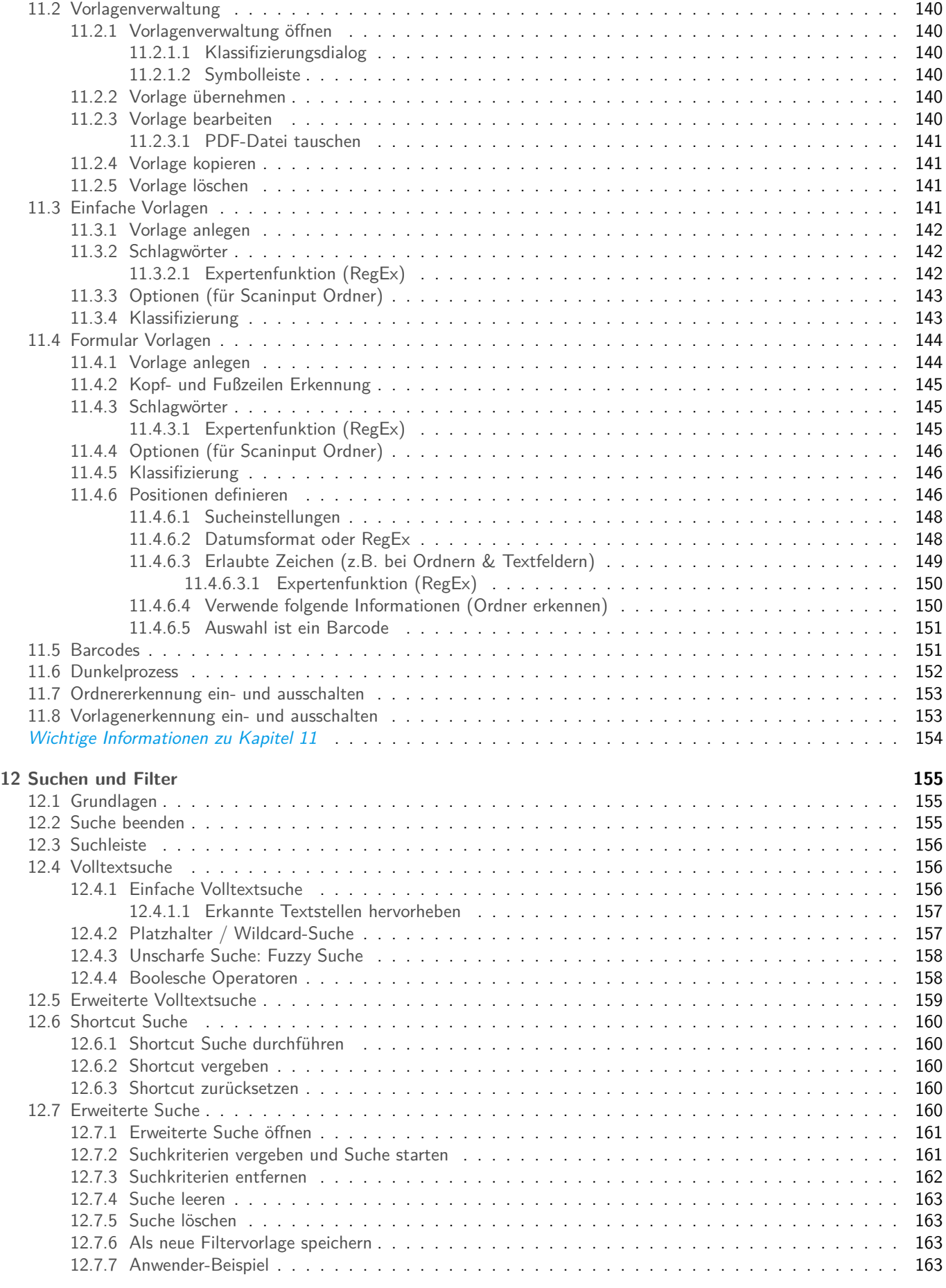

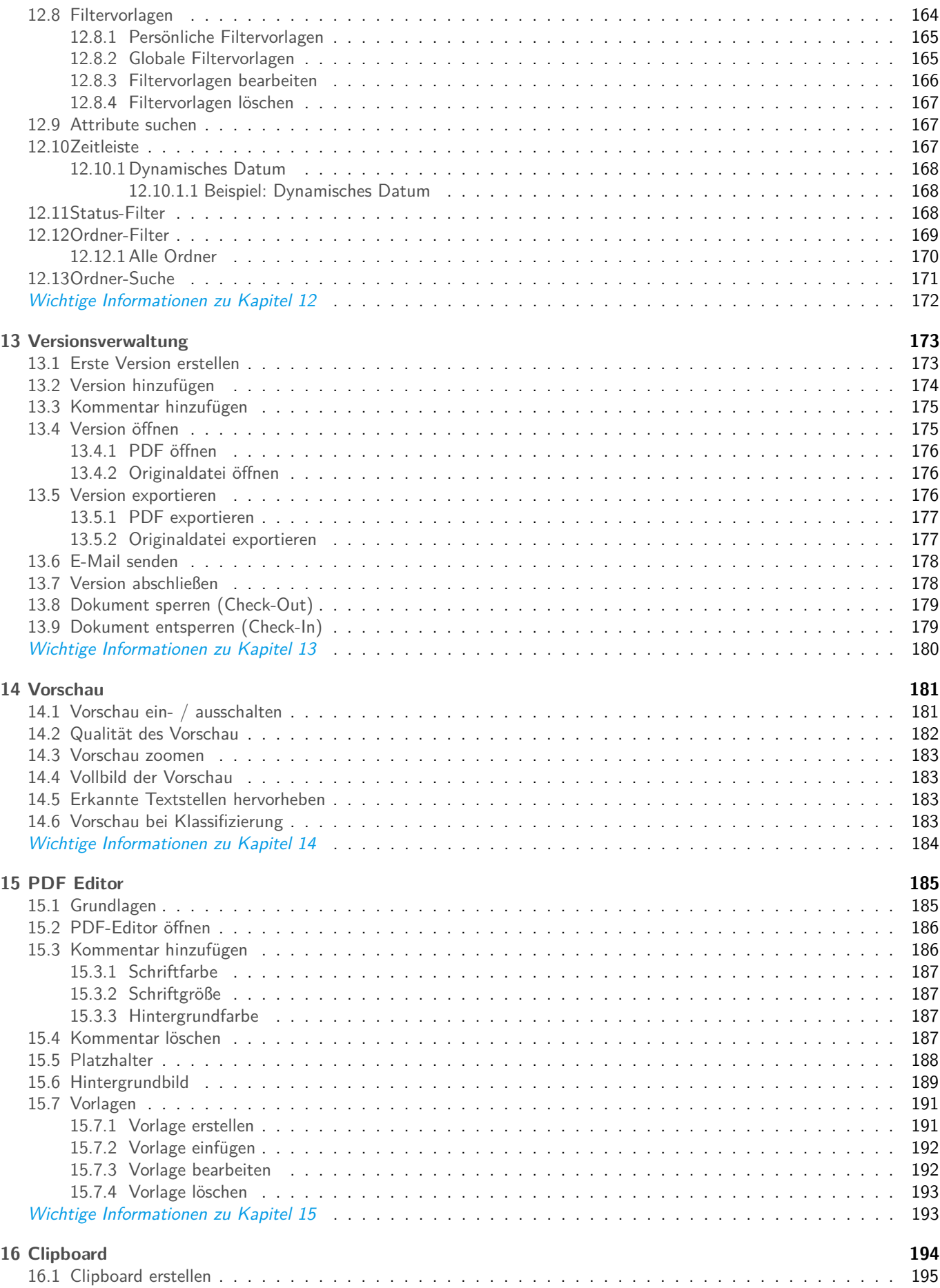

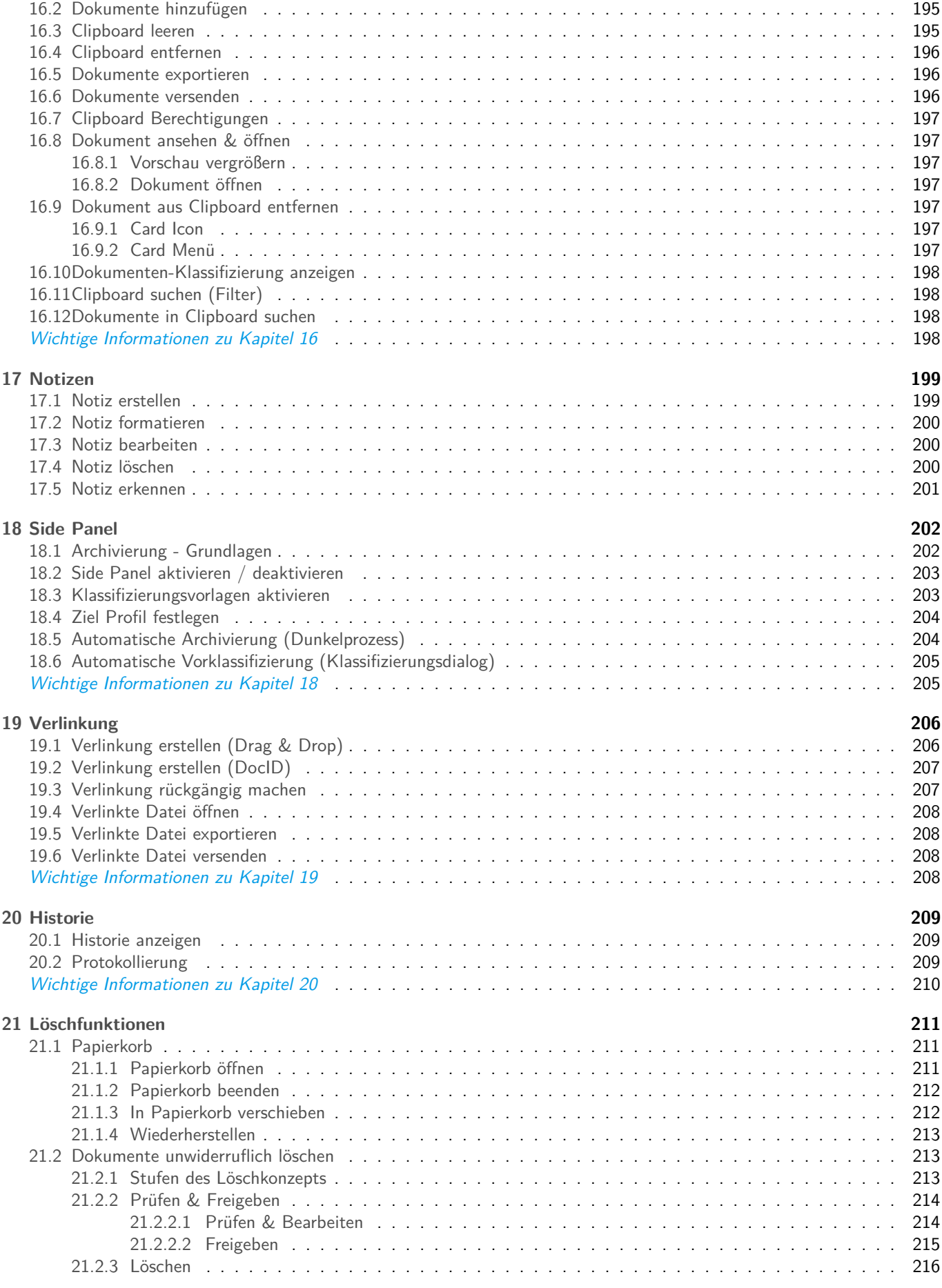

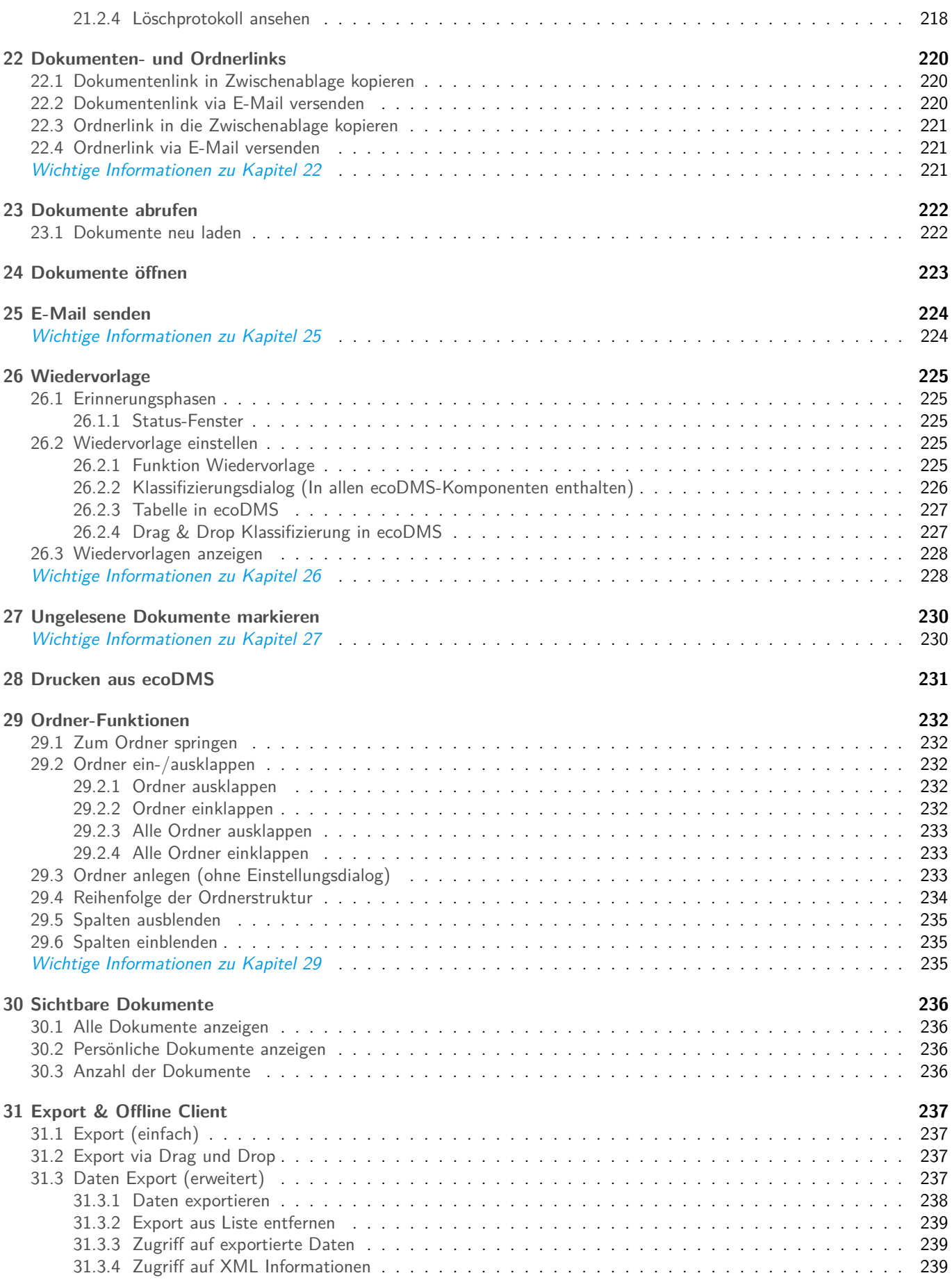

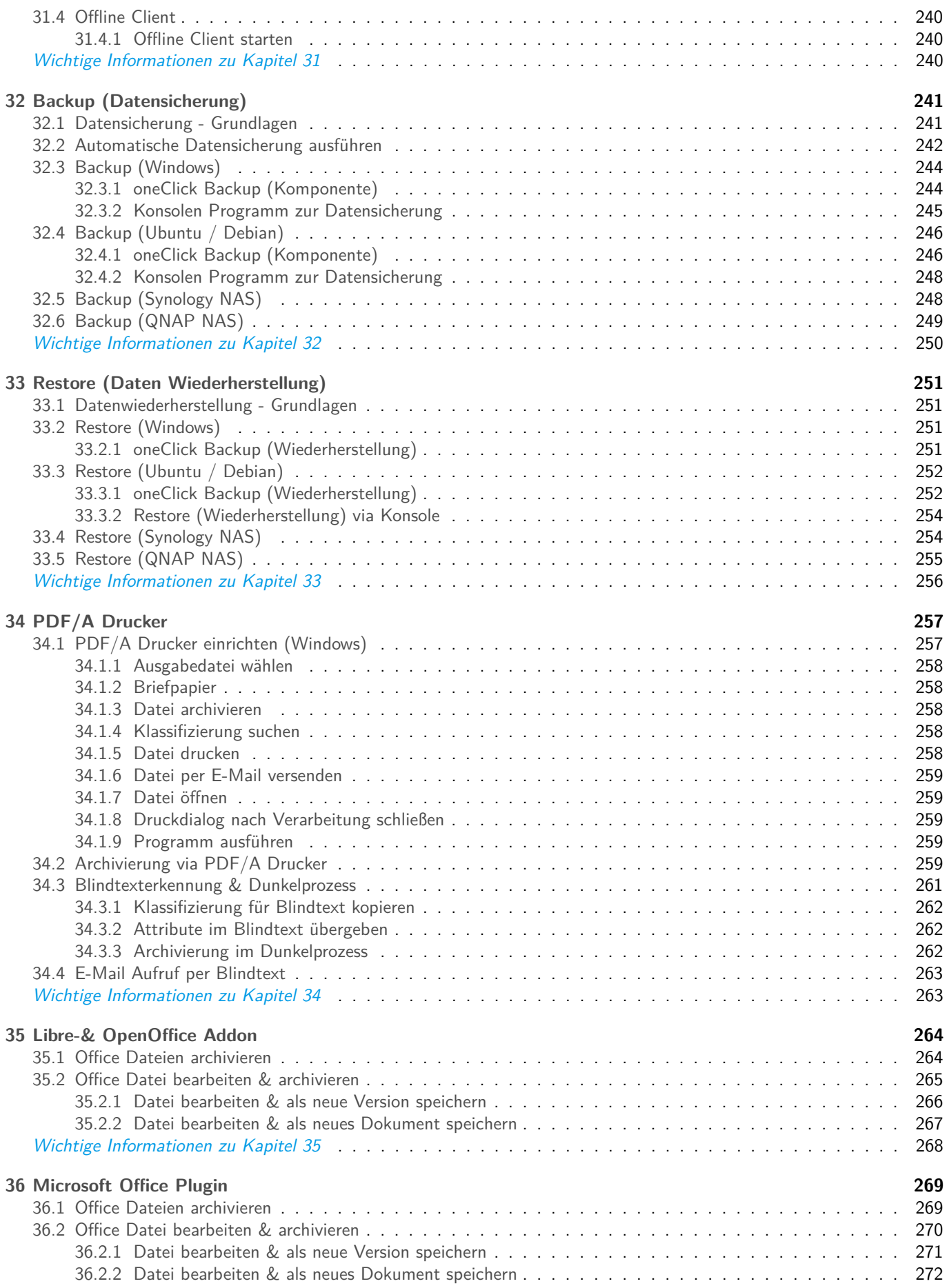

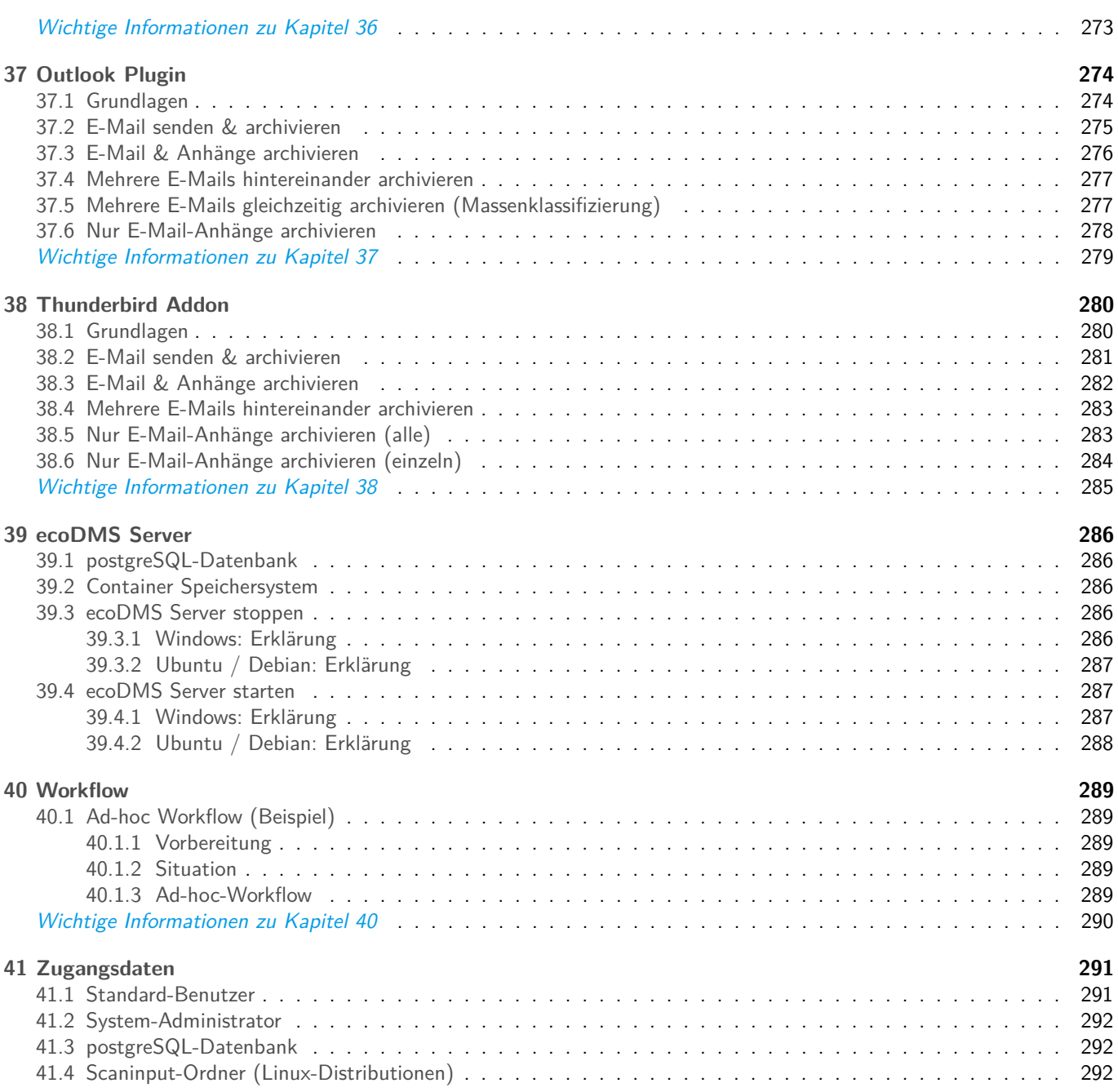

# <span id="page-14-0"></span>**1 Erste Schritte**

Mit ecoDMS können digitale und Papier-Dokumente in einem zentralen, digitalen Archiv aufbewahrt werden. Dieses Kapitel dient als Kurzeinführung in die Arbeit mit ecoDMS.

# <span id="page-14-1"></span>**1.1 ecoDMS installieren**

- **–** ecoDMS ist ein Client-Server-System. Installieren Sie zunächst alle notwendigen ecoDMS-Komponenten. Die Grundelemente des Systems sind der ecoDMS Server, der ecoDMS Client inkl. Inbox und Connection Manager und der virtuelle PDF/A Drucker. Darüber hinaus gibt es optional verschiedene Zusatzkomponenten für E-Mail-Clients und Office-Anwendungen.
- **–** Als Client-Server-System bildet der ecoDMS Server die Grundlage des gesamten Systems. Die postgreSQL-Datenbank und Container zum Speichern aller Daten und Informationen sind ebenfalls Bestandteil der Server-Installation. Auch die verfügbaren Dienste für den ecoDMS API Rest Service und den Webdienst (Web Client) sind im Server enthalten. Mit Server ist hier allerdings keine Hardware, sondern eine Software-Komponente von ecoDMS gemeint.
	- **–** Der ecoDMS Server wird 1x auf einem zentralen Computer, einer Server-Hardware oder auf einem NAS installiert.
	- **–** Den ecoDMS Client und die Zusatzkomponenten können Sie auf beliebig vielen, unterstützten Endgeräten installieren.
	- **–** Das System kann als Einzelplatzlösung (Server, Client und Zusatzfunktionen auf einem Computer) und als Netzwerklösung mit Zugriff von verschiedenen Endgeräten auf den Server installiert werden.
- **–** ecoDMS kann bei der Erstinstallation unter Windows automatisch für Firmenkunden oder Privatleute vorkonfiguriert und dann sofort verwendet werden. Bei der Vorbelegung handelt sich um Einrichtungsbeispiele. Diese können selbstverständlich auch verändert und/oder manuell vorgenommen werden. Die Vorbelegung beinhaltet keinerlei Dokumente. Eine erste Auswahl möglicher Dokumentenarten und Klassifizierungsattribute ist enthalten. Wer die Vorbelegung nachträglich installieren möchte, kann die notwendige Backup Datei im Downloadbereich der Webseite herunterladen.

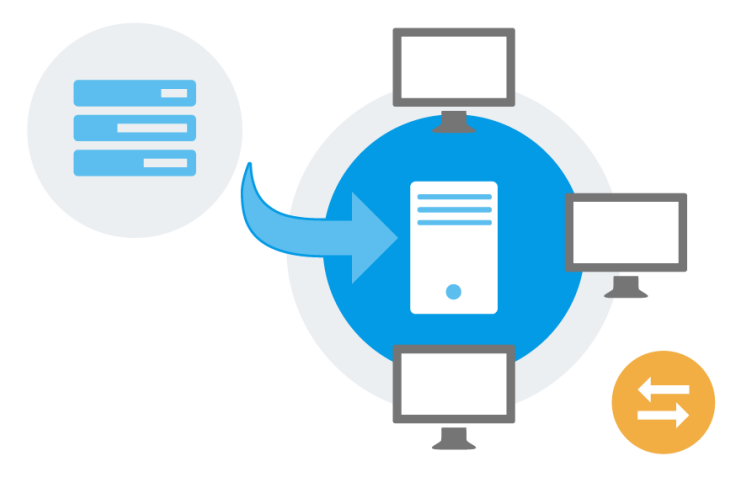

Abb. (ähnlich) 1.1: Quick Start - ecoDMS installieren

# <span id="page-14-2"></span>**1.2 Login**

Um das System nutzen zu können, müssen Sie sich zunächst mit Ihren Benutzerdaten anmelden.

- **–** Clientseitig erfolgt die Anmeldung über den mitgelieferten Connection Manager.
	- **–** Zusammen mit dem ecoDMS Client wird automatisch der Connection Manager installiert. Dieser stellt die Verbindung von den Desktop Clients und Plugins zum ecoDMS Server her.
- **–** Zur Verwendung des Web Clients ist eine vorherige Verbindung über den Connection Manager nicht erforderlich.
	- **–** Hier muss der Webdienst über den Einstellungsdialog im ecoDMS Client gestartet sein.

Für die erste Anmeldung am System (Desktop- und Web Client) können Sie den Standard-Benutzer von ecoDMS nutzen. Dieser wird automatisch bei einer frischen Installation der ecoDMS-Umgebung angelegt. Der Standard-Benutzer verfügt über alle notwendigen Systemberechtigungen um das System zu nutzen und einzurichten.

#### **Die Zugangsdaten für den Standard-Benutzer lauten (sofern das Passwort noch nicht geändert wurde):**

- **–** Benutzername: ecodms
- **–** Passwort: ecodms

Das Passwort sollten Sie aus Sicherheitsgründen schnellstmöglich ändern. Weitere Informationen und Standard-Benutzer entnehmen Sie bitte dem Kapitel "Zugangsdaten" im ecoDMS Handbuch.

Der folgenden Abbildung können Sie eine Beispielbelegung bei lokaler Installation (Einzelplatz) für den Connection Manager entnehmen.

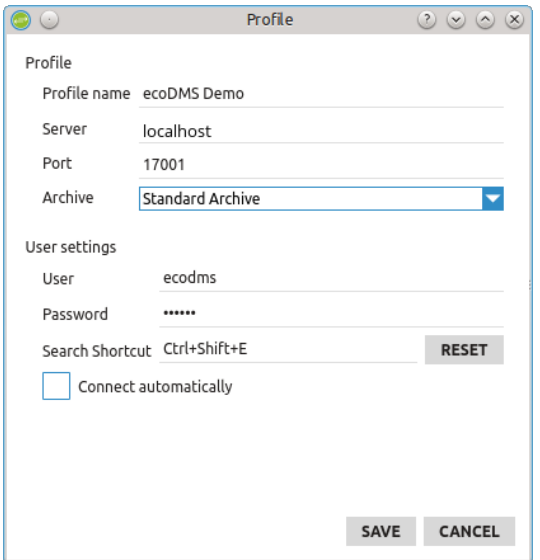

Abb. (ähnlich) 1.2: Connection Manager - Beispielbelegung bei lokaler Installation (Einzelplatz)

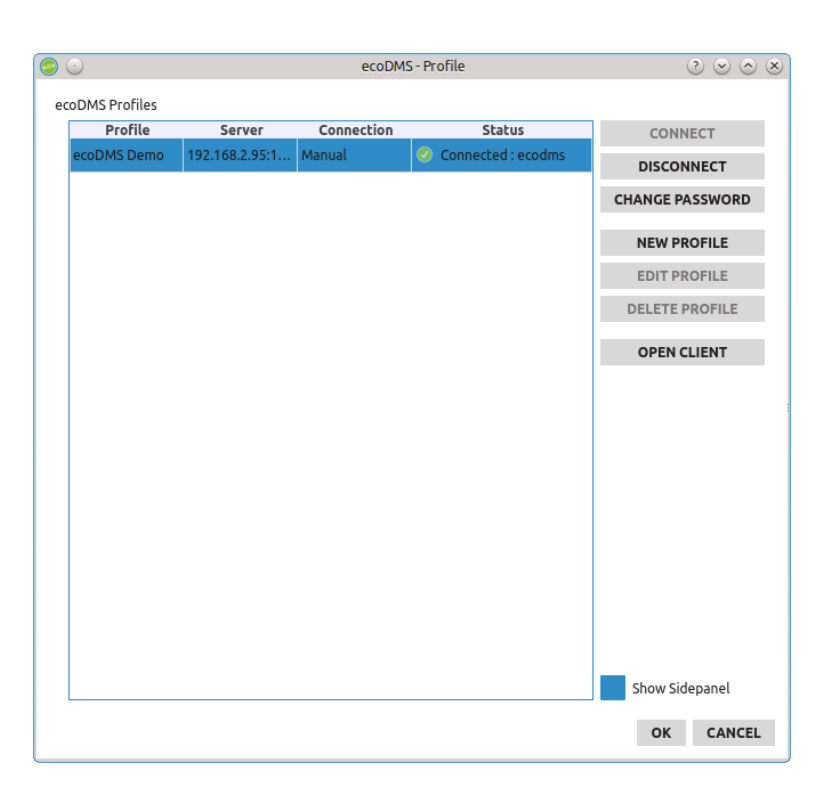

Abb. (ähnlich) 1.3: Connection Manager - Beispiel-Profil bei lokaler Installation

# <span id="page-16-0"></span>**1.3 System einrichten**

ecoDMS kann gezielt für die eigenen Bedürfnisse eingerichtet werden.

- **–** Wenn mehrere Benutzer mit dem System arbeiten, legen Sie über die Benutzer- und Gruppenverwaltung für jeden Benutzer einen eigenen Zugang mit entsprechenden Zugriffsrechten an.
- **–** Über den Einstellungsdialog können Sie als Administrator außerdem die notwendigen Ordnerstrukturen, Dokumentenarten und vieles mehr konfigurieren.
- **–** Bitte beachten Sie beim Einrichten folgende Hinweise:
	- **–** Durch den Einsatz einer Archivierungssoftware ändert sich die bekannte Ordnerstruktur. Häufig werden im Dateisystem beispielsweise Kundenordner mit den entsprechenden Unterordnern Rechnungen, Angebote, Verträge usw. angelegt. Diese bisherigen Unterordner werden nun in ecoDMS als Dokumentenarten hinterlegt.
	- **–** Bei der Klassifizierung werden der Ordner und die Dokumentenart zusammen mit anderen Ablageinformationen entsprechend angegeben. Das erleichtert die Dokumentensuche ungemein. Die Dokumente können so viel genauer und übersichtlicher dargestellt und gefiltert werden.
	- **–** Die Klassifizierungs- und erkannten Volltextinformationen ermöglichen eine benutzerfreundliche und schnelle Dokumentensuche. Es wird deshalb empfohlen eine möglichst flache und einfache Struktur zu erzeugen.

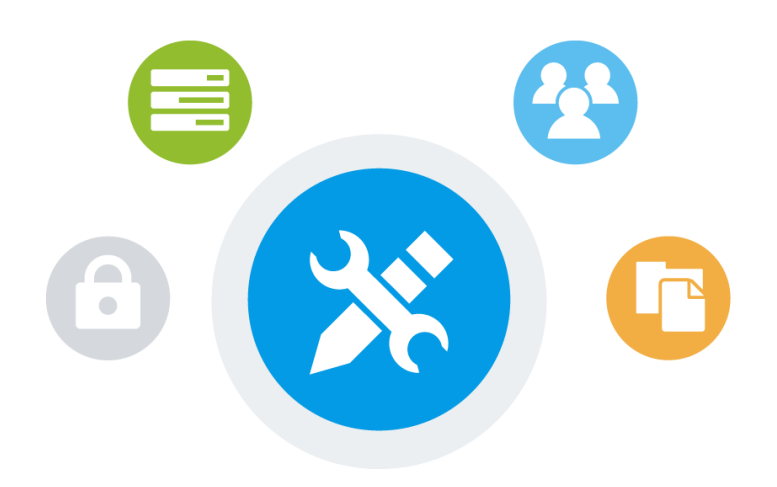

Abb. (ähnlich) 1.4: Quick Start - Konfiguration

# <span id="page-17-0"></span>**1.4 Dokumente scannen & archivieren**

Nachdem Sie ecoDMS eingerichtet haben, können Sie mit der Archivierung Ihrer Dokumente beginnen. ecoDMS bietet hierbei verschiedene Möglichkeiten an die Dokumente zu speichern.

- **–** Archivierung via Desktop Client (Drag & Drop und Funktionsaufruf)
- **–** Archivierung via Web Client über den Internetbrowser am PC, Laptop, Tablet oder Smartphone (Drag & Drop und Funktionsaufruf)
- **–** Dokumente via TWAIN/WIA/SANE oder Scaninput-Ordner einscannen und archivieren (Inbox)
- **–** Archivierung über das Side Panel
- **–** Dokumente über den virtuellen PDF/A Drucker archivieren
- **–** Dateien über die Plugins und Addons archivieren

#### <span id="page-17-1"></span>**1.4.1 Scanvorgang**

Wenn Sie Ihre Papierdokumente archivieren möchten, ist dies mittels Scanner und der ecoDMS-Inbox möglich.

- 1. Richten Sie Ihren Scanner ein. Als Zielordner empfehlen wir den Scaninput-Ordner auf dem ecoDMS Server zu verwenden. Alternativ dazu können Sie auch auf die TWAIN/WIA/SANE Schnittstelle zurückgreifen. Als Scanformat sollte das Gerät TIFF und/oder PDF zur Auswahl haben. Scannen Sie die Dokumente am besten in schwarz-weiß  $(schwarz-weiß = 1Bit Farbtiefe)$  oder in Graustufen und mit 200-300 DPI.
- 2. Um ganze Dokumentenstapel zu scannen, empfehlen wir die Verwendung von ecoDMS-Trennblättern. Legen Sie ein solches Trennblatt vor dem Scannen hinter jedes Dokument. Die Software splittet die Unterlagen dann automatisch in einzelne Dateien auf. Die Trennblätter können Sie im Downloadbereich unter www.ecodms.de kostenlos herunterladen.
- 3. Sofern der Dunkelprozess (automatische Klassifizierung und Archivierung) nach dem Scannen nicht aktiv ist, werden alle eingescannten Dokumente hintereinander über die ecoDMS-Inbox abgerufen und für die Archivierung vorbereitet. Sowie die Dateien klassifiziert und archiviert sind, können die autorisierten Benutzer im ecoDMS Archiv darauf zugreifen.
- 4. Bei der Klassifizierung können für jede Datei u.a. der virtuelle Zielordner in ecoDMS, die Dokumentenart, der Status, die Zuständigkeiten und viele weitere Informationen (Metadaten) erfasst werden. Durch die Vergabe dieser Details können die Dokumente übersichtlich und detailliert abgelegt werden und sind, alternativ und/oder ergänzend zur Volltextsuche, schnell wieder auffindbar. Die Klassifizierung kann entweder manuell durch den Benutzer erfolgen oder automatisch über Klassifizierungsvorlagen.

5. Nun kann die Datei archiviert werden. Alle lesbaren Dokumente werden mit der Archivierung automatisch im Hintergrund volltextindiziert und stehen dem Benutzer im ecoDMS Archiv im Original-Scanformat und zusätzlich im Langzeitarchivierungsformat PDF/A zur Verfügung.

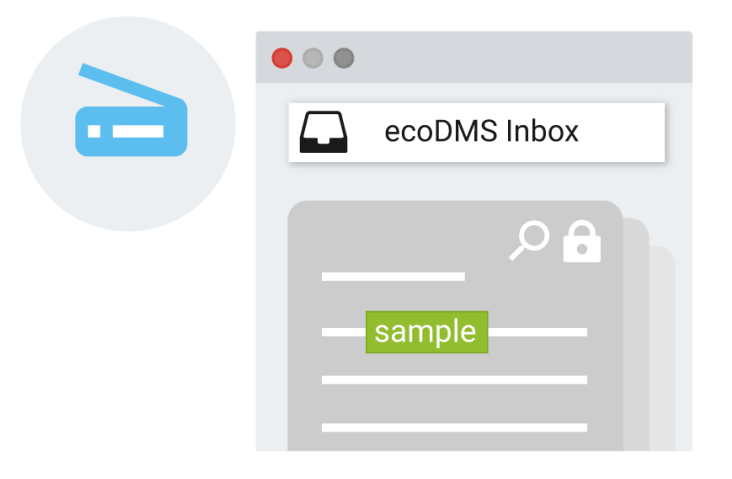

Abb. (ähnlich) 1.5: Quick Start - Dokumente scannen

#### <span id="page-18-0"></span>**1.4.2 Digitale Dateien archivieren & klassifizieren**

- **–** Sie können im ecoDMS Archiv nahezu jedes Dateiformat ablegen. Dokumente, die beispielsweise auf Ihrem Computer gespeichert sind, können Sie einfach per Drag und Drop ins Archiv ziehen.
- **–** Die Volltexterkennung führt ecoDMS bei lesbaren Dateien im Hintergrund automatisch aus.
- **–** Die Klassifizierung können Sie, abhängig vom Dokument, entweder manuell oder automatisiert über den Vorlagen Designer durchführen. Optional können Sie auch mit der Massenklassifizierung arbeiten. Diese ermöglicht es eine beliebige Anzahl von Dokumenten gleichzeitig mit den selben Informationen zu klassifizieren.
- **–** Mit den richtigen Klassifizierungsattributen können Sie für jedes Dokument die Dokumentenart, den Kundenordner, das Datum, die Zuständigkeit und viele weitere Informationen vergeben, die bei Bedarf jederzeit bearbeitet werden können. Neben der Volltextsuche können Sie über diese Attribute exakte Filter für die Dokumentensuche anlegen und blitzschnell wieder auf die gewünschten Daten und Informationen zugreifen.

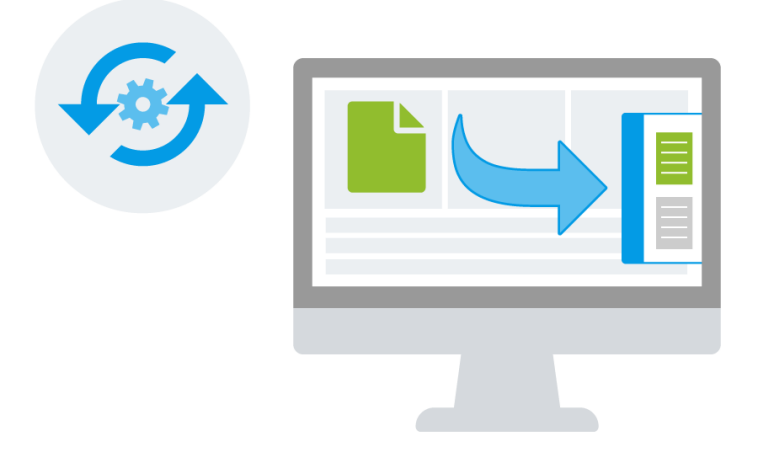

Abb. (ähnlich) 1.6: Quick Start - Digitale Dokumente archivieren

# <span id="page-19-0"></span>**2 Arbeitsflächen Einstellungen**

Die Programmoberfläche kann benutzerspezifisch an jedem Arbeitsplatz eingerichtet werden.

# <span id="page-19-1"></span>**2.1 Arbeitsflächeneinstellungen speichern**

Die einzelnen Fenster können individuell angeordnet und verschoben werden. Diese Einstellungen können gespeichert und bei Bedarf erneut geladen werden. Gehen Sie hierzu wie folgt vor [\[1,](#page-22-5) [2\]](#page-22-6):

- 1. Klicken Sie auf "Ansicht Arbeitsflächeneinstellungen speichern".
- 2. Wählen Sie den Speicherort für die Arbeitsflächeneinstellungen aus.
- 3. Bestätigen Sie Ihre Auswahl abschließend mit "OK".

# <span id="page-19-2"></span>**2.2 Arbeitsflächeneinstellungen laden**

Die eigenen Einstellungen der ecoDMS Arbeitsfläche können gespeichert werden. Bei Bedarf kann diese gespeicherte Arbeitsfläche mit wenigen Mausklicks wieder geladen werden. Gehen Sie hierzu wie folgt vor [\[1,](#page-22-5) [2\]](#page-22-6):

- 1. Klicken Sie auf "Ansicht Arbeitsflächeneinstellungen laden".
- 2. Wählen Sie die gespeicherte Datei auf Ihrem Dateisystem aus.
- 3. Bestätigen Sie die Auswahl mit "OK".

# <span id="page-19-3"></span>**2.3 Arbeitsfläche zurücksetzen**

Die Arbeitsfläche kann bei Bedarf in die Standardansicht, wie nach der Installation, zurückgesetzt werden. [\[1,](#page-22-5) [2\]](#page-22-6)

- 1. Klicken Sie im Menü auf "Ansicht Arbeitsfläche zurücksetzen".
- 2. Bestätigen Sie anschließend die Meldung in der Dialogbox mit "OK".
	- a) Die Arbeitsfläche des Clients wird nun den Ausgangszustand zurückgesetzt.

# <span id="page-19-4"></span>**2.4 Arbeitsfläche neu laden**

Das Neu-Laden der Arbeitsfläche ist beispielsweise notwendig, wenn Einstellungen / Änderungen innerhalb der Ordnerstruktur, bei den Dokumentenarten etc. vorgenommen wurden. Zum Ausführen dieser Funktion haben Sie folgende Möglichkeiten [\[2\]](#page-22-6):

- 1. Klicken Sie in der Symbolleiste auf das Icon "Arbeitsfläche neu laden" **oder**
- 2. Klicken Sie im Menü auf "Ansicht Arbeitsfläche neu laden".

Die Arbeitsfläche wird neu geladen. Dieser Vorgang kann etwas dauern.

**Information:** Das Icon in der Symbolleiste blinkt auf, wenn Änderungen vom System erkannt wurden.

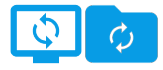

Abb. (ähnlich) 2.1: Icons - Arbeitsfläche neu laden

<span id="page-20-0"></span>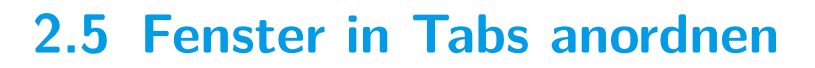

Die Fenster können nach den eigenen Wünschen angeordnet und verschoben werden. Um die Fenster in Tabs / übereinander anzuordnen, gehen Sie wie folgt vor [\[1,](#page-22-5) [2\]](#page-22-6):

- 1. Das jeweilige Fenster an der Titelleiste mit der Maus packen.
- 2. Fenster auf das andere Fenster schieben.
- 3. Maus loslassen.

### <span id="page-20-1"></span>**2.6 Fenster vertikal anordnen**

Die Fenster können nach den eigenen Wünschen angeordnet und verschoben werden. Um die Fenster vertikal anzuordnen, gehen Sie wie folgt vor [\[1,](#page-22-5) [2\]](#page-22-6)::

- 1. Das jeweilige Fenster an der Titelleiste mit der Maus packen.
- 2. Fenster über den oberen Rand des anderen Fensters schieben.
- 3. Maus loslassen.

### <span id="page-20-2"></span>**2.7 Fenster horizontal anordnen**

Die Fenster können nach den eigenen Wünschen angeordnet und verschoben werden. Um die Fenster horizontal anzuordnen, gehen Sie wie folgt vor [\[1,](#page-22-5) [2\]](#page-22-6):

- 1. Das jeweilige Fenster an der Titelleiste mit der Maus packen.
- 2. Fenster mit der Maus auf die richtige Position schieben.
- 3. Maus loslassen.

# <span id="page-20-3"></span>**2.8 Fenster freistellen**

Die Fenster können nach den eigenen Wünschen angeordnet und verschoben werden. Um Fenster freizustellen, gehen Sie wie folgt vor [\[1,](#page-22-5) [2\]](#page-22-6):

- 1. Klicken Sie im jeweiligen Fenster in der Titelleiste auf das "Fenster Icon".
- 2. Nun kann das Fenster an eine beliebige Position geschoben werden.
- 3. Mit einem Doppelklick auf die Titelleiste des Fensters wird es an die Ausgangsposition zurück verschoben.

# <span id="page-20-4"></span>**2.9 Fenster ausblenden**

Nicht benötigte Fenster können bei Bedarf ausgeblendet werden. Gehen Sie hierzu wie folgt vor [\[1,](#page-22-5) [2\]](#page-22-6):

- 1. Machen Sie einen rechten Mausklick auf die Symbol- oder Menüleiste.
- 2. Deaktivieren Sie die nicht benötigten Fenster durch Entfernen der Markierung (Häkchen).

Alternativ dazu können Fenster mit einem Klick auf das "Schließen Icon" in der jeweiligen Titelleiste ebenfalls geschlossen werden.

# <span id="page-21-0"></span>**2.10 Fenster einblenden**

Ausgeblendete Fenster können bei Bedarf wieder eingeblendet werden. Gehen Sie hierzu wie folgt vor [\[1,](#page-22-5) [2\]](#page-22-6):

- 1. Machen Sie einen rechten Mausklick auf die Symbol- oder Menüleiste.
- 2. Aktivieren Sie die benötigten Fenster durch Setzen der Markierung (Häkchen).

# <span id="page-21-1"></span>**2.11 Client Verkleinern/ Maximieren/ Minimieren**

Der Client kann über die Standard Icons des jeweiligen Betriebssystem verkleinert, maximiert und minimiert werden. Die Icons befinden sich in der Regel in der Titelleiste des Programms.

# <span id="page-21-2"></span>**2.12 Symbolleisten einrichten**

Jeder Benutzer kann die Icons in der Symbolleiste vom ecoDMS Client auf die eigenen Wünsche einrichten. Um eigene Symbolleisten zu erstellen, gehen Sie wie folgt vor [\[1,](#page-22-5) [2\]](#page-22-6).

#### <span id="page-21-3"></span>**2.12.1 Symbolleisten Verwaltung öffnen**

Um die Symbolleisten einrichten und verwalten zu können, muss zunächst die "Symbolleisten Verwaltung" geöffnet werden. Gehen Sie hierzu wie folgt vor:

- 1. Klicken Sie im ecoDMS Menü auf "Optionen Symbolleisten einrichten".
- 2. Es öffnet sich der Dialog "Symbolleisten konfigurieren".

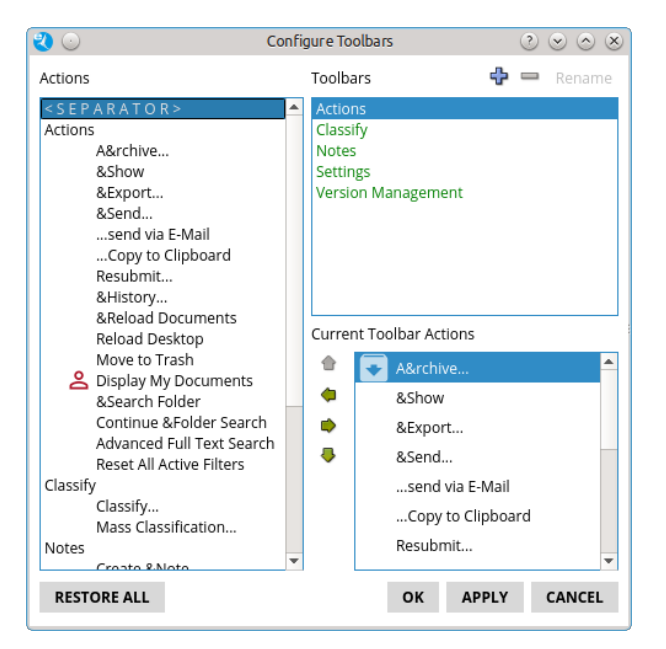

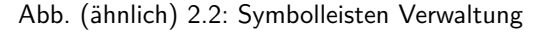

#### <span id="page-21-4"></span>**2.12.2 Neue Symbolleiste erzeugen**

So erzeugen Sie eine neue Symbolleiste:

- 1. Klicken Sie im Bereich Symbolleisten auf das  $+$  Icon.
- 2. Der Client legt eine Symbolleiste mit dem Namen "Custom Toolbar" an.

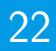

- 3. Überschreiben Sie diesen Namen mit Ihrer Bezeichnung.
- 4. Drücken Sie anschließend die "Entertaste".

#### <span id="page-22-0"></span>**2.12.3 Symbolleiste löschen**

Eigens angelegte Symbolleisten können wieder gelöscht werden.

- 1. Markieren Sie Sie im Bereich Symbolleisten die entsprechende Symbolleiste.
- 2. Klicken Sie nun auf das Icon.
- 3. Die Symbolleiste wird gelöscht.

#### <span id="page-22-1"></span>**2.12.4 Aktionen / Icons einer Symbolleiste hinzufügen**

Einer Symbolleiste können weitere Aktionen / Icons wie folgt hinzugefügt werden:

- 1. Markieren Sie Sie im Bereich "Symbolleisten" die entsprechende Symbolleiste.
- 2. Wählen Sie unter Aktionen die gewünschten Icons einzeln aus. Mit einem Klick auf den rechten Pfeil wird das Icon der ausgewählten Symbolleiste hinzugefügt.
- 3. Diesen Vorgang können Sie zum Hinzufügen weiterer Icons entsprechend wiederholen.

#### <span id="page-22-2"></span>**2.12.5 Aktionen / Icons in einer Symbolleiste löschen**

Aus einer benutzerdefinierten Symbolleiste können Aktionen / Icons wie folgt gelöscht werden:

- 1. Markieren Sie im Bereich "Symbolleisten" die gewünschte Leiste.
- 2. Wählen Sie unter Zugeordnete Symbolleisten Aktionen die gewünschten Icons einzeln aus.
- 3. Mit einem Klick auf den linken Pfeil wird das Icon aus der ausgewählten Symbolleiste gelöscht.
- 4. Diesen Vorgang können Sie zum Löschen weiterer Icons entsprechend wiederholen.

#### <span id="page-22-3"></span>**2.12.6 Reihenfolge der Symbolleisten Icons/ Aktionen verändern**

Die Reihenfolge der Icons in der Symbolleiste kann beliebig eingestellt werden:

- 1. Markieren Sie im Bereich "Symbolleisten" die gewünschte Leiste.
- 2. Wählen Sie unter "Aktuelle Symbolleisten Aktionen" die gewünschten Icons einzeln aus.
	- a) Mit einem Klick auf den"Pfeil nach oben" wird das Icon jeweils um eine Position nach oben verschoben.
	- b) Mit einem Klick auf den "Pfeil nach unten" wird das Icon jeweils um eine Position nach unten verschoben.

#### <span id="page-22-4"></span>**2.12.7 Alle wiederherstellen**

Um die Symbolleisten wieder in die Grundeinstellung zurückzusetzen, klicken Sie auf den Button "Alle wiederherstellen". Alle neu angelegten Symbolleisten und alle Änderungen werden nun gelöscht.

### **Wichtige Informationen zu Kapitel 2**

- <span id="page-22-5"></span>[1] Bitte beachten Sie, dass diese Einstellungen auf den jeweiligen Arbeitsplatz bezogen sind und nicht im Benutzerprofil gespeichert werden.
- <span id="page-22-6"></span>[2] Es wird empfohlen mit einer Bildschirmauflösung von mindestens  $1280 \times 1024$  px zu arbeiten.

<span id="page-23-0"></span>Hier erhalten Sie einen Überblick aller Icons und deren Funktionen. Mit einem Klick auf das jeweilige Icon kann die entsprechende Funktion ausgeführt werden.

# <span id="page-23-1"></span>**3.1 ecoDMS Archiv**

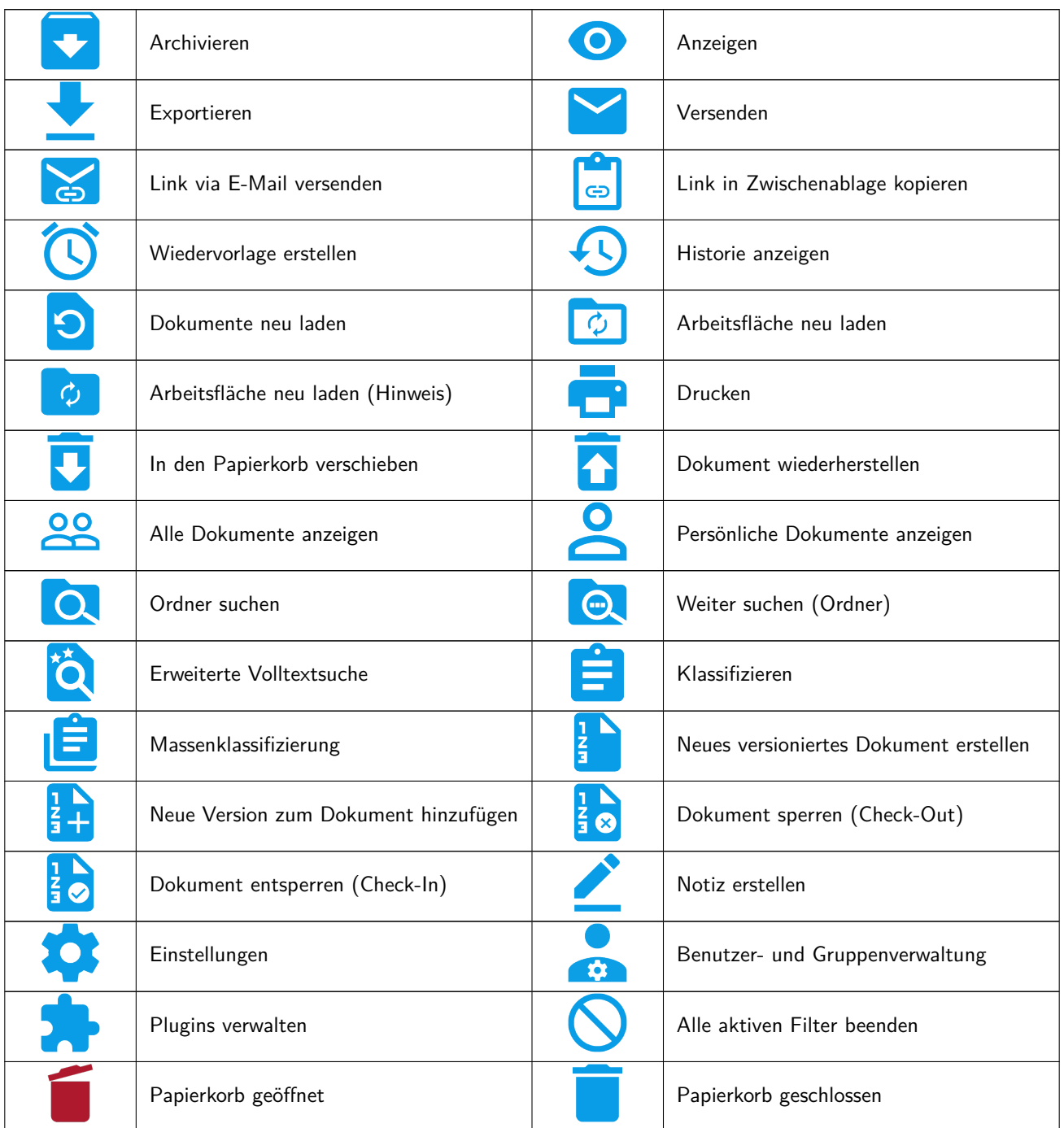

# <span id="page-24-0"></span>**3.2 Daten Export**

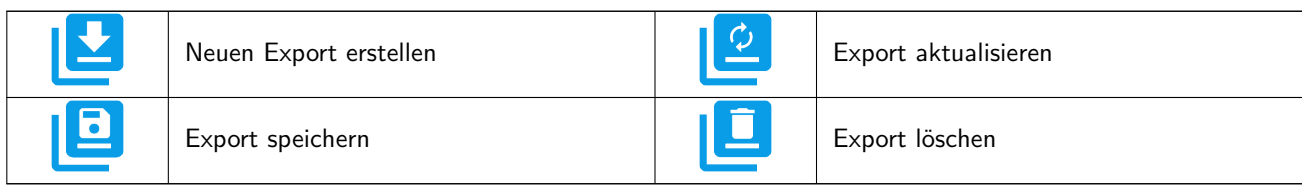

# <span id="page-24-1"></span>**3.3 Klassifizierung**

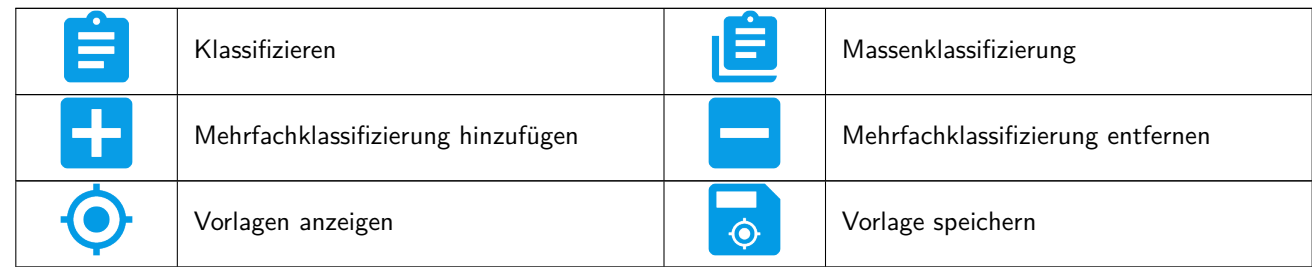

# <span id="page-24-2"></span>**3.4 Notizen**

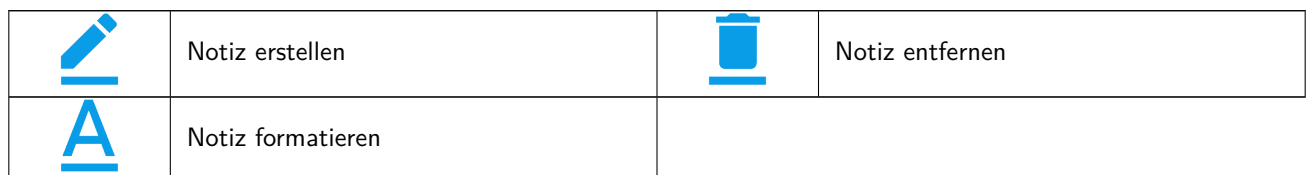

# <span id="page-24-3"></span>**3.5 Versionsverwaltung**

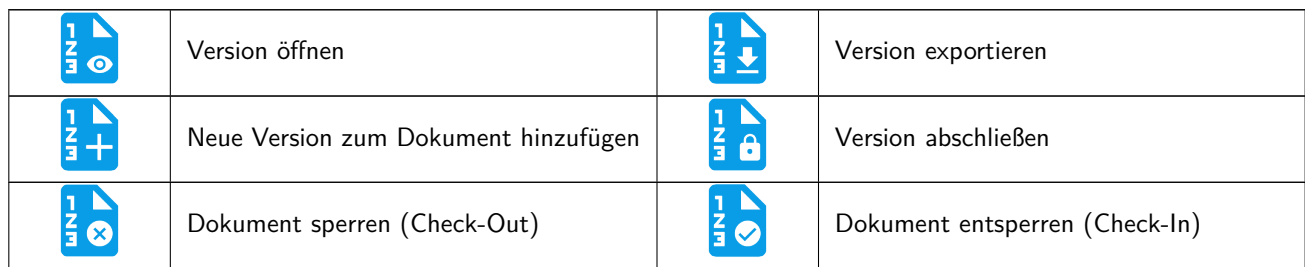

# <span id="page-24-4"></span>**3.6 Inbox**

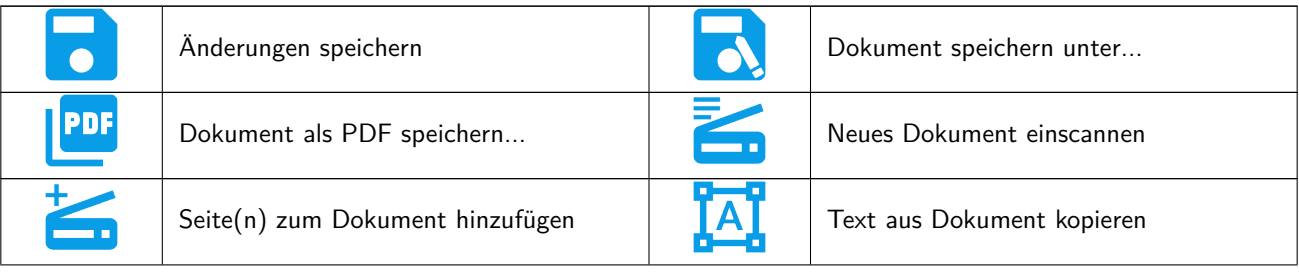

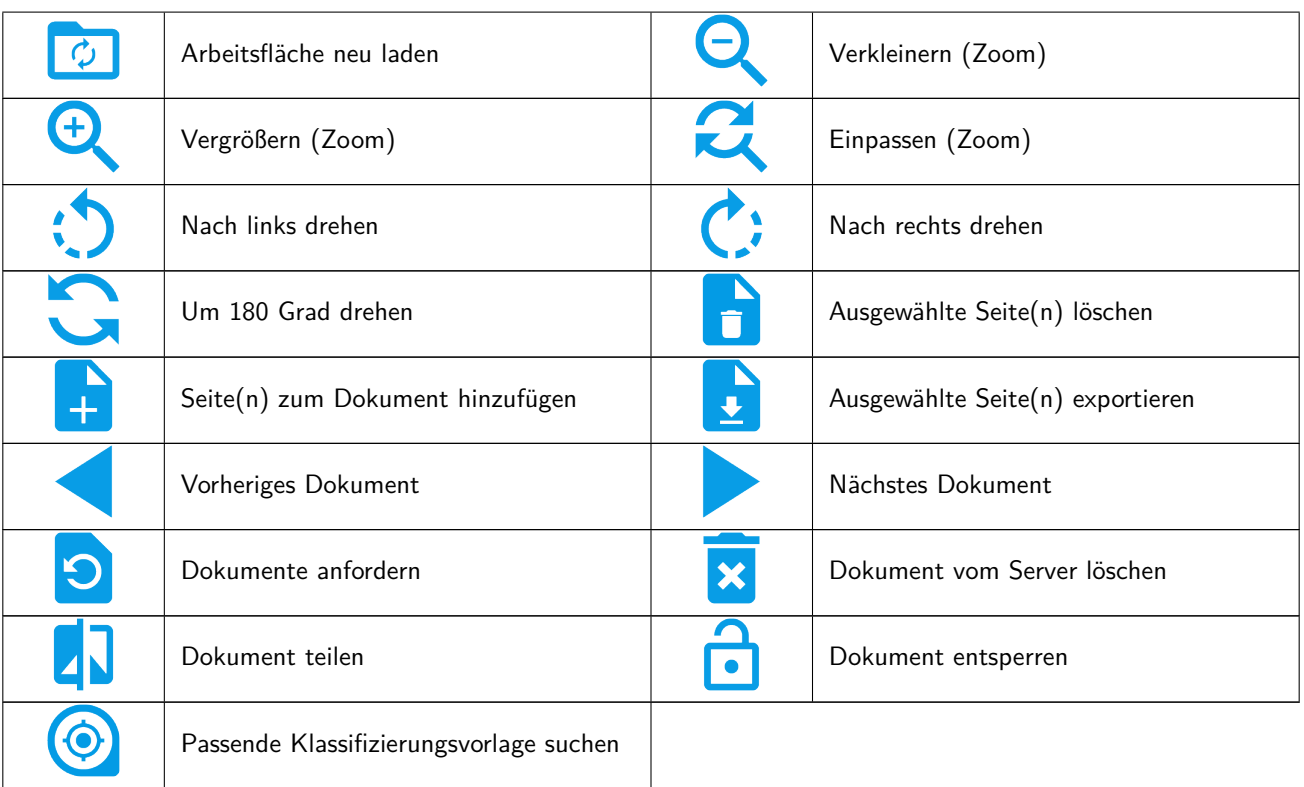

# <span id="page-26-0"></span>**4 Login & Connection Manager**

Als Client-Server-System bildet der ecoDMS Server die Grundlage des gesamten Systems. Die postgreSQL-Datenbank und Container zum Speichern aller Daten und Informationen sind ebenfalls Bestandteil der Server-Installation.

- 1. Um clientseitig mit dem ecoDMS Archiv arbeiten zu können, müssen Sie sich über den Connection Manager anmelden. Der Connection Manager wird automatisch zusammen mit dem ecoDMS Client installiert.
	- a) Zur Verwendung des Web Clients ist eine vorherige Verbindung über den Connection Manager nicht erforderlich.
- 2. Nach einer frischen Installation des ecoDMS Servers ist ein Benutzer bereits angelegt. Die Zugangsdaten für diesen ecoDMS-Benutzer können Sie im Kapitel "Zugangsdaten" nachlesen[\[3\]](#page-33-0).

# <span id="page-26-1"></span>**4.1 Connection Manager öffnen**

Es gibt verschiedene Möglichkeiten den Connection Manager zu öffnen:

#### 1. **Desktop**

- a) Sollte der Connection Manager nicht in der Symbolleiste des Betriebssystems (i.d.R. unten rechts beim Datum) angezeigt werden, kann dieser über das Connection Manager Icon auf dem Desktop mit einem Doppelklick aktiviert werden.
- b) Ist das Icon in der Startleiste aktiv, können Sie den Connection Manager mit einem Doppelklick auf das "Desktop-Icon" öffnen.

#### 2. **Programmverwaltung**

- a) Sollte der Connection Manager nicht in der Symbolleiste des Betriebssystems (i.d.R. unten rechts beim Datum) angezeigt werden, kann dieser über die Programmverwaltung aktiviert werden.
	- i. Das Connection Manager Icon erscheint.
- b) Klicken Sie in der Symbolleiste mit einem rechten Mausklick auf das Connection Manager Icon und dann auf "Profile". Es erscheint die Programmoberfläche des Connection Managers.

#### 3. **Symbolleiste vom Betriebssystem**

a) Klicken Sie innerhalb der Symbolleiste mit einem rechten Mausklick auf das Connection Manager Icon und dann auf "Profile". Es erscheint die Programmoberfläche des Connection Managers.

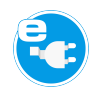

Abb. (ähnlich) 4.1: Connection Manager Icon

| Profiles | $Ctrl + S$          |
|----------|---------------------|
| Exit     | $Ctrl + Q$          |
| ENG<br>Ű | 10:19<br>10/08/2017 |

Abb. (ähnlich) 4.2: Connection Manager - Rechter Mausklick

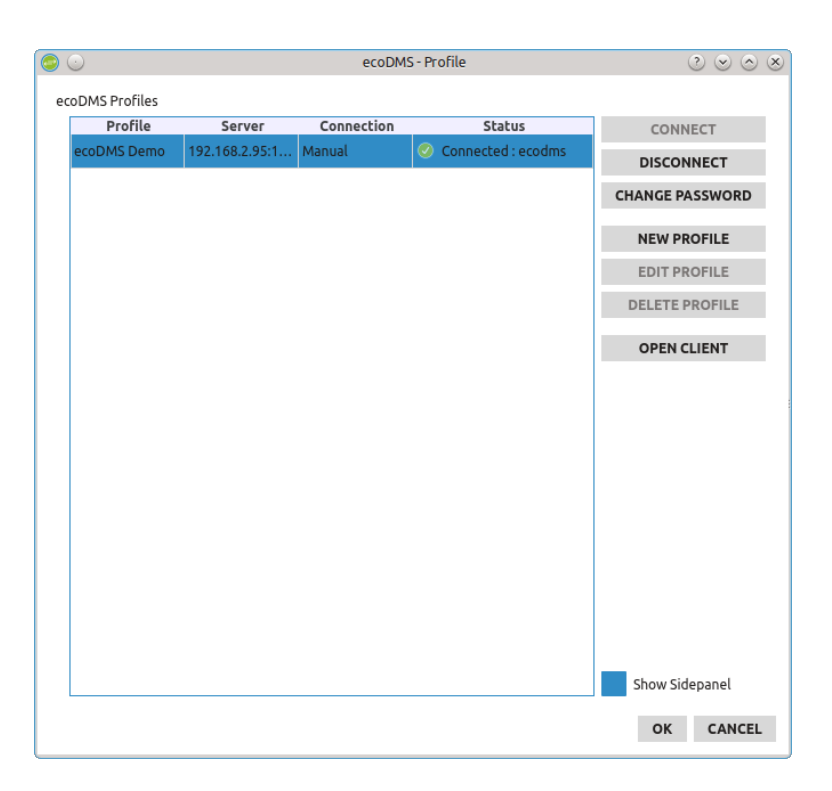

Abb. (ähnlich) 4.3: Connection Manager - ecoDMS Profil Verwaltung

### <span id="page-27-0"></span>**4.2 Connection Manager beenden**

Der Connection Manager stellt die Verbindung zum ecoDMS Server her. Um ecoDMS und/oder andere ecoDMS Anwendungen beispielsweise deinstallieren zu können, müssen Sie den Connection Manager beenden. Gehen Sie zum Trennen wie folgt vor:

- **–** Rechter Mausklick auf das Connection Manager Icon in der Symbolleiste des Betriebssystems.
- **–** Klicken Sie jetzt auf "Beenden".

**Achtung:** Die Verbindung zum ecoDMS Server wird nur dann vollständig beendet, wenn der ecoDMS Client geschlossen und die Verbindungen über den Connection Manager am jeweiligen Arbeitsplatz getrennt sind. Das alleinige Trennen des Connection Managers oder Schließen des Clients führt nicht zur Freigabe der Lizenz. Alle ecoDMS-Komponenten und der Connection Manager müssen hierfür am Arbeitsplatz geschlossen bzw. getrennt werden.

**Hinweis:** Sie finden den Connection Manager in Ihrer Symbolleiste. Bei Windows wird das Icon i.d.R. neben der Uhrzeit angezeigt. Je nachdem wie viele andere Systemanwendungen Sie auf Ihrem PC laufen haben, versteckt Windows einen Teil der Icons. Über einen Pfeil können Sie die übrigen Icons abrufen. Gleiches gilt für Ubuntu und MacOS.

| Profiles | $Ctrl + S$          |
|----------|---------------------|
| Exit     | Ctrl+Q              |
| 亡<br>ENG | 10:19<br>10/08/2017 |

<span id="page-27-1"></span>Abb. (ähnlich) 4.4: Connection Manager - Beenden

# **4.3 Erklärung der Profil-Icons**

Das Aussehen des Icons vom Connection Manager in der Symbolleiste des Betriebssystems gibt Auskunft über den Stand der Verbindung zum ecoDMS Server. Nachfolgend finden Sie eine Erklärung der einzelnen Verbindungsstatus.

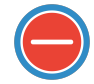

Abb. (ähnlich) 4.5: Connection Manager - Keine Verbindung

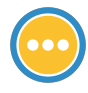

Abb. (ähnlich) 4.6: Connection Manager - Verbindung wird aufgebaut

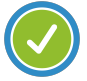

Abb. (ähnlich) 4.7: Connection Manager - Verbindung hergestellt

# <span id="page-28-0"></span>**4.4 Client-Server-Kommunikation**

Der ecoDMS Server und die Clients kommunizieren TLS verschlüsselt.

# <span id="page-28-1"></span>**4.5 Zugriff von außen**

Um von außen auf das Archiv via ecoDMS Client zugreifen zu können,

- **–** müssen Sie den Port des ecoDMS Servers entsprechend freigeben.
- **–** Im Falle einer Firewall muss bei einer Standardinstallation von ecoDMS der Zugriff auf Port 17001 zugelassen werden.
- **–** Alternativ können Sie den Zugriff via VPN-Verbindung gewährleisten oder die Mobile App für Android Tablets und Handys verwenden.

In jedem Fall muss der Server von außen zugänglich gemacht werden. Ein solcher Zugriff ist dann aber völlig unabhängig vom ecoDMS-System und kann ein gewisses Sicherheitsrisiko darstellen. Deshalb empfehlen wir solche Eingriffe ausschließlich von einem Fachmann durchführen zu lassen.

### <span id="page-28-2"></span>**4.6 Profile erstellen und einloggen**

Um mit den ecoDMS-Desktop-Komponenten arbeiten zu können, müssen Sie sich über ein Profil mit dem ecoDMS Server verbinden. Gehen Sie wie folgt vor [\[3,](#page-33-0) [2\]](#page-33-1):

- 1. Öffnen Sie den ecoDMS Connection Manager.
- 2. Klicken Sie auf "Neues Profil".
- 3. Geben Sie die passenden Informationen im Dialog ein:
	- a) **Profilname:** Geben Sie Ihrem Profil einen Namen. Dieser kann z.B. der Name der Firma oder des Servers sein. Wenn Sie mehr als ein Profil angelegt haben, wird dieser Name u.a. auch vor dem Start der Clients bzw. vor der Archivierung über den PDF-A-Drucker oder andere Plugins in einer Auswahlliste angezeigt.

- b) **Server:** Hier muss die IP-Adresse des ecoDMS Servers erfasst werden. Die IP macht den ecoDMS Server adressierbar und damit erreichbar. Bei lokaler Installation kann hier auch "localhost" eingetragen werden.
- c) **Port:** Als Port wird standardmäßig der Port "17001" angegeben. Die Eingabe des richtigen Ports ist für den erfolgreichen Verbindungsaufbau zum Server notwendig.
- d) **Archiv:** Das Archiv wird geladen, wenn die Verbindung zum Server erfolgreich überprüft wurde. Hierzu müssen die Angaben zum Server und Port korrekt eingegeben sein. Über den Button "Verbindung überprüfen" wird die Verbindung geprüft. Ist dieser Vorgang erfolgreich, wird das entsprechende Archiv geladen. Standardmäßig wird hier das "Standard Archiv" ausgegeben. Sollten weitere Archive angelegt sein, können diese nach der Prüfung ausgewählt werden.
- e) **Benutzername**: Hier müssen Sie Ihren Benutzernamen eingeben. Nach erfolgreicher Überprüfung können optional im Profil die Benutzerdaten für den Login hinterlegt werden. Diese Eingaben werden dann am jeweiligen Arbeitsplatz für den automatischen und manuellen Login gespeichert. Bitte entnehmen Sie die ersten Zugangsdaten dem Kapitel "Zugangsdaten" oder bitten Sie als User Ihren zuständigen Administrator um Auskunft.
- f) **Kennwort**: Hier müssen Sie das Passwort zu Ihrem Benutzernamen eingeben. Nach erfolgreicher Überprüfung können optional im Profil die Benutzerdaten für den Login hinterlegt werden. Diese Eingaben werden dann am jeweiligen Arbeitsplatz für den automatischen und manuellen Login gespeichert. Bitte entnehmen Sie die ersten Zugangsdaten dem Kapitel "Zugangsdaten" oder bitten Sie als User Ihren zuständigen Administrator um Auskunft.
- g) **Shortcut Suche:** Über ein benutzerdefiniertes Tastenkürzel kann die ecoDMS Volltextsuche aus beliebigen Anwendungen heraus gestartet werden. Geben Sie hier das gewünschte Shortcut für Ihr Profil ein. Bitte beachten Sie hierzu auch die Informationen und Schritte aus dem Abschnitt "Shortcut Suche" im Kapitel "Suchen & Filter" in diesem Handbuch.
- h) **Automatisch verbinden:** Wird an dieser Stelle ein Häkchen gesetzt, wird dieses Profil automatisch nach dem Start des "Connection Managers" angemeldet.

Achtung! Pro gleichzeitig angemeldeten Profil wird eine ecoDMS-Lizenz benötigt. Die Verbindung zum ecoDMS Server wird nur dann vollständig beendet, wenn alle Clients geschlossen und die Verbindungen über den Connection Manager am jeweiligen Arbeitsplatz getrennt sind.

- i) **Speichern**: Klicken Sie auf "Speichern" um die Einstellungen zu speichern. Sie werden nun automatisch mit dem ecoDMS Server verbunden und können mit der Software arbeiten.
- j) **Abbrechen**: Mit einem Klick auf "Abbrechen" können Sie den Vorgang abbrechen.

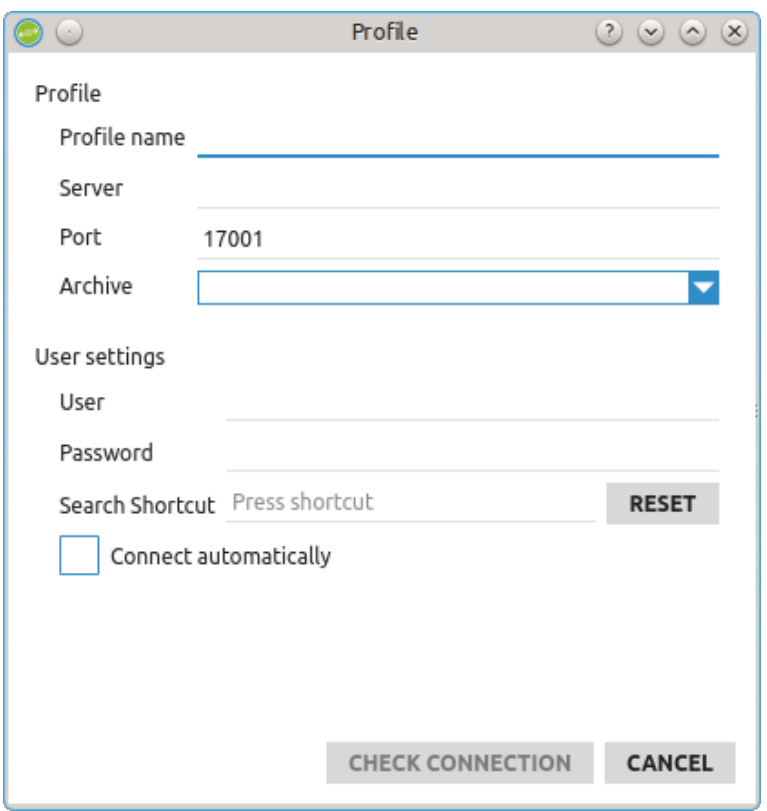

Abb. (ähnlich) 4.8: Connection Manager - Profil anlegen

### <span id="page-30-0"></span>**4.7 Profil verbinden**

Es gibt verschiedene Methoden für den Verbindungsaufbau von einem Profil [\[2,](#page-33-1) [3\]](#page-33-0).

- 1. Wenn im Profil die Benutzerdaten mit der Option "Automatisch verbinden" hinterlegt sind, ist das Profil automatisch nach dem Start des "Connection Managers" verbunden.
- 2. Wenn im Profil die Benutzerdaten NICHT mit der Option "Automatisch verbinden" hinterlegt sind, muss das Profil nach dem Start des "Connection Managers" manuell verbunden werden.
	- a) Markieren Sie hierzu im Connection Manager das gewünschte Profil.
	- b) Klicken Sie anschließend auf den Button "Verbinden".
		- i. Die Benutzerdaten sind dann -je nach Profil- bereits vorbelegt oder müssen manuell eingegeben werden.

### <span id="page-30-1"></span>**4.8 Profil trennen**

Um die Verbindung zum ecoDMS Server zu beenden, gehen Sie wie folgt vor [\[1\]](#page-33-2).:

- 1. Öffnen Sie den ecoDMS Connection Manager.
- 2. Markieren Sie das Profil in der Tabelle.
- 3. Trennen Sie die Verbindung des Profils zum Server mit einem Klick auf "Trennen".

### <span id="page-30-2"></span>**4.9 Profile bearbeiten**

Bestehende Profile können bei Bedarf bearbeitet werden. Ein Profil kann aber nur bearbeitet werden, wenn die Verbindung zum Server für dieses Profil nicht aktiv ist [\[2\]](#page-33-1).

- 2. Markieren Sie das Profil in der Tabelle.
- 3. Trennen Sie die Verbindung des Profils zum Server mit einem Klick auf "Trennen".
- 4. Klicken Sie auf den Button "Profil bearbeiten".
- 5. Geben Sie die passenden Informationen gemäß "Profile erstellen und einloggen" im Dialog ein.

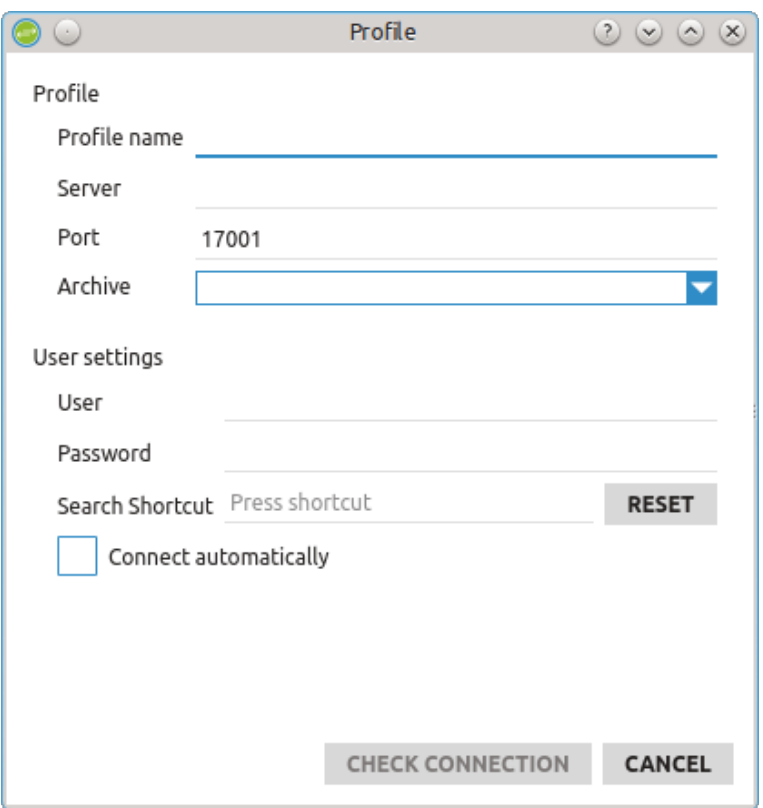

Abb. (ähnlich) 4.9: Connection Manager - Profil bearbeiten

# <span id="page-31-0"></span>**4.10 Profil löschen**

Um ein Profil zu entfernen, gehen Sie wie folgt vor. Dieser Vorgang kann nicht mehr rückgängig gemacht werden [\[1\]](#page-33-2).

- 1. Öffnen Sie den ecoDMS Connection Manager.
- 2. Markieren Sie das Profil in der Tabelle.
- 3. Trennen Sie die Verbindung des Profils zum Server mit einem Klick auf "Trennen".
- 4. Klicken Sie auf den Button "Profil löschen".
- 5. Bestätigen Sie die Warnmeldung mit "Ja" um das Profil endgültig zu entfernen. Klicken Sie auf "Nein" um den Vorgang abzubrechen.

### <span id="page-31-1"></span>**4.11 Passwort ändern**

Bitte lesen Sie hierzu den passenden Absatz im Kapitel "Benutzer- und Gruppenverwaltung".

# <span id="page-32-0"></span>**4.12 ecoDMS Archiv öffnen**

Wenn Sie über den Connection Manager verbunden sind, können Sie den Client öffnen. Hierzu gibt es verschiedene Möglichkeiten [\[3\]](#page-33-0):

- 1. Machen Sie einen Doppelklick auf das ecoDMS-Icon auf Ihrem Desktop bzw. Ihrer Symbolleiste **oder**
- 2. Wählen Sie in der Programmverwaltung Ihres Betriebssystems die entsprechende ecoDMS-Programmdatei aus **oder**
- 3. Klicken Sie auf den Button "Client öffnen" im Connection Manager.

Im Anschluss wird das Programm gestartet. Hierzu erscheint der ecoDMS-Startbildschirm.

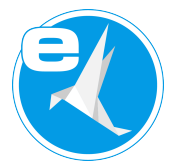

Abb. (ähnlich) 4.10: ecoDMS Desktop Icon

#### <span id="page-32-1"></span>**4.12.1 Hinweis: ecoDMS Client ohne Inhalt (weißes Hauptfenster)**

- **–** Je nach Hardwareausstattung wird die Hardwarebeschleunigung des Rechners (nicht der Grafikkarte) benötigt.
- **–** Sollte beim Start des ecoDMS Clients das Hauptfenster weiß bleiben (ohne Inhalt), starten Sie den ecoDMS Client bitte über die ecodmsclient\_opengl.bat im Installationsverzeichnis des ecoDMS Clients.
	- **–** Standard:

C:\Programme (x86)\ecoDMS GmbH\ecoDMS Client

**–** Folgende Datei ausführen:

ecodmsclient\_opengl.bat

### <span id="page-32-2"></span>**4.13 ecoDMS Archiv beenden**

Wenn Sie die Anwendung nicht mehr benötigen, können Sie diese schließen. Zum Beenden der Anwendung gibt es folgende Möglichkeiten [\[1\]](#page-33-2).:

- 1. Klicken Sie in der rechten Ecke der Titelleiste auf das Icon "Schließen" **oder**
- 2. Wählen Sie im Menü "Datei Beenden" **oder**
- 3. Verwenden Sie diesen Tastaturbefehl: Strg + Q

<span id="page-32-3"></span>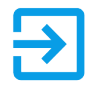

Abb. (ähnlich) 4.11: Datei - Beenden

### **Wichtige Informationen zu Kapitel 4**

- <span id="page-33-2"></span>[1] Die Verbindung zum ecoDMS Server wird nur dann vollständig beendet, wenn alle Clients geschlossen und die Verbindungen über den Connection Manager am jeweiligen Arbeitsplatz getrennt sind. Das alleinige Trennen des Connection Managers oder Schließen der Clients führt nicht zur Freigabe der Lizenz! Alle ecoDMS-Komponenten und der Connection Manager müssen hierfür am Arbeitsplatz geschlossen bzw. getrennt werden.
- <span id="page-33-1"></span>[2] Es können beliebig viele Profile erzeugt werden. Die Anzahl der verbundenen Profile ist abhängig von der erworbenen Lizenzanzahl. Wird diese überschritten, kommt eine Fehlermeldung. Bei mehrmaligem Fehlverbinden wird der Zugriff aus Sicherheitsgründen für ca. 10 Minuten gesperrt.
- <span id="page-33-0"></span>[3] Zur Verwendung der ecoDMS-Komponenten muss eine Verbindung zum ecoDMS Server bestehen.

<span id="page-34-0"></span>Um einen sicheren Zugriff auf das System und die darin enthaltenen Dokumente zu gewährleisten, sollten für jeden Benutzer Zugangsdaten mit entsprechenden Zugriffsrechten vergeben werden. Bei der Erstellung und Verwendung von Benutzern und Gruppen verwendet ecoDMS ein Rollensystem. Über die Benutzer- und Gruppenverwaltung im ecoDMS Client können diese angelegt und verwaltet werden. Optional können die Benutzer auch aus Active Directory und LDAP mit ecoDMS verknüpft werden.

# <span id="page-34-1"></span>**5.1 Grundlagen**

Im Folgenden erfahren Sie wichtige Details zur Benutzer- und Gruppenverwaltung in ecoDMS.

#### <span id="page-34-2"></span>**5.1.1 Rollensystem**

ecoDMS verwendet ein Rollensystem. Mit Rollen sind die Benutzer, Gruppen und Berechtigungen innerhalb des Systems gemeint. Eine Rolle kann auch mehrere Benutzer beinhalten und somit auch als Gruppe fungieren. Jeder Benutzer kann bzw. sollte System-Berechtigungen und Benutzergruppen zugewiesen bekommen. Anhand der System-Berechtigungen wird entschieden, welche Funktionen einem Benutzer zur Verfügung stehen. Je nach Benutzer können diese unterschiedlich sein. Außerdem ist es empfehlenswert zusätzlich für jede Arbeitsgruppe im Unternehmen eine eigene Rolle (Benutzergruppe) anzulegen. So kann z.B. Mitarbeitern aus der Buchhaltung eine gemeinsame Rolle zugeteilt werden. Gleiches gilt für die Geschäftsführung, den Vertrieb und alle anderen Abteilungen und Gruppen in einem Unternehmen. Diese Struktur ermöglicht eine detaillierte und übersichtliche Vergabe von Ordner- und Dokumentenberechtigungen.

#### <span id="page-34-3"></span>**5.1.2 Standard-Benutzer**

Die Benutzer "ecoDMS" und "ecoSIMSAdmin" werden automatisch bei der Installation des Dokumentenarchivs angelegt. Details zu diesen Benutzern entnehmen Sie bitte dem Kapitel "Zugangsdaten".

#### <span id="page-34-4"></span>**5.1.3 Änderungen vornehmen**

Wurden Änderungen innerhalb der Benutzer- und Rollenverwaltung vorgenommen, werden diese erst durch einen Neustart der Clients bei den betroffenen Benutzern wirksam. Die Meldung kann durch Aktivieren der Meldung "Diesen Dialog nicht mehr anzeigen" künftig ausgeblendet werden.

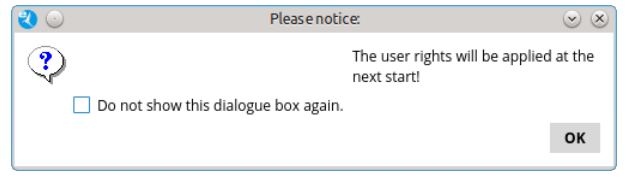

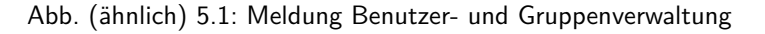

# <span id="page-34-5"></span>**5.2 Berechtigungen**

Nachfolgend werden die Systemberechtigungen erklärt. Außerdem können Sie hier nachlesen, wie Sie Berechtigungen einem Benutzer zuweisen können [\[2\]](#page-51-2).

### <span id="page-35-0"></span>**5.2.1 Systemberechtigungen**

#### Der Benutzer darf...

#### 1. **das System administrieren. = ecoSIMSAdmin**

Die Rolle "ecoSIMSAdmin" sollte nur an Benutzer vergeben werden, die das System administrieren sollen und sensible Funktionen ausführen dürfen. Die Löschfunktion oder der Daten Export können beispielsweise nur mit dieser Rolle ausgeführt werden. Des weiteren können diverse Einstellungen und Zugangsberechtigungen vorgenommen werden. Diese Berechtigung sollte daher nur an weisungsbefugte und programmerfahrene Personen vergeben werden.

#### 2. **Dokumente archivieren und klassifizieren. = ecoSIMSCLASSIFY**

Die Rolle "ecoSIMSCLASSIFY" wird zur Archivierung und Klassifizierung von Dateien benötigt. Nur so können Dateien von einem Benutzer in ecoDMS archiviert und klassifiziert werden. Fehlt diese Rolle darf der Benutzer nicht Archivieren und Klassifizieren.

#### 3. **die Versionsverwaltung verwenden. =ecoSIMSVERSIONING**

Die Rolle "ecoSIMSVERSIONING" wird zur Verwendung der Versionsverwaltung benötigt. Um die Versionsverwaltung zu sehen, bestehende Versionen bearbeiten und abschließen zu dürfen, ist diese Rolle notwendig.

#### 4. **die Inbox verwenden. = ecoICELogon**

Die Rolle "ecoICELogon" ist Voraussetzung für die Verwendung der ecoDMS Inbox. Benutzer mit dieser Berechtigung dürfen diesen Teil der Anwendung öffnen, die für den Benutzer freigegebenen Dokumente darin ansehen und mit dem Programm arbeiten.

#### 5. **die Dokumenten Historie ansehen. = ecoSIMSHISTORY**

Die Rolle "ecoSIMSHISTORY" ermöglicht den Zugriff auf die Benutzer und Dokumenten Historie in ecoDMS.

#### 6. **neue Ordner anlegen. = ecoSIMSCREATEFOLDER**

Die Rolle "ecoSIMSCREATEFOLDER" ermöglicht einem Benutzer ohne Verwendung des Einstellungsdialogs und ohne Administratorrechte neue Ordner anlegen. Die Ordner können direkt über die Ordnerstruktur (auch bei der Klassifizierung) angelegt werden. Die Vergabe von Ordnerberechtigungen ist so allerdings nicht möglich. Diese Einstellung muss der Administrator weiterhin über den Einstellungsdialog vornehmen. Es wird empfohlen die Strukturen in ecoDMS möglichst flach und einfach zu halten. Deshalb sollte diese Berechtigung nur an weisungsbefugte und programmerfahrene Personen vergeben werden.

#### 7. **alle Dokumente unabhängig von deren Berechtigung sehen. = ecoSIMSALLDOCS**

Die Rolle "ecoSIMSALLDOCS" ermöglicht den Einblick in alle archivierten Dokumente. Jegliche Ordner- und Dokumentenberechtigungen werden von dieser Rolle übergangen. Beispielsweise können mit dieser Rolle Dokumente und Ordner gesehen werden, für die ein Benutzer möglicherweise gar nicht berechtigt ist. Außerdem können Änderungen in der Klassifizierung an allen, auch an gesperrten Dokumenten, vorgenommen werden. Aus Datenschutz- und Sicherheitsgründen sollte diese Berechtigung nur an weisungsbefugte und programmerfahrene Personen vergeben werden. Idealerweise wird diese Rolle nur an einen "Super Administrator" vergeben.

#### 8. **die Weboberfläche verwenden. = ecoSIMSWEBCLIENT**

Die Rolle "ecoSIMSWEBCLIENT" ist erforderlich um den Webdienst (Weboberfläche / Web Client) von ecoDMS verwenden zu dürfen.

#### 9. **die Vorlagenverwaltung nutzen. = ecoSIMSTEMPLATES**

Die Rolle "ecoSIMSTEMPLATES" erlaubt das Erstellen und Bearbeiten von Klassifizierungsvorlagen über den Vorlagen Designer von ecoDMS. Ohne diese Berechtigung ist die Verwendung von Klassifizierungsvorlagen möglich, die Verwaltung dieser allerdings nicht.

#### 10. **Dokumente löschen. = ecoSIMSDELETE**

Die Rolle "ecoSIMSDELETE" erlaubt das unwiderrufliche Löschen von Dokumenten. Ohne diese Berechtigung können Dokumente zwar in den Papierkorb verschoben, nicht aber nach Ablauf einer ggf. hinterlegten Aufbewahrungsfrist aus dem System entfernt werden.

#### 11. **ecoSIMSUSER**

Die Rolle "ecoSIMSUSER" wird automatisch bei Anlage eines Benutzers vergeben. Die Berechtigung ist notwendig zum Öffnen und Nutzen des Systems.
#### 12. **scanner**

Bei der Rolle "scanner" handelt sich um eine interne Systemberechtigung. Die Rolle wird unter anderem bei der Vergabe von Ordnerberechtigungen benötigt. Wird ein Ordner mit einer Berechtigung versehen, sollte auch die Rolle "scanner" für den Ordner freigegeben werden. Anderenfalls dürfen die angelegten Klassifizierungsvorlagen -je nach Ordnerberechtigung- für eingescannte Dokumente in der Inbox aus Sicherheitsgründen nicht auf den benötigten Ordner zugreifen.

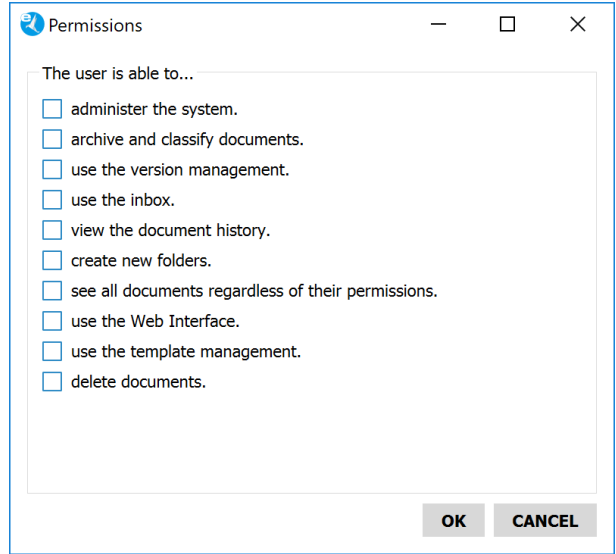

Abb. (ähnlich) 5.2: Dialog - Berechtigungen

## **5.2.2 Zuweisung per Dialog**

Die System-Berechtigungen können entweder über einen Dialog oder via Drag & Drop zugewiesen werden. Nachfolgend können Sie nachlesen, wie die Berechtigungen über den Dialog zugewiesen werden [\[4,](#page-51-0) [1\]](#page-51-1).

- 1. Markieren Sie in der Benutzer- und Gruppenverwaltung den Benutzer im Bereich "Benutzer".
- 2. Klicken Sie auf "Berechtigungen".
- 3. Es öffnet sich ein neuer Dialog. Wählen Sie hier die passenden Berechtigungen aus, indem Sie diese mit einem Häkchen aktivieren.
- 4. Speichern Sie die Einstellungen mit "OK" oder brechen Sie den Vorgang über "Abbrechen" ab.

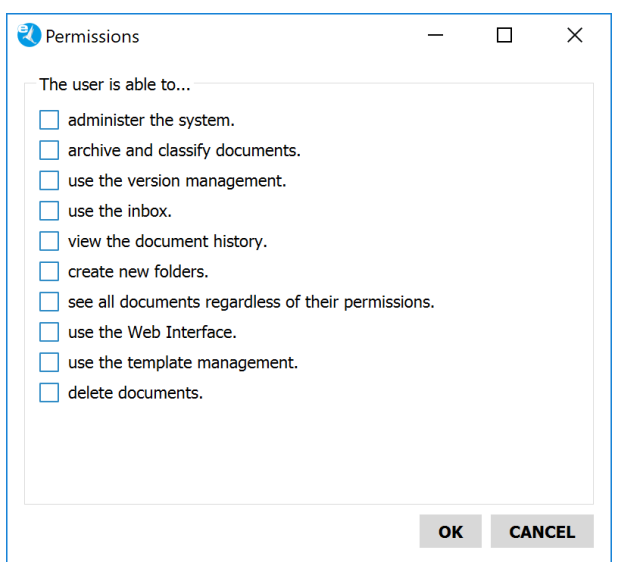

Abb. (ähnlich) 5.3: Dialog - Berechtigungen

# **5.2.3 Entziehen per Dialog**

Die zugeordneten System-Berechtigungen können einem Benutzer entweder über einen Dialog oder direkt in der Benutzerund Gruppenverwaltung entzogen werden. Nachfolgend können Sie nachlesen, wie die Berechtigungen über den Dialog entzogen werden [\[4,](#page-51-0) [1\]](#page-51-1).

- 1. Markieren Sie in der Benutzer- und Gruppenverwaltung den Benutzer im Bereich "Benutzer".
- 2. Klicken Sie auf "Berechtigungen".
- 3. Es öffnet sich ein neuer Dialog. Wählen Sie hier die zu löschenden Berechtigungen aus, indem Sie das Häkchen entfernen.
- 4. Speichern Sie die Einstellungen mit "OK" oder brechen Sie den Vorgang über "Abbrechen" ab.

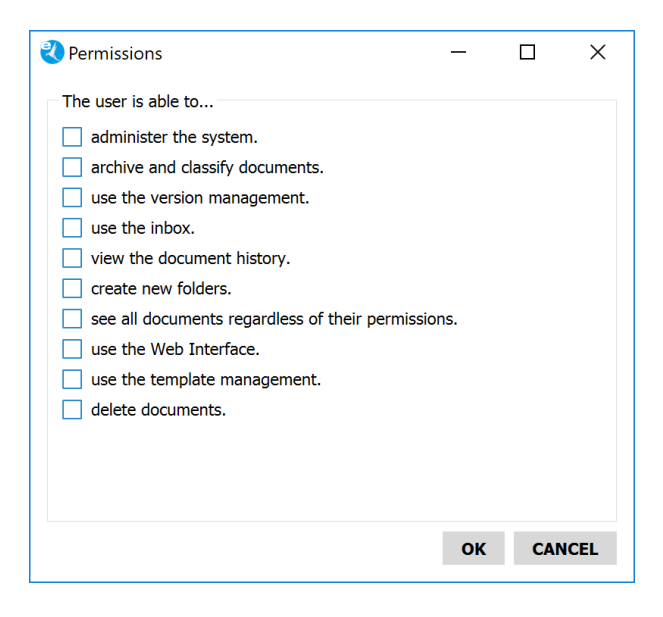

Abb. (ähnlich) 5.4: Dialog - Berechtigungen

# **5.2.4 Zuweisung per Drag & Drop**

Die System-Berechtigungen können entweder über einen Dialog oder via Drag & Drop zugewiesen werden. Nachfolgend können Sie nachlesen, wie die Berechtigungen via Drag & Drop zugewiesen werden. Hierzu gibt es verschiedene Methoden [\[4,](#page-51-0) [1\]](#page-51-1):

#### **1. Methode**

- 1. Markieren Sie in der Benutzer- und Gruppenverwaltung den Benutzer im Bereich "Benutzer".
- 2. Wählen Sie im Bereich "Verfügbare Rollen" die gewünschten Rollen einzeln aus und ziehen Sie diese via Drag & Drop in den Bereich "Zugeordnete Rollen".

#### **2. Methode**

- 1. Markieren Sie in der Benutzer- und Gruppenverwaltung die Rolle im Bereich "Verfügbare Rollen".
- 2. Wählen Sie im Bereich "Benutzer" die gewünschten Benutzer einzeln aus und ziehen Sie diese via Drag & Drop in den Bereich "Zugeordnete Benutzer".

## **5.2.5 Berechtigungen entziehen**

Die zugeordneten System-Berechtigungen können einem Benutzer entweder über einen Dialog oder direkt in der Benutzerund Gruppenverwaltung entzogen werden. Nachfolgend können Sie nachlesen, wie die Berechtigungen direkt entzogen werden. Hierzu gibt es verschiedene Methoden [\[4,](#page-51-0) [1\]](#page-51-1):

#### **1. Methode**

- 1. Markieren Sie in der Benutzer- und Gruppenverwaltung den Benutzer im Bereich "Benutzer".
- 2. Wählen Sie nun im Bereich "Zugeordnete Rollen" die zu löschende Berechtigung aus.
- 3. Klicken Sie abschließend auf "Entfernen".

#### **2. Methode**

- 1. Markieren Sie in der Benutzer- und Gruppenverwaltung die Berechtigung im Bereich "Verfügbare Rollen".
- 2. Wählen Sie nun im Bereich "Zugeordnete Benutzer" den zu löschenden Benutzer aus.
- 3. Klicken Sie abschließend auf "Entfernen".

# **5.3 Benutzerverwaltung**

Das Archivsystem bietet verschiedene Möglichkeiten zur Anlage und Verwaltung von Benutzern.

1. Sie können die Rollen (Benutzer) direkt über die ecoDMS Benutzerverwaltung anlegen und verwalten.

#### **und/oder**

2. Sollten Sie LDAP oder Active Directory Dienste verwenden, können Sie diese über die ecoDMS Benutzerverwaltung mit dem Archiv verbinden.

In diesem Abschnitt wird erklärt, wie Rollen (Benutzer) **direkt über ecoDMS** angelegt und verwaltet werden können [\[2,](#page-51-2) [4,](#page-51-0) [1\]](#page-51-1).

# **5.3.1 Öffnen**

Um die Benutzer- und Gruppenverwaltung zu öffnen, haben Sie folgende Möglichkeiten [\[4,](#page-51-0) [1\]](#page-51-1):

- 1. Klicken Sie im ecoDMS Menü auf "Optionen Benutzer". **oder**
- 2. Klicken Sie in der ecoDMS Symbolleiste auf das Icon "Benutzer".

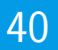

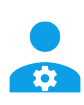

Abb. (ähnlich) 5.5: Icon - Benutzer- und Gruppenverwaltung öffnen

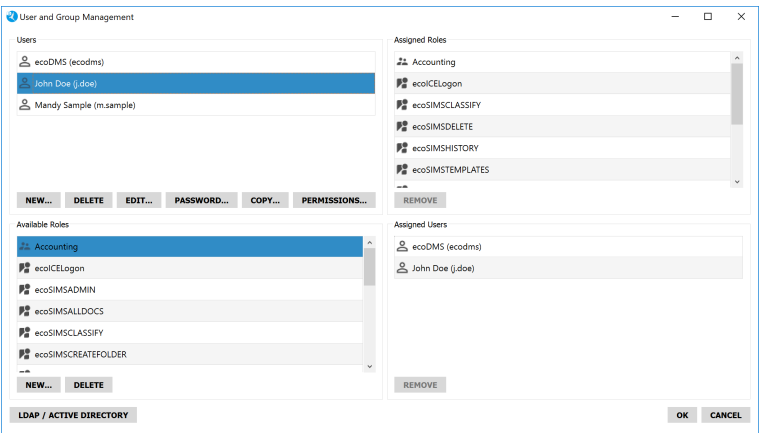

Abb. (ähnlich) 5.6: Benutzer- und Gruppenverwaltung

## **5.3.2 Benutzer anlegen**

Um neue Benutzer hinzuzufügen, gehen Sie wie folgt vor [\[2,](#page-51-2) [4,](#page-51-0) [1\]](#page-51-1):

- 1. Klicken Sie im Fenster "Benutzer" auf den Button "Neu".
- 2. Es öffnet sich ein Dialog. Füllen Sie hier die folgenden Benutzer Informationen aus:
	- a) **Name:** Hier wird der Name des Benutzers erfasst. In der Regel werden hier Vor- und Nachname eingegeben. Beispiel:

Max Mustermann

b) **Kürzel:** Hier können Sie optional ein Kürzel des Namens eingeben. Beispiel:

mm

c) **Anmeldename:** Hier wird der eigentliche Benutzername erfasst, der beim Anmelden am System vom Benutzer eingegeben werden muss. Beispiel:

m.mustermann

i. Der Anmeldename wird nach erfolgreichem Abschluss des Vorgangs in ecoDMS als "Rolle" gespeichert. Beispiel:

r\_m.mustermann

- d) **Passwort:** Hier geben Sie das Passwort für den Benutzer ein. Beim ersten Login wird der Benutzer aufgefordert dieses Passwort durch ein eigenes, neues Passwort zu ersetzen.
- e) **Passwort bestätigen:** Das Passwort muss hier aus Sicherheitsgründen noch einmal bestätigt werden.
- 3. Bestätigen Sie die Eingabe mit "OK" oder beenden Sie den Vorgang mit "Abbrechen".

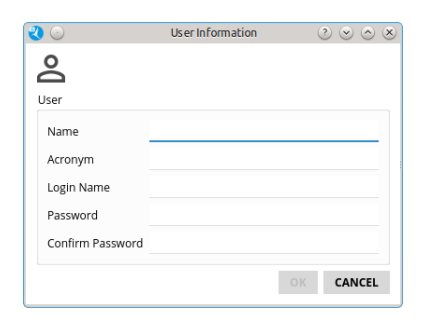

Abb. (ähnlich) 5.7: Neuen Benutzer anlegen

## **5.3.3 Benutzer bearbeiten**

Die Benutzer Informationen können bei Bedarf bearbeitet werden. Gehen Sie hierzu wie folgt vor [\[2,](#page-51-2) [4,](#page-51-0) [1\]](#page-51-1):

- 1. Markieren Sie in der "Benutzer- und Gruppenverwaltung" im Bereich "Benutzer" den zu bearbeitenden Benutzer.
- 2. Klicken Sie auf den Button "Bearbeiten".
- 3. Der Dialog "Benutzer Informationen" wird geöffnet. Hier können Sie folgende Informationen bearbeiten:
	- a) **Name:** Hier wird der Name des Benutzers erfasst. In der Regel werden hier Vor- und Nachname eingegeben. Beispiel:

Max Mustermann

- b) **Kürzel:** Hier können Sie optional ein Kürzel des Namens eingeben. Beispiel:
	- mm
- c) **Anmeldename:** Der Anmeldename kann nicht geändert werden.
- 4. Bestätigen Sie die Eingabe mit "OK" oder beenden Sie den Vorgang mit "Abbrechen".

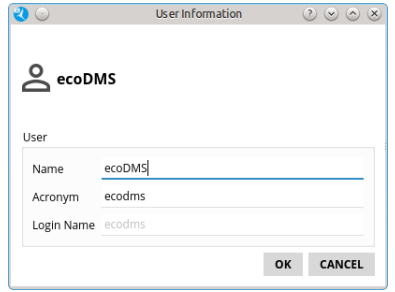

Abb. (ähnlich) 5.8: Benutzer Informationen bearbeiten

### **5.3.4 Benutzer kopieren**

Jedem Benutzer sollten Berechtigungen und Gruppen zugewiesen werden. Wenn beispielsweise mehrere Benutzer mit den gleichen Berechtigungen und Gruppen angelegt werden sollen, kann ein Benutzer als Vorlage dienen und kopiert werden. In diesem Fall werden die zugeordneten Systemberechtigungen und Gruppen kopiert, so dass lediglich die neuen Benutzer Informationen eingegeben werden müssen [\[2,](#page-51-2) [4,](#page-51-0) [1\]](#page-51-1).

- 1. Markieren Sie in der Benutzer- und Gruppenverwaltung den zu kopierenden Benutzer im Bereich "Benutzer".
- 2. Klicken Sie auf "Kopieren".
- 3. Es öffnet sich ein Dialog. Füllen Sie hier die folgenden Benutzer Informationen aus:

a) **Name:** Hier wird der Name des Benutzers erfasst. In der Regel werden hier Vor- und Nachname eingegeben. Beispiel:

Max Mustermann

b) **Kürzel:** Hier können Sie optional ein Kürzel des Namens eingeben. Beispiel:

mm

c) **Anmeldename:** Hier wird der eigentliche Benutzername erfasst, der beim Anmelden am System vom Benutzer eingegeben werden muss. Beispiel:

m.mustermann

i. Der Anmeldename wird nach erfolgreichem Abschluss des Vorgangs in ecoDMS als "Rolle" gespeichert. Beispiel:

r\_m.mustermann

- d) **Passwort:** Hier geben Sie das Passwort für den Benutzer ein. Beim ersten Login wird der Benutzer aufgefordert dieses Passwort durch ein eigenes, neues Passwort zu ersetzen.
- e) **Passwort bestätigen:** Das Passwort muss hier aus Sicherheitsgründen noch einmal bestätigt werden.
- 4. Bestätigen Sie die Eingabe mit "OK" oder beenden Sie den Vorgang mit "Abbrechen".
- 5. Der neue Benutzer ist nun angelegt und enthält im Bereich "Zugeordnete Rollen" die gleichen Berechtigungen wie der kopierte Benutzer.

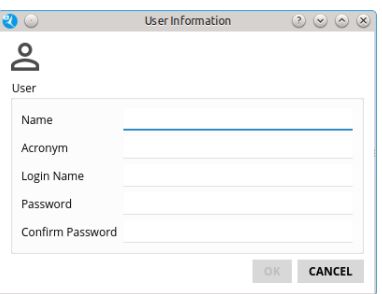

Abb. (ähnlich) 5.9: Benutzer kopieren

## **5.3.5 Benutzer löschen**

Angelegte Benutzer können bei Bedarf unwiderruflich entfernt werden. In diesem Fall werden Berechtigungen innerhalb von Klassifizierungen und Ordnerstrukturen auf einen anderen, bestehenden Benutzer übertragen. Dieser kann auch eine Gruppe oder eine Systemberechtigung sein. Der gelöschte Benutzer verschwindet anschließend aus jeglichen Vorgängen im System. Dazu zählen auch namentliche Einträge (Benutzername) in der Historie und Klassifizierung. Diese werden gesetzeskonform anonymisiert [\[4,](#page-51-0) [1\]](#page-51-1):

- 1. Markieren Sie in der Benutzer- und Gruppenverwaltung den zu löschenden Benutzer im Bereich "Benutzer".
- 2. Klicken Sie auf "Löschen".
- 3. Wählen Sie aus, auf welche Rolle die Berechtigungen des Benutzers übertragen werden sollen.
- 4. Bestätigen Sie Ihre Auswahl mit "OK".
- 5. Um den Löschvorgang abzuschließen, muss die Sicherheitsfrage zum Löschen mit "Ja" bestätigt werden.
- 6. Der Benutzer ist nun unwiderruflich aus dem System entfernt. Dieser Vorgang kann nicht mehr rückgängig gemacht werden.

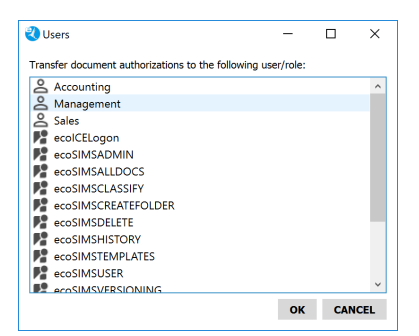

Abb. (ähnlich) 5.10: Benutzer löschen: Berechtigungen auf eine andere Rolle übertragen

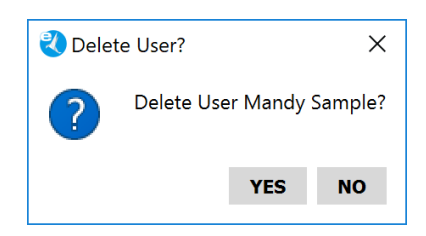

Abb. (ähnlich) 5.11: Benutzer löschen: Sicherheitsfrage

# **5.4 LDAP / Active Directory Verwaltung**

Optional können die Benutzer auch aus Active Directory und LDAP mit ecoDMS verknüpft werden. Die Kombination aus Active Directory, LDAP und ecoDMS ermöglicht eine komfortable und einheitliche Verwaltung der ecoDMS und LDAP-Benutzer. Die für ecoDMS notwendigen Systemberechtigungen für Benutzer können über das LDAP Menü zentral verwaltet werden. In diesem Abschnitt wird erklärt, wie Rollen (Benutzer) **aus LDAP oder Active Directory** geladen und verwaltet werden können.

- **Lizenzierung** Die Verwendung von LDAP und Active Directory innerhalb von ecoDMS setzt eine Lizenz der Vollversion voraus. In der Demoversion können die Funktionen vor dem Kauf getestet werden. Wird nach Abschluss der Demophase keine gültige Lizenz der Vollversion eingespielt, ist eine Anmeldung mit den angelegten LDAP/AD-Benutzern nicht mehr möglich.
- **Empfehlung** Über das Menü LDAP/AD können Sie nach Mitgliedern/Benutzern einer AD/LDAP Gruppe filtern und diese einheitlich berechtigen. Daher empfehlen wir bereits im LDAP/AD eigene Gruppen mit den entsprechenden Benutzern für ecoDMS anzulegen. Anschließend kann für jede Gruppe ein Filter angelegt werden, so dass die Benutzer im Dialog angezeigt werden. Die Berechtigungen können nun für alle Mitglieder dieser Gruppe einheitlich vergeben werden.
- **Anmeldung** Die Anmeldung im Connection Manager erfolgt anschließend über die Zugangsdaten der Benutzer aus dem LDAP/AD.
- **Information** Das Archivsystem bietet verschiedene Möglichkeiten zur Anlage und Verwaltung von Benutzern [\[4,](#page-51-0) [1,](#page-51-1) [3\]](#page-51-3).
	- 1. Sie können die Rollen (Benutzer) direkt über die ecoDMS Benutzerverwaltung anlegen und verwalten **und/oder**
	- 2. Sollten Sie LDAP oder Active Directory Dienste verwenden, können Sie diese über die ecoDMS Benutzerverwaltung mit dem Archiv verbinden.

## **5.4.1 Grundlagen**

**–** Bei Active Directory (AD) handelt es sich um den Verzeichnisdienst des Microsoft Windows Servers. Mit dieser Komponente kann ein Netzwerk gemäß der gewünschten Unternehmenstrukturen gegliedert werden. Hierzu werden verschiedene Konfigurationen und Geräte wie zum Beispiel Dienste, Benutzer, Gruppen, Freigaben, Scanner und Drucker inklusive deren Einstellungen in einem zentralen Netzwerk verwaltet. Durch den Einsatz von Active Directory können die zuständigen Administratoren diese Informationen organisieren, bereitstellen und überwachen.

**–** Active Directory besteht seit Windows Server 2008 aus fünf verschiedenen Rollen. Eine dieser Rollen ist das LDAP-Verzeichnis. LDAP steht für Lightweight Directory Access Protocol und stellt unter anderem Informationen über Benutzer und deren Gruppenzugehörigkeit bereit. Mit Hilfe dieses Protokolls ist es über eine bestimmte Syntax möglich, Informationen eines LDAP-Verzeichnisses abzufragen.

## **5.4.2 LDAP/ Active Directory Dialog öffnen**

- 1. Öffnen Sie Benutzer- und Gruppenverwaltung im ecoDMS Client [\[4,](#page-51-0) [1,](#page-51-1) [2\]](#page-51-2).
- 2. Klicken Sie auf "LDAP / Active Directory".
- 3. Der Dialog "LDAP / Active Directory" zur Verwaltung dieser Dienste und Benutzer wird geöffnet.

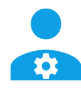

Abb. (ähnlich) 5.12: Icon - Benutzer- und Gruppenverwaltung öffnen

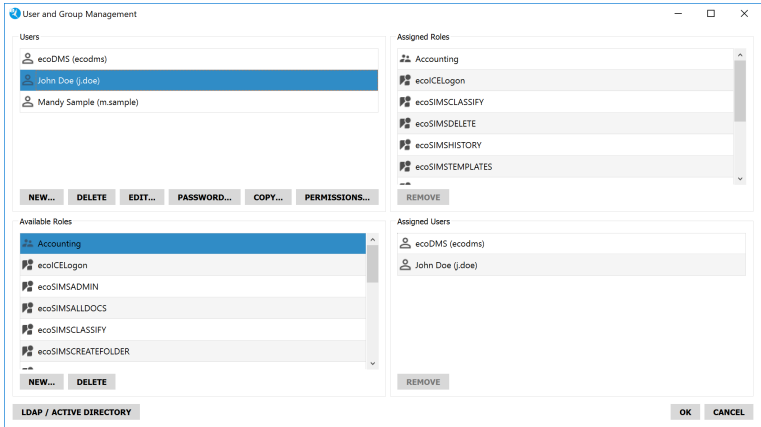

Abb. (ähnlich) 5.13: Benutzer- und Gruppenverwaltung

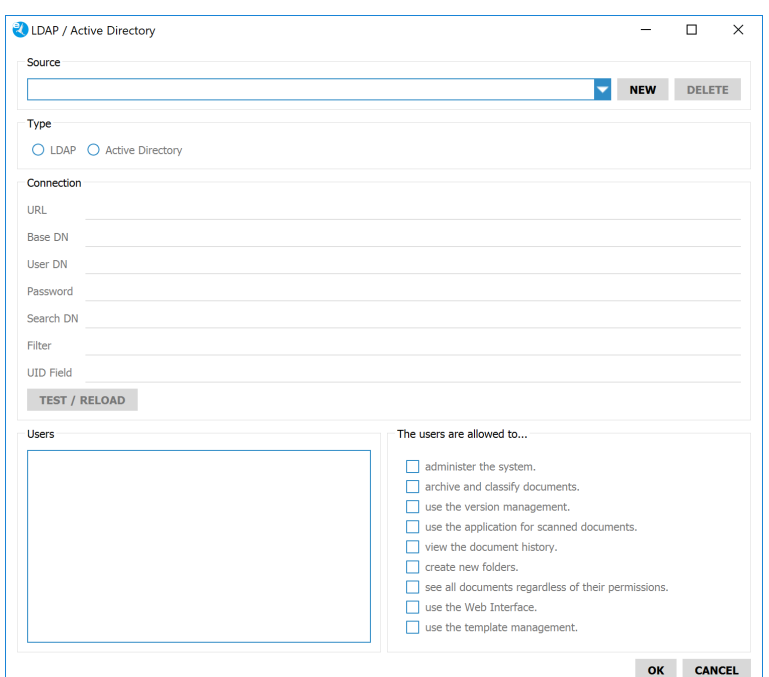

Abb. (ähnlich) 5.14: Dialog - LDAP / Active Directory Verwaltung

## **5.4.3 LDAP Profil anlegen / bearbeiten**

Um ein neues LDAP Profil anzulegen, gehen Sie wie folgt vor [\[4,](#page-51-0) [1,](#page-51-1) [2\]](#page-51-2):

- 1. Öffnen Sie den LDAP/ Active Directory Dialog in der Benutzer- und Gruppenverwaltung.
- 2. Klicken Sie auf "Neu".
- 3. Der Dialog "Neues Profil" wird geöffnet.
	- a) Vergeben Sie im Feld "Namen" einen Namen für das Profil.
	- b) Wählen Sie "LDAP" im Bereich "Typ" aus.
	- c) Bestätigen Sie die Eingabe mit "OK" oder beenden Sie den Vorgang mit "Abbrechen".
- 4. Im Bereich "Verbindung" werden nun die bestehenden Verbindungsdaten von LDAP erfasst.
	- a) **URL:** Geben Sie hier den Hostnamen oder die IP-Adresse des LDAP-Servers, der für die Authentifizierung der Benutzer verwendet wird, ein. Beispiel:

ldap://server01

- b) **Basis DN:** Geben Sie hier die Basis DN Ihres LDAP Servers ein. Die Basis DN sagt aus, ab welcher Stelle in einer Verzeichnisstruktur die Suche nach bestimmten Objekten gestartet werden soll.
- c) **Benutzer DN:** Geben Sie hier den Benutzernamen ein, mit dem sich ecoDMS gegenüber dem LDAP-Server authentifiziert.
- d) **Passwort:** Hier wird das dazugehörige Passwort eingegeben.
- e) **Such DN:** Geben Sie hier den Top-Level-DN des Teilbaums in der LDAP-Verzeichnishierarchie ein, indem die Benutzer / Gruppen abgelegt sind.
- f) **Filter:** Mit dem Parameter "Filter" kann das Ergebnis der vom LDAP zurückgegebenen Benutzer / Gruppen gefiltert (eingeschränkt) werden.
- g) **UID Feld:** In dieser Zeile kann die Methode definiert werden, mit der die LDAP-Anfrage zur Ermittlung der Benutzerdaten erstellt wird.
- 5. Klicken Sie auf "Testen / Neu laden" um die erfassten Eingaben vom System überprüfen zu lassen und die Benutzer- /Gruppenliste zu laden.
- 6. Den geladenen Benutzern sollten nun die entsprechenden Systemberechtigungen zugeteilt werden. Eine Erklärung der Berechtigungen können Sie im Abschnitt "Berechtigungen" nachlesen.
- 7. Speichern Sie die Einstellungen mit "OK" oder brechen Sie den Vorgang über "Abbrechen" ab.

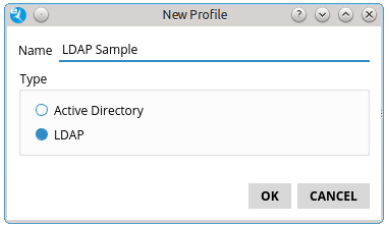

Abb. (ähnlich) 5.15: LDAP Profil anlegen

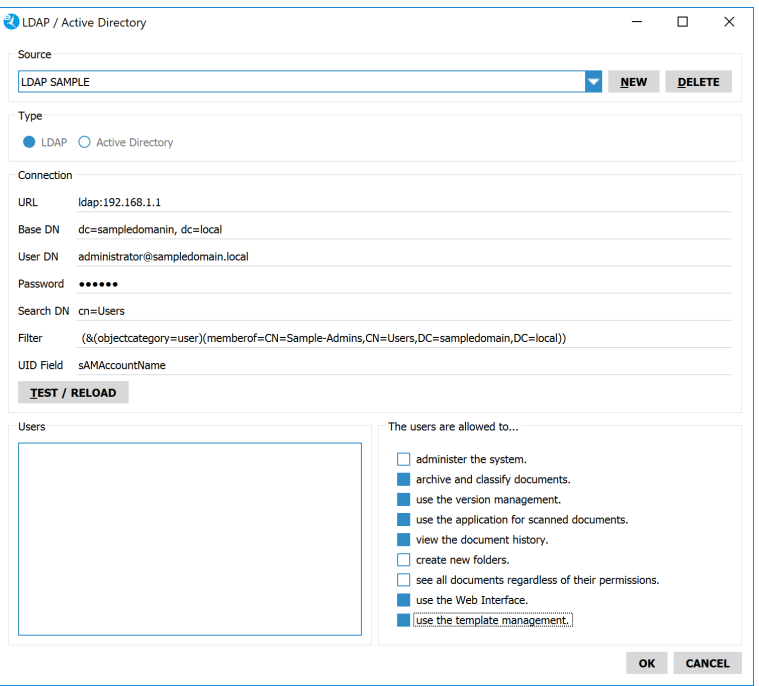

Abb. (ähnlich) 5.16: LDAP Verwaltung

## **5.4.4 Active Directory Profil anlegen / bearbeiten**

Um ein neues Active Directory Profil anzulegen, gehen Sie wie folgt vor [\[4,](#page-51-0) [1,](#page-51-1) [2\]](#page-51-2):

- 1. Öffnen Sie den LDAP/ Active Directory Dialog in der Benutzer- und Gruppenverwaltung
- 2. Klicken Sie auf "Neu".
- 3. Der Dialog "Neues Profil" wird geöffnet.
	- a) Vergeben Sie im Feld "Namen" einen Namen für das Profil.
	- b) Wählen Sie "Active Directory" im Bereich "Typ" aus.
	- c) Bestätigen Sie die Eingabe mit "OK" oder beenden Sie den Vorgang mit "Abbrechen".
- 4. Im Bereich "Verbindung" werden nun die bestehenden Verbindungsdaten von Active Directory erfasst.
	- a) **URL:** Geben Sie hier den Hostnamen oder die IP-Adresse des LDAP-Servers, der für die Authentifizierung der Benutzer verwendet wird, ein. Beispiel:

ldap://server01

- b) **Basis DN:** Geben Sie hier die Basis DN Ihres LDAP Servers ein. Die Basis DN sagt aus, ab welcher Stelle in einer Verzeichnisstruktur die Suche nach bestimmten Objekten gestartet werden soll.
- c) **Benutzer DN:** Geben Sie hier den Benutzernamen ein, mit dem sich ecoDMS gegenüber dem LDAP-Server authentifiziert.
- d) **Passwort:** Hier wird das dazugehörige Passwort eingegeben.
- e) **Such DN:** Geben Sie hier den Top-Level-DN des Teilbaums in der LDAP-Verzeichnishierarchie ein, indem die  $\overline{\mathsf{Benuzer}\, /}$  Gruppen abgelegt sind.
- f) **Filter:** Mit dem Parameter "Filter" kann das Ergebnis der vom LDAP zurückgegebenen Benutzer / Gruppen gefiltert (eingeschränkt) werden.
- g) **UID Feld:** In dieser Zeile kann die Methode definiert werden, mit der die LDAP-Anfrage zur Ermittlung der Benutzerdaten erstellt wird.
	- i. Bei einer Anmeldung mit dem kompletten Domainnamen muss an dieser Stelle folgendes eingetragen werden:

userPrincipalName

Nun ist eine Anmeldung mit dem kompletten Domainnamen (z.B. sample@demomail.de) in ecoDMS möglich.

- 5. Klicken Sie auf "Testen / Neu laden" um die erfassten Eingaben vom System überprüfen zu lassen und die Benutzer- /Gruppenliste zu laden.
- 6. Den geladenen Benutzern sollten nun die entsprechenden Systemberechtigungen zugeteilt werden. Eine Erklärung der Berechtigungen können Sie im Abschnitt "Berechtigungen" nachlesen.
- 7. Speichern Sie die Einstellungen mit "OK" oder brechen Sie den Vorgang über "Abbrechen" ab.

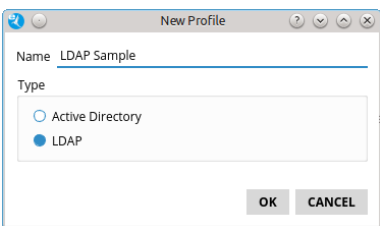

Abb. (ähnlich) 5.17: Active Directory Profil anlegen

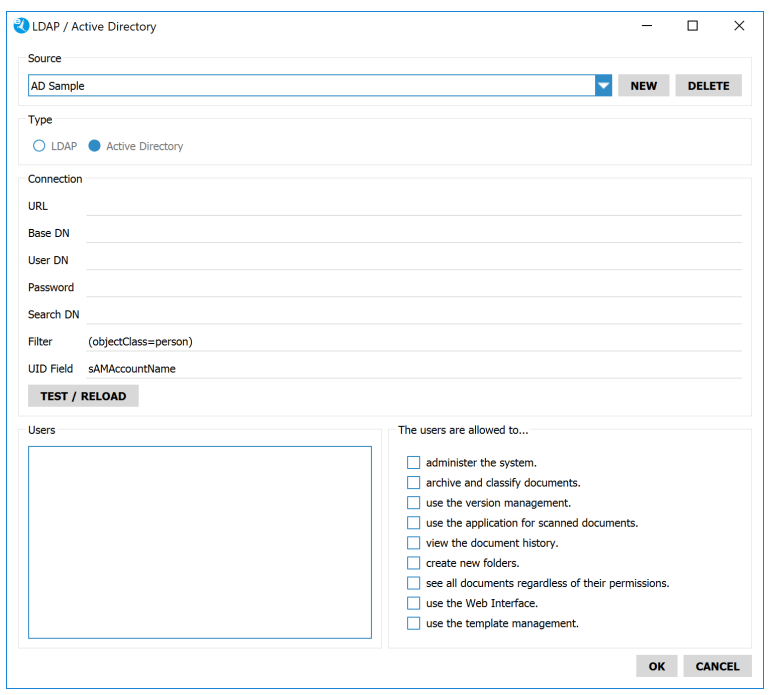

Abb. (ähnlich) 5.18: Active Directory Verwaltung

## **5.4.5 Beispielwerte LDAP & Active Directory**

Die folgenden Werte sind Beispielwerte für die Eingabe der LDAP / Active Directory Informationen [\[4,](#page-51-0) [1,](#page-51-1) [2\]](#page-51-2).

```
URL: ldap://192.168.1.1
Basis DN: dc=sampledomain,dc=local
Benutzer DN: Administrator@sampledomain.local
Passwort: 123456
Such DN: cn=Users
Filter: (&(objectcategory=user)(memberof=CN=Sample-Admins,CN=Users,DC=sampledomain,DC=local))
UID Feld: sAMAccountName
```
# **5.5 Benutzerdefinierte Gruppen (Rollen)**

In ecoDMS können eigene Benutzergruppen (Rollen) angelegt werden (zum Beispiel: Buchhaltung, Geschäftsführung, Steuerberater, Privat...). Innerhalb einer Gruppe (Rolle) können die Mitglieder einzelner Teams / Abteilungen zusammengefasst werden [\[4,](#page-51-0) [1,](#page-51-1) [2\]](#page-51-2).

## **5.5.1 Benutzerdefinierte Gruppe anlegen**

So können Sie eine eigene Benutzergruppe anlegen [\[1,](#page-51-1) [2\]](#page-51-2):

- 1. Klicken Sie in der Benutzer- und Gruppenverwaltung im Bereich "Verfügbare Rollen" auf den Button "Neu".
- 2. Es öffnet sich ein Dialog. Geben Sie hier im Feld "Rollenname" den Namen für die Gruppe (Rolle) ein.
- 3. Speichern Sie die Gruppe mit "OK" oder brechen Sie den Vorgang über "Abbrechen" ab.

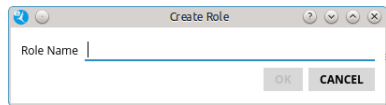

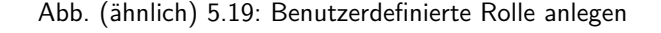

# **5.5.2 Benutzer einer Gruppe zuweisen**

Es gibt verschiedene Methoden um Benutzern die eigens angelegte(n) Gruppe(n) zuzuweisen [\[1,](#page-51-1) [2,](#page-51-2) [4\]](#page-51-0):

#### **1. Methode**

- 1. Markieren Sie in der Benutzer- und Gruppenverwaltung den Benutzer im Bereich "Benutzer".
- 2. Wählen Sie im Bereich "Verfügbare Rollen" die gewünschte Gruppe einzeln aus und ziehen Sie diese via Drag & Drop in den Bereich "Zugeordnete Rollen".

#### **2. Methode**

- 1. Markieren Sie in der Benutzer- und Gruppenverwaltung die Gruppe im Bereich "Verfügbare Rollen".
- 2. Wählen Sie im Bereich "Benutzer" die gewünschten Benutzer einzeln aus und ziehen Sie diese via Drag & Drop in den Bereich "Zugeordnete Benutzer".

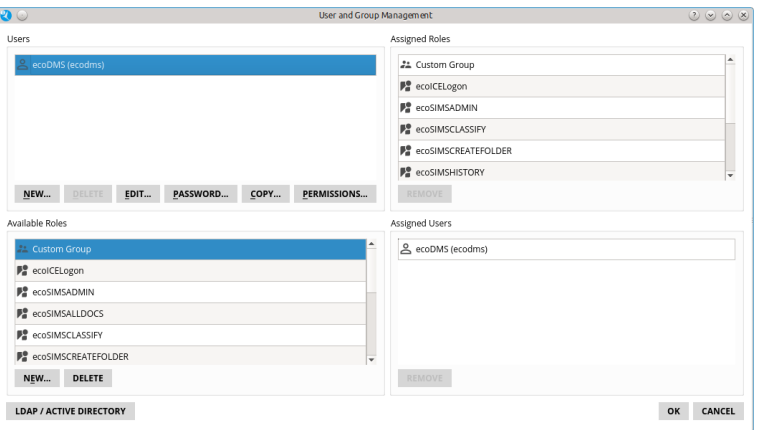

Abb. (ähnlich) 5.20: Benutzer einer Gruppe zuweisen

## **5.5.3 Benutzer aus Gruppe entfernen**

Es gibt verschiedene Methoden um Benutzer aus einer Rolle / Gruppe zu entfernen[\[1,](#page-51-1) [2,](#page-51-2) [4\]](#page-51-0):

#### **1. Methode**

- 1. Markieren Sie in der Benutzer- und Gruppenverwaltung den Benutzer im Bereich "Benutzer".
- 2. Wählen Sie nun im Bereich "Zugeordnete Rollen" die zu löschende Rolle / Gruppe aus.
- 3. Klicken Sie abschließend auf "Entfernen".

#### **2. Methode**

- 1. Markieren Sie in der Benutzer- und Gruppenverwaltung die Gruppe im Bereich "Verfügbare Rollen".
- 2. Wählen Sie nun im Bereich "Zugeordnete Benutzer" den zu löschenden Benutzer aus.
- 3. Klicken Sie abschließend auf "Entfernen".

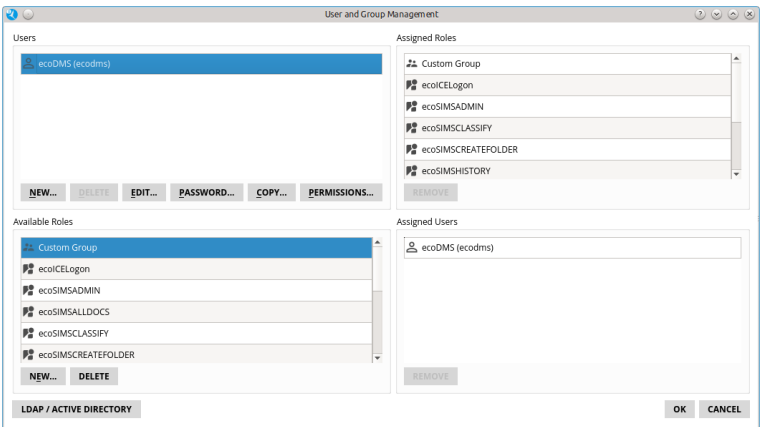

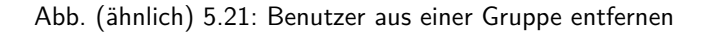

## **5.5.4 Benutzerdefinierte Gruppen löschen**

Benutzerdefinierte "Rollen / Gruppen" können bei Bedarf wieder gelöscht werden. Dieser Vorgang kann nicht mehr rückgängig gemacht werden. Die "Standardrollen" vom System (eco...) sind allerdings nicht löschbar [\[1,](#page-51-1) [2,](#page-51-2) [4\]](#page-51-0).

- 1. Markieren Sie in der Benutzer- und Gruppenverwaltung die Gruppe im Bereich "Verfügbare Rollen".
- 2. Klicken Sie auf den Button "Löschen".

# **5.5.5 Beispiel: Benutzerdefinierte Gruppen**

Es gibt die Abteilung Buchhaltung mit 8 Mitarbeitern. Jeder Mitarbeiter erhält seine persönlichen Zugangsdaten und Berechtigungen. Im Posteingang befindet sich eine Rechnung, die in der Buchhaltung weiterbearbeitet werden soll. In diesem Fall ist von Anfang an klar, welchen Mitarbeitern das Dokument freigegeben werden sollte. Damit die Dokumentenzuweisung nicht für jeden der 8 Mitarbeiter einzeln erfolgen muss, ist es sinnvoll eine Rolle "Buchhaltung" zu erstellen. Hier werden die 8 Mitarbeiter integriert. Wird bei der Klassifizierung der Rechnung die Zuständigkeit erfasst, kann dem Dokument die Rolle "Buchhaltung" zugeteilt werden.

# **5.6 Passwörter ändern**

Die Passwörter von Benutzern können jederzeit durch den Administrator und durch den Benutzer selbst geändert werden [\[1,](#page-51-1) [4\]](#page-51-0).

## **5.6.1 Passwort ändern als Administrator**

ecoDMS-Administratoren dürfen Passwörter ändern. Das aktuelle Passwort muss dazu nicht bekannt sein. Der Administrator kann Passwörter beliebig überschreiben. Der Benutzer wird dann bei der nächsten Anmeldung aufgefordert das neue Passwort einzugeben und dieses durch sein eigenes Passwort zu ersetzen [\[1,](#page-51-1) [4\]](#page-51-0).

- 1. Markieren Sie in der Benutzer- und Gruppenverwaltung den Benutzer im Bereich "Benutzer".
- 2. Klicken auf den Button "Passwort"
- 3. Es öffnet sich ein Dialog. Geben Sie hier folgende Informationen ein:
	- a) **Neues Passwort:** Erfassen Sie hier das neue Passwort für den Benutzer. Beim ersten Login wird der Benutzer aufgefordert dieses Passwort durch ein eigenes Passwort zu ersetzen.
	- b) **Passwort bestätigen:** Das Passwort muss hier aus Sicherheitsgründen noch einmal bestätigt werden.
- 4. Bestätigen Sie die Eingabe mit "OK" oder beenden Sie den Vorgang mit "Abbrechen".
- 5. Nach erfolgreicher Änderung erscheint die Meldung "Das Passwort wurde erfolgreich geändert".

6. Bestätigen Sie die Meldung mit "OK".

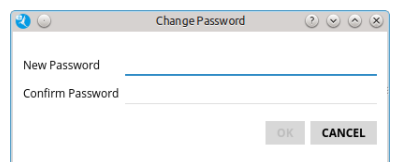

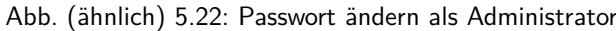

### **5.6.2 Passwort ändern als eigener User**

Über den Connection Manager kann das eigene Passwort geändert werden [\[1\]](#page-51-1).

- 1. Öffnen Sie den Connection Manager von ecoDMS.
- 2. Verbinden Sie sich mit den aktuellen Anmelde-Informationen Ihres Benutzers.
- 3. Klicken Sie nun auf den Button "Passwort ändern".
- 4. Füllen Sie die folgenden Passwort Informationen aus:
	- a) **Aktuelles Passwort:** Geben Sie hier das aktuelle Passwort Ihres Benutzers ein.
	- b) **Neues Passwort:** Hier geben Sie das neue Passwort für Ihren Benutzer ein.
	- c) **Passwort bestätigen:** Das Passwort muss hier aus Sicherheitsgründen noch einmal bestätigt werden.
- 5. Bestätigen Sie die Eingabe mit "OK" oder beenden Sie den Vorgang mit "Abbrechen".

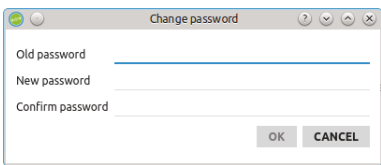

Abb. (ähnlich) 5.23: Benutzer Passwort ändern

## **5.6.3 Passwort ändern von ecoSIMSAdmin**

Über den Connection Manager kann das Passwort des Systemadministrators geändert werden [\[1,](#page-51-1) [4\]](#page-51-0).

- 1. Öffnen Sie den Connection Manager von ecoDMS.
- 2. Verbinden Sie sich mit den aktuellen Anmelde-Informationen des Benutzers "ecoSIMSAdmin".
- 3. Klicken Sie nun auf den Button "Passwort ändern".
- 4. Füllen Sie die folgenden Passwort Informationen aus:
	- a) **Aktuelles Passwort:** Geben Sie hier das aktuelle Passwort des Systemadministrators ein.
	- b) **Neues Passwort:** Hier geben Sie das neue Passwort ein.
	- c) **Passwort bestätigen:** Das Passwort muss hier aus Sicherheitsgründen noch einmal bestätigt werden.
- 5. Bestätigen Sie die Eingabe mit "OK" oder beenden Sie den Vorgang mit "Abbrechen".

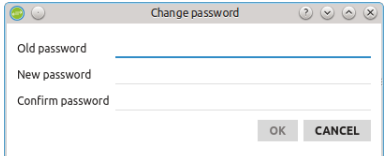

Abb. (ähnlich) 5.24: ecoSIMSAdmin Passwort ändern

# **5.7 Passwörter zurücksetzen**

Das ecoDMS Archiv verfügt über eine Sicherheitsfunktion, die bei mehrmaliger Fehleingabe von einem Passwort, den dazugehörigen Benutzer sperrt. Bei der Anmeldung des Benutzers erscheint dann im Connection Manager die Meldung "Benutzer ist gesperrt". Um die Sperrung des Benutzers wieder aufzuheben und das Passwort zurückzusetzen, gehen Sie wie folgt vor [\[1,](#page-51-1) [4\]](#page-51-0).

- 1. Melden Sie sich mit dem ecoDMS Systemadministrator "ecoSIMSAdmin" an. Die Zugangsdaten können Sie dem Kapitel "Zugangsdaten" in diesem Handbuch entnehmen.
	- a) Alternativ dazu können Sie sich auch mit einem ecoDMS Benutzer anmelden, der das Recht hat, das System zu administrieren (Systemberechtigung: ecoSIMSAdmin).
- 2. Öffnen Sie den ecoDMS Client und dann die ecoDMS Benutzer- und Gruppenverwaltung.
- 3. Markieren Sie in der Benutzer- und Gruppenverwaltung den Benutzer im Bereich "Benutzer".
- 4. Klicken auf den Button "Passwort"
- 5. Es öffnet sich ein Dialog. Geben Sie hier folgende Informationen ein:
	- a) **Neues Passwort:** Erfassen Sie hier das neue Passwort für den Benutzer.
		- i. Das alte Passwort muss für diesen Vorgang nicht bekannt sein.
		- ii. Beim ersten Login wird der Benutzer aufgefordert dieses Passwort durch ein eigenes Passwort zu ersetzen.
	- b) **Passwort bestätigen:** Das Passwort muss hier aus Sicherheitsgründen noch einmal bestätigt werden.
- 6. Bestätigen Sie die Eingabe mit "OK" oder beenden Sie den Vorgang mit "Abbrechen".
- 7. Nach erfolgreicher Änderung erscheint die Meldung "Das Passwort wurde erfolgreich geändert".
- 8. Bestätigen Sie die Meldung mit "OK".
	- a) Der Benutzer ist nun wieder freigeben.
- 9. Über den Connection Manager kann sich der Benutzer nun mit dem neuen ecoDMS Passwort anmelden.
	- a) Beim Login wird der Benutzer aufgefordert dieses Passwort durch ein eigenes Passwort zu ersetzen.

# **Wichtige Informationen zu Kapitel 5**

- <span id="page-51-1"></span>[1] Alle Berechtigungen werden erst beim nächsten Programmstart des betreffenden Benutzers wirksam.
- <span id="page-51-2"></span>[2] Die Anlage und Verwendung von Benutzergruppen wird empfohlen. Das erleichtert die Klassifizierung und Zuordnung enorm.
- <span id="page-51-3"></span>[3] Diese Funktion setzt eine Lizenz der ecoDMS-Vollversion voraus, kann aber in der Demozeit getestet werden und wird anschließend automatisch deaktiviert, bis eine Lizenz eingespielt wird.
- <span id="page-51-0"></span>[4] Diese Funktion setzt zur Ansicht und Nutzung bestimmte System-Berechtigungen voraus.

# **6 Einstellungen**

Konfigurieren Sie ecoDMS gemäß Ihrer internen Vorgaben, indem Sie Dokumentenarten mit festgelegten Aufbewahrungsfristen anlegen, eigene Ordnerstrukturen und Ordner-Berechtigungen hinterlegen, individuelle Klassifizierungsattribute erzeugen, Status anpassen, Ihre Lizenz aktivieren, Einstellungen zur automatischen Sicherung Ihrer Daten hinterlegen, den Webdienst für den Web Client einrichten oder den API Rest Service aktivieren. Darüber hinaus verfügt der Einstellungsdialog über einige weitere Konfigurationsmöglichkeiten [\[4\]](#page-80-0).

# **6.1 Einstellungsdialog öffnen**

Zum Öffnen des Einstellungsdialogs gibt es verschiedene Möglichkeiten [\[4\]](#page-80-0):

- 1. **ecoDMS Menü:** Wählen Sie den Menüpunkt "Optionen Einstellungen".
- 2. **Icon in ecoDMS:** Klicken Sie auf das Icon "Einstellungen" in der Symbolleiste.
- 3. **Tastenkombination in ecoDMS:** Strg + Alt + S

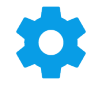

Abb. (ähnlich) 6.1: Icon - Einstellungen

# **6.2 Dokumentenarten & Aufbewahrungsfristen**

Durch den Einsatz einer Archivierungssoftware ändert sich die bekannte Ordnerstruktur. Häufig werden im Dateisystem beispielsweise Kundenordner mit den entsprechenden Unterordnern "Rechnungen", "Angebote", "Verträge" usw. angelegt. Diese "komplizierte" Struktur fällt hier weg. Die vorherigen Unterordner werden in ecoDMS als Dokumentenarten angelegt. Die Ordnerstruktur besteht somit nur noch aus tatsächlichen Ordnern. Die Unterkategorisierung erfolgt dann bei der Klassifizierung über das Attribut Dokumentenart. Bei der Zuordnung von Dokumenten beschreibt die Dokumentenart, um welchen Typ von Dokument es sich hierbei handelt (z.B. Rechnungseingang, Rechnungsausgang, Vertrag, Angebot...). Es wird empfohlen für jedes archivierte Dokument die Dokumentenart bei der Klassifizierung auszuwählen. Das erleichtert die Verwaltung und das Wiederfinden der Dokumente ungemein.

| Settings                         |                                     |                                                                    |                                 |                                 |    |               | $\Box$       |
|----------------------------------|-------------------------------------|--------------------------------------------------------------------|---------------------------------|---------------------------------|----|---------------|--------------|
| $\blacksquare$                   | <b>Document Types</b>               |                                                                    |                                 |                                 |    |               |              |
| <b>Classification Attributes</b> | <b>Document Types</b>               |                                                                    |                                 |                                 |    |               |              |
|                                  | Agreement                           | <b>Retention Period</b>                                            |                                 |                                 |    |               |              |
| Document Types                   | <b>自</b> Calculation                | 7 <sup>2</sup><br>Years                                            |                                 |                                 |    |               |              |
| F                                | <b>B</b> Documentation              | Months $\begin{array}{ c c c c c }\n\hline\n0&\hline\n\end{array}$ |                                 |                                 |    |               |              |
| <b>Folder Permissions</b>        | \$ Incoming Invoice                 | $\circ$ $\circ$<br>Days                                            |                                 |                                 |    |               |              |
|                                  | <b>Information</b>                  |                                                                    | check before deletion           |                                 |    |               |              |
|                                  | $\times$ not assigned               |                                                                    | <b>Classsification Settings</b> |                                 |    |               |              |
| <b>Folder Structure</b>          | $\Box$ Offer                        |                                                                    | Hide                            |                                 |    |               |              |
| $\mathbf{C}$                     | \$ Outgoing Invoice                 |                                                                    | $\Box$                          | <b>Required Field</b><br>$\Box$ |    |               |              |
| Proxy                            | <b>Rayslip</b>                      | DocID                                                              |                                 | $\Box$                          |    |               |              |
|                                  | <b>B</b> Reminder                   | Document Type                                                      | $\Box$                          |                                 |    |               |              |
| o                                | Request                             | Main Folder                                                        | $\Box$                          | П                               |    |               |              |
| <b>Settings</b>                  |                                     | Folder                                                             | $\Box$                          | $\Box$                          |    |               |              |
|                                  |                                     | Status                                                             | П                               | $\Box$                          |    |               |              |
| <b>Status</b>                    |                                     | Comment                                                            | П                               | 図                               |    |               |              |
|                                  |                                     | Revision                                                           | $\Box$                          | $\Box$                          |    |               | $\checkmark$ |
|                                  |                                     | <b>RESET</b>                                                       |                                 |                                 |    |               |              |
| Web / Mobile / API               |                                     |                                                                    |                                 |                                 |    |               |              |
|                                  | <b>NEW</b><br><b>DELETE</b><br>ICON |                                                                    |                                 |                                 |    |               |              |
|                                  |                                     |                                                                    |                                 |                                 |    |               |              |
|                                  |                                     |                                                                    |                                 |                                 | OK | <b>CANCEL</b> | <b>APPLY</b> |

Abb. (ähnlich) 6.2: Einstellungen - Dokumentenarten

## **6.2.1 Grundlagen**

Bei der Dokumentenart handelt es sich um ein "Klassifizierungsattribut" in ecoDMS. Bei der Zuordnung von Dokumenten beschreibt dieses Attribut, um welchen Typ von Dokument es sich hierbei handelt. Es wird empfohlen für jedes archivierte Dokument die Dokumentenart bei der Klassifizierung auszuwählen. Das erleichtert die Verwaltung und das Wiederfinden der Dokumente ungemein. Bei der Suche nach bestimmten Dateien können die Dokumente exakt gefiltert werden. Bitte beachten Sie, dass Dokumentenarten nicht in der Ordnerstruktur erscheinen sollten.

#### 1. **Anbei ein Beispiel für eine Suche:**

Es sollen alle "Rechnungseingänge" von Firma "Sample Company" angezeigt werden, deren Status "zu bearbeiten" ist.

- a) Durch die Vergabe der Klassifizierungsattribute und der Dokumentenart können die Filter in ecoDMS exakt auf die Suchkriterien eingestellt werden.
- b) Da die Klassifizierungsattribute auch bei der Volltextsuche mit einbezogen werden können, wäre in diesem Fall sogar eine Volltextsuche wie folgt möglich: "Rechnungseingang Sample Company Zu Bearbeiten".
- c) Die passenden Dokumente werden schnell und übersichtlich in der ecoDMS-Tabelle angezeigt.

| Angebot           | Anschreiben      |  |  |  |  |  |
|-------------------|------------------|--|--|--|--|--|
| Bescheid          | Bescheinigung    |  |  |  |  |  |
| <b>BWA</b>        | Dokumentation    |  |  |  |  |  |
| Gehaltsabrechnung | Gutachten        |  |  |  |  |  |
| Kalkulation       | Kontoauszug      |  |  |  |  |  |
| Lieferschein      | Mahnung          |  |  |  |  |  |
| Rechnungseingang  | Rechnungsausgang |  |  |  |  |  |
| Zertifikat        | Zeugnis          |  |  |  |  |  |
|                   |                  |  |  |  |  |  |

2. **Beispiele typischer Dokumentenarten:**

## **6.2.2 Neue Dokumentenart anlegen**

Um eine neue Dokumentenart anzulegen, gehen Sie wie folgt vor [\[4,](#page-80-0) [2\]](#page-80-1):

- 1. Wählen Sie im Einstellungsdialog den Reiter Dokumentenarten aus.
- 2. Klicken Sie auf den Button "Neu".
- 3. Klicken Sie in das Feld "Neue Dokumentenart".
- 4. Überschreiben Sie den Eintrag mit dem gewünschten Namen.
- 5. Diesen Vorgang können Sie für weitere Dokumentenarten entsprechend wiederholen.
- 6. Speichern Sie den Vorgang mit einem Klick auf "Anwenden" im Einstellungsdialog.
	- a) ecoDMS legt Dokumentenarten standardmäßig ohne Aufbewahrungsfrist, aber mit Überprüfungsabfrage an. Das bedeutet, dass Dokumente bei Bedarf zwar aus dem Archiv entfernt werden können, dieser Vorgang aber zuvor aus Sicherheitsgründen überprüft werden muss.
		- i. Sollte die Überprüfung der passenden Dokumente mit dieser Dokumentenart vor dem evtl. Löschen nicht gewünscht sein, kann das Häkchen entfernt werden.

| <b>Document Types</b>        |                            |  |  |  |
|------------------------------|----------------------------|--|--|--|
| <b>Document Types</b>        |                            |  |  |  |
| ۰œ.<br>Agreement             | <b>Retention Period</b>    |  |  |  |
| Calculation                  | $0$ $\Rightarrow$<br>Years |  |  |  |
| Ê<br>Documentation           | Months 0 C                 |  |  |  |
| s<br><b>Incoming Invoice</b> | 0 <sup>2</sup><br>Days     |  |  |  |
| Information                  | check before deletion      |  |  |  |
| $\vee$                       |                            |  |  |  |

Abb. (ähnlich) 6.3: Einstellungen - Dokumentenarten - Vor dem Löschen überprüfen

# **6.2.3 Aufbewahrungsfrist**

Ausgangspunkt zum Löschen von Dokumenten ist die Aufbewahrungsfrist der jeweiligen Dokumentenart. Diese kann im Einstellungsdialog vergeben werden. Die Aufbewahrungsfrist legt fest, wie lange ein Dokument mindestens in ecoDMS archiviert sein muss. Erst nach Ablauf der hinterlegten Frist und nach Freigabe der Dokumente können ein oder mehrere Dokumente unwiderruflich aus dem Archiv entfernt werden.

- **–** Bitte beachten Sie, dass die hier erfassten Fristen für Dokumentenarten automatisch bei entsprechender Klassifizierung für die jeweiligen Dokumente übernommen werden.
- **–** Die Dokumente können während der laufenden Frist zwar in den Papierkorb verschoben, jedoch nicht aus dem System gelöscht werden.
- **–** Sollte ein Dokument zwischenzeitlich mit einer anderen Dokumentenart klassifiziert werden, wird die neue Aufbewahrungsfrist übernommen, allerdings kann über die Dokumenten-Historie jederzeit die ursprünglich hinterlegte Frist nachvollzogen werden.
- **–** ecoDMS verwendet den hinterlegten Wert im Standard Attribut -Datum- als Starttermin für eine Aufbewahrungsfrist.

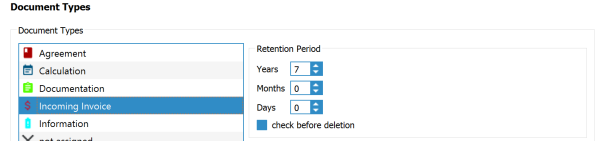

Abb. (ähnlich) 6.4: Einstellungen - Dokumentenarten - Aufbewahrungsfrist

#### **6.2.3.1 Aufbewahrungsfrist anlegen**

So legen Sie eine Aufbewahrungsfrist zu einer Dokumentenart an [\[4,](#page-80-0) [2\]](#page-80-1):

- 1. Markieren Sie die Dokumentenart im "Einstellungsdialog Dokumentenarten".
- 2. Geben Sie im Bereich "Aufbewahrungsfrist" die dazugehörige Aufbewahrungsdauer ein. Hier stehen Ihnen folgende Felder zur Verfügung:
	- a) Jahre
	- b) Monate
	- c) Tage
- 3. Standardmäßig aktiviert ecoDMS für jede neue Dokumentenart die Funktion "Vor dem Löschen überprüfen". Das bedeutet, dass Dokumente bei Bedarf zwar aus dem Archiv entfernt werden können, dieser Vorgang aber zuvor aus Sicherheitsgründen im Papierkorb überprüft werden muss.
	- a) Sollte die Überprüfung der passenden Dokumente mit dieser Dokumentenart vor dem evtl. Löschen nicht gewünscht sein, kann das Häkchen entfernt werden.
- 4. Nach dem Speichern wird für alle Dokumente mit dieser Dokumentenart automatisch die hinterlegte Aufbewahrungsfrist hinterlegt.
- 5. Speichern Sie den Vorgang mit einem Klick auf "Anwenden" im Einstellungsdialog.

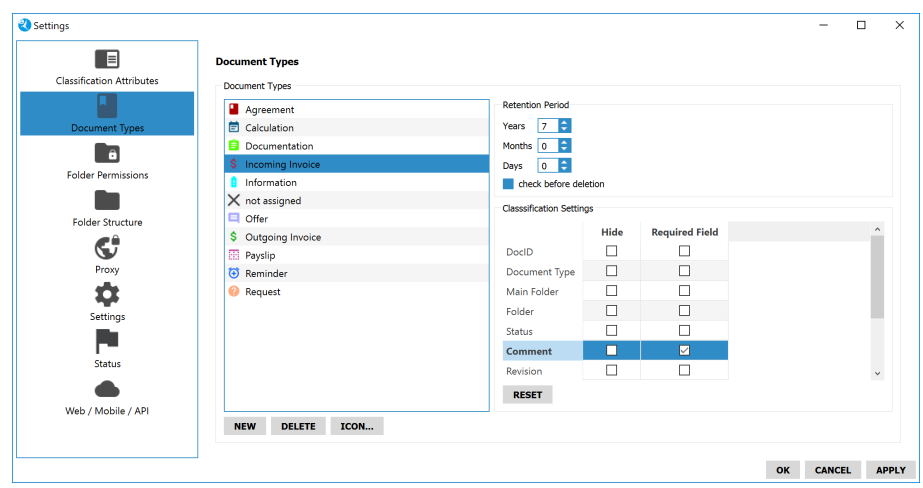

Abb. (ähnlich) 6.5: Einstellungen - Dokumentenarten - Aufbewahrungsfrist

## **6.2.4 Klassifizierungseinstellungen**

Im Bereich "Klassifizierungseinstellungen" können Sie festlegen, welche Attribute bei der Klassifizierung für die jeweilige Dokumentenart wichtig sind und wo/ob diese angezeigt werden sollen. Das erleichtert den Klassifizierungsprozess, da in diesem Fall für den Benutzer nur noch die wirklich notwendigen Attribute bei der Klassifizierung sichtbar sind. Folgende Funktionen stehen zur Verfügung:

- 1. Nicht benötigte Klassifizierungsattribute ausblenden.
- 2. Pflichtfelder für die Klassifizierung einrichten.
- 3. Die Reihenfolge der Attribute festlegen.

Die Einstellungen beziehen sich immer auf die aktuell ausgewählte Dokumentenart. Für jede Dokumentenart können eigene Konfigurationen vorgenommen werden. Alle eingerichteten und zur Verfügung stehenden Attribute werden in den "Klassifizierungseinstellungen" angezeigt. Wird bei der Klassifizierung eine Dokumentenart ausgewählt, für die "Klassifizierungseinstellungen" hinterlegt sind, wird der Klassifizierungsdialog automatisch den Vorgaben angepasst.

#### **6.2.4.1 Einstellungen vornehmen**

Gehen Sie zum Einrichten wie folgt vor [\[4,](#page-80-0) [2\]](#page-80-1):

- 1. Markieren Sie die Dokumentenart im "Einstellungsdialog Dokumentenarten".
- 2. Nehmen Sie im Bereich "Klassifizierungseinstellungen" die gewünschten Einstellungen vor:
	- a) **Ausblenden:** Alle Attribute, die **nicht** angezeigt werden sollen, können mit einem Häkchen in der Spalte "Ausblenden" für die Klassifizierung ausgeblendet werden.
	- b) **Pflichtfeld:** Alle Attribute, die in jedem Fall für die Klassifizierung der gewählten Dokumentenart erforderlich sind, können mit einem Häkchen in der Spalte "Pflichtfeld" als Pflichtfeld deklariert werden. Bei der Klassifizierung müssen die als Pflichtfeld gekennzeichneten Felder dann in jedem Fall ausgefüllt werden. Anderenfalls ist das Speichern der Klassifizierung zu der Dokumentenart nicht möglich.
	- c) **Reihenfolge:** Wenn Sie eine bestimmte Reihenfolge der Attribute für die Klassifizierung der gewählten Dokumentenart wünschen, können Sie diese hier festlegen:
		- i. Packen Sie das Attribut mit der Maus und ziehen Sie es dann mit gehaltener Maustaste an die gewünschte Position. Die Attribute können nach oben und nach unten verschoben werden.
- 3. Diesen Vorgang können Sie für weitere Dokumentenarten entsprechend wiederholen.
- 4. Speichern Sie den Vorgang mit einem Klick auf "Anwenden" im Einstellungsdialog.

Angelegte Dokumentenarten können umbenannt werden. Gehen Sie hierzu wie folgt vor [\[4,](#page-80-0) [2\]](#page-80-1):

- 1. Machen Sie einen Doppelklick auf die Dokumentenart im "Einstellungsdialog Dokumentenarten".
- 2. Überschreiben Sie nun den bestehenden Namen.
- 3. Speichern Sie den Vorgang mit einem Klick auf "Anwenden" im Einstellungsdialog.

### **6.2.6 Dokumentenart löschen**

Gehen Sie wie folgt vor um eine Dokumentenart zu löschen [\[6,](#page-80-2) [2\]](#page-80-1).

- 1. Markieren Sie die Dokumentenart im "Einstellungsdialog Dokumentenarten".
- 2. Klicken Sie auf den Button "Löschen".
- 3. Speichern Sie den Vorgang mit einem Klick auf "Anwenden" im Einstellungsdialog.

## **6.2.7 Icon vergeben**

Sie können das Standardsymbol mit einem individuellen Icon ersetzen. [\[4,](#page-80-0) [2,](#page-80-1) [1\]](#page-80-3)

- 1. Markieren Sie den gewünschten Eintrag.
- 2. Klicken Sie auf den Button "Icon".
- 3. Nun können Sie entweder ein Icon aus Ihrem persönlichen Bestand mit einem Klick auf "..." oder aus der integrierten Iconsammlung (wird angezeigt) auswählen.
	- a) **Persönlicher Bestand:** Wählen Sie den passenden Pfad mit einem Klick auf "..." aus und bestätigen die Auswahl mit "Öffnen".
		- i. Mögliche Dateiformate für diesen Vorgang sind: \*.png, \*.jpg, \*jpeg, \*.bmp, \*.ico
		- ii. Es wird empfohlen quadratische Icons zu verwenden (z.B. 16x16px, 32x32px, 64x64px...).
	- b) **Integrierte Iconsammlung:**
		- i. Wählen Sie das gewünschte Icon aus der angezeigten Liste verfügbarer Bilder aus.
		- ii. Die Farbe des Icons können Sie mit einem Klick auf das Farb-Kästchen rechts über den angezeigten Icons beliebig einstellen.
		- iii. Bestätigen Sie die Auswahl mit "OK" oder brechen Sie den Vorgang mit "Abbrechen" ab.
- 4. Speichern Sie den Vorgang mit einem Klick auf "Anwenden" im Einstellungsdialog.

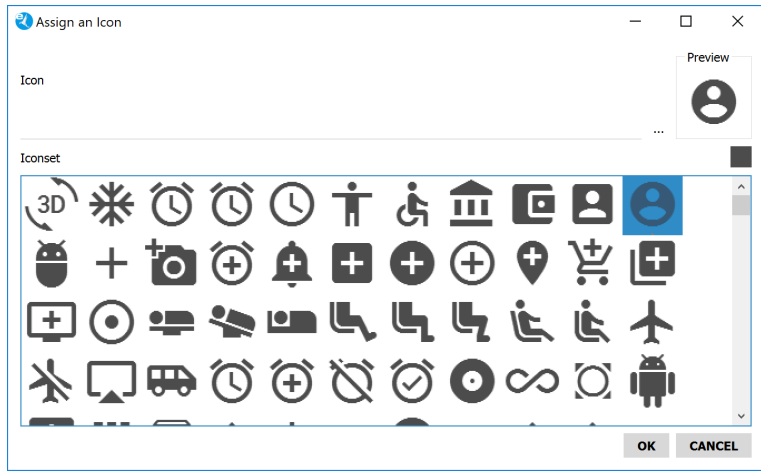

Abb. (ähnlich) 6.6: Icon-Sammlung im Einstellungsdialog

# **6.3 Einstellungen**

Der Bereich "Einstellungen" ist in mehrere Tabs aufgeteilt. Hier können können verschiedene Konfigurationen vorgenommen werden.

# **6.3.1 Allgemein**

In diesem Bereich können Sie verschiedene, allgemeine Einstellungen vornehmen [\[4,](#page-80-0) [2\]](#page-80-1):

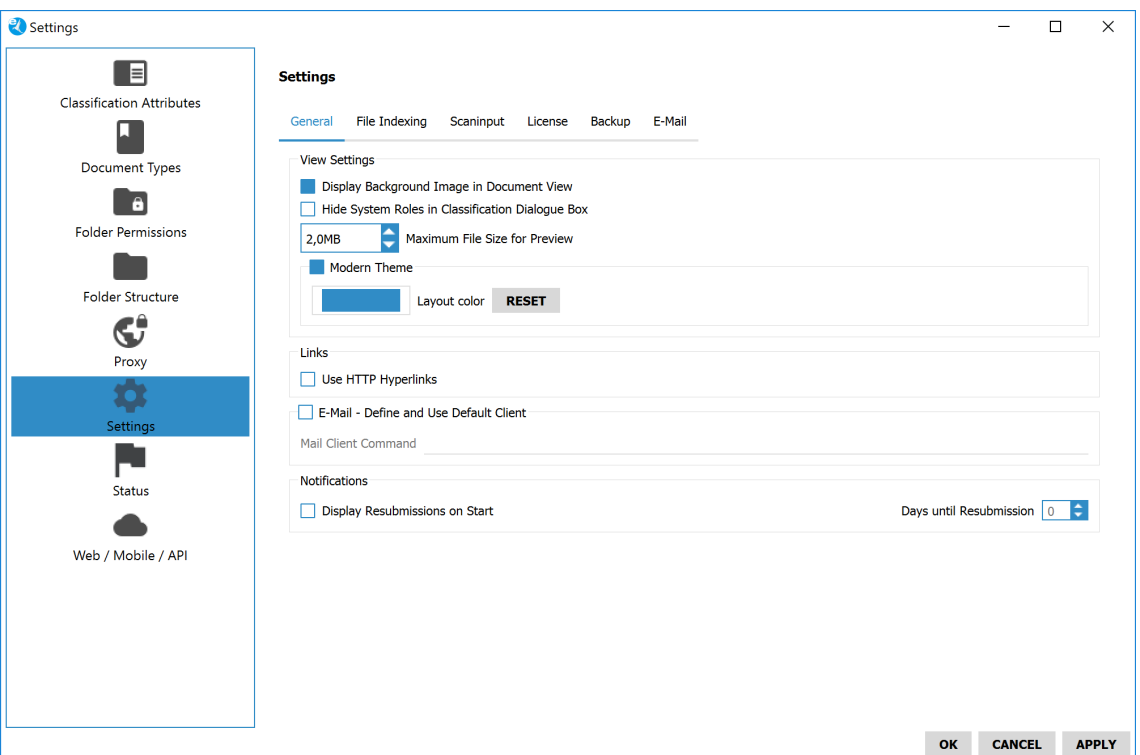

Abb. (ähnlich) 6.7: Einstellungen - Einstellungen - Allgemein

#### **6.3.1.1 Hintergrundbild in der Dokumentenansicht anzeigen**

Im Hintergrund der Tabelle von ecoDMS ist standardmäßig das Programm-Logo sichtbar. Dieses Bild kann bei Bedarf ausgeblendet werden. So können Sie das Bild ausblenden [\[4,](#page-80-0) [2\]](#page-80-1):

- 1. Wählen Sie im Einstellungsdialog den Reiter "Einstellungen Allgemein" aus.
- 2. Entfernen Sie das Häkchen in der Zeile "Hintergrundbild in der Dokumentenansicht anzeigen".
- 3. Speichern Sie den Vorgang mit einem Klick auf "Anwenden" im Einstellungsdialog.

#### **6.3.1.2 Systemrollen im Klassifizierungsdialog ausblenden**

Bei der Klassifizierung werden standardmäßig im Bereich "Berechtigungen" alle Benutzer, Gruppen und Systemberechtigungen angezeigt. Da die Systemrollen im Normalfall nicht für die Klassifizierung verwendet werden, können diese Rollen im Klassifizierungsdialog ausgeblendet werden. So können die Systemrollen ausgeblendet werden[\[4,](#page-80-0) [2\]](#page-80-1):

- 1. Wählen Sie im Einstellungsdialog den Reiter "Einstellungen Allgemein" aus.
- 2. Aktivieren Sie die Funktion "Systemrollen im Klassifizierungsdialog ausblenden" mit einem Häkchen.
- 3. Speichern Sie den Vorgang mit einem Klick auf "Anwenden" im Einstellungsdialog.

#### **6.3.1.3 Maximale Dateigröße für Vorschau**

Für PDF-Dateien zeigt ecoDMS eine Dokumentenvorschau an. Je nach Dateigröße kann das Laden der Bilder etwas dauern. Hier können Sie die maximale Dateigröße für die automatische Vorschau eingeben. Dateien, die diese Größe überschreiten müssen manuell im Vorschaufenster geladen werden [\[4,](#page-80-0) [2\]](#page-80-1):

- 1. Wählen Sie im Einstellungsdialog den Reiter "Einstellungen Allgemein" aus.
- 2. Geben Sie die maximale Dateigröße für die Vorschau ein.
- 3. Speichern Sie den Vorgang mit einem Klick auf "Anwenden" im Einstellungsdialog.

#### **6.3.1.4 Design des Clients**

Das Design des ecoDMS Clients können Sie bei Bedarf bearbeiten. Diese Änderungen werden serverseitig gespeichert und auf alle Benutzer übertragen.

**6.3.1.4.1 Client Farbe ändern** Wenn die "Modern Theme" aktiviert wird, können Sie Layout Farbe ändern.

- 1. Klicken Sie auf das farbige Kästchen im Bereich "Layout Farbe".
- 2. Wählen Sie gewünschte Farbe aus und bestätigen Sie Ihre Auswahl mit OK.
	- a) Mit einem Klick auf "Zurücksetzen" wird die Farbeinstellung wieder in ihren Ursprung gebracht (ecoDMS Blau).
- 3. Speichern Sie den Vorgang mit einem Klick auf "Anwenden" im Einstellungsdialog.

**6.3.1.4.2 Altes Design verwenden** Das Layout des ecoDMS Clients ist standardmäßig in einem flachen, modernen "Material Design" gehalten. Um das "alte Design" zu nutzen, gehen Sie wie folgt vor:

- 1. Deaktivieren Sie die Einstellung "Modern Theme".
- 2. Speichern Sie den Vorgang mit einem Klick auf "Anwenden" im Einstellungsdialog.

#### **6.3.1.5 HTTP-Hyperlinks verwenden**

ecoDMS verfügt über eine Linkfunktion. Hiermit können Ordner- und Dokumentenlinks an andere ecoDMS-Benutzer gesendet und/oder in die Zwischenablage kopiert werden. Um die Links als HTTP-Hyperlink auszugeben, gehen Sie wie folgt vor [\[4,](#page-80-0) [2\]](#page-80-1):

- 1. Wählen Sie im Einstellungsdialog den Reiter "Einstellungen Allgemein" aus.
- 2. Aktivieren Sie die Funktion "HTTP-Hyperlinks verwenden" mit einem Häkchen.
- 3. Speichern Sie den Vorgang mit einem Klick auf "Anwenden" im Einstellungsdialog.

#### **6.3.1.6 E-Mail - Standard Client festlegen und verwenden**

ecoDMS verwendet zum Versenden von Dokumenten das als Standard definierte E-Mail-Programm. Manche E-Mail Clients unterstützen diese Funktion nicht. Deshalb kann hier optional eine Syntax zum Aufrufen eines beliebigen E-Mail Clients, der zum Versenden von Dokumenten aus ecoDMS verwendet werden soll, hinterlegt werden. Dieser wird dann für alle Benutzer als Standard-Software für das Versenden von Mails aus ecoDMS aufgerufen. Gehen Sie hierzu wie folgt vor[\[4,](#page-80-0) [2\]](#page-80-1):

- 1. Wählen Sie im Einstellungsdialog den Reiter "Einstellungen Allgemein" aus.
- 2. Aktivieren Sie die Funktion "E-Mail Standard Client festlegen und verwenden" mit einem Häkchen.
- 3. Geben Sie den "Mail Client Befehl" ein. **Beispiel:**

"C:\Program Files (x86)\Mozilla Thunderbird\thunderbird.exe" -compose "subject=ecoDMS, attachment=%1"

4. Speichern Sie den Vorgang mit einem Klick auf "Anwenden" im Einstellungsdialog.

Beim Start von ecoDMS können auf Wunsch anstehende Wiedervorlagen angezeigt werden. In diesem Fall erscheint ein Dialog, der dem Benutzer anzeigt wie viele Dokumente das Wiedervorlagedatum erreichen bzw. erreicht haben. Wenn diese Funktion aktiviert ist, können in einem Eingabefeld die Tage bis zur Wiedervorlage festgelegt werden. Wird hier z.B. eine 5 eingetragen, werden beim Start die Wiedervorlagen der nächsten 5 Tage angezeigt. Beim Programmstart erscheint dann folgende Meldung: "Es sind X Dokumente vorhanden, die das Wiedervorlage Datum erreichen." So aktivieren Sie die Funktion [\[4,](#page-80-0) [2\]](#page-80-1):

- 1. Wählen Sie im Einstellungsdialog den Reiter "Einstellungen Allgemein" aus.
- 2. Aktivieren Sie die Funktion "Wiedervorlagen beim Start anzeigen" mit einem Häkchen.
- 3. Geben Sie im Feld "Tage bis zur Wiedervorlage" den gewünschten Zeitraum ein.
- 4. Speichern Sie den Vorgang mit einem Klick auf "Anwenden" im Einstellungsdialog.

## **6.3.2 Datei Indizierung**

In diesem Informationsdialog kann der aktuelle Indizierungsstatus der Volltexterkennung abgerufen werden. Folgende Informationen sind verfügbar [\[4\]](#page-80-0):

- 1. **Fortschritt:** Der prozentuale Fortschritt der Volltext Erkennung aller in ecoDMS archivierten Dokumente.
- 2. **Dokumente insgesamt:** Die Anzahl der insgesamt in ecoDMS archivierten Dokumente.
- 3. **Verarbeitete Dokumente:** Die Anzahl bereits indizierter Dokumente.
- 4. **Verbleibende Dokumente:** Die Anzahl noch nicht indizierter Dokumente.
- 5. **Fehlgeschlagene Dokumente:** Die Anzahl von Dokumenten, die nicht indiziert werden können, weil Sie beispielsweise nicht lesbar oder fehlerhaft sind.

Um die Anzeige zu aktualisieren, klicken Sie auf "Anzeige neu laden".

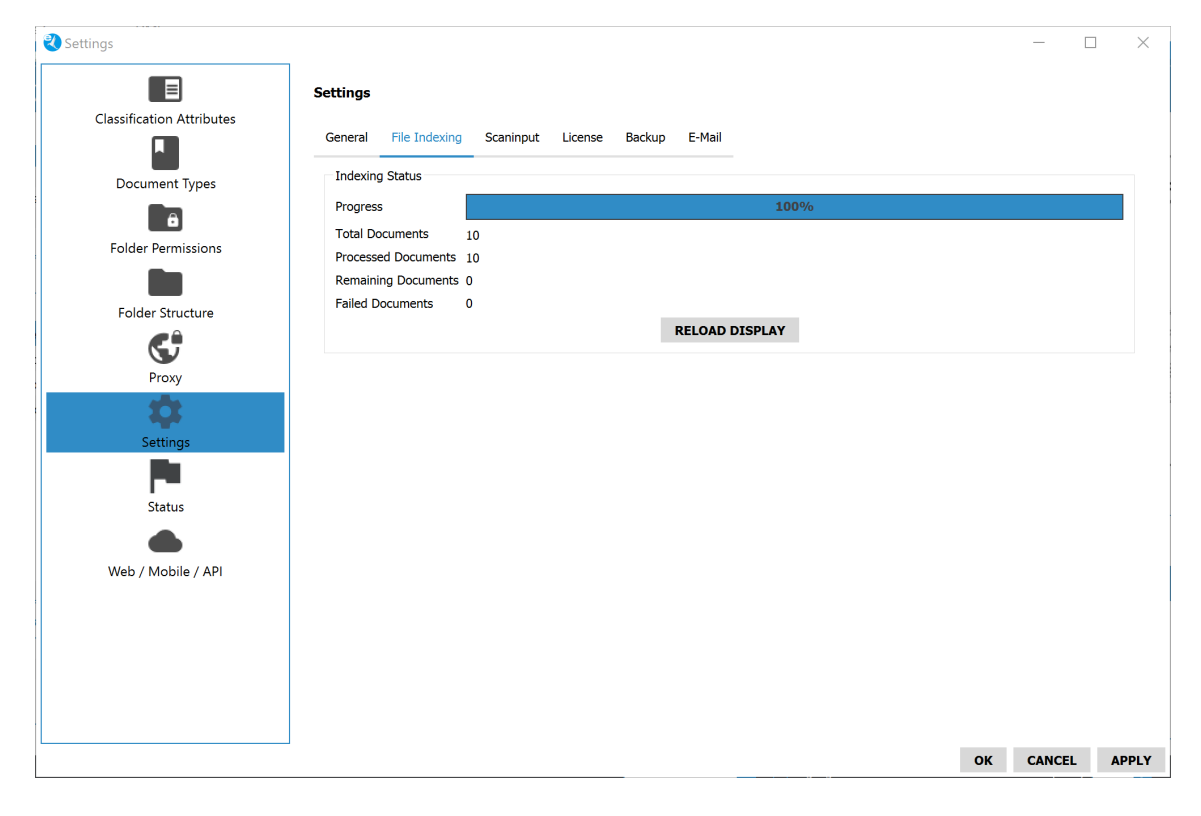

Abb. (ähnlich) 6.8: Einstellungen - Einstellungen - Datei Indizierung

## **6.3.3 Scaninput**

Bitte lesen Sie hierzu das Kapitel "Inbox" in diesem Handbuch.

## **6.3.4 Lizenz**

Bitte lesen Sie hierzu das Kapitel "Lizenz Aktivierung" in diesem Handbuch.

## **6.3.5 Backup**

Bitte lesen Sie hierzu das Kapitel "Backup (Datensicherung)" in diesem Handbuch.

### **6.3.6 E-Mail**

Um systemseitige E-Mails zu verschicken, müssen die dafür notwendigen E-Mail Einstellungen (SMTP-Einstellungen) im Reiter "E-Mail" eingetragen werden.

1. **Server:** Geben Sie hier den Namen Ihres E-Mail Servers für den Postausgang (SMTP) ein. Zum Beispiel:

demoserver

2. **Port:** Tragen Sie hier den Port Ihres Postausgangsservers (SMTP) ein. Zum Beispiel:

25

3. **Sicherheit:** Wählen Sie hier aus, welche Verbindungssicherheit Sie nutzen. Folgende Optionen stehen zur Verfügung:

STARTTLS SSL/TLS Keine

4. **Benutzer:** Geben Sie hier den Benutzernamen des gewünschten E-Mail Kontos ein. Zum Beispiel:

sampleuser

5. **Passwort:** Geben Sie hier das entsprechende Passwort für den Benutzer ein. Zum Beispiel:

12345

6. **Absender:** Geben Sie hier die E-Mail Adresse ein, die Sie als Absender der ecoDMS Systemnachrichten verwenden möchten. Zum Beispiel:

sampleuser@demoserver.de

- 7. Mit einem Klick auf den Test-Button können Sie Ihre Einstellungen überprüfen.
	- a) In diesem Fall öffnet sich ein Fenster. Geben Sie hier den E-Mail Empfänger der Testnachricht ein.
	- b) Bei erfolgreicher Eingabe der E-Mail Informationen sendet ecoDMS eine Testnachricht an den eingetragenen Empfänger.
- 8. Speichern Sie den Vorgang mit einem Klick auf "Anwenden" im Einstellungsdialog.

Die archivierten Dokumente können in ecoDMS mit wichtigen Dateiinformationen wie z.B. Ordner, Dokumentenart und Zuständigkeit übersichtlich in einer "digitalen Akte" einsortiert werden. Diese Informationen werden in so genannten "Klassifizierungsattributen" hinterlegt. Neben den bereits voreingestellten "Klassifizierungsattributen" haben Sie die Möglichkeit Ihre eigenen Attribute zu erstellen und ecoDMS flexibel auf Ihre Bedürfnisse einzurichten.

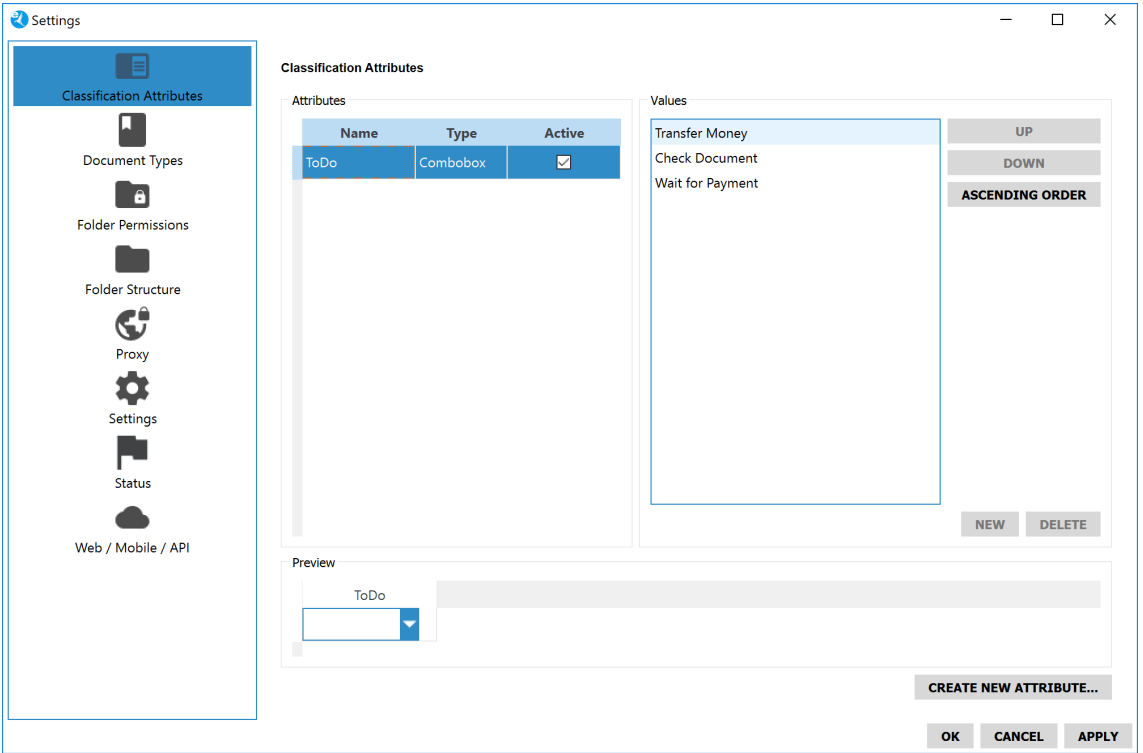

Abb. (ähnlich) 6.9: Einstellungen - Klassifizierungsattribute

# **6.4.1 Attribute anlegen**

Für die Anlage eigener Klassifizierungsattribute stehen verschiedene "Attributtypen" zur Verfügung [\[4,](#page-80-0) [2\]](#page-80-1). Bitte beachten Sie hierbei folgende Informationen:

- **–** Ist ein Attribut einmal angelegt, so kann dieses nicht mehr gelöscht, aber umbenannt, bearbeitet und/oder deaktiviert werden.
- **–** Das mehrfache Verwenden der gleichen Attributbezeichnung ist nicht möglich.

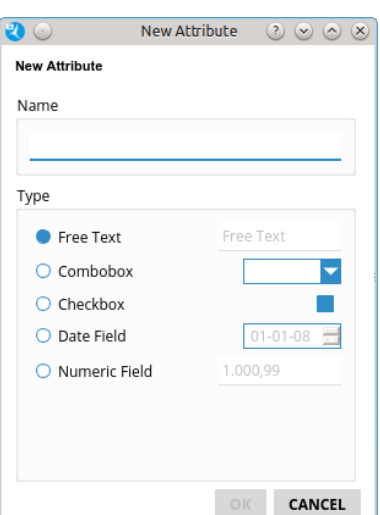

Abb. (ähnlich) 6.10: Einstellungen - Klassifizierungsattribute - Neues Attribut anlegen

#### **6.4.1.1 Freitext**

Das "Freitextfeld" ermöglicht die Eingabe von Zahlen, Buchstaben und auch Sonderzeichen. Ein Beispiel für dieses Attribut ist das bereits vorhandene Bemerkungsfeld [\[4,](#page-80-0) [2\]](#page-80-1).

- 1. Wählen Sie im Einstellungsdialog den Reiter Klassifizierungsattribute aus.
- 2. Klicken Sie auf den Button "Neues Attribut anlegen".
- 3. Es öffnet sich ein Dialog. Geben Sie im Feld "Name" einen Namen für das Attribut ein.
- 4. Wählen Sie "Freitext" im Bereich "Typ" aus.
- 5. Bestätigen Sie die Eingabe mit "OK" oder brechen Sie den Vorgang mit "Abbrechen" ab.
	- a) Das Fenster wird geschlossen und das angelegte Attribut wird im Bereich "Attribute" aufgelistet.
- 6. Speichern Sie den Vorgang mit einem Klick auf "Anwenden" im Einstellungsdialog.

#### **6.4.1.2 Combobox**

Die "Combobox" ermöglicht die Vergabe von festen Werten, die dann bei der Klassifizierung als Auswahlliste angezeigt werden. Ein Beispiel für eine "Combobox" ist das Attribut Status [\[4,](#page-80-0) [2\]](#page-80-1).

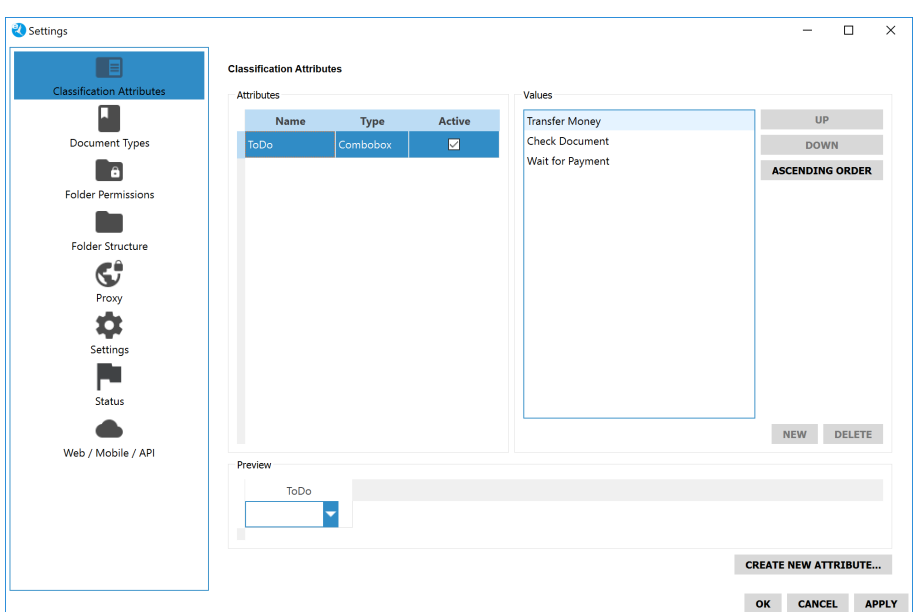

Abb. (ähnlich) 6.11: Einstellungen - Klassifizierungsattribute - Combox Werte

- 1. Wählen Sie im Einstellungsdialog den Reiter Klassifizierungsattribute aus.
- 2. Klicken Sie auf den Button "Neues Attribut anlegen".
- 3. Es öffnet sich ein Dialog. Geben Sie im Feld "Name" einen Namen für das Attribut ein.
- 4. Wählen Sie "Combobox" im Bereich "Typ" aus.
- 5. Bestätigen Sie die Eingabe mit "OK" oder brechen Sie den Vorgang mit "Abbrechen" ab. a) Das Fenster wird geschlossen und das angelegte Attribut wird im Bereich "Attribute" aufgelistet.
- 6. Markieren Sie das Attribut im Bereich "Attribute".
- 7. Klicken Sie nun im Bereich "Werte" auf "Neu".
- 8. Es öffnet sich ein Dialog. Geben Sie hier den Namen für den Wert ein.
	- a) Es können beliebig viele Werte auf diese Weise erfasst werden.
- 9. Über die Buttons "Hoch", "Runter", "Absteigend", "Aufsteigend" können die Werte innerhalb der Reihenfolge nach oben und unten verschoben und in einer bestimmten Reihenfolge sortiert werden.
- 10. Speichern Sie den Vorgang mit einem Klick auf "Anwenden" im Einstellungsdialog.

**6.4.1.2.1 Combobox: Werte sortieren** Die Reihenfolge der angelegten Werte in einer vom Benutzer erzeugten "Combobox" kann beliebig angepasst werden [\[4,](#page-80-0) [2\]](#page-80-1).

- 1. Wählen Sie im Einstellungsdialog den Reiter Klassifizierungsattribute aus.
- 2. Markieren Sie das Attribut im Bereich "Attribute".
- 3. Nun haben Sie folgende Möglichkeiten für die Sortierung:
	- a) Klicken Sie nun im Bereich "Werte" auf "Aufsteigend" um die Werte in aufsteigender Reihenfolge zu sortieren.
	- b) Klicken Sie nun im Bereich "Werte" auf "Absteigend" um die Werte in absteigender Reihenfolge zu sortieren.
	- c) Markieren Sie einen Wert und verschieben Sie diesen mit dem Button...
		- i. "Hoch" in der Reihenfolge nach oben
		- ii. "Runter" in der Reihenfolge nach unten
- 4. Speichern Sie den Vorgang mit einem Klick auf "Anwenden" im Einstellungsdialog.

**6.4.1.2.2 Combobox: Werte löschen** Die angelegten Werte in einer vom Benutzer erzeugten "Combobox" können bei Bedarf gelöscht werden. **Voraussetzung hierfür ist, das den Werten keine Dokumente zugeordnet sind** [\[4,](#page-80-0) [2\]](#page-80-1).

- 1. Wählen Sie im Einstellungsdialog den Reiter Klassifizierungsattribute aus.
- 2. Markieren Sie das Attribut im Bereich "Attribute".
- 3. Klicken Sie im Bereich "Werte" auf den zu löschenden Eintrag.
- 4. Klicken Sie auf "Löschen".
- 5. Speichern Sie den Vorgang mit einem Klick auf "Anwenden" im Einstellungsdialog.

#### **6.4.1.3 Checkbox**

Die "Checkbox" ist ein Kontrollkästchen, das bei der Klassifizierung mit einem Häkchen versehen werden kann [[4,](#page-80-0) [2\]](#page-80-1).

- 1. Wählen Sie im Einstellungsdialog den Reiter Klassifizierungsattribute aus.
- 2. Klicken Sie auf den Button "Neues Attribut anlegen".
- 3. Es öffnet sich ein Dialog. Geben Sie im Feld "Name" einen Namen für das Attribut ein.
- 4. Wählen Sie "Checkbox" im Bereich "Typ" aus.
- 5. Bestätigen Sie die Eingabe mit "OK" oder brechen Sie den Vorgang mit "Abbrechen" ab. a) Das Fenster wird geschlossen und das angelegte Attribut wird im Bereich "Attribute" aufgelistet.
- 6. Speichern Sie den Vorgang mit einem Klick auf "Anwenden" im Einstellungsdialog.

#### **6.4.1.4 Datumsfeld**

Das Attribut "Datumsfeld" ermöglicht die Anlage benutzerdefinierter Datumsfelder für die Klassifizierung [\[4,](#page-80-0) [2\]](#page-80-1).

- 1. Wählen Sie im Einstellungsdialog den Reiter Klassifizierungsattribute aus.
- 2. Klicken Sie auf den Button "Neues Attribut anlegen".
- 3. Es öffnet sich ein Dialog. Geben Sie im Feld "Name" einen Namen für das Attribut ein.
- 4. Wählen Sie "Datumsfeld" im Bereich "Typ" aus.
- 5. Bestätigen Sie die Eingabe mit "OK" oder brechen Sie den Vorgang mit "Abbrechen" ab.
	- a) Das Fenster wird geschlossen und das angelegte Attribut wird im Bereich "Attribute" aufgelistet.
- 6. Speichern Sie den Vorgang mit einem Klick auf "Anwenden" im Einstellungsdialog.

#### **6.4.1.5 Numerisches Feld**

Das Attribut "Numerisches Feld" ist ein Feld, indem ausschließlich numerische Werte (Zahlen) erfasst werden können. Die zulässigen Zeichen für die Eingabe sind abhängig von den gewählten Länder-Einstellungen am jeweiligen Betriebssystem [\[4,](#page-80-0) [2\]](#page-80-1).

- 1. **Deutsche Standardeinstellung:** Zahlen und maximal 1 Komma pro Eintrag sind als Werte zulässig.
	- a) Wird eine Zahl beispielsweise mit einem Punkt als 1000er Trennzeichen eingeben, so wird der Punkt beim Speichern vom System entfernt.
	- b) Eingabe:  $1.000.000,00 =$  Ausgabe: 1000000,00
- 2. **Englische Standardeinstellung:** Zahlen und maximal 1 Punkt pro Eintrag sind als Werte zulässig.
	- a) Wird eine Zahl beispielsweise mit einem Komma als 1000er Trennzeichen eingeben, so wird das Komma beim Speichern vom System entfernt.
	- b) Eingabe:  $1,000,000.00 =$  Ausgabe: 1000000.00

So legen Sie ein "Numerisches Feld" an:

- 2. Klicken Sie auf den Button "Neues Attribut anlegen".
- 3. Es öffnet sich ein Dialog. Geben Sie im Feld "Name" einen Namen für das Attribut ein.
- 4. Wählen Sie "Numerisches Feld" im Bereich "Typ" aus.
- 5. Bestätigen Sie die Eingabe mit "OK" oder brechen Sie den Vorgang mit "Abbrechen" ab.
	- a) Das Fenster wird geschlossen und das angelegte Attribut wird im Bereich "Attribute" aufgelistet.
- 6. Speichern Sie den Vorgang mit einem Klick auf "Anwenden" im Einstellungsdialog.

# **6.4.2 Attribute aktivieren / deaktivieren**

Attribute, die nicht mehr benötigt werden, können nicht gelöscht, aber deaktiviert werden, so dass diese bei der Klassifizierung nicht mehr angezeigt werden. Für Standardattribute ist eine Deaktivierung allerdings nicht möglich. Die Funktion steht nur für benutzerdefinierte Klassifizierungsattribute zur Verfügung. Gehen Sie wie folgt vor [\[4,](#page-80-0) [2\]](#page-80-1):

- 1. Wählen Sie im Einstellungsdialog den Reiter Klassifizierungsattribute aus.
- 2. Markieren Sie das Attribut im Bereich "Attribute".
	- a) **Aktiviert:** Setzen Sie ein Häkchen in die Spalte "Aktiviert" um das "Attribut" zu aktivieren und somit für die Klassifizierung einzublenden.
	- b) **Deaktiviert:** Setzen Sie ein Häkchen in die Spalte "Aktiviert" um das "Attribut" zu aktivieren und somit für die Klassifizierung einzublenden.
- 3. Speichern Sie den Vorgang mit einem Klick auf "Anwenden" im Einstellungsdialog.

## **6.4.3 Attribute umbenennen**

Benutzerdefinierte Klassifizierungsattribute können bei Bedarf umbenannt werden. Gehen Sie hierzu wie folgt vor [\[4,](#page-80-0) [2\]](#page-80-1):

- 1. Wählen Sie im Einstellungsdialog den Reiter Klassifizierungsattribute aus.
- 2. Markieren Sie das Attribut im Bereich "Attribute" mit einem Doppelklick auf den Namen.
- 3. Geben Sie den neuen Namen für das "Attribut" ein.
- 4. Speichern Sie den Vorgang mit einem Klick auf "Anwenden" im Einstellungsdialog.

# **6.5 Ordnerberechtigungen**

Um sicherzustellen, dass die Dokumente nur von den tatsächlich zuständigen und autorisierten Benutzern eingesehen und bearbeitet werden können, bietet ecoDMS für jede Datei und jeden angelegten Ordner die Vergabe von separaten Zugriffsrechten an. So bleibt die Vertraulichkeit der Unterlagen geschützt. Für jeden angelegten Ordner können innerhalb der Ordnerstruktur eigene Zugriffsberechtigungen definiert werden. Über den Klassifizierungsdialog können darüber hinaus Berechtigungen für einzelne Dokumente vergeben werden.

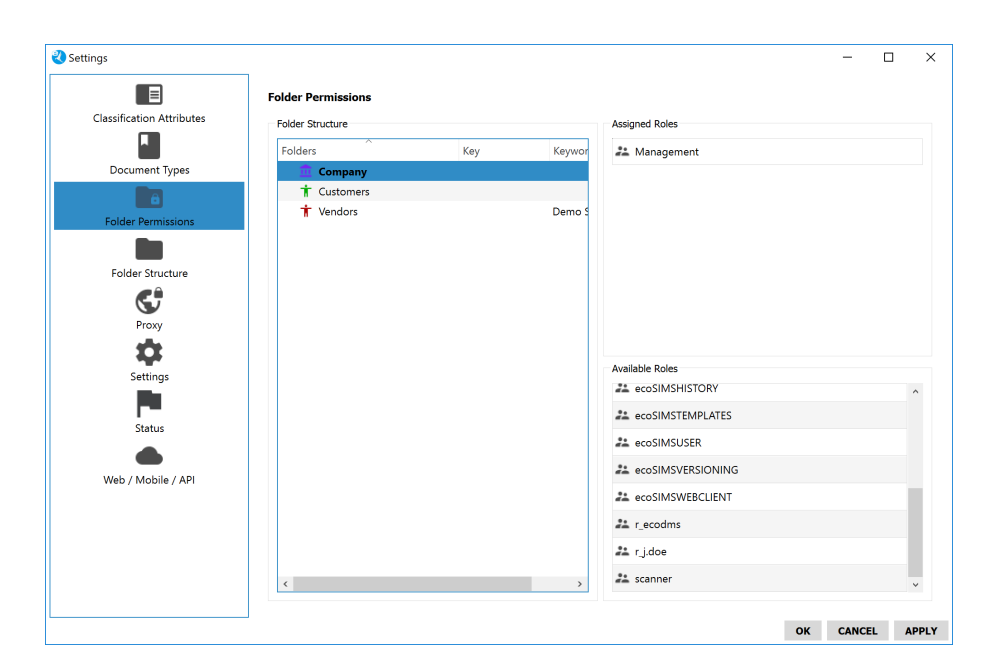

Abb. (ähnlich) 6.12: Einstellungen - Ordnerberechtigungen

## **6.5.1 Wichtige Informationen**

Bei der Vergabe von Ordnerberechtigungen sollten Sie folgende Informationen beachten:

- 1. Rollen (Benutzer, Gruppen), die für einen Ordner nicht berechtigt sind, können den Ordner und die darin enthaltenen Dokumente weder sehen, noch darauf zugreifen oder Dokumente darin ablegen.
- 2. In der Hierarchie greifen Ordnerberechtigungen vor den Dokumentenberechtigungen, wobei über die Klassifizierung eines Dokuments die Zugriffsrechte noch weiter vertieft werden können.
- 3. Enthält ein Ordner keine Berechtigungen, so ist dieser automatisch für alle Rollen (Benutzer, Gruppen) sichtbar.
- 4. Wird ein Hauptordner mit einer Berechtigung versehen, überträgt sich die Berechtigung automatisch auf alle seine bestehenden und künftig angelegten Unterordner.
- 5. Die Berechtigungen jedes einzelnen Haupt- und Unterordners können variabel angepasst werden und müssen nicht unbedingt identisch sein.
- 6. Wurde einem Benutzer die Rolle "ecoSIMSAdmin" zugeteilt, sieht dieser in der Ordnerstruktur den Ordner, aber nicht dessen Inhalt.
- 7. Wird ein Ordner mit einer Berechtigung versehen, sollte auch die Rolle "scanner" für den Ordner freigegeben werden. Anderenfalls dürfen die angelegten Klassifizierungsvorlagen -je nach Ordnerberechtigung- für eingescannte Dokumente in der Inbox aus Sicherheitsgründen nicht auf den benötigten Ordner zugreifen.

## **6.5.2 Ordnerberechtigungen vergeben**

Wenn Sie bestimmte Benutzer und/oder Gruppen für Ordner zuteilen möchten, gehen Sie wie folgt vor [\[4,](#page-80-0) [2,](#page-80-1) [3\]](#page-80-4):

- 1. Wählen Sie im Einstellungsdialog den Reiter "Ordnerberechtigungen" aus.
- 2. Markieren Sie im Bereich Ordnerstruktur den Ordner.
- 3. Ziehen Sie die gewünschten "Zuständigkeiten" aus dem Bereich "Verfügbare Rollen" via Drag & Drop in den Bereich "Zugeordnete Rollen".
- 4. Diesen Vorgang können Sie für andere Ordner wiederholen.
	- a) Mit jedem "Ordnerwechsel" werden Sie vom System aufgefordert die Einstellungen zu speichern.
	- b) Bestätigen Sie die Meldung mit "Ja" oder brechen Sie den Vorgang mit "Nein" ab.
- 5. Speichern Sie den Vorgang mit einem Klick auf "Anwenden" im Einstellungsdialog.

# **6.5.3 Ordnerberechtigungen entfernen**

Wenn Sie einem Ordner bestimmte Benutzer und/oder Gruppen zugeteilt haben, können Sie diese wie folgt wieder entfernen [\[4,](#page-80-0) [2,](#page-80-1) [3\]](#page-80-4):

- 1. Wählen Sie im Einstellungsdialog den Reiter "Ordnerberechtigungen" aus.
- 2. Markieren Sie im Bereich Ordnerstruktur den Ordner.
- 3. Ziehen Sie die gewünschten "Zuständigkeiten" aus dem Bereich "Zugeordnete Rollen" via Drag & Drop zurück in den Bereich "Verfügbare Rollen".
- 4. Diesen Vorgang können Sie für andere Ordner wiederholen.
	- a) Mit jedem "Ordnerwechsel" werden Sie vom System aufgefordert die Einstellungen zu speichern.
	- b) Bestätigen Sie die Meldung mit "Ja" oder brechen Sie den Vorgang mit "Nein" ab.
- 5. Speichern Sie den Vorgang mit einem Klick auf "Anwenden" im Einstellungsdialog.

## **6.5.4 Anwender Beispiel**

#### **Fall 1:**

- 1. Dem Ordner "Test Company" wird als Berechtigung die Rolle (Gruppe) "Buchhaltung" zugewiesen.
- 2. Die Rolle "Buchhaltung" besteht aus den Benutzern "Peter Smith" , "John Doe" und "Sandy Sample".
- 3. Der Benutzer "Peter Smith" archiviert ein Dokument mit folgender Klassifizierung:
	- a) Ordner: Test Company
	- b) Dokumentenart: Rechnungseingang
	- c) Status: Zu bearbeiten
	- d) Berechtigungen: Klassifizierbar für alle

#### **Erklärung zu Fall 1:**

- 1. Da der Ordner eine Berechtigung für die Rolle (Gruppe) "Buchhaltung" hat, ist das archivierte Dokument nun für alle 3 Mitglieder der Rolle sichtbar und klassifizierbar.
- 2. Andere Benutzer, die nicht Teil der Rolle (Gruppe) "Buchhaltung" sind, können weder den Ordner noch das Dokument sehen.

#### **Fall 2:**

- 1. Dem Ordner "Test Company" wird als Berechtigung die Rolle (Gruppe) "Buchhaltung" zugewiesen.
- 2. Die Rolle "Buchhaltung" besteht aus den Benutzern "Peter Smith" , "John Doe" und "Sandy Sample".
- 3. Der Benutzer "Peter Smith" archiviert ein Dokument mit folgender Klassifizierung:
	- a) Ordner: Test Company
	- b) Dokumentenart: Rechnungseingang
	- c) Status: Zu bearbeiten
	- d) Berechtigungen: Klassifizierbar für "Peter Smith"

#### **Erklärung zu Fall 2:**

- 1. Da der Ordner eine Berechtigung für die Rolle (Gruppe) "Buchhaltung" hat und "Peter Smith" Teil dieser Rolle ist, darf er das Dokument sehen und klassifizieren.
- 2. Die Benutzer "John Doe" und "Sandy Sample" dürfen zwar auf den Ordner zugreifen, sehen allerdings nicht das von "Peter Smith" archivierte Dokument, da nur er bei der Klassifizierung eine Berechtigung für das Dokument erhalten hat.
- 3. Andere Benutzer, die nicht Teil der Rolle (Gruppe) "Buchhaltung" sind, können weder den Ordner noch das Dokument sehen.

# **6.6 Ordnerstruktur**

Durch den Einsatz einer Archivierungssoftware ändert sich die bekannte Ordnerstruktur. Häufig werden im Dateisystem beispielsweise Kundenordner mit den entsprechenden Unterordnern "Rechnungen", "Angebote", "Verträge" usw. angelegt. Diese "komplizierte" Struktur fällt hier weg. Die vorherigen Unterordner werden in ecoDMS als Dokumentenarten angelegt. Die Ordnerstruktur besteht somit nur noch aus tatsächlichen Ordnern. Die Unterkategorisierung erfolgt dann bei der Klassifizierung über das Attribut Dokumentenart.

Hier wird die gewünschte Ordnerstruktur angelegt. ecoDMS unterscheidet hierbei zwischen Haupt- und Unterordnern.

- **–** Es wird empfohlen eine flache und einfache Struktur zu erzeugen.
- **–** Legen Sie möglichst wenig Ordner an.
- **–** Nutzen Sie die Vorteile der integrierten Dokumenten-Klassifizierung.
- **–** Achten Sie außerdem darauf, dass Sie die Unterordner nicht mit Dokumentenarten verwechseln.

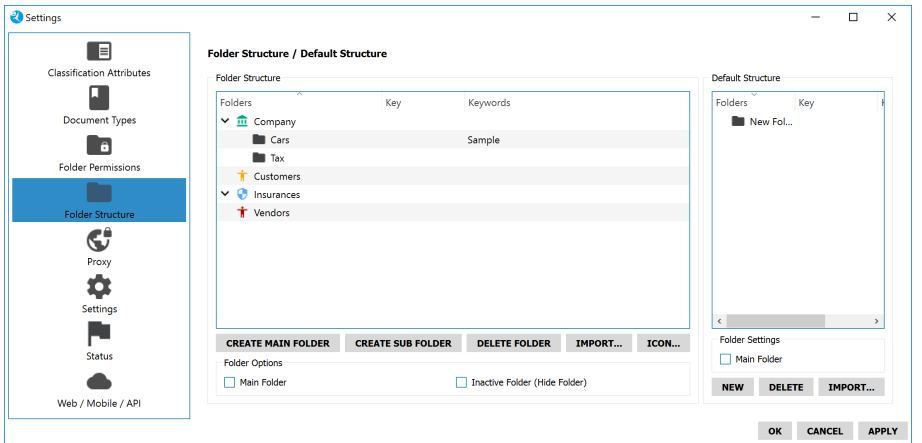

Abb. (ähnlich) 6.13: Einstellungen - Ordnerstruktur

## **6.6.1 Hauptordner anlegen**

Einem Hauptordner können weitere Ordner untergeordnet werden. Außerdem werden alle Hauptordner bei der Klassifizierung automatisch zugeordnet und angezeigt. Das Anlegen von Ordnern ist mit entsprechender Berechtigung auch direkt über den Klassifizierungsdialog bzw. über die Ordnerstruktur möglich. Nur die im Einstellungsdialog als Hauptordner markierten Ordner werden bei der Klassifizierung auch in der Spalte Hauptordner angezeigt. Angelegte Ordner können innerhalb der Ordnerstruktur nicht verschoben werden. [\[4,](#page-80-0) [2\]](#page-80-1).

- 1. Wählen Sie im Einstellungsdialog den Reiter Ordnerstruktur aus.
- 2. Klicken Sie auf den Button "Hauptordner anlegen".
- 3. Es öffnet sich ein Dialog. Geben Sie hier die folgenden Informationen ein:
	- a) **Name:** Geben Sie hier den Namen für den Ordner ein.
	- b) **Schlüssel:** Optional können Sie hier einen Schlüssel für den Ordner vergeben. Es handelt sich hierbei um ein alpha-numerisches Feld. Ein Schlüssel kann zum Beispiel eine Ordnernummer, eine Kundennummer oder ähnliches sein.
	- c) **Schlagwörter:** Optional können Sie hier beliebige Schlagwörter für den Ordner vergeben. Es handelt sich hierbei um ein alpha-numerisches Feld. Schlagwörter können verschiedene Bedeutungen im System haben:
		- i. Durch die Verwendung von Schlagwörtern können Ordner schneller gefunden und zugeordnet werden. Schlagwörter können zum Beispiel Angaben zur Anschrift, Projektinformationen, eine Umsatzsteuernummer oder Ähnliches sein. Bei der Ordnersuche können die Schlagwörter mit einbezogen werden.

- ii. Schlagwörter dienen auch als Erweiterung der automatischen Zuordnung (Vorklassifizierung) von Ordnern. Wird ein Dokument eingescannt, über den PDF-A-Drucker oder über ein Office Plugin archiviert und es wird keine Vorlage erkannt, kann das Dokument anhand der Schlagwörter trotzdem dem entsprechenden Ordner zugeordnet werden.
- iii. Alle hinterlegten Schlagwörter müssen vollständig und in gleicher Schreibweise im Dokument vorkommen! Verwenden Sie eindeutige Begriffe wie z.B. die Umsatzsteuer-ID einer Firma oder eine Kundennummer. Geben Sie die Schlagwörter ohne Trennstrich oder Komma ein. Die eingegebenen Begriffe sind "Und-verknüpft" und müssen daher in gleicher Schreibweise im Dokument vorkommen.
- d) **Zum neuen Ordner springen:** Wenn Sie diesen Befehl aktivieren, wird der aktuelle Ordner nach dem Speichern in der Ordnerstruktur des Einstellungsdialogs markiert. Er ist somit für die Erstellung von Unterordnern schon ausgewählt.
- 4. Bestätigen Sie die Eingabe mit "OK" oder brechen Sie den Vorgang mit "Abbrechen" ab.
	- a) Nach dem Speichern ist der Ordner im Bereich "Ordner Optionen als "Hauptordner" deklariert.
- 5. Speichern Sie den Vorgang mit einem Klick auf "Anwenden" im Einstellungsdialog.

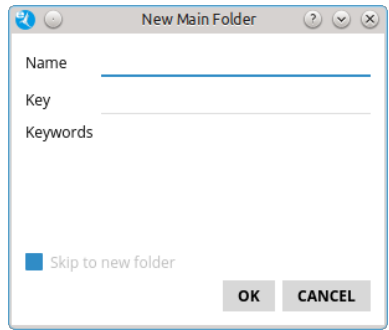

Abb. (ähnlich) 6.14: Einstellungen - Ordnerstruktur - Hauptordner anlegen

# **6.6.2 Ordner in Hauptordner umwandeln**

Ein bestehender Ordner, der nicht als Hauptordner angelegt wurde, kann nachträglich in einen Hauptordner umgewandelt werden. Sollten diesem Ordner bereits Dokumente zugeordnet sein, ändert sich deren Klassifizierung aus Gründen der Revisionssicherheit nicht. Um die Änderung für bestehende Klassifizierungen zu übernehmen, müssen diese manuell klassifiziert werden [\[4,](#page-80-0) [2\]](#page-80-1).

- 1. Wählen Sie im Einstellungsdialog den Reiter Ordnerstruktur aus.
- 2. Markieren Sie den Ordner im Bereich Ordnerstruktur.
- 3. Aktivieren Sie im Bereich "Ordner Optionen" das Feld "Hauptordner".
- 4. Speichern Sie den Vorgang mit einem Klick auf "Anwenden" im Einstellungsdialog.

# **6.6.3 Unterordner anlegen**

Unterordner können bei der Klassifizierung in der Ordnerstruktur als Ablageziel ausgewählt werden. Der dazugehörige Hauptordner wird automatisch vom System erkannt. Das Anlegen von Ordnern ist mit entsprechender Berechtigung auch direkt über den Klassifizierungsdialog bzw. über die Ordnerstruktur möglich. Angelegte Ordner können innerhalb der Ordnerstruktur nicht verschoben werden. [\[4,](#page-80-0) [2\]](#page-80-1).

- 1. Wählen Sie im Einstellungsdialog den Reiter Ordnerstruktur aus.
- 2. Markieren Sie im Bereich Ordnerstruktur den Ordner, dem ein "Unterordner" hinzugefügt werden soll.
- 3. Klicken Sie auf den Button "Unterordner anlegen".
- 4. Es öffnet sich ein Dialog. Geben Sie hier die folgenden Informationen ein:

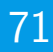

- a) **Name:** Geben Sie hier den Namen für den Ordner ein.
- b) **Schlüssel:** Optional können Sie hier einen Schlüssel für den Ordner vergeben. Es handelt sich hierbei um ein alpha-numerisches Feld. Ein Schlüssel kann zum Beispiel eine Ordnernummer, eine Kundennummer oder ähnliches sein.
- c) **Schlagwörter:** Optional können Sie hier beliebige Schlagwörter für den Ordner vergeben. Es handelt sich hierbei um ein alpha-numerisches Feld. Schlagwörter können verschiedene Bedeutungen im System haben:
	- i. Durch die Verwendung von Schlagwörtern können Ordner schneller gefunden und zugeordnet werden. Schlagwörter können zum Beispiel Angaben zur Anschrift, Projektinformationen, eine Umsatzsteuernummer oder Ähnliches sein. Bei der Ordnersuche können die Schlagwörter mit einbezogen werden.
	- ii. Schlagwörter dienen auch als Erweiterung der automatischen Zuordnung (Vorklassifizierung) von Ordnern. Wird ein Dokument eingescannt, über den PDF-A-Drucker oder über ein Office Plugin archiviert und es wird keine Vorlage erkannt, kann das Dokument anhand der Schlagwörter trotzdem dem entsprechenden Ordner zugeordnet werden.
	- iii. Alle hinterlegten Schlagwörter müssen vollständig und in gleicher Schreibweise im Dokument vorkommen! Verwenden Sie eindeutige Begriffe wie z.B. die Umsatzsteuer-ID einer Firma oder eine Kundennummer. Geben Sie die Schlagwörter ohne Trennstrich oder Komma ein. Die eingegebenen Begriffe sind "Und-verknüpft" und müssen daher in gleicher Schreibweise im Dokument vorkommen.
- d) **Zum neuen Ordner springen:** Wenn Sie diesen Befehl aktivieren, wird der aktuelle Ordner nach dem Speichern in der Ordnerstruktur des Einstellungsdialogs markiert.
- 5. Bestätigen Sie die Eingabe mit "OK" oder brechen Sie den Vorgang mit "Abbrechen" ab.
- 6. Speichern Sie den Vorgang mit einem Klick auf "Anwenden" im Einstellungsdialog.

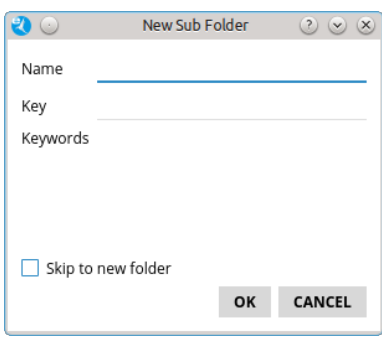

Abb. (ähnlich) 6.15: Einstellungen - Ordnerstruktur - Unterordner anlegen

### **6.6.4 Ordner umbenennen**

Ordner können bei Bedarf umbenannt werden. Eine Änderung des Namens wird allerdings nicht empfohlen. Die Änderung wird für bestehende Klassifizierungen übernommen. Gehen Sie wie folgt vor [\[4,](#page-80-0) [2\]](#page-80-1):

- 1. Wählen Sie im Einstellungsdialog den Reiter Ordnerstruktur aus.
- 2. Markieren Sie im Bereich Ordnerstruktur den Ordner mit einem Doppelklick in der Spalte "Ordner".
- 3. Geben Sie den neuen Namen ein.
- 4. Speichern Sie den Vorgang mit einem Klick auf "Anwenden" im Einstellungsdialog.

### **6.6.5 Schlüssel ändern**

Schlüssel können bei Bedarf geändert werden. Gehen Sie wie folgt vor [\[4,](#page-80-0) [2\]](#page-80-1):

- 1. Wählen Sie im Einstellungsdialog den Reiter Ordnerstruktur aus.
- 2. Markieren Sie im Bereich Ordnerstruktur den Ordner mit einem Doppelklick in der Spalte "Schlüssel".
- 3. Geben Sie den neuen Schlüssel ein.
- 4. Speichern Sie den Vorgang mit einem Klick auf "Anwenden" im Einstellungsdialog.

## **6.6.6 Schlagwörter ändern**

Schlagwörter können bei Bedarf geändert werden. Gehen Sie wie folgt vor [\[4,](#page-80-0) [2\]](#page-80-1):

- 1. Wählen Sie im Einstellungsdialog den Reiter Ordnerstruktur aus.
- 2. Markieren Sie im Bereich Ordnerstruktur den Ordner mit einem Doppelklick in der Spalte "Schlagwörter".
- 3. Geben Sie die neuen Schlagwörter ein.
- 4. Speichern Sie den Vorgang mit einem Klick auf "Anwenden" im Einstellungsdialog.

### **6.6.7 Ordner löschen**

Ordner können gelöscht werden, wenn sie keine Dokumente und/oder Unterordner beinhalten [\[6,](#page-80-2) [4,](#page-80-0) [2\]](#page-80-1).

- 1. Wählen Sie im Einstellungsdialog den Reiter Ordnerstruktur aus.
- 2. Markieren Sie im Bereich Ordnerstruktur den zu löschenden Ordner.
- 3. Klicken Sie auf den Button "Ordner Löschen".
- 4. Speichern Sie den Vorgang mit einem Klick auf "Anwenden" im Einstellungsdialog.

### **6.6.8 Importieren einer Ordnerstruktur**

Eine vorhandene Ordnerstruktur kann in Form einer XML-Datei importiert werden [\[4,](#page-80-0) [2\]](#page-80-1).

- 1. Wählen Sie im Einstellungsdialog den Reiter Ordnerstruktur aus.
- 2. Klicken Sie auf den Button "Importieren" im Bereich Ordnerstruktur.
- 3. Es öffnet sich ein Dialog. Wählen Sie hier die XML-Datei aus klicken Sie auf "Öffnen".
- 4. Speichern Sie den Vorgang mit einem Klick auf "Anwenden" im Einstellungsdialog.

#### **6.6.8.1 Gültige XML-Werte**

- 1. name (Ordnername)
- 2. key (Schlüssel)
- 3. buzzwords (Schlagwörter)

Nicht angegebene Werte werden automatisch mit einem "leeren Eintrag" versehen.

Achtung! Wenn Sie bestimmte Ordner als "Hauptordner" deklarieren möchten, muss diese Zuteilung nach dem Import manuell über den Einstellungsdialog erfolgen!

#### **6.6.8.2 XML Beispiel**

```
<?xml version="1.0" encoding="UTF-8"?>
       <ecoDMSFolders>
              <folder name="Ordner 01">
                      <folder name="Unterordner 01" key="123456" buzzwords="Schlagwörter"></
                         folder>
                      <folder name="Unterordner 02" key="234567" buzzwords="Schlagwörter"></
                         folder>
                      <folder name="Unterordner 03" key="345678" buzzwords="Schlagwörter"></
                         folder>
              </folder>
              <folder name="Ordner 02">
                      <folder name="Unterordner 01a"></folder>
                      <folder name="Unterordner 02a"></folder>
```
<folder name="Unterordner 03a"></folder> </folder> </ecoDMSFolders>

#### **6.6.9 Icon vergeben**

Sie können das Standardsymbol mit einem individuellen Icon ersetzen. [\[4,](#page-80-0) [2,](#page-80-1) [1\]](#page-80-2)

- 1. Markieren Sie den gewünschten Eintrag.
- 2. Klicken Sie auf den Button "Icon".
- 3. Nun können Sie entweder ein Icon aus Ihrem persönlichen Bestand mit einem Klick auf "..." oder aus der integrierten Iconsammlung (wird angezeigt) auswählen.
	- a) **Persönlicher Bestand:** Wählen Sie den passenden Pfad mit einem Klick auf "..." aus und bestätigen die Auswahl mit "Öffnen".
		- i. Mögliche Dateiformate für diesen Vorgang sind: \*.png, \*.jpg, \*jpeg, \*.bmp, \*.ico
		- ii. Es wird empfohlen quadratische Icons zu verwenden  $(z.B. 16x16px, 32x32px, 64x64px...)$ .
	- b) **Integrierte Iconsammlung:**
		- i. Wählen Sie das gewünschte Icon aus der angezeigten Liste verfügbarer Bilder aus.
		- ii. Die Farbe des Icons können Sie mit einem Klick auf das Farb-Kästchen rechts über den angezeigten Icons beliebig einstellen.
		- iii. Bestätigen Sie die Auswahl mit "OK" oder brechen Sie den Vorgang mit "Abbrechen" ab.
- 4. Speichern Sie den Vorgang mit einem Klick auf "Anwenden" im Einstellungsdialog.

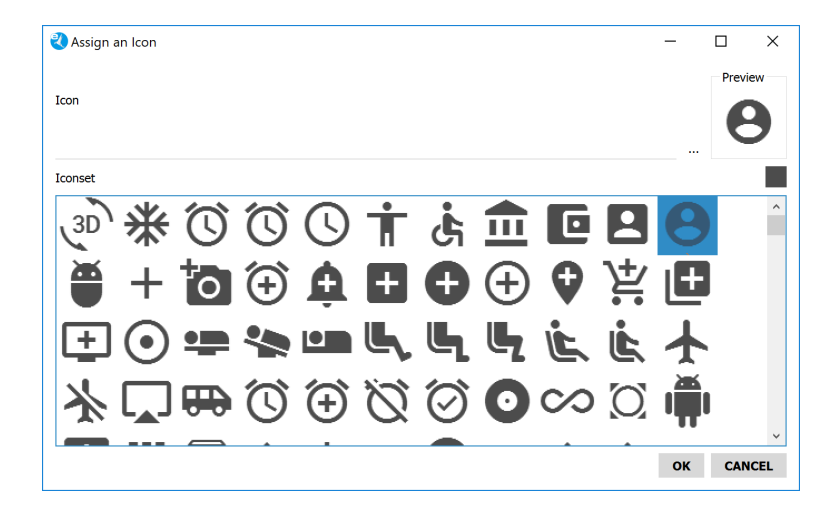

Abb. (ähnlich) 6.16: Icon-Sammlung im Einstellungsdialog

### **6.6.10 Inaktiver Ordner (Ordner ausblenden)**

Ordner, die nicht verwendet oder benötigt werden, können für alle Benutzer ausgeblendet werden. Für Benutzer sind die inaktiven Ordner nicht weiter sichtbar [\[4,](#page-80-0) [2\]](#page-80-1).

- 1. Wählen Sie im Einstellungsdialog den Reiter Ordnerstruktur aus.
- 2. Markieren Sie den Ordner im Bereich Ordnerstruktur.
- 3. Aktivieren Sie im Bereich "Ordner Optionen" das Feld "Inaktiver Ordner (Ordner ausblenden)".
- 4. Speichern Sie den Vorgang mit einem Klick auf "Anwenden" im Einstellungsdialog.

### **6.6.11 Standardstruktur**

Eine Standardstruktur wird verwendet um fortlaufend gleiche Unterstrukturen für Ordner zu erzielen. Achten Sie darauf, dass diese Funktion nicht mit der Anlage von Dokumentenarten verwechselt wird. Angebote und Rechnungen sind beispielsweise keine Unterordner, sondern Dokumentenarten. Es wird empfohlen eine möglichst flache und einfache Struktur zu erzeugen. Beispiel:

- 1. Sie möchten in ecoDMS den Hauptordner Kunden angelegen. Darunter sollen alle Kunden aufgelistet werden.
- 2. Zu jedem angelegten Kunden soll gleichzeitig eine feste Unterstruktur angelegt werden. Diese ist für jeden Kunden gleich.
- 3. Damit eine solche Unterstruktur nicht für jeden Kunden neu angelegt werden muss, kann diese zuvor in einer Standardstruktur festgelegt werden.

#### **6.6.11.1 Neuen Ordner in der Standardstruktur anlegen**

Um einen neuen Ordner für die Standardstruktur anzulegen, gehen Sie wie folgt vor [\[4,](#page-80-0) [2\]](#page-80-1):

- 1. Wählen Sie im Einstellungsdialog den Reiter Ordnerstruktur aus.
- 2. Markieren Sie in der Ordnerstruktur den Ordner / Hauptordner, unter dem später die Standardstruktur angelegt werden soll.
- 3. Klicken Sie im Bereich Standardstruktur auf "Neu".
	- a) Automatisch wird ein Ordner erzeugt.
	- b) Legen Sie hier die gewünschte Standardstruktur mit beliebig vielen Ordnern an
	- c) Um einen Ordner der Standardstruktur als "Hauptordner" zu deklarieren, setzen Sie ein Häkchen in das Feld "Hauptordner"
	- d) Die Struktur kann beliebig mit Haupt- und Unterordnern aufgebaut werden.
- 4. Speichern Sie die Einstellungen mit einem Klick auf "Anwenden".
- 5. Legen Sie nun in der Ordnerstruktur zu dem zuvor ausgewählten Ordner Ihre neue Struktur an.
	- a) Die neuen Ordner enthalten automatisch die angelegte Standardstruktur.
- 6. Speichern Sie den Vorgang mit einem Klick auf "Anwenden" im Einstellungsdialog.

#### **6.6.11.2 Standardstruktur importieren**

Eine vorhandene Standardstruktur kann in Form einer XML-Datei importiert werden [\[4,](#page-80-0) [2\]](#page-80-1):

- 1. Wählen Sie im Einstellungsdialog den Reiter Ordnerstruktur aus.
- 2. Klicken Sie auf den Button "Importieren" im Bereich Standardstruktur.
- 3. Es öffnet sich ein Dialog. Wählen Sie hier die XML-Datei aus klicken Sie auf "Öffnen".
- 4. Speichern Sie den Vorgang mit einem Klick auf "Anwenden" im Einstellungsdialog.

#### **6.6.11.2.1 Gültige XML-Werte**

- 1. name (Ordnername)
- 2. key (Schlüssel)
- 3. buzzwords (Schlagwörter)

Nicht angegebene Werte werden automatisch mit einem "leeren Eintrag" versehen.

Achtung! Wenn Sie bestimmte Ordner als "Hauptordner" deklarieren möchten, muss diese Zuteilung nach dem Import manuell über den Einstellungsdialog erfolgen!

#### **6.6.11.2.2 XML Beispiel**

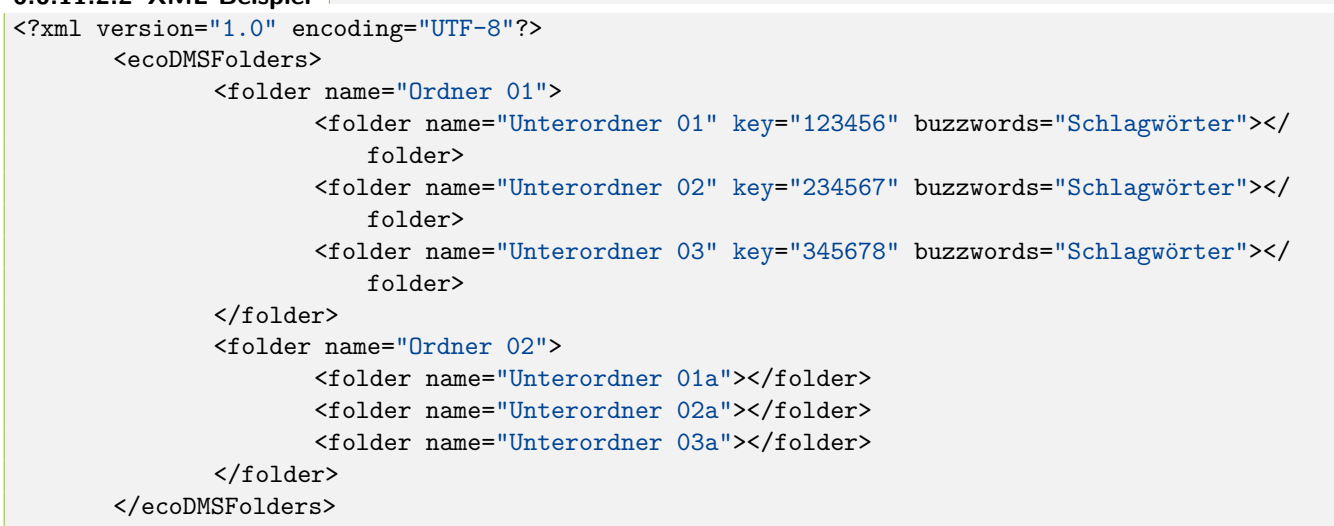

#### **6.6.12 Ordner aus der Standardstruktur löschen**

Ordner können gelöscht werden, wenn sie keine Dokumente und/oder Unterordner beinhalten [\[6,](#page-80-3) [4,](#page-80-0) [2\]](#page-80-1).

- 1. Wählen Sie im Einstellungsdialog den Reiter Ordnerstruktur aus.
- 2. Markieren Sie den Ordner in der Standardstruktur
- 3. Klicken Sie auf "Löschen".
- 4. Speichern Sie den Vorgang mit einem Klick auf "Anwenden" im Einstellungsdialog.

## **6.7 Proxy**

Wenn Sie in Ihrem Netzwerk einen Proxy aktiviert haben, können Sie diesen optional auch für ecoDMS verwenden. Ein solcher Proxy ist eine Kommunkationsschnittstelle in einem Netzwerk. Er vermittelt den Datenverkehr zwischen zwei Kommunikationspartnern. In der Regel kommt ein Proxy dann zum Einsatz, wenn der eigentliche Server in ein geschütztes Netz gestellt werden soll, so dass ein Zugriff von außen nur über den Proxy möglich ist.

#### **Bitte beachten Sie, dass die folgenden Einstellungen zwar in ecoDMS gespeichert werden können, aber derzeit noch nicht vom System verwendet werden. Die Proxy-Funktionalität ist in dieser Version noch nicht hinterlegt.**

Um den Proxy für ecoDMS zu aktivieren, gehen Sie wie folgt vor [\[4,](#page-80-0) [2\]](#page-80-1):

- 1. Wählen Sie im Einstellungsdialog den Reiter Proxy aus.
- 2. Aktivieren Sie den Befehl "Proxy verwenden" mit einem Häkchen.
- 3. Geben Sie im Bereich "Proxy Einstellungen" die folgenden Informationen ein:
	- a) **Proxy:** Geben Sie hier die IP Adresse bzw. den DNS-Namen des Proxys ein.
	- b) **Port:** Hier wird die dazugehörige Portnummer erfasst.
- 4. Optional können Sie nun die Login Informationen zur Authentifizierung des Proxys eingeben.
	- a) **Benutzername:** Geben Sie hier den Benutzernamen ein.
	- b) **Passwort:** Hier wird das dazugehörige Passwort hinterlegt.

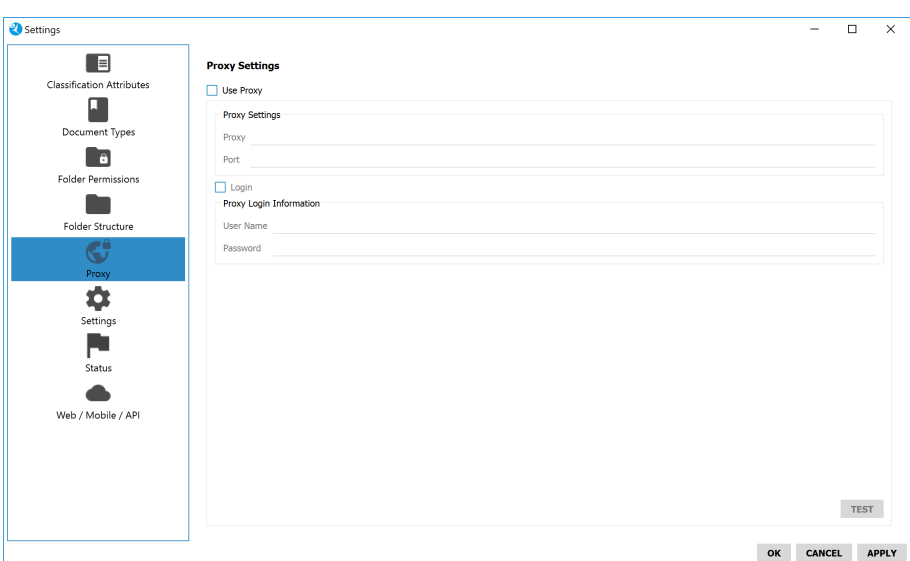

Abb. (ähnlich) 6.17: Einstellungen - Proxy (Funktion derzeit deaktiviert)

## **6.8 Status**

Ein Status gibt Auskunft über den Bearbeitungsstand von einem Dokument. Darüber hinaus kann über den Status ein manueller Adhoc-Workflow durchgeführt werden. Wird einem Dokument z.B. der Status "zu bearbeiten" zugeteilt und anschließend einer Benutzergruppe / Person übergeben, erkennt der zuständige Mitarbeiter anhand des Status, dass es bearbeitet werden muss. Nach Abschluss der Arbeit kann der Status z.B. auf "erledigt" gesetzt werden. Es sind drei Dokumentenstatus vorgegeben. Diese können nicht gelöscht, jedoch umbenannt werden. Eine Erklärung dieser Status finden Sie im Kapitel Klassifizierung.

- 1. Erledigt
- 2. Wiedervorlage
	- a) Der Status "Wiedervorlage" verfügt im Frontend über Unterstatus. Hierbei handelt es sich um fest integrierte Filter. Daher werden diese im Einstellungsdialog nicht angezeigt.
		- i. Abgelaufen
		- ii. Nächsten 7 Tage
- 3. Zu Bearbeiten

**Tipp:** Vergeben Sie KEINE neuen Status wie "Überprüfen", "Bezahlen", "Buchen", "Unterschreiben" etc. Legen Sie solche "ToDos" als "Aufgaben" in einem separaten "Klassifizierungsattribut" an. Dann können Sie z.B. den Status "Zu Bearbeiten" vergeben und ergänzend dazu die genaue Aufgabe verteilen. Das erleichtert das Filtern von Dokumenten ungemein und hilft Ihnen dabei den Nutzen des Systems optimal auszuschöpfen. Eine Aufgabe sollte daher kein Status sein.

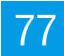

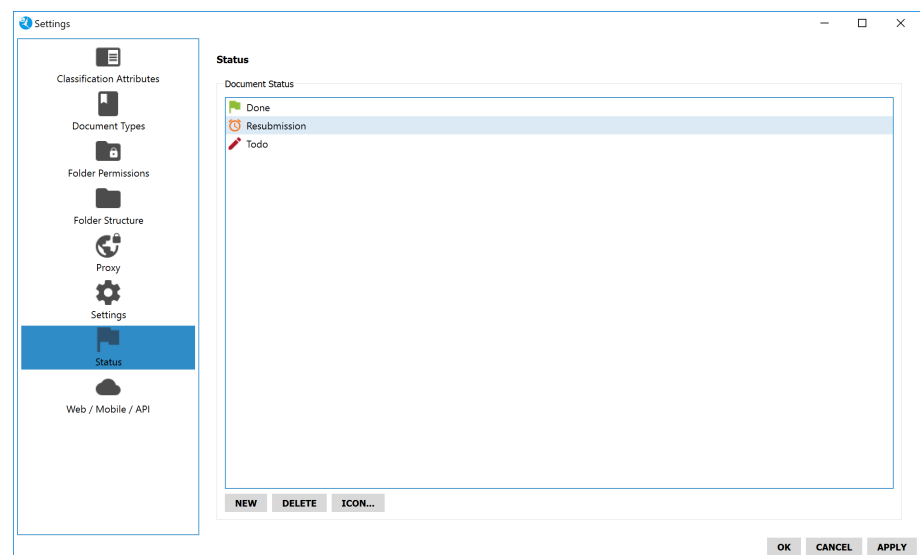

Abb. (ähnlich) 6.18: Einstellungen - Status

### **6.8.1 Neuen Status anlegen**

Um einen neuen Status anzulegen, gehen Sie wie folgt vor [\[4,](#page-80-0) [2\]](#page-80-1):

- 1. Wählen Sie im Einstellungsdialog den Reiter Status aus.
- 2. Klicken Sie auf den Button "Neu".
- 3. Klicken Sie in das Feld "Neuer Status".
- 4. Überschreiben Sie den Eintrag mit dem gewünschten Namen.
- 5. Diesen Vorgang können Sie für weitere Status entsprechend wiederholen.
- 6. Speichern Sie den Vorgang mit einem Klick auf "Anwenden" im Einstellungsdialog.

### **6.8.2 Status umbenennen**

Bei Bedarf können Sie einen Status umbenennen. Eine Namensänderung der Standard-Status wird nicht empfohlen. [\[4,](#page-80-0) [2,](#page-80-1) [6\]](#page-80-3):

- 1. Wählen Sie im Einstellungsdialog den Reiter Status aus.
- 2. Klicken Sie den gewünschten Status an.
- 3. Überschreiben Sie den Eintrag mit dem gewünschten Namen.
- 4. Diesen Vorgang können Sie für weitere Status entsprechend wiederholen.
- 5. Speichern Sie den Vorgang mit einem Klick auf "Anwenden" im Einstellungsdialog.

#### **6.8.3 Status löschen**

Status können gelöscht werden, wenn sie keine Dokumente beinhalten[\[4,](#page-80-0) [2,](#page-80-1) [6\]](#page-80-3).

- 1. Wählen Sie im Einstellungsdialog den Reiter Status aus.
- 2. Klicken Sie auf den Button "Löschen".
- 3. Diesen Vorgang können Sie für weitere Status entsprechend wiederholen.
- 4. Speichern Sie den Vorgang mit einem Klick auf "Anwenden" im Einstellungsdialog.

### **6.8.4 Icon vergeben**

Sie können das Standardsymbol mit einem individuellen Icon ersetzen. [\[4,](#page-80-0) [2,](#page-80-1) [1\]](#page-80-2)

- 1. Markieren Sie den gewünschten Eintrag.
- 2. Klicken Sie auf den Button "Icon".
- 3. Nun können Sie entweder ein Icon aus Ihrem persönlichen Bestand mit einem Klick auf "..." oder aus der integrierten Iconsammlung (wird angezeigt) auswählen.
	- a) **Persönlicher Bestand:** Wählen Sie den passenden Pfad mit einem Klick auf "..." aus und bestätigen die Auswahl mit "Öffnen".
		- i. Mögliche Dateiformate für diesen Vorgang sind: \*.png, \*.jpg, \*jpeg, \*.bmp, \*.ico
		- ii. Es wird empfohlen quadratische Icons zu verwenden (z.B. 16x16px, 32x32px, 64x64px...).
	- b) **Integrierte Iconsammlung:**
		- i. Wählen Sie das gewünschte Icon aus der angezeigten Liste verfügbarer Bilder aus.
		- ii. Die Farbe des Icons können Sie mit einem Klick auf das Farb-Kästchen rechts über den angezeigten Icons beliebig einstellen.
		- iii. Bestätigen Sie die Auswahl mit "OK" oder brechen Sie den Vorgang mit "Abbrechen" ab.
- 4. Speichern Sie den Vorgang mit einem Klick auf "Anwenden" im Einstellungsdialog.

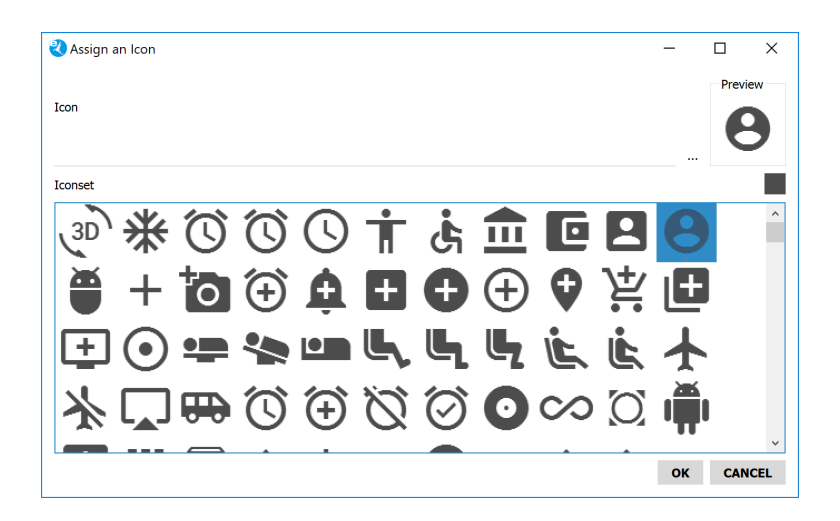

Abb. (ähnlich) 6.19: Icon-Sammlung im Einstellungsdialog

### **6.9 Web - Mobil - API**

Der Zugriff auf das Archiv ist via Desktop-Client, Web Client und API Rest Service möglich.

#### **6.9.1 Webzugriff**

Über den ecoDMS-Web Client ist ein Zugriff auf das Archivsystem über einen aktuellen Internetbrowser am PC, Laptop, Smartphone und Tablet möglich. Zur Verwendung des Web Clients muss der dazugehörige Webdienst laufen. Standardmäßig ermöglicht der aktivierte Webzugriff die Nutzung des Web Clients innerhalb des eigenen Netzwerks. Sofern ein Zugriff von außen via Web Client auf das Archiv gewünscht ist (z.B. aus dem Mobilfunknetz oder anderen Netzwerken) muss zusätzlich der Fernzugriff in den Einstellungen von ecoDMS aktiviert sein.

**– Bitte lesen Sie zur Aktivierung und Nutzung vom Webdienst inkl. Fernzugriff das Handbuch vom ecoDMS-Web Client.**

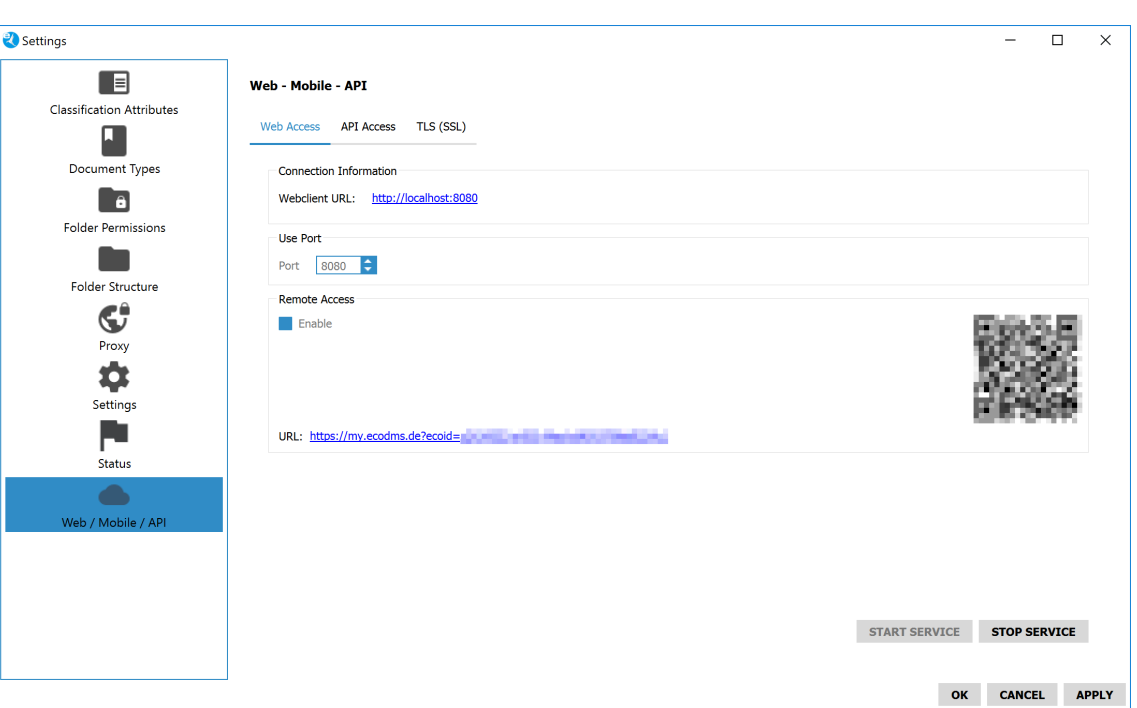

Abb. (ähnlich) 6.20: Einstellungen: Webdienst inkl. Fernzugriff

### **6.9.2 API Zugriff**

Speziell für Entwickler gibt es eine Schnittstelle. Der ecoDMS API Rest Service ermöglicht den Anschluss von beliebigen Drittsystemen. So können CRM Systeme, eine Warenwirtschaft oder andere externe Programme via Programmierung direkt an ecoDMS angeschlossen werden. Über die API sind die grundlegenden Funktionen des ecoDMS Servers wie zum Beispiel "archivieren", "klassifizieren" oder "herunterladen" ansprechbar. Der Aufruf der einzelnen Funktionen erfolgt über REST Web Services. So hat jede Funktion eine eindeutige Adresse, die als URL ausgedrückt wird und unter anderem in Internetbrowsern verwendet werden kann [\[4,](#page-80-0) [5\]](#page-80-4).

**– Bitte lesen Sie zur Aktivierung und Nutzung vom API Zugriff das Handbuch vom ecoDMS API Rest Service.**

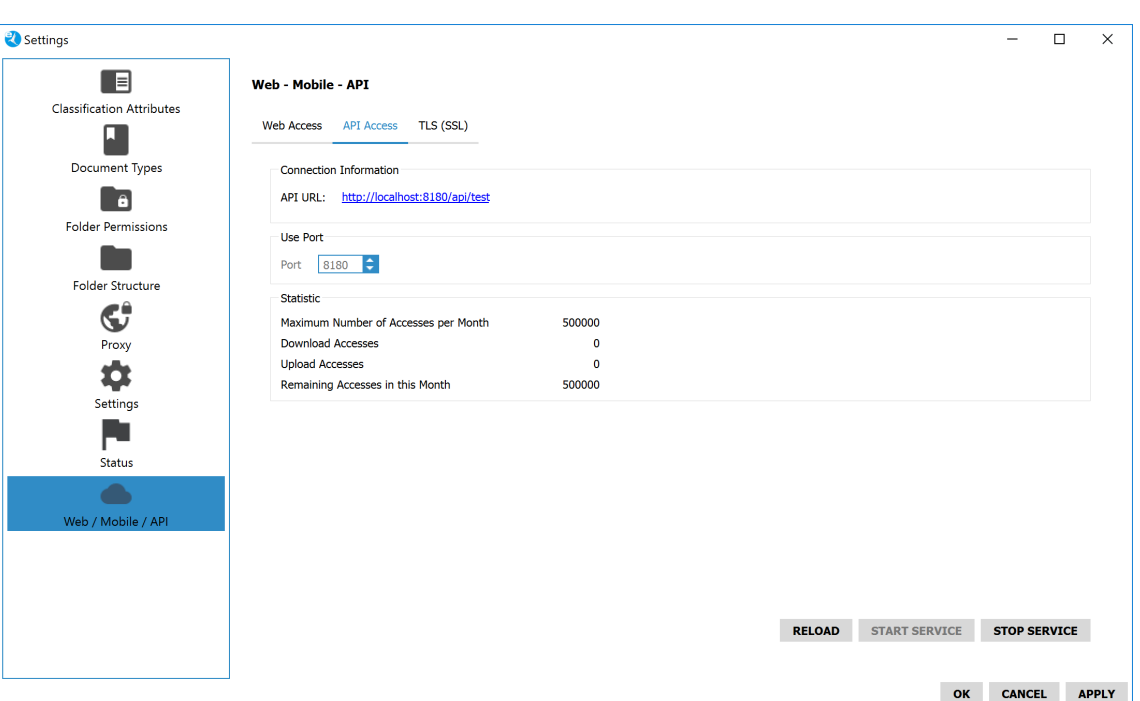

Abb. (ähnlich) 6.21: Einstellungen: API Zugriff (API Rest Service)

### **6.9.3 TLS (SSL)**

TLS steht für Transport Layer Security. Dieser Begriff ist besser bekannt unter der Vorgängerbezeichnung Secure Sockets Layer (SSL). Es handelt sich hierbei um ein Verschlüsselungsprotokoll zur sicheren Datenübertragung im Internet. Das SSL-Protokoll wird seit Version 3.0 unter dem neuen Namen TLS weiterentwickelt und standardisiert, wobei Version 1.0 von TLS der Version 3.1 von SSL entspricht. Der Zugriff auf die Weboberfläche und API kann TLS (SSL) verschlüsselt erfolgen [\[4\]](#page-80-0).

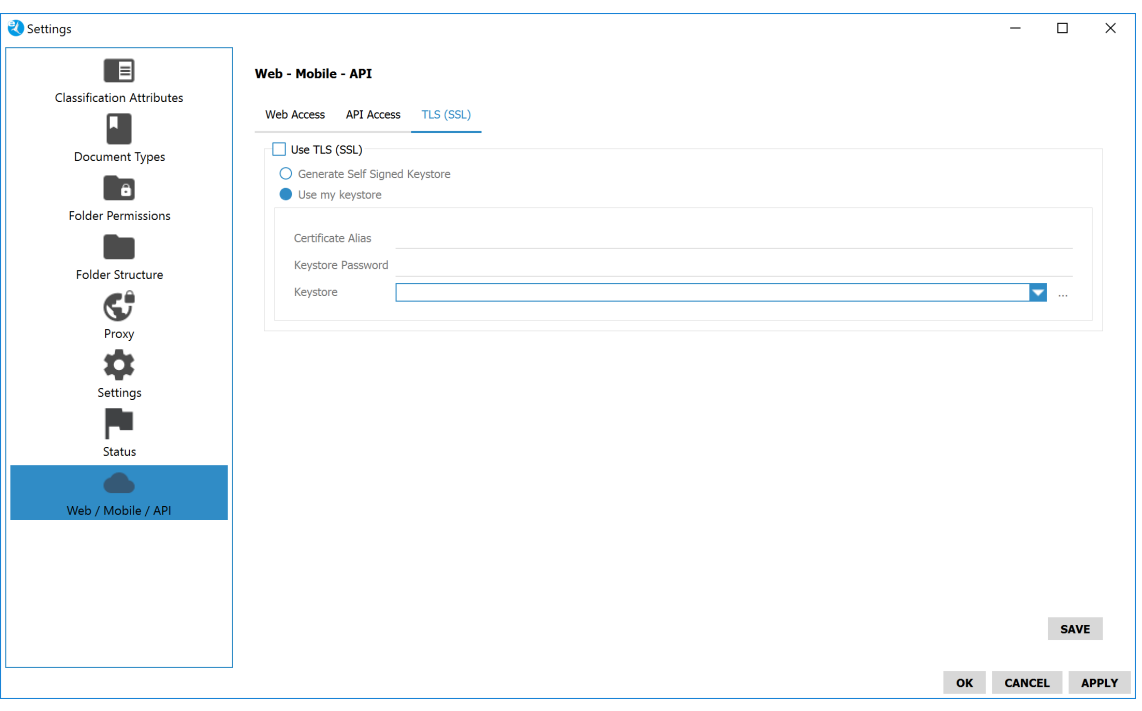

Abb. (ähnlich) 6.22: Einstellungen: TLS (SSL)

#### **6.9.3.1 Vom System selbst signiertes Zertifikat verwenden**

Zur Verwendung von TLS (SSL) ist ein Zertifikat erforderlich. Sie können entweder vom System ein selbst signiertes Zertifikat verwenden oder einen eigenen Schlüsselbund verwenden. So können Sie ein vom System selbst signiertes Zertifikat verwenden:

- 1. Wählen Sie im Einstellungsdialog den Reiter "Web Mobil API -> TLS (SSL)" aus.
- 2. Aktivieren Sie den Befehl "TLS (SSL) verwenden " mit einem Häkchen.
- 3. Klicken Sie auf "Vom System selbst signiertes Zertifikat verwenden".
- 4. Speichern Sie den Vorgang mit einem Klick auf "Anwenden" im Einstellungsdialog.

#### **6.9.3.2 Eigenen Schlüsselbund verwenden**

Zur Verwendung von TLS (SSL) ist ein Zertifikat erforderlich. Sie können entweder vom System ein selbst signiertes Zertifikat verwenden oder einen eigenen Schlüsselbund verwenden. So können Sie einen eigenen Schlüsselbund verwenden:

- 1. Wählen Sie im Einstellungsdialog den Reiter "Web Mobil API -> TLS (SSL)" aus.
- 2. Aktivieren Sie den Befehl "TLS (SSL) verwenden " mit einem Häkchen.
- 3. Klicken Sie auf "Eigenen Schlüsselbund verwenden".
- 4. Geben Sie die folgenden Informationen ein:
	- a) **Zertifikat Alias:** Geben Sie hier den Namen des Zertifikats ein.
	- b) **Schlüsselbund Passwort:** Geben Sie hier das Passwort für den Schlüsselbund ein.
	- c) **Schlüsselbund:** Der Schlüsselbund für die TLS (SSL) Verschlüsselung muss im Format JSSE (Java KeyStore) vorliegen. Hier können Sie den Schlüsselbund auswählen und laden:
		- i. Wählen Sie den Schlüsselbund über den Button "..." auf Ihrem Dateisystem aus.
		- ii. Bestätigen Sie die Auswahl und laden Sie den Schlüsselbund hoch.
		- iii. Wählen Sie den Schlüsselbund in der Liste aus.
- 5. Speichern Sie den Vorgang mit einem Klick auf "Anwenden" im Einstellungsdialog.

### **Wichtige Informationen zu Kapitel 6**

- <span id="page-80-2"></span>[1] Aktuell enthält ecoDMS keine eigene Icon-Sammlung. Selbstverständlich können Sie Ihre eigenen Icons verwenden, sofern diese in den unterstützten Formaten vorliegen. Kostenfreie Icon Sammlungen (Beispiel Suchbegriff: OpenSource Icons) sind im Internet erhältlich. Hierbei gelten die Lizenzbestimmungen und Richtlinien der Urheber.
- <span id="page-80-1"></span>[2] Änderungen innerhalb des Einstellungsdialoges und in der Ordnerstruktur sind stets für alle Benutzer gültig. Um diese sichtbar zu machen, ist vom jeweiligen Benutzer entweder ein Neustart des Clients oder ein Klick auf den Button Ärbeitsfläche neu laden"notwendig.
- [3] Die Anlage und Verwendung von Benutzergruppen wird empfohlen. Das erleichtert die Klassifizierung und Zuordnung enorm.
- <span id="page-80-0"></span>[4] Diese Funktion setzt zur Ansicht und Nutzung bestimmte System-Berechtigungen voraus.
- <span id="page-80-4"></span>[5] Jede ecoDMS-Vollversion Lizenz beinhaltet monatlich automatisch zehn API Connects, die zum Up- und Download von Dokumenten über die API genutzt werden können. Weitere API Connects können bei Bedarf im Onlineshop erworben werden.
- <span id="page-80-3"></span>[6] Status, Ordner und Dokumentenarten können nur gelöscht werden, wenn keine Dokumente (auch nicht im Papierkorb) zugeordnet sind.

# **7 Lizenz Aktivierung**

Die Aktivierung und Verwaltung einer erworbenen ecoDMS-Lizenz erfolgt vom Administrator über den ecoDMS-Einstellungsdialog. Über den dortigen Bereich "Einstellungen" werden im Reiter "Lizenz" die Lizenzinformationen angezeigt und verwaltet.

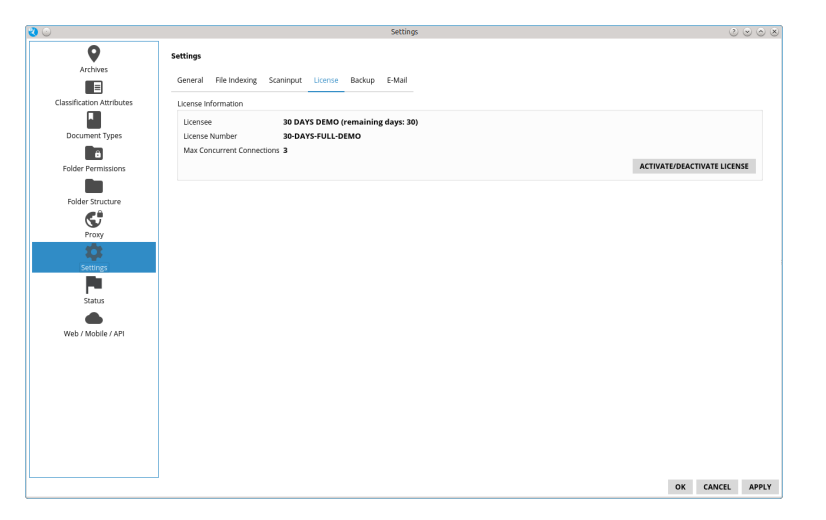

Abb. (ähnlich) 7.1: Einstellungen - Einstellungen - Lizenz (hier: Demoversion)

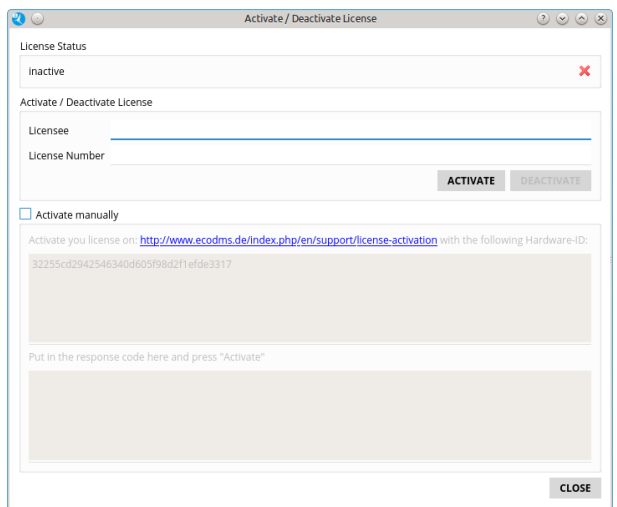

Abb. (ähnlich) 7.2: Einstellungen - Einstellungen - Lizenz-Aktivierung

## **7.1 Grundlagen**

- **–** Eine ecoDMS-Lizenz kann stets auf einer Server-Instanz aktiviert werden und ist dieser dann fest zugeordnet. Selbstverständlich können Sie Ihre erworbene Lizenz bei Bedarf auch auf einem anderen Server einspielen bzw. umziehen. Dies bedarf allerdings der vorherigen Deaktivierung. Das mehrfache, gleichzeitige Aktivieren einer Lizenznummer ist nicht möglich.
- **–** Werden Änderungen an der Hardware des Servers (z.B. Tausch der Festplatte) vorgenommen, ist eine vorherige Deaktivierung der Lizenz ebenfalls notwendig.

**–** Sollte eine Deaktivierung gemäß ecoDMS-Handbuch nicht mehr möglich sein, weil dieser Vorgang beispielsweise vergessen wurde, können Sie die Wiederherstellung (Deaktivierung) durch die ecoDMS GmbH beantragen. Hierzu wird auf der ecoDMS-Webseite im Bereich "Support" ein kostenfreies Formular bereitgestellt.

## **7.2 Lizenz via Einstellungsdialog aktivieren**

Die Aktivierung einer Lizenz ist jeweils nur für eine Server-Instanz zulässig. Um die Lizenz z.B. auf einer anderen Server-Instanz oder nach einer Neuinstallation wieder einspielen zu können, muss diese zunächst deaktiviert werden. Um die Lizenz direkt über den Einstellungsdialog zu aktivieren, gehen Sie wie folgt vor [\[3,](#page-84-0) [2,](#page-84-1) [4,](#page-84-2) [1,](#page-84-3) [5\]](#page-84-4):

- 1. Wählen Sie im Einstellungsdialog den Reiter "Einstellungen Lizenz" aus.
- 2. Klicken Sie auf "Lizenz aktivieren".
- 3. Geben Sie im Bereich "Lizenzen aktivieren / deaktivieren" Ihre Lizenzinformationen ein.
	- a) **Lizenznehmer:** Hier wird der Name des Lizenznehmers erfasst. Achten Sie dabei auf die korrekte Schreibweise. Den Namen des Lizenznehmers entnehmen Sie bitte der E-Mail, die Ihnen nach dem Kauf der Lizenz(en) zugestellt wurde.
	- b) **Lizenznummer:** Hier wird die Lizenznummer erfasst. Achten Sie dabei auf die korrekte Schreibweise. Die Lizenznummer entnehmen Sie bitte der E-Mail, die Ihnen nach dem Kauf der Lizenz(en) zugestellt wurde.
- 4. Klicken Sie auf "Aktivieren".
	- a) Die Lizenz wird nun aktiviert.
- 5. Schließen Sie nun alle ecoDMS-Programme und verbinden Sie alle verbundenen Profile über den Connection Manager neu (Trennen / Verbinden).

## **7.3 Lizenzerweiterung via Einstellungsdialog aktivieren**

Um die Lizenzerweiterung direkt über den Einstellungsdialog zu aktivieren, gehen Sie wie folgt vor [\[3,](#page-84-0) [2,](#page-84-1) [4,](#page-84-2) [1,](#page-84-3) [5\]](#page-84-4):

- 1. Wählen Sie im Einstellungsdialog den Reiter "Einstellungen Lizenz" aus.
- 2. Klicken Sie auf "Lizenz aktivieren".
- 3. Zunächst muss die bestehende Lizenz für das Einspielen der Lizenzerweiterung freigegeben und somit deaktiviert werden.
	- a) Klicken Sie hierzu auf den Button "Deaktivieren".
- 4. Geben Sie nun im Bereich "Lizenzen aktivieren / deaktivieren" Ihre Lizenzinformationen ein.
	- a) **Lizenznehmer:** Hier wird der Name des Lizenznehmers erfasst. Achten Sie dabei auf die korrekte Schreibweise. Den Namen des Lizenznehmers entnehmen Sie bitte der E-Mail, die Ihnen nach dem Kauf der Lizenz(en) zugestellt wurde.
	- b) **Lizenznummer:** Hier wird die Lizenznummer erfasst. Achten Sie dabei auf die korrekte Schreibweise. Die Lizenznummer entnehmen Sie bitte der E-Mail, die Ihnen nach dem Kauf der Lizenz(en) zugestellt wurde.
- 5. Klicken Sie auf "Aktivieren".
	- a) Die Lizenz inkl. der Lizenzerweiterung(en) wird nun aktiviert.
- 6. Schließen Sie nun alle ecoDMS-Programme und verbinden Sie alle verbundenen Profile über den Connection Manager neu (Trennen / Verbinden).

## **7.4 Lizenzen via Webseite aktivieren**

Sollte Ihr ecoDMS-Arbeitsplatz (ecoDMS Client) über keinen Internetzugang verfügen, können Sie Ihre ecoDMS-Lizenz manuell aktivieren. Hierzu müssen Sie einen Aktivierungscode über die ecoDMS-Webseite anfordern. Dies können Sie von jedem Computer mit Internetverbindung tun. Anschließend können Sie die Aktivierung der Lizenz über den Einstellungsdialog ohne eine weitere Internetverbindung durchführen [\[3,](#page-84-0) [4,](#page-84-2) [1,](#page-84-3) [5\]](#page-84-4):

**–** Sollte eine virtuelle Maschine eingesetzt werden, muss es sich hierbei unbedingt um eine Hardware Virtual Machine (HVM) handeln. Es werden keine PV unterstützt (Paravirtualization). Eine Lizenz-Aktivierung ist sonst nicht möglich.

Gehen Sie wie folgt vor:

- 1. Wählen Sie im Einstellungsdialog den Reiter "Einstellungen Lizenz" aus.
- 2. Klicken Sie auf "Lizenz aktivieren".
- 3. Geben Sie im Bereich "Lizenzen aktivieren / deaktivieren" Ihre Lizenzinformationen ein.
	- a) **Lizenznehmer:** Hier wird der Name des Lizenznehmers erfasst. Achten Sie dabei auf die korrekte Schreibweise. Den Namen des Lizenznehmers entnehmen Sie bitte der E-Mail, die Ihnen nach dem Kauf der Lizenz(en) zugestellt wurde.
	- b) **Lizenznummer:** Hier wird die Lizenznummer erfasst. Achten Sie dabei auf die korrekte Schreibweise. Die Lizenznummer entnehmen Sie bitte der E-Mail, die Ihnen nach dem Kauf der Lizenz(en) zugestellt wurde.
- 4. Aktivieren Sie die Checkbox "Manuell aktivieren".
- 5. Notieren Sie die angezeigte Hardware-ID.
	- a) Kopieren Sie diese z.B. in die Zwischenablage
- 6. Rufen Sie die folgende Internetadresse mit einem gängigen Internetbrowser auf:
	- a) www.ecodms.de -> Support -> Lizenz-Aktivierung
- 7. Nun müssen Sie die Lizenzinformationen und die Hardware-ID eingeben.
	- a) **Lizenznehmer:** Hier wird der Name des Lizenznehmers erfasst. Achten Sie dabei auf die korrekte Schreibweise. Den Namen des Lizenznehmers entnehmen Sie bitte der E-Mail, die Ihnen nach dem Kauf der Lizenz(en) zugestellt wurde.
	- b) **Lizenznummer:** Hier wird die Lizenznummer erfasst. Achten Sie dabei auf die korrekte Schreibweise. Die Lizenznummer entnehmen Sie bitte der E-Mail, die Ihnen nach dem Kauf der Lizenz(en) zugestellt wurde.
	- c) **Hardware-ID:** Geben Sie hier die Hardware-ID ein. Bitte entnehmen Sie diese Ihrem ecoDMS-Einstellungsdialog bzw. fügen Sie diese aus der Zwischenablage ein.
- 8. Klicken Sie auf "Lizenz aktivieren".
- 9. Bei erfolgreicher Aktivierung erhalten Sie Ihren Aktivierungscode.
	- a) Notieren Sie den angezeigten Code.
		- i. Kopieren Sie diesen z.B. in die Zwischenablage
- 10. Geben Sie den Aktivierungscode im Einstellungsdialog im Bereich der Lizenz-Aktivierung von ecoDMS ein.
- 11. Klicken Sie auf "Aktivieren".
	- a) Die Lizenz wird nun aktiviert.
- 12. Schließen Sie nun alle ecoDMS-Programme und verbinden Sie alle verbundenen Profile über den Connection Manager neu (Trennen / Verbinden).

## **7.5 Lizenz via Einstellungsdialog deaktivieren**

Um die Lizenz direkt über den Einstellungsdialog zu deaktivieren, gehen Sie wie folgt vor [\[3,](#page-84-0) [2,](#page-84-1) [4,](#page-84-2) [1,](#page-84-3) [5\]](#page-84-4):

- 1. Wählen Sie im Einstellungsdialog den Reiter "Einstellungen Lizenz" aus.
- 2. Klicken Sie auf "Deaktivieren".
	- a) Die Lizenz wird nun deaktiviert.
- 3. Schließen Sie nun alle ecoDMS-Programme und verbinden Sie alle verbundenen Profile über den Connection Manager neu (Trennen / Verbinden).

### **Wichtige Informationen zu Kapitel 7**

- <span id="page-84-3"></span>[1] Die Aktivierung einer Lizenz ist jeweils nur für eine Serverinstanz zulässig. Um die Lizenz z.B. auf einer anderen Server Instanz oder nach einer Neuinstallation wieder einspielen zu können, muss diese zunächst deaktiviert werden. Die Deaktivierung erfolgt über den ecoDMS-Einstellungsdialog.
- <span id="page-84-1"></span>[2] Diese Funktion setzt einen Zugriff auf das Internet voraus.
- <span id="page-84-0"></span>[3] Diese Funktion setzt zur Ansicht und Nutzung bestimmte System-Berechtigungen voraus.
- <span id="page-84-2"></span>[4] Sollte eine Deaktivierung gemäß ecoDMS-Handbuch nicht mehr möglich sein, weil dieser Vorgang beispielsweise vergessen wurde, können Sie die Wiederherstellung (Deaktivierung) über ein Online-Formular auf der ecoDMS Webseite durch die ecoDMS GmbH beantragen.
- <span id="page-84-4"></span>[5] Sollte eine virtuelle Maschine eingesetzt werden, muss es sich hierbei unbedingt um eine Hardware Virtual Machine (HVM) handeln. Es werden keine PV unterstützt (Paravirtualization). Eine Lizenz Aktivierung ist sonst nicht möglich.

# **8 Archivieren**

Es gibt verschiedene Methoden Dokumente in ecoDMS zu archivieren. Dieses Kapitel beschreibt die verschiedenen Archivierungsmethoden über den ecoDMS Client.

## **8.1 Grundlagen**

- **–** Es gibt verschiedene Möglichkeiten Dokumente in ecoDMS zu archivieren (via ecoDMS Client, ecoDMS Web Client, Side Panel, Drag & Drop, Addons, Plugins, Scannen...).
- **–** Bei der Archivierung müssen die Dateien auf einer lokalen Festplatte liegen.
- **–** Netzlaufwerke (Share-Verzeichnisse) werden bei der Archivierung nur dann unterstützt, wenn diese direkt in das System eingebunden sind.
- **–** Die direkte Archivierung von einem einfachen Freigabeverzeichnis ist nicht möglich.
- **–** ecoDMS legt die archivierten Dateien stets im Originalformat ab. Die zusätzliche Umwandlung von beispielsweise Office-Dokumenten oder E-Mails in ein PDF/A erfolgt ausschließlich bei einer Archivierung über das jeweilige ecoDMS Plugin / Addon. Darüber hinaus wandelt ecoDMS standardmäßig TIFF, PNG, JPG und nicht lesbare PDF-Dateien im Hintergrund in eine Volltext-durchsuchbare PDF-Datei um.

## **8.2 Standard Archivierung**

Ein oder mehrere Dokumente können aus Ihrem Dateisystem ausgewählt und archiviert werden [\[2,](#page-89-0) [3,](#page-89-1) [4,](#page-89-2) [1\]](#page-89-3).

- 1. Führen Sie die Funktion "Archivieren" aus. Hierzu gibt es verschiedene Möglichkeiten:
	- a) **Menü**: Klicken Sie im Menü auf "Datei Archivieren"
	- b) **Icon**: Klicken Sie in der Symbolleiste auf das Icon "Archivieren"
	- c) **Rechter Mausklick:** In der ecoDMS-Tabelle: Rechter Mausklick "Archivieren"
	- d) **Tastenkombination:** Strg + A

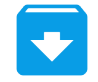

Abb. (ähnlich) 8.1: Icon - Archivieren

- 2. Es öffnet sich ein Fenster mit Zugriff auf das Dateisystem. Hier können die gewünschte(n) Datei(en) ausgewählt werden. Folgende Zusatzfunktionen stehen an dieser Stelle zur Verfügung:
	- a) "Datei(en) ins Archiv verschieben": Die Datei(en) werden ins Archiv aufgenommen und dabei vom Dateisystem entfernt.
	- b) "Datei(en) als Version archivieren": Die Datei(en) werden als versioniertes Dokument in ecoDMS archiviert, so dass nach der Archivierung weitere Versionen zum Dokument hinzugefügt werden können.
- 3. Zum Laden der Datei(en) auf "Öffnen" klicken.

| ecoDMS - ecoDMS GmbH - ecoDMS                       |                            |                |                                                                                                    |                                                                | 印<br>$\times$                                                            |
|-----------------------------------------------------|----------------------------|----------------|----------------------------------------------------------------------------------------------------|----------------------------------------------------------------|--------------------------------------------------------------------------|
| File View Options Plugins ?                         |                            |                |                                                                                                    |                                                                |                                                                          |
| ≂<br>$\bullet$                                      |                            |                | <b>MMOOODOODSOOOOOOOOOOOOOOOOOOOO</b>                                                                                      |                                                                |                                                                          |
| <b>Status</b>                                       | <b>ØX</b> Filters / Search |                |                                                                                                    |                                                                | $Z \times$ Preview<br>図>                                                 |
| <b>O</b> AI                                         | ╺<br>Full text             |                |                                                                                                    | Γx<br><b>SEARCH</b> Standard Archive                           | ≂                                                                        |
| $\blacksquare$ Done<br>Resubmission                 |                            | Archive File   |                                                                                                    | $\overline{\phantom{a}}$<br>$\times$                           |                                                                          |
| $\blacktriangleright$ To Do                         | <b>Documents</b>           |                |                                                                                                    |                                                                | <b>ZX</b>                                                                |
|                                                     | DoclD<br>Main Folder       | Look in:       | C:\Users\applord\Desktop\demo-files\PDF                                                                                    | 像口目<br>$\bullet$<br>$\bullet$<br>O<br>$\overline{\phantom{0}}$ | Revi<br>Date                                                             |
|                                                     | $3 - 1$<br>Customers 30    | My Computer    | Name<br>Type<br>Size                                                                                                    | Date Modified                                                  | 2017-07-26 1.0                                                           |
| <b>Folders</b><br><b>ZX</b>                         |                            |                | 33 KB pdf File 14/10/ 15:05<br>aachener-mustek-bescheid.pdf                                                                |                                                                |                                                                          |
| Folders                                             |                            | applord        | 41 KB pdf File 14/10/ 15:06<br>abc-company-rechnung.pdf                                                                    |                                                                |                                                                          |
| $\vee$ $\bigcirc$ All Folders                       |                            |                | angebot_AVR1000189.pdf<br>110 KB pdf File 14/10/ 10:19                                                                     |                                                                |                                                                          |
| <b>Bank</b>                                         |                            |                | 110 KB pdf File 14/10/ 10:19<br>angebot AVR1000190.pdf<br>109 KB pdf File 17/10/ 10:14<br><sup>e</sup> ECO3001154.pdf      |                                                                |                                                                          |
| <sup>21</sup> Customers                             |                            |                | e jim-doe-brief.pdf<br>69 KB pdf File 14/10/ 10:19                                                                         |                                                                |                                                                          |
| > Seneral                                           |                            |                | e rechnung_ECO3001144.pdf<br>110 KB pdf File 14/10/ 10:19                                                                  |                                                                |                                                                          |
| Insurances                                          |                            |                | 109 KB pdf File 14/10/ 10:19<br>rechnung_ECO3001145.pdf                                                                    |                                                                |                                                                          |
| <b>AL</b> Staff                                     |                            |                | 109 KB pdf File 14/10/ 10:19<br>rechnung ECO3001146.pdf                                                                    |                                                                | $\vert$<br>$\hat{~}$                                                     |
| <b>AL</b> Vendors                                   |                            |                | 37 KB pdf File 14/10/ 10:19<br>rechnungseinga7895615547.pdf<br>35 KB pdf File 14/10/ 10:19<br>rechungseingan7841654251.pdf |                                                                | 53<br>$0$ 0 $0$ $0$ 0 $0$                                                |
|                                                     |                            |                | 462 KB pdf File 14/10/ 10:19<br>success-story-stotel-juelich.pdf                                                           |                                                                | 図)<br><b>Version Management</b>                                          |
|                                                     |                            |                | 407 KB pdf File 14/10/ 10:19<br>success-story-taubenreuther.pdf                                                            |                                                                | <b>Versions (No document selected)</b>                                   |
|                                                     |                            |                | 77 KB pdf File 14/10/ 10:19<br>Wertraq_sample_company.pdf                                                                  |                                                                |                                                                          |
|                                                     |                            | File name:     | >chnung_ECO3001145.pdf" "angebot_AVR1000189.pdf" "abc-company-rechnung.pdf"                                                | OPEN                                                           | Versions                                                                 |
| $\left\langle \cdot \right\rangle$<br>$\rightarrow$ |                            | Files of type: | All Files (*)                                                                                                    | <b>CANCEL</b>                                                  |                                                                          |
| <b>Filter Templates</b><br><b>ZX</b>                |                            |                | Move File(s) to Archive Archive File(s) as Version                                                                         |                                                                |                                                                          |
| My Filters                                          |                            |                |                                                                                                    |                                                                |                                                                          |
| <b>Global Filters</b>                               |                            |                |                                                                                                    |                                                                |                                                                          |
|                                                     |                            |                |                                                                                                    |                                                                |                                                                          |
|                                                     | $\hat{~}$                  |                |                                                                                                    |                                                                |                                                                          |
|                                                     |                            |                |                                                                                                    |                                                                | > No document selected                                                   |
| Filter Inactive (X)                                 | Clipboard Documents        |                |                                                                                                    |                                                                | Notes Version Management<br>Data Export                                  |
|                                                     |                            |                | п<br>2012-07-26                                                                                                    | 2012-07-25                                                     | Highlight Unread Documents Search results (max) 100 C<br>Filter Inactive |

Abb. (ähnlich) 8.2: Datei(en) archivieren

- 4. Es folgt die Klassifizierung durch den Benutzer.
	- a) Wurden mehrere Dateien ausgewählt, wird nun die Klassifizierungsmethode abgefragt. Bitte lesen Sie hierzu das Kapitel Klassifizierung. Darin sind die verschiedenen Klassifizierungsmethoden genauer erläutert.
		- **– Einzeln klassifizieren:** Jedes Dokument wird nacheinander einzeln klassifiziert.
		- **– Massenklassifizierung:** Alle ausgewählten Dokumente erhalten die gleiche Klassifizierung.
		- **– Keine Klassifizierung:** (Methode wird nicht empfohlen)Die Dokumente werden archiviert, aber nicht klassifiziert. Die Dokumente können allerdings auch noch nachträglich klassifiziert werden.

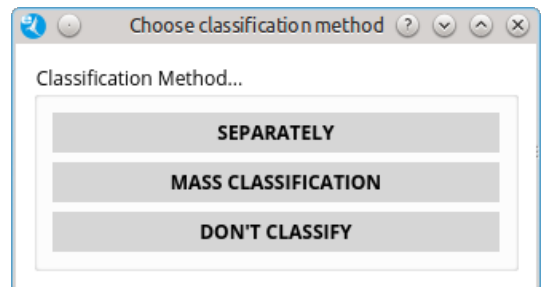

Abb. (ähnlich) 8.3: Klassifizierungsmethode auswählen

## **8.3 Drag und Drop**

Dateien können per Drag & Drop in das ecoDMS Archiv geschoben werden [\[2,](#page-89-0) [3,](#page-89-1) [4,](#page-89-2) [1\]](#page-89-3).

- 1. Markieren Sie ein oder mehrere Dokumente, die Sie archivieren möchten (z.B. auf dem Desktop).
- 2. Folgende Zusatzfunktionen stehen an dieser Stelle zur Verfügung:
	- a) Die Taste "Strg" auf der Tastatur halten = "Datei(en) ins Archiv verschieben"
		- i. Die Datei(en) werden ins Archiv aufgenommen und dabei vom Dateisystem entfernt.
	- b) Die Taste "Alt" auf der Tastatur halten = "Datei(en) als Version archivieren"
		- i. Die Datei(en) werden als versioniertes Dokument in ecoDMS archiviert, so dass nach der Archivierung weitere Versionen zum Dokument hinzugefügt werden können.
- c) Eine Kombination beider Tasten / Funktionen ist ebenfalls möglich.
- 3. Schieben Sie Dokumente in die ecoDMS-Tabelle oder direkt auf den gewünschten Zielordner im Archiv .
- 4. Es folgt die Klassifizierung durch den Benutzer.
	- a) Wurden mehrere Dateien ausgewählt, wird nun die Klassifizierungsmethode abgefragt. Bitte lesen Sie hierzu das Kapitel Klassifizierung. Darin sind die verschiedenen Klassifizierungsmethoden genauer erläutert.
		- **– Einzeln klassifizieren:** Jedes Dokument wird nacheinander einzeln klassifiziert.
		- **– Massenklassifizierung:** Alle ausgewählten Dokumente erhalten die gleiche Klassifizierung.
		- **– Keine Klassifizierung:** (Methode wird nicht empfohlen)Die Dokumente werden archiviert, aber nicht klassifiziert. Die Dokumente können allerdings auch noch nachträglich klassifiziert werden.

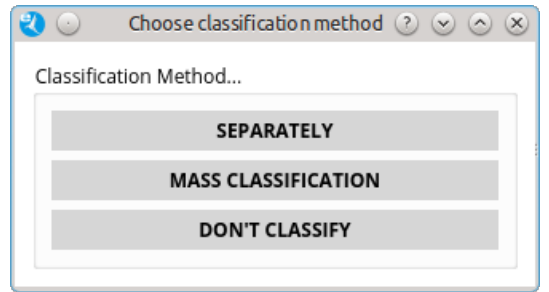

Abb. (ähnlich) 8.4: Klassifizierungsmethode auswählen

## **8.4 Datei(en) ins Archiv verschieben**

Dateien können in ecoDMS archiviert und gleichzeitig vom Datenträger oder Dateisystem gelöscht werden. Hierzu gibt es folgende Funktionen[\[2,](#page-89-0) [3,](#page-89-1) [4,](#page-89-2) [1\]](#page-89-3):

#### 1. **Archivierung per Drag & Drop**

- a) Markieren Sie ein oder mehrere Dokumente, die Sie archivieren möchten (z.B. auf dem Desktop).
- b) Die Taste "Strg" auf der Tastatur halten und Dokument(e) via Drag und Drop vom Dateisystem in die ecoDMS-Tabelle ziehen.
	- i. Die Datei(en) werden ins Archiv aufgenommen und dabei vom Dateisystem entfernt.

#### 2. **Archivierung über Dialog**

- a) Über die Funktion "Archivieren" (Standardarchivierung) in ecoDMS ein oder mehrere Dokument(e) auswählen und im Dialog die Funktion "Datei(en) ins Archiv verschieben" aktivieren.
	- i. Die Datei(en) werden ins Archiv aufgenommen und dabei vom Dateisystem entfernt.

| ecoDMS - ecoDMS GmbH - ecoDMS                       |                             |                       |                                            |                                                                             |                                         |                                                              |                             |                                       |                      |                           |                                                     | $\Box$<br>$\times$ |
|-----------------------------------------------------|-----------------------------|-----------------------|--------------------------------------------|-----------------------------------------------------------------------------|-----------------------------------------|--------------------------------------------------------------|-----------------------------|---------------------------------------|----------------------|---------------------------|-----------------------------------------------------|--------------------|
| File View Options Plugins ?                         |                             |                       |                                            |                                                                             |                                         |                                                              |                             |                                       |                      |                           |                                                     |                    |
| a<br>$\bullet$                                      |                             |                       | <b>LESOOODD BSQQQQQQ \$ &amp; BBLADBBB</b> |                                                                             |                                         |                                                              |                             |                                       |                      |                           |                                                     |                    |
| <b>Status</b>                                       | <b>Z X</b> Filters / Search |                       |                                            |                                                                             |                                         |                                                              |                             |                                       |                      |                           | $Z \times$ Preview                                  | 図>                 |
| <b>O</b> AI                                         | Full text                   | ۰                     |                                            |                                                                             |                                         |                                                              | Γx                          | <b>SEARCH</b>                         | Standard Archive     | U                         |                                                     |                    |
| Done<br>Resubmission<br>$\blacktriangleright$ To Do | <b>Documents</b><br>DočID   | Main Folder           | Archive File<br>Look in:                   |                                                                             | C:\Users\applord\Desktop\demo-files\PDF |                                                              | ы е<br>$\odot$              | $\overline{\phantom{a}}$<br>$\bullet$ | $\times$<br>像同目      | <b>ZX</b><br>Revi<br>Date |                                                     |                    |
| <b>Folders</b><br><b>ØX</b>                         |                             | $21 - 1$ Customers 30 | My Computer                                | Name<br>aachener-mustek-bescheid.pdf                                        |                                         | Size<br><b>Type</b><br>33 KB pdf File 14/10/ 15:05           | Date Modified               |                                       |                      | 2017-07-26 1.0            |                                                     |                    |
| Folders                                             |                             |                       | applord                                    | abc-company-rechnung.pdf                                                    |                                         | 41 KB pdf File 14/10/ 15:06                                  |                             |                                       |                      |                           |                                                     |                    |
| $\vee$ $\bigcirc$ All Folders                       |                             |                       |                                            | angebot_AVR1000189.pdf                                                      |                                         | 110 KB pdf File 14/10/ 10:19                                 |                             |                                       |                      |                           |                                                     |                    |
| <b>Bank</b>                                         |                             |                       |                                            | angebot_AVR1000190.pdf<br><sup>e</sup> ECO3001154.pdf                       |                                         | 110 KB pdf File 14/10/ 10:19<br>109 KB pdf File 17/10/ 10:14 |                             |                                       |                      |                           |                                                     |                    |
| <b>AL</b> Customers                                 |                             |                       |                                            | e iim-doe-brief.pdf                                                         |                                         | 69 KB pdf File 14/10/ 10:19                                  |                             |                                       |                      |                           |                                                     |                    |
| > Seneral                                           |                             |                       |                                            | e rechnung_ECO3001144.pdf                                                   |                                         | 110 KB pdf File 14/10/ 10:19                                 |                             |                                       |                      |                           |                                                     |                    |
| Insurances                                          |                             |                       |                                            | rechnung ECO3001145.pdf                                                     |                                         | 109 KB pdf File 14/10/ 10:19                                 |                             |                                       |                      |                           |                                                     |                    |
| <b>AL</b> Staff                                     |                             |                       |                                            | rechnung ECO3001146.pdf<br>e rechnungseinga7895615547.pdf                   |                                         | 109 KB pdf File 14/10/ 10:19<br>37 KB pdf File 14/10/ 10:19  |                             |                                       |                      |                           | $\left\langle \right\rangle$                        | $\vert$            |
| <b>AL</b> Vendors                                   |                             |                       |                                            | rechungseingan7841654251.pdf                                                |                                         | 35 KB pdf File 14/10/ 10:19                                  |                             |                                       |                      |                           | 13<br>$0$ 0 $010$ 0 $0$                             |                    |
|                                                     |                             |                       |                                            | success-story-stotel-juelich.pdf                                            |                                         | 462 KB pdf File 14/10/ 10:19                                 |                             |                                       |                      |                           | <b>Version Management</b>                           | 図》                 |
|                                                     |                             |                       |                                            | success-story-taubenreuther.pdf                                             |                                         | 407 KB pdf File 14/10/ 10:19                                 |                             |                                       |                      |                           | Versions (No document selected)                     |                    |
|                                                     |                             |                       |                                            | Wertraq_sample_company.pdf                                                  |                                         |                                                              | 77 KB pdf File 14/10/ 10:19 |                                       | $\ddot{\phantom{0}}$ |                           |                                                     |                    |
|                                                     |                             |                       | File name:                                 | echnung ECO3001145.pdf" "angebot AVR1000189.pdf" "abc-company-rechnung.pdf" |                                         |                                                              |                             |                                       | <b>OPEN</b>          |                           | Versions                                            |                    |
| $\langle$<br>$\rightarrow$                          |                             |                       | Files of type:                             | All Files (*)                                                               |                                         |                                                              |                             | $\overline{\phantom{0}}$              | CANCEL               |                           |                                                     |                    |
| <b>Filter Templates</b><br><b>ZX</b>                |                             |                       |                                            | Move File(s) to Archive Archive File(s) as Version                          |                                         |                                                              |                             |                                       |                      |                           |                                                     |                    |
| My Filters<br><b>Global Filters</b>                 |                             |                       |                                            |                                                                             |                                         |                                                              |                             |                                       |                      |                           |                                                     |                    |
|                                                     | $\langle$                   |                       |                                            |                                                                             |                                         |                                                              |                             |                                       |                      |                           | > No document selected                              |                    |
|                                                     |                             |                       |                                            |                                                                             |                                         |                                                              |                             |                                       |                      |                           |                                                     |                    |
| Filter Inactive $\Box$                              |                             | Clipboard Documents   |                                            |                                                                             |                                         |                                                              |                             |                                       |                      |                           | Version Management<br>Notes                         | Data Export        |
|                                                     |                             |                       |                                            | п                                                                           | $2012 - 07 - 26$                        |                                                              | 2012-07-25                  |                                       |                      |                           | Highlight Unread Documents Search results (max) 100 | Filter Inactive    |

Abb. (ähnlich) 8.5: Datei(en) ins Archiv verschieben

## **8.5 Datei(en) als Version archivieren**

Dateien können in ecoDMS als versionierbares Dokument archiviert werden. Hierzu gibt es folgende Funktionen[\[2,](#page-89-0) [3,](#page-89-1) [4,](#page-89-2) [1\]](#page-89-3):

#### 1. **Archivierung per Drag & Drop**

- a) Markieren Sie ein oder mehrere Dokumente, die Sie archivieren möchten (z.B. auf dem Desktop).
- b) Die Taste "Alt" auf der Tastatur halten und Dokument(e) via Drag und Drop vom Dateisystem in die ecoDMS-Tabelle ziehen.
	- i. Die Datei(en) werden als versioniertes Dokument in ecoDMS archiviert, so dass nach der Archivierung weitere Versionen zum Dokument hinzugefügt werden können.

#### 2. **Archivierung über Dialog**

- a) Über die Funktion "Archivieren" (Standardarchivierung) in ecoDMS ein oder mehrere Dokument(e) auswählen und im Dialog die Funktion "Dateien als Version archivieren" aktivieren.
	- i. Die Datei(en) werden als versioniertes Dokument in ecoDMS archiviert, so dass nach der Archivierung weitere Versionen zum Dokument hinzugefügt werden können.

| ecoDMS - ecoDMS GmbH - ecoDMS        |                                                                        |                |                                                                             |                                                              |                                                                                                    | 巾<br>$\times$                          |
|--------------------------------------|------------------------------------------------------------------------|----------------|-----------------------------------------------------------------------------|--------------------------------------------------------------|----------------------------------------------------------------------------------------------------|----------------------------------------|
| File View Options Plugins ?          |                                                                        |                |                                                                             |                                                              |                                                                                                    |                                        |
| ⊡<br>$\bullet$                       |                                                                        |                |                                                                             |                                                              |                                                                                                    |                                        |
| <b>Status</b>                        | <b>ØX</b> Filters / Search                                             |                |                                                                             |                                                              |                                                                                                    | $Z \times$ Preview<br><b>ZX</b>        |
| O AI<br>Done                         | Full text<br>╺                                                         |                |                                                                             |                                                              | <b>SEARCH</b> Standard Archive                                                                                                    | $\overline{\phantom{0}}$               |
| C Resubmission<br>$\sqrt{100}$       | <b>Documents</b><br>$\stackrel{\smile}{\mathsf{DocID}}$<br>Main Folder | Archive File   |                                                                             |                                                              | 2<br>$\times$<br><b>ZX</b><br>Date                                                                                                    | Revi                                   |
|                                      |                                                                        | Look in:       | C:\Users\applord\Desktop\demo-files\PDF                                     | $\bullet$<br>$\odot$<br>ຶ<br>$\overline{\phantom{0}}$        | ⊟<br>ſ.<br>且                                                                                                    |                                        |
| <b>Folders</b><br><b>ØX</b>          | $21 - 1$ Customers 30                                                  | My Computer    | <b>Name</b><br>Size                                                         | Date Modified<br>Type                                        | 2017-07-26 1.0                                                                                                    |                                        |
| Folders                              |                                                                        | applord        | aachener-mustek-bescheid.odf<br>abc-company-rechnung.pdf                    | 33 KB pdf File 14/10/ 15:05<br>41 KB pdf File 14/10/ 15:06   |                                                                                                    |                                        |
| $\vee$ $\bigcirc$ All Folders        |                                                                        |                | angebot AVR1000189.pdf                                                      | 110 KB_pdf File 14/10/ 10:19                                 |                                                                                                    |                                        |
| <b>Bank</b>                          |                                                                        |                | angebot_AVR1000190.pdf                                                      | 110 KB pdf File 14/10/ 10:19                                 |                                                                                                    |                                        |
| <b>AL</b> Customers                  |                                                                        |                | ECO3001154.pdf<br>e iim-doe-brief.pdf                                       | 109 KB pdf File 17/10/ 10:14<br>69 KB pdf File 14/10/ 10:19  |                                                                                                    |                                        |
| > Seneral                            |                                                                        |                | rechnung_ECO3001144.pdf                                                     | 110 KB pdf File 14/10/ 10:19                                 |                                                                                                    |                                        |
| Insurances                           |                                                                        |                | rechnung ECO3001145.pdf                                                     | 109 KB pdf File 14/10/ 10:19                                 |                                                                                                    |                                        |
| <b>23.</b> Staff                     |                                                                        |                | rechnung ECO3001146.pdf                                                     | 109 KB pdf File 14/10/ 10:19                                 |                                                                                                    | $\vert$<br>$\epsilon$                  |
| <b>AL</b> Vendors                    |                                                                        |                | rechnungseinga7895615547.pdf                                                | 37 KB pdf File 14/10/ 10:19                                  |                                                                                                    | 13<br>0 0 0 0 0 0                      |
|                                      |                                                                        |                | e rechungseingan7841654251.pdf                                              | 35 KB pdf File 14/10/ 10:19                                  |                                                                                                    |                                        |
|                                      |                                                                        |                | success-story-stotel-tuelich.pdf<br>success-story-taubenreuther.pdf         | 462 KB pdf File 14/10/ 10:19<br>407 KB pdf File 14/10/ 10:19 |                                                                                                    | <b>Version Management</b><br><b>ZX</b> |
|                                      |                                                                        |                | vertrag_sample_company.pdf                                                  | 77 KB pdf File 14/10/ 10:19                                  |                                                                                                    | <b>Versions (No document selected)</b> |
|                                      |                                                                        |                |                                                                             |                                                              |                                                                                                    |                                        |
|                                      |                                                                        | File name:     | schnung ECO3001145.pdf" "angebot AVR1000189.pdf" "abc-company-rechnung.pdf" |                                                              | <b>OPEN</b>                                                                                                    | Versions                               |
| $\left\langle \cdot \right\rangle$   |                                                                        | Files of type: | All Files (*)                                                               | ⇁                                                            | <b>CANCEL</b>                                                                                                    |                                        |
| <b>Filter Templates</b><br><b>ZX</b> |                                                                        |                | Move File(s) to Archive Archive File(s) as Version                          |                                                              |                                                                                                    |                                        |
| My Filters                           |                                                                        |                |                                                                             |                                                              |                                                                                                    |                                        |
| <b>Global Filters</b>                |                                                                        |                |                                                                             |                                                              |                                                                                                    |                                        |
|                                      |                                                                        |                |                                                                             |                                                              |                                                                                                    |                                        |
|                                      | $\langle$                                                              |                |                                                                             |                                                              |                                                                                                    | > No document selected                 |
|                                      |                                                                        |                |                                                                             |                                                              |                                                                                                    |                                        |
| Filter Inactive [23]                 | Clipboard<br>Documents                                                 |                |                                                                             |                                                              |                                                                                                    | Notes Version Management Data Export   |
|                                      |                                                                        |                | $\Box$ 2012-07-26 $\Box$                                                    |                                                              | $\blacksquare$ $\blacksquare$ $\blacks$ | Filter Inactive                        |

Abb. (ähnlich) 8.6: Datei(en) als Version archivieren

#### 3. **Archivierung über die Versionsverwaltung**

a) Bitte lesen Sie hierzu das Kapitel "Versionsverwaltung".

| Version Management                                 |  |  |  |  |  |  |  |  |
|----------------------------------------------------|--|--|--|--|--|--|--|--|
| <b>Versions (Document not finalised)</b>           |  |  |  |  |  |  |  |  |
| <b>zh h</b><br><b>B</b>                            |  |  |  |  |  |  |  |  |
| ID<br>Date<br>User<br>Comment                      |  |  |  |  |  |  |  |  |
| 4 2018-09-17 09:00:41 ecodms This is a new version |  |  |  |  |  |  |  |  |
| 3 2018-09-17 09:00:37 ecodms Reason for version    |  |  |  |  |  |  |  |  |
| 2 2018-09-17 09:00:32 ecodms Sample comment        |  |  |  |  |  |  |  |  |
| 1 2018-09-17 09:00:18 ecodms                       |  |  |  |  |  |  |  |  |
|                                                    |  |  |  |  |  |  |  |  |
|                                                    |  |  |  |  |  |  |  |  |
| Versions for document: 9                           |  |  |  |  |  |  |  |  |

Abb. (ähnlich) 8.7: Fenster - Versionsverwaltung

### **Wichtige Informationen zu Kapitel 8**

- <span id="page-89-3"></span>[1] Die Vorschau im Klassifizierungsdialog wird nur bei PDF Dokumenten und bei Dateien, die über die ecoDMS Plugins oder den PDF/A Drucker archiviert werden, angezeigt.
- <span id="page-89-0"></span>[2] Diese Funktion setzt zur Ansicht und Nutzung bestimmte System-Berechtigungen voraus.
- <span id="page-89-1"></span>[3] Ist in ecoDMS ein Ordner aktiv ausgewählt, wird dieser bei der Klassifizierung automatisch übernommen.
- <span id="page-89-2"></span>[4] Nach der Archivierung werden automatisch PDF, TIFF, JPG und PNG Dateien zusätzlich in das (lesbare) PDF/A Format umgewandelt. Die Dauer und Durchführbarkeit ist abhängig von der Qualität und Größe der Datei. Nach erfolgreichem Abschluss der Umwandlung kann das PDF/A geöffnet werden. Solange bleibt die Originaldatei bestehen. Das PDF/A kann über die Tabelle abgerufen werden. Die Originaldateien über die Versionsverwaltung. Office Dateien und E-Mails werden über die ecoDMS-Plugins im Original und als PDF/A abgelegt.

# **9 Inbox**

Unmittelbar nach dem Scannen können die Dokumente über die Inbox direkt im ecoDMS Client abgerufen werden. Hier stehen Ihnen bei Bedarf verschiedene Funktionen wie z.B. Seiten drehen, löschen, verschieben uvm. zur Verfügung [\[6,](#page-118-0) [8,](#page-118-1) [10\]](#page-118-2).

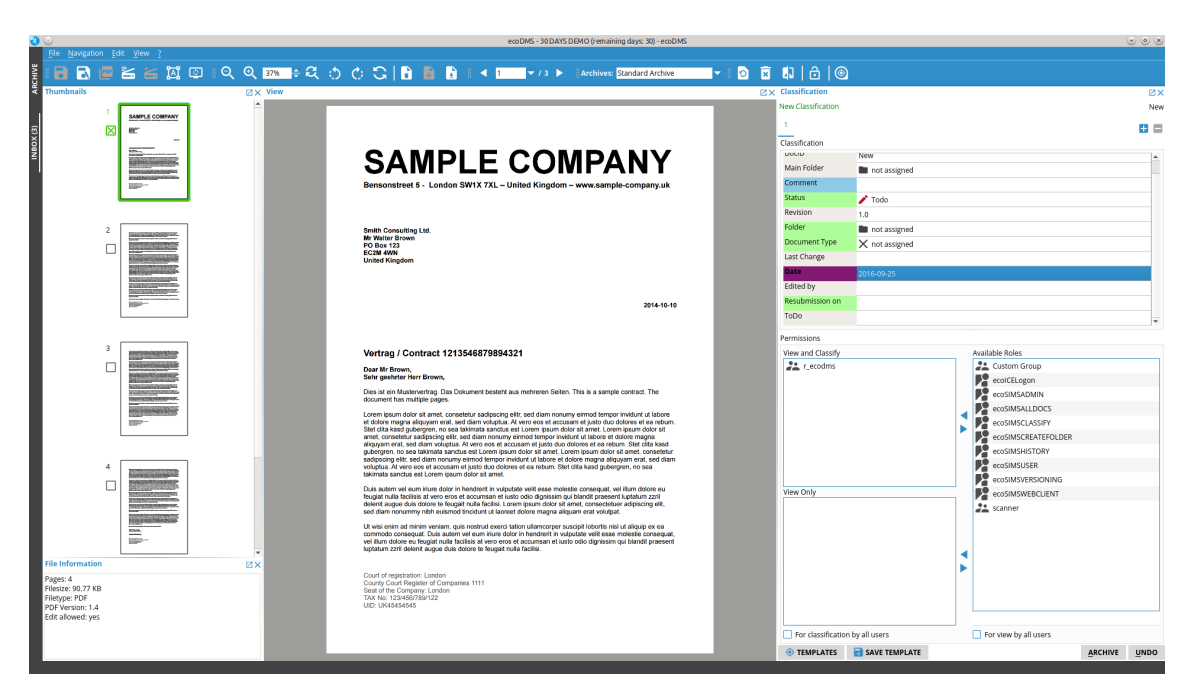

Abb. (ähnlich) 9.1: ecoDMS Inbox

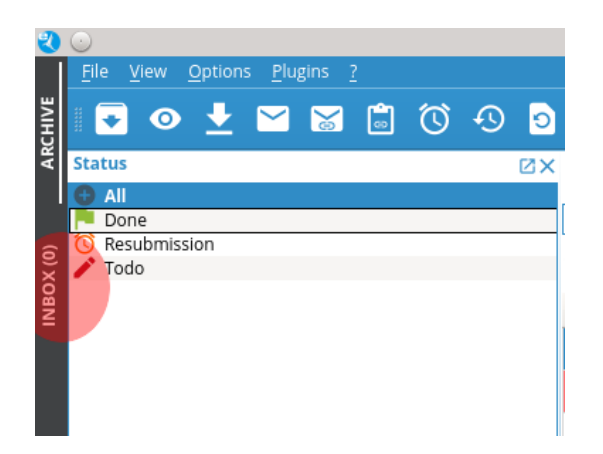

Abb. (ähnlich) 9.2: Zum ecoDMS Inbox Tab wechseln

## **9.1 Grundlagen**

Nach dem Scannen werden die eingescannten Dokumente i.d.R. über die Inbox abgerufen und für die Archivierung vorbereitet. Hierbei handelt es sich demnach um die Vorstufe von ecoDMS.

- 1. Den Scanvorgang können Sie wahlweise über den Scaninput-Ordner von ecoDMS oder via TWAIN/WIA/SANE Schnittstelle durchführen.
- 2. Der Scaninput-Ordner wird automatisch zusammen mit dem ecoDMS Server eingerichtet.
	- a) Er erlaubt ein Scannen innerhalb des Netzwerks.
	- b) Außerdem können spezielle Konfigurationen und Berechtigungen für diesen Ordner vergeben werden.
	- c) Je nach Bedarf können weitere Scaninput-Ordner mit unterschiedlichen Konfigurationen eingerichtet werden.
- 3. Die Inbox kann PDF- und TIFF-Dateien empfangen, wobei eingehende TIFF-Dateien automatisch im Hintergrund in PDF-Dateien konvertiert und als solches angezeigt werden.
- 4. In der Inbox stehen verschiedene Bearbeitungsfunktionen zur Verfügung. Unter anderem können Seiten eines Dokuments kopiert, ausgeschnitten und eingefügt werden.
	- a) Je nach Beschaffenheit und Typ einer PDF Datei, können diese Funktionen von den betreffenden Dateien unterbunden werden.
- 5. Bei der Archivierung werden die eingescannten Dokumente im Originalformat und auch als durchsuchbares PDF/A-Dokument im ecoDMS Archiv abgelegt.
- 6. Grundsätzlich können Sie für den Scan in den Scaninput-Ordner von ecoDMS beliebige netzwerkfähige Scanner und auch USB-Scanner mit der Funktion "Scan-to-Folder" verwenden.
- 7. Darüber hinaus können zahlreiche Scanner, die über eine "TWAIN/WIA/SANE"-Schnittstelle verfügen, für den direkten Scan ins Scanprogramm verwendet werden.
- 8. Als Scanformat muss das Gerät PDF und/oder TIFF zur Auswahl haben.
- 9. Scannen Sie die Dokumente am besten in schwarz-weiß (schwarz-weiß = 1Bit Farbtiefe) oder Graustufen und mit 200-300 DPI.

### **9.1.1 Trennblätter**

Um mehrere Dokumente gleichzeitig in einem Stapel einscannen zu können, ohne eine anschließende, manuelle Dokumententrennung im Programm vornehmen zu müssen, empfehlen wir die Verwendung von Trennblättern. Trennblätter signalisieren dem System, dass ein neues Dokument beginnt. Die Dokumente werden automatisch vom System geteilt und einzeln eingelesen. Auf der ecoDMS-Webseite erhalten Sie im Download-Bereich (Software) eine Druckvorlage für ein solches Trennblatt. Trennblätter und Leerseiten werden, wenn nicht im Programm deaktiviert, von ecoDMS erkannt und automatisch ausgeblendet.

- 1. Drucken Sie das zweiseitige Dokument (Menge nach Bedarf) doppelseitig aus, so dass die Buchstaben "T" sowohl auf der Vorder- als auch auf der Rückseite eines DIN-A4-Blattes zu sehen sind (Duplex-Verfahren).
- 2. Legen Sie ein Trennblatt vor dem Scannen immer ans Ende eines ein- oder mehrseitigen Dokuments und fügen Sie dahinter das nächste Dokument ein.

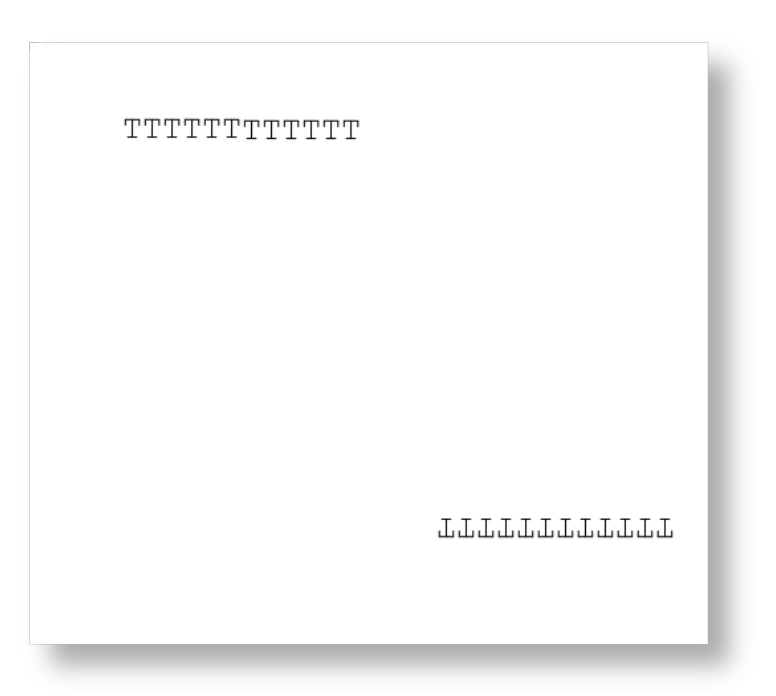

Abb. (ähnlich) 9.3: Trennblatt

### **9.1.2 Richtung der Dokumente**

- **–** Achten Sie vor der Archivierung darauf, dass die einzelnen Seiten richtig herum liegen.
- **–** Der Text sollte stets von links nach rechts lesbar sein. Dies ist für die Volltextindizierung wichtig.
- **–** Die Seiten können bei Bedarf in der Inbox gedreht werden.

## **9.2 Scaninput-Ordner verwalten**

Für den serverseitigen Scanvorgang ist standardmäßig ein Scaninput-Ordner im System hinterlegt. Über den Einstellungsdialog können bis zu 20 weitere Scaninput-Unterordner mit unterschiedlichen Berechtigungen und Konfigurationen angelegt werden [\[6,](#page-118-0) [4\]](#page-118-3).

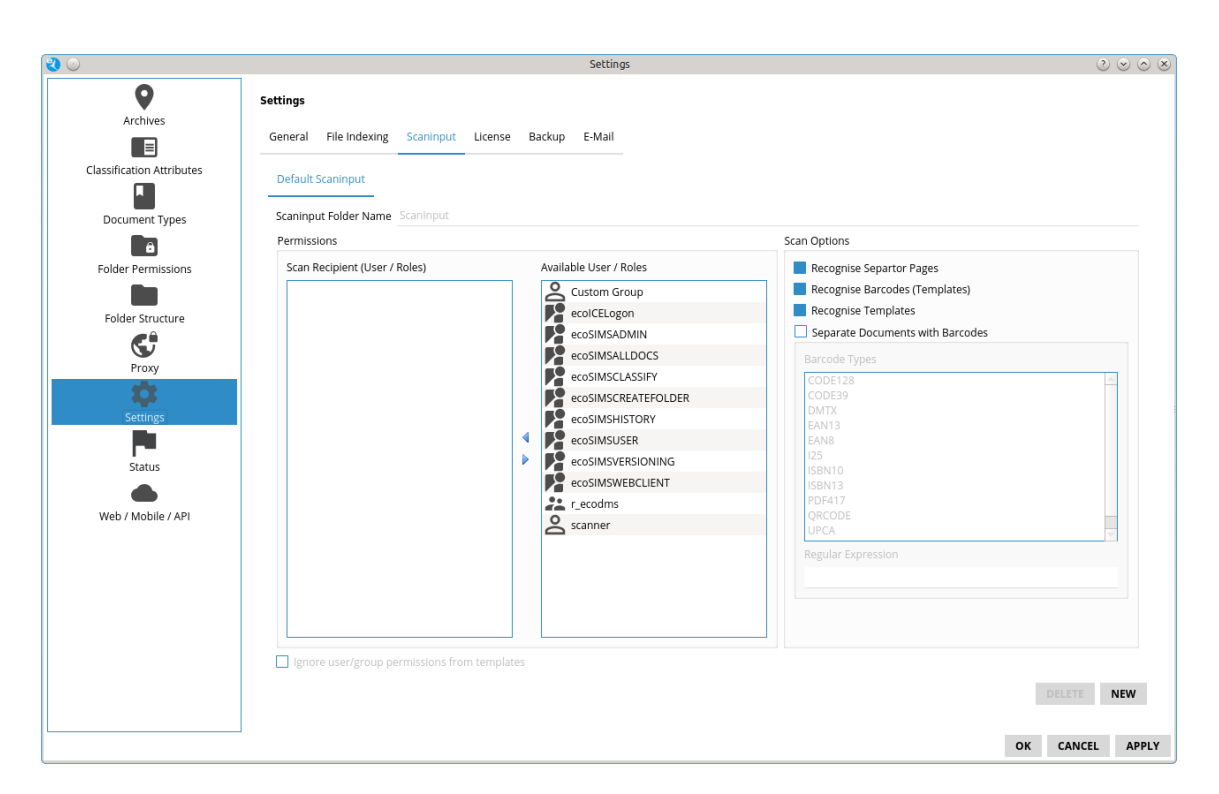

Abb. (ähnlich) 9.4: Einstellungen - Einstellungen - Scaninput

### **9.2.1 Scaninput-Ordner anlegen**

Über den Tab Scaninput im Einstellungsdialog können bis zu 20 weitere Scaninput-Unterordner angelegt werden. Um einen neuen Scaninput-Unterordner zu erstellen, gehen Sie wie folgt vor [\[6,](#page-118-0) [4\]](#page-118-3):

- 1. Wählen Sie im Einstellungsdialog den Reiter "Einstellungen Scaninput" aus.
- 2. Klicken Sie auf "Neu".
- 3. Geben Sie im Feld "Scaninput-Ordner Name" den Namen für den neuen Scaninput-Ordner ein.
	- a) Verwenden Sie nur Zeichen, die das Dateisystem erlaubt. Es wird empfohlen keine Umlaute und/oder Sonderzeichen zu verwenden.
- 4. Optional können nun weitere Einstellungen für diesen Ordner vergeben werden.
- 5. Speichern Sie den Vorgang mit einem Klick auf "Anwenden" im Einstellungsdialog.

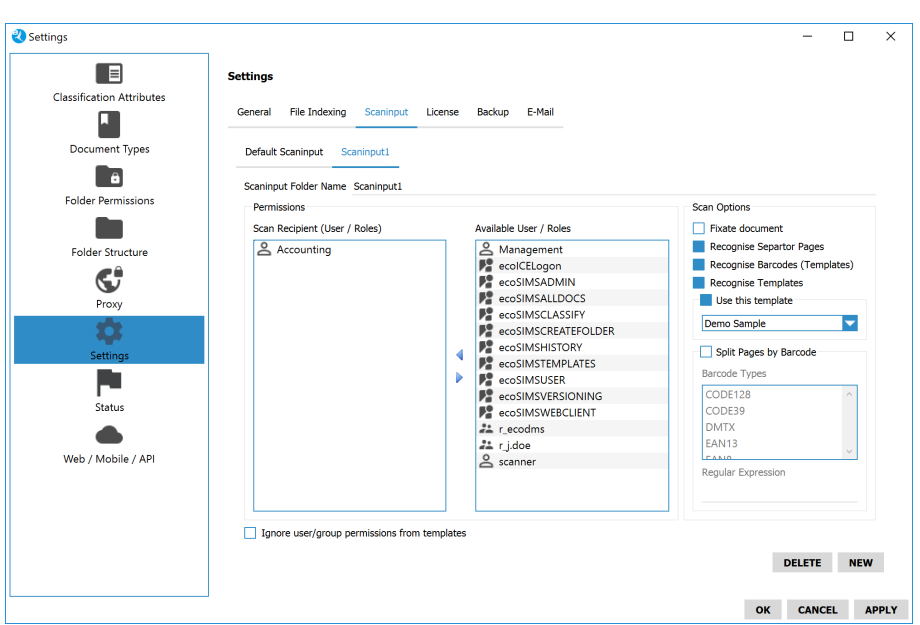

Abb. (ähnlich) 9.5: Einstellungen - Einstellungen - Scaninput anlegen

### **9.2.2 Scan Optionen (DE/EN)**

Für jeden Scaninput-Ordner können Sie verschiedene Scan Optionen definieren:

#### **9.2.2.1 Dokument abschließen**

Standardmäßig werden alle über den Scaninput-Ordner archivierten Dokumente als "nicht abgeschlossen" innerhalb der Versionsverwaltung abgelegt. Das bedeutet, es können optional weitere Versionen über die Versionsverwaltung im ecoDMS Client (nicht via Inbox) hinzugefügt werden. Um diese Dokumente als "abgeschlossen" zu archivieren und somit das Hinzufügen weiterer Versionen zu unterbinden, kann die Funktion "Dokument abschließen" für den betroffenen Scaninput Ordner ausgewählt werden.

#### **9.2.2.2 Vorlagen erkennen**

Der Vorlagen Designer ermöglicht die automatische Klassifizierung und Archivierung von Dokumenten. Damit die angelegten Klassifizierungsvorlagen beim Scannen über den Scaninput-Ordner erkannt werden, muss diese Funktion für den jeweiligen Scaninput-Ordner aktiviert sein.

#### **9.2.2.3 Diese Vorlage verwenden**

Um alle Dokumente, die über einen Scaninput-Ordner archiviert werden, mit der gleichen Klassifizierung zu versehen, kann eine feste Klassifizierungsvorlage gewählt werden. Diese wird dann automatisch auf alle über den Scaninput-Ordner eingehenden Dokumente angewendet. In diesem Fall werden andere passende Klassifizierungsvorlagen übergangen. Das System wendet ausschließlich die gewählte Vorlage für alle eingehenden Dokumente in diesem Scaninput-Ordner an.

#### **9.2.2.4 Trennseiten erkennen**

Um mehrere Dokumente gleichzeitig zu scannen, empfehlen wir für die Dokumententrennung die Verwendung der offiziellen ecoDMS-Trennblätter. Die Software splittet die Unterlagen dann automatisch in einzelne Dateien auf. Damit die Trennblätter erkannt werden, muss diese Funktion für den jeweiligen Scaninput-Ordner aktiviert sein.

#### **9.2.2.5 Barcodes erkennen (Vorlagen)**

Über den Vorlagen Designer können unter anderem Barcodes erstellt werden. Damit diese beim Scannen vom System berücksichtigt werden, muss die Funktion "Barcodes erkennen (Vorlagen)" für den jeweiligen Scaninput-Ordner aktiviert sein.

#### **9.2.2.6 Dokumente via Barcode trennen**

Für die Aufteilung mehrerer Dokumente in einzelne Dateien können individuelle Barcodes verwendet werden. Diese können mit einer beliebigen Anwendung erstellt werden. Damit die Barcodes vom ecoDMS Archiv beim Scannen erkannt werden, müssen die folgenden Einstellungen vorgenommen werden:

- 1. Aktivieren Sie zunächst die Funktion "Trennseiten erkennen".
	- a) Diese Funktion ist Voraussetzung für die Trennung via Barcode.
- 2. Aktivieren Sie die Funktion "Dokumente via Barcode trennen"
- 3. Wählen Sie einen oder mehrere Barcode Typen aus, die erkannt werden sollen.
- 4. **Optionale Expertenfunktion:** Den Barcode können Sie durch die Eingabe regulärer Ausdrücke (Regular Expressions) optional weiter eingrenzen und beschreiben. Die folgenden Ausdrücke dienen als Beispiel.
	- a) Barcode startet mit

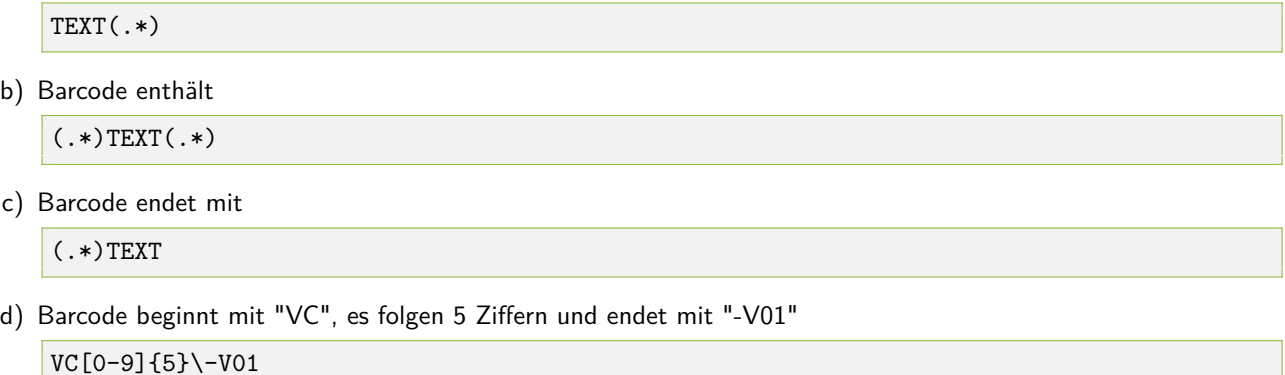

### **9.2.3 Berechtigungen (Scan-Empfänger)**

Jeder Scaninput-Ordner kann mit einer eigenen Berechtigung versehen werden. Die eingescannten Dokumente sind dann nur für die hinterlegten Scan-Empfänger sichtbar.

- 1. Bleibt der Bereich "Scan-Empfänger" leer, sind die Dokumente, die über diesen Ordner eingescannt wurden, für alle Benutzer sichtbar.
- 2. Werden Benutzer und/oder Gruppen via Drag und Drop in das Feld "Scan-Empfänger" gezogen, erhalten die Dokumente, die über diesen Ordner eingescannt wurden, automatisch die hier hinterlegte Berechtigung und sind somit auch nur für diese Benutzer sichtbar.
	- a) Ausnahme: Benutzer mit der Rolle "ecoSIMSALLDOCS" . Diese sehen alle Dokumente / Ordner unabhängig von deren Berechtigungen.

#### **9.2.4 Benutzer / Gruppen Berechtigungen von Vorlagen ignorieren**

Hier können Sie einstellen, wie Berechtigungen aus Klassifizierungsvorlagen (Vorlagen Designer) beim Setzen von zusätzlichen Scaninput-Ordner Berechtigungen behandelt werden sollen.

- 1. **Funktion aktiviert:** Wenn diese Funktion aktiviert ist, werden Dokumente bei Erkennen einer Klassifizierungsvorlage wie gewohnt vorklassifiziert. Allerdings wird die Berechtigung, die in einer Vorlage vorhanden ist, entfernt und durch die im angelegten Scaninput-Ordner hinterlegte Berechtigung ersetzt.
- 2. **Funktion deaktiviert:** Wenn diese Funktion deaktiviert ist, bleiben die in der Vorlage hinterlegten Berechtigungen bei Erkennen einer Klassifizierungsvorlage erhalten. Sollte die Klassifizierungsvorlage nicht den Benutzer beinhalten, der das Dokument eingescannt hat, wird das Dokument diesem auch nicht angezeigt.

#### **9.2.5 Klassifizierungsvorlage zuordnen**

Für jeden einzelnen Scaninput-Ordner kann eine eigene Klassifizierungsvorlage hinterlegt werden. Diese wird standardmäßig geladen, sowie ein gescanntes Dokument über diesen Ordner die Inbox erreicht.

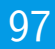

### **9.2.6 Scaninput-Ordner löschen**

Benutzerdefinierte Scaninput-Ordner können bei Bedarf wieder gelöscht werden. In diesem Fall werden die Ordner im Einstellungsdialog entfernt. Der standardmäßig angelegte Scaninput-Ordner kann allerdings nicht gelöscht werden. Zum Löschen gehen Sie wie folgt vor [\[6,](#page-118-0) [4\]](#page-118-3):

- 1. Wählen Sie im Einstellungsdialog den Reiter "Einstellungen Scaninput" aus.
- 2. Wählen Sie den Reiter mit dem zu löschenden Scaninput-Ordner aus.
- 3. Klicken Sie auf "Löschen".
	- a) Im Einstellungsdialog ist der Scaninput-Ordner nun gelöscht.
	- b) Im Dateisystem bleiben die Ordner aus Sicherheitsgründen weiterhin bestehen. Um diese auch dort zu löschen, muss der Administrator lediglich den gewünschten Ordner im Dateisystem markieren und manuell entfernen. **Stellen Sie vor dem Löschen sicher, dass keine Dokumente im** Scaninput-Ordner **liegen!**
- 4. Speichern Sie den Vorgang mit einem Klick auf "Anwenden" im Einstellungsdialog.

## **9.3 Scannen via Scaninput**

Den Scanvorgang können Sie wahlweise über das Scaninput-Ordner von ecoDMS oder via TWAIN/WIA/SANE Schnittstelle durchführen. Der Scaninput-Ordner wird automatisch zusammen mit dem ecoDMS Server eingerichtet [\[2\]](#page-118-4).

### **9.3.1 Zielpfad der Scaninput-Ordner**

Um den Zugriff auf dieses Verzeichnis zu ermöglichen, müssen die Zugriffsrechte entsprechend angepasst werden. Der Scaninput-Ordner liegt unter den angegebenen Datenpfad, der bei der Installation des ecoDMS Servers gewählt wurde:

1. Bei Ubuntu/Debian liegt er immer unter:

/opt/ecodms/workdir/scaninput

2. Standard Windows:

\%ProgramData%\ecodms\workdir\scaninput

Sollten benutzerdefinierte Scaninput-Unterordner angelegt worden sein, so befinden sich diese als Unterordner im entsprechenden Datenpfad.

#### **9.3.2 Scanvorgang**

- 1. Richten Sie auf Ihrem Scanner den Zielpfad des gewünschten Scaninput-Ordners ein.
- 2. Scannen Sie die Dokumente in den Scaninput-Ordner.
- 3. ecoDMS empfängt die Dokumente schon nach wenigen Sekunden aus dem Scaninput-Ordner.
	- a) Aus diesem Grund werden die Dokumente im Ordner nur für wenige Sekunden angezeigt.
	- b) Je nach Dateigröße kann das Abrufen der Dokumente über den Client ein paar Minuten dauern.

#### **9.3.3 Manueller Zugriff**

Fertige TIFFs oder PDFs können auch manuell in das Verzeichnis gelegt werden.

- 1. Greifen Sie von Ihrem Arbeitsplatz auf den gewünschten den Scaninput-Ordner zu. Verwenden Sie hierzu die Adresse vom Zielpfad.
- 2. Legen Sie die PDF und/oder TIFF Dateien im Scaninput-Ordner ab.
- 3. Der Client empfängt die Dokumente schon nach wenigen Sekunden aus dem Scaninput-Ordner.
	- a) Aus diesem Grund werden die Dokumente im Ordner nur für wenige Sekunden angezeigt.
	- b) Je nach Dateigröße kann das Abrufen der Dokumente über den Client ein paar Minuten dauern.

## **9.4 Scannen via TWAIN/WIA/SANE**

Als Alternative zum Scaninput-Ordner können die Dokumente auch direkt vom Client (Inbox) aus eingescannt werden. In diesem Fall erfolgt der Scanvorgang über eine TWAIN/WIA/SANE Schnittstelle. Nachfolgend können Sie Details zu diesem Scanvorgang nachlesen [\[3,](#page-118-5) [2\]](#page-118-4).

### **9.4.1 Scanner auswählen**

Um die Schnittstelle für den Scanvorgang verwenden zu können, müssen Sie zunächst einen Scanner auswählen. Gehen Sie wie folgt vor [\[3,](#page-118-5) [2\]](#page-118-4):

- 1. Klicken Sie im Menü auf "Datei Scannen Scanner auswählen"
	- a) Der Dialog "Scanner auswählen" wird geöffnet.
- 2. Wählen Sie aus der Liste der verfügbaren Scanner das gewünschte Modell aus.
- 3. Bestätigen Sie den Vorgang mit "OK" oder brechen Sie diesen mit "Abbrechen" ab.

### **9.4.2 Scanner einrichten**

Nachdem ein passender Scanner ausgewählt wurde, sollten Sie diesen für den Vorgang einrichten. Gehen Sie wie folgt vor [\[3,](#page-118-5) [2\]](#page-118-4):

- 1. Klicken Sie im Menü auf "Datei Scannen Einstellungen"
	- a) Der Dialog "Scanner Optionen" wird geöffnet.
- 2. Wählen Sie -je nach Betriebssystem und Scanner das passende Scanner Protokoll aus:
	- a) TWAIN
		- i. WIA
		- ii. SANE
		- iii. ...
- 3. Aktivieren Sie die gewünschten Funktionen für den Scanvorgang im Bereich "Optionen".
	- a) Seiten automatisch drehen
		- i. Seiten, die auf dem Kopf gedreht eingescannt wurden, können vom System automatisch richtig herum gedreht werden. Damit dieser Prozess durchgeführt wird, muss diese Funktion aktiviert sein.
	- b) Leerseiten unterdrücken
		- i. Leere Seiten können automatisch vom System erkannt und entfernt werden. Damit dieser Prozess durchgeführt wird, muss diese Funktion aktiviert sein.
	- c) Trennblätter erkennen
		- i. Um mehrere Dokumente gleichzeitig zu scannen, empfehlen wir für die Dokumententrennung die Verwendung der offiziellen ecoDMS-Trennblätter. Die Software splittet die Unterlagen dann automatisch in einzelne Dateien auf. Damit die Trennblätter erkannt werden, muss diese Funktion aktiviert sein.
- 4. Bestätigen Sie die Einstellungen mit "OK" oder brechen Sie diesen mit "Abbrechen" ab.

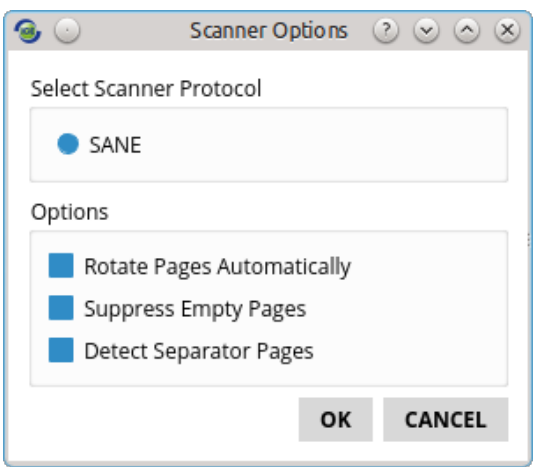

Abb. (ähnlich) 9.6: Scanner Einstellungen

### **9.4.3 Neues Dokument einscannen**

Um ein vollkommen neues Dokument einzuscannen, gehen Sie wie folgt vor [\[3,](#page-118-5) [2\]](#page-118-4):

- 1. Führen Sie die Funktion "Neues Dokument einscannen" über einen der folgenden Wege aus:
	- a) Klicken Sie im Menü auf "Datei Scannen Neues Dokument einscannen" **oder**
	- b) Klicken Sie in der Symbolleiste auf das Icon "Neues Dokument einscannen" **oder**
	- c) Geben Sie diesen Tastenbefehl ein: F10
- 2. Sind mehrere Scanner verfügbar, müssen Sie nun das gewünschte Gerät aus der Liste auswählen..
	- a) Ist nur ein Scanner verbunden, so erscheint sofort das entsprechende Scanner-Fenster. Dieses ist von Scanner zu Scanner unterschiedlich.
- 3. Starten Sie den Scanvorgang.
- 4. Die eingescannten Seiten werden als neues Dokument an letzter Position in der Inbox geladen.

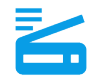

Abb. (ähnlich) 9.7: Icon - Neues Dokument einscannen

#### **9.4.4 Seiten zum Dokument hinzufügen**

Um weitere Seiten zu einem bestehenden Dokument zu ergänzen, gehen Sie wie folgt vor [\[3,](#page-118-5) [2\]](#page-118-4):

- 1. Rufen Sie das gewünschte (bestehende) Dokument im Client auf.
- 2. Führen Sie die Funktion "Seiten zum Dokument einscannen" über einen der folgenden Wege aus:
	- a) Klicken Sie im Menü auf "Datei Scannen Seiten zum Dokument einscannen" **oder**
	- b) Klicken Sie in der Symbolleiste auf das Icon "Seiten zum Dokument einscannen" **oder**
	- c) Geben Sie diesen Tastenbefehl ein: F11
- 3. Sind mehrere Scanner verfügbar, müssen Sie nun das gewünschte Gerät aus der Liste auswählen..
	- a) Ist nur ein Scanner verbunden, so erscheint sofort das entsprechende Scanner-Fenster. Dieses ist von Scanner zu Scanner unterschiedlich.
- 4. Starten Sie den Scanvorgang.
- 5. Die eingescannten Seiten werden dem bestehenden Dokument hinzugefügt.

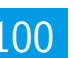

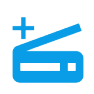

Abb. (ähnlich) 9.8: Icon - Seite(n) zum Dokument hinzufügen

## **9.5 Scans abrufen**

Nach dem Scannen werden die eingescannten Dokumente über die Inbox abgerufen und für die Archivierung vorbereitet. Beim Programmstart werden die verfügbaren Dokumente automatisch und hintereinander geladen. Während der Arbeit mit der Inbox können die Dokumente außerdem manuell vom Benutzer angefordert werden. Um die eingescannten Dokumente in ecoDMS sichtbar zu machen, müssen diese zunächst über die Inbox klassifiziert und archiviert werden.

Um die Dokumente und Klassifizierungen in der Inbox manuell zu aktualisieren haben Sie folgende Möglichkeiten:

- 1. Klicken Sie hierzu in der Symbolleiste auf das Icon "Dokumente anfordern (F5)" **oder**
- 2. Geben Sie diesen Tastenbefehl ein: F5 **oder**
- 3. Bei einem Neustart der Inbox werden die Dokumente und Klassifizierungen automatisch abgerufen und aktualisiert.

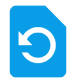

Abb. (ähnlich) 9.9: Dokumente anfordern (Icon)

## **9.6 Übersicht aller Scans anzeigen**

Das Fenster "Übersicht" bietet eine Gesamtübersicht aller für den Benutzer verfügbaren Dokumente innerhalb der Inbox. Eingescannte Dokumente werden hier als Vorschau hintereinander angezeigt. Neben der Dokumentenvorschau wird die Seitenanzahl der jeweiligen Datei angezeigt. Außerdem besteht die Möglichkeit nicht benötigte Dokumente wieder zu entfernen (möglich weil die Inbox nicht das endgültige Archiv, sondern eine Vorstufe dessen ist).

1. Zur Vorschau aller verfügbaren Dokumente innerhalb der Inbox gelangen Sie über das Übersicht-Icon in der Symbolleiste.

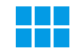

Abb. (ähnlich) 9.10: Übersicht aller Scans anzeigen (Icon)

2. Mit einem Klick auf das Icon öffnet sich eine Übersicht aller für den Benutzer sichtbaren Dokumente in der Inbox.

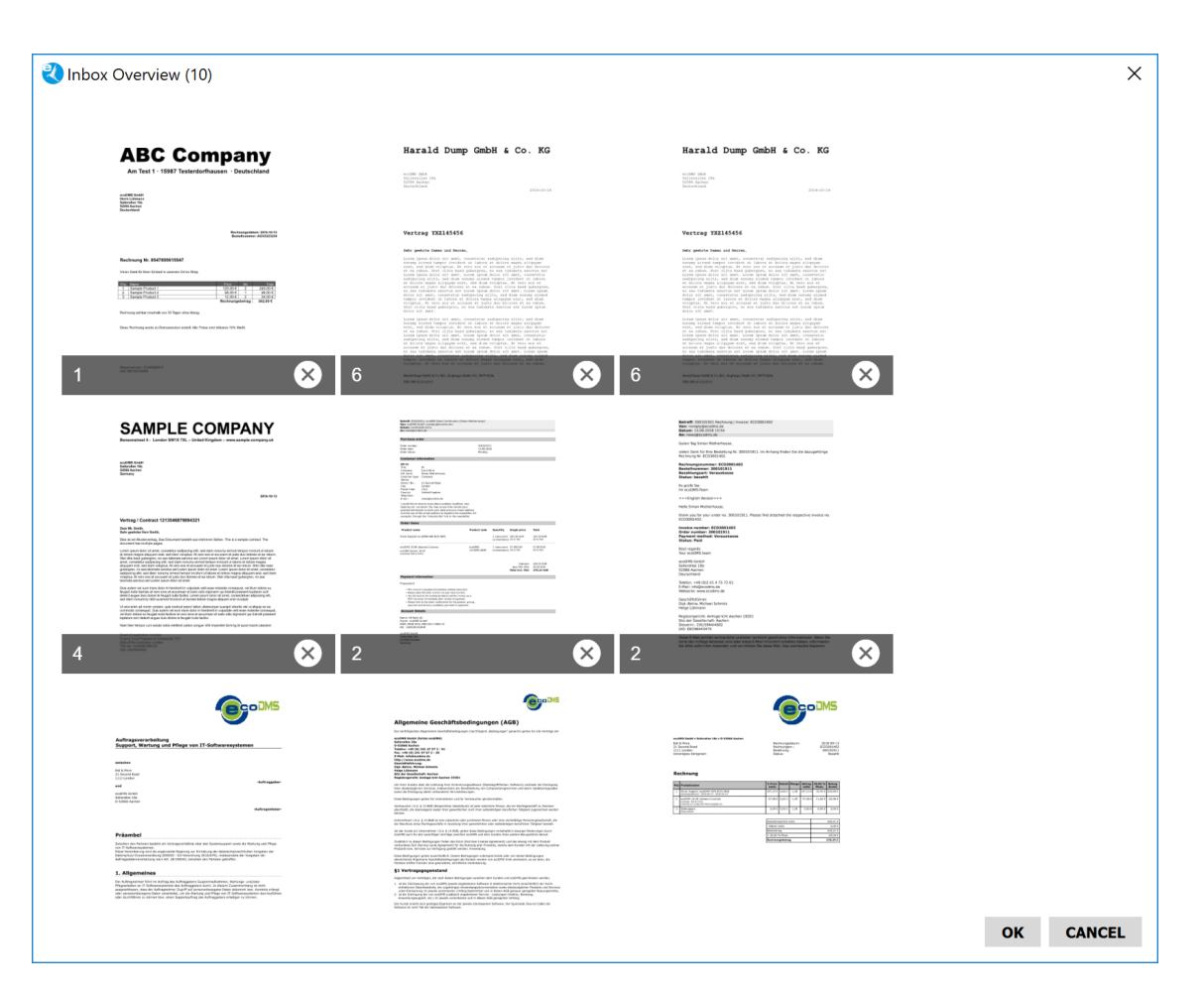

Abb. (ähnlich) 9.11: Übersicht aller Scans

### **9.6.1 Dokumente löschen**

Nicht benötigte Dokumente können aus der Inbox entfernt und somit unwiderruflich gelöscht werden (möglich weil die Inbox nicht das endgültige Archiv, sondern eine Vorstufe dessen ist). Dieser Vorgang kann nicht mehr rückgängig gemacht werden. Um gelöschte Dokumente wiederherzustellen, müssen diese erneut eingescannt und über die Inbox abgerufen werden. So können Sie ein Dokument aus der Inbox über die Übersicht löschen:

- 1. Klicken Sie auf das X-Icon beim betroffenen Dokument.
- 2. Bestätigen Sie die Sicherheitsfrage mit "Ja" oder brechen Sie den Löschvorgang mit "Nein" wieder ab.

## **9.7 Klassifizierung**

Via Klassifizierung können für jede archivierte Datei unter anderem der virtuelle Zielordner in ecoDMS, die Dokumentenart, der Status, die Zuständigkeiten und viele weitere Ablageinformationen erfasst werden. Durch die Vergabe dieser Details können die Dokumente übersichtlich und detailliert abgelegt werden und sind, alternativ und/oder ergänzend zur Volltextsuche, wieder auffindbar.

- **–** Die Klassifizierung von eingescannten Dokumenten erfolgt über den Klassifizierungsdialog in der Inbox.
- **–** Der Klassifizierungsdialog ist im Detail in einem eigenen Kapitel in diesem Handbuch beschrieben.

### **9.7.1 Kopieren & Einfügen von Inhalten & Barcodes**

Der Inhalt eines Dokuments oder ein enthaltener Barcode kann markiert und für die Klassifizierung übernommen werden. Gehen Sie hierzu wie folgt vor:

- 1. Markieren Sie im Klassifizierungsdialog das Eingabe- oder Datumsfeld, in welches Sie die Inhalte oder Barcode Informationen kopieren möchten.
- 2. Zum Kopieren des Inhalts haben Sie nun folgende Möglichkeiten:
	- a) Bestehenden Text im Attribut eines Freitextfeldes (z.B. Bemerkung) überschreiben: Drücken Sie die Strg-Taste und wählen Sie mit gehaltener, rechter Maustaste den gewünschten Bereich im eingescannten Dokument aus.
	- b) Text zu bestehendem Text im Attribut eines Freitextfeldes (z.B. Bemerkung) hinzufügen: Drücken Sie die Strg- und die Umschalt-Taste und wählen Sie mit gehaltener, rechter Maustaste den gewünschten Bereich im eingescannten Dokument aus.
	- c) Im Dokument enthaltene Barcodes können entschlüsselt und als Text ausgegeben werden. Halten Sie die STRG-und ALT-Tasten gedrückt und wählen Sie mit gedrückter rechter Maustaste den gewünschten Barcode-Bereich im eingescannten Dokument aus.

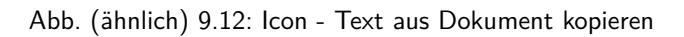

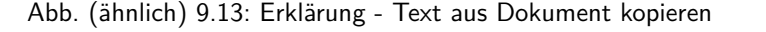

#### **9.7.1.1 Datumsformat**

Folgende Strukturen werden zum Eintragen des Datums erkannt:

- 1. yyyy.MM.dd
- 2. dd.MM.yyyy
- 3. dd.MM.yy
- 4. dd. MMM yyyy
- 5. dd. MMMM yyyy
- 6. dd MM yyyy
- 7. dd MMMM yyyy
- 8. dd.MMyyyy
- 9. ddMMyyyy
- 10. ddMM.yyyy

#### **9.7.2 Standardklassifizierung (für eigenen Arbeitsplatz)**

Für die Klassifizierung von eingescannten Dokumenten kann am eigenen Arbeitsplatz eine Standardklassifizierung definiert werden. Diese wird standardmäßig geladen, wenn ein Dokument eingescannt und am eigenen Arbeitsplatz mit der Inbox abgerufen wird [\[6,](#page-118-0) [1\]](#page-118-6).

**–** Die Standardklassifizierung wird ausschließlich in der Inbox am eigenen Arbeitsplatz geladen, sofern keine andere Klassifizierungsvorlage erkannt wurde.

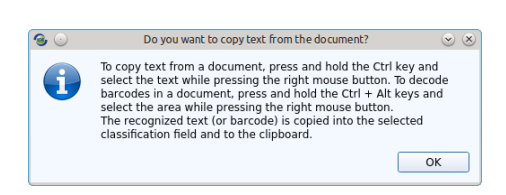

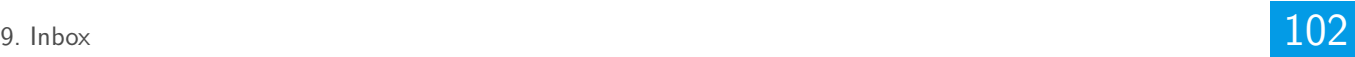

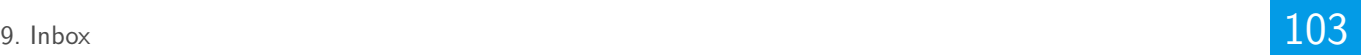

**–** Wird die Funktion "Klassifizierung zurücksetzen" im Klassifizierungsdialog ausgewählt, wird für künftige Dokumente keine Standardklassifizierung mehr geladen.

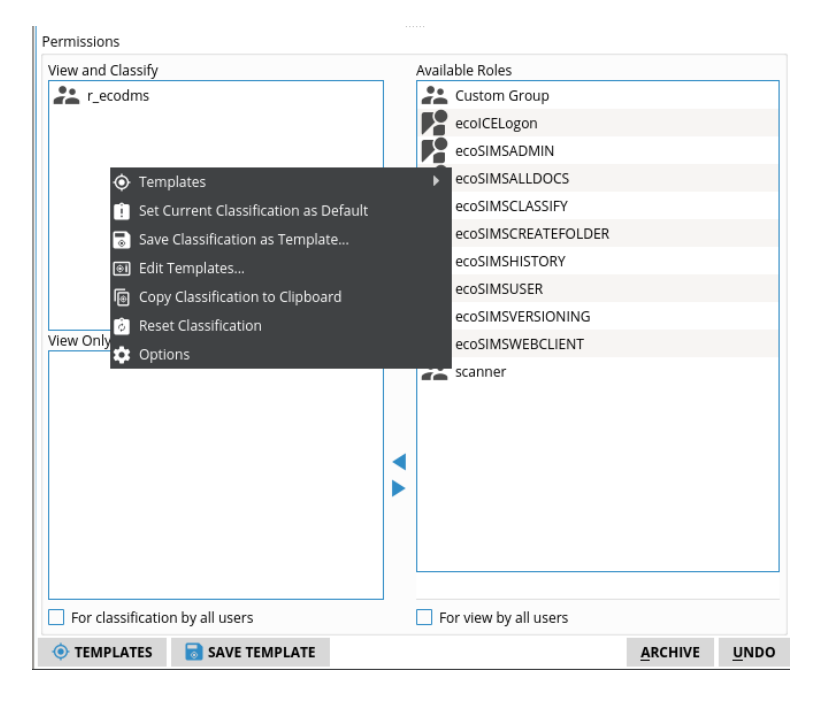

Abb. (ähnlich) 9.14: Standardklassifizierung in der Inbox festlegen

#### **9.7.2.1 Standardklassifizierung erstellen**

Um eine Standardklassifizierung für den eigenen Arbeitsplatz zu erstellen, gehen Sie wie folgt vor [\[6,](#page-118-0) [1\]](#page-118-6):

- 1. Legen Sie im Klassifizierungsdialog von der Inbox die Klassifizierungsinformationen und/oder Berechtigungen fest, die Sie als Standard hinterlegen möchten.
- 2. Machen Sie im Bereich "Berechtigungen" einen rechten Mausklick.
- 3. Klicken Sie auf "Aktuelle Klassifizierung als Standard festlegen".

#### **9.7.2.2 Standardklassifizierung löschen**

Wurde am eigenen Arbeitsplatz eine Standardklassifizierung definiert, kann diese bei Bedarf wieder gelöscht werden. Bei künftigen Klassifizierungen wird die Standardklassifizierung dann nicht mehr in der Inbox geladen. Um eine Standardklassifizierung am eigenen Arbeitsplatz zu löschen, gehen Sie wie folgt vor [\[1,](#page-118-6) [6\]](#page-118-0):

- 1. Gehen Sie mit der Maus in den Klassifizierungsdialog zu einem beliebigen Dokument in der Inbox.
- 2. Machen Sie im Bereich "Berechtigungen" einen rechten Mausklick.
- 3. Klicken Sie auf "Klassifizierung zurücksetzen".

#### **9.7.3 Klassifizierungsvorlage suchen**

Die Klassifizierung in der Inbox kann entweder manuell über den Klassifizierungsdialog oder automatisch via Klassifizierungsvorlage erfolgen. Bei Bedarf können Sie eine passende Klassifizierungsvorlage manuell für ein Dokument suchen und laden. Hierzu haben Sie folgende Möglichkeiten:

- **–** Klicken Sie auf das Icon "Passende Klassifizierungsvorlage suchen" in der Symbolleiste der Inbox.
- **–** Drücken Sie die Funktionstaste F4 auf Ihrer Tastatur.

In beiden Fällen sucht das System nach einer passenden Klassifizierungsvorlage und füllt die Attribute entsprechend aus.

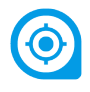

Abb. (ähnlich) 9.15: Passende Klassifizierungsvorlage in der Inbox suchen (Icon)

## **9.8 Scans archivieren**

Um die eingescannten Dokumente über die Inbox zu archivieren, gehen Sie wie folgt vor:

- 1. Wählen Sie aus der Liste "Archive" in der Symbolleiste das gewünschte Archiv aus.
	- a) Je nach Einstellung können mehrere Archive eingerichtet sein. Dies wird allerdings nicht empfohlen. Um die Vorteile der Software bestmöglich ausschöpfen zu können, ist es empfehlenswert alle Daten in einem Archiv aufzubewahren (Stichwort: Filterfunktionen) [\[7,](#page-118-7) [9\]](#page-118-8).
	- b) Bevor Sie ein Dokument endgültig archivieren, sollte das richtige Archiv ausgewählt sein.
	- c) Nachdem das richtige Archiv ausgewählt, das Dokument begutachtet und ggf. bearbeitet und die Klassifizierungsinformationen korrekt erfasst wurden, kann das Dokument im ecoDMS Archiv abgelegt werden.
- 2. Klicken Sie auf den Button "Archivieren" im Klassifizierungsdialog.
	- a) Dieser Vorgang kann nicht mehr rückgängig gemacht werden.
	- b) Nachträgliche Änderungen am Dokument sind nun aus Gründen der Revisionssicherheit nicht mehr möglich.
- 3. Die Dokumente werden "abgeschlossen" also nicht "versionierbar"- in ecoDMS abgelegt.
	- a) Nach der Archivierung werden automatisch die eingescannten PDF bzw. TIFF Dateien zusätzlich in das (lesbare) PDF/A Format umgewandelt.
	- b) Die Dauer und Durchführbarkeit ist abhängig von der Qualität und Größe der Datei.
	- c) Nach erfolgreichem Abschluss der Umwandlung kann das PDF/A über den ecoDMS Client geöffnet werden. Solange bleibt die Originaldatei bestehen.
	- d) Das PDF/A kann über die Tabelle abgerufen werden. Die Originaldateien über die Versionsverwaltung.

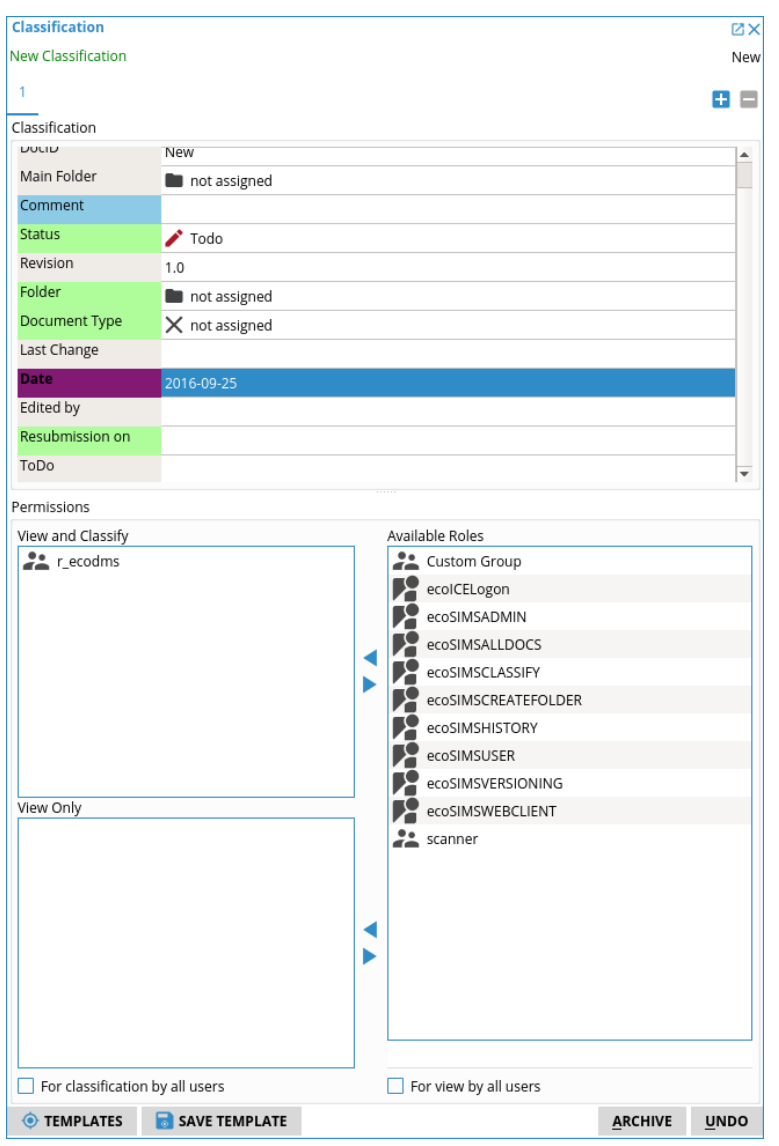

Abb. (ähnlich) 9.16: Klassifizierung und Archivierung via Inbox

## **9.9 Statistik**

In einer Statistik werden die Prozesse eines eingescannten Dokuments dokumentiert und grafisch angezeigt. Über diese Statistik kann der Weg eines Dokuments vom Scan bis zur Archivierung Schritt für Schritt nachvollzogen werden. Die Dokumente werden so lange in der Statistik angezeigt, bis sie archiviert sind. Diese Funktion steht ausschließlich Administratoren zur Verfügung. Um die Statistik zu öffnen, gehen Sie wie folgt vor [\[6\]](#page-118-0):

- 1. Klicken Sie im Menü "Bearbeiten Statistik anzeigen".
- 2. Der Statistik Dialog wird geöffnet.

**Prozessliste** Wählen Sie in diesem Bereich das Dokument aus, zu welchem Sie die Prozesse ansehen möchten.

**Prozessliste neu laden** Alle verfügbaren Prozesse werden mit einem Klick auf diesen Button aktualisiert.

**Ansicht neu laden** Die Ansicht für den gewählten Prozess wird mit einem Klick auf diesen Button aktualisiert.

**Ansicht automatisch aktualisieren** Wenn Sie diese Funktion aktivieren, werden die Fortschritte der jeweiligen Dokumentenprozesse automatisch aktualisiert.

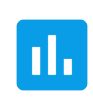

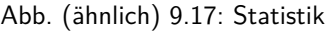

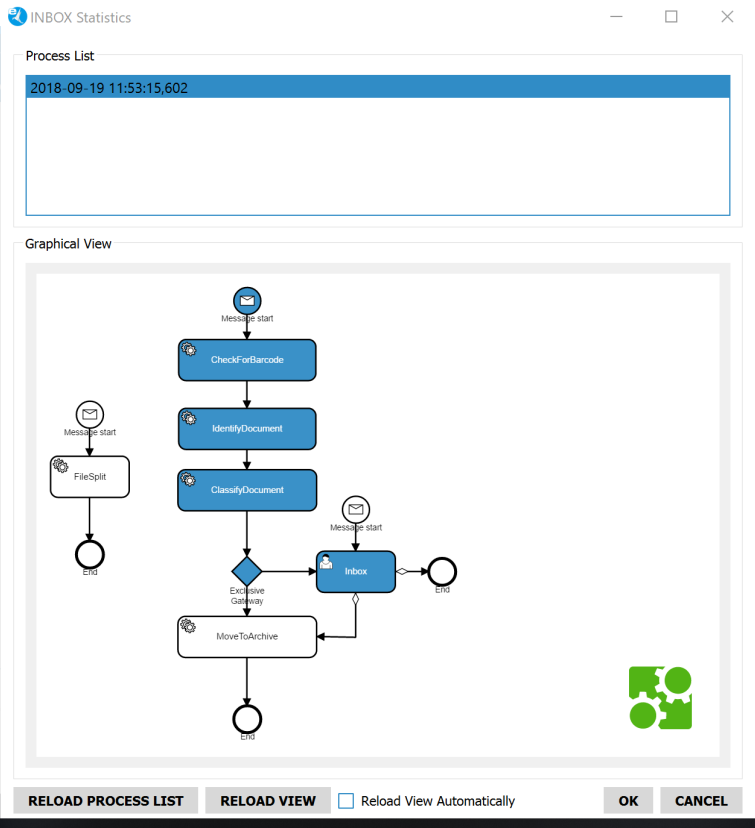

Abb. (ähnlich) 9.18: Inbox - Statistik (Beispiel)

### **9.10 Nächstes Dokument**

Die Dokumente werden nacheinander geladen und angezeigt. Zwischen den einzelnen Dokumenten können Sie vor und zurück schalten. Um zum nächsten Dokument zu springen, haben Sie folgende Möglichkeiten:

- 1. Klicken Sie in der Symbolleiste auf das Icon "Nächstes Dokument" **oder**
- 2. Klicken Sie im Menü "Navigation Nächstes Dokument" **oder**
- 3. Geben Sie diesen Tastenbefehl ein: Strg + Pfeil nach rechts

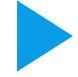

Abb. (ähnlich) 9.19: Icon - Nächstes Dokument

## **9.11 Vorheriges Dokument**

Die Dokumente werden nacheinander geladen und angezeigt. Zwischen den einzelnen Dokumente können Sie vor und zurück schalten. Um zum vorherigen Dokument zu springen, haben Sie folgende Möglichkeiten:

- 1. Klicken Sie in der Symbolleiste auf das Icon "Vorheriges Dokument" **oder**
- 2. Klicken Sie im Menü "Navigation Vorheriges Dokument" **oder**
- 3. Geben Sie diesen Tastenbefehl ein: Strg + Pfeil nach links

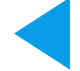

Abb. (ähnlich) 9.20: Icon - Vorheriges Dokument

## **9.12 Dokumente importieren**

Neben den bekannten Scanvorgängen, können TIFF- und PDF-Dateien auch in die Inbox importiert werden.

### **9.12.1 Dokumente importieren (Drag & Drop)**

Über diese Funktion können Sie im Dateisystem vorhandene TIFF- oder PDF-Dateien via Drag und Drop mit der Maus in die Inbox ziehen.

- **–** Bitte beachten Sie, dass die Trennblatt-Funktion und die automatische Vorlagenerkennung in diesem Fall nicht greifen.
- **–** Die Vorlagenerkennung kann nach dem Laden manuell über die Funktion "Passende Klassifizierungsvorlage suchen" in der Symbolleiste ausgeführt werden.

Gehen Sie zum Importieren via Drag und Drop wie folgt vor:

- 1. Wählen Sie die zu importierenden Dokumente auf Ihrem Dateisystem aus.
- 2. Ziehen Sie die ausgewählten Dokumente mit gehaltener Maustaste via Drag und Drop in die Benutzeroberfläche des Scanprogramms.
	- a) Der Import kann je nach Datenvolumen etwas dauern.
- 3. Die Dokumente werden als einzelne Dateien im Scanprogramm angezeigt und können hintereinander abgearbeitet werden.

### **9.12.2 Dokumente importieren (Menü)**

Über diese Funktion können Sie im Dateisystem vorhandene TIFF- oder PDF-Dateien via Drag und Drop mit der Maus in die Inbox ziehen.

- **–** Bitte beachten Sie, dass die Trennblatt-Funktion und die automatische Vorlagenerkennung in diesem Fall nicht greifen.
- **–** Die Vorlagenerkennung kann nach dem Laden manuell über die Funktion "Passende Klassifizierungsvorlage suchen" in der Symbolleiste ausgeführt werden.

Gehen Sie zum Importieren wie folgt vor:

- 1. Wählen Sie die Funktion "Importieren" aus. Hierzu gibt es folgende Möglichkeiten:
	- a) Klicken Sie im Menü auf "Datei Importieren" **oder**
	- b) Geben Sie diesen Tastenbefehl ein: Strg + I
- 2. Es öffnet sich ein Dialog.
	- a) Wählen Sie die TIFF- oder PDF-Datei auf Ihrem Dateisystem aus.
	- b) Bestätigen Sie diesen Vorgang mit "Öffnen.
	- c) Das Dokument wird nun in den Client geladen.

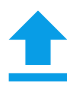

Abb. (ähnlich) 9.21: Icon - Dokumente importieren

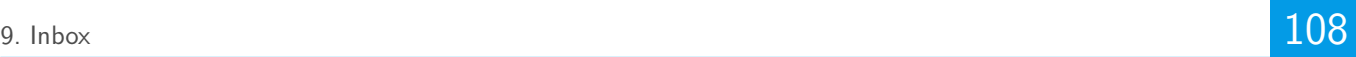

## **9.13 Dokumente trennen / splitten / teilen**

Es gibt verschiedene Möglichkeiten Dokumente zu teilen:

- **–** Dokumente via Barcode trennen (s. Inbox -> Scaninput-Ordner verwalten -> Scan Optionen).
- **–** Dokumente via Trennblatt splitten (s. Inbox ->Scannen Grundlagen).
- **–** Dokumente via Inbox Funktion aufteilen (s. folgende Beschreibung).

Mit dieser Funktion können Seiten von einem PDF- oder TIFF-Dokument getrennt und als eigenes Dokument wieder eingefügt werden.

- 1. Wählen Sie im Bereich "Vorschau" die Seite(n) aus, die Sie teilen möchten. (Mit gehaltener Strg-Taste können mehrere Seiten ausgewählt werden).
- 2. Führen Sie Funktion "Dokument teilen" aus. Hierzu gibt es verschiedene Möglichkeiten:
	- a) Klicken Sie in der Symbolleiste auf das Icon "Dokument teilen (F7)" **oder**
	- b) Geben Sie diesen Tastenbefehl ein: F7
- 3. Der Dialog zeigt das geänderte aktuelle Dokument und das neue Dokument an.
- 4. Bestätigen Sie den Vorgang mit "OK" oder brechen Sie diesen mit "Abbrechen" ab.
- 5. Die abgeteilten Seiten werden an letzter Position im Client eingefügt.
- 6. Um ein Dokument klassifizieren und archivieren zu können, müssen die Änderungen gespeichert werden.
	- a) Klicken Sie hierzu auf das Speichern Icon.

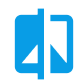

Abb. (ähnlich) 9.22: Icon - Dokument teilen

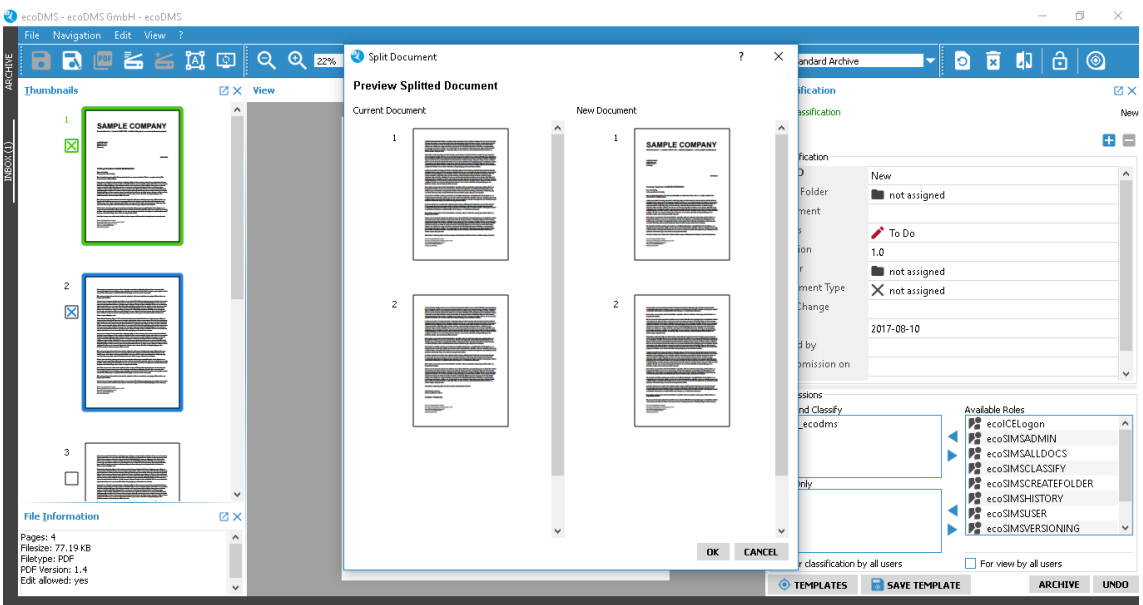

Abb. (ähnlich) 9.23: Inbox - Dokument teilen
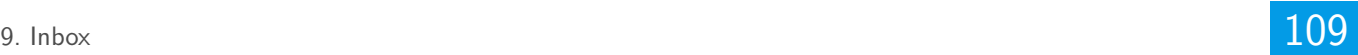

## **9.14 Dokumente entsperren**

Dokumente können nur dann bearbeitet und klassifiziert werden, wenn eine stabile Verbindung zum Server existiert und die Dokumente nicht durch einen anderen Benutzer gesperrt sind. Anderenfalls werden die Dokumente in der Inbox gesperrt. Der Administrator kann die Sperrung bei Bedarf aufheben. Ist das Dokument bei einem anderen Benutzer geöffnet, zeigt ecoDMS den Namen dessen oberhalb der Dokumentenvorschau in der Inbox an. Das Entsperren sollte daher nur nach Rücksprache erfolgen. Gehen Sie zum Entsperren wie folgt vor [\[6\]](#page-118-0):

- 1. Wählen Sie das Dokument aus.
- 2. Klicken Sie in der Symbolleiste auf das Icon "Dokument entsperren".

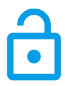

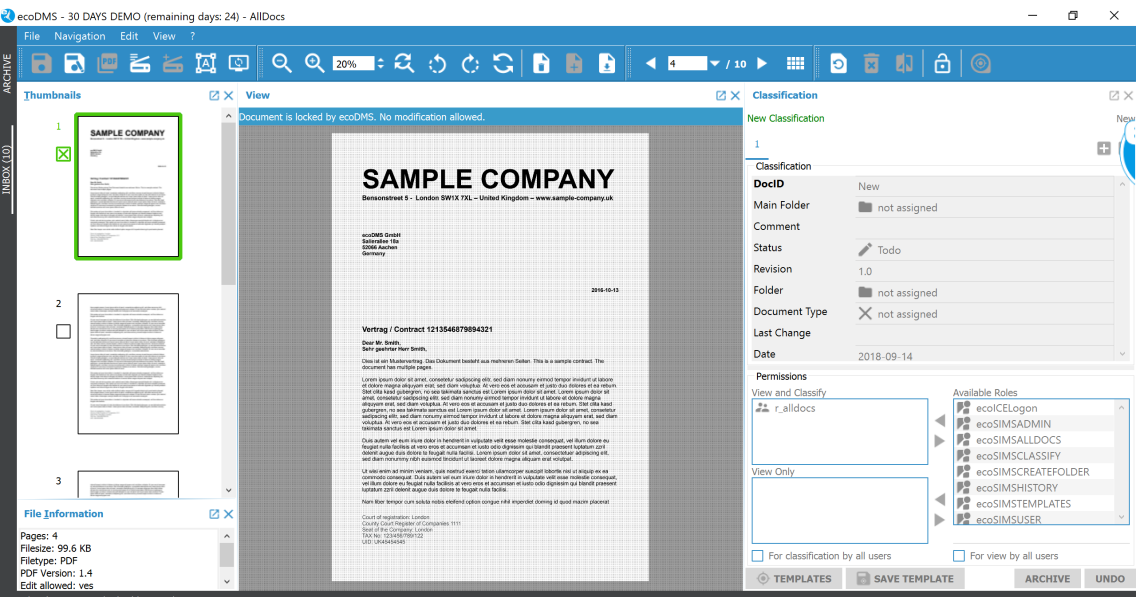

Abb. (ähnlich) 9.24: Icon - Dokument entsperren

Abb. (ähnlich) 9.25: Dokument durch einen anderen Benutzer gesperrt (Inbox)

## **9.15 Dokumente bearbeiten**

Die eingescannten Dokumente können vor der Archivierung über verschiedene Funktionen bearbeitet werden.

### **9.15.1 Seiten kopieren, ausschneiden, einfügen**

In der Inbox stehen verschiedene Bearbeitungsfunktionen zur Verfügung. Unter anderem können Seiten eines Dokuments kopiert, ausgeschnitten und eingefügt werden. Je nach Beschaffenheit und Typ einer PDF Datei, können diese Funktionen von den betreffenden Dateien unterbunden werden.

#### **9.15.1.1 Ausschneiden**

Wenn ein Dokument aus mehreren Seiten besteht, können ausgewählte Seiten bei Bedarf ausgeschnitten und an anderer Stelle bzw. bei einem anderen Dokument eingefügt werden. Gehen Sie wie folgt vor:

1. Wählen Sie im Bereich "Vorschau" die Seite(n) aus, die Sie ausschneiden möchten. (Mit gehaltener Strg-Taste können mehrere Seiten ausgewählt werden).

- 2. Führen Sie Funktion "Ausschneiden" aus. Hierzu gibt es verschiedene Möglichkeiten:
	- a) Klicken Sie im Menü "Bearbeiten Ausschneiden" **oder**
	- b) Machen Sie einen rechten Mausklick auf eine markierte Seite "Ausschneiden" **oder**
	- c) Geben Sie diesen Tastenbefehl ein: Strg +  $X$
- 3. Die Auswahl wird ausgeschnitten und in die Zwischenablage kopiert.
- 4. Um ein Dokument klassifizieren und archivieren zu können, müssen die Änderungen gespeichert werden.
	- a) Klicken Sie hierzu auf das Speichern Icon.

Abb. (ähnlich) 9.26: Icon - Ausschneiden

#### **9.15.1.2 Einfügen**

Ausgeschnittene und kopierte Seiten werden automatisch in die Zwischenablage kopiert und können an einer beliebigen Stelle im Programm erneut eingefügt werden.

- 1. Klicken Sie an eine beliebige Stelle im Bereich "Vorschau".
- 2. Führen Sie Funktion "Einfügen" aus. Hierzu gibt es verschiedene Möglichkeiten:
	- a) Klicken Sie im Menü "Bearbeiten Einfügen" **oder**
	- b) Machen Sie einen rechten Mausklick auf eine markierte Seite "Einfügen" **oder**
	- c) Geben Sie diesen Tastenbefehl ein: Strg + V
- 3. Die Auswahl wird eingefügt.
- 4. Um ein Dokument klassifizieren und archivieren zu können, müssen die Änderungen gespeichert werden.
	- a) Klicken Sie hierzu auf das Speichern Icon.

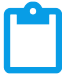

Abb. (ähnlich) 9.27: Icon - Einfügen

#### **9.15.1.3 Kopieren**

Kopierte Seiten werden automatisch in die Zwischenablage kopiert und können an einer beliebigen Stelle im Programm erneut eingefügt werden.

- 1. Wählen Sie im Bereich "Vorschau" die Seite(n) aus, die Sie kopieren möchten. (Mit gehaltener Strg-Taste können mehrere Seiten ausgewählt werden).
- 2. Führen Sie Funktion "Kopieren" aus. Hierzu gibt es verschiedene Möglichkeiten:
	- a) Klicken Sie im Menü "Bearbeiten Kopieren" **oder**
	- b) Machen Sie einen rechten Mausklick auf eine markierte Seite "Kopieren" **oder**
	- c) Geben Sie diesen Tastenbefehl ein: Strg + C
- 3. Die Auswahl wird in die Zwischenablage kopiert.
- 4. Um ein Dokument klassifizieren und archivieren zu können, müssen die Änderungen gespeichert werden.
	- a) Klicken Sie hierzu auf das Speichern Icon.

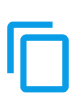

Abb. (ähnlich) 9.28: Icon - Kopieren

## **9.15.2 Seiten drehen**

Die Seiten eines Dokumentes können bei Bedarf gedreht werden.

#### **9.15.2.1 Nach links drehen**

Mit diesem Werkzeug können ausgewählte(n) Seite(n) um 90 Grad nach links gedreht werden.

- 1. Wählen Sie im Bereich "Vorschau" die Seite(n) aus, die Sie drehen möchten. (Mit gehaltener Strg-Taste können mehrere Seiten ausgewählt werden).
- 2. Führen Sie Funktion "Nach links drehen" aus. Hierzu gibt es verschiedene Möglichkeiten:
	- a) Klicken Sie im Menü "Ansicht Nach links drehen" **oder**
	- b) Machen Sie einen rechten Mausklick auf eine markierte Seite "Nach links drehen" **oder**
	- c) Klicken Sie in der Symbolleiste auf das Icon "Nach links drehen" **oder**
	- d) Geben Sie diesen Tastenbefehl ein: Strg + Umschalt + L
- 3. Um ein Dokument klassifizieren und archivieren zu können, müssen die Änderungen gespeichert werden.
	- a) Klicken Sie hierzu auf das Speichern Icon.

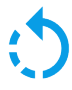

Abb. (ähnlich) 9.29: Icon - Nach links drehen

#### **9.15.2.2 Nach rechts drehen**

Mit diesem Werkzeug können ausgewählte(n) Seite(n) um 90 Grad nach rechts gedreht werden.

- 1. Wählen Sie im Bereich "Vorschau" die Seite(n) aus, die Sie drehen möchten. (Mit gehaltener Strg-Taste können mehrere Seiten ausgewählt werden).
- 2. Führen Sie Funktion "Nach rechts drehen" aus. Hierzu gibt es verschiedene Möglichkeiten:
	- a) Klicken Sie im Menü "Ansicht Nach rechts drehen" **oder**
	- b) Machen Sie einen rechten Mausklick auf eine markierte Seite "Nach rechts drehen" **oder**
	- c) Klicken Sie in der Symbolleiste auf das Icon "Nach rechts drehen" **oder**
	- d) Geben Sie diesen Tastenbefehl ein: Strg + R
- 3. Um ein Dokument klassifizieren und archivieren zu können, müssen die Änderungen gespeichert werden.
	- a) Klicken Sie hierzu auf das Speichern Icon.

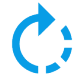

Abb. (ähnlich) 9.30: Icon - Nach rechts drehen

### **9.15.2.3 Um 180 Grad drehen**

Mit diesem Werkzeug können ausgewählte(n) Seite(n) um 180 Grad gedreht werden.

- 1. Wählen Sie im Bereich "Vorschau" die Seite(n) aus, die Sie drehen möchten. (Mit gehaltener Strg-Taste können mehrere Seiten ausgewählt werden).
- 2. Führen Sie Funktion "Um 180 Grad drehen" aus. Hierzu gibt es verschiedene Möglichkeiten:
	- a) Klicken Sie im Menü "Ansicht Um 180 Grad drehen" **oder**
	- b) Machen Sie einen rechten Mausklick auf eine markierte Seite "Um 180 Grad drehen" **oder**
	- c) Klicken Sie in der Symbolleiste auf das Icon "Um 180 Grad drehen" **oder**
	- d) Geben Sie diesen Tastenbefehl ein: Strg + R
- 3. Um ein Dokument klassifizieren und archivieren zu können, müssen die Änderungen gespeichert werden.
	- a) Klicken Sie hierzu auf das Speichern Icon.

Abb. (ähnlich) 9.31: Icon - Um 180 Grad drehen

### **9.15.3 Seiten exportieren**

Markierte Seiten eines TIFF-Dokuments können exportiert und in eine Datei gespeichert werden.

- 1. Wählen Sie im Bereich "Vorschau" die Seite(n) aus, die Sie exportieren möchten. (Mit gehaltener Strg-Taste können mehrere Seiten ausgewählt werden).
- 2. Führen Sie Funktion "Ausgewählte Seite(n) exportieren" aus. Hierzu gibt es verschiedene Möglichkeiten:
	- a) Klicken Sie im Menü "Bearbeiten Ausgewählte Seite(n) exportieren" **oder**
	- b) Machen Sie einen rechten Mausklick auf eine markierte Seite "Ausgewählte Seite(n) exportieren" **oder**
	- c) Klicken Sie in der Symbolleiste auf das Icon "Ausgewählte Seite(n) exportieren" **oder**
	- d) Geben Sie diesen Tastenbefehl ein: Strg + E
- 3. Wählen Sie den Zielpfad und vergeben Sie einen Dateinamen.
- 4. Bestätigen Sie die Auswahl mit "Speichern" oder brechen Sie den Vorgang mit "Abbrechen" ab.

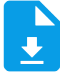

Abb. (ähnlich) 9.32: Icon - Ausgewählte Seite(n) exportieren

### **9.15.4 Seiten hinzufügen**

Zu vorhandenen TIFF-Dateien können weitere Seiten hinzugefügt werden [\[11\]](#page-118-1).

- 1. Wählen Sie das Dokument aus.
- 2. Führen Sie Funktion "Seite(n) hinzufügen" aus. Hierzu gibt es verschiedene Möglichkeiten:
	- a) Klicken Sie im Menü "Bearbeiten Seite(n) hinzufügen" **oder**
	- b) Machen Sie einen rechten Mausklick auf eine Seite "Seite(n) hinzufügen" **oder**
	- c) Klicken Sie in der Symbolleiste auf das Icon "Seite(n) hinzufügen" **oder**
	- d) Geben Sie diesen Tastenbefehl ein: Einfg
- 3. Wählen Sie den Zielpfad und die Datei aus.
- 4. Bestätigen Sie die Auswahl mit "Öffnen" oder brechen Sie den Vorgang mit "Abbrechen" ab.
- 5. Um ein Dokument klassifizieren und archivieren zu können, müssen die Änderungen gespeichert werden.
	- a) Klicken Sie hierzu auf das Speichern Icon.

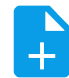

Abb. (ähnlich) 9.33: Icon - Seite(n) hinzufügen

## **9.15.5 Seiten löschen**

Ausgewählte Seiten können gelöscht werden.

- 1. Wählen Sie im Bereich "Vorschau" die Seite(n) aus, die Sie löschen möchten. (Mit gehaltener Strg-Taste können mehrere Seiten ausgewählt werden).
- 2. Führen Sie Funktion "Ausgewählte Seite(n) löschen" aus. Hierzu gibt es verschiedene Möglichkeiten:
	- a) Klicken Sie im Menü "Bearbeiten Ausgewählte Seite(n) löschen" **oder**
	- b) Machen Sie einen rechten Mausklick auf eine markierte Seite "Ausgewählte Seite(n) löschen" **oder**
	- c) Klicken Sie in der Symbolleiste auf das Icon "Ausgewählte Seite(n) löschen" **oder**
	- d) Geben Sie diesen Tastenbefehl ein: Entf
- 3. Bestätigen Sie die Meldung mit "Ja" oder brechen Sie den Vorgang mit "Nein" ab.
- 4. Um ein Dokument klassifizieren und archivieren zu können, müssen die Änderungen gespeichert werden.
	- a) Klicken Sie hierzu auf das Speichern Icon.

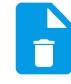

Abb. (ähnlich) 9.34: Icon - Ausgewählte Seite(n) löschen

## **9.15.6 Seiten verschieben**

Die Reihenfolge der Seiten innerhalb eines Dokuments kann verändert werden. Um Seite(n) zu verschieben, gehen Sie wie folgt vor:

- 1. Wählen Sie im Bereich "Vorschau" die Seite(n) aus, die Sie verschieben möchten. (Mit gehaltener Strg-Taste können mehrere Seiten ausgewählt werden).
- 2. Verschieben Sie die Seite(n) mit gehaltener Maustaste an die gewünschte Position.
- 3. Um ein Dokument klassifizieren und archivieren zu können, müssen die Änderungen gespeichert werden.
	- a) Klicken Sie hierzu auf das Speichern Icon.

## **9.15.7 Seiten vertauschen**

Die Reihenfolge der Seiten innerhalb eines Dokuments kann verändert werden. Um die Position von Seiten zu tauschen, gehen Sie wie folgt vor:

1. Wählen Sie im Bereich "Vorschau" die Seite(n) aus, die Sie vertauschen möchten. (Mit gehaltener Strg-Taste können mehrere Seiten ausgewählt werden).

- 2. Schieben Sie die Seite auf eine andere.
- 3. Bei Berührung der beiden Seiten erscheinen zwei Pfeile, die den Tausch signalisieren und auch durchführen.
- 4. Um ein Dokument klassifizieren und archivieren zu können, müssen die Änderungen gespeichert werden.
	- a) Klicken Sie hierzu auf das Speichern Icon.

## **9.15.8 Seiten / Ansicht zoomen**

Die Software beinhaltet verschiedene Zoom-Funktionen für die Anzeige der Seiten.

#### **9.15.8.1 Verkleinern**

Die Software beinhaltet verschiedene Zoom-Funktionen für die Anzeige der Seiten. Um die Ansicht zu verkleinern, gehen Sie wie folgt vor:

- 1. Wählen Sie im Bereich "Vorschau" die Seite aus, die Sie ansehen möchten.
- 2. Führen Sie Funktion "Verkleinern" aus. Hierzu gibt es verschiedene Möglichkeiten:
	- a) Klicken Sie im Menü "Ansicht Verkleinern" **oder**
	- b) Klicken Sie in der Symbolleiste auf das Icon "Verkleinern" **oder**
	- c) Geben Sie in die Spinbox den prozentualen Wert für die Ansicht ein **oder**
	- d) Klicken Sie in der Spinbox auf den unteren Pfeil **oder**
	- e) Geben Sie diesen Tastenbefehl ein: Alt + -

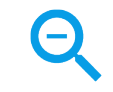

Abb. (ähnlich) 9.35: Icon - Verkleinern

#### **9.15.8.2 Vergrößern**

Die Software beinhaltet verschiedene Zoom-Funktionen für die Anzeige der Seiten. Um die Ansicht zu vergrößern, gehen Sie wie folgt vor:

- 1. Wählen Sie im Bereich "Vorschau" die Seite aus, die Sie ansehen möchten.
- 2. Führen Sie Funktion "Vergrößern" aus. Hierzu gibt es verschiedene Möglichkeiten:
	- a) Klicken Sie im Menü "Ansicht Vergrößern" **oder**
	- b) Klicken Sie in der Symbolleiste auf das Icon "Vergrößern" **oder**
	- c) Geben Sie in die Spinbox den prozentualen Wert für die Ansicht ein **oder**
	- d) Klicken Sie in der Spinbox auf den oberen Pfeil **oder**
	- e) Markieren Sie mit gehaltener, rechter Maustaste im Fenster "Ansicht" den gewünschten Bereich **oder**
	- f) Geben Sie diesen Tastenbefehl ein: Alt  $+$  +

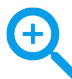

Abb. (ähnlich) 9.36: Icon - Vergrößern

#### **9.15.8.3 Einpassen**

Die Software beinhaltet verschiedene Zoom-Funktionen für die Anzeige der Seiten. Um die Seite in die Ansicht einzupassen, gehen Sie wie folgt vor:

- 1. Wählen Sie im Bereich "Vorschau" die Seite aus, die Sie ansehen möchten.
- 2. Führen Sie Funktion "Einpassen" aus. Hierzu gibt es verschiedene Möglichkeiten:
	- a) Klicken Sie im Menü "Ansicht Einpassen" **oder**
	- b) Klicken Sie in der Symbolleiste auf das Icon "Einpassen" **oder**
	- c) Machen Sie einen Doppelklick auf die Seite im Fenster "Ansicht" **oder**
	- d) Geben Sie diesen Tastenbefehl ein:  $Alt + Z$

Abb. (ähnlich) 9.37: Icon - Einpassen

### **9.15.9 Seiten auswählen**

Es gibt verschiedene Möglichkeiten die Seiten eines Dokuments auszuwählen bzw. zu markieren.

#### **9.15.9.1 Alle Seiten auswählen**

Mit dieser Funktion können alle Seiten des angezeigten Dokuments gleichzeitig ausgewählt werden.

- 1. Klicken Sie in den Bereich "Vorschau".
- 2. Führen Sie Funktion "Alle Seiten auswählen" aus. Hierzu gibt es verschiedene Möglichkeiten:
	- a) Klicken Sie im Menü "Bearbeiten Alle Seiten auswählen" **oder**
	- b) Machen Sie einen rechten Mausklick auf eine Seite "Alle Seiten auswählen" **oder**
	- c) Geben Sie diesen Tastenbefehl ein: Strg + Alt + A

#### **9.15.9.2 Gerade Seite(n) auswählen**

Alle geraden Seiten eines Dokuments können mit dieser Funktion ausgewählt werden.

- 1. Klicken Sie in den Bereich "Vorschau".
- 2. Führen Sie Funktion "Gerade Seiten auswählen" aus. Hierzu gibt es verschiedene Möglichkeiten:
	- a) Klicken Sie im Menü "Bearbeiten Gerade Seiten auswählen" **oder**
	- b) Machen Sie einen rechten Mausklick auf eine Seite "Gerade Seiten auswählen" **oder**
	- c) Geben Sie diesen Tastenbefehl ein: Strg + Alt + G

#### **9.15.9.3 Ungerade Seite(n) auswählen**

Alle ungeraden Seiten eines Dokuments können mit dieser Funktion ausgewählt werden.

- 1. Klicken Sie in den Bereich "Vorschau".
- 2. Führen Sie Funktion "Ungerade Seiten auswählen" aus. Hierzu gibt es verschiedene Möglichkeiten:
	- a) Klicken Sie im Menü "Bearbeiten Ungerade Seiten auswählen" **oder**
	- b) Machen Sie einen rechten Mausklick auf eine Seite "Ungerade Seiten auswählen" **oder**
	- c) Geben Sie diesen Tastenbefehl ein: Strg + Alt + U

#### **9.15.9.4 Auswahl aufheben**

Die Markierung von Seiten kann mit dieser Funktion für ein Dokument wieder aufgehoben werden.

- 1. Klicken Sie in den Bereich "Vorschau".
- 2. Führen Sie Funktion "Auswahl aufheben" aus. Hierzu gibt es verschiedene Möglichkeiten:
	- a) Klicken Sie im Menü "Bearbeiten Auswahl aufheben" **oder**
	- b) Machen Sie einen rechten Mausklick auf eine Seite "Auswahl aufheben" **oder**
	- c) Geben Sie diesen Tastenbefehl ein: Strg + Umschalt + A

#### **9.15.9.5 Auswahl umkehren**

Alle Seiten werden markiert, außer jene, die bereits von Ihnen ausgewählt wurde(n).

- 1. Klicken Sie in den Bereich "Vorschau".
- 2. Führen Sie Funktion "Auswahl umkehren" aus. Hierzu gibt es verschiedene Möglichkeiten:
	- a) Klicken Sie im Menü "Bearbeiten Auswahl umkehren" **oder**
	- b) Machen Sie einen rechten Mausklick auf eine Seite "Auswahl umkehren" **oder**
	- c) Geben Sie diesen Tastenbefehl ein: Strg + Umschalt + U

#### **9.15.9.6 Nächste Seite**

Mit dieser Funktion wird die nächste Seite des aktuellen Dokuments ausgewählt und im Fenster "Ansicht" angezeigt.

- 1. Klicken Sie in den Bereich "Vorschau".
- 2. Führen Sie Funktion "Nächste Seite" aus. Hierzu gibt es verschiedene Möglichkeiten:
	- a) Klicken Sie im Menü "Navigation Nächste Seite" **oder**
	- b) Machen Sie einen rechten Mausklick auf eine Seite "Nächste Seite" **oder**
	- c) Geben Sie diesen Tastenbefehl ein: Strg + Pfeil nach unten

#### **9.15.9.7 Vorherige Seite**

Mit dieser Funktion wird die vorherige Seite des aktuellen Dokuments im Fenster "Ansicht" angezeigt.

- 1. Klicken Sie in den Bereich "Vorschau".
- 2. Führen Sie Funktion "Vorherige Seite" aus. Hierzu gibt es verschiedene Möglichkeiten:
	- a) Klicken Sie im Menü "Navigation Vorherige Seite" **oder**
	- b) Machen Sie einen rechten Mausklick auf eine Seite "Vorherige Seite" **oder**
	- c) Geben Sie diesen Tastenbefehl ein: Strg + Pfeil nach oben

## **9.16 Dokumente schließen**

Dokumente können geschlossen werden.

- **–** Geschlossene Dokumente werden nicht vom Server gelöscht.
- **–** Bei einem Programmstart werden die verfügbaren, eingescannten Dokumente automatisch wieder abgerufen.
- **–** Mit einem Klick auf das Icon "Dokumente anfordern" werden die verfügbaren, eingescannten Dokumente automatisch wieder abgerufen.

Um ein Dokument zu schließen, haben Sie verschiedene Möglichkeiten.

- 1. Führen Sie Funktion "Schließen" aus. Hierzu gibt es verschiedene Möglichkeiten:
	- a) Klicken Sie im Menü "Datei Schließen" **oder**
	- b) Geben Sie diesen Tastenbefehl ein: Strg + Alt + C

## **9.16.1 Alle Dokumente schließen**

Wenn Sie die Anwendung nicht beenden, aber dennoch alle geladenen Dokumente schließen möchten, haben Sie folgende Möglichkeiten:

- **–** Geschlossene Dokumente werden nicht vom Server gelöscht.
- **–** Bei einem Programmstart werden die verfügbaren, eingescannten Dokumente automatisch wieder abgerufen.
- **–** Mit einem Klick auf das Icon "Dokumente anfordern" werden die verfügbaren, eingescannten Dokumente automatisch wieder abgerufen.
- 1. Führen Sie Funktion "Alle schließen" aus. Hierzu gibt es verschiedene Möglichkeiten:
	- a) Klicken Sie im Menü "Datei Alle schließen" **oder**
	- b) Geben Sie diesen Tastenbefehl ein: Strg + Umschalt + C

## **9.17 Dokumente löschen**

Wenn die Dokumente im Scanprogramm anzeigt werden, sind diese noch nicht im ecoDMS Archiv abgelegt. Daher besteht hier die Möglichkeit, nicht benötigte Dokumente nach dem Scannen wieder zu löschen. Dieser Vorgang kann nicht mehr rückgängig gemacht werden.

## **9.17.1 Dokument löschen (Übersicht)**

Bitte lesen Sie hierzu den Abschnitt "Übersicht aller Scans anzeigen".

## **9.17.2 Dokument löschen (Benutzer)**

Dokumente, die nicht archiviert werden sollen, können vom Server gelöscht werden. Gehen Sie wie folgt vor:

- 1. Wählen Sie das Dokument aus.
	- a) Klicken Sie in der Symbolleiste auf das Icon "Dokument vom Server löschen" oder
	- b) Drücken Sie die Taste "F8" auf Ihrer Tastatur.
- 2. Das System fordert Sie auf, den Löschvorgang zu bestätigen.
	- a) Das Dokument wird unwiderruflich gelöscht, wenn Sie den Vorgang mit "Ja" bestätigen.
	- b) Klicken Sie auf "Nein" um den Vorgang abzubrechen.

## Abb. (ähnlich) 9.38: Icon - Dokument vom Server löschen

## **9.17.3 Alle Dokumente löschen (Admin)**

Um alle Dokumente aus dem Scanprogramm zu entfernen, sind neben den Standard-Berechtigungen, besondere Systemberechtigungen erforderlich. Diese Funktion steht aus Sicherheitsgründen nur für Benutzer zur Verfügung, denen die Systemrollen "ecoSIMSAdmin", "ecoSIMSALLDOCS" und "ecoSIMSCLASSIFY" zugeteilt sind. Anderenfalls ist die Funktion nicht sichtbar [\[6\]](#page-118-0).

Gehen Sie zum Löschen aller Dokumente wie folgt vor:

- 1. Klicken Sie im Menü auf "Bearbeiten -> Alle Dokumente löschen...".
- 2. Das System fordert Sie auf, den Löschvorgang zu bestätigen.
	- a) Alle im Scanprogramm verfügbaren Dokumente werden gelöscht, wenn Sie den Vorgang mit "Ja" bestätigen.
	- b) Klicken Sie auf "Nein" um den Vorgang abzubrechen.

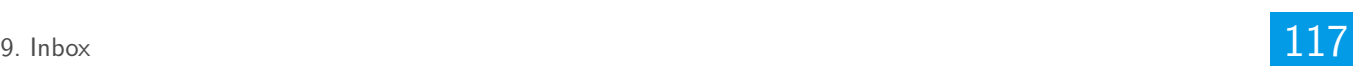

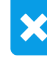

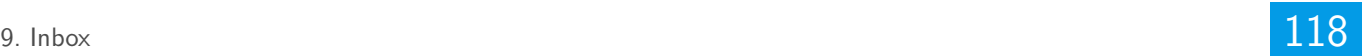

## **9.18 Speicherfunktionen**

Es gibt verschiedene Funktionen Dokumente und/oder Änderungen zu speichern. Dieser Teil der Anwendung ist standardmäßig für die Archivierung von eingescannten Dokumenten vorgesehen. Neben der Archivierungsfunktion verfügt die Software aber auch noch über weitere Speicherfunktionen, die zum Teil unabhängig von der Archivfunktion verwendet werden können.

## **9.18.1 Änderungen speichern**

Werden Änderungen an einem eingescannten Dokument vorgenommen (z.B. Seiten drehen, löschen etc.), ist der Klassifizierungsdialog gesperrt. Um das Dokument für die Klassifizierung freizugeben, müssen die Änderungen zunächst gespeichert werden. Gehen Sie wie folgt vor:

- 1. Nehmen Sie die gewünschten Modifizierungen am Dokument vor.
- 2. Führen Sie Funktion "Speichern" aus. Hierzu gibt es verschiedene Möglichkeiten:
	- a) Klicken Sie im Menü "Datei Speichern" **oder**
	- b) Klicken Sie in der Symbolleiste auf das Icon "Speichern" **oder**
	- c) Geben Sie diesen Tastenbefehl ein: Strg + S

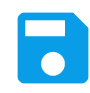

Abb. (ähnlich) 9.39: Icon - Speichern

### **9.18.2 Als PDF speichern**

Die eingescannten Dokumente können Sie bei Bedarf als PDF-Datei lokal einem Datenträger oder dem Dateisystem gespeichert werden [\[5\]](#page-118-2).

- 1. Wählen Sie das Dokument aus.
- 2. Führen Sie Funktion "Als PDF speichern" aus. Hierzu gibt es verschiedene Möglichkeiten:
	- a) Klicken Sie im Menü "Datei Als PDF speichern" **oder**
	- b) Klicken Sie in der Symbolleiste auf das Icon "Als PDF speichern"
- 3. Es öffnet sich ein Dialog, über den der Dateiname und der Zielort für das PDF festgelegt werden können.
- 4. Optional können Sie die Datei als durchsuchbares PDF abspeichern.
	- a) Aktivieren Sie hierzu den Befehl "Als durchsuchbares PDF speichern".
		- i. Diese Funktion ist nur in der ecoDMS Vollversion enthalten.
- 5. Klicken Sie auf "Speichern" um das PDF zu speichern. Mit "Abbrechen" können Sie den Vorgang abbrechen.

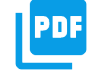

Abb. (ähnlich) 9.40: Icon - Als PDF speichern

## **9.18.3 Speichern unter**

Die eingescannten Dokumente können bei Bedarf auf einem Datenträger oder dem Dateisystem gespeichert werden.

- 1. Wählen Sie das Dokument aus.
- 2. Führen Sie Funktion "Speichern unter" aus. Hierzu gibt es verschiedene Möglichkeiten:
- a) Klicken Sie im Menü "Datei Speichern unter" **oder**
- b) Klicken Sie in der Symbolleiste auf das Icon "Speichern unter"
- 3. Es öffnet sich ein Dialog, über den der Dateiname und der Zielort festgelegt werden können.
- 4. Klicken Sie auf "Speichern" um die Datei zu speichern. Mit "Abbrechen" können Sie den Vorgang abbrechen.

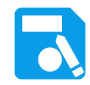

Abb. (ähnlich) 9.41: Icon - Speichern unter

## **Wichtige Informationen zu Kapitel 9**

- [1] Bitte beachten Sie, dass diese Einstellungen auf den jeweiligen Arbeitsplatz bezogen sind und nicht im Benutzerprofil gespeichert werden.
- [2] Der Scaninput-Ordner wird als Scanmethode empfohlen, da nur hierbei alle serverseitigen Prozesse (inkl. automatischer Vorlagenerkennung) durchgeführt werden können.
- [3] Die TWAIN/WIA/SANE-Schnittstelle ist mit vielen, aber nicht mit allen Scannermodellen kompatibel. Beim Scannen über die TWAIN/WIA/SANE Schnittstelle ist die Vorlagenerkennung nur manuell über die Funktion "Passende Klassifizierungsvorlagen suchen"möglich. Über diese Schnittstelle können nur TIFF Dateien eingescannt werden.
- [4] Diese Funktion setzt eine Lizenz der ecoDMS-Vollversion voraus (Funktion ist nicht in der ecoDMS Demoversion und Free4Three Edition enthalten).
- <span id="page-118-2"></span>[5] Diese Funktion setzt eine Lizenz der ecoDMS-Vollversion voraus, kann aber in der Demozeit getestet werden und wird anschließend automatisch deaktiviert, bis eine Lizenz eingespielt wird.
- <span id="page-118-0"></span>[6] Diese Funktion setzt zur Ansicht und Nutzung bestimmte System-Berechtigungen voraus.
- [7] Ein Archiv ist kein eigener Server und es dient lediglich der Dokumententrennung innerhalb eines Servers. Daher können hierfür keine eigenen Einstellungen, Benutzer, Gruppen, Berechtigungen und/oder Strukturen vergeben werden.
- [8] Ein Dokument darf nur klassifiziert und versioniert werden, wenn dem Benutzer für das jeweilige Dokument eine entsprechende Berechtigung zur Klassifizierung vorliegt.
- [9] Es wird empfohlen alle Dokumente in einem Archiv aufzubewahren. Hierzu empfiehlt sich das Standardarchiv. Das erleichtert die Such- und Ablageprozesse enorm. Bei der Archivierung und Suche von Dokumenten wird immer das aktive Archiv berücksichtigt. Sollten mehrere Archive angelegt und im Einsatz sein, können Dateien bei Bedarf in ein anderes Archiv verschoben werden.
- [10] Es wird empfohlen die Inbox vor der Datensicherung vollständig zu leeren. Hintergrund: Wenn das Backup auf einem anderen Betriebssystem (z.B. Windows -> Linux) wiederhergestellt wird, stimmen die Pfade zu den Dateien in der Inbox nicht mehr. Man kann diese dann nur noch über einen eingeblendeten Dialog vom Server löschen.
- <span id="page-118-1"></span>[11] Für PDF-Dateien steht die Funktion ßeiten hinzufügen"nicht zur Verfügung.

# **10 Klassifizierung**

Via Klassifizierung können für jede archivierte Datei unter anderem der virtuelle Zielordner in ecoDMS, die Dokumentenart, der Status, die Zuständigkeiten und viele weitere Ablageinformationen erfasst werden. Durch die Vergabe dieser Details können die Dokumente übersichtlich und detailliert abgelegt werden und sind, alternativ und/oder ergänzend zur Volltextsuche, wieder auffindbar. Zur Durchführung der Klassifizierung gibt es verschiedene Methoden und Möglichkeiten, welche in diesem Kapitel erläutert werden.

## **10.1 Klassifizieren**

Für die Klassifizierung (Zuordnung / Vergabe von Metadaten) von archivierten Dokumenten stehen verschiedene Klassifizierungsattribute zur Verfügung. Dabei wird zwischen "Standard Attributen", die fest im System integriert sind, und zwischen "benutzerdefinierten Attributen" unterschieden. Im Folgenden werden die "Standard Attribute" erläutert.

## **10.1.1 DocID**

DocID steht für "Dokumenten-Identifikationsnummer". Sie wird automatisch und fortlaufend nach der Archivierung für jedes archivierte Dokument vergeben. Der Benutzer kann diese nicht manuell erfassen oder ändern [\[6,](#page-136-0) [7,](#page-136-1) [1\]](#page-135-0).

## **10.1.2 Hauptordner**

Hauptordner ergeben sich aus der erstellten Ordnerstruktur und werden automatisch vergeben. Der Benutzer kann den Hauptordner nicht manuell erfassen [\[6,](#page-136-0) [7,](#page-136-1) [1\]](#page-135-0).

- **–** Sollte noch kein Ordner ausgewählt sein, erscheint an dieser Stelle der Eintrag "Nicht zugeordnet". Sowie ein Ordner aus der Struktur ausgewählt wurde, wird der dazugehörige Hauptordner automatisch vom System erkannt und eingetragen.
- **–** Mehr Informationen zu diesem Thema können Sie im Kapitel "Einstellungen Ordnerstruktur" nachlesen.

## **10.1.3 Ordner**

Ordner ergeben sich aus der erstellten Ordnerstruktur und können entweder manuell vom Benutzer gewählt oder automatisch über "Klassifizierungsvorlagen" und/oder über die "Ordnererkennung" ausgewählt werden. Der Ordner gibt das virtuelle Ablageziel in ecoDMS an. Sollte noch kein Ordner ausgewählt sein, erscheint an dieser Stelle der Eintrag "Nicht zugeordnet". Das Anlegen von Ordnern ist mit entsprechender Berechtigung auch direkt über den Klassifizierungsdialog bzw. über die Ordnerstruktur möglich.

- **–** Tipp: Ist das Ordner-Fenster geöffnet, können Sie durch Eingabe der entsprechenden Buchstaben oder Zahlen direkt zum gewünschten Ordner springen (siehe auch Ordnersuche).
- **–** Information: Ein Benutzer sieht immer nur die Ordner, Dokumente und Klassifizierungen, für die der Benutzer berechtigt ist.

Die manuelle Auswahl des Ordners kann über folgende Wege erfolgen [\[6,](#page-136-0) [7,](#page-136-1) [1\]](#page-135-0):

#### **10.1.3.1 Klassifizierungsdialog**

- 1. Öffnen Sie den Klassifizierungsdialog für das/die Dokument(e)
- 2. Markieren Sie das Eingabefeld für das Attribut "Ordner".
- 3. Öffnen Sie die Ordnerstruktur:
	- a) Entweder mit einem Doppelklick auf das Eingabefeld im Attribut **oder**

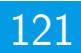

- b) Durch Eingabe des Buchstabens "e" (editieren)
- 4. Wählen Sie den Ordner aus
	- a) indem Sie diesen in der Ordnerstruktur mit einem Doppelklick anklicken **oder**
	- b) indem Sie einfach den Ordnernamen, den Schlüssel oder hinterlegte Schlagwörter in der Ordnerstruktur eintippen.
		- i. In diesem Fall erscheint ein Eingabefenster.
		- ii. ecoDMS markiert den gefundenen Ordner. Mit "F3" kann die Suche fortgeführt werden.
		- iii. Bestätigen Sie die Eingabe und Auswahl mit "Enter".

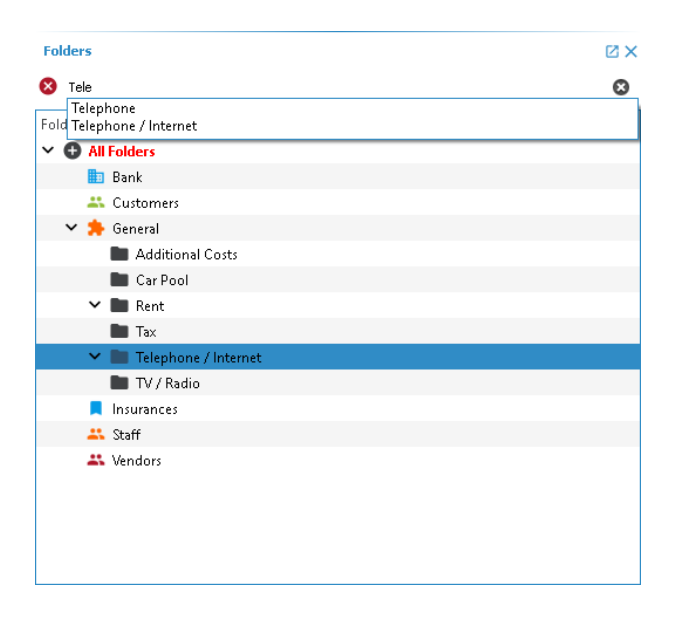

Abb. (ähnlich) 10.1: Suche nach Ordnern

**10.1.3.1.1 Kopieren & Einfügen von Texten** Wenn eine Vorschau zum Dokument im Klassifizierungsdialog sichtbar ist, kann Inhalt aus dieser Vorschau markiert und für die Klassifizierung übernommen werden. In der Inbox können diese Informationen aus dem Fenster "Ansicht" übernommen werden. Gehen Sie hierzu wie folgt vor [\[4\]](#page-136-2):

- 1. Markieren Sie im Klassifizierungsdialog das Eingabefeld für das Attribut "Ordner".
- 2. Drücken Sie die "Strg"-Taste und wählen Sie mit gehaltener, rechter Maustaste den gewünschten Bereich in der "Vorschau" aus.
- 3. Beim Attribut "Ordner" öffnet sich nun die Ordnerstruktur. Der kopierte Inhalt wird als Suchbegriff für den Ordner erfasst.
- 4. Wählen Sie den Ordner aus und bestätigen Sie die Auswahl mit "Enter".

#### **10.1.3.2 Tabelle im ecoDMS Client**

- 1. Markieren Sie das Dokument in der ecoDMS-Tabelle.
- 2. Wählen Sie das Attribut "Ordner" aus.
- 3. Öffnen Sie die Ordnerstruktur:
	- a) Entweder mit einem Doppelklick auf das Eingabefeld im Attribut **oder**
	- b) Durch Eingabe des Buchstabens "e" (editieren)
- 4. Wählen Sie den Ordner aus
	- a) indem Sie diesen in der Ordnerstruktur mit einem Doppelklick anklicken **oder**
	- b) indem Sie einfach den Ordnernamen, den Schlüssel oder hinterlegte Schlagwörter in der Ordnerstruktur eintippen. i. In diesem Fall erscheint ein Eingabefenster.
- ii. ecoDMS markiert den gefundenen Ordner. Mit "F3" kann die Suche fortgeführt werden.
- iii. Bestätigen Sie die Eingabe und Auswahl mit "Enter".

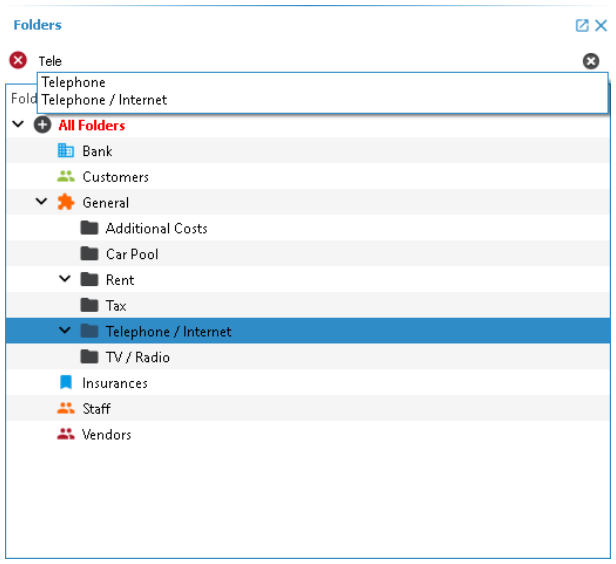

Abb. (ähnlich) 10.2: Suche nach Ordnern

#### **10.1.3.3 Drag & Drop Klassifizierung in ecoDMS**

- 1. Markieren Sie das/die Dokument(e) in der ecoDMS-Tabelle.
- 2. Packen Sie das/die Dokument(e) an der DocID.
- 3. Ziehen Sie das/die Dokument(e) nun auf den gewünschten Ordner im ecoDMS-Fenster "Ordner".

## **10.1.4 Bemerkung**

Das Bemerkungsfeld ist ein Freitextfeld, das beliebig mit Inhalt gefüllt werden kann. Der Eintrag kann entweder manuell durch den Benutzer erfolgen oder automatisch über "Klassifizierungsvorlagen" und auf Basis des Dateinamens erkannt werden. Das Attribut kann über folgende Wege ausgefüllt werden [\[6,](#page-136-0) [7,](#page-136-1) [1\]](#page-135-0):

#### **10.1.4.1 Klassifizierungsdialog**

- 1. Öffnen Sie den Klassifizierungsdialog für das/die Dokument(e).
- 2. Markieren Sie das Eingabefeld für das Attribut "Bemerkung"
	- a) Entweder mit einem Doppelklick **oder**
	- b) Durch Eingabe des Buchstabens "e" (editieren)
- 3. Geben Sie den Bemerkungstext ein.

**10.1.4.1.1 Kopieren & Einfügen von Texten** Wenn eine Vorschau zum Dokument im Klassifizierungsdialog sichtbar ist, kann Inhalt aus dieser Vorschau markiert und für die Klassifizierung übernommen werden. In der Inbox können diese Informationen aus dem Fenster "Ansicht" übernommen werden. Gehen Sie hierzu wie folgt vor [\[4\]](#page-136-2):

- 1. Markieren Sie im Klassifizierungsdialog das Eingabefeld für das Attribut "Bemerkung".
- 2. Zum Kopieren des Inhalts haben Sie nun folgende Möglichkeiten:
	- a) Bestehenden Text im Attribut eines Freitextfeldes (z.B. Bemerkung) überschreiben: Drücken Sie die "Strg"-Taste und wählen Sie mit gehaltener, rechter Maustaste den gewünschten Bereich im eingescannten Dokument aus.
	- b) Text zu bestehendem Text im Attribut eines Freitextfeldes (z.B. Bemerkung) hinzufügen: Drücken Sie die "Strg"- und die "Umschalt"-Taste und wählen Sie mit gehaltener, rechter Maustaste den gewünschten Bereich im eingescannten Dokument aus.

#### **10.1.4.2 Tabelle im ecoDMS Client**

- 1. Markieren Sie das Dokument in der ecoDMS-Tabelle.
- 2. Markieren Sie das Eingabefeld für das Attribut "Bemerkung".
	- a) Entweder mit einem Doppelklick **oder**
	- b) Durch Eingabe des Buchstabens "e" (editieren)
- 3. Geben Sie den Bemerkungstext ein.

### **10.1.5 Status**

Ein Status gibt Auskunft über den Bearbeitungsstand von einem Dokument. Im Archiv sind standardmäßig 3 Status hinterlegt [\[6,](#page-136-0) [7,](#page-136-1) [1\]](#page-135-0):

- 1. Erledigt
- 2. Wiedervorlage (bitte lesen Sie hierzu auch das Kapitel Wiedervorlage)
- 3. Zu Bearbeiten

Diese können vom Administrator umbenannt und ergänzt, aber nicht gelöscht werden. Die Zuordnung kann entweder manuell durch den Benutzer erfolgen oder automatisch über "Klassifizierungsvorlagen" erkannt werden. Die manuelle Auswahl des Status kann über folgende Wege erfolgen:

Klassifizierungsdialog

- 1. Öffnen Sie den Klassifizierungsdialog für das/die Dokument(e).
- 2. Markieren Sie das Eingabefeld für das Attribut Status
	- a) Entweder mit einem Doppelklick **oder**
	- b) Durch Eingabe des Buchstabens "e" (editieren)
- 3. Wählen Sie den Status aus.
	- a) Sollte Wiedervorlage gewählt werden, öffnet sich anschießend der Kalender zur Eingabe des Wiedervorlage Termins.
	- b) Markieren Sie das gewünschte Datum im Kalender.
		- i. Über die Pfeiltasten (links, rechts) kann zwischen den Monaten umgeschaltet werden.
		- ii. Der Monat und das Jahr können mit einem Klick auf die Monats- bzw. Jahresauswahl im oberen Bereich des Kalenders geändert werden.
		- iii. Mit einem Klick auf "Heute" wird der aktuelle Tag gesetzt.
		- iv. Sie können das Datum auch direkt eingeben. Die erste Ziffer wird dann im Kalender übernommen.
	- c) Bestätigen Sie die Eingabe und Auswahl mit "OK".

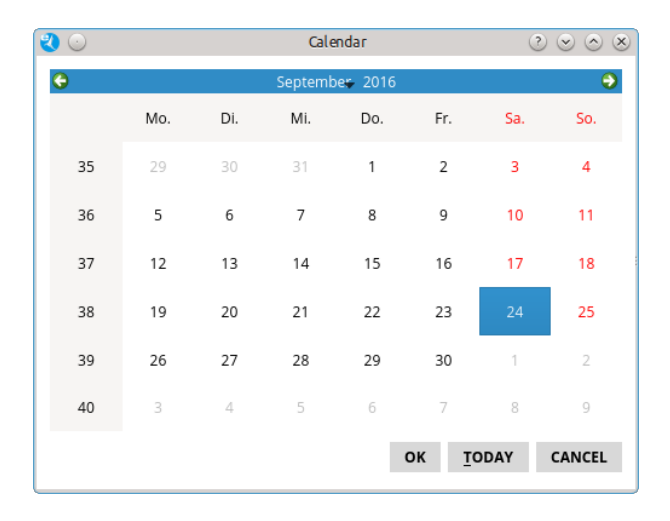

Abb. (ähnlich) 10.3: Kalender - Datum auswählen

#### **10.1.5.1 Tabelle im ecoDMS Client**

- 1. Markieren Sie das Dokument in der ecoDMS-Tabelle.
- 2. Markieren Sie das Eingabefeld für das Attribut Status.
	- a) Entweder mit einem Doppelklick **oder**
	- b) Durch Eingabe des Buchstabens "e" (editieren)
- 3. Wählen Sie den Status aus.
	- a) Sollte Wiedervorlage gewählt werden, öffnet sich anschießend der Kalender zur Eingabe des Wiedervorlage Termins.
	- b) Markieren Sie das gewünschte Datum im Kalender.
		- i. Über die Pfeiltasten (links, rechts) kann zwischen den Monaten umgeschaltet werden.
		- ii. Der Monat und das Jahr können mit einem Klick auf die Monats- bzw. Jahresauswahl im oberen Bereich des Kalenders geändert werden.
		- iii. Mit einem Klick auf "Heute" wird der aktuelle Tag gesetzt.
		- iv. Sie können das Datum auch direkt eingeben. Die erste Ziffer wird dann im Kalender übernommen.
	- c) Bestätigen Sie die Eingabe und Auswahl mit "OK".

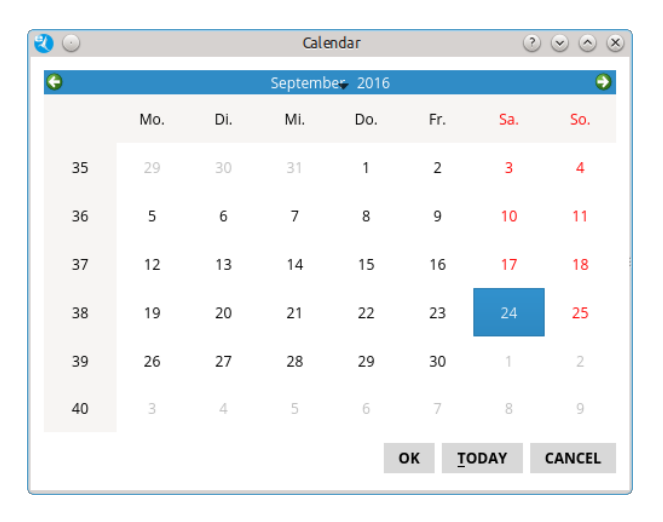

Abb. (ähnlich) 10.4: Kalender - Datum auswählen

#### **10.1.5.2 Drag & Drop Klassifizierung in ecoDMS**

- 1. Markieren Sie das/die Dokument(e) in der ecoDMS-Tabelle.
- 2. Packen Sie das/die Dokument(e) "an der DocID".
- 3. Ziehen Sie das/die Dokument(e) nun auf den gewünschten Status im ecoDMS-Fenster Status.
	- a) Sollte Wiedervorlage gewählt werden, öffnet sich anschießend der Kalender zur Eingabe des Wiedervorlage Termins.
	- b) Markieren Sie das gewünschte Datum im Kalender.
		- i. Über die Pfeiltasten (links, rechts) kann zwischen den Monaten umgeschaltet werden.
		- ii. Der Monat und das Jahr können mit einem Klick auf die Monats- bzw. Jahresauswahl im oberen Bereich des Kalenders geändert werden.
		- iii. Mit einem Klick auf "Heute" wird der aktuelle Tag gesetzt.
		- iv. Sie können das Datum auch direkt eingeben. Die erste Ziffer wird dann im Kalender übernommen.
	- c) Bestätigen Sie die Eingabe und Auswahl mit "OK".

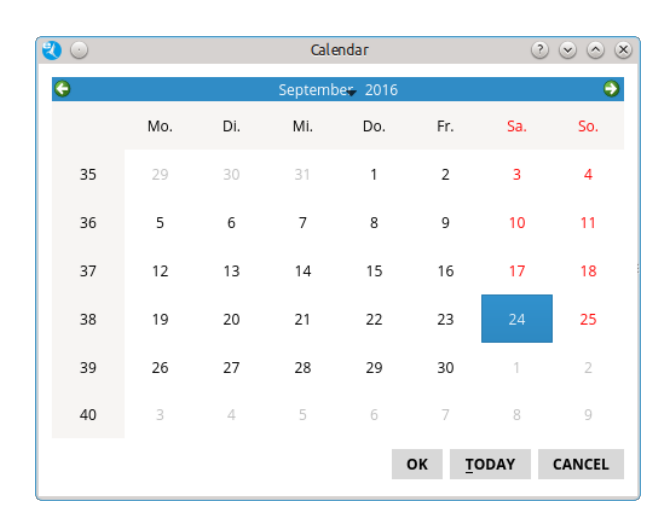

Abb. (ähnlich) 10.5: Kalender - Datum auswählen

## **10.1.6 Revision**

Die Revision wird automatisch vom System vergeben. Mit jeder Änderung innerhalb der Klassifizierung zu einem Dokument steigt die Revision um einen Punkt an. Gleichzeitig erfolgt ein Eintrag in der Dokumenten-Historie. Anhand der Revision lässt sich erkennen, wie oft eine Datei innerhalb der Klassifizierung nach der Archivierung bereits geändert wurde. Der Benutzer kann den Eintrag nicht ändern. Die Revision bezieht sich ausschließlich auf die Änderungen innerhalb der Klassifizierung. In einer Historie dokumentiert ecoDMS jede Änderung an den Klassifizierungsattributen zu einem Dokument. So werden die Verarbeitungs- und Archivierungsschritte automatisch protokolliert und können jederzeit nachvollzogen werden. [\[6,](#page-136-0) [1\]](#page-135-0)

### **10.1.7 Dokumentenart**

Bei der Zuordnung von Dokumenten beschreibt die Dokumentenart, um welchen Typ von Dokument es sich hierbei handelt (z.B. Rechnungseingang, Rechnungsausgang, Vertrag, Angebot...). Es wird empfohlen für jedes archivierte Dokument die Dokumentenart bei der Klassifizierung auszuwählen. Das erleichtert die Verwaltung und das Wiederfinden der Dokumente ungemein. Die Zuordnung kann entweder manuell durch den Benutzer erfolgen oder automatisch über "Klassifizierungsvorlagen" erkannt werden. Sollte noch keine Dokumentenart ausgewählt sein, erscheint an dieser Stelle der Eintrag "Nicht zugeordnet". Die manuelle Auswahl der Dokumentenart kann über folgende Wege erfolgen [\[6,](#page-136-0) [1\]](#page-135-0):

#### **10.1.7.1 Klassifizierungsdialog**

- 1. Öffnen Sie den Klassifizierungsdialog für das/die Dokument(e).
- 2. Markieren Sie das Eingabefeld für das Attribut Dokumentenart
	- a) Entweder mit einem Doppelklick **oder**
	- b) Durch Eingabe des Buchstabens "e" (editieren)
- 3. Wählen Sie die Dokumentenart aus.

#### **10.1.7.2 Tabelle im ecoDMS Client**

- 1. Markieren Sie das Dokument in der ecoDMS-Tabelle.
- 2. Markieren Sie das Eingabefeld für das Attribut Dokumentenart
	- a) Entweder mit einem Doppelklick **oder**
	- b) Durch Eingabe des Buchstabens "e" (editieren)
- 3. Wählen Sie die Dokumentenart aus.

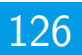

## **10.1.8 Letzte Änderung**

Erfolgt nach der Archivierung eine Änderung innerhalb der Klassifizierung, werden hier das Datum und die Uhrzeit der letzten Änderung eines Dokuments angezeigt. Dieses Klassifizierungsattribut wird automatisch vergeben und kann vom Benutzer nicht manuell erfasst werden [\[6,](#page-136-0) [1\]](#page-135-0).

## **10.1.9 Datum**

Das Datum wird beim Archivieren von Dokumenten automatisch vergeben, kann aber bei Bedarf verändert werden. Wir empfehlen das tatsächliche Posteingangsdatum des Dokuments als Datum in ecoDMS zu hinterlegen. Bei der Suche nach Dokumenten kann das tatsächliche Datum so besser mit einbezogen werden. Die Zuordnung kann entweder manuell durch den Benutzer oder automatisch vom System erfolgen. Die manuelle Auswahl des "Datums" kann über folgende Wege erfolgen [\[6,](#page-136-0) [1\]](#page-135-0):

Klassifizierungsdialog

- 1. Öffnen Sie den Klassifizierungsdialog für das/die Dokument(e).
- 2. Markieren Sie das Eingabefeld für das Attribut "Datum"
	- a) Entweder mit einem Doppelklick **oder**
	- b) Durch Eingabe des Buchstabens "e" (editieren)
- 3. Der Kalender-Dialog wird geöffnet. Markieren Sie das gewünschte Datum im Kalender.
	- a) Über die Pfeiltasten (links, rechts) kann zwischen den Monaten umgeschaltet werden.
	- b) Der Monat und das Jahr können mit einem Klick auf die Monats- bzw. Jahresauswahl im oberen Bereich des Kalenders geändert werden.
	- c) Mit einem Klick auf "Heute" wird der aktuelle Tag gesetzt.
	- d) Sie können das Datum auch direkt eingeben. Die erste Ziffer wird dann im Kalender übernommen.
- 4. Bestätigen Sie die Eingabe und Auswahl mit "OK".

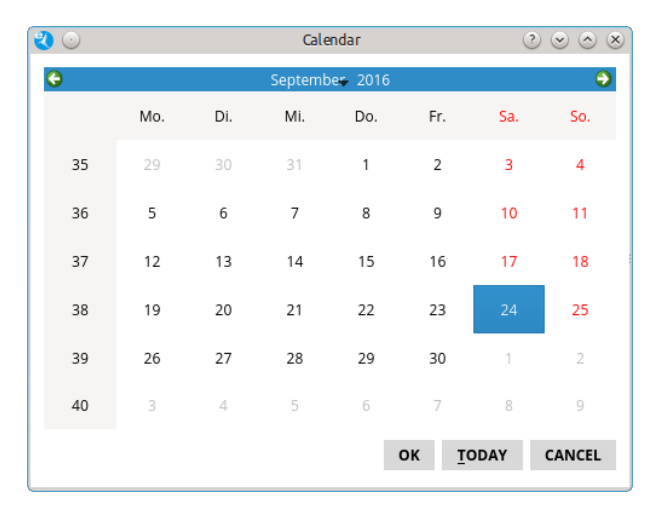

Abb. (ähnlich) 10.6: Kalender - Datum auswählen

#### **10.1.9.1 Kopieren & Einfügen von Texten**

Wenn eine Vorschau zum Dokument im Klassifizierungsdialog sichtbar ist, kann Inhalt aus dieser Vorschau markiert und für die Klassifizierung übernommen werden. In der Inbox können diese Informationen aus dem Fenster "Ansicht" übernommen werden. Gehen Sie hierzu wie folgt vor [\[4\]](#page-136-2):

- 1. Markieren Sie im Klassifizierungsdialog das Eingabefeld für das Attribut "Datum".
- 2. Drücken Sie die "Strg"-Taste und wählen Sie mit gehaltener, rechter Maustaste den gewünschten Bereich in der "Vorschau" aus.

Folgende Strukturen werden zum Eintragen des Datums erkannt:

- 1. yyyy.MM.dd
- 2. dd.MM.yyyy
- 3. dd.MM.yy
- 4. dd. MMM yyyy
- 5. dd. MMMM yyyy
- 6. dd MM yyyy
- 7. dd MMMM yyyy
- 8. dd.MMyyyy
- 9. ddMMyyyy
- 10. ddMM.yyyy

#### **10.1.9.2 Tabelle im ecoDMS Client**

- 1. Markieren Sie das Dokument in der ecoDMS-Tabelle.
- 2. Markieren Sie das Eingabefeld für das Attribut "Datum"
	- a) Entweder mit einem Doppelklick **oder**
	- b) Durch Eingabe des Buchstabens "e" (editieren)
- 3. Der Kalender-Dialog wird geöffnet. Markieren Sie das gewünschte Datum im Kalender.
	- a) Über die Pfeiltasten (links, rechts) kann zwischen den Monaten umgeschaltet werden.
	- b) Der Monat und das Jahr können mit einem Klick auf die Monats- bzw. Jahresauswahl im oberen Bereich des Kalenders geändert werden.
	- c) Mit einem Klick auf "Heute" wird der aktuelle Tag gesetzt.
	- d) Sie können das Datum auch direkt eingeben. Die erste Ziffer wird dann im Kalender übernommen.
- 4. Bestätigen Sie die Eingabe und Auswahl mit "OK".

## **10.2 Berechtigungen**

Um sicherzustellen, dass die Dokumente nur von autorisierten Personen eingesehen und bearbeitet werden können, ermöglicht ecoDMS für jedes Dokument und jeden angelegten Ordner die Vergabe von separaten Zugriffsrechten. So bleibt die Vertraulichkeit der Dokumente geschützt. Die Vergabe von Dokumenten-Berechtigungen erfolgt jeweils über den Klassifizierungsdialog.

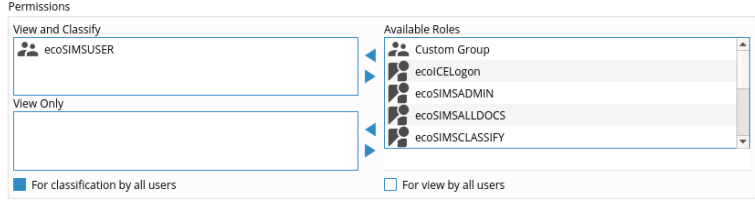

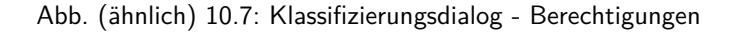

### **10.2.1 Berechtigungen vergeben**

Die Vergabe von Berechtigungen erfolgt mittels Drag und Drop. Im rechten Bereich werden alle verfügbaren Benutzer angezeigt. Diese können in die beiden linken Kästchen geschoben werden. Auf diese Weise wird bestimmt, wer ein Dokument nur zur Ansicht vorgelegt bekommen soll und wer es außerdem weiter klassifizieren darf.

**–** Bitte beachten Sie, dass mindestens ein Benutzer im Bereich "Ansehen und Klassifizieren" erfasst sein muss.

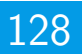

#### **10.2.1.1 Ansehen und klassifizieren**

In diesem Bereich werden alle "Rollen" (Benutzer, Gruppen) erfasst, die das Dokument nach dem Speichern der Klassifizierung sehen und klassifizieren dürfen. Bitte beachten Sie, dass diesem Berechtigungsbereich mindestens ein Benutzer oder eine Rolle (Gruppe) zugeteilt sein muss. Um diesem Bereich "Rollen" zuzuweisen, gehen Sie wie folgt vor [\[6,](#page-136-0) [7,](#page-136-1) [3\]](#page-135-1):

- 1. Markieren Sie im Bereich "Verfügbare Rollen" die gewünschten "Rollen" (Benutzer, Gruppen).
	- a) Durch halten der "Strg" Taste, können mehrere Rollen zugleich ausgewählt werden.
- 2. Ziehen Sie die "Rollen" via Drag & Drop in den Bereich "Ansehen und klassifizieren".
	- a) Alternativ dazu können Sie die "Rollen" über die obere Pfeiltaste (Pfeil nach links) dem Bereich zuordnen.

#### **10.2.1.2 Nur ansehen**

In diesem Bereich werden alle "Rollen" (Benutzer, Gruppen) erfasst, die das Dokument nach dem Speichern der Klassifizierung nur ansehen, aber nicht klassifizieren dürfen. Um diesem Bereich "Rollen" zuzuweisen, gehen Sie wie folgt vor [[6,](#page-136-0) [7,](#page-136-1) [3\]](#page-135-1):

- 1. Markieren Sie im Bereich "Verfügbare Rollen" die gewünschten "Rollen" (Benutzer, Gruppen).
	- a) Durch halten der "Strg" Taste, können mehrere Rollen zugleich ausgewählt werden.
	- b) Ziehen Sie die "Rollen" via Drag & Drop in den Bereich "Nur ansehen".
		- i. Alternativ dazu können Sie die "Rollen" über die untere Pfeiltaste (Pfeil nach links) dem Bereich zuordnen.

#### **10.2.1.3 Für alle klassifizierbar**

Wird der Befehl "Für alle klassifizierbar" aktiviert, kann das Dokument nach dem Speichern der Klassifizierung von allen Benutzern angesehen und klassifiziert werden. Ausnahme: Der dazugehörige Ordner grenzt die Zugriffe durch weitere Berechtigungen ein [\[6,](#page-136-0) [7\]](#page-136-1).

**–** Die Rolle "ecoSIMSUSER" wird bei Aktivierung des Befehls vom System im Bereich "Ansehen und klassifizieren" eingetragen.

#### **10.2.1.4 Für alle sichtbar**

Wird der Befehl "Für alle sichtbar" aktiviert, kann das Dokument nach dem Speichern der Klassifizierung von allen Benutzern angesehen werden. Ausnahme: Der dazugehörige Ordner grenzt die Zugriffe durch weitere Berechtigungen ein [\[6,](#page-136-0) [7\]](#page-136-1).

**–** Die Rolle "ecoSIMSUSER" wird bei Aktivierung des Befehls vom System im Bereich "Nur ansehen" eingetragen.

### **10.2.2 Berechtigungen entziehen**

Um Berechtigungen zu entziehen, gehen Sie wie folgt vor:

#### **10.2.2.1 Ansehen und klassifizieren**

In diesem Bereich werden alle "Rollen" (Benutzer, Gruppen) erfasst, die das Dokument nach dem Speichern der Klassifizierung sehen und klassifizieren dürfen. Bitte beachten Sie, dass diesem Berechtigungsbereich mindestens ein Benutzer oder eine Rolle (Gruppe) zugeteilt sein muss. Um aus diesem Bereich "Rollen" zu entfernen, gehen Sie wie folgt vor [\[6,](#page-136-0) [7,](#page-136-1) [3\]](#page-135-1):

- 1. Markieren Sie im Bereich "Ansehen und klassifizieren" die gewünschten "Rollen" (Benutzer, Gruppen).
	- a) Durch halten der "Strg" Taste, können mehrere Rollen zugleich ausgewählt werden.
- 2. Ziehen Sie die "Rollen" via Drag & Drop in den Bereich "Verfügbare Rollen".
	- a) Alternativ dazu können Sie die "Rollen" über die obere Pfeiltaste (Pfeil nach rechts) dem Bereich entfernen.

#### **10.2.2.2 Nur ansehen**

In diesem Bereich werden alle "Rollen" (Benutzer, Gruppen) erfasst, die das Dokument nach dem Speichern der Klassifizierung nur ansehen, aber nicht klassifizieren dürfen.Um aus diesem Bereich "Rollen" zu entfernen, gehen Sie wie folgt vor [\[6,](#page-136-0) [7,](#page-136-1) [3\]](#page-135-1):

- 1. Markieren Sie im Bereich "Nur ansehen" die gewünschten "Rollen" (Benutzer, Gruppen).
	- a) Durch halten der "Strg" Taste, können mehrere Rollen zugleich ausgewählt werden.
- 2. Ziehen Sie die "Rollen" via Drag & Drop in den Bereich "Verfügbare Rollen".
	- a) Alternativ dazu können Sie die "Rollen" über die untere Pfeiltaste (Pfeil nach rechts) dem Bereich entfernen.

#### **10.2.2.3 Für alle klassifizierbar**

Wird der Befehl "Für alle klassifizierbar" deaktiviert, kann das Dokument nach dem Speichern der Klassifizierung nicht mehr von allen Benutzern (bitte Ordnerberechtigung beachten) angesehen und klassifiziert werden [\[6,](#page-136-0) [7\]](#page-136-1).

**–** Die Rolle "ecoSIMSUSER" wird bei Deaktivierung des Befehls vom System im Bereich "Ansehen und klassifizieren" entfernt.

#### **10.2.2.4 Für alle sichtbar**

Wird der Befehl "Für alle sichtbar" deaktiviert, kann das Dokument nach dem Speichern der Klassifizierung nicht mehr von allen Benutzern (bitte Ordnerberechtigung beachten) angesehen werden [\[6,](#page-136-0) [7\]](#page-136-1).

**–** Die Rolle "ecoSIMSUSER" wird bei Deaktivierung des Befehls vom System im Bereich "Nur ansehen" entfernt.

## **10.3 Klassifizierungsdialog**

Zur Durchführung der Klassifizierung gibt es verschiedene Methoden und Möglichkeiten. Der Klassifizierungsdialog spielt hierbei eine sehr wichtige Rolle. Dieser beinhaltet alle hinterlegten Klassifizierungsinformationen. Für beinahe jede Archivierung ist der Klassifizierungsdialog relevant.

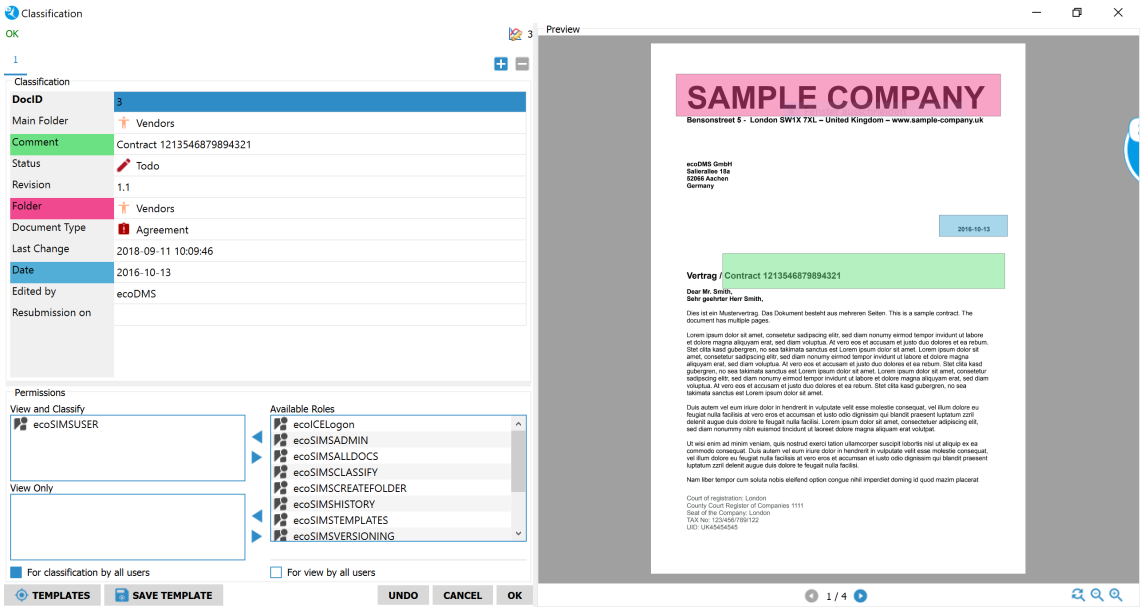

Abb. (ähnlich) 10.8: Klassifizierungsdialog mit Vorschau

## **10.3.1 Klassifizierungsdialog öffnen**

Um den Klassifizierungsdialog im ecoDMS Client zu öffnen, gehen Sie wie folgt vor [\[6,](#page-136-0) [7\]](#page-136-1):

- 1. Markieren Sie das/die Dokument(e) in der ecoDMS-Tabelle.
- 2. Wählen Sie nun die Funktion "Klassifizieren" aus. Hierzu haben Sie folgende Möglichkeiten:
	- a) Rechter Mausklick auf eines der gewählten Dokumente in der Tabelle Klassifizieren **oder**
	- b) Das Klassifizieren-Icon in der Symbolleiste anklicken **oder**
	- c) Geben Sie diese Tastenkombination ein: Strg + K

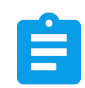

Abb. (ähnlich) 10.9: Icon - Klassifizieren

## **10.3.2 Reihenfolge der Attribute ändern**

Administratoren können über den Einstellungsdialog für jede Dokumentenart die passenden Klassifizierungsattribute und Pflichtfelder definieren. Die Anzeige und Reihenfolge der Attribute ist demnach immer abhängig von den Einstellungen. Bitte lesen Sie hierzu den Abschnitt "Einstellungen -> Dokumentenarten & Aufbewahrungsfristen".

## **10.3.3 Attribute ein-ausblenden**

Administratoren können über den Einstellungsdialog für jede Dokumentenart die passenden Klassifizierungsattribute und Pflichtfelder definieren. Die Anzeige und Reihenfolge der Attribute ist demnach immer abhängig von den Einstellungen. Bitte lesen Sie hierzu den Abschnitt "Einstellungen -> Dokumentenarten & Aufbewahrungsfristen".

## **10.3.4 Rückgängig**

Der Button "Rückgängig" macht alle soeben eingestellten Vorgänge innerhalb der Klassifizierung wieder rückgängig und stellt die Klassifizierung des ausgewählten Dokuments in seinen zuletzt gespeicherten Zustand zurück. Wurde beispielsweise eine Klassifizierungsvorlage erkannt, so kann die automatisch gesetzte Klassifizierung mit einem Klick auf den Button "Rückgängig" für das betreffende Dokument zurückgesetzt werden.

## **10.3.5 OK**

Um die Klassifizierung zu speichern, klicken Sie auf den Button "OK".

## **10.3.6 Speichern und weiter**

Haben Sie mehrere Dokumente zur Klassifizierung geöffnet, klicken Sie auf den Button "Speichern und Weiter" um die Änderung(en) für das Dokument zu speichern und das Nächste zu bearbeiten.

## **10.3.7 Zwischen Dokumenten schalten**

Wenn mehrere Dokumente für die einfache Klassifizierung ausgewählt wurden, kann mit den Tasten (im oberen Teil des Klassifizierungsfensters) zwischen den einzelnen Dokumenten geschaltet werden.

## **10.3.8 Beenden - Meldung**

Sollten Sie mögliche Änderungen in der Klassifizierung nicht gespeichert haben, erscheint eine Meldung. Klicken Sie auf "Ja" um zu speichern und auf "Nein" um die Änderungen zu verwerfen.

# **10.4 Vorschau**

Bei der Archivierung über die Office Plugins oder den PDF/A Drucker und beim allgemeinen Speichern von PDF-Dateien wird eine Vorschau des Dokuments direkt im Klassifizierungsdialog angezeigt. Aus diesem Vorschaufenster können unter anderem Textpassagen und Datumsfelder für die Klassifizierung übernommen werden [\[4,](#page-136-2) [5\]](#page-136-3).

**–** Bei Massenklassifizierung gibt es kein Vorschau Fenster im Klassifizierungsdialog.

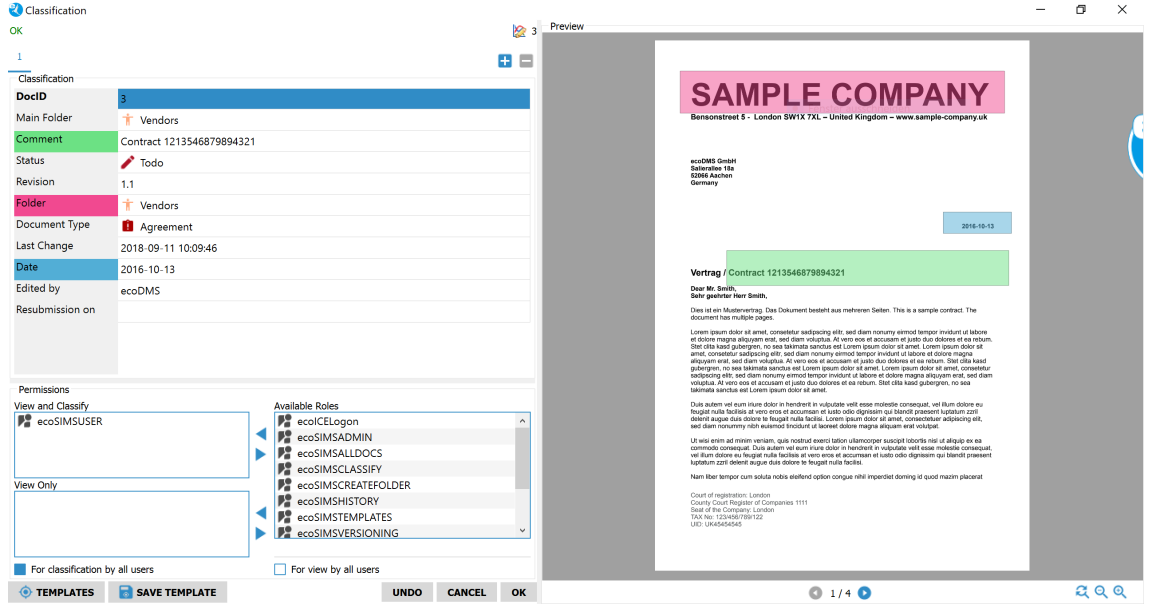

Abb. (ähnlich) 10.10: Klassifizierungsdialog mit Vorschau

## **10.5 Massenklassifizierung**

Bei der Massenklassifizierung können mehrere Dokumente gleichzeitig mit den selben Informationen klassifiziert werden. Diese Funktion kann über verschiedene Wege aufgerufen werden. Füllen Sie bei der Massenklassifizierung lediglich die Felder aus, die bei allen Dokumenten gleich klassifiziert werden sollen. Alle anderen Klassifizierungsattribute werden nicht überschrieben.

## **10.5.1 Massenklassifizierung öffnen**

Um die "Massenklassifizierung" zu öffnen bzw. zu starten, gehen Sie wie folgt vor [\[6,](#page-136-0) [7\]](#page-136-1):

- 1. Markieren Sie mehrere Dokumente in der ecoDMS-Tabelle.
- 2. Wählen Sie nun die Funktion "Massenklassifizierung" aus. Hierzu haben Sie folgende Möglichkeiten:
	- a) Rechter Mausklick auf eines der gewählten Dokumente in der Tabelle Massenklassifizierung **oder**
	- b) Das Icon "Massenklassifizierung" in der Symbolleiste anklicken **oder**
	- c) Geben Sie diese Tastenkombination ein: Strg + Umschalt + K

Alternativ dazu kann die "Massenklassifizierung" als Klassifizierungsmethode ausgewählt werden, wenn mehrere Dokumente zugleich archiviert und identisch klassifiziert werden sollen.

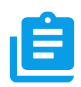

Abb. (ähnlich) 10.11: Icon - Massenklassifizierung

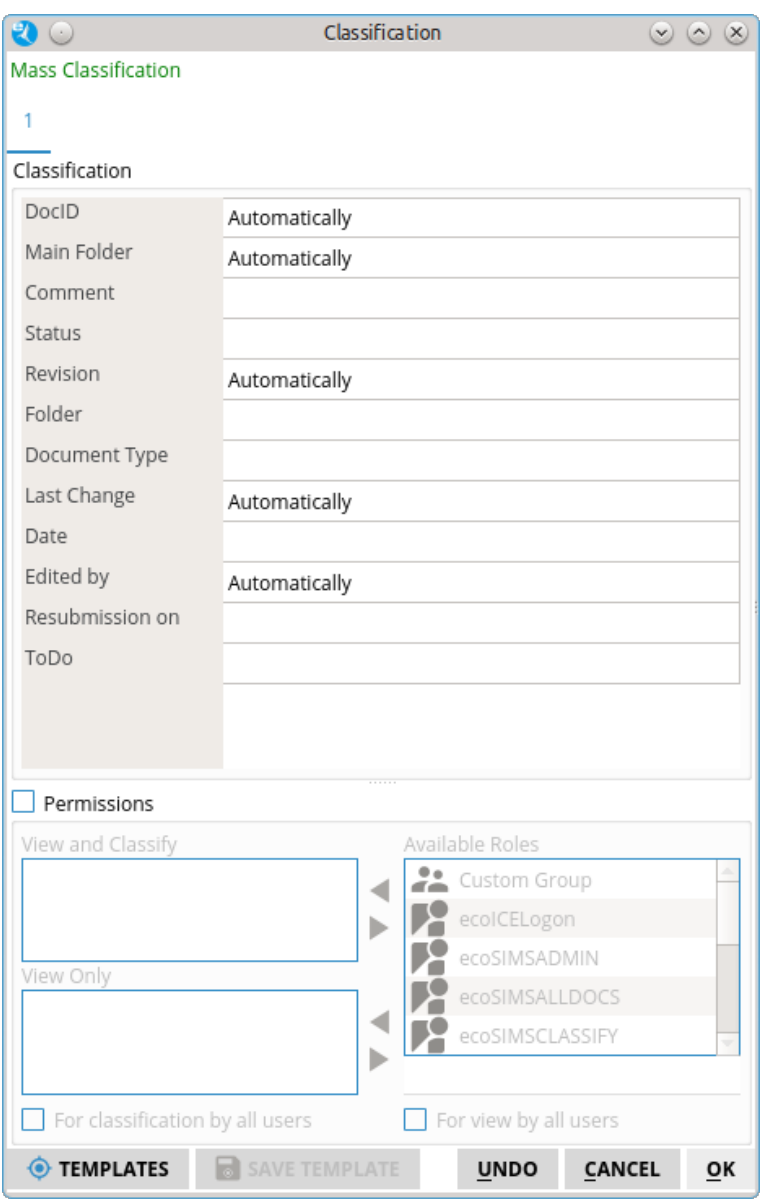

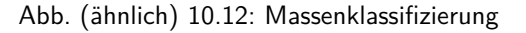

## **10.5.2 Berechtigungen bei der Massenklassifizierung**

Via Massenklassifizierung können die Berechtigungen der selektierten Dokumente angeglichen werden. Dieser Vorgang ist optional. Die Berechtigungen können bei der Massenklassifizierung auch außen vor gelassen werden. In jedem Fall benötigt der Benutzer allerdings eine Berechtigung zur Klassifizierung der ausgewählten Dokumente [\[6,](#page-136-0) [7,](#page-136-1) [3\]](#page-135-1).

- 1. Starten Sie die Massenklassifizierung.
- 2. Aktivieren Sie die "Berechtigung" durch Setzens eines Häkchens.
- 3. Vergeben Sie wie gewohnt die Berechtigungen.

## **10.6 Mehrfachklassifizierung**

Die Mehrfachklassifizierung ermöglicht das mehrmalige Klassifizieren (interne Verlinkung) eines Dokumentes, ohne dass es erneut im Archiv abgelegt werden muss. So können für ein Dokument unterschiedliche Klassifizierungen hinterlegt werden. Das Dokument befindet sich so 1x in der Datenbank, kann aber mit beliebig vielen Klassifizierungen in der Oberfläche

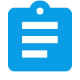

### Abb. (ähnlich) 10.13: Icon - Klassifizierung

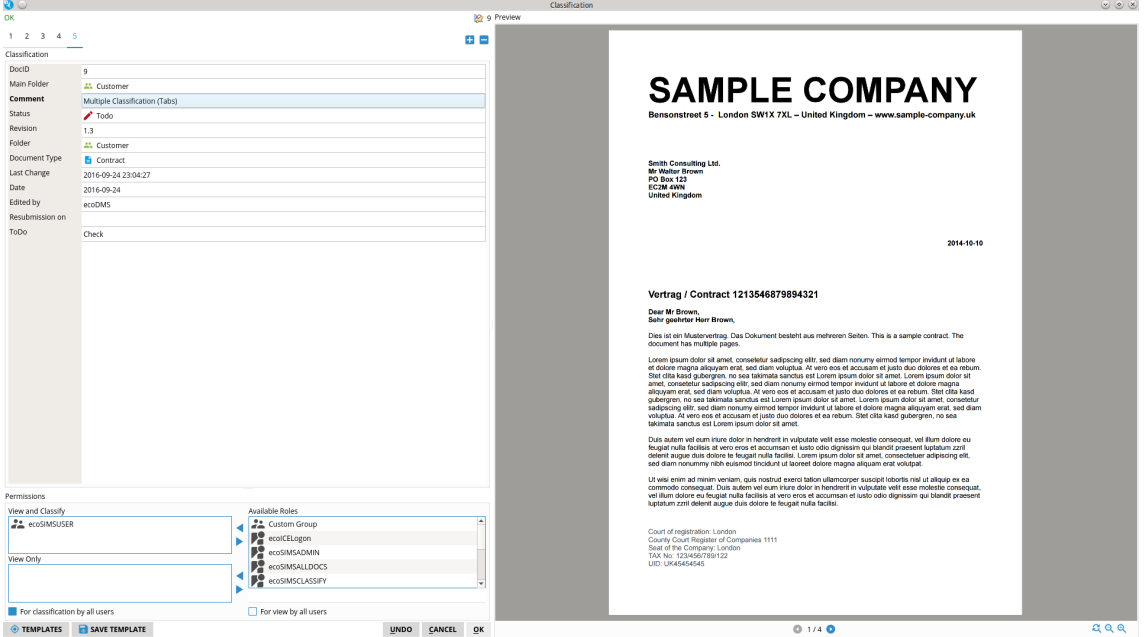

Abb. (ähnlich) 10.14: Mehrfachklassifizierung

## **10.6.1 Mehrfachklassifizierung / Tab hinzufügen**

Wenn Sie für ein Dokument zusätzliche Klassifizierungen vergeben möchten, erfolgt die Anlage zunächst in einzelnen Tabs. Diese können beliebig bearbeitet und bei Bedarf auch wieder entfernt werden, sofern die Klassifizierung nicht mit "Speichern" oder "OK" bestätigt wurde. Die einzelnen Tabs können nur so lange bearbeitet und gelöscht werden, bis die Klassifizierung gespeichert und somit abgeschlossen wurde. Das Ändern einer Klassifizierung ist nach dem Speichern selbstverständlich weiterhin möglich. Hierzu benötigt der Benutzer lediglich eine entsprechende Berechtigung für den Klassifizierungseintrag. Zum Löschen eines solchen Eintrags, muss der Standard-Löschvorgang von ecoDMS angewendet werden (Löschfunktion). Um ein Dokument mit weiteren Klassifizierungen zu versehen, gehen Sie wie folgt vor [\[6,](#page-136-0) [7\]](#page-136-1).

- 1. Markieren Sie das/die Dokument(e) in der ecoDMS-Tabelle.
- 2. Wählen Sie nun die Funktion "Klassifizieren" aus. Hierzu haben Sie folgende Möglichkeiten:
	- a) Rechter Mausklick auf eines der gewählten Dokumente in der Tabelle Klassifizieren **oder**
	- b) Das Klassifizieren-Icon in der Symbolleiste anklicken **oder**
	- c) Geben Sie diese Tastenkombination ein: Strg + K
- 3. Geben Sie die Klassifizierungsinformationen (falls noch nicht vorhanden) ein.
- 4. Um eine "Mehrfachklassifizierung" hinzuzufügen klicken Sie im Klassifizierungsdialog auf das Icon "Mehrfachklassifizierung hinzufügen".
	- a) Ein weiteres "Klassifizierungsfenster" wird als Tab geöffnet.
- 5. Geben Sie hier die weiteren Klassifizierungsinformationen ein.
	- a) Es können beliebig viele Tabs angelegt werden.
- 6. Mit "OK" werden die Klassifizierungen gespeichert. Um den Vorgang zu nicht speichern klicken Sie auf "Abbrechen".

## **10.6.2 Mehrfachklassifizierung / Tab entfernen**

Wenn Sie für ein Dokument zusätzliche Klassifizierungen vergeben möchten, erfolgt die Anlage zunächst in einzelnen Tabs. Diese können beliebig bearbeitet und bei Bedarf auch wieder entfernt werden, sofern die Klassifizierung nicht mit "Speichern" oder "OK" bestätigt wurde. Die einzelnen Tabs können nur so lange bearbeitet und gelöscht werden, bis die Klassifizierung gespeichert und somit abgeschlossen wurde. Das Ändern einer Klassifizierung ist nach dem Speichern selbstverständlich weiterhin möglich. Hierzu benötigt der Benutzer lediglich eine entsprechende Berechtigung für den Klassifizierungseintrag. Zum Löschen eines solchen Eintrags, muss der Standard-Löschvorgang von ecoDMS angewendet werden (Löschfunktion). Um ein Klassifizierungs-Tab vor dem Speichern der Klassifizierung zu entfernen, gehen Sie wie folgt vor [\[6,](#page-136-0) [7\]](#page-136-1).

- 1. Um eine "Mehrfachklassifizierung" (ein Tab) zu entfernen klicken Sie im Klassifizierungsdialog auf das Icon "Mehrfachklassifizierung entfernen".
	- a) Das gewählte Tab wird entfernt.
- 2. Mit "OK" werden die Klassifizierungen gespeichert. Um den Vorgang zu nicht speichern klicken Sie auf "Abbrechen".

### **10.6.3 Mehrfachklassifizierung ansehen**

Wenn zu einem Dokument mehrere "Klassifizierungen" gespeichert wurden, ist die DocID mehrfach im System vorhanden. Wird der Klassifizierungsdialog für eine der "Mehrfachklassifizierungen" geöffnet, zeigt der Klassifizierungsdialog alle dazugehörigen Tabs an, für die der Benutzer eine entsprechende Berechtigung hat [\[6\]](#page-136-0).

- 1. Markieren Sie das/die Dokument(e) in der ecoDMS-Tabelle.
- 2. Wählen Sie nun die Funktion "Klassifizieren" aus. Hierzu haben Sie folgende Möglichkeiten:
	- a) Rechter Mausklick auf eines der gewählten Dokumente in der Tabelle Klassifizieren **oder**
	- b) Das Klassifizieren-Icon in der Symbolleiste anklicken **oder**
	- c) Geben Sie diese Tastenkombination ein: Strg + K

## **10.7 Tabelle**

In der Tabelle werden die (gesuchten) Dokumente und die dazugehörigen Klassifizierungsattribute angezeigt. Die Anzahl maximal gelisteter Dokumente in der Tabelle ist abhängig von der Einstellung im Bereich "Dokumente (max)" (unten rechts im ecoDMS Client) und vom ggf. aktiven Filter. Für den Nutzer sichtbar sind immer nur die Dokumente, für die eine entsprechende Berechtigung vorliegt. Die Tabelle ist in mehrere Spalten eingeteilt, die Ihnen Auskunft zu den archivierten Dokumenten geben. Angezeigt werden hier die Klassifizierungsattribute und deren Werte. Neben dem Klassifizierungsdialog kann auch die Tabelle zum Ändern der einzelnen Einträge verwendet werden.

| <b>Documents</b>  |                           |                                       |                                       |               |          |                                                |               |                           |      |           | <b>ZX</b>   |
|-------------------|---------------------------|---------------------------------------|---------------------------------------|---------------|----------|------------------------------------------------|---------------|---------------------------|------|-----------|-------------|
|                   | DocID<br>$\blacktriangle$ | Main Folder                           | Comment                               | <b>Status</b> | Revision | Folder                                         | Document Type | Last Change               | Date | Edited by | Resubmissio |
| $\blacksquare$ 10 |                           | <b>VERSION</b> Customer               | sample-company-v (4) Resubmission 1.2 |               |          | $\sim$ Customer $\epsilon$ Invoice             |               | 2016-09-24 23: 2016-09-24 |      | ecoDMS    | 2016-09-28  |
| $\mathbb{P}$ 9    |                           | $\overline{\phantom{a}}$ Customer     | sample-company-v Todo                 |               | 1.3      | Customer Contract                              |               | 2016-09-24 23: 2016-09-24 |      | ecoDMS    |             |
| $\mathbf{B}$ 8    |                           | $\overline{\phantom{a}}$ General      | sample-company-r Todo                 |               | 1.4      | $\blacksquare$ Tax                             | Documentation | 2016-09-25 09: 2016-09-24 |      | ecoDMS    |             |
| $\mathbf{P}$ 7    |                           | $\overline{\phantom{a}}$ Customer     | sample-company-i                      | Done          | 1.3      | $\therefore$ Customer $\epsilon$ Invoice       |               | 2016-09-25 09: 2016-09-24 |      | ecoDMS    |             |
| $\bullet$         |                           | $\overline{\phantom{a}}$ Suppliers    | sample-company-a (4) Resubmission 1.6 |               |          | $\therefore$ Suppliers $\equiv$ Offer          |               | 2016-09-25 09: 2016-09-24 |      | ecoDMS    | 2016-10-05  |
| $\mathbf{B}$ 5    |                           | $\blacktriangledown$ <b></b> Customer | papierwelten-rechn <b>- Done</b>      |               | 1.1      | $\therefore$ Customer $\in$ Invoice            |               | 2016-09-24 22: 2016-09-24 |      | ecoDMS    |             |
| $\blacksquare$ 4  |                           | $\overline{\phantom{a}}$ General      | mobile-king-bestell Todo              |               | 1.3      | Phone / $\leftarrow$ Invoice                   |               | 2016-09-25 09: 2016-09-24 |      | ecoDMS    |             |
| $\mathbb{R}$ 3    |                           | $\blacktriangledown$ <b></b> Customer | jimdoe-anfrage.pdf                    | Done          | 1.2      | Customer <b>C</b> Order                        |               | 2016-09-24 23: 2016-09-24 |      | ecoDMS    |             |
| $\mathbf{r}$ 2    |                           | $\overline{\phantom{a}}$ Employee     | haralddump-infor                      | Done          | 1.2      | $\blacksquare$ Employee $\blacksquare$ Invoice |               | 2016-09-25 09: 2016-09-24 |      | ecoDMS    |             |
| $\mathbf{P}$ 1    |                           | $\overline{\phantom{a}}$ Customer     | abc-company-rech Todo                 |               | 1.2      | $\sim$ Customer $\epsilon$ Invoice             |               | 2016-09-24 23: 2016-09-24 |      | ecoDMS    |             |
|                   |                           |                                       |                                       |               |          |                                                |               |                           |      |           |             |
| l 4.              |                           |                                       |                                       |               |          |                                                |               |                           |      |           | Þ.          |

Abb. (ähnlich) 10.15: Dokumenten Tabelle im ecoDMS Client

| <b>Documents</b> |                                                                     |                                       |                |          |                                                |                |                                         |      |           | <b>ZX</b>   |
|------------------|---------------------------------------------------------------------|---------------------------------------|----------------|----------|------------------------------------------------|----------------|-----------------------------------------|------|-----------|-------------|
| DocID            | Main Folder<br>$Conversen*$<br><b>Status</b><br>Show/Hide Column(s) |                                       |                | Revision | Folder                                         | Document Type  | Last Change                             | Date | Edited by | Resubmissid |
| $\mathbf{P}$ 10  | Adjust Columns to Content                                           |                                       | submission 1.2 |          | $\sim$ Customer $\epsilon$ Invoice             |                | 2016-09-24 23: 2016-09-24               |      | ecoDMS    | 2016-09-28  |
| । ।              | Adjust Columns to Content (Automatic)                               |                                       |                | 1.3      | Customer                                       | E.<br>Contract | 2016-09-24 23: 2016-09-24               |      | ecoDMS    |             |
| $\mathbb{P}$ 8   | Show All Columns                                                    |                                       | do.            | 1.4      | Tax                                            |                | Documentation 2016-09-25 09: 2016-09-24 |      | ecoDMS    |             |
| $\mathbb{R}$ 7   | $\overline{\phantom{a}}$ Customer                                   | sample-company-i                      | Done           | 1.3      | Customer $\epsilon$ Invoice                    |                | 2016-09-25 09: 2016-09-24               |      | ecoDMS    |             |
| $\bullet$        | $\overline{\phantom{a}}$ Suppliers                                  | sample-company-a (4) Resubmission 1.6 |                |          | $\therefore$ Suppliers $\equiv$ Offer          |                | 2016-09-25 09: 2016-09-24               |      | ecoDMS    | 2016-10-05  |
| $\mathbb{R}$ 5   | $\overline{\phantom{a}}$ Customer                                   | papierwelten-rechn                    | Done           | 1.1      | $\therefore$ Customer $\bigoplus$ Invoice      |                | 2016-09-24 22: 2016-09-24               |      | ecoDMS    |             |
| $\mathbf{r}$ 4   | $\overline{\phantom{a}}$ General                                    | mobile-king-bestell Todo              |                | 1.3      | <b>Phone /</b> $\epsilon$ Invoice              |                | 2016-09-25 09: 2016-09-24               |      | ecoDMS    |             |
| $\mathbb{R}$ 3   | $\blacktriangledown$ <b></b> Customer                               | jimdoe-anfrage.pdf                    | Done           | 1.2      | Customer Corder                                |                | 2016-09-24 23: 2016-09-24               |      | ecoDMS    |             |
| $\mathbf{r}$ 2   | $\overline{\phantom{a}}$ Employee                                   | haralddump-infor                      | Done           | 1.2      | $\blacksquare$ Employee $\blacksquare$ Invoice |                | 2016-09-25 09: 2016-09-24               |      | ecoDMS    |             |
| $\mathsf{P}_1$   | $\overline{\phantom{a}}$ Customer                                   | abc-company-rech                      | Todo           | 1.2      | Customer $\epsilon$ Invoice                    |                | 2016-09-24 23: 2016-09-24               |      | ecoDMS    |             |
| $\overline{4}$   |                                                                     |                                       |                |          |                                                |                |                                         |      |           |             |

Abb. (ähnlich) 10.16: Tabelle - Spalten ein-/ausblenden

| <b>Documents</b> |                                      |                |                                                                     |          |                                                |                      |                                         |      |                  | <b>ZX</b>   |
|------------------|--------------------------------------|----------------|---------------------------------------------------------------------|----------|------------------------------------------------|----------------------|-----------------------------------------|------|------------------|-------------|
| DocID            | <b>Main Folder</b><br>$\Delta$       | Comment        | <b>Status</b>                                                       | Revision | Folder                                         | <b>Document Type</b> | Last Change                             | Date | <b>Edited by</b> | Resubmissio |
| $\mathsf{r}$ 10  | $\triangleright$ DoclD               |                | npany-v $\left \left  \widehat{C} \right  \right $ Resubmission 1.2 |          | <b>Extractational</b>                          | $\epsilon$ Invoice   | 2016-09-24 23: 2016-09-24               |      | ecoDMS           | 2016-09-28  |
| $\bigcap$ 9      | ↓ Main Folder<br>v Comment           | npany-v Todo   |                                                                     | 1.3      | Customer                                       | $\Box$ Contract      | 2016-09-24 23: 2016-09-24               |      | ecoDMS           |             |
| $\mathbf{B}$ 8   | $\vee$ Status                        | npany-r…       | $\blacktriangleright$ Todo                                          | 1.4      | $\blacksquare$ Tax                             |                      | Documentation 2016-09-25 09: 2016-09-24 |      | ecoDMS           |             |
| $\mathbb{R}$ 7   | $\vee$ Revision                      | npany-i        | Done                                                                | 1.3      | $\sim$ Customer $\in$ Invoice                  |                      | 2016-09-25 09: 2016-09-24               |      | ecoDMS           |             |
| $\bullet$        | $\vee$ Folder                        |                | $npany-a$ $\bigcirc$ Resubmission 1.6                               |          | $\therefore$ Suppliers $\equiv$ Offer          |                      | 2016-09-25 09: 2016-09-24               |      | ecoDMS           | 2016-10-05  |
| $\mathbb{R}$ 5   | ↓ Document Type                      | en-rechn Done  |                                                                     | 1.1      | $\therefore$ Customer $\in$ Invoice            |                      | 2016-09-24 22: 2016-09-24               |      | ecoDMS           |             |
| $\Box$ 4         | Last Change<br>$\triangleright$ Date | z-bestell Todo |                                                                     | 1.3      | Phone / $\leftarrow$ Invoice                   |                      | 2016-09-25 09: 2016-09-24               |      | ecoDMS           |             |
| $\mathbf{D}$ 3   | $\vee$ Edited by                     | rage.pdf       | Done                                                                | 1.2      | Customer Corder                                |                      | 2016-09-24 23: 2016-09-24               |      | ecoDMS           |             |
| $\rightarrow$ 2  | v Resubmission on                    | p-infor        | Done                                                                | 1.2      | $\blacksquare$ Employee $\blacksquare$ Invoice |                      | 2016-09-25 09: 2016-09-24               |      | ecoDMS           |             |
| $\mathbf{P}_1$   | $\vee$ ToDo                          | ny-rech        | $\sqrt{ }$ Todo                                                     | 1.2      | Customer $\epsilon$ Invoice                    |                      | 2016-09-24 23: 2016-09-24               |      | ecoDMS           |             |
| l a l            |                                      |                |                                                                     |          |                                                |                      |                                         |      |                  |             |

Abb. (ähnlich) 10.17: Tabelle - Attributliste

## **10.7.1 Spalten ausblenden**

Bei den einzelnen Spalten in der ecoDMS-Tabelle handelt es sich um die zur Verfügung stehenden Klassifizierungsattribute. Nicht benötigte Spalten können bei Bedarf im Client ausgeblendet werden. Gehen Sie hierzu wie folgt vor [\[2\]](#page-135-2):

- 1. Machen Sie einen rechten Mausklick in die Überschriften-Zeile der Tabelle (Spaltennamen).
- 2. Klicken Sie auf "Spalten ein-/ausblenden".
- 3. Deaktivieren Sie die nicht benötigten Spalten durch Entfernen der Markierung (Häkchen).

## **10.7.2 Spalten einblenden**

Bei den einzelnen Spalten in der ecoDMS-Tabelle handelt es sich um die zur Verfügung stehenden Klassifizierungsattribute. Nicht benötigte Spalten können bei Bedarf im Client ausgeblendet werden. Gehen Sie hierzu wie folgt vor [\[2\]](#page-135-2):

- 1. Machen Sie einen rechten Mausklick in die Überschriften-Zeile der Tabelle (Spaltennamen).
- 2. Klicken Sie auf "Spalten ein-/ausblenden".
- 3. Aktivieren Sie die gewünschten Spalten durch Setzen der Markierung (Häkchen).

## **10.7.3 Spalten an Inhalt anpassen**

Bei den einzelnen Spalten in der ecoDMS-Tabelle handelt es sich um die zur Verfügung stehenden Klassifizierungsattribute. Die Breite der Attribute kann dem Inhalt manuell angepasst werden. Gehen Sie hierzu wie folgt vor [\[2\]](#page-135-2):

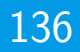

- 1. Machen Sie einen rechten Mausklick in die Überschriften-Zeile der Tabelle (Spaltennamen).
- 2. Klicken Sie auf "Spalten an Inhalt anpassen".
- 3. Die Spalten werden an die aktuellen Inhalte angepasst.

### **10.7.4 Spalten an Inhalt anpassen (automatisch)**

Bei den einzelnen Spalten in der ecoDMS-Tabelle handelt es sich um die zur Verfügung stehenden Klassifizierungsattribute. Die Breite der Attribute kann dem Inhalt automatisch angepasst werden. Gehen Sie hierzu wie folgt vor [\[2\]](#page-135-2):

- 1. Machen Sie einen rechten Mausklick in die Überschriften-Zeile der Tabelle (Spaltennamen).
- 2. Klicken Sie auf "Spalten an Inhalt anpassen (automatisch)".
- 3. Die Spalten werden nun immer automatisch den Inhalten angepasst.

### **10.7.5 Alle Spalten anzeigen**

Bei den einzelnen Spalten in der ecoDMS-Tabelle handelt es sich um die zur Verfügung stehenden Klassifizierungsattribute. Sollten Spalten ausgeblendet sein, können Sie wie folgt alle Spalten wieder einblenden [\[2\]](#page-135-2):

- 1. Machen Sie einen rechten Mausklick in die Überschriften-Zeile der Tabelle (Spaltennamen).
- 2. Klicken Sie auf "Alle Spalten anzeigen".

## **10.8 Standardklassifizierung**

Für die Klassifizierung von eingescannten Dokumenten kann am eigenen Arbeitsplatz eine Standardklassifizierung definiert werden. Diese wird standardmäßig geladen, wenn ein Dokument eingescannt und am eigenen Arbeitsplatz über die Inbox abgerufen wird. Im Kapitel "Scannen und Archivieren (Inbox)" ist dieser Vorgang beschrieben [\[6,](#page-136-0) [2\]](#page-135-2).

## **10.9 Klassifizierung rückgängig machen**

Eine Klassifizierung kann bei Bedarf rückgängig werden. Dabei werden jegliche Klassifizierungsattribute des gewählten Dokuments in den zuletzt gespeicherten Zustand zurückgesetzt.

- **–** Bei neu archivierten Dokumenten werden in diesem Fall alle Klassifizierungsattribute zurückgesetzt.
- **–** Bei bereits archivierten Dokumenten wird die Klassifizierung in den zuletzt gespeicherten Zustand zurückgesetzt.

Um die Klassifizierung von einem Dokument rückgängig zu machen, gehen Sie wie folgt vor [\[6\]](#page-136-0):

- 1. Nehmen Sie die Klassifizierung für ein ecoDMS Dokument über den Klassifizierungsdialog vor.
- 2. Klicken Sie auf "Rückgängig".

## **Wichtige Informationen zu Kapitel 10**

- <span id="page-135-0"></span>[1] Administratoren können über den Einstellungsdialog für jede Dokumentenart die passenden Klassifizierungsattribute und Pflichtfelder definieren. Die Anzeige und Reihenfolge der Attribute ist demnach immer abhängig von den Einstellungen.
- <span id="page-135-2"></span>[2] Bitte beachten Sie, dass diese Einstellungen auf den jeweiligen Arbeitsplatz bezogen sind und nicht im Benutzerprofil gespeichert werden.
- <span id="page-135-1"></span>[3] Die Anlage und Verwendung von Benutzergruppen wird empfohlen. Das erleichtert die Klassifizierung und Zuordnung enorm.
- <span id="page-136-2"></span>[4] Die Vorschau im Klassifizierungsdialog wird nur bei PDF Dokumenten und bei Dateien, die über die ecoDMS Plugins oder den PDF/A Drucker archiviert werden, angezeigt.
- <span id="page-136-3"></span>[5] Diese Funktion setzt eine Lizenz der ecoDMS-Vollversion voraus, kann aber in der Demozeit getestet werden und wird anschließend automatisch deaktiviert, bis eine Lizenz eingespielt wird.
- <span id="page-136-0"></span>[6] Diese Funktion setzt zur Ansicht und Nutzung bestimmte System-Berechtigungen voraus.
- <span id="page-136-1"></span>[7] Ein Dokument darf nur klassifiziert und versioniert werden, wenn dem Benutzer für das jeweilige Dokument eine entsprechende Berechtigung zur Klassifizierung vorliegt.

# **11 Klassifizierungsvorlagen**

Individuell eingerichtete Klassifizierungsvorlagen erlauben die automatische Erkennung, Zuordnung und Archivierung von Dokumenten. Eingehende Dokumente können anhand bestimmter Merkmale automatisch zugeordnet und bei Bedarf ohne das weitere Zutun eines Benutzers in einem Dunkelprozess archiviert werden. Die Erkennung erfolgt dabei auf Basis von vordefinierten Schlagwörtern, Barcodes, Layouts oder Markierungen, die mittels Vorlagen Designer in Klassifizierungsvorlagen hinterlegt werden. Erreicht ein zur Vorlage passendes Dokument das Archiv, sucht der Vorlagen Designer automatisch nach der passenden Klassifizierungsvorlage und führt die hinterlegten Prozesse aus.

**Hinweis:** Die erfolgreiche Ausführung der Klassifizierungsvorlagen ist abhängig vom Dateityp, Inhalt und von der Lesbarkeit und Qualität der Dokumente.

**Information:** In der Free43 kann max. 1 Klassifizierungsvorlage gespeichert werden.

| Name                                                     | Classification           |                                                       | Form Template |               |                                                                           |                                                  |                                                                                                    |     |
|----------------------------------------------------------|--------------------------|-------------------------------------------------------|---------------|---------------|---------------------------------------------------------------------------|--------------------------------------------------|----------------------------------------------------------------------------------------------------|-----|
| Sample Agreement                                         | <b>V</b> Comment         | Contract 1213546879894321                             | <b>NEW</b>    | <b>DELETE</b> | <b>EDIT</b>                                                               | <b>TEST</b>                                      | <b>REPLACE IMAGE</b>                                                                                                    |     |
| Shortcut                                                 | $\Box$ Status            | $\sqrt{\ }$ Todo                                      |               |               |                                                                           |                                                  |                                                                                                    |     |
|                                                          | <b>7</b> Folder          | Tr Vendors                                            |               |               |                                                                           |                                                  |                                                                                                    |     |
| <b>RESET</b><br>Press shortcut                           | Document Type            | Agreement                                             |               |               |                                                                           |                                                  | <b>SAMPLE COMPANY</b>                                                                                                    |     |
| Keywords                                                 | $\boxed{V}$ Date         | 2016-10-13                                            |               |               |                                                                           |                                                  | Rensonstreet 5 - London SW1X 7XL - United Kingdom - www.sample-company.uk                                                                                                    |     |
| Contract                                                 | Resubmission on          |                                                       |               |               |                                                                           |                                                  |                                                                                                    |     |
| UK45454545                                               |                          |                                                       |               |               | ecoDesS GmbH<br>Saleralee 18a<br>52066 Aachen<br>Germany                  |                                                  |                                                                                                    |     |
|                                                          |                          |                                                       |               |               |                                                                           |                                                  | 2016-10-13                                                                                                    |     |
|                                                          |                          |                                                       |               |               |                                                                           |                                                  |                                                                                                    |     |
|                                                          |                          |                                                       |               |               | Dear Mr. Smith,                                                           | Vertrag / Contract 1213546879894321              |                                                                                                    |     |
|                                                          |                          |                                                       |               |               | Sabr geeit der Herr Smith.<br>document has multiple pages.                |                                                  | Dies ist ein Mustervertrag. Das Dokument besteht aus mehreren Seiten. This is a sample contract. The                                                                                                    |     |
| $\rightarrow$ WHATS THIS?<br>Header/Footer Recognition   |                          |                                                       |               |               |                                                                           |                                                  | Lorem ipsum dolor sit arret, consetetur sadipscing elitr, sed diam nonumy einmed tempor invidunt ut labore<br>et dotore magna allouyam erat, sed diam voluptua. At vers eos et accusam et justo duo dotores et ea rebum.<br>Stet cita kasd gubergren, no sea takimata sanctus est Lorem ipsum dolor sit arnet. Lorem ipsum dolor sit<br>arrel, conseletar sadgscing elitr, sed diam nonumy einned tempor invidunt ut labore et dolore magna<br>aliquyam erat, sed diam voluptua. Al vero eos et accusam et justo duo dolores et ea rebum. Stet citta kasd<br>gubergren, no sea takimata aandus est Lorem ipsum dolor alt amet. Lorem ipsum dolor alt amet, consetetur |     |
| <b>Barcode</b>                                           | <b>Permissions</b>       |                                                       |               |               |                                                                           | takimata sanchas est Lorem josum dolor sit amet. | sadipacing elib, sed diam nonumy elemed tempor invidunt ut labore et dolore magna aliquyers erat, sed diam<br>voluptus. At year eas et accusam et justo duo dolores et ea rebum. Shet clits load cuberchen, no sea                                                                                                    |     |
|                                                          | <b>View and Classify</b> | <b>Available Roles</b>                                |               |               |                                                                           |                                                  | Duis autem vel eum iriure dolor in hendreilt in vulputate velit esse molestie consequat, vel illum dolore eu<br>feuglat nulla facilisis at vera eros et accumsan et iusto odio dignissim qui blandit praesent luptatum zzril<br>delerit augue duis dolore te feugait nulla facilisi. Lorem ipsum dolor sit amet, consectetuer adipiscing elit.                                                                                                    |     |
|                                                          | <b>P</b> ecoSIMSUSER     | ecolCELogon<br>Æ<br>ecoSIMSADMIN                      |               |               |                                                                           |                                                  | sed dam nonummy nibh cuismod tincidunt ut laoreet dolore magna aliquam erat volutoat.<br>Ut wai entre ad minim veniam, quis nostrud exerci tation ullamcorper suscipit lobortis nisi ut aliquip ex ea<br>commodo consequat. Duis autem val eum iriune dolor in hendrerit in vulputate velit ease molestie consequat.                                                                                                    |     |
|                                                          |                          | ecoSIMSALLDC                                          |               |               |                                                                           |                                                  | vel filum dolore eu feuglat nulla facilists at vers eros et accumsan et kado odio cignisalm qui blancit praesent<br>luptatum zznil delenit augus duis dolore te fougait nulla facilisi.<br>Nam liber tempor cum soluta robis elettend collon conque nihii imperdiet domino id cuod mazim placerat                                                                                                    |     |
|                                                          |                          | Æ<br>ecoSIMSCLASS                                     |               |               | Court of registration: London                                             | County Court Register of Companies 1111          |                                                                                                    |     |
| $\dddot{a}$<br>$\dddot{p}$                               | <b>View Only</b>         | И<br>ecoSIMSCREAT<br>ecoSIMSHISTOI                    |               |               | Seat of the Company: London<br>TAX No. 123/456/789/122<br>UID: UK45454545 |                                                  |                                                                                                    |     |
|                                                          |                          | ecoSIMSTEMPL *                                        |               |               |                                                                           |                                                  |                                                                                                    |     |
| <b>Options</b>                                           |                          | $\mathbf{r}$                                          |               |               |                                                                           |                                                  |                                                                                                    |     |
| automatically move to archive<br>if detected (scaninput) |                          | For classification by all users For view by all users |               |               |                                                                           |                                                  | $0.1/4$ O                                                                                                    | QQQ |

Abb. (ähnlich) 11.1: Vorlagen Designer zur Erstellung von Klassifizierungsvorlagen

# **11.1 Grundlagen**

Vorlagen können an verschiedenen Stellen zum Einsatz kommen. Die Erkennung von Vorlagen ist abhängig vom Dateityp, Inhalt und von der Lesbarkeit und Qualität der Dokumente.

## **11.1.1 Systemberechtigung**

- **–** Die Verwendung von Klassifizierungsvorlagen ist standardmäßig für jeden Benutzer mit einer Berechtigung zur Archivierung und Klassifizierung von Dokumenten möglich.
- **–** Um Klassifizierungsvorlagen anlegen und bearbeiten zu können, verlangt das System eine zusätzliche Berechtigung (ecoSIMSTEMPLATES).

## **11.1.2 Ausführungsarten**

1. PDF und TIFF Dateien bei Standard- und Drag & Drop Archivierung in ecoDMS (Windows, Ubuntu, Debian, MacOS),

- 2. PDF und TIFF Dateien bei über Scaninput eingescannten Dokumenten (Windows, Ubuntu, Debian, MacOS),
- 3. über den PDF-A-Drucker archivierten Dateien (Windows, Ubuntu, Debian),
- 4. über das Libre/ OpenOffice Plugin archivierten Dateien (Windows, Ubuntu, Debian, MacOS),
- 5. über das MS Office Plugin inkl. Outlook archivierten Dateien (Windows),
- 6. über das Thunderbird Addon archivierten Dateien (Windows, Ubuntu, Debian)

## **11.1.3 Mehrfachklassifizierung**

Werden mehrere Klassifizierungsvorlagen für ein Dokument erkannt, gibt ecoDMS diese im Klassifizierungsdialog in Tabs als Mehrfachklassifizierung aus.

- 1. Löschen Sie alle nicht zutreffenden Klassifizierungstabs **vor** der Archivierung.
- 2. Anderenfalls wird das Dokument mehrfach klassifiziert archiviert (Mehrfachklassifizierung).
- 3. Die Dokumentennummer (DocID) wäre dann mehrfach und mit verschiedenen Klassifizierungen im ecoDMS Archiv vorhanden.
- 4. Die Klassifizierung der einzelnen DocIDs ist abhängig von den gefundenen Klassifizierungen.
- 5. Um das Laden verschiedener Klassifizierungen möglichst zu vermeiden, sollten Sie bei der Anlage Ihrer Klassifizierungsvorlagen auf die Vergabe eindeutiger Kriterien achten.

## **11.1.4 Vorlagenarten**

Eine Klassifizierungsvorlage ist die Basis der automatischen Zuordnung von Dokumenten. Innerhalb dieser Vorlage wird festgelegt, wie das Dokument in ecoDMS (automatisch) abgelegt / klassifiziert werden soll. ecoDMS unterscheidet hierbei zwischen einfachen Vorlagen und "Formular Vorlagen".

#### **11.1.4.1 Einfache Vorlagen (Schlagwort Erkennung)**

- 1. Die Basis einfacher Vorlagen sind Schlagwörter, die im Dokument vorkommen müssen, damit die Zuordnung entsprechend der Vorgabe erfolgt.
- 2. Das Layout von einem Dokument wird hierbei nicht beachtet.
- 3. Die Schlagwörter werden vom Benutzer über den Vorlagen Designer erfasst und so als Klassifizierungsvorlage gespeichert.

#### **11.1.4.2 Formular Vorlagen (Layout Erkennung)**

- 1. Die Basis von "Formular Vorlagen" sind Layouts und Positionen in einem Dokument.
- 2. Über den Vorlagen Designer wird das Dokumenten-Layout vom System für die Vorlage gespeichert.
- 3. Außerdem kann der Benutzer Felder farblich im Dokument markieren.
- 4. Deren Inhalte werden dann in die gewählten Klassifizierungsattribute übernommen.

## **11.1.5 Vorlagen auswählen**

Vorlagen können entweder automatisch vom System oder manuell vom Benutzer auf Dokumente angewendet werden.

- 1. Über den Klassifizierungsdialog können Vorlagen stets manuell vom Benutzer ausgewählt und für die Klassifizierung verwendet werden.
- 2. Die Vorlagenerkennung kann in der Inbox auch manuell nach dem Scanvorgang gestartet werden (z.B. bei importierten Dokumenten oder via TWAIN/WIA/SANE eingescannten Dokumenten).

## **11.2 Vorlagenverwaltung**

Die Vorlagenverwaltung erreichen Sie über den Klassifizierungsdialog eines beliebigen Dokuments. Hier stehen Ihnen, je nach Benutzerberechtigung, verschiedene Funktionen zur Verfügung. Bitte beachten Sie, dass die Verwaltung von Klassifizierungsvorlagen die Systemberechtigung "Der Benutzer darf die Vorlagenverwaltung verwenden" (ecoSIMSTEMPLATES) voraussetzt.

## **11.2.1 Vorlagenverwaltung öffnen**

Die Vorlagenverwaltung kann über folgende Wege geöffnet werden:

#### **11.2.1.1 Klassifizierungsdialog**

- 1. Öffnen Sie den Klassifizierungsdialog zu einem beliebigen Dokument.
- 2. Klicken Sie zum Öffnen der Vorlagenverwaltung auf den Button "Vorlagen".

#### **11.2.1.2 Symbolleiste**

- 1. Markieren Sie ein beliebiges Dokument in der ecoDMS-Tabelle.
- 2. Klicken Sie zum Öffnen der Vorlagenverwaltung in der Symbolleiste auf das Icon "Vorlagen bearbeiten".

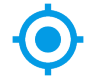

Abb. (ähnlich) 11.2: Vorlagenverwaltung öffnen (Icon)

## **11.2.2 Vorlage übernehmen**

Die Vorlagenerkennung erfolgt entweder automatisch vom System (abhängig von den Einstellungen und vom Dokument) oder durch eine manuelle Auswahl. Es gibt folgende Möglichkeiten zum manuellen Abruf einer Vorlage [\[2,](#page-153-0) [3,](#page-153-1) [1\]](#page-153-2):

- 1. Öffnen Sie den Klassifizierungsdialog zum entsprechenden Dokument.
- 2. Hier haben Sie folgende drei Optionen:
	- a) Klicken Sie auf den Button "Vorlagen" im Klassifizierungsdialog, markieren Sie in der Vorlagenverwaltung die gewünschte Vorlage und klicken Sie anschließend auf "Übernehmen".
	- b) Machen Sie einen rechten Mausklick im Bereich "Berechtigungen" und klicken Sie anschließend auf "Vorlagen" um die gewünschte Vorlage aus der Liste auszuwählen.
	- c) Geben Sie die hinterlegte Tastenkombination (falls vorhanden) zu der gewünschten Klassifizierungsvorlage ein.

3. Die zur Vorlage hinterlegte Klassifizierung wird übernommen.

## **11.2.3 Vorlage bearbeiten**

Mit entsprechender Berechtigung können Sie bestehende Vorlagen bei Bedarf bearbeiten [\[2,](#page-153-0) [3,](#page-153-1) [1\]](#page-153-2):

- 1. Öffnen Sie den Klassifizierungsdialog zum einem beliebigen Dokument.
- 2. Klicken Sie auf den Button "Vorlagen".
- 3. Markieren Sie die zu bearbeitende Vorlage in der Vorlagenverwaltung.
- 4. Klicken Sie auf "Bearbeiten".
- 5. Nehmen Sie die gewünschten Änderungen vor.
- 6. Speichern Sie den Vorgang mit "OK" oder brechen Sie diesen mit "Abbrechen" ab.

Wenn Sie die hinterlegte PDF-Datei (den Vorlagenmaster) für eine bestehende Klassifizierungsvorlage tauschen möchten, gehen Sie wie folgt vor [\[2,](#page-153-0) [3,](#page-153-1) [1\]](#page-153-2):

- 1. Öffnen Sie den Klassifizierungsdialog für das Dokument, welches als neuer Vorlagenmaster dienen soll.
- 2. Klicken Sie auf den Button "Vorlagen".
- 3. Markieren Sie die zu bearbeitende Vorlage in der Vorlagenverwaltung.
- 4. Klicken Sie auf "Bearbeiten".
- 5. Klicken Sie im Bereich "Formular Vorlage" auf den Button "Bild tauschen".
- 6. ecoDMS ersetzt die bisherige Datei mit der aktuellen Klassifizierungsvorschau.
- 7. Speichern Sie den Vorgang mit "OK" oder brechen Sie diesen mit "Abbrechen" ab.

## **11.2.4 Vorlage kopieren**

Mit entsprechender Berechtigung können Sie bestehende Vorlagen bei Bedarf kopieren [\[2,](#page-153-0) [3,](#page-153-1) [1\]](#page-153-2):

- 1. Öffnen Sie den Klassifizierungsdialog zum einem beliebigen Dokument.
- 2. Klicken Sie auf den Button "Vorlagen".
- 3. Markieren Sie die zu kopierende Vorlage in der Vorlagenverwaltung.
- 4. Klicken Sie auf "Kopieren".
- 5. Geben Sie einen Namen für die neue Vorlage ein.
- 6. Der Vorlagen Designer wird geöffnet.
	- a) Nehmen Sie hier ggf. notwendige Änderungen vor
- 7. Speichern Sie den Vorgang mit "OK" oder brechen Sie diesen mit "Abbrechen" ab.

## **11.2.5 Vorlage löschen**

Mit entsprechender Berechtigung können Sie gespeicherte Vorlagen bei Bedarf wieder löschen [\[2,](#page-153-0) [3,](#page-153-1) [1\]](#page-153-2):

- 1. Öffnen Sie den Klassifizierungsdialog zum einem beliebigen Dokument.
- 2. Klicken Sie auf den Button "Vorlagen".
- 3. Markieren Sie die zu löschende Vorlage in der Vorlagenverwaltung.
- 4. Klicken Sie auf "Löschen".
- 5. Speichern Sie den Vorgang mit "OK" oder brechen Sie diesen mit "Abbrechen" ab.

# **11.3 Einfache Vorlagen**

Dokumente können auf Basis des Inhalts automatisch von ecoDMS klassifiziert werden. Hierzu müssen Sie ecoDMS die notwendigen Schlagwörter, die im Dokument vorkommen müssen, mitteilen. Die Eingabe dieser Begriffe erfolgt über den Vorlagen Designer. Wird dann ein Dokument, welches den hinterlegten Kriterien entspricht, archiviert, füllt ecoDMS die Klassifizierungsattribute gemäß Ihrer Vorgaben automatisch aus.

## **11.3.1 Vorlage anlegen**

Um eine einfache Vorlage (ohne zusätzliche Formular/ Layout-Erkennung) anzulegen, gehen Sie wie folgt vor [\[2,](#page-153-0) [1\]](#page-153-2):

- 1. Öffnen Sie den Klassifizierungsdialog für ein beliebiges Dokument.
- 2. Führen Sie die Funktion "Vorlagen speichern" aus. Hierzu haben Sie folgende Möglichkeiten:
	- a) Klicken Sie auf den Button "Vorlage speichern" **oder**
	- b) Machen Sie einen rechten Mausklick im Bereich "Berechtigungen" "Klassifizierung als Vorlage speichern".
- 3. Der Vorlagen Designer wird geöffnet. Um hier eine "einfache Vorlage" anzulegen, gehen Sie wie folgt vor:
- 4. **Name:** Geben Sie hier den Namen für die Vorlage ein. Über den Namen können Sie die Vorlage wiederfinden und erkennen.
- 5. **Tastenkombination:** Optional können Sie hier ein Tastenkürzel hinterlegen. Diese Tastenkombination kann später für den manuellen Aufruf der Klassifizierungsvorlage im Klassifizierungsdialog angewendet werden.
	- a) Über den Button "Zurücksetzen" können Sie die erfasste "Tastenkombination" wieder entfernen.
- 6. Legen Sie nun die passenden Kriterien für die Formular Vorlage fest.
	- a) Diese werden in den folgenden Schritten erläutert.
- 7. **Automatische Erkennung:** Dieses Feld kann nur in Kombination mit einer "Formular Vorlage" aktiviert werden. Für die Erstellung einer reinen "Schlagwort-Vorlage" ist die Funktion nicht notwendig.
- 8. Speichern Sie abschließend die Vorlage mit einem Klick auf "OK" oder brechen Sie den Vorgang mit "Abbrechen" ab.

## **11.3.2 Schlagwörter**

Geben Sie hier die Begriffe ein, die Voraussetzung zum Erkennen der Vorlage sind. Die Vorlage wird nur dann erkannt und ausgeführt, wenn das betreffende Dokument neben dem Layout exakt diese Schlagwörter beinhaltet. Bei erfolgreicher Übereinstimmung und Erkennung werden die gespeicherten Klassifizierungs-Informationen geladen.

- **–** Wenn Schlagwörter verwendet werden, müssen alle hinterlegten Schlagwörter vollständig und in gleicher Schreibweise im Dokument vorkommen. Verwenden Sie eindeutige Begriffe wie z.B. die Umsatzsteuer-Identifikationsnummer oder Kundennummer einer Firma.
- **–** Geben Sie die Schlagwörter ohne Trennstrich oder Komma ein. Die Wörter sind automatisch "UND-verknüpft".
- **–** Für die Erkennung der Dokumente müssen alle Werte in exakt gleicher Schreibweise im Dokument vorkommen.
- **Beispiel:** Das Dokument verfügt über die folgenden Inhalte. Diese sind Voraussetzung, dass die in der Vorlage hinterlegte Klassifizierung angewendet wird. Geben Sie die Inhalte nacheinander ein:

```
UID: 123456789
Rechnung
```
### **11.3.2.1 Expertenfunktion (RegEx)**

Optional können Sie die Schlagwörter Erkennung mit regulären Ausdrücken (Regular Expressions) erweitern. Auf diese Weise können Sie die Suchergebnisse noch genauer eingrenzen. Bitte beachten Sie, dass jeder Befehl in eine eigene Zeile geschrieben werden sollte. Die folgenden Beispiele sind ein kleiner Auszug aus den vielen Möglichkeiten, die ein REGEX-Aufruf bietet:

1. Dokument enthält "Rechnung"

REGEX:\b(Rechnung)\b

2. Dokument enthält "Rechnung" oder "Lieferschein"

REGEX:\b(Rechnung|Lieferschein)\b

3. Dokument enthält nicht "Vertrag"

```
!REGEX:\b(Vertrag)\b
```
4. Dokument enthält "Rechnung", aber enthält nicht "Vertrag"

REGEX:\b(Rechnung)\b !REGEX:\b(Vertrag)\b

5. Eine Kombination aus REGEX und einfachen Schlagwörtern ist an dieser Stelle ebenfalls möglich.

## **11.3.3 Optionen (für Scaninput Ordner)**

Beim Anlegen einer Vorlage können Sie einstellen, ob das Dokument bei erfolgreicher Erkennung automatisch und somit ohne das manuelle Zutun eines Benutzers in ecoDMS abgelegt werden soll.

- 1. Zur Aktivierung der "Automatischen Archivierung" müssen Sie die Funktion "Wenn erkannt, automatisch in Archiv ablegen" im Bereich "Optionen" im Vorlagen Designer mit einem Häkchen bestätigen.
- 2. Wählen Sie anschließend das gewünschte Ziel-Archiv.
	- a) Dieser Vorgang ist ausschließlich für Dokumente möglich, die über den Scaninput-Ordner abgerufen und vom Vorlagen Designer erfolgreich erkannt werden.
	- b) Werden mehrere Klassifizierungsvorlagen für ein Dokument erkannt, bei denen unterschiedliche Ziel-Archive zugeordnet sind, erfolgt keine automatische Archivierung. Das Dokument wird in der Inbox geladen.
	- c) Wird diese Funktion nicht aktiviert oder die Vorlage nicht automatisch erkannt, wird das eingescannte Dokument in der Inbox zur manuellen Klassifizierung und Archivierung geladen.

## **11.3.4 Klassifizierung**

- 1. Füllen Sie die Attribute im Bereich Klassifizierung aus.
	- a) Vergeben Sie hierbei die Werte, die für die Klassifizierung gespeichert werden sollen.
- 2. Aktivieren Sie anschließend die Attribute mit einem Häkchen im Bereich Klassifizierung, die bei Ausführen der Vorlage für die Klassifizierung übernommen werden sollen.
	- a) Es werden nur die Attribute bei Ausführung der Vorlage überschrieben, die an dieser Stelle aktiviert sind. Alle anderen Attribute bleiben von der Vorlage unberührt.
	- b) Die Werte können Sie entweder manuell von Hand ausfüllen **oder** mit Hilfe von farblich markierten Feldern im Dokument automatisch auslesen lassen.
- 3. Optional können Sie "Berechtigungen" für die Klassifizierungsvorlage aktivieren. In diesem Fall werden bei Ausführen der Vorlage auch die hier hinterlegten "Berechtigungen" für die Klassifizierung übernommen.

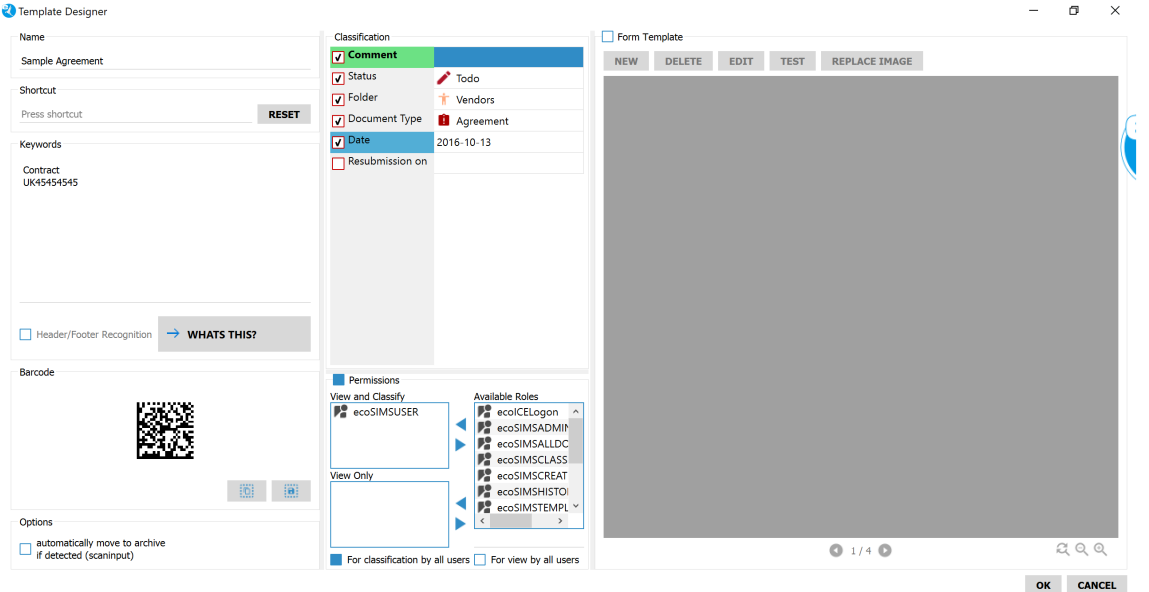

Abb. (ähnlich) 11.3: Klassifizierungsvorlage - einfache Vorlage mit Schlagwörtern

## **11.4 Formular Vorlagen**

Der Inhalt bestimmter Positionen eines ein- oder mehrseitigen Dokuments kann für die Klassifizierung automatisch übernommen werden. ecoDMS ermittelt zum Beispiel die Rechnungsnummer, das Datum, den Rechnungsbetrag oder den passenden Zielordner und schreibt die erkannten Werte in den Klassifizierungsdialog. Die jeweiligen Positionen werden hierzu vom Benutzer einmal in einem Basis-Dokument markiert. Bei Dokumenten mit unterschiedlichem Seitenvolumen kann die gewünschte Zielseite mit angegeben werden (Beispiel: Der Rechnungsbetrag steht immer auf der letzten Seite).

**Tipp:** Verwenden Sie für die Erstellung Ihrer Klassifizierungsvorlage ein PDF Dokument, welches inhaltlich und optisch als Master dient. Im Vorlagen Designer können Sie dann die gewünschten Positionen markieren und den Inhalt der jeweiligen Position einem Klassifizierungsattribut zuweisen. Wird dann ein passendes Dokument archiviert, füllt ecoDMS die erkannten Attribute automatisch aus.

## **11.4.1 Vorlage anlegen**

Um die Klassifizierungsattribute mittels "Formular Vorlage" anzulegen, gehen Sie wie folgt vor:

- 1. Öffnen Sie den Klassifizierungsdialog für das Dokument, welches als Vorlage für die künftige Formular Erkennung dienen soll.
	- a) Achten Sie darauf, dass es sich hierbei um eine PDF Datei handelt. Anderenfalls kann die Vorschau zur Erstellung der "Formular Vorlage" nicht angezeigt werden.
- 2. Führen Sie die Funktion "Vorlagen speichern" aus. Hierzu haben Sie folgende Möglichkeiten:
	- a) Klicken Sie auf den Button "Vorlage speichern" **oder**
	- b) Machen Sie einen rechten Mausklick im Bereich "Berechtigungen" "Klassifizierung als Vorlage speichern".
- 3. Der Vorlagen Designer wird geöffnet. Um hier eine "Formular Vorlage" anzulegen, gehen Sie wie folgt vor:
- 4. **Aktivieren Sie die Checkbox "Formular Vorlage".**
- 5. **Name:** Geben Sie hier den Namen für die Vorlage ein. Über den Namen können Sie die Vorlage wiederfinden und erkennen.
- 6. **Tastenkombination:** Optional können Sie hier ein Tastenkürzel hinterlegen. Diese Tastenkombination kann später für den manuellen Aufruf der Klassifizierungsvorlage im Klassifizierungsdialog angewendet werden.
	- a) Über den Button "Zurücksetzen" können Sie die erfasste "Tastenkombination" wieder entfernen.
- 7. Legen Sie nun die passenden Kriterien für die Formular Vorlage fest.
	- a) Diese werden in den folgenden Schritten erläutert.
- 8. Speichern Sie abschließend die Vorlage mit einem Klick auf "OK" oder brechen Sie den Vorgang mit "Abbrechen" ab.

### **11.4.2 Kopf- und Fußzeilen Erkennung**

Dieses Feld kann nur in Kombination mit einer "Formular Vorlage" aktiviert werden. Wenn diese Option aktiviert ist, werden der Kopf- und Fuß-Bereich eines Dokuments vom System im Hintergrund ausgelesen und als wesentliches Merkmal zur Erkennung der Klassifizierungsvorlage gespeichert.

- **–** Je nach Auflösung und Qualität werden jeweils etwa 10-20 Prozent des oberen und unteren Teils eines Dokuments in der Vorlage als Erkennungsmerkmal hinterlegt.
- **–** Werden keine weiteren Kriterien (Schlagwörter) hinterlegt, muss der Kopf- und Fuß-Bereich des Dokuments mit der Vorlage übereinstimmen, damit die automatische Vorklassifizierung ausgeführt wird.
- **–** Sollten zusätzlich Schlagwörter erfasst werden, müssen zur Erkennung der Vorlage sowohl die Schlagwörter als auch der Kopf- und Fuß-Bereich mit der Vorlage übereinstimmen.

### **11.4.3 Schlagwörter**

Geben Sie hier optional die Begriffe ein, die neben dem Layout Voraussetzung zum Erkennen der Vorlage sind. Die Vorlage wird nur dann erkannt und ausgeführt, wenn das betreffende Dokument neben dem Layout exakt diese Schlagwörter beinhaltet. Bei erfolgreicher Übereinstimmung und Erkennung werden die gespeicherten Klassifizierungs-Informationen geladen.

- **Text kopieren:** Klicken Sie in den Bereich "Schlagwörter ". Wenn Sie nun die STRG drücken und mit gehaltener, rechter Maustaste einen Textbereich im Vorschaufenster des Vorlagen Designer markieren, wird der gefundene Text als Schlagwörter übernommen.
- **Mehrere Texte kopieren:** Klicken Sie in den Bereich "Schlagwörter ". Wenn Sie nun die STRG und SHIFT Tasten drücken und mit gehaltener, rechter Maustaste hintereinander die gewünschten Textbereiche im Vorschaufenster des Vorlagen Designer markieren, werden die gefundenen Textstellen hintereinander ins Feld für Schlagwörter übernommen.
	- **–** Wenn Schlagwörter verwendet werden, müssen alle hinterlegten Schlagwörter vollständig und in gleicher Schreibweise im Dokument vorkommen. Verwenden Sie eindeutige Begriffe wie z.B. die Umsatzsteuer-Identifikationsnummer oder Kundennummer einer Firma.
	- **–** Geben Sie die Schlagwörter ohne Trennstrich oder Komma ein. Die Wörter sind automatisch "UND-verknüpft".
	- **–** Für die Erkennung der Dokumente müssen alle Werte in exakt gleicher Schreibweise im Dokument vorkommen.
- **Beispiel:** Das Dokument verfügt über die folgenden Inhalte. Diese sind Voraussetzung, dass die in der Vorlage hinterlegte Klassifizierung angewendet wird. Geben Sie die Inhalte nacheinander ein:

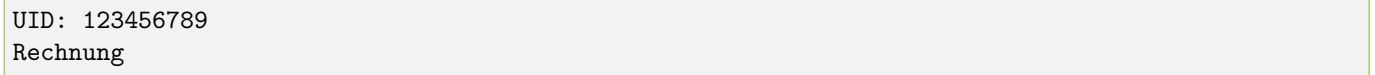

#### **11.4.3.1 Expertenfunktion (RegEx)**

Optional können Sie die Schlagwörter Erkennung mit regulären Ausdrücken (Regular Expressions) erweitern. Auf diese Weise können Sie die Suchergebnisse noch genauer eingrenzen. Bitte beachten Sie, dass jeder Befehl in eine eigene Zeile geschrieben werden sollte. Die folgenden Beispiele sind ein kleiner Auszug aus den vielen Möglichkeiten, die ein REGEX-Aufruf bietet:

1. Dokument enthält "Rechnung"

REGEX:\b(Rechnung)\b

2. Dokument enthält "Rechnung" oder "Lieferschein"

REGEX:\b(Rechnung|Lieferschein)\b

3. Dokument enthält nicht "Vertrag"

```
!REGEX:\b(Vertrag)\b
```
4. Dokument enthält "Rechnung", aber enthält nicht "Vertrag"

REGEX:\b(Rechnung)\b !REGEX:\b(Vertrag)\b

5. Eine Kombination aus REGEX und einfachen Schlagwörtern ist an dieser Stelle ebenfalls möglich.

### **11.4.4 Optionen (für Scaninput Ordner)**

Beim Anlegen einer Vorlage können Sie einstellen, ob das Dokument bei erfolgreicher Erkennung automatisch und somit ohne das manuelle Zutun eines Benutzers in ecoDMS abgelegt werden soll.

- 1. Zur Aktivierung der "Automatischen Archivierung" müssen Sie die Funktion "Wenn erkannt, automatisch in Archiv ablegen" im Bereich "Optionen" im Vorlagen Designer mit einem Häkchen bestätigen.
- 2. Wählen Sie anschließend das gewünschte Ziel-Archiv.
	- a) Dieser Vorgang ist ausschließlich für Dokumente möglich, die über den Scaninput-Ordner abgerufen und vom Vorlagen Designer erfolgreich erkannt werden.
	- b) Werden mehrere Klassifizierungsvorlagen für ein Dokument erkannt, bei denen unterschiedliche Ziel-Archive zugeordnet sind, erfolgt keine automatische Archivierung. Das Dokument wird in der Inbox geladen.
	- c) Wird diese Funktion nicht aktiviert oder die Vorlage nicht automatisch erkannt, wird das eingescannte Dokument in der Inbox zur manuellen Klassifizierung und Archivierung geladen.

### **11.4.5 Klassifizierung**

- 1. Füllen Sie die Attribute im Bereich Klassifizierung aus.
	- a) Vergeben Sie hierbei die Werte, die für die Klassifizierung gespeichert werden sollen.
- 2. Aktivieren Sie anschließend die Attribute mit einem Häkchen im Bereich Klassifizierung, die bei Ausführen der Vorlage für die Klassifizierung übernommen werden sollen.
	- a) Es werden nur die Attribute bei Ausführung der Vorlage überschrieben, die an dieser Stelle aktiviert sind. Alle anderen Attribute bleiben von der Vorlage unberührt.
	- b) Die Werte können Sie entweder manuell von Hand ausfüllen **oder** mit Hilfe von farblich markierten Feldern im Dokument automatisch auslesen lassen.
- 3. Optional können Sie "Berechtigungen" für die Klassifizierungsvorlage aktivieren. In diesem Fall werden bei Ausführen der Vorlage auch die hier hinterlegten "Berechtigungen" für die Klassifizierung übernommen.

### **11.4.6 Positionen definieren**

Der Inhalt bestimmter Positionen innerhalb eines PDF-Dokuments kann für die Klassifizierung automatisch übernommen werden. So kann beispielsweise der Rechnungsbetrag am Ende eines ein- oder mehrseitigen Dokuments ermittelt und als Wert innerhalb der Klassifizierung ausgegeben werden. Darüber hinaus erlauben bestimmte RegEx-Aufrufe die automatische Zuordnung eines Ordners auf Basis bestimmter Textstellen oder Barcodes. Das Auslesen des Datums und beliebiger anderer Textstellen ist ebenfalls möglich. Zur Erkennung der gewünschten Informationen müssen die passenden Positionen im Dokument über den Vorlagen Designer markiert und einem Klassifizierungsattribut zugewiesen werden. Nach dem Speichern steht die fertige Klassifizierungsvorlage allen Benutzern zur Verfügung. Um möglichst genaue Ergebnisse bei der automatischen Klassifizierung zu erzielen, sollte das gewählte PDF inhaltlich und optisch mit künftigen PDFs dieser Art übereinstimmen.

Um die notwendigen Positionen und deren Klassifizierungsattribute zu bestimmen, gehen Sie wie folgt vor:

- 1. Klicken Sie im Bereich "Formular Vorlage" auf "Neu". Der Dialog "Formular Feld" wird geöffnet:
- 2. Wählen Sie aus der Liste der verfügbaren Attribute das passende Attribut aus.
	- a) Mit einem Klick auf das "Farb-Kästchen" können Sie eine Farbe bestimmen. Diese wird dann bei der Markierung und Übernahme der Feld Informationen verwendet. Tipp: Vergeben Sie für jedes Attribut eine andere Farbe!
	- b) Bestätigen Sie die Auswahl mit "OK" oder brechen Sie den Vorgang mit "Abbrechen" ab.
- 3. Im folgenden Dialog können Sie das gewünschte Zielattribut für die Markierung wählen.
- 4. **Optional können Sie anschließend weitere Einstellungen vornehmen.**
	- a) **Diese sind abhängig vom gewählten Attribut.**
	- b) **In den folgenden Unterpunkten werden die Einstellmöglichkeiten erläutert.**
- 5. Bestätigen Sie den Vorgang mit "OK" oder brechen Sie diesen mit "Abbrechen" ab.
- 6. In der soeben ausgewählten Farbe erscheint nun in der Dokumenten-Vorschau ein Kästchen. Legen Sie das Kästchen auf die Position im Dokument, die für das gewählte Attribut ausgelesen und übernommen werden soll. Achten Sie dabei darauf, dass das Kästchen den gewünschten Inhalt so umfasst, dass nicht zu viele aber auch nicht zu wenig Informationen berücksichtigt werden.
	- a) Das Kästchen kann in der Höhe und Breite beliebig eingestellt werden. Ziehen Sie dazu an den äußeren Punkten des Kästchens.
	- b) Über die "Lupen-Icons" können Sie die Vorschau größer und kleiner zoomen.
	- c) Mit gehaltener rechter Maustaste können Sie Bereiche markieren und heranzoomen.
	- d) Mit einem Doppelklick auf die Vorschau kann die Seite ins Fenster eingepasst werden.
- 7. Mit einem Klick auf "Testen" können Sie das Formular ausprobieren.
	- a) Die erkannten Inhalte werden testweise in der Klassifizierung des "Vorlagen Designers" eingetragen.
- 8. Diesen Vorgang können Sie für die weiteren Attribute bei Bedarf entsprechend wiederholen.
- 9. Speichern Sie die Vorlage mit einem Klick auf "OK" oder brechen Sie den Vorgang mit einem Klick auf "Abbrechen" ab.

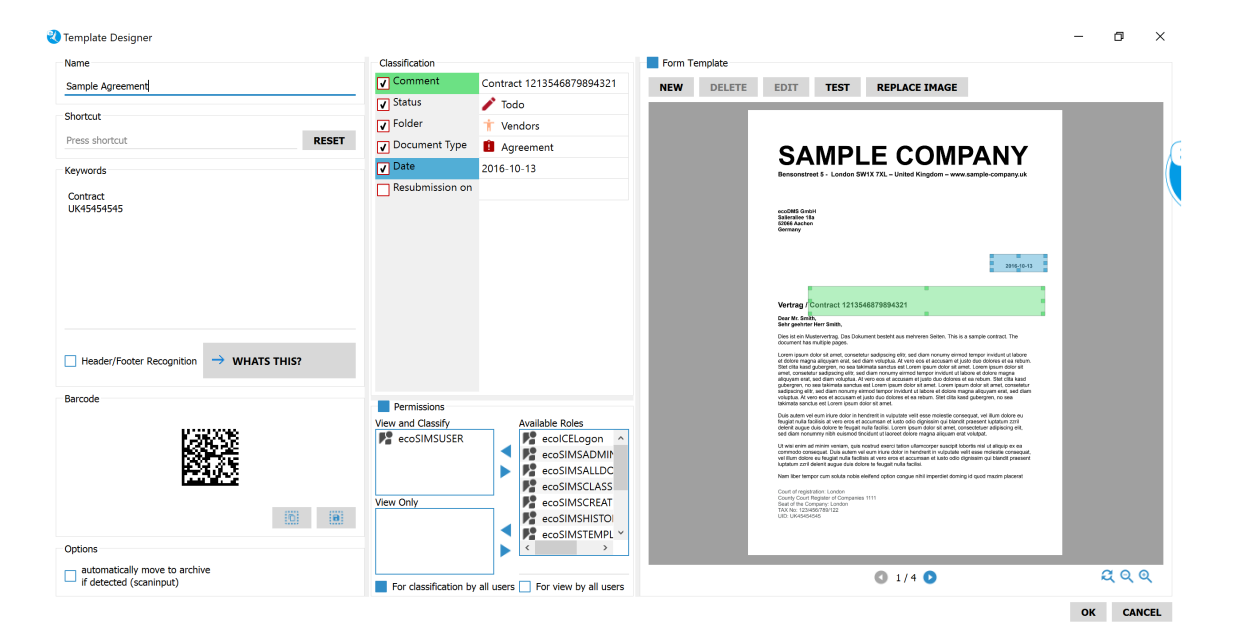

Abb. (ähnlich) 11.4: Klassifizierungsvorlage - "Formular Vorlage"

#### **11.4.6.1 Sucheinstellungen**

 $\Omega$ 

- 1. Auf der letzten Seite suchen: Aktivieren Sie diese Funktion, wenn das Zieldokument sowohl ein- als auch mehrseitig sein kann und der gewünschte Wert immer auf einer bestimmten Seite zu finden ist.
- 2. Seitenverschiebung: Bei mehrseitigen Dokumenten können Sie wählen, auf welcher Seite der gewünschte Inhalt zu finden ist. Aktivieren Sie hierfür zunächst die Funktion "Auf der letzten Seite suchen". Die folgenden Beispiele zeigen den Wert für die Seitenverschiebung:
	- a) Der Rechnungsbetrag steht immer auf der letzten Seite eines Dokuments.
	- b) Der Rechnungsbetrag steht immer auf der vorletzten Seite eines Dokuments.

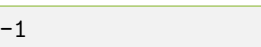

3. Je nach Klassifizierungsattribut können Sie optional zusätzliche Einstellungen vornehmen. Aktivieren Sie hierzu das Feld "Optionen".

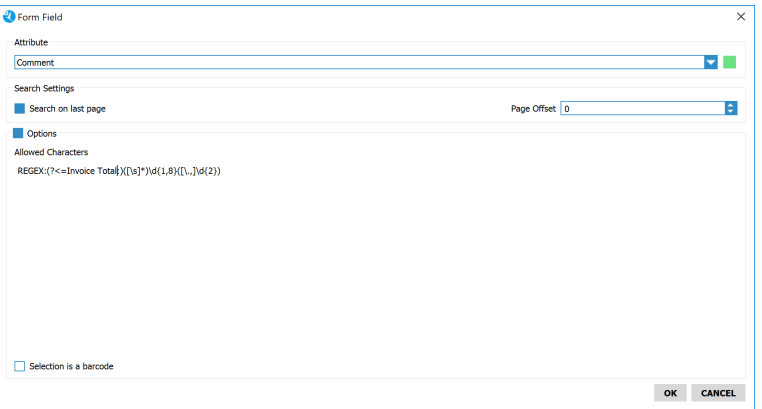

Abb. (ähnlich) 11.5: Formular Vorlage - Sucheinstellungen (letzte Seite)

#### **11.4.6.2 Datumsformat oder RegEx**

Die Schreibweise des Datums kann variieren und teilweise vom gewohnten Standard abweichen. Die Schreibweise des auszulesenden Datums kann über das Optionen-Feld vorab definiert werden. Hierzu stehen folgende Ausdrücke zur Verfügung:

- $d =$  der Tag als Zahl ohne führende Null  $(1-31)$
- **dd** = der Tag als Zahl mit führender Null (01-31)
- **ddd** = dreistellige Abkürzung des lokalisierten Wochentags (Mon-Son)
- **dddd** = vollständiger Name des lokalisierten Wochentags (Montag-Sonntag)
- $M =$  der Monat als Zahl ohne führende Null  $(1-12)$
- **MM** = der Monat als Zahl mit führender Null (01-12)
- $MM =$  dreistellige Abkürzung lokalisierten des Monats (Jan-Dez)
- **MMMM** = vollständiger Name des lokalisierten Monats (Januar-Dezember)
- **yy** = das Jahr als zweistellige Zahl (00-99)
- **yyyy** = das Jahr als vierstellige Zahl (z.B. 2019)

#### **Beispiele:**

dd.mm.yyyy 10.12.2018

mm/dd/yyyy 12/30/2018

d-M-yy 8-12-18

| Attribute<br>Date      |                                                                                                    |
|------------------------|----------------------------------------------------------------------------------------------------|
| <b>Search Settings</b> |                                                                                                    |
| Search on last page    | Page Offset 0                                                                                                    |
| Options                |                                                                                                    |
| Date Formats or RegEx  | <b>Expression Output</b><br>the day as number without a leading zero (1 to 31)<br>d<br>the day as number with a leading zero (01 to 31)<br>dd<br>the abbreviated localized day name (e.g. 'Mon' to 'Sun')<br>ddd<br>the long localized day name (e.g. 'Monday' to 'Sunday')<br>dddd<br>the month as number without a leading zero (1-12)<br>M<br>the month as number with a leading zero (01-12)<br><b>MM</b><br>the abbreviated localized month name (e.g. 'Jan' to 'Dec')<br><b>MMM</b><br>the long localized month name (e.g. 'January' to 'Decembe<br><b>MMMM</b><br>the year as two digit number (00-99)<br><b>VV</b><br>the year as four digit number<br><b>YYYY</b><br><b>Examples</b> |
|                        | dd MM vonne<br>10122019                                                                                                    |

Abb. (ähnlich) 11.6: Formular Vorlage - Optionen - Datumsformate

#### **11.4.6.3 Erlaubte Zeichen (z.B. bei Ordnern & Textfeldern)**

Sie können bei Bedarf Zeichen definieren, die innerhalb des farblich markierten Bereichs für die Klassifizierung berücksichtigt werden sollen. Die dazugehörige Position bestimmen Sie unmittelbar nach dem Speichern dieses Dialogs. Beim Auslesen der jeweiligen Position im Dokument werden dann nur die Zeichen übernommen, die an dieser Stelle für das Attribut von Ihnen freigegeben sind. Geben Sie die erlaubten Zeichen ohne Trennstrich, Leerzeichen oder Ähnliches ein. Alle hier erfassten Zeichen werden als erlaubte und somit freigegebene Werte deklariert, dazu zählen auch Leerzeichen.

- 1. Wenn Sie aus der farbig markierten Position nur Zahlen übertragen möchten, geben Sie die erlaubten Zahlen hier ein.
	- a) Beispielwerte für die erlaubten Zeichen:

0123456789

i. Beispiel Inhalt im Dokument:

ABC#1234 ecD24!

A. Ergebnis für die Klassifizierung unter Berücksichtigung der erlaubten Zeichen:

123424

- 2. Wenn Sie aus der farbig markierten Position nur Buchstaben übertragen möchten, geben Sie die erlaubten Buchstaben hier ein. Beachten Sie hierbei die Groß- und Kleinschreibung.
	- a) Beispielwerte für die erlaubten Zeichen:

AaBbCcDdEeFfGg

i. Beispiel Inhalt im Dokument:

ABC#1234 ecD24!

A. Ergebnis für die Klassifizierung unter Berücksichtigung der erlaubten Zeichen:

ABCecD

3. Eine Kombination aus Zahlen, Buchstaben, Sonderzeichen etc. ist ebenfalls möglich.

**11.4.6.3.1 Expertenfunktion (RegEx)** Optional können Sie beliebige Textstellen innerhalb eines Dokuments mit regulären Ausdrücken (Regular Expressions) automatisch von ecoDMS auslesen lassen. Der gewünschte Inhalt muss hierzu nicht immer an der gleichen Position stehen. Er muss aber in dem von Ihnen farblich markierten Bereich vorkommen. Diesen Bereich bestimmen Sie unmittelbar nach dem Speichern dieses Dialogs. Durch die Verwendung von REGEX können Sie beispielsweise den Rechnungsbetrag in einem Dokument suchen und für die Klassifizierung übernehmen lassen. Bitte beachten Sie, dass die REGEX Funktion an dieser Stelle nur bei Freitext-Klassifizierungsattributen angewendet werden kann. Jeder Befehl sollte außerdem in eine eigene Zeile geschrieben werden. Die folgenden Beispiele sind ein kleiner Auszug aus den vielen Möglichkeiten, die ein REGEX-Aufruf bietet:

1. Die Nettosumme in einer Rechnung soll für die Klassifizierung übernommen werden. Hierzu soll ecoDMS im Dokument nach dem Wert suchen, welcher immer hinter dem Wort "Nettosumme:" ausgegeben wird.

```
REGEX:(?<=Network:(?<=Nettosumme:)([\s]*)\d{1,8}([\.\,]\d{2})
```
- a) Im Dokument steht zum Beispiel: Nettosumme: 289,95
	- i. Die Ausgabe für die Klassifizierung lautet bei diesem Beispiel: 289,95

```
(?<=Nettosumme:) sucht die Zeichenkette nach "Nettosumme:"
([\s]*) Platzhalter für ein oder mehrere Leerraumzeichen
\d{1,8}([\.,]\d{2} Platzhalter für einen durch Komma getrennten Betrag
```
2. Der Begriff nach dem Wort "Name" soll für die Klassifizierung übernommen werden.

REGEX:(?i)(?<=Name)([\s]\*)\b([\S]\*)\b

- a) Im Dokument steht zum Beispiel: Name Mustermann
- b) Die Ausgabe für die Klassifizierung lautet bei diesem Beispiel: Mustermann

```
(?i) ignoriert Groß- oder Kleinschreibung
(?<=Name) sucht die Zeichenkette nach "Name"
([\s]*) Platzhalter für ein oder mehrere Leerraumzeichen
\b([\S]*)\b Platzhalter für den folgenden Begriff bis zum nächsten Leerraum
```
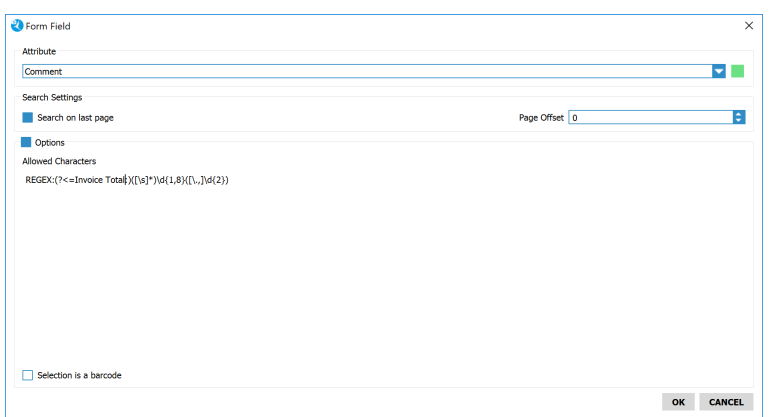

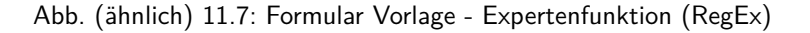

#### **11.4.6.4 Verwende folgende Informationen (Ordner erkennen)**

Der Ordner kann auf Basis der markierten Position automatisch zugeordnet werden. Für jeden Ordner können im Einstellungsdialog der Name, ein Schlüssel und Schlagwörter hinterlegt werden. Diese Informationen können bei der Zuordnung des Ordners berücksichtigt werden. Wird zum Beispiel im markierten Bereich ein Schlüssel erkannt, kann ecoDMS den dazugehörigen Ordner automatisch zuordnen. Wählen Sie die gewünschten Informationen für die Zuordnung des Ordners mit einem Häkchen aus:

1. Ordnername

3. Schlagwörter

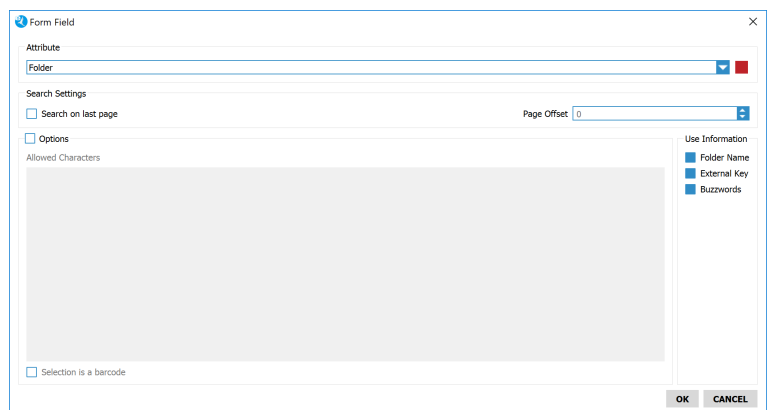

Abb. (ähnlich) 11.8: Formular Vorlage - Ordner automatisch erkennen

### **11.4.6.5 Auswahl ist ein Barcode**

Wenn es sich beim auszulesenden Bereich um einen Barcode handelt, gehen Sie wie folgt vor:

- 1. Aktivieren Sie den Befehl "Optionen".
- 2. Klicken Sie anschließend auf "Auswahl ist ein Barcode".
	- a) Die im Barcode hinterlegten Inhalte werden dann als Wert für das Attribut übernommen.
	- b) Die Formular-Erkennung liest sowohl die Inhalte von Strichcodes als auch von 2D Barcodes.

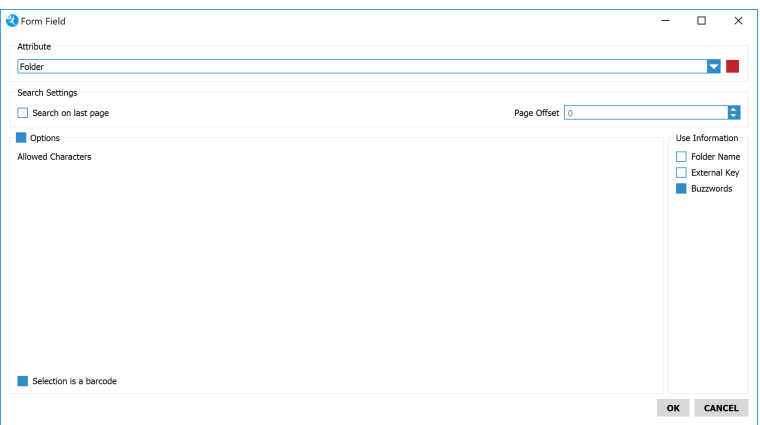

Abb. (ähnlich) 11.9: Formular Vorlage - Auswahl ist ein Barcode

# **11.5 Barcodes**

Beim Erstellen einer Vorlage wird automatisch ein Barcode erzeugt. Dieser beinhaltet den Namen der Vorlage und ruft diese bei Erkennen auf. In der Regel nutzt man die Barcodes für "Dokumenten-Rückläufer", also für Dokumente, die "In-House" erstellt werden und dann beispielsweise unterschrieben wieder zurückkommen. Barcodes werden beim Scanvorgang über den Scaninput-Ordner ausgelesen [\[2,](#page-153-0) [1\]](#page-153-1).

- 1. Öffnen Sie den Klassifizierungsdialog zu einem beliebigen Dokument.
- 2. Führen Sie die Funktion "Vorlagen speichern" aus. Hierzu haben Sie folgende Möglichkeiten:
- a) Klicken Sie auf den Button "Vorlage speichern" **oder**
- b) Machen Sie einen rechten Mausklick im Bereich "Berechtigungen" "Klassifizierung als Vorlage speichern".
- 3. **Name:** Vergeben Sie einen Namen.
	- a) Wenn Sie einen Namen für eine Vorlage vergeben, wird im Bereich "Barcode" automatisch ein Barcode erzeugt.
- 4. Erstellen Sie die Klassifizierungsvorlage gemäß Ihrer Anforderungen (einfache Vorlage und/oder "Formular Vorlage").

#### 5. **Barcode:**

Um den erzeugten 2D-Barcode zu verwenden, haben Sie hier folgende Möglichkeiten:

- a) Barcode in die Zwischenablage kopieren
- b) Barcode speichern unter... (\*.JPG)
- 6. Speichern Sie die Vorlage mit einem Klick auf "OK" oder brechen Sie den Vorgang mit einem Klick auf "Abbrechen" ab.

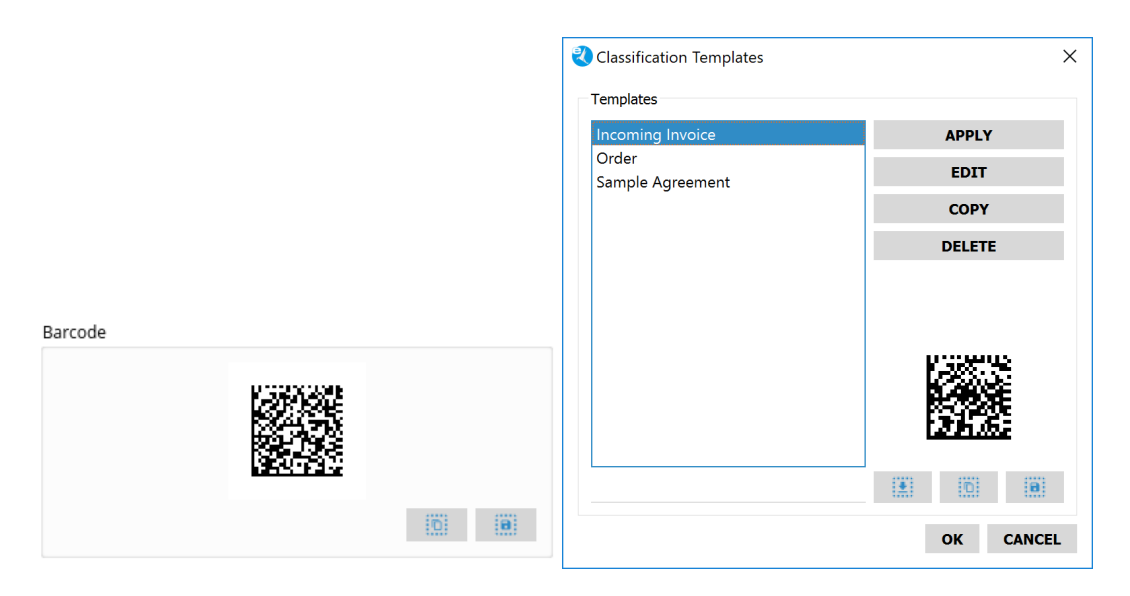

Abb. (ähnlich) 11.10: Barcode nach Speichern der Vorlage (Vorlagen Designer)

# **11.6 Dunkelprozess**

Angelegte und erfolgreich erkannte Klassifizierungsvorlagen können optional in einem Dunkelprozess verarbeitet werden. In diesem Fall können die Dokumente zusammen mit den passenden Klassifizierungsinformationen ohne weiteres Zutun des Anwenders sofort in ecoDMS archiviert werden.

- **–** Dieser Vorgang ist ausschließlich für Dokumente möglich, die über den Scaninput-Ordner abgerufen und vom Vorlagen Designer erfolgreich erkannt werden.
- **–** Werden mehrere Klassifizierungsvorlagen für ein Dokument erkannt, bei denen unterschiedliche Ziel-Archive zugeordnet sind, erfolgt keine automatische Archivierung. Das Dokument wird in der Inbox geladen.

Um den Dunkelprozess zu aktivieren, gehen Sie wie folgt vor [\[2,](#page-153-0) [1\]](#page-153-1):

- 1. Erstellen Sie eine Klassifizierungsvorlage mit dem Vorlagen Designer von ecoDMS.
	- a) Wenn Sie den Dunkelprozess für eine bereits bestehende Vorlage aktivieren möchten, können Sie die Vorlage wie gewohnt zur Bearbeitung öffnen und dann entsprechend anpassen.
- 2. Zur Aktivierung der Automatischen Archivierung müssen Sie die Funktion "Wenn erkannt, automatisch in Archiv ablegen" im Bereich "Optionen" im Vorlagen Designer mit einem Häkchen bestätigen.
	- a) Wählen Sie anschließend das gewünschte Ziel-Archiv.

3. Speichern Sie die Vorlage mit einem Klick auf den Button "OK".

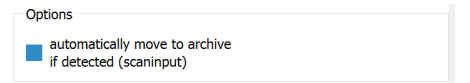

Abb. (ähnlich) 11.11: Vorlagen Designer - Automatische Archivierung

# **11.7 Ordnererkennung ein- und ausschalten**

In der Ordnerstruktur hinterlegte Schlagwörter können auf Wunsch auch als Erweiterung der automatischen Vorklassifizierung dienen. Wird ein Dokument eingescannt, über den Druckertreiber oder über das Office Plugin archiviert und es wird keine Vorlage erkannt, kann das Dokument anhand der Schlagwörter trotzdem dem entsprechenden Ordner zugeordnet werden. Für jeden Arbeitsplatz kann die Ordnererkennung konfiguriert werden.

- 1. Legen Sie im Einstellungsdialog (siehe Kapitel "Einstellungen") zu den gewünschten Ordnern die passenden Schlagwörter an.
- 2. Öffnen Sie den Klassifizierungsdialog zu einem beliebigen Dokument.
- 3. Machen Sie im Bereich "Berechtigungen" des Klassifizierungsdialogs einen rechten Mausklick.
- 4. Klicken Sie auf "Optionen".
- 5. Über den Befehl "Schlagwörter Erkennung (Ordner)" kann die Funktion ein- und ausgeschaltet werden.

| Permissions                                          |                                                                                                    |             |               |    |
|------------------------------------------------------|----------------------------------------------------------------------------------------------------|-------------|---------------|----|
| View and Classify<br><b>PA</b> r_ecodms<br>View Only | Available Roles<br><b>Custom Group</b><br>Templates<br>ogon<br>Save Classification as Template<br><b>ADMIN</b><br>Edit Templates<br>ொ<br>SALLDOCS<br>Copy Classification to Clipboard<br>[副] |             |               | ▲  |
| For classification by all users                      | <b>CLASSIFY</b><br><b>D</b> Options<br>For view by all users                                                                                                    |             |               |    |
| <b>TEMPLATES</b><br>$\odot$                          | <b>SAVE TEMPLATE</b><br>Ы                                                                                                    | <b>UNDO</b> | <b>CANCEL</b> | OK |

Abb. (ähnlich) 11.12: Klassifizierung - Berechtigungen - rechter Mausklick

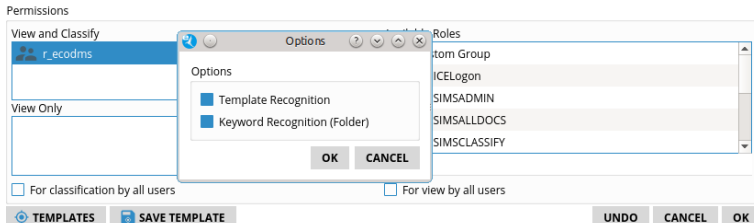

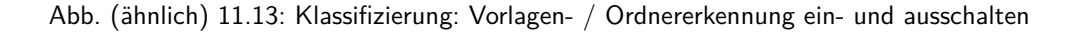

# **11.8 Vorlagenerkennung ein- und ausschalten**

Die Vorlagenerkennung für den PDF-A-Drucker, die E-Mail Addons und Office Plugins kann für jeden Arbeitsplatz konfiguriert werden.

- 1. Öffnen Sie den Klassifizierungsdialog zu einem beliebigen Dokument.
- 2. Machen Sie im Bereich "Berechtigungen" des Klassifizierungsdialogs" einen rechten Mausklick.
- 3. Klicken Sie auf "Optionen".
- 4. Über den Befehl "Vorlagen Erkennung" kann die Funktion ein- und ausgeschaltet werden.

| Permissions                     |                           |                                                   |                                 |             |               |    |
|---------------------------------|---------------------------|---------------------------------------------------|---------------------------------|-------------|---------------|----|
| View and Classify               |                           |                                                   | Available Roles                 |             |               |    |
| <b>PA</b> r ecodms              | ◈                         | Templates                                         | <b>Le</b> Custom Group<br>ogon  |             |               |    |
| View Only                       | וגו<br>loll               | Save Classification as Template<br>Edit Templates | <b>SADMIN</b><br><b>ALLDOCS</b> |             |               |    |
|                                 | 向<br>ю                    | Copy Classification to Clipboard<br>Options       | <b>CLASSIFY</b>                 |             |               |    |
|                                 |                           |                                                   |                                 |             |               |    |
| For classification by all users |                           |                                                   | For view by all users           |             |               |    |
| <b>TEMPLATES</b>                | <b>SAVE TEMPLATE</b><br>R |                                                   |                                 | <b>UNDO</b> | <b>CANCEL</b> | OK |

Abb. (ähnlich) 11.14: Klassifizierung - Berechtigungen - rechter Mausklick

| <b>FEILID SHULLS</b>            |                              |         |                                         |                       |             |        |    |
|---------------------------------|------------------------------|---------|-----------------------------------------|-----------------------|-------------|--------|----|
| View and Classify               | $\mathbf{v}$                 | Options | $\circledcirc \circledcirc \circledast$ | Roles                 |             |        |    |
| <b>PA</b> r_ecodms              |                              |         |                                         | tom Group             |             |        | ▲  |
|                                 | Options                      |         |                                         | ICELogon              |             |        |    |
| View Only                       | <b>Template Recognition</b>  |         |                                         | SIMSADMIN             |             |        |    |
|                                 | Keyword Recognition (Folder) |         |                                         | <b>SIMSALLDOCS</b>    |             |        |    |
|                                 |                              |         |                                         | SIMSCLASSIFY          |             |        |    |
|                                 |                              | OK      | <b>CANCEL</b>                           |                       |             |        |    |
| For classification by all users |                              |         |                                         | For view by all users |             |        |    |
| <b>TEMPLATES</b><br>ī.          | <b>SAVE TEMPLATE</b>         |         |                                         |                       | <b>UNDO</b> | CANCEL | OK |

Abb. (ähnlich) 11.15: Klassifizierung: Vorlagen- / Ordnererkennung ein- und ausschalten

# **Wichtige Informationen zu Kapitel 11**

- <span id="page-153-1"></span>[1] Diese Funktion setzt eine Lizenz der ecoDMS-Vollversion voraus, kann aber in der Demozeit getestet werden und wird anschließend automatisch deaktiviert, bis eine Lizenz eingespielt wird.
- <span id="page-153-0"></span>[2] Diese Funktion setzt zur Ansicht und Nutzung bestimmte System-Berechtigungen voraus.
- [3] Ein Dokument darf nur klassifiziert und versioniert werden, wenn dem Benutzer für das jeweilige Dokument eine entsprechende Berechtigung zur Klassifizierung vorliegt.

# **12 Suchen und Filter**

ecoDMS verfügt über verschiedene Such- und Filterfunktionen. Dokumente, Metadaten, Klassifizierungsinformationen und Notizen können durch die Eingabe von bestimmten Suchkriterien wiedergefunden werden. Die einzelnen Such- und Filterfunktionen werden in diesem Kapitel beschrieben.

# **12.1 Grundlagen**

- **–** Eine Suche wird solange ausgeführt bis der Vorgang über das X-Icon in der Suchzeile beendet wird. Um alle aktiven Filter zurückzusetzen klicken Sie auf das Icon mit dem durchgestrichenen Kreis in der Symbolleiste.
- **–** Das System wendet standardmäßig auf lesbare Dokumente eine automatische Volltextindizierung (OCR) an. Diese Funktionalität ist fest in ecoDMS eingebaut.
- **–** Darüber hinaus wandelt ecoDMS nicht lesbare Daten wie z.B. nicht lesbare PDFs, JPGs, PNGs und TIFFs (wenn möglich) automatisch in lesbare PDF/A Dateien um, sodass evtl. enthaltene Texte aus diesen Dateien ebenfalls bei der Volltextsuche mit einbezogen werden können.
- **–** Es sind unter anderem Suchen mit Hilfe der Volltexterkennung, innerhalb der erzeugten Ordnerstruktur und auf Basis der hinterlegten Klassifizierungsinformationen und Notizen möglich.
- **–** Je nach Auflösung, Format und Qualität des Dokumentes, werden die Inhalte erkannt.
- **–** Gleichzeitig werden Metadaten einer Datei, Klassifizierungsattribute und Notizen mit indiziert.
- **–** Die Dokumente und Informationen müssen für das System lesbar sein.
- **–** Bitte beachten Sie, dass eine 100-prozentige Genauigkeit nicht gewährleistet werden. Die Erkennung ist abhängig vom Inhalt und der Qualität Ihrer Dokumente, Informationen und Dateien.
- **–** Wenn über die Inhalte der Dokumente und gleichzeitig über die Klassifizierungsattribute und Notizen gesucht werden soll, muss die Erweiterte Volltextsuche aktiviert werden.
- **–** Der Benutzer kann die gesuchten Begriffe in die Suchzeile eingeben und die passenden Ergebnisse werden dann in der Tabelle ausgegeben.

# **12.2 Suche beenden**

- 1. Eine Suche wird solange ausgeführt bis der Vorgang über das X-Icon in der Suchzeile beendet wird.
- 2. Um alle aktiven Filter zurückzusetzen klicken Sie auf das Icon mit dem durchgestrichenen Kreis in der Symbolleiste.

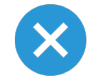

Abb. (ähnlich) 12.1: Suchzeile - Aktive Suche beenden (X-Icon)

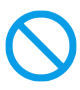

Abb. (ähnlich) 12.2: Icon - Alle aktiven Filter zurücksetzen

# **12.3 Suchleiste**

Im Bereich "Filter / Suche" befindet sich die Suchleiste des Systems. Folgende Attribute und Funktionen können standardmäßig in der Suchleiste als Filter ausgewählt werden:

**Bemerkung** Führt eine Suche über die Bemerkungsfelder aus.

**Datum** Sucht Ergebnisse eines bestimmten Datums.

**DocID** Sucht nach einer bestimmten DocID.

**Dokumentenart** Sucht nach einer ausgewählten Dokumentenart.

**Geändert von** Zeigt Einträge an, die vom erfassten Benutzer zuletzt innerhalb der Klassifizierung geändert worden.

**Ordner** Zeigt Ergebnisse aus dem ausgewählten Ordner an.

**Volltext** Führt eine Volltextsuche durch (s. auch Abschnitt "Volltextsuche).

**Letzte Änderung** Zeigt Einträge an, die zum ausgewählten Datum innerhalb der Klassifizierung geändert wurden.

**Hauptordner** Zeigt Ergebnisse aus dem ausgewählten Hauptordner an.

**Wiedervorlage ab** Zeigt Ergebnisse, die zum gewählten Datum auf Wiedervorlage liegen.

**Revision** Zeigt Ergebnisse an, deren Revision dem Suchauftrag entspricht (z.B. 1.4)

**Status** Zeigt Ergebnisse mit dem gewählten Status an.

**Erweiterte Suche** Start die Erweiterte Suche (s. auch Abschnitt "Erweiterte Suche)

**Benutzerrechte** Sucht nach Ergebnissen, die innerhalb der Klassifizierung mit der gewählten Berechtigung versehen sind.

**Zusätzlich besteht die Möglichkeit ggf. angelegte Zusatzattribute zu durchsuchen.**

# **12.4 Volltextsuche**

Die Volltextsuche ermöglicht einen Suchvorgang über die Inhalte der Dokumente und auch über die Metadaten, Klassifizierungsattribute und Notizen. Die Dokumente müssen natürlich lesbar sein. Eine 100-prozentige Genauigkeit dabei aber nicht gewährleistet werden. Der Benutzer kann die gesuchten Begriffe in die Suchzeile eingeben und die passenden Ergebnisse werden dann in der Tabelle ausgegeben [\[2\]](#page-171-0).

### **12.4.1 Einfache Volltextsuche**

- 1. Wählen Sie in der Suchzeile aus der Liste den Befehl "Volltext" aus.
- 2. Geben Sie ein oder mehrere Wörter ein, die in der gesuchten Datei vorkommen. Zum Beispiel:

Rechnung Musterfirma

- 3. Bestätigen Sie Ihre Eingabe mit "Enter" oder klicken Sie auf den Button "Suchen" um die Suche zu starten.
	- a) ecoDMS zeigt alle Treffer an, bei denen die erfassten Wörter in identischer Schreibweise zu finden sind.
	- b) Wenn zu einer gefundenen Datei eine Dokumentenvorschau existiert, werden die erkannten Wörter im Vorschaufenster farblich hervorgehoben. Kommt ein Begriff mehrmals innerhalb eines Dokuments vor, zeigt ecoDMS außerdem im Vorschaufenster eine Übersicht der gefundenen Textstellen an.
- 4. Eine Suche wird solange ausgeführt bis der Vorgang über das X-Icon in der Suchzeile beendet wird. Um alle aktiven Filter zurückzusetzen klicken Sie auf das Icon mit dem durchgestrichenen Kreis in der Symbolleiste.

| <b>Filters / Search</b>   |   |                      |                                          |                  |          |          |                                    | <b>ZX</b>                           | Preview                  |                                                                                                    | <b>ZX</b>                                                    |
|---------------------------|---|----------------------|------------------------------------------|------------------|----------|----------|------------------------------------|-------------------------------------|--------------------------|----------------------------------------------------------------------------------------------------|--------------------------------------------------------------|
| Full text                 |   | Contract             |                                          |                  |          | ☎        | <b>SEARCH</b>                      | Standard Archive<br>-               |                          | <b>SAMPLE COMPANY</b>                                                                                                    | Result<br>United Kingdom 2014-10-10 Vertrag / Contract 12135 |
| <b>Documents</b><br>DocID |   | Main Folder          | Comment                                  | <b>Status</b>    | Revision | Folder   | <b>Document Type</b>               | <b>ZX</b><br>Last Change            |                          | Because at 1. Locate W/ 1781 18434 Education Security Contracts to<br><b>Edition Book</b><br><b>Britain</b><br>1.11.00                                                                                                    | t aus mehreren Seiten. This is a sample Contract. The        |
| $\blacksquare$ 16         |   | Customer             | Vertrag / Contract                       | <b>Todo</b>      | 1.1      | Customer | Contract                           | 2016-09-25 11: 20                   |                          | <b>LIGHTER</b><br><b>WALKER</b>                                                                                                    |                                                              |
| $\mathbb{R}$ 14<br>12     |   | Customer<br>Customer | Vertrag / Contract<br>Vertrag / Contract | Todo<br>Done     | 1.1      | Customer | Customer Contract<br>Contract      | 2016-09-25 11: 20<br>2016-09-25 11: |                          | Sering "Content"   105460918-024<br>inguin<br>La buen a persona des la constituzione a retras da un france arrest primet fini<br><b>BALLAST ARE COMPANY</b>                                                                                                    |                                                              |
| $\bigcap_{10}$            |   | <b>Customer</b>      | sample-company-v                         | Resubmission 1.2 |          |          | $\sim$ Customer $\epsilon$ Invoice | 2016-09-24 23: 20                   |                          | The relationship shows that the residence of the contract and the contract of the state of the con-<br>FLOW BOOK BROWLER CHAIN THE CORRECT THE RIBS WATCH MARCHESTER COMPANY.<br>agent on the development of the complete of the complete service production<br>and an exception and contract between which the time completes to provide the<br>THROUGH COMPANY AND CONTINUES OF THE COMPANY AND CONTINUES OF THE COMPANY. AND COMPANY OF THE COMPANY OF THE COMPANY OF THE COMPANY OF THE COMPANY OF THE COMPANY OF THE COMPANY OF THE COMPANY OF THE COMPANY OF THE COMPANY<br>the contract of the first on-                                                                                       |                                                              |
| $\mathbb{R}$ 9            | w | Customer             | Vertrag / Contract  Todo                 |                  | 1.4      |          | Customer Contract                  | 2016-09-25 11: 20                   |                          | The column of the control of the column of the set of the column of the filtres.<br>has a set of the company of the company of the company of the company of the company of the company of the company of the company of the company of the company of the company of the company of the company of the company of<br>the second with the color change on the control of<br>The color change when when the machinery company company about the terms.<br>with the computation of the control of the control of the control of the control of<br>AN ANOTHER WAS ARRESTED FOR A START AND DROCCE TO DESIGNER.<br>The decision is bride.<br>For Cathy and Ferrican<br><b>MELTICAL AND</b><br>ALL STORY & | $\rightarrow$<br>bb.                                         |
|                           |   |                      |                                          |                  |          |          |                                    |                                     | <b>COL</b><br><b>ALC</b> |                                                                                                    | <b>© © 1/4 0 0</b>                                           |

Abb. (ähnlich) 12.3: Volltextsuche - Einfach

#### **12.4.1.1 Erkannte Textstellen hervorheben**

Wenn zu einer gefundenen Datei eine Dokumentenvorschau existiert, werden die erkannten Wörter aus der einfachen Volltextsuche im Vorschaufenster farblich hervorgehoben. Kommt ein Begriff mehrmals innerhalb eines Dokuments vor, zeigt ecoDMS außerdem im Vorschaufenster eine Übersicht der gefundenen Textstellen an. Per Mausklick kann zu den gewünschten Passagen gesprungen werden [\[3,](#page-171-1) [1\]](#page-171-2).

- 1. Machen Sie einen rechten Mausklick ins Vorschaufenster.
	- a) Wenn Sie das Häkchen in der Zeile "Suchergebnisse hervorheben" entfernen, wird die Funktion deaktiviert.
	- b) Wenn Sie ein Häkchen in die Zeile "Suchergebnisse hervorheben" setzen, ist die Funktion aktiviert.

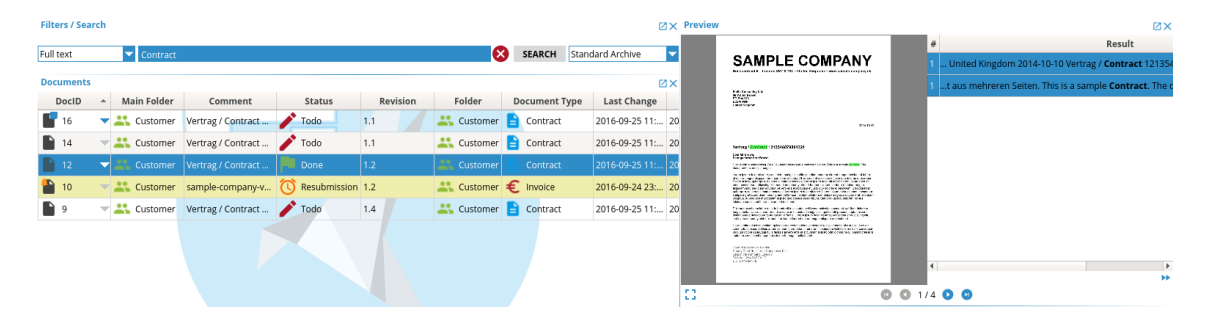

Abb. (ähnlich) 12.4: Volltextsuche - Einfach - Erkannte Textstellen hervorheben

### **12.4.2 Platzhalter / Wildcard-Suche**

Wildcards sind Platzhalter, die in Form eines Fragezeichens (?) oder Sternchens (\*) ausgedrückt werden können.

- 1. Wählen Sie in der Suchzeile aus der Liste den Befehl "Volltext" aus.
- 2. Geben Sie ein oder mehrere Wörter ein, die in der gesuchten Datei vorkommen. Greifen Sie hierbei auf die Technik der Wildcards zurück.
	- a) **Fragezeichen (?):** Dieses Zeichen ersetzt einen Buchstaben und wird eingesetzt wenn z.B. die Schreibweise unklar ist. Zum Beispiel:

Me?er

- i. Hier würde ecoDMS zum Beispiel nach Wörtern wie "Mejer", "Meier", "Meyer".. suchen.
- b) **Sternchen (\*):** Der Stern wird am Ende eines Suchbegriffs eingegeben. Er sagt aus, dass nach den erfassten Werten noch weitere Zeichen folgen. Zum Beispiel:

Test\*

- i. Hier würde ecoDMS nach Wörtern suchen, die mit "Test" beginnen und eine beliebige andere Endung haben (z.B. Testen, Testzeitraum, Tester...).
- 3. Bestätigen Sie Ihre Eingabe mit "Enter" oder klicken Sie auf den Button "Suchen" um die Suche zu starten.
- a) ecoDMS zeigt alle Treffer an, die zu der Suche passen und alle genannten Werte beinhalten.
- 4. Eine Suche wird solange ausgeführt bis der Vorgang über das X-Icon in der Suchzeile beendet wird. Um alle aktiven Filter zurückzusetzen klicken Sie auf das Icon mit dem durchgestrichenen Kreis in der Symbolleiste.

| <b>Filters / Search</b>        |                          |                                          |                                    |            |                                     |                                |                                        | <b>ZX Preview</b>                                                                                                    | <b>ZX</b>                                                                                                    |
|--------------------------------|--------------------------|------------------------------------------|------------------------------------|------------|-------------------------------------|--------------------------------|----------------------------------------|----------------------------------------------------------------------------------------------------|----------------------------------------------------------------------------------------------------|
| Full text                      | Contract Lor*            |                                          |                                    |            | Ø                                   | <b>SEARCH</b> Standard Archive | ≂                                      | <b>SAMPLE COMPANY</b>                                                                                                    | Result<br>"sit amet. Duis autem vel eum iriure do <b>Lor</b> in hendre                                         |
| <b>Documents</b><br>DocID      | Main Folder              | Comment                                  | <b>Status</b>                      | Revision   | Folder                              | <b>Document Type</b>           | <b>ZX</b><br>Last Change               | <b><i><u>ROLLANDIA</u></i></b><br><b>RV-Store</b><br>to the                                                                                                    | it esse molestie consequat, vel illum doLore eu feugi                                                          |
|                                | Customer                 | Vertrag / Contract.                      | Todo                               | 1.1        | Customer                            | Contract                       | 2016-09-25 11:                         | <b>MIGHT</b>                                                                                                    | t luptatum zzril delenit augue duis doLore te feugait<br>duis doLore te feugait nulla facilisi. Lorem ipsum do |
| <b>P</b> 14<br>$\mathbf{P}$ 12 | Customer<br>Customer     | Vertrag / Contract<br>Vertrag / Contract | $\blacktriangleright$ Todo<br>Done | 1.1<br>1.2 | Customer<br>$C$ ustomer             | Contract<br>Contract           | 2016-09-25 11: 20<br>2016-09-25 11: 20 | fectional Continual 12/03/00/2001033<br><b>STATISTICS</b><br>A 5 YOF A WASHINGTON COLLEGE TO ANY MONEY OF A STREET FOR DRIVING WITHOUT THE<br>has all car in the                                                                                                    | e feugait nulla facilisi. Lorem ipsum doLor sit amet,                                                          |
| $\mathbf{P}$ 10                | <b>Customer</b>          | sample-company-v                         | <sup>1,2</sup> Resubmission 1.2    |            | $\therefore$ Customer $\in$ Invoice |                                | 2016-09-24 23: 20                      | the same state that they are the same of the same state of the same better and the<br>dealer and date and an interview distance descriptions and the annual<br>THE REAL SECRETARY FROM THE COMMUNITY REPORT OF CARD ROOM COMPANY.<br>the control of the basic control of the control of the control of the control of the con-<br>advances which are contact to the advance of the control of the control of<br>taken duct be various off or the different and construct a trial.<br>Only a student of a final and be comes to a white and contact them. | mmy nibh euismod tincidunt ut laoreet doLore magi<br>consequat. Duis autem vel eum iriure doLor in hend        |
| $\mathbb{R}$                   | $\overline{\phantom{a}}$ | Customer Vertrag / Contract Todo         |                                    | 1.4        | Customer Contract                   |                                | 2016-09-25 11: 20                      | The property who called the state conditions which consists with a filling<br>leg - tale to do you an about the context pair of the state and the state<br>the property of the company of the company of the company of<br>THE THE FIRST CREW WAS THE RESIDENT OWNERS OF THEFT RESIDENTS.<br>and the constitution of the constitution of the constitution of the constant<br>de anticipa respuesto a festa sentidade a colonar a seis tendo de la comprende a                                                                                            | t esse molestie consequat, vel illum doLore eu feugi.<br>t luptatum zzril delenit augue duis doLore te feugait |
|                                |                          |                                          |                                    |            |                                     |                                |                                        | THE REPORT OF LOTSE<br>Turn Total Low Card and L<br><b>USE PERCIFICATE</b><br>A MARTINEZ &                                                                                                    | and an extra order areas from an excelse power on the assumption of                                            |
|                                |                          |                                          |                                    |            |                                     |                                |                                        | <b>P.S.</b><br><b>ALCOHOL:</b>                                                                                                    | <b>PP</b><br>$1/4$ $\bullet$ $\bullet$                                                                         |

Abb. (ähnlich) 12.5: Volltextsuche - Wildcard

### **12.4.3 Unscharfe Suche: Fuzzy Suche**

Bei dieser Funktion handelt es sich um eine "unscharfe Suche". Liefert die einfache Volltextsuche nicht das gewünschte Ergebnis, empfehlen wir diese Suchfunktion als Alternative.

- 1. Wählen Sie in der Suchzeile aus der Liste den Befehl "Volltext" aus.
- 2. Geben Sie ein oder mehrere Wörter ein, die in der gesuchten Datei vorkommen. Greifen Sie hierbei auf die Technik der "Fuzzy-Logic" zurück.
	- a) **Tildezeichen (~):** Das Tildezeichen wird **am Ende** eines Wortes gesetzt und führt eine unscharfe Suche durch, d.h. es wird nach Wörtern gesucht, die der Eingabe ähneln. Zum Beispiel:

Meier~ i. Der Suchlauf würde sich dann zum Beispiel auf Dokumente mit Inhalten wie "Meier", "Meyer", "Maier"...

- 3. Bestätigen Sie Ihre Eingabe mit "Enter" oder klicken Sie auf den Button "Suchen" um die Suche zu starten.
	- a) ecoDMS zeigt alle Treffer an, die zu der Suche passen und alle genannten Werte beinhalten.
- 4. Eine Suche wird solange ausgeführt bis der Vorgang über das X-Icon in der Suchzeile beendet wird. Um alle aktiven Filter zurückzusetzen klicken Sie auf das Icon mit dem durchgestrichenen Kreis in der Symbolleiste.

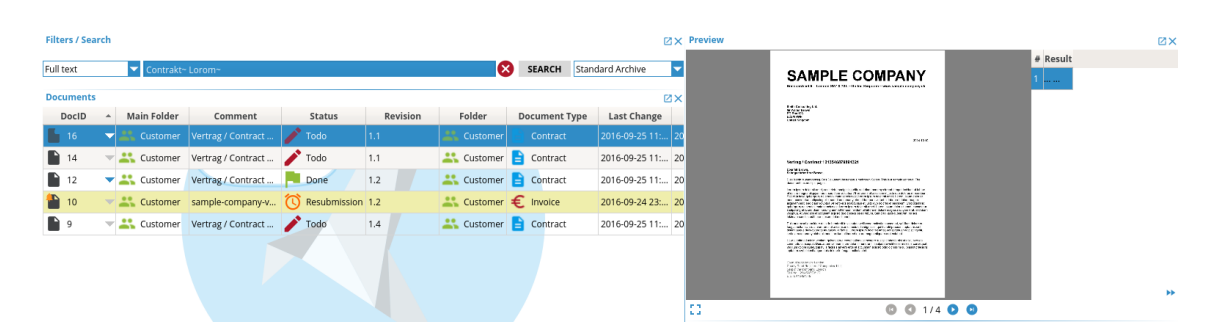

Abb. (ähnlich) 12.6: Volltextsuche - Fuzzy Suche

### **12.4.4 Boolesche Operatoren**

konzentrieren.

Mit "Booleschen Faktoren" können verschiedene Verknüpfungen wie z.B: AND, OR, +, - erstellt werden. Diese Operatoren müssen in Großbuchstaben bei der Suche in ecoDMS erfasst werden.

1. Wählen Sie in der Suchzeile aus der Liste den Befehl "Volltext" aus.

- 2. Geben Sie ein oder mehrere Wörter ein, die in der gesuchten Datei vorkommen. Greifen Sie hierbei auf die Technik der "Booleschen Operatoren" zurück.
	- a) **OR:** Dieser Befehl wird zwischen zwei Wörter gesetzt, um bei der Suche nach dem einem oder dem anderen Wort zu suchen. Zum Beispiel:

Sample OR Demo

- i. Es wird nach Dateien gesucht, die entweder das Wort "Sample" oder "Demo" beinhalten (oder beide Begriffe).
- b) **NOT / :** Diese Befehle werden verwendet, wenn ein Wort nicht in der Datei vorkommen soll. Sie können wahlweise mit dem Wert "NOT" oder "-" arbeiten, wobei das Minuszeichen direkt vor das auszuschließende Wort gesetzt wird. Zum Beispiel:

Sample NOT Demo

Sample -Demo

i. Es wird nach Dateien gesucht, die das Wort "Sample" enthalten, nicht aber das Wort "Demo".

c) **AND / + :** Diese Befehle setzen jeweils eine Und-Verknüpfung. Die damit gekennzeichneten Begriffe sollen alle in der Datei vorkommen. Sie können wahlweise mit dem Wert "AND" oder "+" arbeiten, wobei das Pluszeichen direkt vor das einzuschließende Wort gesetzt wird. Zum Beispiel:

Sample AND Demo

+Sample +Demo

- d) Es wird nach Dateien gesucht, die sowohl das Wort "Sample" als auch das Wort "Demo" beinhalten.
	- i. **Wenn nur Wörter eingegeben werden, aber kein +, -, OR oder AND, werden die Suchwörter ebenfalls AND verknüpft.**
- 3. Bestätigen Sie Ihre Eingabe mit "Enter" oder klicken Sie auf den Button "Suchen" um die Suche zu starten.
	- a) ecoDMS zeigt alle Treffer an, die zu der Suche passen und alle genannten Werte beinhalten.
- 4. Eine Suche wird solange ausgeführt bis der Vorgang über das X-Icon in der Suchzeile beendet wird. Um alle aktiven Filter zurückzusetzen klicken Sie auf das Icon mit dem durchgestrichenen Kreis in der Symbolleiste.

|                                                                                                    | Result |
|----------------------------------------------------------------------------------------------------|--------|
| œ<br>Standard Archive<br>Full text<br>Contract AND Impsum OR Lorem<br><b>SEARCH</b><br>≂<br>$\overline{\phantom{0}}$<br><b>SAMPLE COMPANY</b><br>United Kingdom 2014-10-10 Vertrag / Contract 121<br>Because with the course MAY 8,700 millions they concern were a second and con-                                                                                                    |        |
| <b>Documents</b><br><b>ZX</b><br>t aus mehreren Seiten. This is a sample Contract. Th                                                                                                    |        |
| <b>BRANCH</b><br>Folder<br>Revision<br><b>Document Type</b><br>Last Change<br>Main Folder<br>DocID<br><b>Status</b><br>Comment<br><b>Carl State</b><br>ct. The document has multiple pages. Lorem ipsum                                                                                                    |        |
| $\sqrt{1000}$<br>Vertrag / Contract<br>1.1<br>2016-09-25 11:<br>16<br>Customer<br>Contract<br>Customer<br><b>SINDS</b><br>gubergren, no sea takimata sanctus est Lorem ipsu                                                                                                    |        |
| $\blacktriangleright$ Todo<br>Customer Contract<br>Customer<br>Vertrag / Contract<br>1.1<br>2016-09-25 11: 20<br>fectional Continual 12/22/00/2010 024<br>sanctus est Lorem ipsum dolor sit amet. Lorem ipsu<br><b>STATISTICS</b>                                                                                                    |        |
| $\mathbb{P}$ 12<br>Customer Contract<br>Customer<br>Vertrag / Contract<br>1.2<br>2016-09-25 11: 20<br>Done<br>A 5 YOF A WASHINGTON COLLEGE TO ANY REPORT OF MANAGEMENT CONTINUES. THE<br>has all car in the<br>. gubergren, no sea takimata sanctus est Lorem ipsui<br>and her information from the continues of the state of the control and con-                                                                                                    |        |
| for a major deposite the construction of a second contrast interaction and contact<br>$\blacksquare$ 10<br>$\therefore$ Customer $\in$ Invoice<br>Customer sample-company-v (1) Resubmission 1.2<br>2016-09-24 23: 20<br>as send to dealer them the computer the send of the sending and<br>ENGINEERS OF LACING ALCOHOL ENGINEERS AND CREATED INTOXIC VIOLENCE<br>the property and the company that the behavior than the company of the company of<br>sanctus est Lorem ipsum dolor sit amet. Lorem ipsu<br>taken duct be volved of the control of the control of the control of the con- |        |
| come of conveniences, a pay the copies something concern advertising through<br>the continued by the first con-<br>n,<br>Vertrag / Contract Todo<br>Customer Contract<br>$\overline{\phantom{a}}$ Customer<br>2016-09-25 11: 20<br>1.4<br>Financial addition to make considerable about the state of the Marin<br>las conte la decide de la contenente de la contenente de la contenente de la contenente de la contenente de la                                                                                                    |        |
| ubergren, no sea takimata sanctus est Lorem ipsum<br>the most policy and the characters agreed to control of<br>THE THE FORM WHEN WHETHER SERVICES COMMITTED TO THEIR COUNTY AND<br>the column of the column column of the column of the column column of the column<br>WE WANTED FOR THE TWO CONTRACTORS IN A STATE WAS SERVED WITH THE TWO CONTRACTORS                                                                                                    |        |
| duis dolore te feugait nulla facilisi. Lorem ipsum dol<br>That the rend in Links<br>Turn Codiffice (Case and C<br><b>RECORDED AND</b>                                                                                                    |        |
| and an antique of a procedure and a procedure processor. The second to accel<br>A MARTINEZ &                                                                                                    |        |
| <b>COL</b><br>$1/4$ $\bullet$<br><b>ALC</b>                                                                                                    |        |

Abb. (ähnlich) 12.7: Volltextsuche - Boolesche Operatoren

# **12.5 Erweiterte Volltextsuche**

ecoDMS erkennt auch die Metadaten einer Datei, die verfügbaren Klassifizierungsinformationen und im Archiv erstellte Notizen. Diese können durch Aktivierung der Erweiterten Volltextsuche bei der Recherche berücksichtigt werden. Bei der Erweiterten Volltextsuche werden neben den Inhalten von Dokumenten auch die verfügbaren Klassifizierungsattribute und Notizen bei der Suche mit einbezogen. Wenn über die Inhalte der Dokumente und gleichzeitig über die Klassifizierungsattribute und Notizen gesucht werden soll, muss die Erweiterte Volltextsuche aktiviert werden. Um die Erweiterte Volltextsuche zu öffnen, haben Sie verschiedene Möglichkeiten:

- 2. Klicken Sie in der Symbolleiste auf das Icon Erweiterte Volltextsuche **oder**
- 3. Geben Sie diese Tastenkombination ein: Strg + Umschalt + V

Abb. (ähnlich) 12.8: Icon - Erweiterte Suche

# **12.6 Shortcut Suche**

Über ein benutzerdefiniertes Tastenkürzel kann die ecoDMS Volltextsuche aus beliebigen Anwendungen heraus gestartet werden [\[3\]](#page-171-1).

### **12.6.1 Shortcut Suche durchführen**

Der Benutzer muss lediglich die gewünschten Suchbegriffe in einem Programm (z.B. Webbrowser, E-Mail Client, Office Datei uvm.) markieren und dann ein bestimmtes Tastenkürzel eintippen. Durch diese Eingabe wird die Volltextsuche im ecoDMS Client gestartet. Das System durchsucht die archivierten Dokumente nach den markierten Begriffen. Die passenden Dokumente werden direkt im ecoDMS Archiv ausgegeben.

### **12.6.2 Shortcut vergeben**

Das Shortcut kann individuell für jedes Profil im Connection Manager vergeben werden. Gehen Sie hierzu wie folgt vor:

- 1. Öffnen Sie den Connection Manager.
- 2. Geben Sie das gewünschte Shortcut in das dafür vorgesehene Eingabefeld "Shortcut Suche" ein.
- 3. Speichern Sie das Profil.

### **12.6.3 Shortcut zurücksetzen**

Wenn Sie ein eingegebenes Shortcut zurücksetzen möchten, gehen Sie wie folgt vor:

- 1. Öffnen Sie den Connection Manager.
- 2. Klicken Sie in der Zeile "Shortcut Suche" auf den Button "Zurücksetzen".
	- a) ecoDMS löscht Ihre Eingabe, so dass Sie ein neues Shortcut eingeben können.
- 3. Speichern Sie das Profil.

# **12.7 Erweiterte Suche**

Über die Erweiterte Suche (Kombinierte Suche) können verschiedene Suchkriterien wie z.B. Status, Datum, Dokumentenart, Volltext usw. miteinander verknüpft werden. So kann der Benutzer beispielsweise gleichzeitig nach verschiedenen Klassifizierungsattributen und nach Volltextbegriffen suchen. Bei Bedarf können die Suchen auch in Form von Filtervorlagen gespeichert werden [\[2\]](#page-171-0).

### **12.7.1 Erweiterte Suche öffnen**

Um die Erweiterte Suche zu öffnen, haben Sie verschiedene Möglichkeiten:

- 1. Wählen Sie in der Suchzeile aus der Auswahlliste die Funktion Erweiterte Suche **oder**
- 2. Klicken Sie im Fenster Filtervorlagen auf das Icon "...".
- 3. Im Dialog Erweiterte Suche können die Suchkriterien nun erfasst werden.

| $\bullet$                                               |             |          | Advanced Search |           | $\begin{array}{c} \circledcirc \circledcirc \circledcirc \circledcirc \end{array}$ |
|---------------------------------------------------------|-------------|----------|-----------------|-----------|------------------------------------------------------------------------------------|
| Search for documents using the following criteria:      |             |          |                 |           |                                                                                    |
| Saved Search Templates: Sample Filter Template          |             |          |                 |           | DELETE<br>٠                                                                        |
| Field                                                   |             | Operator | Value           | <b>MS</b> |                                                                                    |
| Document Type                                           | <b>is</b>   |          | Invoice<br>с    | <b>MS</b> | Remove                                                                             |
|                                                         | or is       |          | Order           |           |                                                                                    |
| Folder                                                  | lis         |          | Customer<br>с   | <b>MS</b> | Remove                                                                             |
| Status                                                  | is not<br>٠ |          | Done<br>-       | <b>MS</b> | Remove                                                                             |
|                                                         |             |          |                 |           |                                                                                    |
|                                                         |             |          |                 |           |                                                                                    |
|                                                         |             |          |                 |           |                                                                                    |
| <b>ADD CRITERION</b><br><b>Display Permissions</b><br>H |             |          |                 |           | CANCEL                                                                             |

Abb. (ähnlich) 12.9: Erweiterte Suche

### **12.7.2 Suchkriterien vergeben und Suche starten**

- 1. Öffnen Sie den Dialog für die Erweiterte Suche.
- 2. Sollte noch kein Eintrag vorhanden sein, klicken Sie auf den Button "Kriterium hinzufügen"
- 3. **Feld:** Wählen Sie das Attribut / den Befehl aus, nach dem Sie suchen möchten (z.B. Dokumentenart). Hier werden die verfügbaren Klassifizierungsattribute und Suchfunktionen angezeigt.
- 4. **Operator:** Legen Sie den Operator fest, der für die Suche berücksichtigt werden soll. Je nach Feld fallen die zur Auswahl stehenden Operatoren anders aus. Folgende Operatoren stehen insgesamt zur Verfügung:
	- a) beinhaltet
	- b) beinhaltet nicht
	- c) größer als
	- d) größer / gleich
	- e) ist
	- f) ist nicht
	- g) kleiner als
	- h) kleiner / gleich
- 5. **Wert:** Hier wird das Suchkriterium definiert. Zur Auswahl stehen die zum "Feld" gehörigen Werte (z.B. die Ordnerstruktur oder eine Liste aller Dokumentenarten).
- 6. **MA:** Dieser Button steht für "Mehrfachauswahl" und führt optional eine ODER-Verknüpfung ein.
	- a) Klicken Sie auf "MA"
	- b) Klicken Sie auf "Wert hinzufügen"
- c) Wählen Sie den Wert aus, der als ODER-Verknüpfung aufgenommen werden soll (diesen Vorgang können Sie beliebig wiederholen)
- d) Um die Werte zu übernehmen, klicken Sie auf "OK". Mit "Abbrechen" können Sie den Vorgang abbrechen. i. In der "Erweiterten Suche" wird nun die ODER-Verknüpfung angezeigt
- 7. Um weitere Suchkriterien hinzuzufügen, klicken Sie auf den Button "Kriterium hinzufügen"
	- a) Die Schritte 3-7 können beliebig oft für eine Suchanfrage wiederholt werden.
- 8. Starten Sie die Suche mit einem Klick auf den Button "OK". Zum Abbrechen klicken Sie auf "Abbrechen".

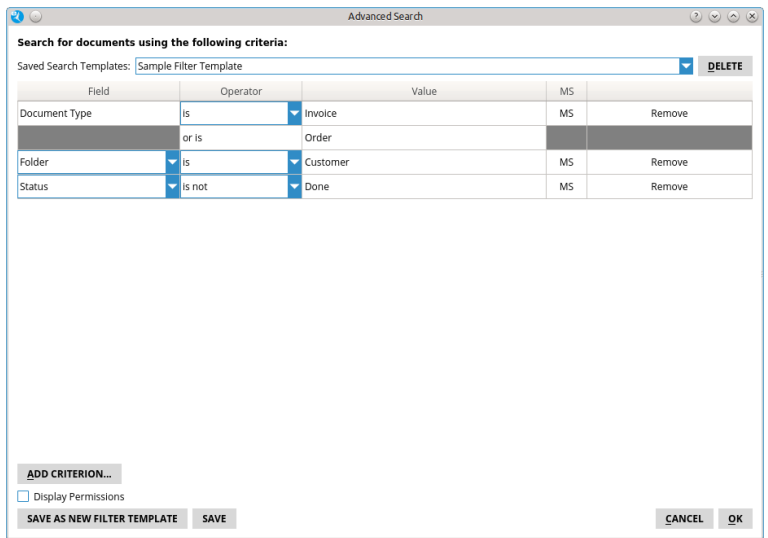

Abb. (ähnlich) 12.10: Erweiterte Suche

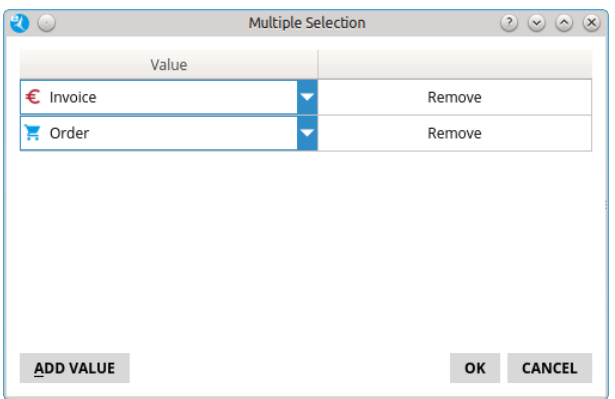

Abb. (ähnlich) 12.11: Erweiterte Suche - Mehrfachauswahl

### **12.7.3 Suchkriterien entfernen**

- 1. Öffnen Sie den Dialog für die Erweiterte Suche.
- 2. Markieren Sie die zu löschende Suchzeile.
- 3. Klicken Sie auf den dazugehörigen Button "Entfernen".
- 4. Starten Sie die Suche mit einem Klick auf den Button "OK". Zum Abbrechen klicken Sie auf "Abbrechen".

| $\bullet$                                          |                                         | Advanced Search |           | $\circledcirc \circledcirc \circledcirc$ |
|----------------------------------------------------|-----------------------------------------|-----------------|-----------|------------------------------------------|
| Search for documents using the following criteria: |                                         |                 |           |                                          |
| Saved Search Templates: Sample Filter Template     |                                         |                 |           | DELETE<br>u                              |
| Field                                              | Operator                                | Value           | MS.       |                                          |
| Document Type                                      | is.<br>-                                | Invoice         | <b>MS</b> | Remove                                   |
|                                                    | or is                                   | Order           |           |                                          |
| Folder                                             | lis<br>۰<br>5                           | Customer        | MS        | Remove                                   |
| <b>Status</b>                                      | is not<br>۰<br>$\overline{\phantom{0}}$ | Done            | <b>MS</b> | Remove                                   |
|                                                    |                                         |                 |           |                                          |
| ADD CRITERION                                      |                                         |                 |           |                                          |
| <b>Display Permissions</b>                         |                                         |                 |           |                                          |
| SAVE AS NEW FILTER TEMPLATE                        | SAVE                                    |                 |           | CANCEL<br>$\overline{\mathsf{o}}$ K      |

Abb. (ähnlich) 12.12: Erweiterte Suche

### **12.7.4 Suche leeren**

Wenn Sie den Dialog Erweiterte Suche leeren möchten, so dass eine vollständig neue Suche gestartet werden kann, gehen Sie wie folgt vor:

- 1. Öffnen Sie den Dialog für die Erweiterte Suche.
- 2. Klicken Sie in der Auswahlliste "Gespeicherte Filtervorlagen" auf einen leeren Eintrag.
- 3. Die Liste wird geleert.
- 4. Geben Sie nun die neuen Suchkriterien gemäß "Suchkriterien vergeben und Suche starten" ein.
- 5. Starten Sie die Suche mit einem Klick auf den Button "OK". Zum Abbrechen klicken Sie auf "Abbrechen".

### **12.7.5 Suche löschen**

Um eine gespeicherte Suche zu löschen, gehen Sie wie folgt vor:

- 1. Öffnen Sie den Dialog für die Erweiterte Suche.
- 2. Wählen Sie in der Auswahlliste "Gespeicherte Filtervorlagen" die gewünschte Suche aus.
- 3. Klicken Sie auf den Button "Löschen".

### **12.7.6 Als neue Filtervorlage speichern**

Suchen können in Form von Filtervorlagen über die Funktion Erweiterte Suche gespeichert werden. Bitte lesen Sie hierzu den Abschnitt Filtervorlagen.

### **12.7.7 Anwender-Beispiel**

- **– Situation:**
	- **–** Es sollen offene Rechnungseingänge und Rechnungsausgänge der Firma Mustermann in der Zeit vom 01.05.2012 bis 31.05.2012 angezeigt werden.
- **– Lösung:**
	- 1. Öffnen Sie den Dialog für die Erweiterte Suche
	- 2. Wählen Sie im Feld das Attribut Dokumentenart
- 3. Wählen Sie nun in der Spalte "Operator" den Wert "ist".
- 4. Als Wert klicken Sie nun auf "Rechnungsausgang"
- 5. Um die Rechnungseingänge ebenfalls zu berücksichtigen, klicken Sie nun den Button "MA" (MA= Mehrfachauswahl)
	- a) Klicken Sie hier auf "Wert Hinzufügen" und wählen Sie dann den Wert "Rechnungseingang"
	- b) Bestätigen Sie die Eingabe mit "OK".
- 6. Klicken Sie nun im Dialog unten links auf "Kriterium hinzufügen"
	- a) Es wird eine neue Suchzeile hinzugefügt, in der Sie die nachfolgenden Werte erfassen können
- 7. Wählen Sie im Feld das Attribut Status
- 8. Wählen Sie nun in der Spalte "Operator" den Wert "ist nicht".
- 9. Als Wert klicken Sie nun auf "erledigt"
- 10. Klicken Sie nun im Dialog unten links auf "Kriterium hinzufügen"
	- a) Es wird eine neue Suchzeile hinzugefügt, in der Sie die nachfolgenden Werte erfassen können
- 11. Wählen Sie im Feld das Attribut "Ordner"
- 12. Wählen Sie nun in der Spalte "Operator" den Wert "ist".
- 13. Als Wert wählen Sie den Ordner "Firma Mustermann" aus
- 14. Klicken Sie nun im Dialog unten links auf "Kriterium hinzufügen"

a) Es wird eine neue Suchzeile hinzugefügt, in der Sie die nachfolgenden Werte erfassen können

- 15. Wählen Sie im Feld das Attribut "Datum"
- 16. Wählen Sie nun in der Spalte "Operator" den Wert "größer gleich".
- 17. Als Wert wählen Sie das Datum "01.05.2016" aus.
- 18. Klicken Sie nun im Dialog unten links auf "Kriterium hinzufügen"

a) Es wird eine neue Suchzeile hinzugefügt, in der Sie die nachfolgenden Werte erfassen können

- 19. Wählen Sie im Feld wieder das Attribut "Datum"
- 20. Wählen Sie nun in der Spalte "Operator" den Wert "kleiner gleich".
- 21. Als Wert wählen Sie das Datum "31.05.2016" aus.

Wenn Sie die Suche nun starten, werden Ihnen die angeforderten Dokumente angezeigt.

# **12.8 Filtervorlagen**

Bei Bedarf können die erweiterten Suchen (Erweiterte Suche) in Form von Filtervorlagen für einen oder mehrere Benutzer gespeichert werden. Die gespeicherten Suchen können dann über das Fenster Filtervorlagen ausgewählt werden. Das System unterscheidet hierbei zwischen "Persönlichen Filtervorlagen" und "Globalen Filtervorlagen". Zusätzlich können die Filter auch für den Daten Export verwendet werden [\[2\]](#page-171-0).

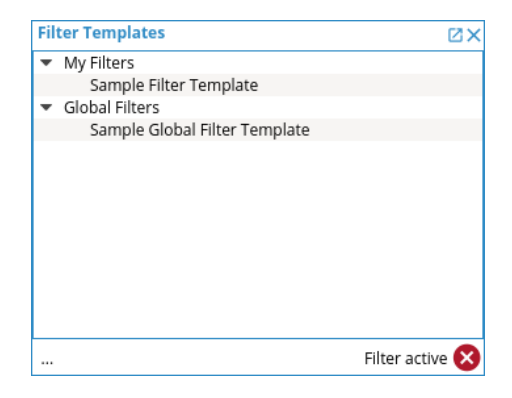

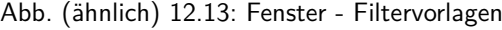

### **12.8.1 Persönliche Filtervorlagen**

Persönliche Filter werden benutzerspezifisch angelegt und sind nur für den einzelnen Benutzer sichtbar [\[2\]](#page-171-0).

- 1. Öffnen Sie die Funktion Erweiterte Suche gemäß Kapitel "Suche Erweiterte Suche".
- 2. Erfassen Sie die Suchkriterien für die Erweiterte Suche.
- 3. Klicken Sie zum Speichern auf "Als neue Filtervorlage speichern"
- 4. Geben Sie im Dialog einen Namen für den Filter ein.
- 5. Bestätigen Sie die Eingabe mit "OK". Mit "Abbrechen" können Sie den Vorgang abbrechen.
- 6. Im Fenster Filtervorlagen wird die Suche im Bereich "Persönliche Filter" angezeigt und kann mit einem Doppelklick ausgeführt werden.

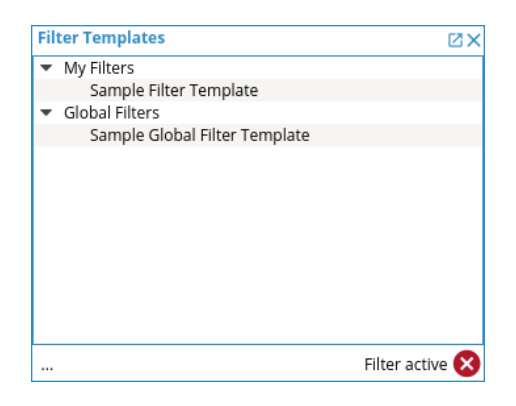

Abb. (ähnlich) 12.14: Fenster - Filtervorlagen

| $\bullet$                                          |                                | Advanced Search |           | $\circledcirc \circledcirc \circledcirc$ |
|----------------------------------------------------|--------------------------------|-----------------|-----------|------------------------------------------|
| Search for documents using the following criteria: |                                |                 |           |                                          |
| Saved Search Templates: Sample Filter Template     |                                |                 |           | Ξ<br>DELETE                              |
| Field                                              | Operator                       | Value           | <b>MS</b> |                                          |
| Document Type                                      | $\overline{\phantom{0}}$<br>İS | Invoice         | <b>MS</b> | Remove                                   |
|                                                    | or is                          | Order           |           |                                          |
| Folder<br>۳                                        | İs<br>۰                        | Customer        | <b>MS</b> | Remove                                   |
| Status                                             | ٠<br>٠<br>is not               | Done            | MS        | Remove                                   |
|                                                    |                                |                 |           |                                          |
|                                                    |                                |                 |           |                                          |
| ADD CRITERION<br><b>Display Permissions</b>        |                                |                 |           |                                          |

Abb. (ähnlich) 12.15: Erweiterte Suche

### **12.8.2 Globale Filtervorlagen**

Globale Filter werden vom Administrator angelegt und dann für bestimmte Rollen (Benutzer / Gruppen) freigegeben [\[4,](#page-171-3) [2\]](#page-171-0).

- 1. Öffnen Sie die Funktion Erweiterte Suche gemäß Kapitel "Suche Erweiterte Suche".
- 2. Erfassen Sie die Suchkriterien für die Erweiterte Suche.
- 3. Machen Sie ein Häkchen in das Feld "Berechtigungen anzeigen"
- a) Es öffnet sich der Zuständigkeitsbereich. Hier können Sie festlegen, wer den Filter erhalten soll.
	- i. Ziehen Sie die gewünschten "Zuständigkeiten" aus dem Bereich "Verfügbare Rollen" via Drag & Drop in den Bereich "Zugeordnete Rollen".
- b) Um einen Filter für alle Benutzer sichtbar zu machen, aktivieren Sie das Feld "Für alle Benutzer sichtbar".
- 4. Klicken Sie zum Speichern auf "Als neue Filtervorlage speichern"
- 5. Geben Sie im Dialog einen Namen für den Filter ein.
- 6. Bestätigen Sie die Eingabe mit "OK". Mit "Abbrechen" können Sie den Vorgang abbrechen.
- 7. Im Fenster Filtervorlagen wird die Suche im Bereich "Globale Filter" für alle ausgewählten Benutzer / Gruppen angezeigt und kann mit einem Doppelklick ausgeführt werden.

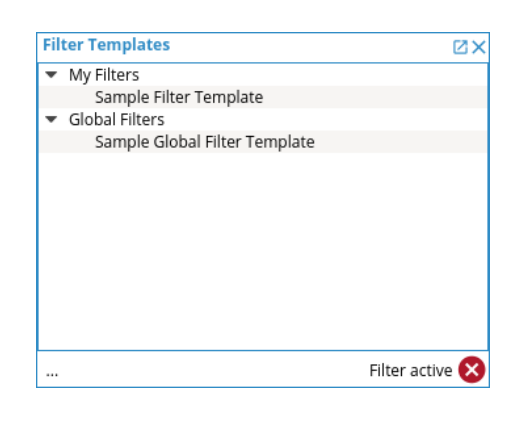

Abb. (ähnlich) 12.16: Fenster - Filtervorlagen

|                                                           |             |              | Advanced Search |                                                |           |        | $\circledcirc \circledcirc \circledcirc$ |
|-----------------------------------------------------------|-------------|--------------|-----------------|------------------------------------------------|-----------|--------|------------------------------------------|
| Search for documents using the following criteria:        |             |              |                 |                                                |           |        |                                          |
| Saved Search Templates: Sample Global Filter Template     |             |              |                 |                                                |           | ÷      | DELETE                                   |
| Field                                                     | Operator    |              |                 | Value                                          | <b>MS</b> |        |                                          |
| Document Type                                             | İS.         | Invoice<br>۰ |                 |                                                | <b>MS</b> | Remove |                                          |
|                                                           | or is       | Order        |                 |                                                |           |        |                                          |
| Folder                                                    | lis<br>٠    | Customer     |                 |                                                | <b>MS</b> | Remove |                                          |
| <b>Status</b>                                             | ٠<br>is not | Done<br>۰    |                 |                                                | <b>MS</b> | Remove |                                          |
|                                                           |             |              |                 | Available Roles                                |           |        |                                          |
|                                                           |             |              |                 |                                                |           |        | $\blacktriangle$                         |
| Custom Group                                              |             |              |                 | ecolCELogon                                    |           |        |                                          |
|                                                           |             |              |                 | ecoSIMSADMIN<br>ecoSIMSALLDOCS                 |           |        |                                          |
|                                                           |             |              | $\geq$          | ecoSIMSCLASSIFY                                |           |        |                                          |
|                                                           |             |              | $\epsilon$      | ecoSIMSCREATEFOLDER                            |           |        |                                          |
|                                                           |             |              |                 | ecoSIMSHISTORY                                 |           |        |                                          |
|                                                           |             |              |                 | ecoSIMSUSER                                    |           |        |                                          |
|                                                           |             |              |                 |                                                |           |        |                                          |
| For view by all users                                     |             |              |                 | ecoSIMSVERSIONING<br><b>CO ACOSIMSWERCHENT</b> |           |        |                                          |
| <b>Display Permissions</b><br>SAVE AS NEW FILTER TEMPLATE | SAVE        |              |                 |                                                |           | CANCEL | ٠<br>OK                                  |

Abb. (ähnlich) 12.17: Erweiterte Suche - Globale Vorlagen speichern

#### **12.8.3 Filtervorlagen bearbeiten**

Gespeicherte Filtervorlagen können bei Bedarf bearbeitet werden. Für globale Filter ist dies nur durch den Administrator erlaubt.

- 1. Öffnen Sie den Dialog für die Erweiterte Suche.
- 2. Wählen Sie in der Auswahlliste "Gespeicherte Filtervorlagen" die gewünschte Suche aus.
- 3. Nehmen Sie nun Ihre Änderungen vor
- 4. Klicken Sie abschließend auf "Suche speichern".

### **12.8.4 Filtervorlagen löschen**

Gespeicherte Filtervorlagen können bei Bedarf gelöscht werden. Für globale Filter ist dies nur durch den Administrator erlaubt.

- 1. Öffnen Sie den Dialog für die Erweiterte Suche.
- 2. Wählen Sie in der Auswahlliste "Gespeicherte Filtervorlagen" die gewünschte Suche aus.
- 3. Klicken Sie auf den Button "Löschen".

# **12.9 Attribute suchen**

Die einfache Suche ermöglicht eine Recherche über einzelne Klassifizierungsattribute (Metadaten) [\[2\]](#page-171-0).

- 1. Wählen Sie in der Suchzeile das gewünschte Attribut wie z.B. Dokumentenart aus.
- 2. Erfassen Sie in der Suchzeile den passenden Wert.
- 3. Das System zeigt alle Treffer an, die zu der Suche passen.

| $\circ$<br>ஃ                                        | Contract                                                                                   |         |               |             |                           |           |
|-----------------------------------------------------|--------------------------------------------------------------------------------------------|---------|---------------|-------------|---------------------------|-----------|
| <b>Filters / Search</b>                             | Documentation                                                                              |         |               |             |                           | <b>ZX</b> |
|                                                     | Information                                                                                |         |               |             |                           |           |
| Document Type<br>▼                                  | Invoice                                                                                    | ☎       | <b>SEARCH</b> |             | Standard Archive          | ≂         |
| <b>Documents</b>                                    | Offer                                                                                      |         |               |             |                           | <b>ZX</b> |
| DocID<br>Mai<br>$\blacktriangle$                    | Order                                                                                      | it Type |               | Last Change | Date                      |           |
| 15                                                  | Payslip<br>not assigned                                                                    |         |               |             | 2016-09-25 11: 2016-09-25 |           |
| Customer<br>10                                      | Customer E Invoice<br>Resubmission 1.2<br>sample-company-v                                 |         |               |             | 2016-09-24 23: 2016-09-24 |           |
| $\overline{7}$<br>$\overline{\phantom{a}}$ Customer | $\sim$ Customer $\epsilon$ Invoice<br>1.3<br>sample-company-i<br>Done                      |         |               |             | 2016-09-25 09: 2016-09-24 |           |
| 5<br>$\blacktriangledown$ $\blacksquare$ Customer   | $\therefore$ Customer $\in$ Invoice<br>papierwelten-rechn<br>Done<br>1.1                   |         |               |             | 2016-09-24 22: 2016-09-24 |           |
| General<br>$\overline{4}$                           | Phone $\sqrt{m}$ $\epsilon$ Invoice<br>mobile-king-bestell<br>Todo<br>1.3                  |         |               |             | 2016-09-25 09: 2016-09-24 |           |
| Employee<br>$\overline{2}$                          | $\blacksquare$ Employee $\boldsymbol{\epsilon}$ Invoice<br>haralddump-infor<br>1.2<br>Done |         |               |             | 2016-09-25 09: 2016-09-24 |           |
| n<br>$\overline{1}$                                 | $\therefore$ Customer $\in$ Invoice<br>Customer abc-company-rech<br>Todo<br>1.2            |         |               |             | 2016-09-24 23: 2016-09-24 |           |
| $-$                                                 |                                                                                            |         |               |             |                           |           |

Abb. (ähnlich) 12.18: Suche - Klassifizierungsattribut

# **12.10 Zeitleiste**

Am unteren Ende vom ecoDMS Client befindet sich eine Zeitleiste. Hier können Sie auswählen aus welchem Zeitraum die Dokumente in der Tabelle angezeigt werden sollen. Dieser Filter bezieht sich ausschließlich auf das Klassifizierungsattribut "Datum". Folgende Filter stehen zur Verfügung [\[2\]](#page-171-0):

- 1. Zeitraum:
	- a) Wählen Sie dann das gewünschte "Start Datum" im linken Datumsfeld der Leiste über die Pfeiltaste im Kalender aus.
	- b) Geben Sie anschließend das gewünschte "End-Datum" im rechten Datumsfeld der Leiste über die Pfeiltaste im Kalender aus.
- 2. Diese Woche
	- a) zeigt Ergebnisse aus der aktuellen Woche an.
- 3. Diesen Monat
	- a) zeigt Ergebnisse aus dem aktuellen Monat an.
- 4. Letzten Monat
- a) zeigt Ergebnisse aus dem Vormonat an.
- 5. Dieses Jahr
	- a) zeigt Ergebnisse aus dem aktuellen Jahr an.
- 6. Letztes Jahr
	- a) zeigt Ergebnisse aus dem Vorjahr an.
- 7. Jahre
	- a) Hier können Sie das gewünschte Jahr auswählen.
- 8. Monate
	- a) Hier können Sie den gewünschten Monat (1-12) auswählen.

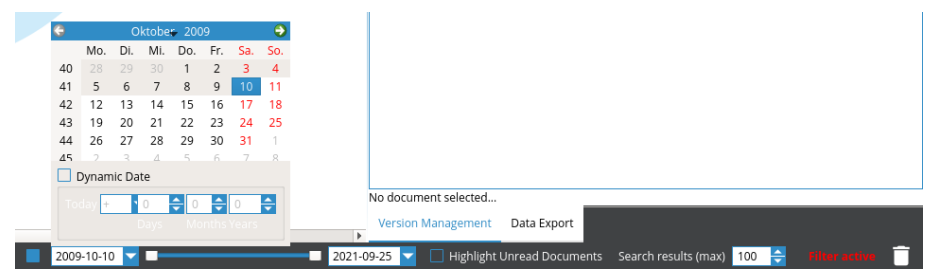

Abb. (ähnlich) 12.19: Zeitleiste für Dokumente

### **12.10.1 Dynamisches Datum**

Das Datum in der Zeitleiste können Sie dynamisch schalten. In diesem Fall wird das Datum täglich automatisch gemäß Ihrer Vorgaben vom System angepasst. Gehen Sie wie folgt vor [\[2\]](#page-171-0):

- 1. Aktivieren Sie die Zeitleiste gemäß der Anleitung aus dem vorherigen Abschnitt, so dass der Kalender angezeigt wird.
- 2. Aktivieren Sie nun, falls für Ihre Suche erforderlich, den Befehl "Dynamisches Datum".
- 3. Erfassen Sie die dynamischen Werte für das Start- und/oder Enddatum. Das System geht dabei vom aktuellen Datum aus. Folgende Werte stehen Ihnen zur Verfügung:
	- a) HEUTE  $+/-$
	- b) Tage
	- c) Monate
	- d) Jahre

#### **12.10.1.1 Beispiel: Dynamisches Datum**

Das dynamische Datum wird täglich automatisch vom System angepasst. Wenn Sie zum Beispiel täglich die Dokumente der letzten 7 Tage anzeigen möchten, gehen Sie wie folgt vor:

- 1. Erfassen Sie als Startdatum im linken Kalender der Zeitleiste die Werte "HEUTE 7 Tage".
- 2. Geben Sie als Enddatum im rechten Kalender der Zeitleiste die Werte "HEUTE  $+$  0 Tage" ein.

# **12.11 Status-Filter**

Dokumente können auf Basis des Status gefiltert werden. Dies geschieht z.B. über das Status-Fenster im ecoDMS Client. Es sind drei Dokumentenstatus standardmäßig vorgegeben. Diese können nicht gelöscht, jedoch vom Administrator bei Bedarf umbenannt werden (nicht empfohlen). Eine Erklärung dieser Status finden Sie im Kapitel Klassifizierung. Um Ergebnisse mit einem bestimmten Status anzuzeigen, gehen Sie wie folgt vor [\[2\]](#page-171-0):

1. Wählen Sie im Status-Fenster den gewünschten Status aus (es folgen die Standard-Status):

**Erledigt** Zeigt Ergebnisse an, deren Status innerhalb der Klassifizierung auf "Erledigt" gesetzt ist.

**Wiedervorlage** Zeigt Ergebnisse an, deren Status innerhalb der Klassifizierung auf "Wiedervorlage" gesetzt ist.

- **Abgelaufen** Zeigt Ergebnisse an, deren Status innerhalb der Klassifizierung auf "Wiedervorlage" gesetzt ist und deren Wiedervorlagedatum bereits erreicht bzw. abgelaufen ist.
- **Nächsten 7 Tage** Zeigt Ergebnisse an, deren Status innerhalb der Klassifizierung auf "Wiedervorlage" gesetzt ist und deren Wiedervorlagedatum innerhalb der nächsten 7 Tage liegt.

**Zu Bearbeiten** Zeigt Ergebnisse an, deren Status innerhalb der Klassifizierung auf "Zu Bearbeiten" gesetzt ist.

- 2. Der ausgewählte Status wird vom System hervorgehoben.
- 3. In der Tabelle werden nun alle Dokumente angezeigt, die mit diesem Status klassifiziert wurden.

**Dieser Filter kann mit weiteren Filtern beliebig kombiniert werden.**

# **12.12 Ordner-Filter**

Um die Inhalte eines Ordners anzuzeigen, haben Sie folgende Möglichkeiten [\[2\]](#page-171-0):

- 1. Wählen Sie im Fenster "Ordner" den gewünschten Ordner aus.
	- a) indem Sie diesen in der Ordnerstruktur mit einem Doppelklick anklicken **oder**
	- b) indem Sie einfach den Ordnernamen, den Schlüssel oder hinterlegte Schlagwörter in der Ordnerstruktur eintippen.
		- i. In diesem Fall erscheint ein Eingabefenster.
		- ii. ecoDMS markiert den gefundenen Ordner. Mit "F3" kann die Suche fortgeführt werden.
		- iii. Bestätigen Sie die Eingabe und Auswahl mit "Enter".
- 2. Der Ordner wird vom System hervorgehoben.
- 3. In der Tabelle werden nun alle Dokumente angezeigt, die sich in diesem Ordner und in dessen Unterordner befinden.

#### **Dieser Filter kann mit weiteren Filtern beliebig kombiniert werden.**

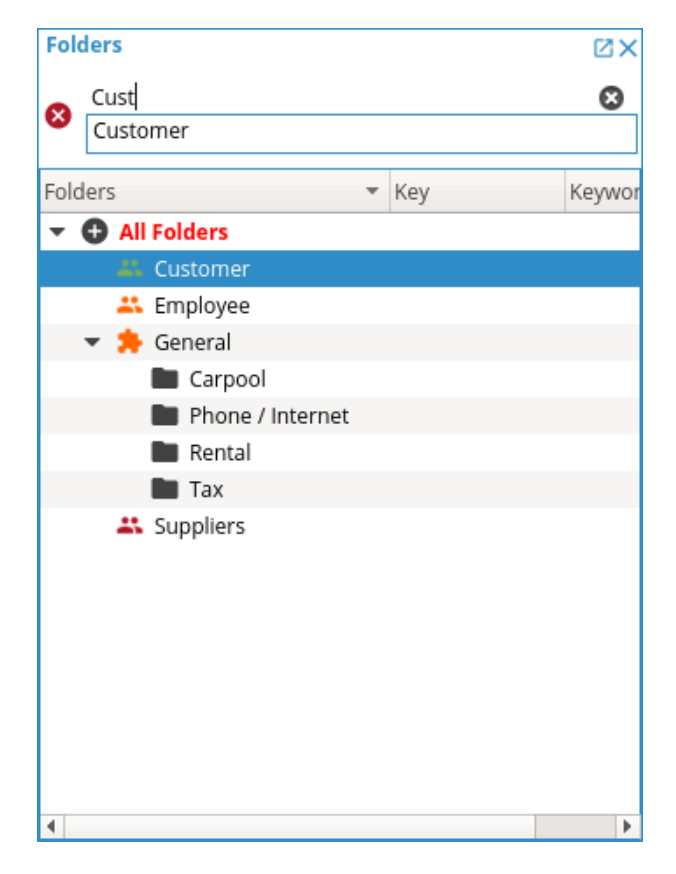

Abb. (ähnlich) 12.20: Fenster - Ordner auswählen (Suche)

### **12.12.1 Alle Ordner**

Standardmäßig werden in der Tabelle die Inhalte aller Ordner angezeigt. Bei Bedarf können die Ergebnisse auf einen bestimmten Ordner eingegrenzt werden.Solange ein bestimmter Ordner ausgewählt ist, werden nur die Dokumente angezeigt, die in diesem Ordner archiviert und für Sie zugänglich sind [\[2\]](#page-171-0).

**–** Um zur Gesamtübersicht Ihrer Dokumente zurück zu gelangen, klicken Sie in der Ordnerstruktur auf "Alle Ordner".

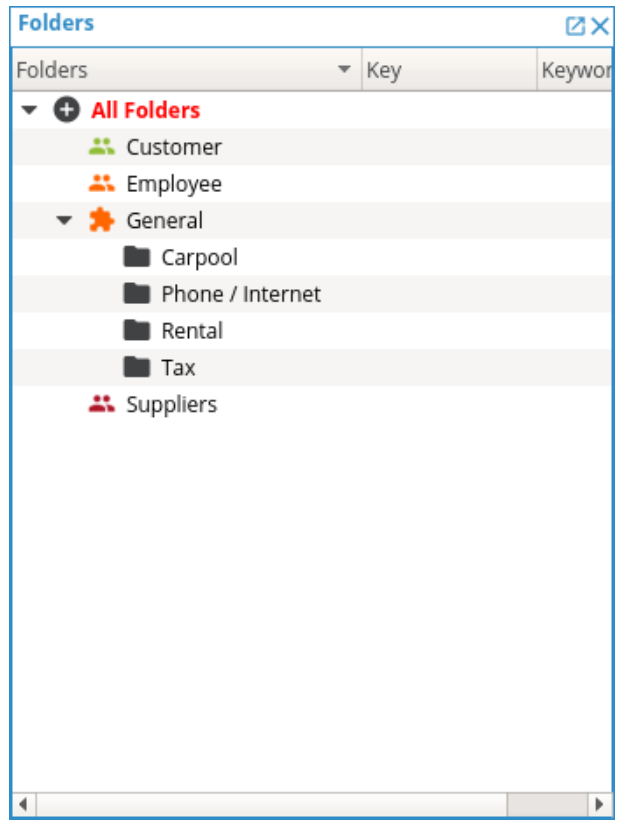

Abb. (ähnlich) 12.21: Fenster - Ordner

# **12.13 Ordner-Suche**

Die Ordnerstruktur kann verschiedene Werte enthalten. Optional können für jeden Ordner eigene Schlüssel und Schlagwörter vergeben werden. Wird ein Ordner gesucht, können der Ordnername, der Schlüssel und die Schlagwörter als Suchkriterien verwendet werden. Hierzu haben Sie folgende Möglichkeiten [\[2\]](#page-171-0):

- 1. Klicken Sie in die Ordnerstruktur. Diese kann an verschiedenen Stellen aufgerufen werden:
	- a) im ecoDMS Client über das Fenster "Ordner" **oder**
	- b) im Klassifizierungsdialog über das Attribut "Ordner" **oder**
	- c) in der ecoDMS-Tabelle über das Attribut "Ordner"
- 2. Geben Sie nun einfach ins Leere den gewünschten Suchbegriff ein. Dieser kann aus Buchstaben und/oder Zahlen bestehen.
- 3. In der Übersicht erscheint ein Eingabefeld. Bei der Eingabe schlägt das System automatisch Dokumente vor. Dabei werden sowohl die Ordnernamen und deren Schlüssel als auch die Schlagwörter durchsucht und berücksichtigt.
- 4. Mit der Taste "F3" können Sie die Ordnersuche fortführen.

#### **Alternativ dazu kann diese Suche auch über die Funktion** "**Ordner suchen**" **ausgeführt werden. Diese Funktion bezieht sich auf das Fenster** "**Ordner**" **im ecoDMS Client.**

- 1. Zum Ausführen der Funktion "Ordner suchen" haben Sie folgende Möglichkeiten:
	- a) Klicken Sie im Menü auf "Ansicht Ordner suchen" **oder**
	- b) Klicken Sie in der Symbolleiste auf das Icon "Ordner suchen" **oder**
	- c) Machen Sie im Fenster "Ordner" einen rechten Mausklick auf einen beliebigen Ordner und wählen Sie die Funktion "Ordner suchen" **oder**
	- d) Geben Sie diese Tastenkombination ein: Strg + Alt +F

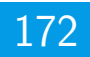

- 2. Um die Suche fortzuführen gibt es die Funktion "Ordner Suche fortsetzen". Zum Ausführen haben Sie folgende Möglichkeiten:
	- a) Klicken Sie im Menü auf "Ansicht Ordner Suche fortsetzen" **oder**
	- b) Klicken Sie in der Symbolleiste auf das Icon "Ordner Suche fortsetzen" **oder**
	- c) Machen Sie im Fenster "Ordner" einen rechten Mausklick auf einen beliebigen Ordner und wählen Sie die Funktion "Ordner Suche fortsetzen" **oder**
	- d) Geben Sie diese Tastenkombination ein: F3

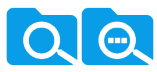

Abb. (ähnlich) 12.22: Icon - Ordner suchen und Ordner Suche fortsetzen

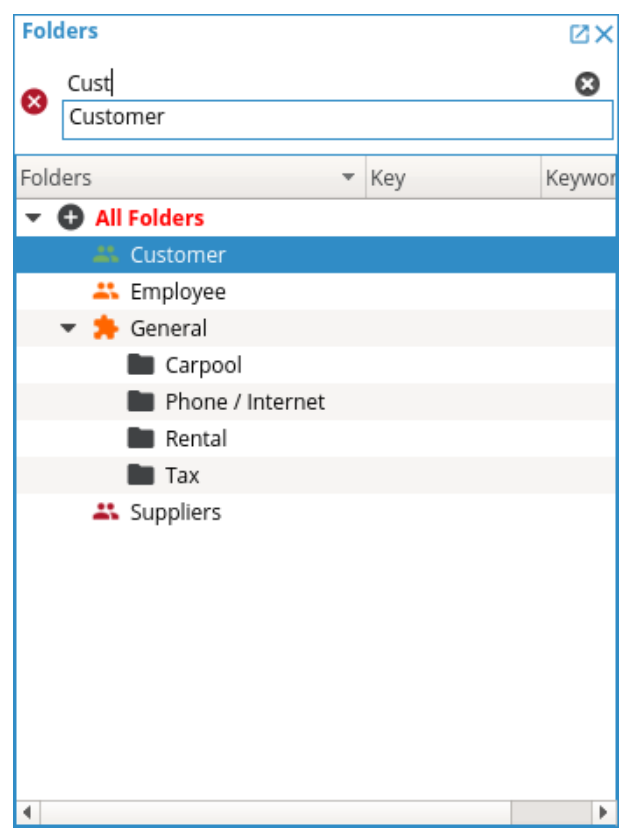

Abb. (ähnlich) 12.23: Fenster - Ordner auswählen (Suche)

## **Wichtige Informationen zu Kapitel 12**

- <span id="page-171-2"></span>[1] Bitte beachten Sie, dass diese Einstellungen auf den jeweiligen Arbeitsplatz bezogen sind und nicht im Benutzerprofil gespeichert werden.
- <span id="page-171-0"></span>[2] Die Anzahl max. ausgegebener Dokumente in der Tabelle ist neben den Filteroptionen abhängig von der Einstellung im Bereich SSuchergebnisse (max) im ecoDMS Client (unten rechts).
- <span id="page-171-1"></span>[3] Diese Funktion setzt eine Lizenz der ecoDMS-Vollversion voraus, kann aber in der Demozeit getestet werden und wird anschließend automatisch deaktiviert, bis eine Lizenz eingespielt wird.
- <span id="page-171-3"></span>[4] Diese Funktion setzt zur Ansicht und Nutzung bestimmte System-Berechtigungen voraus.

# **13 Versionsverwaltung**

Die Versionsverwaltung ermöglicht die Archivierung beliebig vieler Versionen eines Dokuments in ecoDMS. Jede neue Version wird mit einer hochgezählten Versionsnummer als neues Dokument archiviert. Optional kann ein Kommentar zu jeder Funktion hinzugefügt werden. Innerhalb der Versionsverwaltung werden die Originaldateien und die ggf. verfügbaren PDF/A's aufbewahrt. Diese PDF/A's werden automatisch bei der Archivierung von PDF, TIFF, JPG und PNG Dateien erzeugt und sind standardmäßig als Dokument in der Tabelle hinterlegt. Die Dauer und Durchführbarkeit der Umwandlung ist abhängig von der Qualität und Größe der Datei. Nach erfolgreicher Konvertierung können die Benutzer über die Versionsverwaltung neben dem Original auch auf das durchsuchbare PDF/A zugreifen [\[1,](#page-179-0) [2\]](#page-179-1).

- **Hinweis** Office-Dateien und E-Mails können über die verfügbaren ecoDMS-Office-Plugins archiviert werden. In diesem Fall legt ecoDMS die Originaldateien und automatisch auch ein PDF/A im Archiv ab. Über die Tabelle steht anschließend das PDF/A der letzten Version zur Verfügung. Über die Versionsverwaltung sind die Versionen aller archivierten Originaldateien und deren PDF/A's abrufbar.
- **Information** Das Bearbeiten und Kommentieren einer Version bzw. die Ablage einer neuen Version setzt voraus, dass der Benutzer für das Dokument eine Berechtigung zur Klassifizierung hat. Anderenfalls sind die Bearbeitungsfunktionen innerhalb der Versionsverwaltung für den Benutzer gesperrt.

| Version Management                       |  |  |                                                      |      |         |  |  |  |  |  |  |  |  |
|------------------------------------------|--|--|------------------------------------------------------|------|---------|--|--|--|--|--|--|--|--|
| <b>Versions (Document not finalised)</b> |  |  |                                                      |      |         |  |  |  |  |  |  |  |  |
|                                          |  |  | $\blacktriangleright$ $\blacktriangleright$<br>- Eal | Bā   |         |  |  |  |  |  |  |  |  |
| ID                                       |  |  | Date                                                 | User | Comment |  |  |  |  |  |  |  |  |
|                                          |  |  | 4 2018-09-17 09:00:41 ecodms This is a new version   |      |         |  |  |  |  |  |  |  |  |
|                                          |  |  | 3 2018-09-17 09:00:37 ecodms Reason for version      |      |         |  |  |  |  |  |  |  |  |
|                                          |  |  | 2 2018-09-17 09:00:32 ecodms Sample comment          |      |         |  |  |  |  |  |  |  |  |
|                                          |  |  | 1 2018-09-17 09:00:18 ecodms                         |      |         |  |  |  |  |  |  |  |  |
|                                          |  |  |                                                      |      |         |  |  |  |  |  |  |  |  |
|                                          |  |  |                                                      |      |         |  |  |  |  |  |  |  |  |
|                                          |  |  | Versions for document: 9                             |      |         |  |  |  |  |  |  |  |  |

Abb. (ähnlich) 13.1: Fenster - Versionsverwaltung

# **13.1 Erste Version erstellen**

In der Regel werden neue Dokumente, die künftig mit weiteren Versionen archiviert werden sollen, über die Office Plugins oder über den herkömmlichen Archivierungsweg unter Verwendung der Versionierungsfunktion in ecoDMS abgelegt. Über die Versionsverwaltung können ebenfalls erste Versionen einer Datei abgelegt werden. Um ein Dokument manuell über die Versionsverwaltung als "versionierbares Dokument" zu archivieren, gehen Sie wie folgt vor:

- 1. Ihre Möglichkeiten zum Abruf der Funktion "Neues versioniertes Dokument erstellen":
	- a) Klicken Sie in der Symbolleiste oder in der Versionsverwaltung auf das Icon "Neues versioniertes Dokument erstellen...'
	- b) Führen Sie an beliebiger Stelle in der ecoDMS-Tabelle einen rechten Mausklick aus und klicken anschließend auf "Neues versioniertes Dokument erstellen..."
	- c) Geben Sie folgende Tastenkombination ein: Strg + D
- 2. Wählen Sie die gewünschte Datei aus.
- 3. Das gewählte Dokument wird als erste Version archiviert und kann klassifiziert werden.
	- a) Über die Tabelle lässt sich stets die letzte Version bzw. die als abgeschlossen markierte Version einer Datei öffnen (wenn vorhanden, dann ist dies das PDF/A einer Version).

b) Über die Versionsverwaltung sind alle Originalversionen inkl. der ggf. verfügbaren PDF/A-Dateien abrufbar.

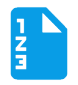

Abb. (ähnlich) 13.2: Icon - Neues versioniertes Dokument erstellen...

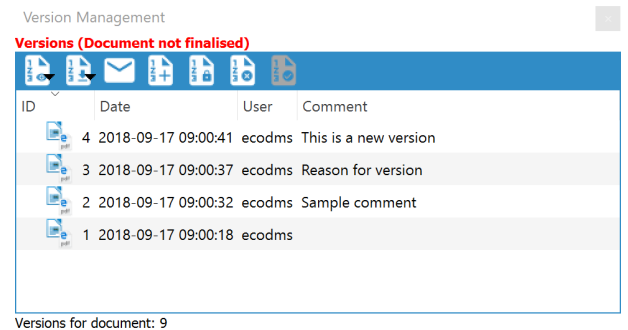

Abb. (ähnlich) 13.3: Fenster - Versionsverwaltung

# **13.2 Version hinzufügen**

Neben den Office-Plugins können neue Versionen auch direkt über die Versionsverwaltung hinzugefügt werden. [\[1\]](#page-179-0).

- **Information** Neue Versionen können nur für nicht abgeschlossene Dokumente hinzugefügt werden. Die Dokumente müssen als nicht abgeschlossene Version über die Versionsverwaltung zugänglich sein.
	- 1. Wählen Sie das versionierte und nicht abgeschlossene Dokument in der Tabelle aus.
	- 2. Nun haben Sie folgende Möglichkeiten zum Abruf der Funktion "Neue Version hinzufügen.."
		- a) Klick in der Symbolleiste oder in der Verwaltung auf das Icon "Neue Version zum Dokument hinzufügen..."
		- b) Rechter Mausklick auf das Dokument in der Tabelle oder auf eine beliebige Version -> "Neue Version zum Dokument hinzufügen..."
		- c) Markieren Sie eine beliebige Version im Fenster "Versionsverwaltung" und geben Sie dann folgende Tastenkombination ein:  $Strg + G$
		- d) Ziehen Sie das gewünschte Dokument aus dem Dateisystem direkt in die Versionsverwaltung.
	- 3. Wählen Sie das gewünschte Dokument aus dem Dateisystem aus (ausgenommen Schritt "d").
	- 4. Das gewählte Dokument wird als neue Version archiviert.
		- a) Über die Tabelle lässt sich stets die letzte Version bzw. die als abgeschlossen markierte Version einer Datei öffnen (wenn vorhanden, dann ist dies das PDF/A einer Version).
		- b) Über die Versionsverwaltung sind alle Originalversionen inkl. der ggf. verfügbaren PDF/A-Dateien abrufbar.

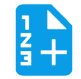

Abb. (ähnlich) 13.4: Icon - Neue Version zum Dokument hinzufügen ...

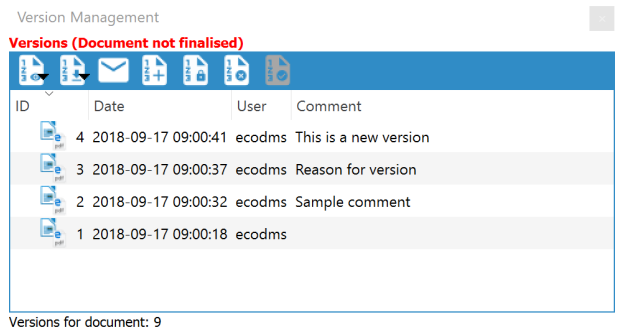

Abb. (ähnlich) 13.5: Fenster - Versionsverwaltung

# **13.3 Kommentar hinzufügen**

Zu jeder Version können Sie bei Bedarf einen Kommentar hinzufügen. Kommentare können entweder direkt über die Versionsverwaltung oder über den Klassifizierungsdialog (nur bei Archivierung über ein Office-Plugin) erstellt werden. Zum Erstellen eines Kommentars über die Versionsverwaltung gehen Sie wie folgt vor:

- 1. Wählen Sie die gewünschte Version in der Versionsverwaltung aus.
- 2. Machen Sie einen Doppelklick in die Spalte "Kommentar".
- 3. Geben Sie den Kommentar ein.
- 4. Bestätigen Sie Ihre Eingabe mit "Enter" und durch einen Klick "ins Leere".

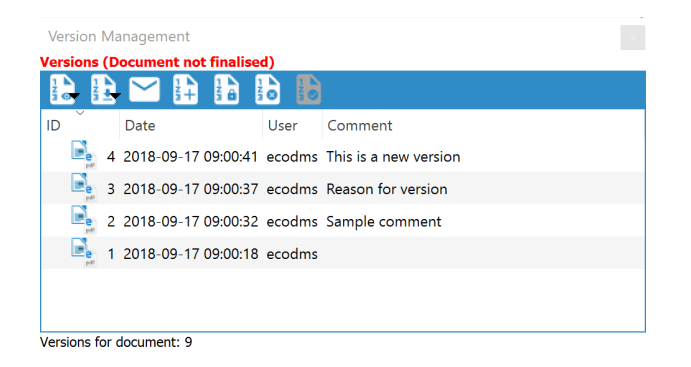

Abb. (ähnlich) 13.6: Fenster - Versionsverwaltung

# **13.4 Version öffnen**

Mit Zugriff auf das jeweilige Dokument und auf die Versionsverwaltung können Benutzer auf die einzelnen Versionen und Dateien zugreifen. Je nach Datei liegen die Versionen im Originalformat und zusätzlich als PDF/A vor [\[1\]](#page-179-0).

- 1. Über die Tabelle lässt sich stets die letzte Version bzw. die als abgeschlossen markierte Version einer Datei öffnen (wenn vorhanden, dann ist dies das PDF/A einer Version).
- 2. Über die Versionsverwaltung sind alle Originalversionen inkl. der ggf. verfügbaren PDF/A-Dateien abrufbar.

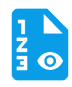

Abb. (ähnlich) 13.7: Version (Original / PDF/A öffnen) - Icon

| ecoDMS - 30 DAYS DEMO (remaining days: 27) - ecoDMS  |                       |                            |                      |                   |                 |                            |                              |                                                     | σ<br>$\times$                               |
|------------------------------------------------------|-----------------------|----------------------------|----------------------|-------------------|-----------------|----------------------------|------------------------------|-----------------------------------------------------|---------------------------------------------|
| File View Options Plugins ?                          |                       |                            |                      |                   |                 |                            |                              |                                                     |                                             |
| <b>LY SOOD DE DE DE DOOD COLLE</b><br>$\bullet$<br>÷ |                       |                            |                      |                   |                 | 直<br>$\bullet$             |                              | <b>BB</b><br>Ð<br>- Ib                              |                                             |
| <b>Status</b>                                        | X Filters / Search    |                            |                      |                   |                 |                            |                              | <b>Z X</b> Version Management                       | <b>ZX</b>                                   |
| <b>O</b> All                                         | Full text             | ≂                          |                      |                   |                 | l x                        | <b>SEARCH</b>                | <b>Versions (Document not finalised)</b>            |                                             |
| Done<br>$\triangleright$ ( $\bigcirc$ Resubmission   | <b>Documents</b>      |                            |                      |                   |                 |                            | <b>ZX</b>                    | šо<br>Original                                      | 牆<br>User<br>Comment                        |
| $\blacktriangleright$ Todo                           | <b>DoclD</b>          | <b>Main Folder</b>         | <b>Comment</b>       | <b>Status</b>     | <b>Revision</b> | Folder                     | Docum <sup>^</sup>           | PDF                                                 |                                             |
|                                                      | $\frac{e}{100}$ 11    | Customers Demo File        |                      | Todo              | 1.0             | <b>T</b> Customers         | $\times$ nd                  |                                                     | -17 09:00:41 ecodms This is a new version   |
| <b>Folders</b><br><b>ZX</b>                          | $\frac{9}{100}$<br>10 | $\dot{\mathbf{R}}$ Vendors | Invoice No 854       | Todo              | 1.0             | $\mathbf{\bar{T}}$ Vendors | $S - in$                     | 3 2018-09-17 09:00:37 ecodms Reason for version     |                                             |
| Folders<br>Key                                       |                       |                            |                      |                   |                 |                            |                              | B.                                                  | 2 2018-09-17 09:00:32 ecodms Sample comment |
| $\vee$ <b>O</b> All Folders                          | ₿ 9                   | Customers                  | Demo File: Agr       | Done              | 1.3             | <b>Customers</b>           |                              | B.<br>1 2018-09-17 09:00:18 ecodms                  |                                             |
| m Company                                            | $\frac{e}{\sin 8}$    | $\dot{\mathbf{r}}$ Vendors | Sample File          | Todo              | 1.2             | $\dot{\mathbf{r}}$ Vendors | A <sub>c</sub>               |                                                     |                                             |
| <b>T</b> Customers                                   | $\frac{e}{\omega}$ 7  | Customers Sample File      |                      | Todo              | 1.2             | Customers                  | S in                         | Versions for document: 9                            |                                             |
| $\triangleright$ O Other                             | $\frac{e}{101}$ 6     | <b>K</b> Staff             | Sample File          | Done              | 1.2             | Staff                      | <b>F</b> or                  | <b>Data Export</b>                                  | <b>ZX</b>                                   |
| <del>∧</del> Staff                                   |                       |                            |                      |                   |                 |                            |                              | E                                                   |                                             |
| Tr Vendors                                           | $\frac{e}{\omega}$ 4  | Other<br>$\bullet$         | Sample File          | Done              | 1.2             | Phone                      | \$ In                        |                                                     |                                             |
|                                                      | $\frac{e}{\omega}$ 2  | ш<br>Company               | Sample File          | Done              | 1.2             | Company<br>πī              | $\Box$ Ag                    | <b>C</b> Name                                       | <b>Status</b>                               |
|                                                      | $e_{-}$<br>$\epsilon$ | <del>in</del> value        | Canada Pita          | <b>The Second</b> | 4.9             | <b>Constant</b>            | $\Box$ . As<br>$\rightarrow$ |                                                     |                                             |
|                                                      | Clipboard             |                            |                      |                   |                 |                            | <b>ZX</b>                    |                                                     |                                             |
| $\hat{~}$<br>$\rightarrow$                           | New Clipboard X       |                            |                      |                   |                 |                            |                              |                                                     |                                             |
| <b>Filter templates</b><br><b>ZX</b>                 |                       |                            |                      |                   |                 | Filter                     | Ð                            |                                                     |                                             |
| <b>My Filters</b>                                    | Search<br>$\equiv$    |                            | $\alpha$<br>$\times$ |                   |                 |                            |                              |                                                     |                                             |
| <b>Global Filters</b>                                |                       |                            |                      |                   |                 |                            |                              |                                                     |                                             |
|                                                      | Drop Document here    |                            |                      |                   |                 |                            |                              |                                                     |                                             |
| Filter Inactive &                                    |                       |                            |                      |                   |                 |                            |                              |                                                     |                                             |
|                                                      |                       |                            |                      |                   | ÷.              |                            |                              | Highlight Unread Documents Search results (max) 100 | <b>Filter Inactive</b>                      |

Abb. (ähnlich) 13.8: Versionsverwaltung - Version öffnen

### **13.4.1 PDF öffnen**

Sofern die archivierte Datei ins PDF/A-Format konvertiert werden konnte, können Sie über die Versionsverwaltung neben der Originaldatei auch auf das PDF/A-Dokument zugreifen.

- 1. Wählen Sie die gewünschte Version in der Verwaltung aus.
- 2. Zur Ausführung der Funktion "Version öffnen PDF.." haben Sie jetzt folgende Möglichkeiten:
	- a) Rechter Mausklick -> Version öffnen -> PDF...
	- b) Langer Klick auf das Icon "Version öffnen" -> PDF...

### **13.4.2 Originaldatei öffnen**

Zum Öffnen der Originaldatei gehen Sie wie folgt vor:

- 1. Wählen Sie die gewünschte Version in der Verwaltung aus.
- 2. Zur Ausführung der Funktion "Version öffnen Original" haben Sie jetzt folgende Möglichkeiten:
	- a) Doppelklick ausführen
	- b) Rechter Mausklick -> Version öffnen -> Original...
	- c) Langer Klick auf das Icon "Version öffnen" -> Original...
	- d) Tastenkombination eingeben: Strg +  $\ddot{O}$

# **13.5 Version exportieren**

Mit Zugriff auf das jeweilige Dokument und auf die Versionsverwaltung können Benutzer auf die einzelnen Versionen und Dateien zugreifen. Je nach Datei liegen die Versionen im Originalformat und zusätzlich als PDF/A vor [\[1\]](#page-179-0).

- 1. Über die Tabelle lässt sich stets die letzte Version bzw. die als abgeschlossen markierte Version einer Datei exportieren (wenn vorhanden, dann ist dies das PDF/A einer Version).
- 2. Über die Versionsverwaltung sind alle Originalversionen inkl. der ggf. verfügbaren PDF/A-Dateien abrufbar.

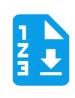

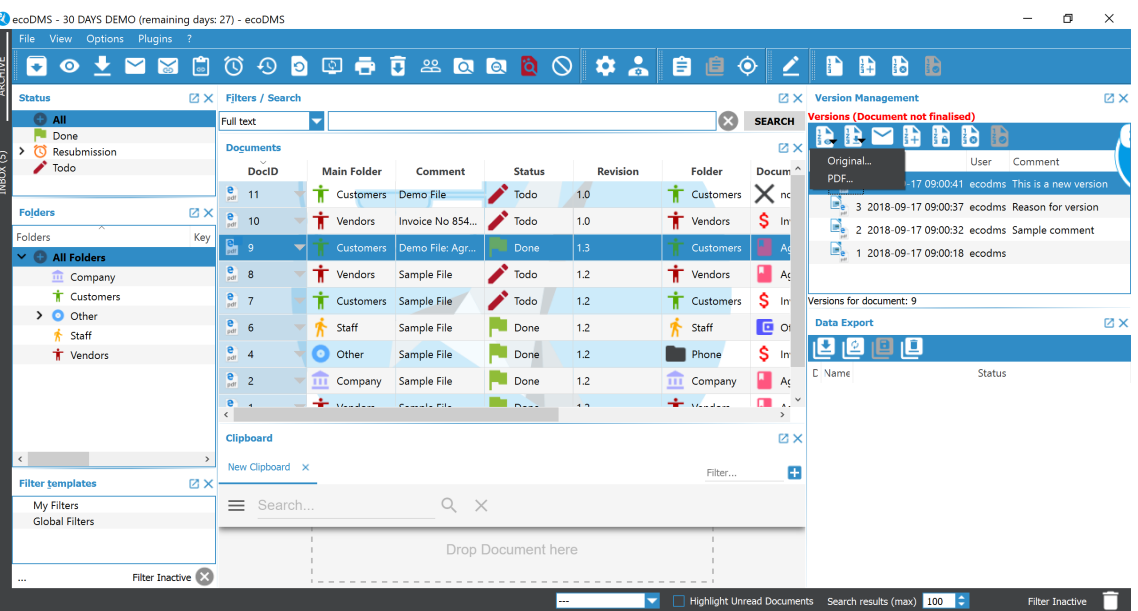

#### Abb. (ähnlich) 13.9: Version (Original / PDF/A exportieren) - Icon

Abb. (ähnlich) 13.10: Versionsverwaltung - Version exportieren

### **13.5.1 PDF exportieren**

Sofern die archivierte Datei ins PDF/A-Format konvertiert werden konnte, können Sie über die Versionsverwaltung neben der Originaldatei auch auf das PDF/A-Dokument zugreifen.

- 1. Wählen Sie die gewünschte Version in der Verwaltung aus.
- 2. Zur Ausführung der Funktion "Version exportieren PDF..." haben Sie jetzt folgende Möglichkeiten:
	- a) Rechter Mausklick -> Version exportieren -> PDF...
	- b) Langer Klick auf das Icon "Version exportieren" -> PDF...
- 3. Wählen Sie den Zielpfad für den Export der Datei aus.
- 4. Unter Windows öffnet sich nun ein Fenster, zum Ändern des Dateinamens (bei anderen Betriebssystemen wird dieser Schritt übersprungen).
	- a) Den Dateinamen können Sie bei Bedarf überschreiben.
	- b) Die Dateiendung kann nicht geändert werden. Diese wird automatisch vom System hinzugefügt.
	- c) Bestätigen Sie Ihre Eingabe mit "OK" oder brechen Sie den Vorgang mit "Abbrechen" ab.

### **13.5.2 Originaldatei exportieren**

Zum Exportieren der Originaldatei gehen Sie wie folgt vor:

- 1. Wählen Sie die gewünschte Version in der Verwaltung aus.
- 2. Zur Ausführung der Funktion "Version exportieren Original" haben Sie jetzt folgende Möglichkeiten:
	- a) Rechter Mausklick -> Version exportieren -> Original...
	- b) Langer Klick auf das Icon "Version exportieren" -> Original...
	- c) Tastenkombination eingeben:  $Strg + O$

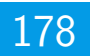

- 3. Wählen Sie den Zielpfad für den Export der Datei aus.
- 4. Unter Windows öffnet sich nun ein Fenster, zum Ändern des Dateinamens (bei anderen Betriebssystemen wird dieser Schritt übersprungen).
	- a) Den Dateinamen können Sie bei Bedarf überschreiben.
	- b) Die Dateiendung kann nicht geändert werden. Diese wird automatisch vom System hinzugefügt.
	- c) Bestätigen Sie Ihre Eingabe mit "OK" oder brechen Sie den Vorgang mit "Abbrechen" ab.

# **13.6 E-Mail senden**

**Hinweis** Je nach Anwendung können Anhänge nicht direkt aus ecoDMS versendet werden. Das ist kein Fehler von ecoDMS. Mehr Informationen zum diesem Thema finden Sie für Ubuntu z.B. hier: https://bugs.launchpad.net/ubuntu/+so utils/+bug/1019259. Um dieses Problem zu umgehen, kann vom Administrator im Einstellungsdialog eine Syntax zum Aufrufen des Mail Clients für alle Benutzer hinterlegt werden (s. Kapitel "Einstellungen").

**Information** Der Dateiname für den E-Mail Anhang kann nur bei Windows-Clients vor dem Versenden geändert werden.

Die PDF/A-Datei (wenn nicht verfügbar, dann Originaldatei) kann per E-Mail verschickt werden. Gehen Sie hierzu wie folgt vor:

- 1. Wählen Sie die gewünschte Version in der Verwaltung aus.
- 2. Zur Ausführung der Funktion "E-Mail senden" haben Sie jetzt folgende Möglichkeiten:
	- a) Rechter Mausklick -> E-Mail senden.
	- b) Klick auf das Icon "E-Mail senden"
	- c) Tastenkombination eingeben: Strg + Alt + M
- 3. Unter Windows öffnet sich nun ein Fenster, zum Ändern des Dateinamens (bei anderen Betriebssystemen wird dieser Schritt übersprungen).
	- a) Den Dateinamen können Sie bei Bedarf überschreiben.
	- b) Die Dateiendung kann nicht geändert werden. Diese wird automatisch vom System hinzugefügt.
	- c) Bestätigen Sie Ihre Eingabe mit "OK" oder brechen Sie den Vorgang mit "Abbrechen" ab.
- 4. Es öffnet sich das E-Mail-Eingabefenster Ihres als Standard definierten E-Mail Clients. Die gewählte Version wird als Anhang hinzugefügt.

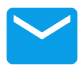

Abb. (ähnlich) 13.11: Versionsverwaltung - E-Mail senden (Icon)

# **13.7 Version abschließen**

Versionen können manuell durch den Benutzer abgeschlossen werden. Einige Dokumente wie z.B. eingescannte Dokumente oder Dateien, die in ecoDMS als nicht versionierbar abgelegt wurden, sind automatisch nach der Archivierung abgeschlossen. Wenn eine Version / ein Dokument abgeschlossen ist, können keine weiteren Versionen mehr für dieses Dokument hinzugefügt werden. Das Abschließen von Dokumenten kann nicht mehr rückgängig gemacht werden. Es gibt verschiedene Möglichkeiten eine Version abzuschließen [\[1\]](#page-179-0).

- 1. Rechter Mausklick im Fenster "Versionsverwaltung" auf die Version "Version abschließen" **oder**
- 2. Klicken in im Fenster "Versionsverwaltung" auf das Icon "Version abschließen"

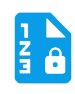

Abb. (ähnlich) 13.12: Icon - Version abschließen

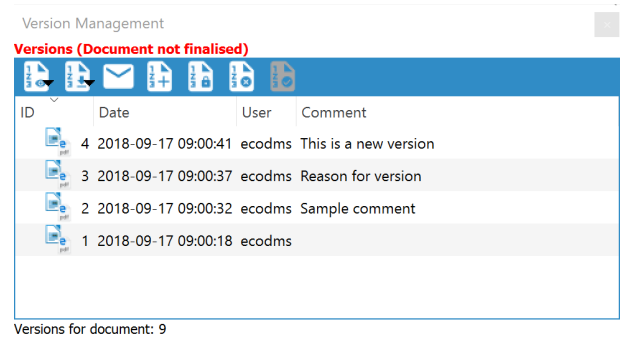

Abb. (ähnlich) 13.13: Fenster - Versionsverwaltung

# **13.8 Dokument sperren (Check-Out)**

Das Check-in und Check-out Verfahren erlaubt während der Bearbeitung das Sperren eines versionierten Dokuments für andere Benutzer. Solange ein Dokument gesperrt ist, können andere Benutzer zwar weiterhin auf die Versionen zugreifen, allerdings können in dieser Zeit keine neuen Versionen gespeichert werden. Gehen Sie wie folgt vor [\[1\]](#page-179-0):

- 1. Markieren Sie in der Tabelle das gewünschte Dokument.
- 2. Gehen Sie nun in das Fenster "Versionsverwaltung".
- 3. Zum Sperren haben Sie anschließend folgende Optionen:
	- a) Rechter Mausklick im Fenster "Versionsverwaltung" auf die Version "Dokument sperren" **oder**
	- b) Klicken in im Fenster "Versionsverwaltung" auf das Icon "Dokument sperren" **oder**
	- c) Rechter Mausklick auf das Dokument in der Tabelle "Dokument sperren" **oder**
	- d) Geben Sie folgende Tastenkombination ein: Strg + Alt + S

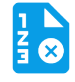

Abb. (ähnlich) 13.14: Icon - Dokument sperren

# **13.9 Dokument entsperren (Check-In)**

Das Check-in und Check-out Verfahren erlaubt nach der Bearbeitung die Freigabe gesperrter, versionierter Dokumente. Solange ein Dokument gesperrt ist, können andere Benutzer zwar weiterhin auf die Versionen zugreifen, allerdings können in dieser Zeit keine neuen Versionen gespeichert werden. Um ein gesperrtes Dokument wieder freizugeben, gehen Sie wie folgt vor [\[1\]](#page-179-0):

- 1. Markieren Sie in der Tabelle das gewünschte Dokument.
- 2. Gehen Sie nun in das Fenster "Versionsverwaltung".
- 3. Zum Sperren haben Sie anschließend folgende Optionen:
	- a) Rechter Mausklick im Fenster "Versionsverwaltung" auf die Version "Dokument entsperren" **oder**
	- b) Klicken in im Fenster "Versionsverwaltung" auf das Icon "Dokument entsperren" **oder**
- c) Rechter Mausklick auf das Dokument in der Tabelle "Dokument entsperren" **oder**
- d) Geben Sie folgende Tastenkombination ein: Strg + Alt + E

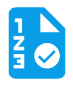

Abb. (ähnlich) 13.15: Icon - Dokument entsperren

# **Wichtige Informationen zu Kapitel 13**

- <span id="page-179-0"></span>[1] Diese Funktion setzt zur Ansicht und Nutzung bestimmte System-Berechtigungen voraus.
- <span id="page-179-1"></span>[2] Ein Dokument darf nur klassifiziert und versioniert werden, wenn dem Benutzer für das jeweilige Dokument eine entsprechende Berechtigung zur Klassifizierung vorliegt.
# **14 Vorschau**

Das Vorschaufenster zeigt ein PDF-Dokument, das in der Dokumententabelle markiert ist, an [\[3\]](#page-183-0).

- **–** Die Vorschau zeigt ausschließlich PDFs an.
- **–** Je nach Dateigröße und Volumen kann es etwas dauern bis die Dokumente an dieser Stelle angezeigt werden können.

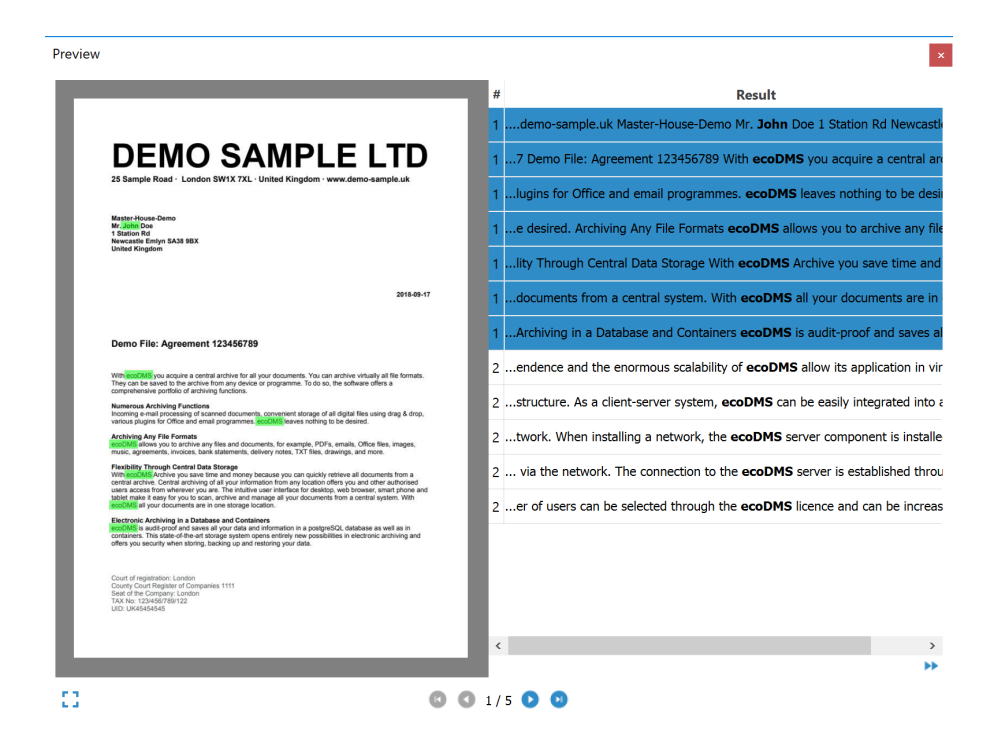

Abb. (ähnlich) 14.1: Dokumentenvorschau mit Volltexterkennung

# **14.1 Vorschau ein- / ausschalten**

Das Laden der Vorschau kann von jedem Anwender ein- und ausgeschaltet werden.

- 1. Machen Sie einen rechten Mausklick ins Vorschaufenster.
- 2. Klicken Sie auf "Qualität der Vorschau".
	- a) Wenn Sie das Häkchen in der Zeile "Vorschau" entfernen, wird die Funktion deaktiviert.
	- b) Wenn Sie ein Häkchen in die Zeile "Vorschau" setzen, ist die Funktion aktiviert.

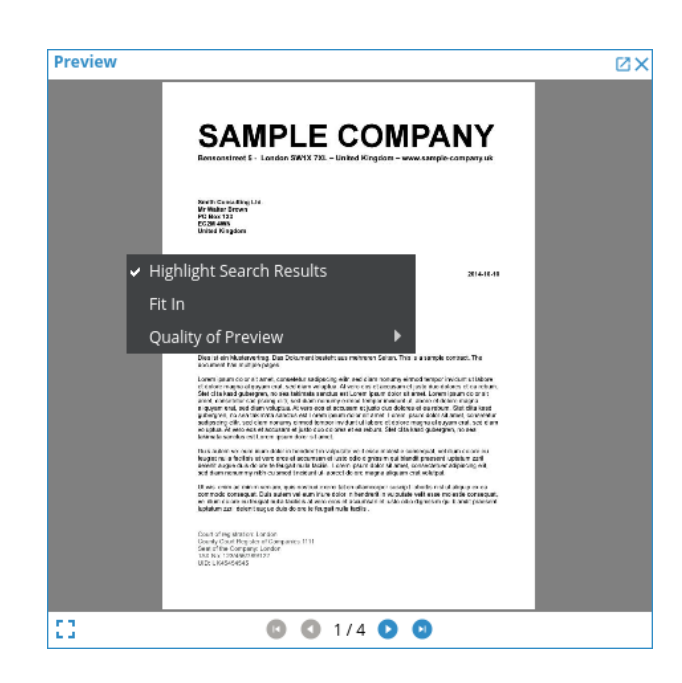

Abb. (ähnlich) 14.2: Vorschau ein- / ausschalten

## **14.2 Qualität des Vorschau**

Die Qualität der Vorschau kann jeder Benutzer einstellen. Je höher die Qualität, desto besser kann das Dokument erkannt werden. Bitte beachten Sie, dass die Ladezeit der Vorschau mit höherer Qualität entsprechend verlängert wird.

- 1. Machen Sie mit der Maus einen rechten Mausklick im Vorschaufenster
- 2. Wählen Sie nun die Qualität für die Vorschau aus:
	- a) Niedrig
	- b) Normal
	- c) Hoch

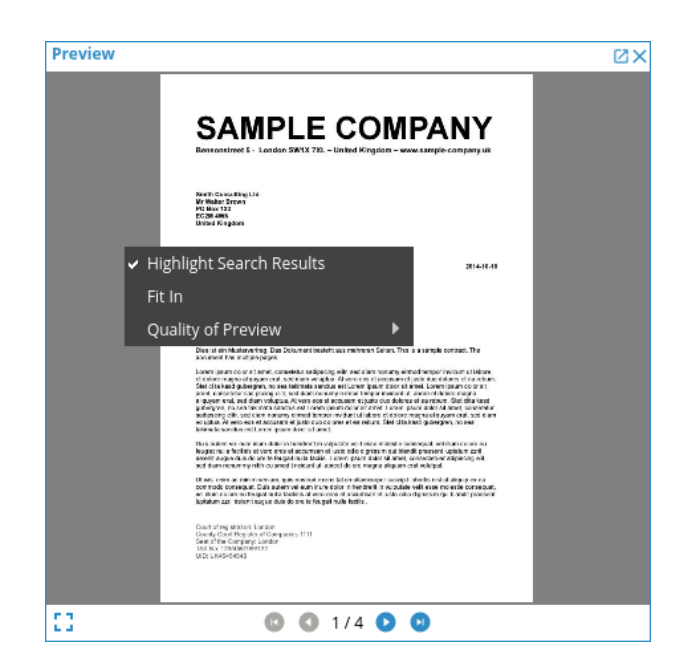

Abb. (ähnlich) 14.3: Qualität der Vorschau

## **14.3 Vorschau zoomen**

Im Vorschaufenster können Sie das angezeigte Dokument zoomen.

- 1. Scrollen Sie mit der Maus in das Dokument hinein- bzw. heraus.
- 2. Mit einem Doppelklick auf die Vorschau kann das Bild wieder ins Fenster eingepasst werden.

## **14.4 Vollbild der Vorschau**

Um das angezeigte Dokument um Vorschaufenster im Vollbild Modus anzuzeigen, gehen Sie wie folgt vor:

- 1. Klicken Sie im Vorschau Fenster auf das Icon "Vollbild".
- 2. ecoDMS zeigt das PDF im Vollbild Modus an.
	- a) Bei mehrseitigen Dokumenten können die Benutzer zwischen den einzelnen Seiten hin und her schalten.

Abb. (ähnlich) 14.4: Icon - Vorschau Vollbild

## **14.5 Erkannte Textstellen hervorheben**

Wenn zu einer gefundenen Datei eine Dokumentenvorschau existiert, werden die erkannten Wörter aus der einfachen Volltextsuche im Vorschaufenster farblich hervorgehoben. Kommt ein Begriff mehrmals innerhalb eines Dokuments vor, zeigt ecoDMS außerdem im Vorschaufenster eine Übersicht der gefundenen Textstellen an. Per Mausklick kann zu den gewünschten Passagen gesprungen werden [\[3,](#page-183-0) [1\]](#page-183-1).

- 1. Machen Sie einen rechten Mausklick ins Vorschaufenster.
	- a) Wenn Sie das Häkchen in der Zeile "Suchergebnisse hervorheben" entfernen, wird die Funktion deaktiviert.
	- b) Wenn Sie ein Häkchen in die Zeile "Suchergebnisse hervorheben" setzen, ist die Funktion aktiviert.

## **14.6 Vorschau bei Klassifizierung**

Bei der Archivierung über die Office Plugins oder den PDF/A Drucker und beim allgemeinen Speichern von PDF-Dateien wird eine Vorschau des Dokuments direkt im Klassifizierungsdialog angezeigt. Aus diesem Vorschaufenster können unter anderem Textpassagen und Datumsfelder für die Klassifizierung übernommen werden [\[2,](#page-183-2) [3\]](#page-183-0).

**–** Bei Massenklassifizierung gibt es kein Vorschau Fenster im Klassifizierungsdialog.

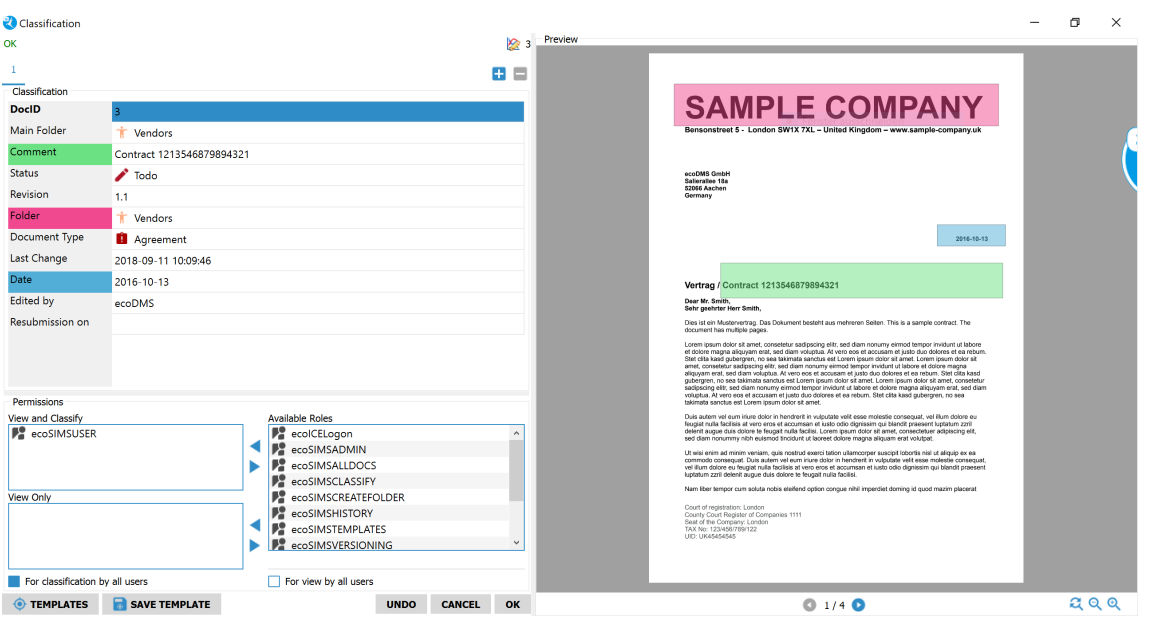

Abb. (ähnlich) 14.5: Klassifizierungsdialog mit Vorschau

#### **Wichtige Informationen zu Kapitel 14**

- <span id="page-183-1"></span>[1] Bitte beachten Sie, dass diese Einstellungen auf den jeweiligen Arbeitsplatz bezogen sind und nicht im Benutzerprofil gespeichert werden.
- <span id="page-183-2"></span>[2] Die Vorschau im Klassifizierungsdialog wird nur bei PDF Dokumenten und bei Dateien, die über die ecoDMS Plugins oder den PDF/A Drucker archiviert werden, angezeigt.
- <span id="page-183-0"></span>[3] Diese Funktion setzt eine Lizenz der ecoDMS-Vollversion voraus, kann aber in der Demozeit getestet werden und wird anschließend automatisch deaktiviert, bis eine Lizenz eingespielt wird.

# **15 PDF Editor**

Archivierte PDF-Dateien,

**–** (dazu zählen auch Dokumente, die ins PDF-Format umgewandelt wurden, weil sie beispielsweise über ein Office-Plugin archiviert oder anderweitig vom System ins PDF-Format konvertiert wurden)

die zur weiteren Bearbeitung (versionierbar) und Klassifizierung freigegeben sind, können mittels PDF-Editor mit Kommentaren und Stempeln bzw. Bildern versehen werden. Die Bearbeitung einer PDF-Datei geschieht über das Vorschaufenster. Bei nicht abgeschlossenen Dokumenten gibt es hier einen "Bearbeiten-Button", der den PDF-Editor startet. Dort können Vermerke, Informationen und Bilder auf die Datei aufgebracht werden. Die Bearbeitung führt nach dem Speichern zum Ablegen einer neuen Version. So bleibt das Original stets erhalten und jegliche Änderungen sind mittels Versionsverwaltung nachvollziehbar [\[1\]](#page-192-0).

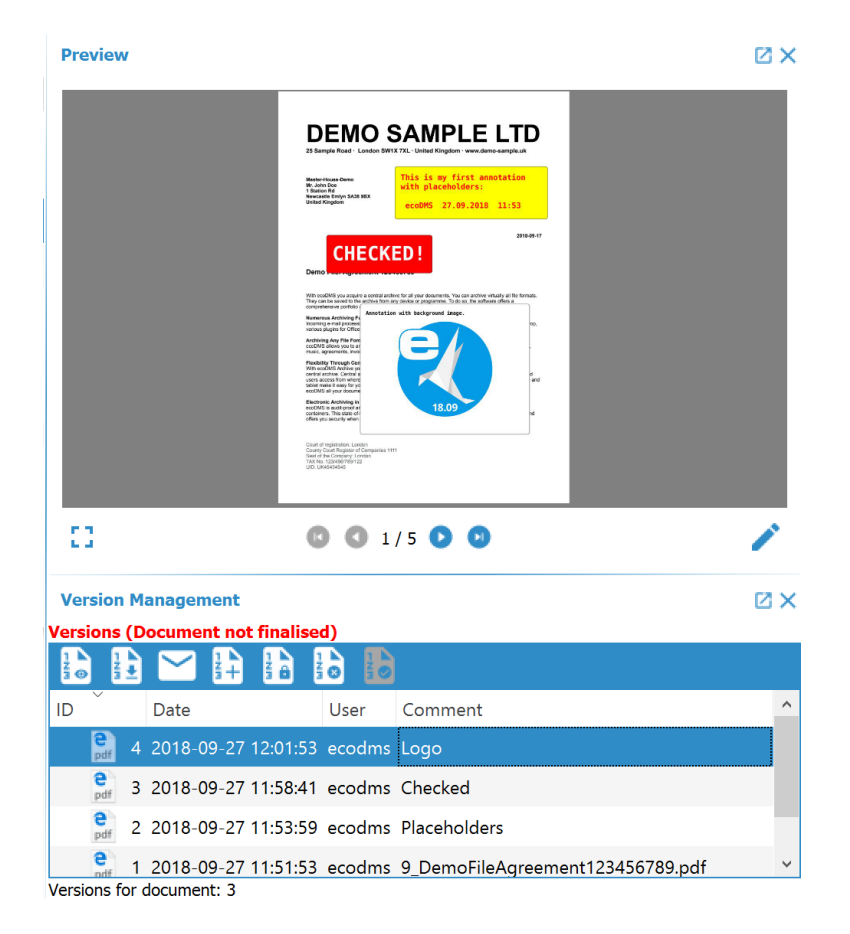

Abb. (ähnlich) 15.1: PDF mit Kommentaren und Versionen

## **15.1 Grundlagen**

Voraussetzung zum Bearbeiten einer Datei mittels PDF-Editor ist, dass

- **–** das Dokument als PDF-Datei im Vorschaufenster sichtbar ist (nur PDF-Dateien werden im Vorschaufenster angezeigt).
- **–** das Dokument für den jeweiligen Benutzer zur Klassifizierung freigegeben ist.
- **–** das Dokument zur weiteren Bearbeitung (versionierbar) innerhalb der Versionsverwaltung freigegeben ist.

**–** der Benutzer Dokumente archivieren und klassifizieren und die Versionsverwaltung nutzen darf (technische Systemberechtigungen: ecoSIMSCLASSIFY ecoSIMSVERSIONING).

# **15.2 PDF-Editor öffnen**

Mit einem Klick auf das Icon "PDF bearbeiten" im Vorschaufenster wird der Editor geöffnet.

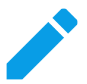

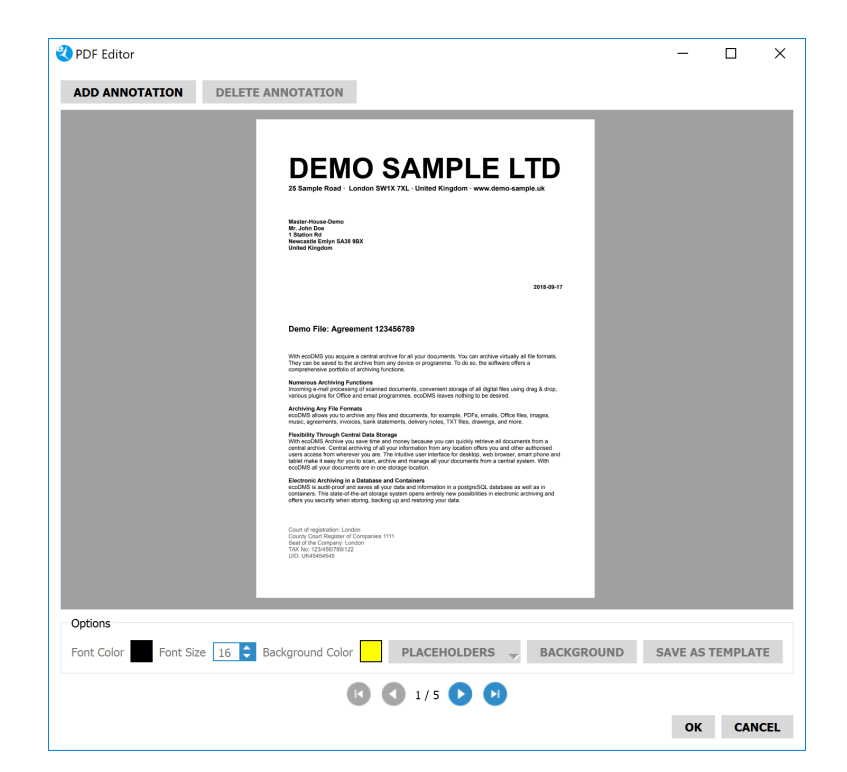

Abb. (ähnlich) 15.2: PDF bearbeiten (Icon)

Abb. (ähnlich) 15.3: PDF-Annotator (blanko)

#### **15.3 Kommentar hinzufügen**

- 1. Mit einem Klick auf den Button "Kommentar hinzufügen" im PDF-Editor fügt ecoDMS ein Kommentarfeld ein.
	- a) Es können beliebig viele Kommentare hinzugefügt werden.
- 2. Geben Sie nun den gewünschten Inhalt ein.
	- a) Die Größe des Feldes passt sich automatisch dem Inhalt an.
	- b) Über die Außenmarkierungen am Kommentarfeld können Sie die Größe des Feldes auch manuell einstellen.
- 3. Mit einem Klick auf den Button "OK" werden die Kommentare gespeichert und das Dokument wird innerhalb der Versionsverwaltung als neue Version abgelegt. Im Vorschaufenster sind die Einträge sichtbar.
	- a) Bitte beachten Sie, dass gespeicherte Kommentare im Anschluss nicht mehr bearbeitet oder gelöscht werden können.

#### **15.3.1 Schriftfarbe**

Die Schriftfarbe des gesamten Kommentars können Sie wie folgt ändern:

- 1. Klicken Sie im Bereich "Optionen -> Schriftfarbe" auf das Farbkästchen.
- 2. Wählen Sie im Farbdialog die gewünschte Farbe aus.
- 3. Bestätigen Sie die Auswahl mit "OK" oder brechen Sie den Vorgang mit "Abbrechen" ab.

#### **15.3.2 Schriftgröße**

Die Schriftgröße des gesamten Kommentars können Sie wie folgt ändern:

- 1. Klicken Sie im Bereich "Optionen -> Schriftgröße" in das Eingabefeld.
- 2. Geben Sie die gewünschte Schriftgröße ein oder wählen Sie diese über die Pfeiltasten im Eingabefeld aus.

#### **15.3.3 Hintergrundfarbe**

Die Hintergrundfarbe des gesamten Kommentars können Sie wie folgt ändern:

- 1. Klicken Sie im Bereich "Optionen -> Hintergrund-Farbe" auf das Farbkästchen.
- 2. Wählen Sie im Farbdialog die gewünschte Farbe aus.
- 3. Bestätigen Sie die Auswahl mit "OK" oder brechen Sie den Vorgang mit "Abbrechen" ab.

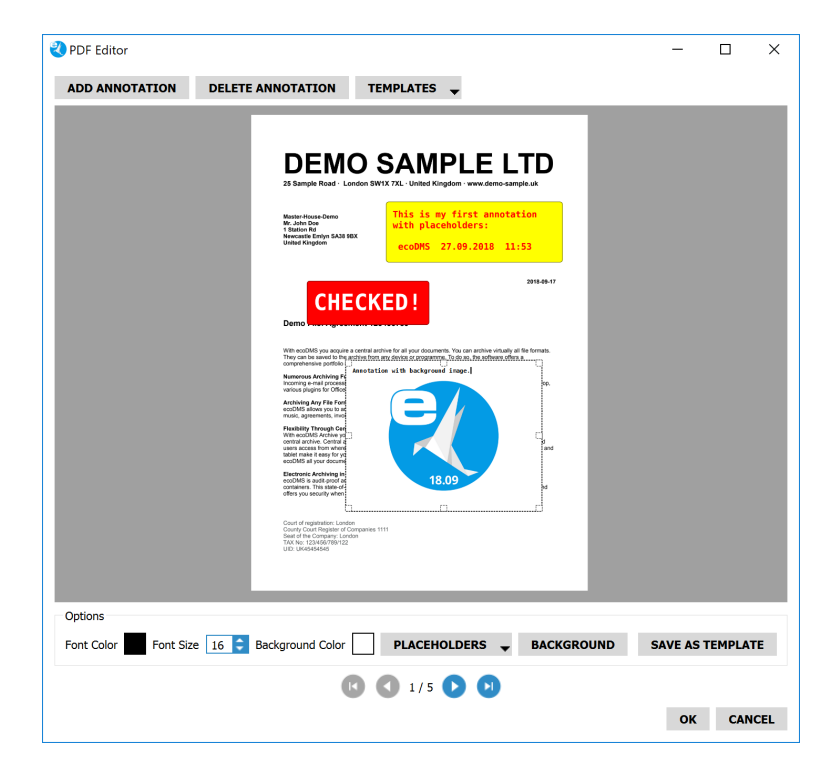

Abb. (ähnlich) 15.4: PDF-Editor mit verschiedenen Kommentaren

#### **15.4 Kommentar löschen**

Solange ein Kommentar noch nicht endgültig gespeichert wurde, kann dieser wieder entfernt werden. Gehen Sie hierzu wie folgt vor:

1. Erstellen Sie einen Kommentar.

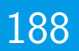

- 2. Klicken Sie anschließend auf den Button "Kommentar löschen".
- 3. Der Kommentar wird wieder entfernt.
	- a) Bitte beachten Sie, dass das Löschen eines Kommentars nur dann möglich ist, wenn dieser noch nicht gespeichert und somit noch keine neue Version zum PDF erstellt wurde.

#### **15.5 Platzhalter**

Ein Kommentar kann mit verschiedenen Platzhaltern versehen werden. Folgende Platzhalter stehen zur Verfügung:

- **–** Benutzer
- **–** Datum
- **–** Uhrzeit

#### **Zum Einfügen der Platzhalter gehen Sie wie folgt vor:**

- 1. Erstellen Sie ein neues Kommentarfeld.
- 2. Klicken Sie auf den Button "Platzhalter".
- 3. Wählen Sie den gewünschten Platzhalter aus.
- 4. Nach dem Speichern via "OK-Button" sind die hinterlegten Werte im PDF und somit auch im Vorschaufenster sichtbar.
	- a) Mit dem Speichern eines Kommentars erzeugt das System automatisch eine neue Version des Dokuments. So bleibt das Original stets erhalten und jegliche Änderungen sind mittels Versionsverwaltung nachvollziehbar.

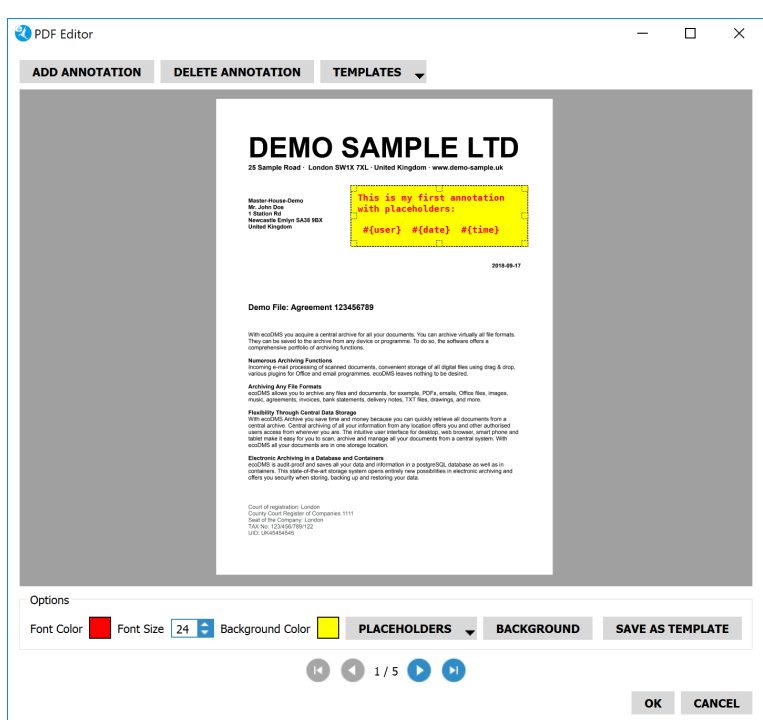

Abb. (ähnlich) 15.5: PDF-Editor: Platzhalter einfügen

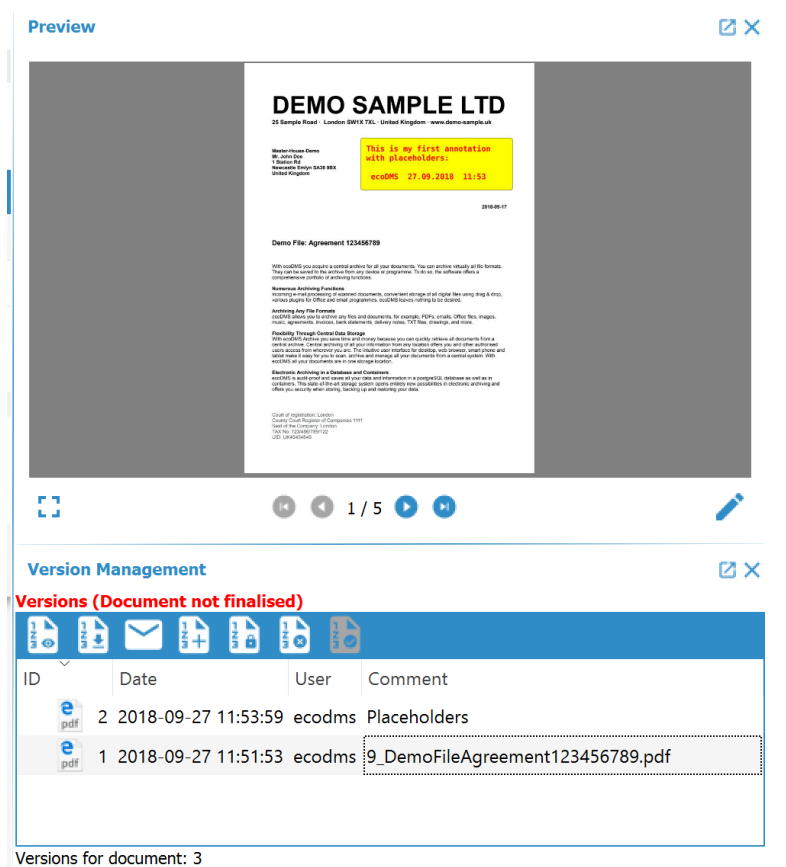

Abb. (ähnlich) 15.6: PDF mit Kommentaren und ausgefüllten Platzhaltern

## **15.6 Hintergrundbild**

Ein Kommentarfeld kann mit einem Hintergrund versehen werden. Auf diese Weise können beispielsweise virtuelle Stempel mit individueller Grafik erzeugt werden.

#### **Zum Einfügen eines Hintergrundbildes gehen Sie wie folgt vor:**

- 1. Erstellen Sie ein neues Kommentarfeld.
- 2. Klicken Sie auf den Button "Hintergrundbild".
- 3. Wählen Sie die gewünschte Grafik von Ihrem Laufwerk aus.

a) Erlaubt sind folgende Dateitypen: .jpg, .jpeg, .png und .bmp

- 4. Die Datei erscheint nun im Hintergrund des Kommentarfeldes.
- 5. Über die Außenmarkierungen am Kommentarfeld können Sie die Größe des Feldes und somit auch die des Hintergrundbildes bestimmen. Das Hintergrundbild passt sich automatisch der Kommentargröße an.
- 6. Nach dem Speichern via "OK-Button" ist der Kommentar im PDF und somit auch im Vorschaufenster sichtbar.
	- a) Mit dem Speichern eines Kommentars erzeugt das System automatisch eine neue Version des Dokuments. So bleibt das Original stets erhalten und jegliche Änderungen sind mittels Versionsverwaltung nachvollziehbar.

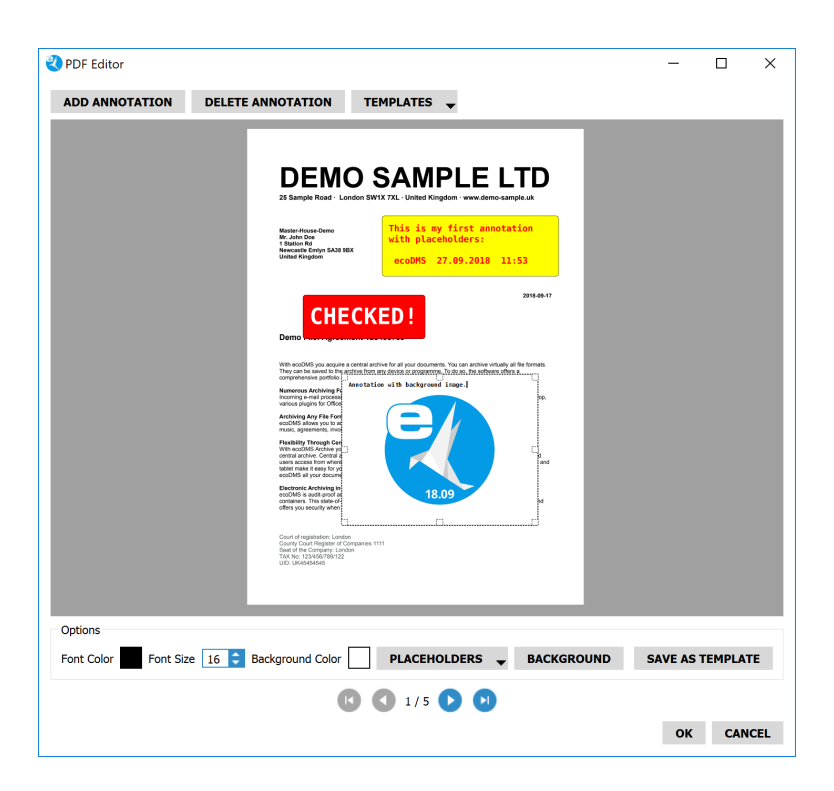

Abb. (ähnlich) 15.7: PDF-Editor: Hintergrundbild einfügen

| <b>Preview</b>                                                     |                                                                                                    | ØХ           |
|--------------------------------------------------------------------|----------------------------------------------------------------------------------------------------|--------------|
|                                                                    | <b>DEMO SAMPLE LTD</b><br>25 Sample Road - London SW1X 7XL - United Kingdom - www.demo-sample.uk<br>This is my first annotation<br>Master-House Oeme<br>Mr. John Doe<br>1 Station Rd<br>Newcastle Emiyn SA38 88X<br>United Kingdom<br>with placeholders:<br>ecoDMS 27.09.2018 11:53<br>2018-09-17                                                                                                    |              |
|                                                                    | <b>CHECKED!</b><br>Demo<br>With couDMS you appulne a contral archive for all your documents. You can archive virtually all file formats.<br>They can be seved to the active from any device or programme. To do so, the software offers a<br>comprehensive port<br>Numerous Archiveg P. Annotation with background image.<br>Incoming e-mail process<br>various plugins for Office<br>Archiving Any File Fore<br>cccCMS allows you to an<br>music, agreements, invol<br><b>Floobility Through Cert</b><br>With couplets Antrine vo<br>With ecoDMS Andréve point of the Central is<br>central access from where<br>ushet make it easy for you<br>ecoDMS all your docume<br>and<br>Electronic Archiving in<br>excCMS is audit proof at<br>containers. This state of<br>18.09<br>Court of registration: London<br>Courty Court Register of Companies 1111<br>Stati of the Company: London<br>TAX No: 123/456/76/1122<br>UID: UK45454545 |              |
| г п<br>ь,                                                          | © © 1/5 <b>O ©</b>                                                                                                    |              |
| <b>Version Management</b>                                          |                                                                                                    | ØХ           |
| <b>Versions (Document not finalised)</b><br>ł<br>łЭ<br>ŝ<br>š<br>Ł | š<br>â<br>۵                                                                                                    |              |
| ID<br>Date                                                         | Comment<br>User                                                                                                    | $\hat{}$     |
| e<br>pdf                                                           | 4 2018-09-27 12:01:53 ecodms Logo                                                                                                    |              |
| e<br>pdf                                                           | 3 2018-09-27 11:58:41 ecodms Checked                                                                                                    |              |
| е<br>pdf                                                           | 2 2018-09-27 11:53:59 ecodms Placeholders                                                                                                    |              |
| e                                                                  | 1 2018-09-27 11:51:53 ecodms 9_DemoFileAgreement123456789.pdf                                                                                                    | $\checkmark$ |
| Versions for document: 3                                           |                                                                                                    |              |

Abb. (ähnlich) 15.8: PDF mit eingefügter Grafik im Kommentar

# **15.7 Vorlagen**

Über den PDF-Editor können fertige Kommentare in Form von Vorlagen gespeichert werden. Diese können grundsätzlich von allen Benutzern mit Zugriff auf den PDF-Editor erstellt, gesehen, verwendet und bearbeitet werden. Auf diese Weise können unter anderem virtuelle Stempel mit den dazugehörigen Benutzerdaten hinterlegt werden. Zum Beispiel:

- **–** Bezahlt am <Datum> um <Uhrzeit> von <Benutzer>
- **–** Überprüft am <Datum> um <Uhrzeit> von <Benutzer>
- **–** Freigegeben am <Datum> um <Uhrzeit> von <Benutzer>

Die Vorlagen können fertige Texte, Platzhalter und Grafiken beinhalten.

#### **15.7.1 Vorlage erstellen**

Um eine Vorlage zu erstellen, gehen Sie wie folgt vor:

- 1. Legen Sie einen neuen Kommentar im PDF-Editor an.
- 2. Erfassen Sie die gewünschten Inhalte (Texte, Platzhalter, Hintergrundbild...).
- 3. Klicken Sie anschließend auf "Als Vorlage speichern".
- 4. Vergeben Sie einen Namen für die Vorlage und bestätigen Sie die Eingabe mit "OK".
- 5. Die Vorlage ist nun für alle Benutzer mit Zugriff auf den PDF-Editor über den Button "Vorlagen" verfügbar.

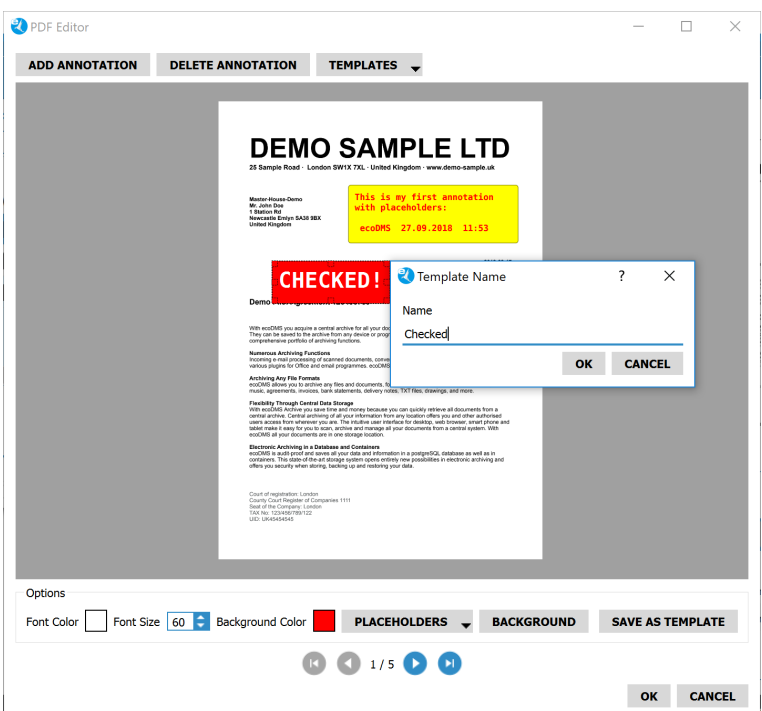

Abb. (ähnlich) 15.9: Name für eine Kommentar-Vorlage vergeben

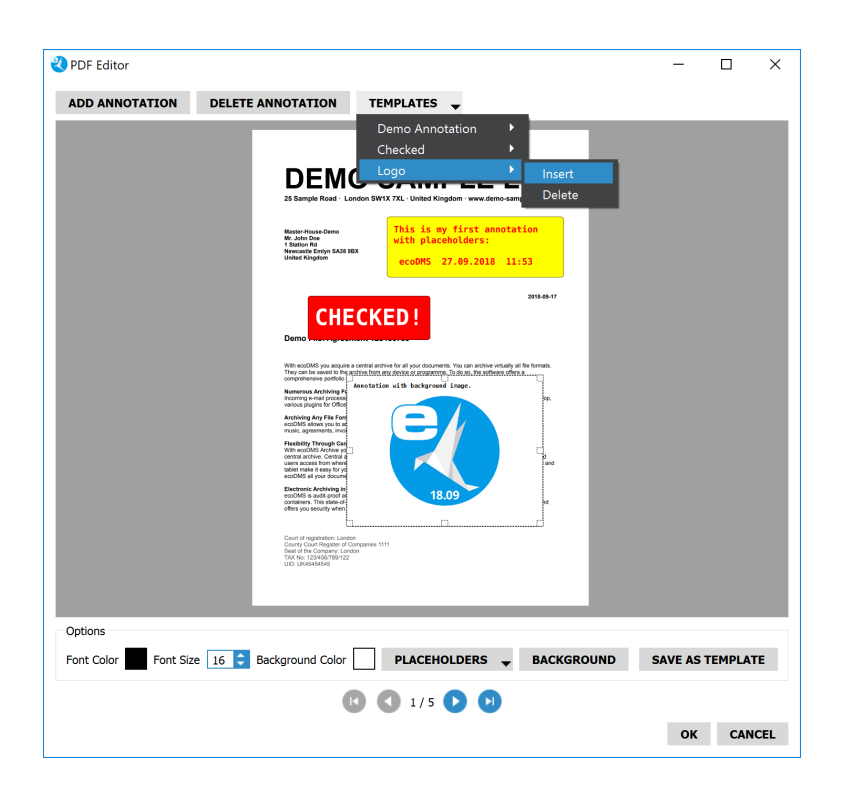

Abb. (ähnlich) 15.10: Vorlagen für Kommentare auswählen

#### **15.7.2 Vorlage einfügen**

Um eine Vorlage in ein PDF einzufügen, gehen Sie wie folgt vor:

- 1. Öffnen Sie den PDF-Editor zum gewünschten Dokument.
- 2. Klicken Sie auf den Button "Vorlagen".
- 3. Wählen Sie die gewünschte Vorlage aus.
- 4. Klicken Sie nun auf "Einfügen".
- 5. Die Vorlage wird eingefügt und steht allen Benutzern mit Zugriff auf den PDF-Editor zur Verfügung.

#### **15.7.3 Vorlage bearbeiten**

Um eine Vorlage zu bearbeiten, gehen Sie wie folgt vor:

- 1. Öffnen Sie den PDF-Editor.
- 2. Klicken Sie auf den Button "Vorlagen".
- 3. Wählen Sie die gewünschte Vorlage aus.
- 4. Klicken Sie nun auf "Einfügen".
- 5. Die Vorlage wird eingefügt.
- 6. Nehmen Sie die Änderungen vor.
- 7. Klicken Sie anschließend auf "Als Vorlage speichern".
- 8. Der Name der Vorlage wird angezeigt.
- 9. Bestätigen Sie dies mit "OK" um die Änderungen zu speichern.
- 10. Die Vorlage wird für alle Benutzer geändert.

#### **15.7.4 Vorlage löschen**

Um eine Vorlage zu löschen, gehen Sie wie folgt vor:

- 1. Öffnen Sie den PDF-Editor.
- 2. Klicken Sie auf den Button "Vorlagen".
- 3. Wählen Sie die gewünschte Vorlage aus.
- 4. Klicken Sie nun auf "Löschen".
- 5. Die Vorlage wird für alle Benutzer gelöscht.

#### **Wichtige Informationen zu Kapitel 15**

<span id="page-192-0"></span>[1] Diese Funktion setzt eine Lizenz der ecoDMS-Vollversion voraus, kann aber in der Demozeit getestet werden und wird anschließend automatisch deaktiviert, bis eine Lizenz eingespielt wird.

# **16 Clipboard**

Beliebige Dokumente können in ein Clipboard gezogen und in einer Art "Mappe" gesammelt werden[\[1\]](#page-197-0).

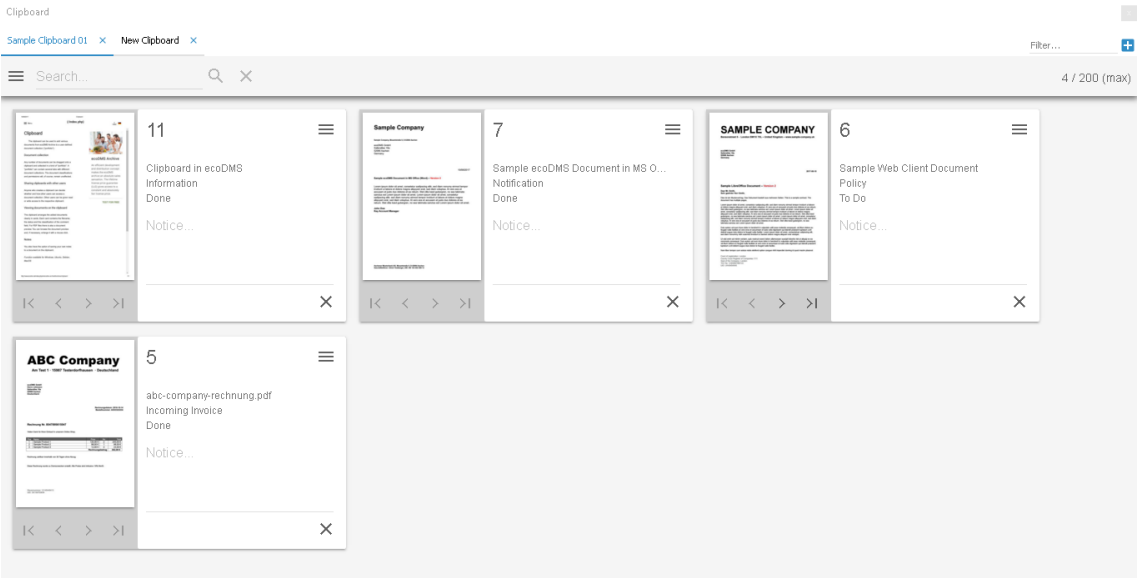

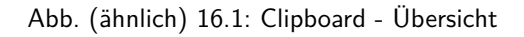

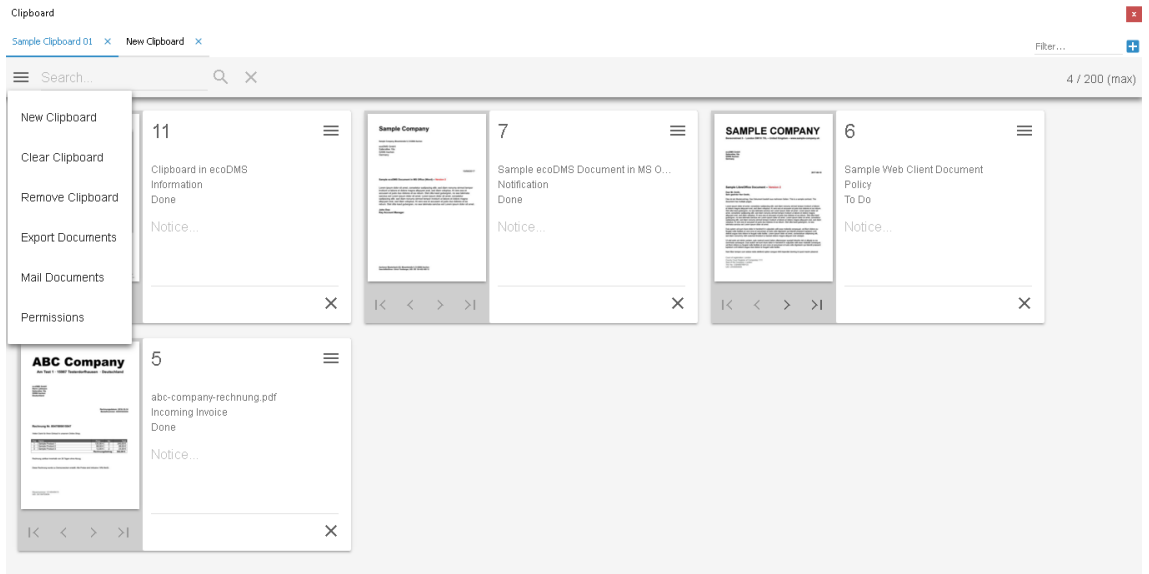

Abb. (ähnlich) 16.2: Clipboard - Funktionen im Clipboard-Menü

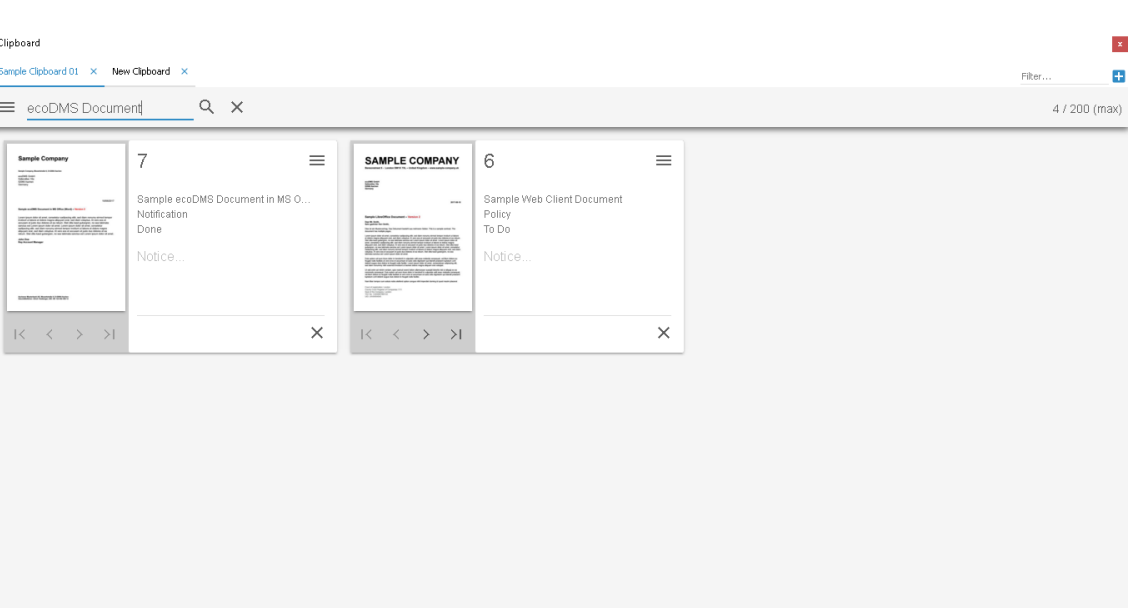

Abb. (ähnlich) 16.3: Clipboard - Dokument im Clipboard suchen

#### **16.1 Clipboard erstellen**

Standardmäßig ist ein Clipboard angelegt. Bei Bedarf können weitere Clipboards in Form von Tabs hinzugefügt werden. Gehen Sie hierzu wie folgt vor:

- 1. Öffnen Sie das Clipboard Menü in der oberen, linken Ecke des Clipboard Fensters.
- 2. Klicken Sie auf "Neues Clipboard".
- 3. Das neue Clipboard wird angelegt und kann individuell umbenannt werden.
	- a) Alternativ dazu kann ein neues Clipboard auch über das "Plus-Icon" oben rechts im Clipboard Fenster erstellt werden.

#### **16.2 Dokumente hinzufügen**

Pro Clipboard können bis zu 200 Dokumente hinzugefügt werden. Um ein oder mehrere Dokumente in ein Clipboard zu ziehen, gehen Sie wie folgt vor:

- 1. Markieren Sie die gewünschten Dokumente in der ecoDMS-Tabelle.
- 2. Ziehen Sie die Dokumente mit gehaltener Maustaste per Drag und Drop auf das passende Clipboard.
	- a) Selbstverständlich werden die Dokumente in diesem Fall nicht innerhalb des Archivs verschoben. Die DocID, Klassifizierung und Berechtigung einer Clipboard Datei wird nicht verändert.
- 3. Die Dokumente werden nacheinander im Clipboard geladen. Dieser Vorgang kann je nach Dateigröße und Menge etwas dauern.

#### **16.3 Clipboard leeren**

Um ein Clipboard zu leeren und somit alle Dokumente darin zu entfernen, gehen Sie wie folgt vor:

- 1. Klicken Sie auf Clipboard Tab, welches Sie leeren möchten.
- 2. Öffnen Sie das Clipboard Menü in der oberen, linken Ecke des Clipboard Fensters.
- 3. Klicken Sie auf "Clipboard leeren".
- 4. Alle Dokumente im ausgewählten Clipboard werden entfernt. Das Clipboard ist anschließend leer.
	- a) Selbstverständlich werden die Dateien in diesem Fall nur aus dem Clipboard entfernt, nicht aus dem Archiv.

# **16.4 Clipboard entfernen**

Um ein Clipboard vollständig zu entfernen, gehen Sie wie folgt vor:

- 1. Klicken Sie auf das Clipboard Tab, welches Sie entfernen möchten.
- 2. Mit einem Klick auf das X-Icon neben der Clipboard Bezeichnung, wird das Clipboard vollständig entfernt. a) Selbstverständlich bleiben die Dateien im ecoDMS Archiv von diesem Löschvorgang unberührt.

Alternativ dazu können den Vorgang wie folgt durchführen:

- 1. Klicken Sie auf das Clipboard Tab, welches Sie entfernen möchten.
- 2. Öffnen Sie das Clipboard Menü in der oberen, linken Ecke des Clipboard Fensters.
- 3. Klicken Sie auf "Clipboard entfernen".
- 4. Das Clipboard wird vollständig entfernt.
	- a) Selbstverständlich bleiben die Dateien im ecoDMS Archiv von diesem Löschvorgang unberührt.

## **16.5 Dokumente exportieren**

Um alle Dokumente innerhalb eines Clipboard Tabs zu exportieren, gehen Sie wie folgt vor:

- 1. Klicken Sie auf das Clipboard Tab, aus welche Sie die Dokumente exportieren möchten.
- 2. Öffnen Sie das Clipboard Menü in der oberen, linken Ecke des Clipboard Fensters.
- 3. Klicken Sie auf "Dokumente exportieren".
- 4. Wählen Sie den Zielort für den Export.
	- a) Wenn Sie das entsprechende Häkchen im Dateifenster setzen, können Sie die Dokumente bei Bedarf auch als ZIP-Archiv exportieren.

#### **16.6 Dokumente versenden**

Um alle Dokumente innerhalb eines Clipboard Tabs via E-Mail zu senden, gehen Sie wie folgt vor:

- 1. Klicken Sie auf das Clipboard Tab, aus welchem Sie die Dokumente versenden möchten.
- 2. Öffnen Sie das Clipboard Menü in der oberen, linken Ecke des Clipboard Fensters.
- 3. Klicken Sie auf "Dokumente senden".
- 4. Es öffnet sich das E-Mail Eingabefenster Ihres als Standard definierten E-Mail Clients. Die gewählten Dokumente sind als Anhang der Mail zugefügt.

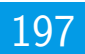

# **16.7 Clipboard Berechtigungen**

Der Ersteller eines Clipboards kann frei entscheiden, ob und wie andere Benutzer Zugriff auf eine Dokumentensammlung haben dürfen. Es kann ein lesender oder schreibender Zugriff auf das jeweilige Clipboard gewährt werden. Über den Clipboard Berechtigungen stehen selbstverständlich weiterhin die gesetzten Dokumenten- und Ordnerberechtigungen. Um Berechtigungen für ein Clipboard zu vergeben, gehen Sie wie folgt vor:

- 1. Klicken Sie auf das Clipboard Tab, zu welchem Sie Berechtigungen vergeben möchten.
- 2. Öffnen Sie das Clipboard Menü in der oberen, linken Ecke des Clipboard Fensters.
- 3. Klicken Sie auf "Berechtigungen".
- 4. Vergeben Sie die nun die gewünschten Lese- und Schreibberechtigungen für das Clipboard.

# **16.8 Dokument ansehen & öffnen**

Das Clipboard gibt die hinzugefügten Dateien übersichtlich in Cards aus. Jede Card beinhaltet den Dateinamen, den Status und die Klassifizierung des Bemerkungsfeldes. Für PDF Dateien gibt es außerdem eine Dokumentenvorschau. Diese kann durchgeblättert und bei Bedarf via Mausklick vergrößert werden.

#### **16.8.1 Vorschau vergrößern**

Wenn eine Vorschau zum Dokument verfügbar ist (möglich bei PDF Dateien), genügt ein Klick auf das Vorschau. ecoDMS hebt die gewählte Seite dann vergrößert hervor.

#### **16.8.2 Dokument öffnen**

Unabhängig davon, ob eine Vorschau verfügbar ist oder nicht, können Sie die Datei aus dem Clipboard heraus öffnen. Gehen Sie hierzu wie folgt vor:

- 1. Öffnen Sie das Menü in der oberen, rechte Ecke des im Clipboard abgelegten Dokuments.
- 2. Klicken Sie hier auf "Anzeigen".
- 3. Zum Öffnen der Datei verwendet ecoDMS die zum jeweiligen Dateityp eingestellte Standardanwendung auf Ihrem Computer.

#### **16.9 Dokument aus Clipboard entfernen**

Um einzelne Dokumente aus einem Clipboard zu entfernen, haben Sie verschiedene Optionen. Selbstverständlich wird die Datei dabei nur aus dem Clipboard entfernt, nicht aus dem Archiv.

#### **16.9.1 Card Icon**

- 1. Klicken Sie im Clipboard auf das X-Icon in der rechten, unteren Ecke eines Dokuments.
- 2. Das Dokument wird aus dem Clipboard entfernt.

#### **16.9.2 Card Menü**

- 1. Öffnen Sie das Menü in der oberen, rechte Ecke des im Clipboard abgelegten Dokuments.
- 2. Klicken Sie hier auf "Entfernen".

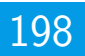

#### **16.10 Dokumenten-Klassifizierung anzeigen**

Jede Card beinhaltet standardmäßig den Dateinamen, den Status und die Klassifizierung des Bemerkungsfeldes. Um den Klassifizierungsdialog zu öffnen, gehen Sie wie folgt vor:

- 1. Öffnen Sie das Menü in der oberen, rechte Ecke des im Clipboard abgelegten Dokuments.
- 2. Klicken Sie hier auf "Klassifizierung anzeigen".
- 3. ecoDMS öffnet den Klassifizierungsdialog zum Dokument.
	- a) Dieser kann mit entsprechender Berechtigung wie gewohnt verwendet werden.
	- b) Bitte beachten Sie, dass sich Änderungen innerhalb der Klassifizierung auch außerhalb des Clipboards auswirken.
	- c) Es handelt sich hierbei um die ganz normale Klassifizierung zur jeweiligen DocID im ecoDMS Archiv.

### **16.11 Clipboard suchen (Filter)**

Wenn mehrere Clipboards (Tabs) eingelegt sind, können diese durch die Eingabe eines Tab-Namens gefiltert werden.

- 1. Geben Sie den Namen des gewünschten Tabs in die Suchzeile "Filter" ein.
	- a) Diese Suchzeile befindet sich in der oberen, rechten Ecke des Clipboard Fensters.
- 2. Bestätigen Sie Ihre Eingabe mit Enter.
- 3. ecoDMS zeigt die gefundenen Clipboard Tabs an.
	- a) Um den Filter zu beenden, müssen die Eingabe lediglich wieder löschen.

#### **16.12 Dokumente in Clipboard suchen**

Die Dokumente eines Clipboards (Tab) können bei Bedarf über den Volltext gesucht werden. Gehen Sie hierzu wie folgt vor:

- 1. Geben Sie den gewünschten Suchbegriff in die Suchzeile des Clipboards ein.
- 2. Bestätigen Sie Ihre Eingabe anschließend mit Enter.
- 3. ecoDMS durchsucht die im Clipboard befindlichen Dokumente und gibt die passenden Suchergebnisse im Clipboard aus.
	- a) Das System wendet hierbei die Erweiterte Volltextsuche an. Dabei werden neben dem Volltext auch die verfügbaren Klassifizierungsinformationen durchsucht.
- 4. Mit einem Klick auf das "x-Icon" neben der Suchzeile kann die Suche beendet werden.

#### **Wichtige Informationen zu Kapitel 16**

<span id="page-197-0"></span>[1] Diese Funktion setzt eine Lizenz der ecoDMS-Vollversion voraus, kann aber in der Demozeit getestet werden und wird anschließend automatisch deaktiviert, bis eine Lizenz eingespielt wird.

# **17 Notizen**

Über das Notizen-Fenster können Anmerkungen an ein Dokument gehängt werden. Die Funktion gleicht dem bekannten Klebezettel.

- **–** Notizen können jederzeit von allen Benutzern, die Zugriff auf das Dokument in ecoDMS haben geändert, erweitert und gelöscht werden.
- **–** Wenn zu einem Dokument Notizen vorhanden sind, wird die Datei entsprechend in ecoDMS gekennzeichnet.
- **–** Bei der Erweiterten Volltextsuche werden neben den Inhalten von Dokumenten auch die verfügbaren Klassifizierungsattribute und Notizen bei der Suche mit einbezogen.
- **–** Wenn über die Inhalte der Dokumente und gleichzeitig über die Klassifizierungsattribute und Notizen gesucht werden soll, muss die Erweiterte Volltextsuche aktiviert werden.

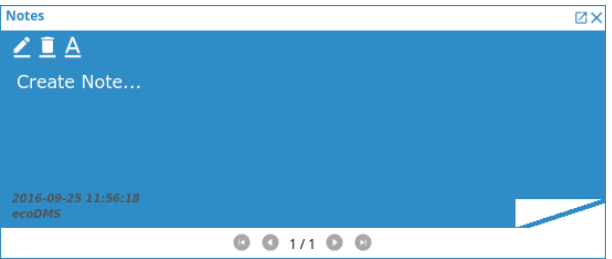

Abb. (ähnlich) 17.1: Fenster - Notizen

# **17.1 Notiz erstellen**

Um eine Notiz zu schreiben, gehen Sie wie folgt vor:

- 1. Markieren Sie das Dokument in der ecoDMS-Tabelle.
- 2. Wählen Sie nun die Funktion "Notiz erstellen" aus. Hierzu haben Sie folgende Möglichkeiten:
	- a) Rechter Mausklick auf das gewählte Dokument in der Tabelle "Notiz erstellen" **oder**
		- b) Das Icon "Notiz erstellen" in der Symbolleiste anklicken **oder**
		- c) Das Icon "Notiz erstellen" im Fenster "Notizen" anklicken **oder**
		- d) Geben Sie diese Tastenkombination ein: Strg + N
- 3. Die Notiz kann nun im Fenster "Notizen" erstellt werden.
	- a) Es können beliebig viele Notizen über das Icon "Notiz erstellen" im Fenster "Notizen" zu einem Dokument erstellt werden.

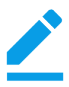

Abb. (ähnlich) 17.2: Icon - Notiz erstellen

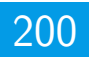

#### **17.2 Notiz formatieren**

Das Format einer Notiz kann bearbeitet werden. Es wird dann auf die ganze Notiz übertragen.

- 1. Markieren Sie das Dokument in der ecoDMS-Tabelle.
- 2. Wählen Sie die Notiz im Fenster "Notizen" aus (bei mehreren Einträgen über die Pfeiltasten im "Notizen-Fenster").
- 3. Klicken Sie im Fenster "Notizen" auf das Icon "Notiz erstellen".
- 4. Wählen Sie im Dialog die Schriftart und Schriftgröße aus.
- 5. Klicken Sie auf "OK" oder brechen Sie den Vorgang mit "Abbrechen" ab.

Abb. (ähnlich) 17.3: Icon- Notiz formatieren

#### **17.3 Notiz bearbeiten**

- 1. Markieren Sie das Dokument in der ecoDMS-Tabelle.
- 2. Wählen Sie die Notiz im Fenster "Notizen" aus (bei mehreren Einträgen über die Pfeiltasten im "Notizen-Fenster").
- 3. Nehmen Sie anschließend die Änderungen am Text vor.
	- a) Die Notiz wird automatisch gespeichert.

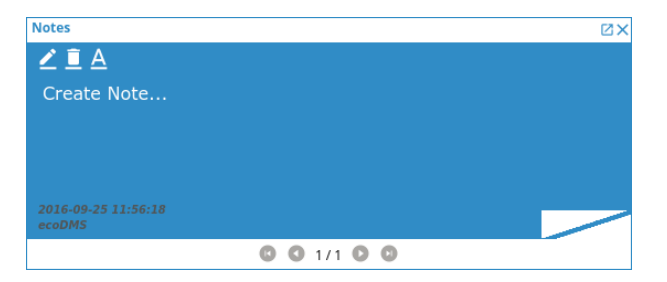

Abb. (ähnlich) 17.4: Fenster - Notizen

#### **17.4 Notiz löschen**

- 1. Markieren Sie das Dokument in der ecoDMS-Tabelle.
- 2. Wählen Sie die Notiz im Fenster "Notizen" aus (bei mehreren Einträgen über die Pfeiltasten im "Notizen-Fenster").
- 3. Klicken Sie im Fenster "Notizen" auf das Icon "Notiz löschen".
	- a) Die Notiz ist nun gelöscht.

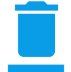

Abb. (ähnlich) 17.5: Icon- Notiz löschen

# **17.5 Notiz erkennen**

Ist eine Notiz zu einem Dokument vorhanden, wird in der ecoDMS-Tabelle zur DocID ein Notizen-Icon hinzugefügt.

Abb. (ähnlich) 17.6: Icon - Notizen Hinweis (DocID)

# **18 Side Panel**

Das Side Panel wird nach der Aktivierung über den Connection Manager in der rechten Seite des Bildschirms platziert. Dateien können per Drag und Drop auf das Panel geschoben werden. Je nach Auswahl erfolgt dann eine automatische Vorklassifizierung und Archivierung im ecoDMS Archiv.

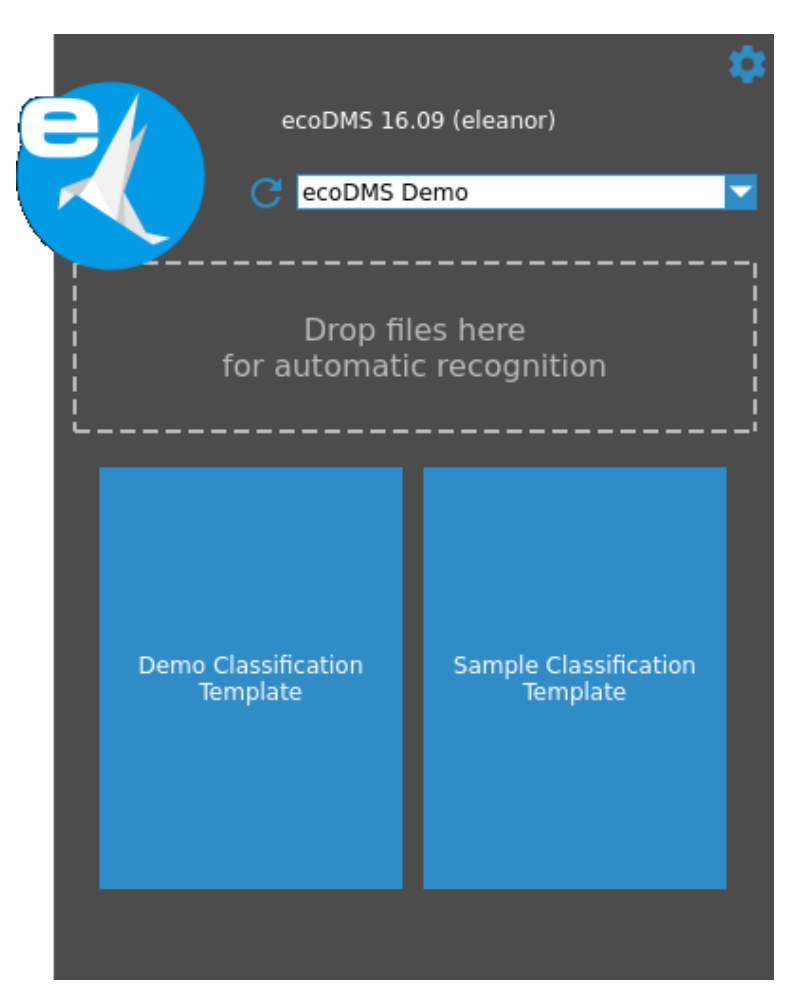

Abb. (ähnlich) 18.1: Side Panel

# **18.1 Archivierung - Grundlagen**

- **–** Es gibt verschiedene Möglichkeiten Dokumente in ecoDMS zu archivieren (via ecoDMS Client, Side Panel, Drag & Drop, Addons, Plugins, Scannen...).
- **–** Bei der Archivierung müssen die Dateien auf einer lokalen Festplatte liegen.
- **–** Netzlaufwerke (Share-Verzeichnisse) werden bei der Archivierung nur dann unterstützt, wenn diese direkt in das System eingebunden sind.
- **–** Die direkte Archivierung von einem einfachen Freigabeverzeichnis ist nicht möglich.
- **–** ecoDMS legt die archivierten Dateien stets im Originalformat ab. Die zusätzliche Umwandlung von beispielsweise Office-Dokumenten oder E-Mails in ein PDF/A erfolgt ausschließlich bei einer Archivierung über das jeweilige ecoDMS

Plugin / Addon. Darüber hinaus wandelt ecoDMS standardmäßig TIFF, PNG, JPG und nicht lesbare PDF-Dateien im Hintergrund in eine Volltext-durchsuchbare PDF-Datei um.

# **18.2 Side Panel aktivieren / deaktivieren**

Das Side Panel kann über den Connection Manager an einem Arbeitsplatz aktiviert werden. Gehen Sie hierzu wie folgt vor [\[1,](#page-204-0) [2\]](#page-204-1):

- 1. Öffnen Sie den Connection Manager an Ihrem Arbeitsplatz.
- 2. Aktivieren Sie die Funktion "Side Panel anzeigen".
- 3. Das Side Panel wird nach der Aktivierung über den Connection Manager in der rechten Seite des Bildschirms platziert.
	- a) Hier kann es mit einem Mausklick ein- und ausgefahren werden.
	- b) Wenn das Side Panel nicht mehr sichtbar sein soll, können Sie die Aktivierung wieder aufheben.

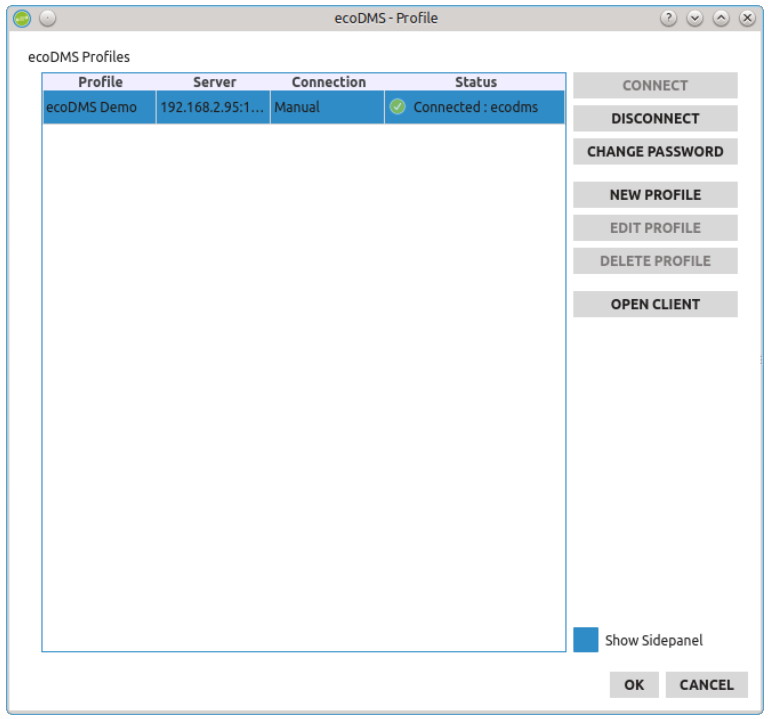

Abb. (ähnlich) 18.2: Side Panel - Aktivierung via Connection Manager

#### **18.3 Klassifizierungsvorlagen aktivieren**

Standardmäßig werden alle verfügbaren Klassifizierungsvorlagen im Side Panel angezeigt. Über den Einstellungsbereich können Sie die angezeigten Vorlagen im Side Panel Ihres Arbeitsplatzes individuell ein- und ausschalten. Gehen Sie hierzu wie folgt vor:

- 1. Fahren Sie das aktivierte Side Panel aus.
	- a) Hierzu genügt ein Klick auf das zum Teil sichtbare ecoDMS Logo am rechten Rand Ihres Bildschirms.
- 2. Klicken Sie auf das Icon "Einstellungen" (Zahnrad) oben rechts im Side Panel.
- 3. Aktivieren bzw. Deaktivieren Sie die gewünschten Klassifizierungsvorlagen.
	- a) Alle Vorlagen, die aktiviert sind, werden im Side Panel angezeigt.

b) Die anderen Vorlagen bleiben selbstverständlich weiterhin aktiv. Sie stehen lediglich im Side Panel nicht zur Auswahl.

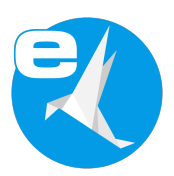

Abb. (ähnlich) 18.3: ecoDMS Logo (Nur als Ausschnitt am Bildschirmrand sichtbar)

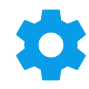

Abb. (ähnlich) 18.4: Icon "Einstellungen" im Side Panel (Zahnrad)

## **18.4 Ziel Profil festlegen**

Je nach Einstellung können mehrere Profile im Connection Manager eingerichtet und verbunden sein. Bevor Sie ein Dokument endgültig archivieren, sollte das richtige Profil für die Archivierung ausgewählt sein.

1. Wählen Sie hierzu das Profil in der entsprechenden Auswahlliste im Side Panel aus.

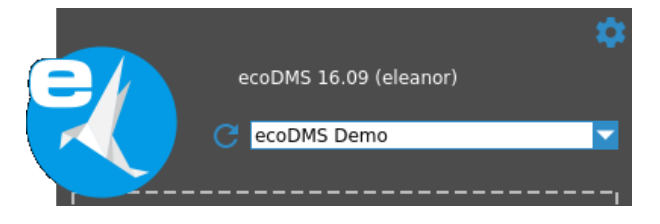

Abb. (ähnlich) 18.5: Side Panel - Zielprofil wählen

# **18.5 Automatische Archivierung (Dunkelprozess)**

Dokumente können auf eine bestimmte Klassifizierungsvorlage im Side Panel gezogen werden. Die Archivierung erfolgt dann voll automatisch ohne das weitere Zutun des Anwenders. Bei der Klassifizierung füllt ecoDMS die erkannten Attribute gemäß der gewählten Vorlage aus.

- 1. Ziehen Sie das zu archivierende Dokument mit der Maus auf das blaue Kästchen der gewünschten Klassifizierungsvorlage im Side Panel.
- 2. ecoDMS führt die Klassifizierung und Archivierung nun automatisch im Hintergrund aus.
- 3. Bei der Zuordnung werden alle Attribute ausgefüllt, die mit den Vorgaben der Klassifizierungsvorlage übereinstimmen und/oder auf Basis der Vorlage zugeordnet werden können.

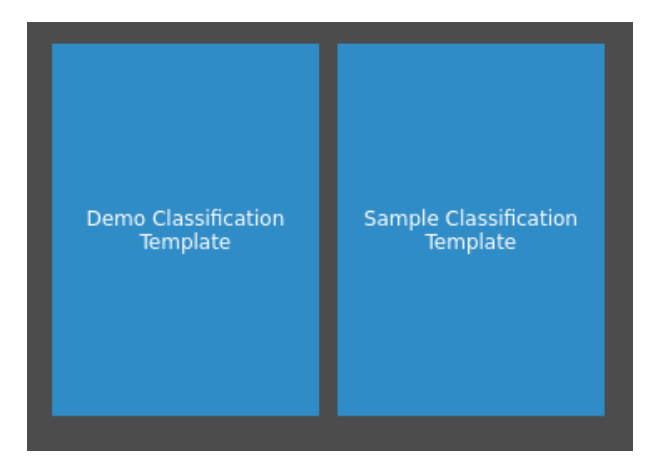

Abb. (ähnlich) 18.6: Side Panel - Automatische Archivierung (Dunkelprozess)

# **18.6 Automatische Vorklassifizierung (Klassifizierungsdialog)**

Bei der Archivierung über das Side Panel kann die passende Klassifizierungsvorlage auch vom System selbst ermittelt werden. Gehen Sie wie folgt vor:

- 1. Ziehen die zu archivierende Datei auf das markierte Feld zur automatischen Vorklassifizierung im Side Panel.
- 2. Es erscheint der Klassifizierungsdialog.
	- a) Wurden eine oder mehrere zutreffende Vorlagen gefunden, erfolgt die Zuordnung der erkannten Attribute automatisch.
- 3. Kontrollieren Sie die angezeigte Klassifizierung.
	- a) Optional können Sie Änderungen vornehmen und/oder bei mehreren erkannten Vorlagen, die nicht zutreffenden Tabs entfernen.
- 4. Schließen den Archivierungsprozess mit einem Klick auf "OK" ab.

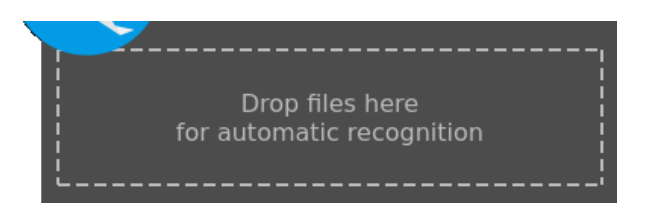

Abb. (ähnlich) 18.7: Side Panel - Klassifizierung automatisch wählen

#### **Wichtige Informationen zu Kapitel 18**

- <span id="page-204-0"></span>[1] Bitte beachten Sie, dass diese Einstellungen auf den jeweiligen Arbeitsplatz bezogen sind und nicht im Benutzerprofil gespeichert werden.
- <span id="page-204-1"></span>[2] Diese Funktion setzt eine Lizenz der ecoDMS-Vollversion voraus, kann aber in der Demozeit getestet werden und wird anschließend automatisch deaktiviert, bis eine Lizenz eingespielt wird.

# **19 Verlinkung**

Bei der Verlinkung können zu einem Dokument beliebige, archivierte Dateien inklusive deren Klassifizierungen hinzugefügt und somit zu einem Vorgang zusammengeführt werden. Die Verlinkungen werden in der Tabelle des ecoDMS Clients als ausklappbare Untereinträge zum Hauptdokument angezeigt. Der Grundeintrag eines jeden verlinkten Dokuments bleibt dabei selbstverständlich weiterhin bestehen. Diese Funktion gleicht einer virtuellen Dokumentenklammer. Bei Bedarf können die Verlinkungen auch wieder gelöst werden [\[1\]](#page-207-0).

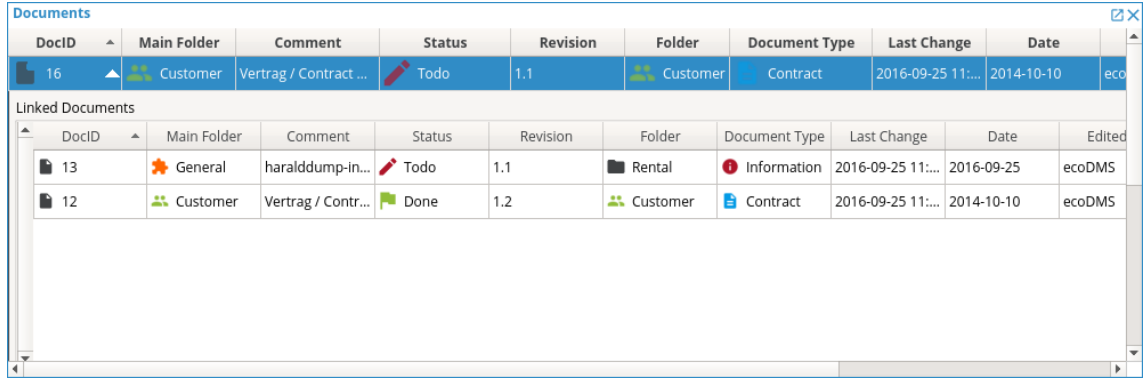

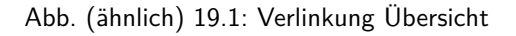

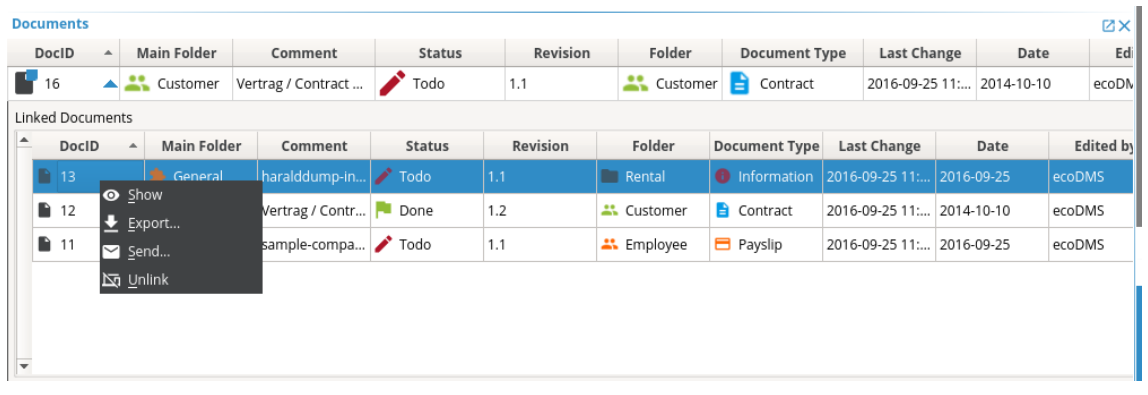

Abb. (ähnlich) 19.2: Verlinkung - Rechter Mausklick (Menü)

# **19.1 Verlinkung erstellen (Drag & Drop)**

Um eine Verlinkung via Drag & Drop zu erstellen, gehen Sie wie folgt vor:

- 1. Markieren Sie in der ecoDMS-Tabelle das Dokument, welchem Sie weitere Dokumente in Form einer Verlinkung hinzufügen möchten.
- 2. Fahren Sie den Bereich für verlinkte Dokumente aus, indem Sie in der Zelle "DocID" auf den Pfeil nach unten klicken.
- 3. Ziehen Sie die zu verlinkenden Dokumente aus der ecoDMS-Tabelle oder aus dem Clipboard via Drag und Drop in diesen Bereich.

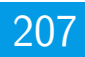

# **19.2 Verlinkung erstellen (DocID)**

Um eine Verlinkung via DocID Zuweisung zu erstellen, gehen Sie wie folgt vor:

- 1. Markieren Sie in der ecoDMS-Tabelle das Dokument, welchem Sie weitere Dokumente in Form einer Verlinkung hinzufügen möchten.
- 2. Machen Sie einen rechten Mausklick auf die Dokumentenzeile.
- 3. Wählen Sie hier die Funktion "Link Mit anderem Dokument".
- 4. Geben Sie nun die DocID des zu verlinkenden Dokuments ein.

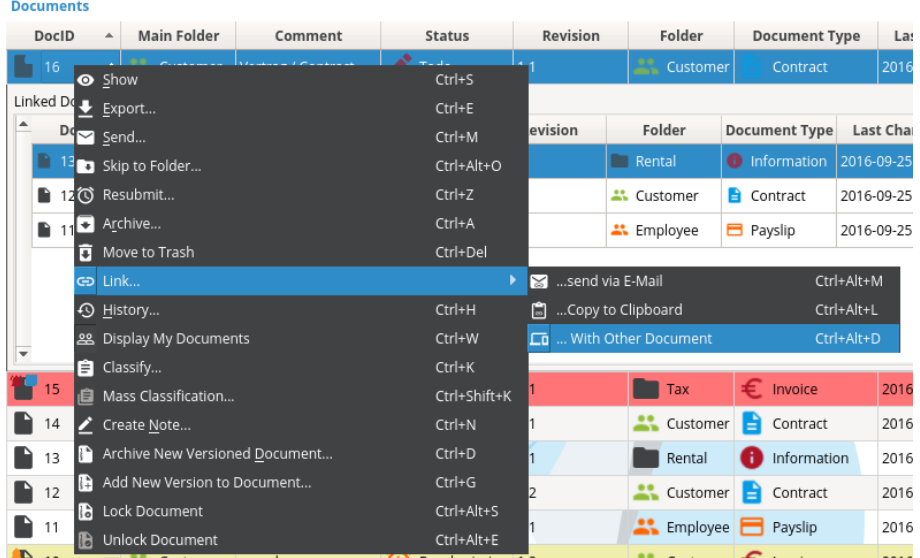

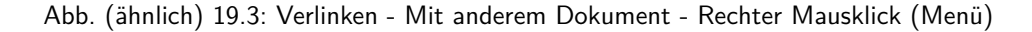

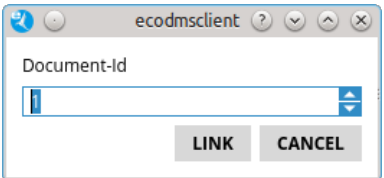

Abb. (ähnlich) 19.4: Verlinken - Mit anderem Dokument (DocID)

#### **19.3 Verlinkung rückgängig machen**

Um die Verlinkung eines Dokuments wieder zu entfernen, gehen Sie wie folgt vor:

- 1. Markieren Sie in der ecoDMS-Tabelle das gewünschte Hauptdokument zur Verlinkung.
- 2. Fahren Sie den Bereich für verlinkte Dokumente aus, indem Sie in der Zelle "DocID" auf den Pfeil nach unten klicken.
- 3. Machen Sie einen rechten Mausklick auf das gewünschte Dokument.
- 4. Klicken Sie jetzt auf "Verlinkung lösen".
- 5. Das Dokument wird als Verlinkung entfernt. Die Datei (DocID) und deren Klassifizierung bleiben aber selbstverständlich unverändert im ecoDMS Archiv bestehen.

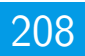

#### **19.4 Verlinkte Datei öffnen**

Um ein verlinktes Dokument zu öffnen, gehen Sie wie folgt vor:

- 1. Markieren Sie in der ecoDMS-Tabelle das gewünschte Hauptdokument zur Verlinkung.
- 2. Fahren Sie den Bereich für verlinkte Dokumente aus, indem Sie in der Zelle "DocID" auf den Pfeil nach unten klicken.
- 3. Machen Sie einen rechten Mausklick auf das gewünschte Dokument.
- 4. Klicken Sie jetzt auf "Anzeigen".
- 5. Das Dokument wird geöffnet.
	- a) Zum Öffnen der Datei verwendet ecoDMS die zum jeweiligen Dateityp eingestellte Standardanwendung auf Ihrem Computer.

#### **19.5 Verlinkte Datei exportieren**

Um ein verlinktes Dokument zu exportieren, gehen Sie wie folgt vor:

- 1. Markieren Sie in der ecoDMS-Tabelle das gewünschte Hauptdokument zur Verlinkung.
- 2. Fahren Sie den Bereich für verlinkte Dokumente aus, indem Sie in der Zelle "DocID" auf den Pfeil nach unten klicken.
- 3. Machen Sie einen rechten Mausklick auf das gewünschte Dokument.
- 4. Klicken Sie jetzt auf "Exportieren".
- 5. Wählen Sie den Zielpfad für den Export.

#### **19.6 Verlinkte Datei versenden**

Um ein verlinktes Dokument als E-Mail Anhang zu versenden, gehen Sie wie folgt vor:

- 1. Markieren Sie in der ecoDMS-Tabelle das gewünschte Hauptdokument zur Verlinkung.
- 2. Fahren Sie den Bereich für verlinkte Dokumente aus, indem Sie in der Zelle "DocID" auf den Pfeil nach unten klicken.
- 3. Machen Sie einen rechten Mausklick auf das gewünschte Dokument.
- 4. Klicken Sie jetzt auf "Versenden".
- 5. Es öffnet sich das E-Mail Eingabefenster Ihres als Standard definierten E-Mail Clients. Das gewählte Dokument wird als Anhang der Mail zugefügt.

#### **Wichtige Informationen zu Kapitel 19**

<span id="page-207-0"></span>[1] Diese Funktion setzt eine Lizenz der ecoDMS-Vollversion voraus, kann aber in der Demozeit getestet werden und wird anschließend automatisch deaktiviert, bis eine Lizenz eingespielt wird.

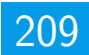

# **20 Historie**

In einer Historie dokumentiert ecoDMS Änderungen in Bezug auf die Klassifizierung eines Dokuments. So werden die Verarbeitungs- und Archivierungsschritte automatisch protokolliert und können jederzeit nachvollzogen werden. Zusätzlich werden bestimmte Benutzeraktionen festgehalten [\[1\]](#page-209-0):

### **20.1 Historie anzeigen**

Die Historie zu einem Dokument kann wie folgt angezeigt werden:

- 1. Markieren Sie das Dokument in der ecoDMS-Tabelle.
- 2. Wählen Sie nun die Funktion "Historie" aus. Hierzu haben Sie folgende Möglichkeiten:
	- a) Rechter Mausklick -> Historie
	- b) Das Icon "Historie" anklicken
	- c) Menü -> Datei -> Historie
	- d) Tastenkombination:  $Strg + H$
- 3. Die Historie zum ausgewählten Dokument wird angezeigt.

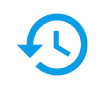

Abb. (ähnlich) 20.1: Icon - Historie

| History                     |                                                                                |                              |                         |                 |                                                       |             |                                         |        |                           | п | $\times$                       |
|-----------------------------|--------------------------------------------------------------------------------|------------------------------|-------------------------|-----------------|-------------------------------------------------------|-------------|-----------------------------------------|--------|---------------------------|---|--------------------------------|
|                             | <b>Document History</b>                                                        |                              |                         |                 |                                                       |             |                                         |        |                           |   |                                |
| Main Folder                 | Comment                                                                        |                              |                         |                 | Status Revision Folder Document Type                  | Last Change | Date                                    |        | Edited by Resubmission on |   | To Do                          |
| Other                       | <b>E-Mail with Attachments</b>                                                 |                              | Done 1.2                |                 | Pho Invoice                                           |             | 2018-09-18 11:08:53.0 2018-09-18 ecoDMS |        |                           |   |                                |
| Other                       | <b>E-Mail with Attachments</b>                                                 |                              | Done 1.1                |                 | Pho Invoice                                           |             | 2018-09-18 11:08:38.0 2018-09-18 ecoDMS |        |                           |   |                                |
| Other                       | <b>E-Mail with Attachments</b>                                                 |                              | Todo 1.0                |                 | Pho Invoice                                           |             | 2018-09-18 10:56:31.0 2018-09-18 ecoDMS |        |                           |   | ecoSIM                         |
|                             |                                                                                |                              |                         |                 |                                                       |             |                                         |        |                           |   |                                |
| $\langle$<br>Protocol       |                                                                                |                              |                         |                 | <b>User Actions</b>                                   |             |                                         |        |                           |   |                                |
|                             | Revision 1.2 geändert am 2018-09-18 11:08:53.0 durch ecoDMS                    |                              |                         |                 | Time                                                  | User        |                                         | Action |                           |   |                                |
|                             | "1.1"<br>"2018-09-18 11:08:38.0" aeändert auf "2018-09-18 11:08:53.0"          | geändert auf                 |                         | "1.2"           | 2018-09-18 11:08:43 ecodms Document viewed            |             |                                         |        |                           |   |                                |
| Revision:<br>Last Change:   |                                                                                |                              |                         |                 | 2018-09-18 11:07:44 ecodms Document viewed            |             |                                         |        |                           |   |                                |
| Status:<br><b>Revision:</b> | Revision 1.1 geändert am 2018-09-18 11:08:38.0 durch ecoDMS<br>"Todo"<br>"1.0" | geändert auf<br>geändert auf |                         | "Done"<br>"1.1" | 2018-09-18 11:07:21 ecodms Document sended via E-Mail |             |                                         |        |                           |   |                                |
| Last Change:<br>To Do:      | "2018-09-18 10:56:31.0"<br>"ecoSIMSUSER "                                      | geändert auf<br>geändert auf | "2018-09-18 11:08:38.0" |                 | 2018-09-18 11:05:42 ecodms Document viewed            |             |                                         |        |                           |   |                                |
|                             |                                                                                |                              |                         |                 | 2018-09-18 11:05:36 ecodms Document viewed            |             |                                         |        |                           |   |                                |
|                             |                                                                                |                              |                         |                 | 2018-09-18 11:05:22 ecodms Restored from Trash        |             |                                         |        |                           |   | $\,$<br>$\sim$<br>$\checkmark$ |

Abb. (ähnlich) 20.2: Historie - Beispiel

#### **20.2 Protokollierung**

Folgende Aktionen werden protokolliert:

- **–** Jegliche Änderungen der Klassifizierungswerte (z.B. Dokumentenart, Ordner etc.)
- **–** Jegliche Änderungen bei der Berechtigung innerhalb der Klassifizierung
- **–** Dokument archiviert
- **–** Dokument angesehen
- **–** Dokument exportiert
- **–** Dokument via E-Mail versendet
- **–** Dokument ausgedruckt
- **–** Dokument in Archiv verschoben
- **–** Neue Version erstellt
- **–** Dokument abgeschlossen
- **–** Dokument gelöscht
- **–** Zugriff via API
- **–** Dokument in den Papierkorb verschoben
- **–** Dokument aus dem Papierkorb wiederhergestellt

#### **Wichtige Informationen zu Kapitel 20**

<span id="page-209-0"></span>[1] Diese Funktion setzt zur Ansicht und Nutzung bestimmte System-Berechtigungen voraus.

# **21 Löschfunktionen**

ecoDMS beinhaltet ein mehrstufiges Löschkonzept, welches sich an den gesetzlichen Anforderungen zum Thema "Datenschutz" und "GoBD" orientiert. So können Dokumente in einen virtuellen Papierkorb verschoben und von da aus von autorisierten Benutzern unter Berücksichtigung ggf. hinterlegter Aufbewahrungsfristen endgültig aus dem Archiv gelöscht werden. Mit dem unwiderruflichen Löschen einer Datei werden jegliche Textinformationen innerhalb der Dokumentenhistorie und Klassifizierung anonymisiert. Außerdem wird das eigentliche Dokument durch ein begründetes Löschprotokoll ersetzt. Zugriff auf das Protokoll und die "Klassifizierungsreste" haben ausschließlich Super-Administratoren, denen die Systemberechtigung "Alle Dokumente unabhängig von deren Berechtigung sehen" zugewiesen ist.

|                | ecoDMS - Sample Company - John Doe |                                         |               |           |                            |                    |                                 |               |   |                                     |                |                                                             |                                                     |                                |                       |                                        |        | σ                      | $\times$             |
|----------------|------------------------------------|-----------------------------------------|---------------|-----------|----------------------------|--------------------|---------------------------------|---------------|---|-------------------------------------|----------------|-------------------------------------------------------------|-----------------------------------------------------|--------------------------------|-----------------------|----------------------------------------|--------|------------------------|----------------------|
|                | View Options Plugins ?<br>File     |                                         |               |           |                            |                    |                                 |               |   |                                     |                |                                                             |                                                     |                                |                       |                                        |        |                        |                      |
| <b>ARCHIVE</b> | O.                                 |                                         |               |           | 圖                          |                    |                                 |               |   |                                     |                | $\circledcirc\circ\bullet\text{ or }\bullet\text{ is even}$ |                                                     | $\mathbf{Q}$ $\mathbf{A}$<br>P | 脑                     | <b>BBB</b>                             |        |                        |                      |
|                | <b>Status</b>                      |                                         |               |           | X Filters / Search         |                    |                                 |               |   |                                     |                |                                                             |                                                     |                                | $Z \times$ Preview    |                                        |        |                        | <b>ZX</b>            |
|                | <b>D</b> All                       |                                         |               | Full text |                            | ы                  |                                 |               |   |                                     |                |                                                             | $\infty$                                            | <b>SEARCH</b>                  |                       |                                        |        |                        |                      |
|                | Done                               |                                         |               |           |                            |                    |                                 |               |   |                                     |                |                                                             |                                                     |                                |                       |                                        |        |                        |                      |
|                | $\sum$ $\sum$ Resubmission         |                                         |               |           | <b>Documents</b>           |                    |                                 |               |   |                                     |                |                                                             |                                                     | <b>ZX</b>                      |                       |                                        |        |                        |                      |
| INBOX (0)      | $\sqrt{\ }$ Todo                   |                                         |               |           | Deleted                    | <b>To Validate</b> | To Delete                       |               |   |                                     |                |                                                             |                                                     | In Trash                       |                       |                                        |        |                        |                      |
|                | <b>Folders</b>                     |                                         | <b>ZX</b>     |           | Main Folder                |                    | Comment                         | <b>Status</b> |   | Folder                              | Document Type  | Date                                                        | Deadline                                            | Edit                           |                       |                                        |        |                        |                      |
|                | Folders                            |                                         |               |           |                            |                    |                                 |               |   |                                     |                |                                                             |                                                     |                                |                       |                                        |        |                        |                      |
|                | $\vee$ <b>C</b> All Folders        |                                         |               |           | $\mathbf{\dot{F}}$ Vendors |                    | 8_rechnunginvo                  | Done          |   | $\frac{1}{\prod_{i=1}^{n}}$ Vendors |                | S Incoming  2011-01-13                                      | 2018-01-13                                          | John Do                        |                       |                                        |        |                        |                      |
|                | $\times$ $\frac{1}{111}$ Company   |                                         |               | cθ        |                            |                    | Insurances 9_widerrufsrech Todo |               | œ | Insurances                          |                | Information 2015-10-28                                      | 2015-10-28                                          | John Do                        |                       |                                        |        |                        |                      |
|                |                                    | <b>Cars</b>                             |               |           |                            |                    | Customers 8_rechnunginvo Done   |               |   | Customers                           |                | S Outgoing  2011-12-07                                      | 2018-12-07                                          | John Do                        |                       |                                        |        |                        |                      |
|                | $\blacksquare$ Tax                 |                                         |               |           |                            |                    |                                 |               |   | $\frac{1}{\prod_{i=1}^{n}}$ Vendors | $\equiv$ Offer |                                                             | 2018-10-08                                          | John Do                        |                       |                                        |        |                        |                      |
|                |                                    | Customers                               |               | Ť         | Vendors                    |                    | 4_300101911ec Todo              |               |   |                                     |                | 2018-10-08                                                  |                                                     |                                |                       |                                        |        |                        |                      |
|                | <b>D</b> Insurances                |                                         |               |           | $\mathbf{R}$ Vendors       |                    | 9_DemoFileAgr Todo              |               |   | $\frac{1}{\prod_{i=1}^{n}}$ Vendors |                | Agreement 2018-10-08                                        | 2020-10-08                                          | John Do                        |                       |                                        |        |                        |                      |
|                | <b>T</b> Vendors                   |                                         |               |           |                            |                    |                                 |               |   |                                     |                |                                                             |                                                     |                                | Đ.                    | $\circ$                                | 0.0100 |                        |                      |
|                |                                    |                                         |               |           |                            |                    |                                 |               |   |                                     |                |                                                             |                                                     |                                |                       |                                        |        |                        |                      |
|                |                                    |                                         |               |           |                            |                    |                                 |               |   |                                     |                |                                                             |                                                     |                                |                       | <b>Version Management</b>              |        |                        | $\boxtimes$ $\times$ |
|                |                                    |                                         |               |           |                            |                    |                                 |               |   |                                     |                |                                                             |                                                     |                                |                       | <b>Versions (No document selected)</b> |        |                        |                      |
|                | $\langle$                          |                                         | $\rightarrow$ |           |                            |                    |                                 |               |   |                                     |                |                                                             |                                                     |                                |                       |                                        |        |                        |                      |
|                | <b>Filter templates</b>            |                                         | <b>ZX</b>     |           |                            |                    |                                 |               |   |                                     |                |                                                             |                                                     |                                |                       | II Date Use Comment                    |        |                        |                      |
|                | My Filters                         |                                         |               |           |                            |                    |                                 |               |   |                                     |                |                                                             |                                                     |                                |                       |                                        |        |                        |                      |
|                | <b>Global Filters</b>              |                                         |               |           |                            |                    |                                 |               |   |                                     |                |                                                             |                                                     |                                |                       |                                        |        |                        |                      |
|                |                                    |                                         |               |           |                            |                    |                                 |               |   |                                     |                |                                                             |                                                     |                                |                       |                                        |        |                        |                      |
|                |                                    |                                         |               |           |                            |                    |                                 |               |   |                                     |                |                                                             |                                                     |                                |                       |                                        |        |                        |                      |
|                |                                    | Filter Inactive $\langle \cdot \rangle$ |               | $\hat{~}$ |                            |                    |                                 |               |   |                                     |                |                                                             |                                                     | $\rightarrow$                  | No document selected. |                                        |        |                        |                      |
|                | 5 documents                        |                                         |               |           |                            |                    |                                 |               |   |                                     |                | ▼                                                           | Highlight Unread Documents Search results (max) 100 |                                |                       | I÷.                                    |        | <b>Filter Inactive</b> |                      |

Abb. (ähnlich) 21.1: Papierkorb: Dokumentenübersicht

## **21.1 Papierkorb**

Über die Funktion "In den Papierkorb verschieben" können nicht mehr benötigte Dokumente aus der Hauptansicht entfernt werden. Dabei werden die Dateien nicht gelöscht, sondern lediglich in einem virtuellen Papierkorb abgelegt.

- **–** Dokumente können mit entsprechender Klassifizierungsberechtigung von jedem Benutzer in den Papierkorb verschoben werden.
- **–** Die Such- und Filterfunktionen stehen auch im Papierkorb zur Verfügung.
- **–** Die Klassifizierung ist im Papierkorb nicht möglich.
	- **–** Um die Klassifizierung zu ändern müsste das Dokument zunächst mit der Wiederherstellen-Funktion aus dem Papierkorb genommen werden.

#### **21.1.1 Papierkorb öffnen**

Am unteren Ende vom ecoDMS Client befindet sich in der rechten Ecke das Papierkorb Icon. Über dieses Icon kann zwischen der Standardansicht und der Papierkorb-Ansicht gewechselt werden.

1. Klicken Sie auf das blaue Papierkorb Icon.

#### 2. Der Mülleimer wird geöffnet.

a) Das Icon ist nun rot und zeigt an, dass aktuell nur die Dokumente aus dem Papierkorb sichtbar sind.

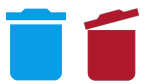

Abb. (ähnlich) 21.2: Icon - Papierkorb (auf / zu)

#### **21.1.2 Papierkorb beenden**

Am unteren Ende vom ecoDMS Client befindet sich in der rechten Ecke das Papierkorb Icon. Über dieses Icon kann zwischen der Standardansicht und der Papierkorb-Ansicht gewechselt werden.

- 1. Klicken Sie auf das rote Papierkorb Icon.
- 2. Der Papierkorb wird geschlossen
	- a) Das Icon ist nun wieder blau und zeigt an, dass die Standardansicht von ecoDMS wieder aktiv ist.

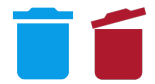

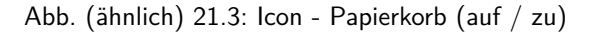

#### **21.1.3 In Papierkorb verschieben**

Es gibt verschiedene Möglichkeiten ein oder mehrere Dokumente / Klassifizierungen in den Papierkorb zu verschieben. Voraussetzung hierfür ist, dass eine Berechtigung zur Klassifizierung der Dateien vorliegt.

**– Information zum Löschen von Ordnern:** Werden Dokumente in den Papierkorb verschoben, bleibt die Klassifizierung und somit auch die Zuordnung des Ordners bestehen. Sollte das Löschen des dazugehörigen Ordners notwendig sein, müssen alle zugeteilten Dokumente in der Hauptansicht und im Papierkorb auf einem anderen Ordner umklassifiziert werden. Für die Umklassifizierung müssen die betroffenen Dokumente zunächst wiederhergestellt werden. Eine Umklassifizierung im Papierkorb ist nicht möglich.

Gehen Sie wie folgt vor:

- 1. Markieren Sie das/die Dokument(e) in der ecoDMS-Tabelle.
- 2. Wählen Sie nun die Funktion "In den Papierkorb verschieben" aus. Hierzu haben Sie folgende Möglichkeiten:
	- a) Rechter Mausklick auf das gewählte Dokument in der Tabelle "In den Papierkorb verschieben" **oder**
		- b) Das Icon "In den Papierkorb verschieben" in der Symbolleiste anklicken **oder**
		- c) Geben Sie diese Tastenkombination ein: Strg + Entf **oder**
		- d) Das/Die Dokument(e) via Drag & Drop auf das Papierkorb Icon in der unteren, rechten Ecke des Clients ziehen

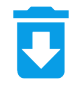

Abb. (ähnlich) 21.4: Icon - In den Papierkorb verschieben

#### **21.1.4 Wiederherstellen**

Dokumente im Papierkorb können wiederhergestellt werden. Voraussetzung hierfür ist, dass eine Berechtigung zur Klassifizierung der Dateien vorliegt.

- 1. Wechseln Sie zunächst in die Papierkorb-Ansicht indem Sie auf das Papierkorb-Icon am unteren Ende vom Client klicken.
	- a) Das Icon zeigt an, dass nur die Dokumente aus dem Papierkorb sichtbar sind.
- 2. Markieren Sie das/die Dokument(e) in der ecoDMS-Tabelle.
- 3. Wählen Sie nun die Funktion "Wiederherstellen" aus. Hierzu haben Sie folgende Möglichkeiten:
	- a) Rechter Mausklick auf das gewählte Dokument in der Tabelle "Wiederherstellen" **oder**
	- b) Das Icon "Wiederherstellen" in der Symbolleiste anklicken **oder**
	- c) Geben Sie diese Tastenkombination ein: Strg + Einfg **oder**

Abb. (ähnlich) 21.5: Icon - Wiederherstellen

### **21.2 Dokumente unwiderruflich löschen**

ecoDMS verfügt über eine Löschfunktion, die es autorisierten Benutzern mit der Systemberechtigung "Der Benutzer darf Dokumente löschen" erlaubt Dokumente mittels integriertem Löschkonzept endgültig aus dem Archiv zu entfernen. Die Dokumente durchlaufen hierbei -je nach Dokumentenart und Einstellung- mehrere Stufen. Innerhalb des Papierkorbs werden diese in folgende Kategorien (Tabs) gegliedert:

- **–** Gelöscht
- **–** Zu prüfen
- **–** Zu löschen

#### **21.2.1 Stufen des Löschkonzepts**

#### 1. **Papierkorb**

- a) Nicht mehr benötigte Dokumente können in den Papierkorb verschoben und somit aus der Hauptansicht herausgenommen werden.
	- i. Jeder Benutzer mit entsprechender Berechtigung zur Klassifizierung der betreffenden Dokumente kann diesen Vorgang durchführen.

#### 2. **Aufbewahrungsfrist abwarten**

- a) Eine ggf. hinterlegte Aufbewahrungsfrist verhindert bis zum Ablauf der Frist das endgültige Löschen.
- b) Für jede Dokumentenart kann eine eigene Aufbewahrungsfrist vergeben werden.

#### 3. **Überprüfung**

- a) Dokumente, deren Aufbewahrungsfrist abgelaufen ist und deren Dokumentenart eine Überprüfung fordert, werden autorisierten Benutzern vor dem endgültigen Löschen zur Überprüfung vorgelegt.
	- i. Hierzu erscheinen die Dokumente im Papierkorb im Tab "zu prüfen".
- b) An dieser Stelle kann die Aufbewahrungsfrist nach Bedarf für ein oder mehrere Dokumente verlängert werden.

#### 4. **Dokumente zum Löschen freigeben**

a) Nach erfolgreicher Überprüfung können ein oder mehrere Dokumente für den endgültigen Löschvorgang von autorisierten Benutzern freigegeben werden.

b) Nach der Freigabe erscheinen die Dokumente im Papierkorb im Tab "zu löschen".

#### 5. **Zu Löschen**

- a) Dokumente, die unwiderruflich aus dem Archiv entfernt werden können, zeigt ecoDMS im Papierkorb im Tab "zu löschen" an.
- b) Mit Ausführung der Funktion "Löschen" können ein oder mehrere Dokumente endgültig gelöscht werden.
- c) Der Löschvorgang erfordert das Erstellen eines Löschprotokolls.

#### 6. **Gelöscht**

- a) Mit dem unwiderruflichen Löschen einer Datei werden jegliche Textinformationen innerhalb der Dokumentenhistorie anonymisiert.
- b) Außerdem wird das eigentliche Dokument durch ein begründetes Löschprotokoll ersetzt.
	- i. Zugriff auf das Protokoll und deren "Klassifizierungsreste" haben ausschließlich Super-Administratoren, denen die Systemberechtigung "Alle Dokumente unabhängig von deren Berechtigung sehen" zugewiesen ist.
	- ii. Andere Benutzer können keine gelöschten Einträge sehen.

#### **21.2.2 Prüfen & Freigeben**

Für jede Dokumentenart kann im Einstellungsdialog neben der Aufbewahrungsfrist auch eine Sichtungsprüfung aktiviert werden (=Vor dem Löschen prüfen). Dokumente mit dieser Einstellung werden nach Ablauf der Aufbewahrungsfrist im Papierkorb-Tab "Zu prüfen" angezeigt.

**– Tipp:** Standardmäßig zeigt das System an dieser Stelle ausschließlich Dokumente an, die von Benutzern in den Papierkorb verschoben worden. Da sich auch "abgelaufene" Dokumente in der Hauptansicht befinden können, können diese hier ebenfalls angezeigt werden. Deaktivieren Sie hierzu im Papierkorb die Checkbox "Im Papierkorb". Dann zeigt ecoDMS die "abgelaufenen" Dokumente aus der Hauptansicht und dem Papierkorb an.

#### **21.2.2.1 Prüfen & Bearbeiten**

Gehen Sie zur Überprüfung und ggf. notwendigen Verlängerung der Aufbewahrungsfrist wie folgt vor:

- 1. Markieren Sie ein oder mehrere Dokumente im Papierkorb-Tab "Zu prüfen".
- 2. Machen Sie einen rechten Mausklick -> Fristen.
- 3. Ein Dialog zeigt die DocID, das Überprüfungsdatum, die Aufbewahrungsfrist und die Überprüfungseinstellung an. a) Mit einem Klick auf die jeweilige DocID werden die Details zur Aufbewahrungsfrist sichtbar.
- 4. Sofern keine Änderungen gewünscht sind, können Sie den Dialog anschließend einfach wieder schließen.
	- a) Anderenfalls können Sie die Aufbewahrungsfrist für die markierten DocIDs über den Dialog ändern.

| ecoDMS - Sample Company - John Doe                                      |                                        | <b>O</b> Show                                | $Ctrl + S$               |                |               |                                                                                    | σ<br>$\times$ |
|-------------------------------------------------------------------------|----------------------------------------|----------------------------------------------|--------------------------|----------------|---------------|------------------------------------------------------------------------------------|---------------|
| File View Options Plugins ?                                             |                                        | $\bigstar$ Export                            | $Ctrl + E$               |                |               |                                                                                    |               |
|                                                                         |                                        | Send                                         | $Ctrl+M$                 |                |               |                                                                                    |               |
| $\bullet$ +<br>$\overline{\phantom{0}}$                                 | <b>MMMOOOOO</b>                        | Move to folder                               | $Ctrl + Alt + O$         | ۰<br>ά         |               | Pabb                                                                               |               |
| X Filters / Search<br><b>Status</b>                                     |                                        | 帚 Print                                      | $Ctrl + P$               |                | <b>ZX</b>     | <b>Preview</b>                                                                     | <b>ZX</b>     |
| <b>O</b> All<br>Full text                                               | ≂                                      | <sup>1</sup> Resubmit                        | $Ctrl + Z$               | œ              | <b>SEARCH</b> |                                                                                    |               |
| Done<br><b>Documents</b>                                                |                                        | Archiving                                    | $Ctrl+A$                 |                | <b>ZX</b>     |                                                                                    |               |
| Resubmission<br>$\blacktriangleright$ Todo                              |                                        | <b>n</b> Restore                             | Ctrl+Ins                 |                |               |                                                                                    |               |
| <b>Deleted</b>                                                          | <b>To Validate</b><br><b>To Delete</b> | <b>Release for deletion</b>                  |                          |                | In Trash      |                                                                                    |               |
|                                                                         |                                        | $\Theta$ Link                                |                          |                |               |                                                                                    |               |
| <b>Folders</b><br><b>ZX</b><br><b>DocID</b>                             | <b>Main Folder</b><br>Commen           | O Deadlines                                  |                          | <b>Date</b>    | Dea           |                                                                                    |               |
| Folders<br>畠                                                            | Company<br>Demo File                   | D History                                    | $Ctrl + H$               | $18 - 10 - 08$ | 2018-10       |                                                                                    |               |
| $\vee$ <b>C</b> All Folders<br>圖                                        |                                        | 28 Display My Documents                      | $Ctrl + W$               |                |               |                                                                                    |               |
| -6<br>$\vee$ $\frac{1}{111}$ Company                                    | Demo File<br>Company                   | <b>El</b> Classify                           | $Ctrl+K$                 | $11 - 02 - 08$ | 2018-02       |                                                                                    |               |
| 圖<br><b>Cars</b><br>$\overline{4}$                                      | Demo File<br>Customers                 | Mass Classification<br><b>Edit Templates</b> | Ctrl+Shift+K             | $1 - 02 - 08$  | 2013-02       |                                                                                    |               |
| $\blacksquare$ Tax<br>$\frac{e}{m}$ 3                                   | Insurances Demo File                   | Create Note                                  | $Ctrl + N$               | $1 - 02 - 08$  | 2018-02       |                                                                                    |               |
| Customers<br>$\frac{e}{\text{ndt}}$<br>$\vert$ 1<br><b>D</b> Insurances | m<br>Company Demo File                 | Archive New Versioned Document               | $Ctrl + D$               | $1 - 02 - 08$  | 2013-02       | $\langle$                                                                          |               |
| <b>T</b> Vendors                                                        |                                        | Add New Version to Document                  | $Ctrl + G$               |                |               | Đ.<br>$0 0 0$ (2) 0 0                                                              |               |
|                                                                         |                                        | <b>B</b> Lock Document                       | Ctrl+Alt+S               |                |               |                                                                                    |               |
|                                                                         |                                        | <b>D</b> Unlock Document                     | $Ctrl + Alt + E$         |                |               | <b>Version Management</b>                                                          | <b>ZX</b>     |
|                                                                         |                                        |                                              |                          |                |               | <b>Versions (No document selected)</b>                                             |               |
| $\langle$<br>$\rightarrow$                                              |                                        |                                              |                          |                |               |                                                                                    |               |
|                                                                         |                                        |                                              |                          |                |               | If Date Use Comment                                                                |               |
| <b>Filter templates</b><br><b>ZX</b>                                    |                                        |                                              |                          |                |               |                                                                                    |               |
| <b>My Filters</b><br><b>Global Filters</b>                              |                                        |                                              |                          |                |               |                                                                                    |               |
|                                                                         |                                        |                                              |                          |                |               |                                                                                    |               |
|                                                                         |                                        |                                              |                          |                |               |                                                                                    |               |
| $\hat{~}$<br>Filter Inactive                                            |                                        |                                              |                          |                | $\rightarrow$ | No document selected                                                               |               |
|                                                                         |                                        |                                              | $\overline{\phantom{0}}$ |                |               | Highlight Unread Documents Search results (max) 100<br>е<br><b>Filter Inactive</b> |               |

Abb. (ähnlich) 21.6: Papierkorb: Zu überprüfende Dokumente mit Funktionsaufruf "Fristen"

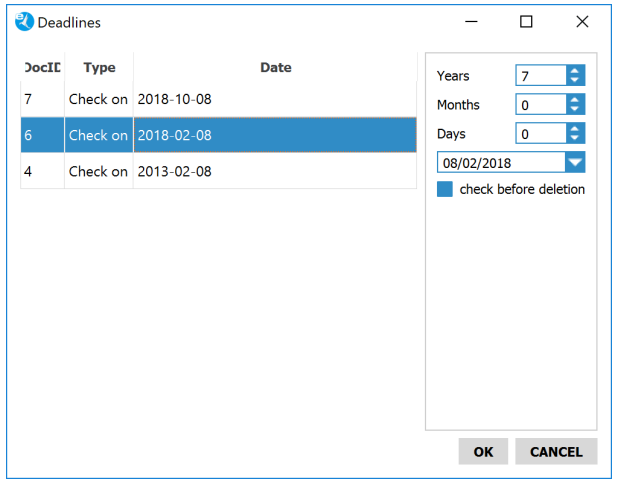

Abb. (ähnlich) 21.7: Papierkorb: Aufbewahrungsfristen prüfen & ggf. verändern

#### **21.2.2.2 Freigeben**

Nach erfolgreicher Überprüfung der zu löschenden Dokumente, können diese für den endgültigen Löschvorgang freigegeben werden. Gehen Sie hierzu wie folgt vor:

- 1. Markieren Sie ein oder mehrere Dokumente im Papierkorb-Tab "Zu prüfen".
- 2. Machen Sie einen rechten Mausklick -> Zum Löschen freigeben.
- 3. Die Dokumente verschwinden aus dem Tab "Zu prüfen" und werden im Tab "Zu löschen" angezeigt.

| ecoDMS - Sample Company - John Doe                                           | <b>O</b> Show                  | $Ctrl + S$   |               |                                                     |         | σ                      | $\times$  |
|------------------------------------------------------------------------------|--------------------------------|--------------|---------------|-----------------------------------------------------|---------|------------------------|-----------|
| File View Options Plugins ?                                                  | $\bigstar$ Export              | $Ctrl + E$   |               |                                                     |         |                        |           |
| <b>◎ ◆ ■ ■ ■ ◎ ④ ● 回 ● □ ■</b><br>$\overline{\mathbf{z}}$                    | Send                           | $Ctrl+M$     | Δ             | PEBB                                                |         |                        |           |
|                                                                              | Move to folder                 | Ctrl+Alt+O   |               |                                                     |         |                        |           |
| X Filters / Search<br><b>Status</b>                                          | <b>市</b> Print                 | $Ctrl + P$   |               | $Z \times$ Preview                                  |         |                        | <b>ZX</b> |
| <b>O</b> All<br>$\overline{\phantom{0}}$<br>Full text                        | C Resubmit                     | $Ctrl + Z$   | <b>SEARCH</b> |                                                     |         |                        |           |
| Done                                                                         | Archiving                      | $Ctrl+A$     |               |                                                     |         |                        |           |
| <b>Documents</b><br>Resubmission                                             | Restore                        | $Ctrl + Ins$ | <b>ZX</b>     |                                                     |         |                        |           |
| $\sqrt{ }$ Todo                                                              | <b>TE</b> Release for deletion |              |               |                                                     |         |                        |           |
| <b>To Validate</b><br>To Delete<br><b>Deleted</b>                            | <b>∈</b> Link                  |              | In Trash      |                                                     |         |                        |           |
| <b>Folders</b><br><b>ZX</b>                                                  | C Deadlines                    |              |               |                                                     |         |                        |           |
| <b>DoclD</b><br><b>Main Folder</b><br>Comment<br>Folders                     | 49 History                     | $Ctrl + H$   | ite           |                                                     |         |                        |           |
| $\blacksquare$<br>$\overline{\phantom{a}}$<br>Demo File<br><b>Insurances</b> | 윤 Display My Documents         | $Ctrl + W$   | 08<br> 201    |                                                     |         |                        |           |
| $\vee$ <b>C</b> All Folders<br>圖<br>Demo File                                |                                |              | 08<br>201     |                                                     |         |                        |           |
| Company<br>$\times$ $\frac{1}{111}$ Company                                  | Classify                       | $Ctrl+K$     |               |                                                     |         |                        |           |
| <b>Cars</b>                                                                  | IL Mass Classification         | Ctrl+Shift+K |               |                                                     |         |                        |           |
| $\blacksquare$ Tax                                                           | <b>Edit Templates</b>          |              |               |                                                     |         |                        |           |
| Customers                                                                    | Create Note                    | $Ctrl + N$   |               |                                                     |         |                        |           |
| <b>D</b> Insurances                                                          | Archive New Versioned Document | $Ctrl + D$   |               | $\epsilon$                                          |         |                        |           |
| <b>T</b> Vendors                                                             | Add New Version to Document    | $Ctrl + G$   |               | 53                                                  | 0.01000 |                        |           |
|                                                                              | <b>B</b> Lock Document         | Ctrl+Alt+S   |               |                                                     |         |                        |           |
|                                                                              | <b>D</b> Unlock Document       | Ctrl+Alt+E   |               | <b>Version Management</b>                           |         |                        | <b>ZX</b> |
|                                                                              |                                |              |               | Versions (No document selected)                     |         |                        |           |
|                                                                              |                                |              |               |                                                     |         |                        |           |
| $\langle$<br>$\,$                                                            |                                |              |               |                                                     |         |                        |           |
| <b>Filter templates</b><br><b>ZX</b>                                         |                                |              |               | II Dati Use Comment                                 |         |                        |           |
| My Filters                                                                   |                                |              |               |                                                     |         |                        |           |
| <b>Global Filters</b>                                                        |                                |              |               |                                                     |         |                        |           |
|                                                                              |                                |              |               |                                                     |         |                        |           |
|                                                                              |                                |              |               |                                                     |         |                        |           |
| $\langle$<br>Filter Inactive<br>$\cdots$                                     |                                |              | $\rightarrow$ | No document selected                                |         |                        |           |
|                                                                              |                                |              |               | Highlight Unread Documents Search results (max) 100 |         | <b>Filter Inactive</b> |           |

Abb. (ähnlich) 21.8: Papierkorb: Dokumente für den Löschvorgang freigeben

#### **21.2.3 Löschen**

Für den Löschvorgang freigegebene Dokumente werden im Papierkorb im Tab "Zu löschen" aufgeführt. Von hier aus können ein oder mehrere Dokumente bei Bedarf endgültig aus dem Archiv entfernt und durch ein Löschprotokoll ersetzt werden. Gehen Sie hierzu wie folgt vor:

- 1. Markieren Sie ein oder mehrere Dokumente im Papierkorb-Tab "Zu löschen".
- 2. Machen Sie einen rechten Mausklick -> Löschen.
- 3. Es erscheint ein Dialog "Dokument unwiderruflich löschen".
	- a) **PIN-CODE:** Dieser Code muss im Folgenden eingegeben werden.
	- b) **PIN-CODE bestätigen:** Der rot hinterlegte Code muss hier eingetragen werden.
	- c) **Grund für den Löschvorgang:** Tragen Sie eine eindeutige Begründung für den Löschvorgang ein.
		- i. Diese Informationen werden anschließend zusammen mit dem Löschdatum, der Löschuhrzeit und dem ausführenden Benutzer in einem Löschprotokoll anstelle des Dokuments angezeigt.
	- d) Bestätigen Sie den Löschvorgang mit "OK" oder brechen Sie den Vorgang mit "Abbrechen" ab.
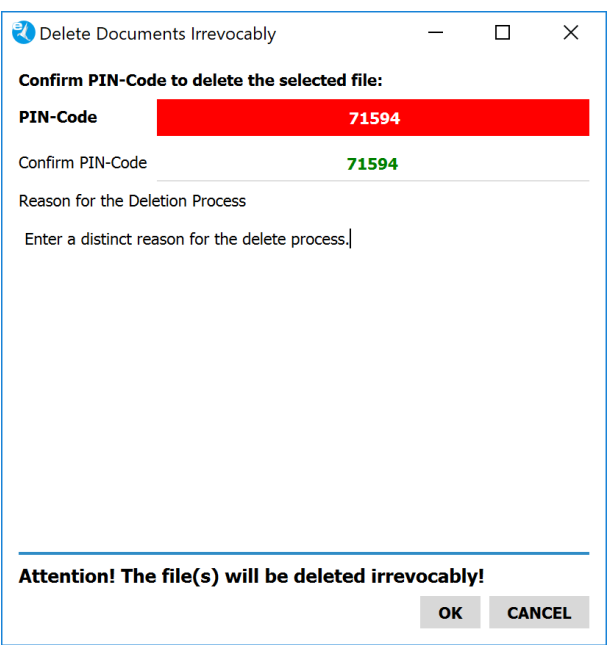

Abb. (ähnlich) 21.9: Papierkorb: Löschprotokoll erstellen

- 4. Die ausgewählten Dokumente verschwinden nun im Tab "Zu löschen" und sind im Tab "Gelöscht" für autorisierte Benutzer sichtbar.
	- a) Nur Benutzer mit der Systemberechtigung "Der Benutzer darf alle Dokumente unabhängig von deren Berechtigung sehen" (ecoSIMSALLDOCS) haben Zugriff auf die Löschprotokolle und die Restbestände der dazugehörigen Klassifizierung. Für alle anderen Benutzer sind diese Einträge nicht mehr verfügbar.

| ecoDMS - Sample Company - John Doe                                         |                                                                   | O Show                         | $Ctrl + S$                                                 | σ<br>×                                 |
|----------------------------------------------------------------------------|-------------------------------------------------------------------|--------------------------------|------------------------------------------------------------|----------------------------------------|
| View Options Plugins ?<br>File                                             |                                                                   | $\bullet$ Export               | $Ctrl + E$                                                 |                                        |
| <b>ARCHIVE</b>                                                             | <b>◎ ◆ ■ ■ ■ ◎ ④ ● 回 ● □ ■</b>                                    | Send                           | $Ctrl+M$<br>$\Delta$                                       | PEBB                                   |
|                                                                            |                                                                   | Move to folder                 | $Ctrl + Alt + O$                                           |                                        |
| <b>Status</b>                                                              | X Filters / Search                                                | <b>B</b> Print                 | $Ctrl + P$                                                 | <b>ZX</b><br>$Z \times$ Preview        |
| IIA C                                                                      | ۰<br>Full text                                                    | C Resubmit                     | $Ctrl + Z$<br><b>SEARCH</b>                                |                                        |
| Done                                                                       |                                                                   | Archiving                      | $Ctrl+A$                                                   |                                        |
| $\triangleright$ $\circledcirc$ Resubmission<br>$\blacktriangleright$ Todo | <b>Documents</b>                                                  | Restore                        | <b>ZX</b><br>$Ctrl + Ins$                                  |                                        |
| IMBOX(8)                                                                   |                                                                   | Delete                         |                                                            |                                        |
|                                                                            | <b>To Validate</b><br>Deleted<br>To Delete                        | GD Link                        | In Trash                                                   |                                        |
| <b>Folders</b><br><b>ZX</b>                                                | <b>DoclD</b><br><b>Main Folder</b><br>Comment                     | C Deadlines                    |                                                            |                                        |
| Folders                                                                    | 鳥                                                                 | <sup>4</sup> History           | $Ctrl + H$                                                 |                                        |
| $\vee$ <b>C</b> All Folders                                                | Demo File<br>$\overline{7}$<br>$\overline{\mathbf{v}}$<br>Company | 윤 Display My Documents         | 201<br>$Ctrl + W$                                          |                                        |
| $\vee$ $\frac{\dots}{\dots}$ Company                                       | 日 6<br>Demo File<br>Company                                       | Classify                       | $Ctrl+K$<br>201<br>08 <sub>1</sub>                         |                                        |
| <b>Cars</b>                                                                | $\frac{e}{\text{ndt}}$ 4<br>Customers Demo File                   | Mass Classification            | Ctrl+Shift+K<br>201<br>bs.                                 |                                        |
| $\blacksquare$ Tax                                                         |                                                                   | Edit Templates                 |                                                            |                                        |
| <b>T</b> Customers                                                         |                                                                   | Create Note                    | $Ctrl + N$                                                 |                                        |
| <b>D</b> Insurances                                                        |                                                                   | Archive New Versioned Document | $Ctrl + D$                                                 | $\,<$                                  |
| $\dot{\mathbf{T}}$ Vendors                                                 |                                                                   | Add New Version to Document    | $Ctrl + G$                                                 | Đ.<br>$0 0 0$ (2) 0 0                  |
|                                                                            |                                                                   | <b>B</b> Lock Document         | $Ctrl + Alt + S$                                           |                                        |
|                                                                            |                                                                   | <b>D</b> Unlock Document       | $Ctrl + Alt + E$                                           | <b>Version Management</b><br><b>ZX</b> |
|                                                                            |                                                                   |                                |                                                            | Versions (No document selected)        |
| $\langle$<br>$\rightarrow$                                                 |                                                                   |                                |                                                            |                                        |
| <b>Filter templates</b><br><b>ZX</b>                                       |                                                                   |                                |                                                            | II Dati Use Comment                    |
| <b>My Filters</b>                                                          |                                                                   |                                |                                                            |                                        |
| <b>Global Filters</b>                                                      |                                                                   |                                |                                                            |                                        |
|                                                                            |                                                                   |                                |                                                            |                                        |
|                                                                            |                                                                   |                                |                                                            |                                        |
| Filter Inactive                                                            | $\,$ $\,$                                                         |                                | $\rightarrow$                                              | No document selected.                  |
|                                                                            |                                                                   |                                | El Highlight Unread Documents Search results (may) 100 = 1 | Filter Inactive                        |

Abb. (ähnlich) 21.10: Papierkorb: Dokumente unwiderruflich löschen (Funktion auswählen)

| ecoDMS - Sample Company - John Doe                        | σ                                                                                                    | $\times$  |
|-----------------------------------------------------------|----------------------------------------------------------------------------------------------------|-----------|
| File View Options Plugins ?                               |                                                                                                    |           |
| $\bullet$<br>$\left  \cdot \right\rangle$                 | <b>BOODDOGGSQQQQDEEO</b><br><b>CALBER</b><br>$\geq$<br>L                                                                               |           |
| <b>Status</b>                                             | $Z \times$ Preview<br>X Filters / Search                                                                                               | <b>ZX</b> |
| <b>C</b> All                                              | $\infty$<br>Full text<br><b>SEARCH</b>                                                                                                 |           |
| <b>Done</b><br>Resubmission<br>$\blacktriangleright$ Todo | <b>ZX</b><br><b>Documents</b>                                                                                                    |           |
|                                                           | <b>To Validate</b><br>To Delete<br>In Trash<br>Deleted                                                                                 |           |
| <b>Folders</b><br><b>ZX</b>                               | $\sim$<br>DoclD<br>Main Folder<br>Folder<br>Document Type<br>Comment<br><b>Status</b><br>Date                                          |           |
| Folders                                                   | c<br>$\frac{1}{\sqrt{2}}$ Vendors<br>S Incoming  2011-01-13<br><b>T</b> Vendors<br>deleted<br>11                                       |           |
| $\vee$ $\bullet$ All Folders                              |                                                                                                    |           |
| $\vee$ $\frac{\dots}{\dots}$ Company                      | Insurances<br>$\Box$ Insurances<br>o<br>10<br>deleted<br>Information 2015-10-28                                                        |           |
| <b>N</b> Cars                                             | $\bullet$ 8<br>deleted<br>Documen 2018-10-08<br><b>III</b> Company<br>Cars<br>$---$                                                    |           |
| $\blacksquare$ Tax                                        | $\bullet$ 7<br>deleted<br>Information 2018-10-08<br><b>III</b> Company<br>Tax<br>$1 - 1$                                               |           |
| Customers                                                 |                                                                                                    |           |
| <b>D</b> Insurances                                       | $\bullet$ 6<br>deleted<br>Outgoing  2011-02-08<br><b>III</b> Company<br>Tax<br>$\,<$<br>---                                            |           |
| <b>T</b> Vendors                                          | 53<br>$0 0 0$ (2) 0 0<br>$\dot{\mathbf{r}}$ Vendors<br>$\dot{R}$ Vendors<br>G<br>$=$<br>5<br>deleted<br>2018-10-08<br>Offer<br>$1 - 1$ |           |
|                                                           | انطط<br>$\bullet$ 4<br>deleted<br>Agreement 2011-02-08<br>Customers ---<br><b>Customers</b><br><b>Version Management</b>               | <b>ZX</b> |
|                                                           | Versions (No document selected)                                                                                                    |           |
| $\langle$<br>$\rightarrow$                                |                                                                                                    |           |
| <b>Filter templates</b><br><b>ZX</b>                      | II Dati Use Comment                                                                                                    |           |
| My Filters                                                |                                                                                                    |           |
| <b>Global Filters</b>                                     |                                                                                                    |           |
|                                                           |                                                                                                    |           |
|                                                           |                                                                                                    |           |
| Filter Inactive $\langle \times \rangle$                  | $\langle \cdot \rangle$<br>$\rightarrow$<br>No document selected                                                                       |           |
| 7 documents                                               | Highlight Unread Documents Search results (max) 100<br><b>Filter Inactive</b>                                                          |           |

Abb. (ähnlich) 21.11: Papierkorb: Gelöschte Dokumente

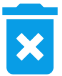

Abb. (ähnlich) 21.12: Icon - Rechter Mausklick - Dokument unwiderruflich löschen

#### **21.2.4 Löschprotokoll ansehen**

Dokumente, die unwiderruflich aus dem Archivsystem gelöscht wurden, werden durch ein Protokoll ersetzt. Auch die ursprüngliche Klassifizierung wird anonymisiert, so dass jegliche Textfelder und Benutzernamen innerhalb der Klassifizierung und Historie nicht mehr angezeigt werden. Nur Benutzer mit der Systemberechtigung "Der Benutzer darf alle Dokumente unabhängig von deren Berechtigung sehen" (ecoSIMSALLDOCS) haben Zugriff auf die Einträge im Papierkorb-Tab "Gelöscht".

Um ein Löschprotokoll anzusehen, gehen Sie wie folgt vor:

- 1. Markieren Sie das gewünschte Dokument im Papierkorb-Tab "Gelöscht".
- 2. Führen Sie die Funktion "Anzeigen" aus

a) z.B. mit einem Doppelklick auf die DocID oder einem rechten Mausklick -> Anzeigen.

3. Beim Löschprotokoll handelt es sich um eine HTML-Seite. Diese wird in Ihrem als Standard festgelegten Internetbrowser geöffnet.

### Löschprotokoll - Deletion Log

Dieses Dokument ist nicht mehr verfügbar, da es unwiderruflich aus dem Archiv entfernt wurde. This document is not longer available as it has been irrevocably removed from the archive.

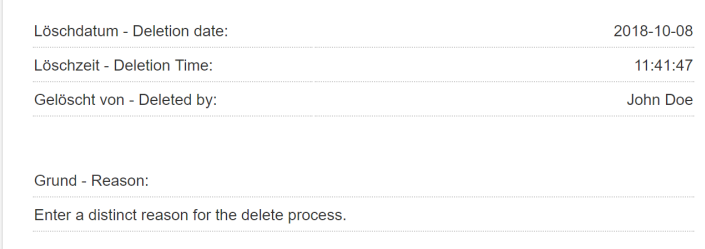

Abb. (ähnlich) 21.13: Papierkorb: Löschprotokoll

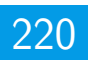

### **22 Dokumenten- und Ordnerlinks**

Die Linkfunktion ermöglicht das Versenden und Kopieren von Dokumenten– und Ordnerlinks. Über diese Funktion können Sie ecoDMS Dokumente und Ordner z.B. aus externen Programmen heraus öffnen.

- **–** Wenn ein Link als HTTP-Hyperlink erscheinen soll, muss dies im Einstellungsdialog vom zuständigen Administrator entsprechend eingestellt werden. Anderenfalls werden Links grundsätzlich als ecoDMS-Url angezeigt.
- **–** Voraussetzung zum Öffnen eines Links ist ein Zugriff auf das ecoDMS Archiv bzw. auf den ecoDMS Server und eine Zugriffsberechtigung auf das Dokument / den Ordner.
- **–** Um Links öffnen bzw. anzeigen zu können, muss der Benutzer über den Connection Manager verbunden sein.

### **22.1 Dokumentenlink in Zwischenablage kopieren**

Um einen Dokumentenlink in die Zwischenablage zu kopieren, gehen Sie wie folgt vor [\[1\]](#page-220-0):

- 1. Markieren Sie das Dokument in der ecoDMS-Tabelle.
- 2. Wählen Sie nun die Funktion "Link... in die Zwischenablage kopieren" aus. Hierzu haben Sie folgende Möglichkeiten:
	- a) Rechter Mausklick auf das gewählte Dokument in der Tabelle "Link... in die Zwischenablage kopieren" **oder**
	- b) Das Icon "in die Zwischenablage kopieren" in der Symbolleiste anklicken **oder**
	- c) Geben Sie diese Tastenkombination ein: Strg + Alt + L
- 3. Der kopierte Link kann nun an beliebiger Stelle (z.B. im Internet-Browser oder in andere externe Programme) eingefügt werden.
- 4. Beim Ausführen des Links wird das Dokument geöffnet.

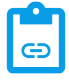

Abb. (ähnlich) 22.1: Icon - Link... in die Zwischenablage kopieren

#### **22.2 Dokumentenlink via E-Mail versenden**

Um einen Dokumentenlink via E-Mail zu versenden, gehen Sie wie folgt vor [\[1\]](#page-220-0):

- 1. Wählen Sie nun die Funktion "Link... in die Zwischenablage kopieren" aus. Hierzu haben Sie folgende Möglichkeiten:
	- a) Rechter Mausklick auf das gewählte Dokument in der Tabelle- "Link... via E-Mail versenden" **oder**
	- b) Das Icon "via E-Mail versenden" in der Symbolleiste anklicken **oder**
	- c) Geben Sie diese Tastenkombination ein: Strg + Alt + M
- 2. Es öffnet sich das E-Mail Eingabefenster Ihres als Standard definierten E-Mail Clients. Der Link wurde als E-Mail-Text eingefügt.
- 3. Beim Ausführen des Links wird das Dokument geöffnet.

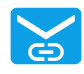

Abb. (ähnlich) 22.2: Icon - Link... via E-Mail versenden

## **22.3 Ordnerlink in die Zwischenablage kopieren**

Um einen Ordnerlink in die Zwischenablage zu kopieren, gehen Sie wie folgt vor [\[1\]](#page-220-0):

- 1. Markieren Sie den Ordner in der ecoDMS Ordnerstruktur im Fenster "Ordner".
- 2. Machen Sie einen rechten Mausklick auf den gewählten Ordner "Link... in die Zwischenablage kopieren".
- 3. Der kopierte Link kann nun an beliebiger Stelle (z.B. im Internet-Browser oder in andere externe Programme) eingefügt werden.
- 4. Beim Ausführen des Links wird der ecoDMS Client geöffnet.
	- a) Der kopierte Ordner ist gewählt.
	- b) Es werden die Dokumente aus dem kopierten Ordner angezeigt.

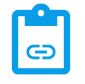

Abb. (ähnlich) 22.3: Ordner - Link... in die Zwischenablage kopieren

### **22.4 Ordnerlink via E-Mail versenden**

Um einen Ordnerlink via E-Mail zu versehen, gehen Sie wie folgt vor [\[1\]](#page-220-0):

- 1. Markieren Sie den Ordner in der ecoDMS Ordnerstruktur im Fenster "Ordner".
- 2. Machen Sie einen rechten Mausklick auf den gewählten Ordner "Link... via E-Mail versenden".
- 3. Der kopierte Link kann nun an beliebiger Stelle (z.B. im Internet-Browser oder in andere externe Programme) eingefügt werden.
- 4. Es öffnet sich das E-Mail Eingabefenster Ihres als Standard definierten E-Mail Clients. Der Link wurde als E-Mail-Text eingefügt.
- 5. Beim Ausführen des Links wird der ecoDMS Client geöffnet.
	- a) Der kopierte Ordner ist gewählt.
	- b) Es werden die Dokumente aus dem kopierten Ordner angezeigt.

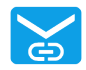

Abb. (ähnlich) 22.4: Ordner - Link... via E-Mail versenden

#### **Wichtige Informationen zu Kapitel 22**

<span id="page-220-0"></span>[1] Wenn ein Link als HTTP-Hyperlink erscheinen soll, muss dies im Einstellungsdialog vom zuständigen Administrator entsprechend eingestellt werden. Anderenfalls werden Links grundsätzlich als ecoDMSUrl angezeigt. Um Links öffnen bzw. anzeigen zu können, benötigt der User Zugriff auf das ecoDMS-System und muss über den Connection Manager verbunden sein.

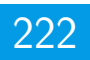

# **23 Dokumente abrufen**

Im ecoDMS Archiv gehen immer wieder neue Dateien und Klassifizierungen ein. Diese stammen zum Beispiel von anderen Benutzern, aus der Inbox (eingescannte Dokumente) oder über die Addons. In der ecoDMS-Tabelle werden die für den Benutzer sichtbaren Dokumente angezeigt.

### **23.1 Dokumente neu laden**

Um die Dokumente und Klassifizierungen zu aktualisieren haben Sie folgende Möglichkeiten:

- 1. Klicken Sie hierzu in der Symbolleiste auf das Icon "Dokumente neu laden".
- 2. Bei einem Neustart von ecoDMS werden die Dokumente und Klassifizierungen automatisch abgerufen und aktualisiert.

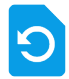

Abb. (ähnlich) 23.1: Icon - Dokumente neu laden

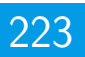

# **24 Dokumente öffnen**

Um ein archiviertes Dokument anzeigen (zu öffnen), gehen Sie wie folgt vor.

- 1. Markieren Sie das Dokument in der ecoDMS-Tabelle.
- 2. Führen Sie die Funktion "Anzeigen" aus. Hierzu haben Sie folgende Möglichkeiten:
	- a) Klicken Sie im Menü auf "Datei Anzeigen" **oder**
	- b) Machen Sie einen rechten Mausklick "Anzeigen" **oder**
	- c) Klicken Sie in der Symbolleiste auf das Icon "Anzeigen" **oder**
	- d) Geben Sie diese Tastenkombination ein:  $Strg + S$

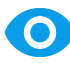

Abb. (ähnlich) 24.1: Icon - Anzeigen

# **25 E-Mail senden**

Archivierte Dokumente können aus ecoDMS heraus als E-Mail Anhang versendet werden [\[1\]](#page-223-0).

- **–** Je nach Anwendung können Anhänge nicht direkt aus ecoDMS versendet werden. Das ist kein Fehler von ecoDMS. Mehr Informationen zum diesem Thema finden Sie für Ubuntu z.B. hier: https://bugs.launchpad.net/ubuntu/+source/xdgutils/+bug/1019259. Um dieses Problem zu umgehen, kann vom Administrator im Einstellungsdialog eine Syntax zum Aufrufen des Mail Clients für alle Benutzer hinterlegt werden (s. Kapitel "Einstellungen").
- **–** Der Dateiname für den E-Mail Anhang kann nur bei Windows-Clients vor dem Versenden geändert werden.
- 1. Markieren Sie die Dokumente in der ecoDMS-Tabelle.
- 2. Wählen Sie nun die Funktion "Versenden" aus. Hierzu haben Sie folgende Möglichkeiten:
	- a) Rechter Mausklick auf eines der gewählten Dokumente in der Tabelle Versenden **oder**
	- b) Das Versenden-Icon in der Symbolleiste anklicken **oder**
	- c) Wählen Sie im Menü "Datei -Versenden" aus **oder**
	- d) Geben Sie diese Tastenkombination ein: Strg + M
- 3. Unter Windows öffnet sich nun ein Fenster, zum Ändern des Dateinamens.
	- a) Den Dateinamen können Sie bei Bedarf überschreiben.
	- b) Die Dateiendung kann nicht geändert werden. Diese wird automatisch vom System hinzugefügt.
	- c) Bestätigen Sie Ihre Eingabe mit "OK" oder brechen Sie den Vorgang mit "Abbrechen" ab.
- 4. Es öffnet sich das E-Mail Eingabefenster Ihres als Standard definierten E-Mail Clients. Die gewählten Dokumente sind als Anhang der Mail zugefügt.

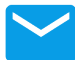

Abb. (ähnlich) 25.1: Icon - Versenden

#### **Wichtige Informationen zu Kapitel 25**

<span id="page-223-0"></span>[1] Beim Export und E-Mailversand aus ecoDMS erhalten die Dokumente den Bemerkungstext (Attribut) als Dateinamen. Übernommen werden Zahlen und Buchstaben.

# **26 Wiedervorlage**

Das Archivsystem verfügt über eine integrierte Erinnerungsfunktion für archivierte Dokumente. Immer wieder liegen Dokumente vor, deren Bearbeitung erst zu einem späteren Zeitpunkt erfolgen kann. Über den Status "Wiedervorlage" können diese Dokumente auf ein bestimmtes Wiedervorlage-Datum gelegt werden. Der Einstellungsdialog erlaubt neben den Status die Aktivierung einer zusätzlichen Erinnerungsfunktion für solche Dokumente. Diese ermöglicht beim Start des ecoDMS Clients einen direkten Aufruf der zurückgestellten Dokumente. In diesem Fall erscheint ein Fenster, welches die Anzahl der auf Wiedervorlage liegenden Dokumente für den im Einstellungsdialog festgelegten Zeitraum anzeigt [\[1,](#page-227-0) [2\]](#page-228-0).

### **26.1 Erinnerungsphasen**

ecoDMS erinnert Sie kurz vor Ablauf der Frist an das Dokument. Hierzu wird in der Tabelle zur DocID ein Wiedervorlage Icon eingeblendet und die Zeile in der Dokumenten Tabelle wird farblich hervorgehoben. Außerdem wird das Dokument rechtzeitig und automatisch in den Status "Zu Bearbeiten" verlinkt. So werden die Benutzer darauf hingewiesen, dass diese Datei bearbeitet werden kann/sollte. Es gibt folgende Stufen und Icons bei der Wiedervorlage:

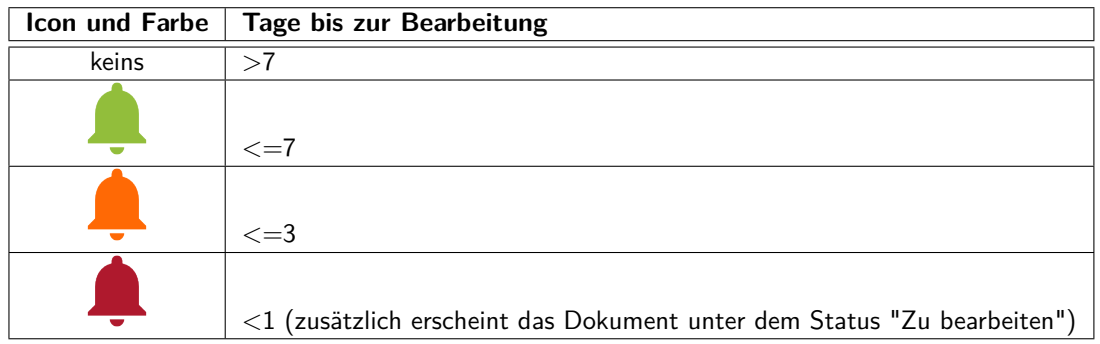

#### **26.1.1 Status-Fenster**

Über das Status-Fenster im ecoDMS Client können die verfügbaren Status, darunter auch der Status "Wiedervorlage" angeklickt werden. ecoDMS gibt dann die dazugehörigen Dokumente in der Haupttabelle aus. An dieser Stelle gibt es eine weitere Filtermöglichkeit. Der Status "Wiedervorlage" verfügt im Frontend über Unterstatus. Hierbei handelt es sich um fest integrierte Filter. Der Status Wiedervorlage gliedert sich im Frontend wie folgt auf:

- **–** Wiedervorlage
	- **–** Abgelaufen
	- **–** Nächsten 7 Tage

### **26.2 Wiedervorlage einstellen**

Das Einrichten einer Wiedervorlage erfolgt in Form einer Klassifizierung. Hierzu gibt es verschiedene Möglichkeiten [\[1,](#page-227-0) [2\]](#page-228-0).

#### **26.2.1 Funktion Wiedervorlage**

Die Funktion Wiedervorlage können Sie auf Wunsch direkt auswählen [\[1,](#page-227-0) [2\]](#page-228-0):

- 1. Markieren Sie das Dokument in der ecoDMS-Tabelle.
- 2. Zum Auswählen der Wiedervorlage gibt es verschiedene Möglichkeiten:

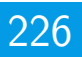

- a) Klicken Sie im Menü "Datei Wiedervorlegen..." **oder**
- b) Klicken Sie auf das Icon "Wiedervorlegen..." in der Symbolleiste **oder**
- c) Machen Sie einen rechten Mausklick auf das Dokument in der Tabelle "Wiedervorlegen..." **oder**
- d) Geben Sie diese Tastenkombination ein: Strg  $+$  Z
- 3. Es öffnet sich der Dialog "Dokument wiedervorlegen am...".
- 4. Markieren Sie das gewünschte Datum im Kalender.
	- a) Über die Pfeiltasten (links, rechts) kann zwischen den Monaten umgeschaltet werden.
	- b) Der Monat und das Jahr können mit einem Klick auf die Monats- bzw. Jahresauswahl im oberen Bereich des Kalenders geändert werden.
	- c) Mit einem Klick auf "Heute" wird der aktuelle Tag gesetzt.
	- d) Sie können das Datum auch direkt eingeben. Die erste Ziffer wird dann im Kalender übernommen.
- 5. Bestätigen Sie die Eingabe und Auswahl mit "OK".

| $\bullet$ | Resubmit Documents on |     |                |              |                | 2000x          |                |
|-----------|-----------------------|-----|----------------|--------------|----------------|----------------|----------------|
|           | September 2016        |     |                |              |                |                |                |
|           | Mo.                   | Di. | Mi.            | Do.          | Fr.            | Sa.            | So.            |
| 35        | 29                    | 30  | 31             | $\mathbf{1}$ | $\overline{2}$ | $\overline{3}$ | $\overline{4}$ |
| 36        | 5                     | 6   | $\overline{7}$ | 8            | 9              | 10             | 11             |
| 37        | 12                    | 13  | 14             | 15           | 16             | 17             | 18             |
| 38        | 19                    | 20  | 21             | 22           | 23             | 24             | 25             |
| 39        | 26                    | 27  | 28             | 29           | 30             | 1              | $\overline{2}$ |
| 40        | 3                     | 4   | 5              | 6            | 7              | 8              | 9              |
|           |                       |     |                |              | OK             | <b>TODAY</b>   | CANCEL         |

Abb. (ähnlich) 26.1: Kalender - Datum auswählen

#### **26.2.2 Klassifizierungsdialog (In allen ecoDMS-Komponenten enthalten)**

Über den Klassifizierungsdialog kann ebenfalls der Status Wiedervorlage eingestellt werden [\[1,](#page-227-0) [2\]](#page-228-0):

- 1. Öffnen Sie den Klassifizierungsdialog für das/die Dokument(e).
- 2. Markieren Sie das Eingabefeld für das Attribut Status
	- a) Entweder mit einem Doppelklick **oder**
	- b) Durch Eingabe des Buchstabens "e" (editieren)
- 3. Wählen Sie den Status aus.
	- a) Sollte Wiedervorlage gewählt werden, öffnet sich anschießend der Kalender zur Eingabe des Wiedervorlage Termins.
	- b) Markieren Sie das gewünschte Datum im Kalender.
		- i. Über die Pfeiltasten (links, rechts) kann zwischen den Monaten umgeschaltet werden.
		- ii. Der Monat und das Jahr können mit einem Klick auf die Monats- bzw. Jahresauswahl im oberen Bereich des Kalenders geändert werden.
		- iii. Mit einem Klick auf "Heute" wird der aktuelle Tag gesetzt.
		- iv. Sie können das Datum auch direkt eingeben. Die erste Ziffer wird dann im Kalender übernommen.
	- c) Bestätigen Sie die Eingabe und Auswahl mit "OK".

| $\bullet$ | Resubmit Documents on<br>200x |     |                |              |                |              |                |
|-----------|-------------------------------|-----|----------------|--------------|----------------|--------------|----------------|
|           | September 2016<br>$\bullet$   |     |                |              |                |              |                |
|           | Mo.                           | Di. | Mi.            | Do.          | Fr.            | Sa.          | So.            |
| 35        | 29                            | 30  | 31             | $\mathbf{1}$ | $\overline{2}$ | 3            | 4              |
| 36        | 5                             | 6   | $\overline{7}$ | 8            | 9              | 10           | 11             |
| 37        | 12                            | 13  | 14             | 15           | 16             | 17           | 18             |
| 38        | 19                            | 20  | 21             | 22           | 23             | 24           | 25             |
| 39        | 26                            | 27  | 28             | 29           | 30             | 1            | $\overline{2}$ |
| 40        | 3                             | 4   | 5              | 6            | 7              | 8            | 9              |
|           |                               |     |                |              | OK             | <b>TODAY</b> | CANCEL         |

Abb. (ähnlich) 26.2: Kalender - Datum auswählen

#### **26.2.3 Tabelle in ecoDMS**

Der Status kann über die ecoDMS-Tabelle eingestellt werden [\[1,](#page-227-0) [2\]](#page-228-0):

- 1. Markieren Sie das Dokument in der ecoDMS-Tabelle.
- 2. Markieren Sie das Eingabefeld für das Attribut Status.
	- a) Entweder mit einem Doppelklick **oder**
	- b) Durch Eingabe des Buchstabens "e" (editieren)
- 3. Wählen Sie den Status aus.
	- a) Sollte Wiedervorlage gewählt werden, öffnet sich anschießend der Kalender zur Eingabe des Wiedervorlage Termins.
	- b) Markieren Sie das gewünschte Datum im Kalender.
		- i. Über die Pfeiltasten (links, rechts) kann zwischen den Monaten umgeschaltet werden.
		- ii. Der Monat und das Jahr können mit einem Klick auf die Monats- bzw. Jahresauswahl im oberen Bereich des Kalenders geändert werden.
		- iii. Mit einem Klick auf "Heute" wird der aktuelle Tag gesetzt.
		- iv. Sie können das Datum auch direkt eingeben. Die erste Ziffer wird dann im Kalender übernommen.
	- c) Bestätigen Sie die Eingabe und Auswahl mit "OK".

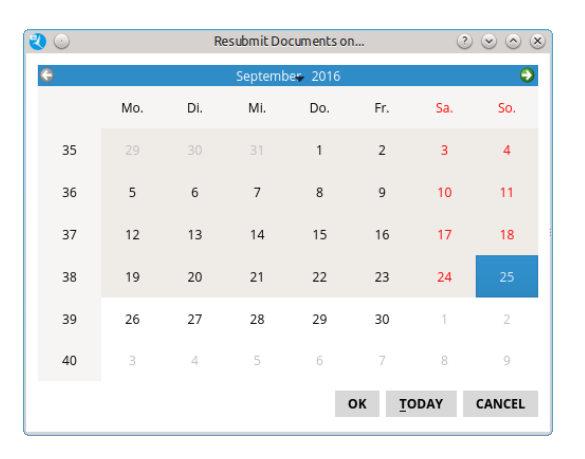

Abb. (ähnlich) 26.3: Kalender - Datum auswählen

#### **26.2.4 Drag & Drop Klassifizierung in ecoDMS**

Via Drag und Drop können Dokumente auf den Status Wiedervorlage geschoben werden [\[1,](#page-227-0) [2\]](#page-228-0):

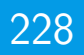

- 1. Markieren Sie das/die Dokument(e) in der ecoDMS-Tabelle.
- 2. Packen Sie das/die Dokument(e) "an der DocID".
- 3. Ziehen Sie das/die Dokument(e) nun auf den gewünschten Status im ecoDMS-Fenster Status.
	- a) Sollte Wiedervorlage gewählt werden, öffnet sich anschießend der Kalender zur Eingabe des Wiedervorlage Termins.
	- b) Markieren Sie das gewünschte Datum im Kalender.
		- i. Über die Pfeiltasten (links, rechts) kann zwischen den Monaten umgeschaltet werden.
		- ii. Der Monat und das Jahr können mit einem Klick auf die Monats- bzw. Jahresauswahl im oberen Bereich des Kalenders geändert werden.
		- iii. Mit einem Klick auf "Heute" wird der aktuelle Tag gesetzt.
		- iv. Sie können das Datum auch direkt eingeben. Die erste Ziffer wird dann im Kalender übernommen.
	- c) Bestätigen Sie die Eingabe und Auswahl mit "OK".

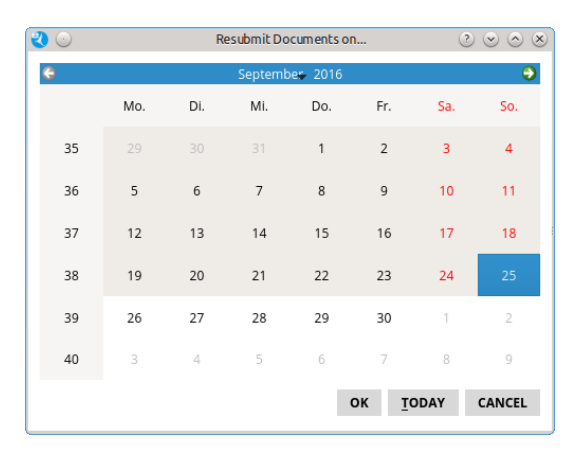

Abb. (ähnlich) 26.4: Kalender - Datum auswählen

### **26.3 Wiedervorlagen anzeigen**

Beim Start des Clients können anstehende Wiedervorlagen in einem Dialog angezeigt werden. Die Aktivierung dieses Dialoges für alle Benutzer erfolgt durch den Administrator über den Einstellungsdialog. Um die Wiedervorlagen anzuzeigen gehen Sie wie folgt vor:

- 1. Starten Sie den ecoDMS Client.
- 2. Sind Wiedervorlagen vorhanden, erscheint nun ein Dialog mit der Anzahl der passenden Dokumente.
- 3. Klicken Sie zum Anzeigen der Dokumente auf "Anzeigen" oder brechen Sie den Vorgang mit "Abbrechen" ab.
	- a) Um den Filter zu beenden und zur normalen Ansicht zu gelangen, klicken Sie auf das Icon "Alle aktiven Filter zurücksetzen".

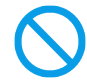

Abb. (ähnlich) 26.5: Icon - Alle aktiven Filter zurücksetzen

#### **Wichtige Informationen zu Kapitel 26**

<span id="page-227-0"></span>[1] Diese Funktion setzt zur Ansicht und Nutzung bestimmte System-Berechtigungen voraus.

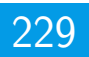

<span id="page-228-0"></span>[2] Ein Dokument darf nur klassifiziert und versioniert werden, wenn dem Benutzer für das jeweilige Dokument eine entsprechende Berechtigung zur Klassifizierung vorliegt.

# **27 Ungelesene Dokumente markieren**

Noch nicht geöffnete Dateien können in ecoDMS besonders gekennzeichnet werden. In diesem Fall werden alle Dateien, die von einem Benutzer noch nicht geöffnet wurden (Funktion: "Anzeigen"), vom System optisch hervorgehoben. Ähnlich wie bei E-Mail Software, werden die betroffenen Klassifizierungen in fett gedruckter Schrift angezeigt. Diese Funktion kann an jedem Arbeitsplatz entsprechend ein- oder ausgeschaltet werden [\[1\]](#page-229-0).

- 1. Am unteren Ende des ecoDMS Clients befindet sich in der rechten Ecke ein Eintrag namens "Ungelesene Dokumente markieren"
- 2. Wenn Sie dieses Feld mit einem Häkchen aktivieren, werden ungelesene Dokumente so lange hervorgehoben, bis diese das erste Mal geöffnet (Funktion: "Anzeigen") werden.

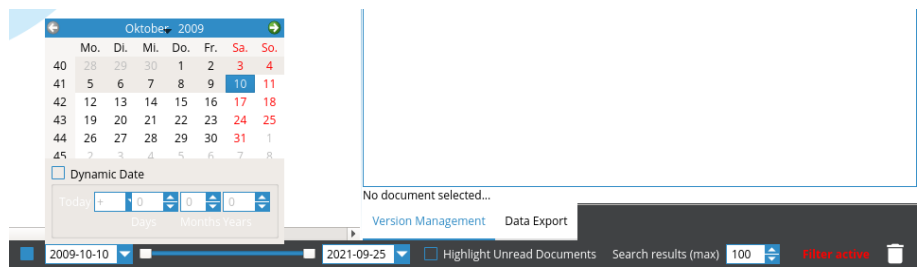

Abb. (ähnlich) 27.1: Ungelesene Dokumente markieren (rechts neben Zeitleiste)

#### **Wichtige Informationen zu Kapitel 27**

<span id="page-229-0"></span>[1] Bitte beachten Sie, dass diese Einstellungen auf den jeweiligen Arbeitsplatz bezogen sind und nicht im Benutzerprofil gespeichert werden.

# **28 Drucken aus ecoDMS**

Der ecoDMS Client verfügt über eine Druckfunktion. Diese ermöglicht das Drucken von ausgewählten Dokumenten direkt aus ecoDMS heraus.

- **–** Die Dokumente müssen hierfür druckbare Dateien sein.
- **–** Auf dem jeweiligen Rechner müssen die notwendigen Programme zum Öffnen der entsprechenden Dateien vorhanden sein.
- **–** Diese Funktion ist nur beim ecoDMS Client für Windows verfügbar.
- 1. Markieren Sie die Dokumente in der ecoDMS-Tabelle
- 2. Wählen Sie nun die Funktion "Drucken" wie folgt aus:
	- a) rechter Mausklick auf eines der gewählten Dokumente in der Tabelle **oder**
	- b) das Drucker-Icon in der Symbolleiste anklicken
- 3. Um den Druckvorgang zu starten, werden die Dokumente nacheinander geöffnet und auch wieder automatisch geschlossen.

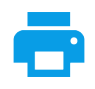

Abb. (ähnlich) 28.1: Icon - Drucken

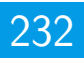

# **29 Ordner-Funktionen**

Für die angelegten Ordner in ecoDMS gibt es verschiedene Funktionen und Befehle.

### **29.1 Zum Ordner springen**

- 1. Markieren Sie in der ecoDMS-Tabelle das Dokument.
- 2. Machen Sie einen rechten Mausklick und wählen Sie "zum Ordner springen".
- 3. In der Ordnerstruktur wird im Fenster "Ordner" der entsprechende Ordner ausgewählt und die für den Benutzer sichtbaren Dokumente werden in der Tabelle angezeigt.

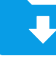

Abb. (ähnlich) 29.1: Icon- Zum Ordner springen

### **29.2 Ordner ein-/ausklappen**

Mit einem rechten Mausklick auf einen Ordner innerhalb der Ordnerstruktur können Sie die Ordner ein- und ausklappen.

#### **29.2.1 Ordner ausklappen**

Um einen einzelnen Ordner auszuklappen, so dass die entsprechenden Unterordner sichtbar sind, gehen Sie wie folgt vor:

- 1. Machen Sie einen rechten Mausklick auf den Ordner innerhalb der Ordnerstruktur
- 2. Klicken Sie auf die Funktion "Ordner ausklappen"

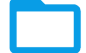

Abb. (ähnlich) 29.2: Icon- Ordner ausklappen

#### **29.2.2 Ordner einklappen**

Um einen einzelnen Ordner wieder einzuklappen, so dass die entsprechenden Unterordner auf den ersten Blick nicht mehr sichtbar sind, gehen Sie wie folgt vor:

- 1. Machen Sie einen rechten Mausklick auf den Ordner innerhalb der Ordnerstruktur
- 2. Klicken Sie auf die Funktion "Ordner einklappen"

Abb. (ähnlich) 29.3: Icon- Ordner einklappen

#### **29.2.3 Alle Ordner ausklappen**

Sie können alle Unterordner innerhalb der Ordnerstruktur ausklappen, so dass diese sichtbar sind. Gehen Sie hierzu wie folgt vor:

- 1. Machen Sie einen rechten Mausklick auf einen beliebigen Ordner innerhalb der Ordnerstruktur
- 2. Klicken Sie auf die Funktion "Alle Ordner ausklappen"

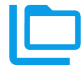

Abb. (ähnlich) 29.4: Icon- Alle Ordner ausklappen

#### **29.2.4 Alle Ordner einklappen**

Sie können alle Unterordner innerhalb der Ordnerstruktur wieder einklappen, so dass diese auf den ersten Blick nicht mehr sichtbar sind. Gehen Sie hierzu wie folgt vor:

- 1. Machen Sie einen rechten Mausklick auf einen beliebigen Ordner innerhalb der Ordnerstruktur
- 2. Klicken Sie auf die Funktion "Alle Ordner einklappen"

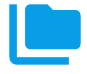

Abb. (ähnlich) 29.5: Icon- Alle Ordner einklappen

# **29.3 Ordner anlegen (ohne Einstellungsdialog)**

Das Anlegen von Ordnern ist mit entsprechender Berechtigung auch direkt über den Klassifizierungsdialog bzw. über die Ordnerstruktur möglich. Gehen Sie hierzu wie folgt vor [\[3,](#page-234-0) [1\]](#page-234-1):

- 1. Machen Sie innerhalb der Ordnerstruktur einen rechten Mausklick an die Stelle, an der Sie einen neuen Ordner erstellen möchten.
	- a) Zur Anlage eines neuen Hauptordners, klicken Sie bitte auf "Alle Ordner".
	- b) Für die Anlage eines Unterordners, wählen Sie den entsprechenden Hauptordner aus.
- 2. Klicken Sie nun auf die Funktion "Neuen Ordner anlegen".
- 3. Es öffnet sich ein Dialog. Geben Sie hier die folgenden Informationen ein:
	- a) **Name:** Geben Sie hier den Namen für den Ordner ein.
	- b) **Schlüssel:** Optional können Sie hier einen Schlüssel für den Ordner vergeben. Es handelt sich hierbei um ein alpha-numerisches Feld. Ein Schlüssel kann zum Beispiel eine Ordnernummer, eine Kundennummer oder ähnliches sein.
	- c) **Schlagwörter:** Optional können Sie hier beliebige Schlagwörter für den Ordner vergeben. Es handelt sich hierbei um ein alpha-numerisches Feld. Schlagwörter können verschiedene Bedeutungen im System haben:
		- i. Durch die Verwendung von Schlagwörtern können Ordner schneller gefunden und zugeordnet werden. Schlagwörter können zum Beispiel Angaben zur Anschrift, Projektinformationen, eine Umsatzsteuernummer oder Ähnliches sein. Bei der Ordnersuche können die Schlagwörter mit einbezogen werden.
		- ii. Schlagwörter dienen auch als Erweiterung der automatischen Zuordnung (Vorklassifizierung) von Ordnern. Wird ein Dokument eingescannt, über den PDF-A-Drucker oder über ein Office Plugin archiviert und es wird keine Vorlage erkannt, kann das Dokument anhand der Schlagwörter trotzdem dem entsprechenden Ordner zugeordnet werden.

4. Bestätigen Sie die Eingabe mit "OK" oder brechen Sie den Vorgang mit "Abbrechen" ab.

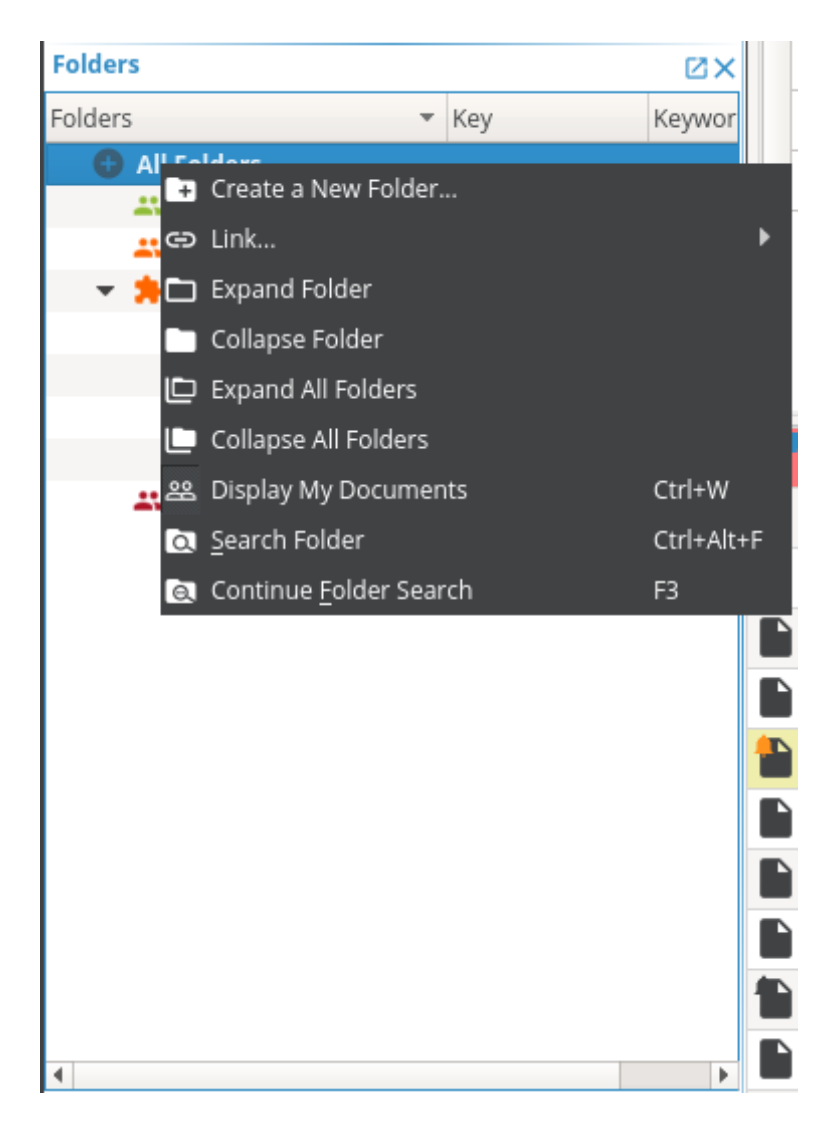

Abb. (ähnlich) 29.6: Ordnerstruktur - Neuen Ordner anlegen (Rechter Mausklick)

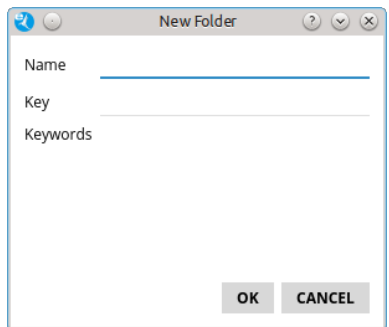

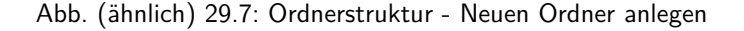

#### **29.4 Reihenfolge der Ordnerstruktur**

Die Reihenfolge der Ordner kann geändert werden [\[2\]](#page-234-2):

1. Klicken Sie in der Ordnerstruktur auf die Spaltenüberschrift, die sortiert werden soll

a) der Pfeil zeigt die Richtung der Sortierung an (auf- oder absteigend)

### **29.5 Spalten ausblenden**

Die Ordnerstruktur besteht aus verschiedenen Spalten:

- 1. Ordner
- 2. Schlüssel
- 3. Schlagwörter

Nicht benötigte Spalten können bei Bedarf im Client ausgeblendet werden. Gehen Sie hierzu wie folgt vor [\[2\]](#page-234-2):

- 1. Machen Sie einen rechten Mausklick in die Überschriften-Zeile im Fenster "Ordner" (Spaltennamen).
- 2. Klicken Sie auf "Spalten ein-/ausblenden".
- 3. Deaktivieren Sie die nicht benötigten Spalten durch Entfernen der Markierung (Häkchen).

### **29.6 Spalten einblenden**

Die Ordnerstruktur besteht aus verschiedenen Spalten:

- 1. Ordner
- 2. Schlüssel
- 3. Schlagwörter

Sollten Spalten ausgeblendet sein, können Sie diese wie folgt wieder einblenden [\[2\]](#page-234-2):

- 1. Machen Sie einen rechten Mausklick in die Überschriften-Zeile im Fenster "Ordner" (Spaltennamen).
- 2. Klicken Sie auf "Spalten ein-/ausblenden".
- 3. Aktivieren Sie die benötigten Spalten durch Setzen der Markierung (Häkchen).

#### **Wichtige Informationen zu Kapitel 29**

- <span id="page-234-1"></span>[1] Änderungen innerhalb des Einstellungsdialoges und in der Ordnerstruktur sind stets für alle Benutzer gültig. Um diese sichtbar zu machen, ist vom jeweiligen Benutzer entweder ein Neustart des Clients oder ein Klick auf den Button Ärbeitsfläche neu laden"notwendig.
- <span id="page-234-2"></span>[2] Bitte beachten Sie, dass diese Einstellungen auf den jeweiligen Arbeitsplatz bezogen sind und nicht im Benutzerprofil gespeichert werden.
- <span id="page-234-0"></span>[3] Diese Funktion setzt zur Ansicht und Nutzung bestimmte System-Berechtigungen voraus.

# **30 Sichtbare Dokumente**

Im ecoDMS Client können Sie einstellen, welche Dokumente angezeigt werden sollen. Hierbei wird zwischen persönlichen und allen Dokumenten unterschieden. Darüber hinaus kann die max. Anzahl der angezeigten Dokumente eingestellt werden.

### **30.1 Alle Dokumente anzeigen**

Ist in der Symbolleiste die Funktion "Alle Dokumente anzeigen" aktiv, werden alle Dokumente angezeigt, für die ein Benutzer berechtigt ist. Mit einem Klick auf das Icon wird die Ansicht umgestellt. Diese Einstellung wird standardmäßig empfohlen .

#### <u>00</u>

Abb. (ähnlich) 30.1: Alle Dokumente anzeigen

### **30.2 Persönliche Dokumente anzeigen**

Ist in der Symbolleiste die Funktion "Persönliche Dokumente anzeigen" aktiv, werden Ihnen nur Ihre persönlich zugeordneten Dokumente angezeigt. Dies setzt voraus, dass Ihr Benutzername gezielt in der Klassifizierung als Berechtigung vergeben wurde (nicht als Gruppe). Mit einem Klick auf das Icon wird die Ansicht umgestellt.

Abb. (ähnlich) 30.2: Persönliche Dokumente anzeigen

### **30.3 Anzahl der Dokumente**

Am unteren Ende vom ecoDMS Client befindet sich in der rechten Ecke ein Eingabefeld für die Dokumente. In diesem Bereich kann die max. Anzahl der angezeigten Dokumente (Dokumente in der Tabelle) eingestellt werden.

- **–** Standard: 100 Ergebnisse
- **–** Minimum: 1 Ergebnis
- **–** Maximum: 1000 Ergebnisse

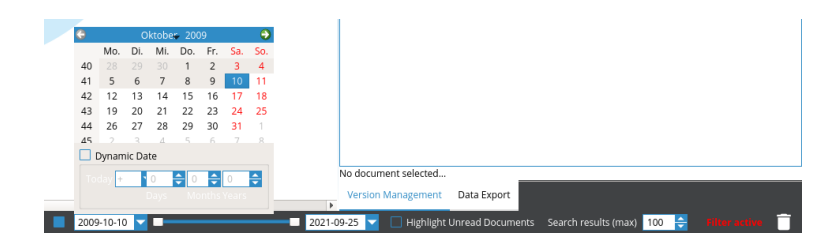

Abb. (ähnlich) 30.3: Dokumente (max.) -> Rechts von der Zeitleiste

# **31 Export & Offline Client**

Archivierte Dokumente können von ecoDMS aus an einen beliebigen Zielort exportiert werden. Dabei werden die Dokumente und Information selbstverständlich nicht aus dem Archiv entfernt. Für den Export bietet ecoDMS verschiedene Funktionen an:

### **31.1 Export (einfach)**

Dokumente können direkt über die Tabelle in ecoDMS exportiert werden [\[1\]](#page-239-0):

- 1. Markieren Sie die Dokumente in der ecoDMS-Tabelle.
- 2. Wählen Sie nun die Funktion "Exportieren" aus. Hierzu haben Sie folgende Möglichkeiten:
	- a) Rechter Mausklick auf eines der gewählten Dokumente in der Tabelle Exportieren **oder**
	- b) Das Exportieren-Icon in der Symbolleiste anklicken **oder**
	- c) Wählen Sie im Menü "Datei Exportieren" aus **oder**
	- d) Geben Sie diese Tastenkombination ein: Strg + E
- 3. Es öffnet sich ein neues Fenster. Wählen Sie hier den Zielpfad für den Export.
	- a) Wenn Sie die Dokumente als ZIP-Archiv exportieren möchten, setzen Sie im Dialog ein Häkchen bei "als ZIP-Archiv exportieren".
	- b) Vergeben Sie nun einen Namen für das ZIP-Archiv.
- 4. Bestätigen Sie Ihre Eingabe mit einem Klick auf den Button "Öffnen".
	- a) Je nach Datenvolumen kann der Export etwas dauern.

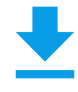

Abb. (ähnlich) 31.1: Icon - Exportieren

### **31.2 Export via Drag und Drop**

Dokumente können zum Export mit der Maus aus ecoDMS heraus ins Dateisystem geschoben (nicht verschoben!) werden [\[1\]](#page-239-0).

- 1. Packen Sie die entsprechenden Dokumente in der Tabelle mit gehaltener linker Maustaste
- 2. Ziehen Sie die Auswahl auf eine beliebige Stelle in Ihrem Dateisystem (z.B. auf den Desktop)

### **31.3 Daten Export (erweitert)**

Mit dem Daten Export können ausgewählte Dokumente und deren Klassifizierungsattribute aus dem ecoDMS Archiv exportiert und auf einem beliebigen Datenträger gespeichert werden. Bei diesem Daten Export werden sowohl die Dokumente als auch alle dazugehörigen Informationen und Versionen exportiert. Anschließend können die Dokumente mit dem mitgelieferten Offline Reader über die gängigen ecoDMS-Suchfunktionen wiedergefunden und angezeigt werden. Die exportierten Dateien werden dabei als ZIP-Datei gespeichert.

- **– Nur Benutzer (Administratoren) mit der zugewiesenen Rolle / Berechtigung ecoSIMSAdmin haben Zugriff auf diese Funktion. Für alle anderen Benutzer ist diese Funktion nicht sichtbar.**
- **– Beim Daten Export können alle Dokumente, unabhängig von deren Berechtigung, vom Administrator exportiert werden.**

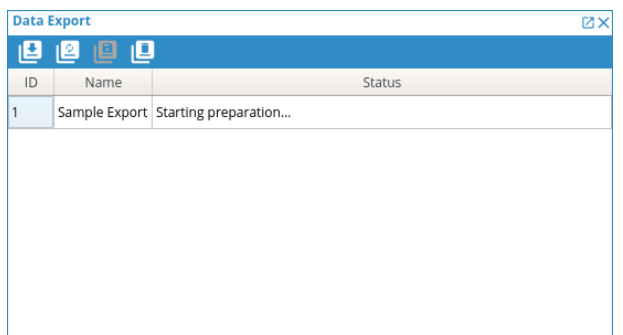

Abb. (ähnlich) 31.2: Fenster - Daten Export

#### **31.3.1 Daten exportieren**

Die Dauer des Exports ist abhängig von der technischen Systemumgebung und vom Datenvolumen. Für den vollständigen und sauberen Export muss grundsätzlich eine gewisse Zeit einkalkuliert werden. Um Daten zu exportieren gehen Sie wie folgt vor [\[3,](#page-239-1) [2\]](#page-239-2):

- 1. Wählen Sie das Fenster Daten Export im ecoDMS Client aus.
- 2. Klicken Sie auf das Icon "Neuen Export erstellen".
- 3. Geben Sie die "Export-Kriterien" ein. Die Vorgehensweise ist identisch mit der "Erweiterten Suche". Hier stehen Ihnen auch Ihre Filtervorlagen als "Exporteinstellungen" zur Verfügung.
- 4. Vergeben Sie einen Namen für den "Export" und klicken Sie zum Fortfahren auf "OK".
- 5. Die erfassten Informationen werden nun im Fenster Daten Export angezeigt. Bis die Dateien vollständig eingelesen und für den "Export" vorbereitet sind, kann es einige Zeit dauern. Die Wartezeit ist abhängig vom Datenvolumen.
	- a) Während der Vorbereitung können Sie den aktuellen Status manuell über das Icon "Export Status aktualisieren" abrufen. Es gibt folgende Status:
		- i. Vorbereitung starten...
		- ii. Datenbank vorbereiten...
		- iii. Dateien vorbereiten...
		- iv. Vorbereitung abgeschlossen.
		- v. Daten packen...
		- vi. Aufräumen...
		- vii. Fertig zum Download.
	- b) Der Export kann gestartet werden wenn der Status "Fertig zum Download" angezeigt wird.
- 6. Klicken Sie auf das Icon "Export Download starten".
- 7. Es öffnet sich ein Dialog. Wählen Sie den Zielpfad für den Export aus und bestätigen Sie Ihre Auswahl.
- 8. Der Export wird durchgeführt.

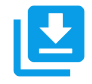

#### Abb. (ähnlich) 31.3: Icon - Neuen Export erstellen

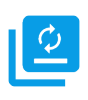

Abb. (ähnlich) 31.4: Icon - Export Status aktualisieren

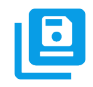

Abb. (ähnlich) 31.5: Icon - Export Download durchführen

#### **31.3.2 Export aus Liste entfernen**

Um einen Auftrag für den Datenexport aus der Liste zu entfernen, gehen Sie wie folgt vor [\[3,](#page-239-1) [2\]](#page-239-2):

- 1. Wählen Sie das Fenster Daten Export im ecoDMS Client aus.
- 2. Markieren Sie den Export.
- 3. Klicken Sie auf das Icon "Export aus Liste entfernen".
- 4. Bestätigen Sie die Sicherheitsabfrage mit "Ja".
- 5. Der "Export-Auftrag" ist nun gelöscht.

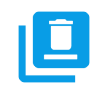

Abb. (ähnlich) 31.6: Icon - Export aus Liste entfernen

#### **31.3.3 Zugriff auf exportierte Daten**

Wenn der Daten Export abgeschlossen ist, hat ecoDMS eine ZIP-Datei im gewählten Zielverzeichnis abgelegt .

- 1. Entpacken Sie die Datei.
- 2. Klicken Sie sich durch die Ordner bis zum Verzeichnis "archive".
	- a) Hier liegen alle exportierten Dokumente / Dateien und deren Versionen (falls vorhanden).

#### **31.3.4 Zugriff auf XML Informationen**

Beim Daten Export wird neben den Dokumenten auch eine XML-Datei mit dem Dateinamen "export.xml" erstellt. Darin enthalten sind alle zur Verfügung stehenden Klassifizierungs- und Versionsinformationen zu den exportierten Dokumenten.

- 1. Entpacken Sie die ZIP-Datei des Exports.
- 2. Klicken Sie sich durch die Ordner bis zum Verzeichnis "archive".
	- a) Hier liegt eine XML-Datei mit allen notwendigen Informationen.

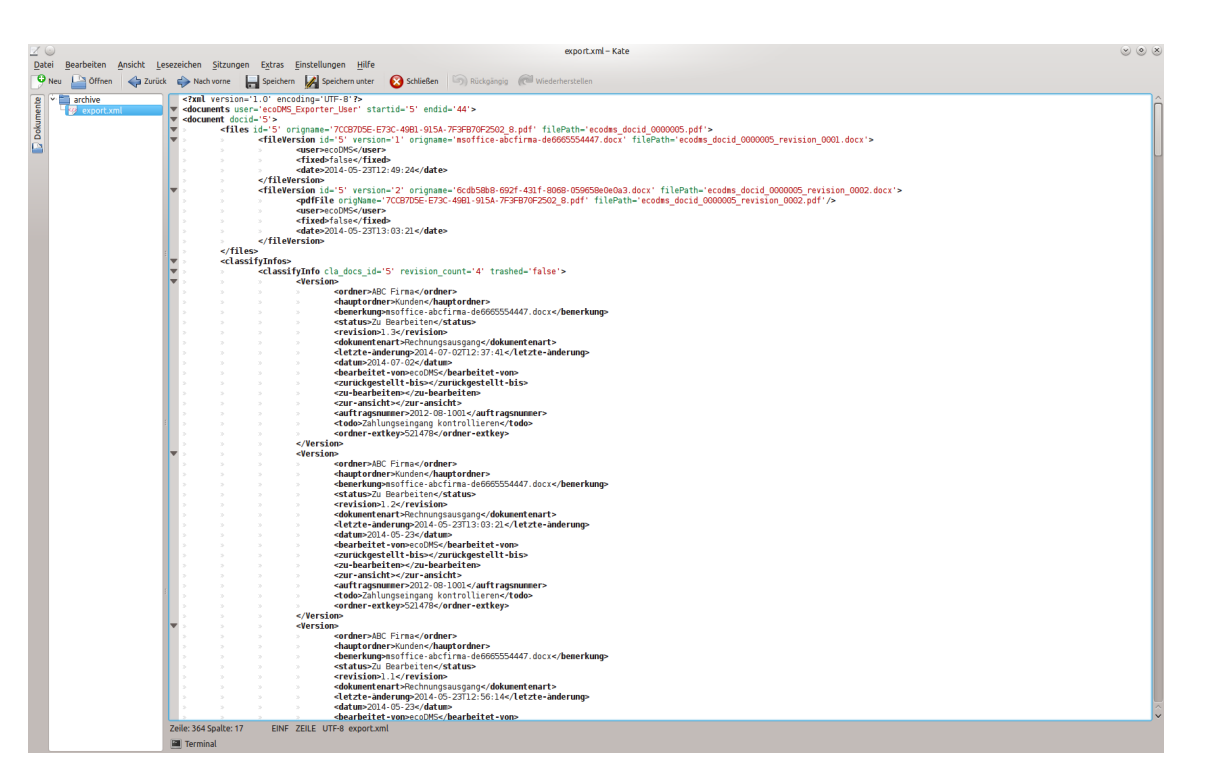

Abb. (ähnlich) 31.7: Daten Export - XML Beispiel

### **31.4 Offline Client**

Mit dem erweiterten Daten Export wird automatisch auch ein Offline Client gespeichert. Dieser kann unter Windows verwendet werden und verfügt über die gängigen ecoDMS Suchfunktionen. Dieser Client benötigt keinen Zugriff auf den ecoDMS Server. Der beim Daten Export erstellte Ordner kann vollständig auf einen beliebigen Datenträger kopiert werden, so dass ein externer Zugriff, ohne Login und ohne ecoDMS Installation auf die exportierten Dokumente möglich ist.

**– Die ausführbare Datei "ecodmsclient.exe" liegt im Verzeichnis "offline\_export".**

#### **31.4.1 Offline Client starten**

Wenn der erweiterte Daten Export abgeschlossen ist, hat ecoDMS eine ZIP-Datei im gewählten Zielverzeichnis abgelegt.

- 1. Entpacken Sie die ZIP-Datei des Exports.
- 2. Klicken Sie sich durch die Ordner bis zum Verzeichnis, in dem die Anwendung "ecodmsclient" liegt.
- 3. Mit einem Doppelklick auf die ecoDMS-Datei können Sie den Offline Client starten.
	- a) Nun stehen Ihnen die gängigen Suchfunktionen, Strukturen und exportierten Dokumente offline zur Verfügung.

#### **Wichtige Informationen zu Kapitel 31**

- <span id="page-239-0"></span>[1] Beim Export und E-Mailversand aus ecoDMS erhalten die Dokumente den Bemerkungstext (Attribut) als Dateinamen. Übernommen werden Zahlen und Buchstaben.
- <span id="page-239-2"></span>[2] Diese Funktion setzt eine Lizenz der ecoDMS-Vollversion voraus, kann aber in der Demozeit getestet werden und wird anschließend automatisch deaktiviert, bis eine Lizenz eingespielt wird.
- <span id="page-239-1"></span>[3] Diese Funktion setzt zur Ansicht und Nutzung bestimmte System-Berechtigungen voraus.

# **32 Backup (Datensicherung)**

Mit den Backup-Funktionen der Archivlösung können Sie Ihre Daten sichern und bei Bedarf wiederherstellen [\[2,](#page-249-0) [3,](#page-249-1) [1\]](#page-249-2).

### **32.1 Datensicherung - Grundlagen**

- 1. Es wird empfohlen täglich eine Datensicherung vorzunehmen.
- 2. Die Datensicherung sollte auf einem externen Datenträger aufbewahrt werden.
- 3. Während der Datensicherung sollten keine Benutzer mit dem ecoDMS Server verbunden sein / arbeiten.
- 4. Die Größe und die Dauer zum Erstellen des Backups ist abhängig von der Datenmenge / Dateigröße. Je nach Datenvolumen kann dieser Vorgang einige Zeit in Anspruch nehmen.
- 5. Stellen Sie sicher, dass auf dem Ziellaufwerk genügend Platz für die Sicherung zur Verfügung steht.
- 6. ecoDMS speichert alle Einstellungen, Benutzerinformationen und Klassifizierungen in einer Datenbank.
	- a) Hierfür verwenden wir die freie und plattformunabhängige postgreSQL-Komponente.
- 7. Die archivierten Dateien und Dokumente werden sicher verschlüsselt in Containern innerhalb des eigenen ecoDMS Servers aufbewahrt.
	- a) Die Größe eines solchen Containers liegt standardmäßig bei ca. 500 MB. Dieser Wert ist vom ecoDMS Archiv fest vorgegeben.
	- b) Sowie die Größe erreicht ist, legt das System automatisch einen neuen Container an.
- 8. Beim Backup können die Container getrennt voneinander und unabhängig von der postgreSQL-Datenbank gesichert werden.
- 9. Über den Einstellungsdialog können Sie automatisierte, zeitgesteuerte Datensicherungen einrichten.
	- a) ecoDMS führt das Backup dann selbstständig zum gewünschten Zeitpunkt aus.
	- b) Die Datensicherung kann nach Belieben konfiguriert werden:
		- i. Es kann z.B. eine vollständige Sicherung der gesamten Datenbank und Container erfolgen.
		- ii. Alternativ dazu ist auch eine schrittweise Durchführung des Backups möglich (inkrementelle Datensicherung). In diesem Fall ergänzt ecoDMS das bestehende Backup im gewählten Rhythmus mit den gemachten Änderungen und Neuerungen.
- 10. Die oneClick Backup Komponente ist fester Bestandteil der ecoDMS Server Installation.
	- a) Per Mausklick kann hierüber manuell ein vollständiges Backup der gesamten Datenbank und Container erstellt werden.
	- b) Die erzeugte Backup-Datei (.zip) kann bei Bedarf für die Datenwiederherstellung verwendet werden.
- 11. Die Datensicherung und Wiederherstellung kann optional auch über Konsolen Programme ausgeführt werden.
	- a) Hierzu können Sie entweder auf das integrierte ecoDMS-Skript zurückgreifen oder eigene Aufrufe durchführen.
- 12. Es wird empfohlen die Inbox vor der Datensicherung vollständig zu leeren.
	- a) Hintergrund: Wenn das Backup auf einem anderen Betriebssystem (z.B. Windows -> Linux) wiederhergestellt wird, stimmen die Pfade zu den Dateien in der Inbox nicht mehr. Man kann diese dann nur noch über einen eingeblendeten Dialog vom Server löschen.

### **32.2 Automatische Datensicherung ausführen**

Über den Einstellungsdialog können Sie automatisierte, zeitgesteuerte Datensicherungen einrichten. ecoDMS führt das Backup dann selbstständig zum gewünschten Zeitpunkt aus. Die Datensicherung kann nach Belieben konfiguriert werden: Es kann z.B. eine vollständige Sicherung der gesamten Datenbank und Container erfolgen. Alternativ dazu ist auch eine schrittweise Durchführung des Backups möglich (inkrementelle Datensicherung). In diesem Fall ergänzt ecoDMS das bestehende Backup im gewählten Rhythmus mit den gemachten Änderungen und Neuerungen [\[2,](#page-249-0) [3,](#page-249-1) [1\]](#page-249-2).

- **– Stellen Sie vor jedem Backup sicher, dass der ecoDMS Server erreichbar ist.**
- **– Eine Datensicherung ist nur möglich, wenn der ecoDMS Server läuft.**

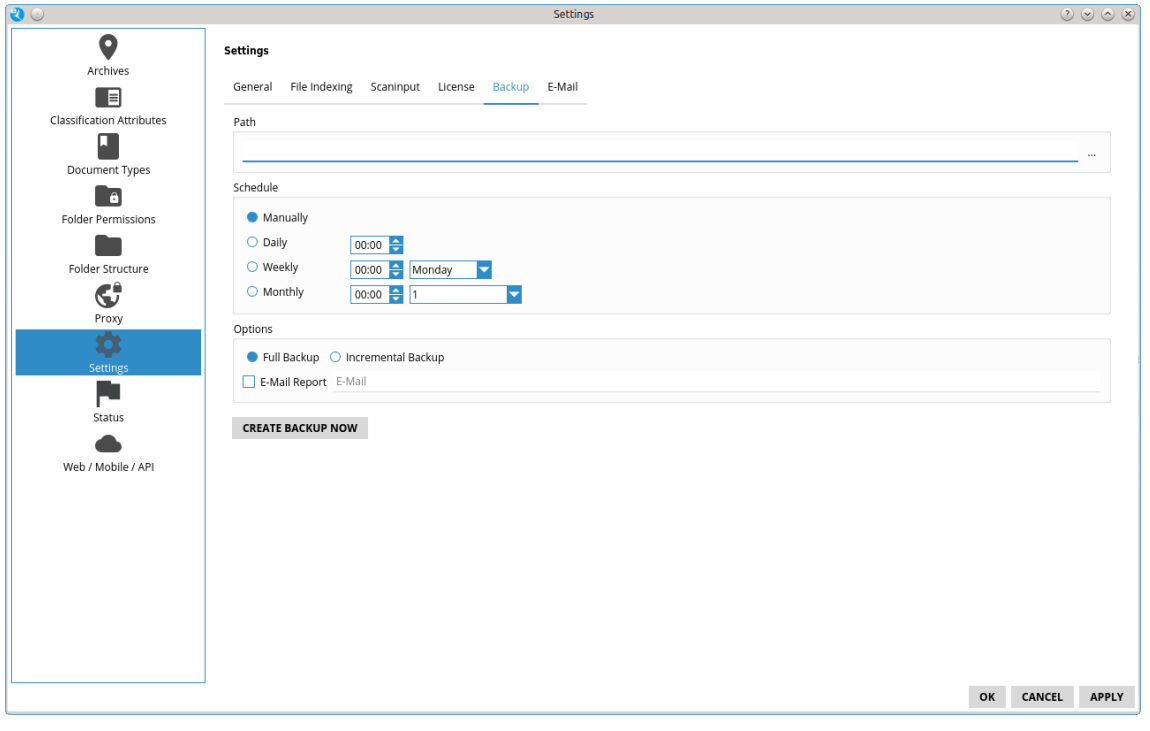

Abb. (ähnlich) 32.1: Einstellungen - Einstellungen - Datensicherung

#### **Im Folgenden sind die möglichen Einstellungen zur automatischen Durchführung einer Datensicherung beschrieben.**

- 1. Öffnen Sie den Einstellungsdialog über Optionen Einstellungen im ecoDMS Client.
- 2. Klicken Sie auf Einstellungen und dann auf den Reiter "Backup".

a) Hinterlegen Sie in diesem Fenster die gewünschten Konfigurationen.

- 3. **Pfad für Windows- und Linux Distributionen:** Wählen Sie den Zielpfad zum Speichern der Sicherungen aus. In dem gewählten Ordner werden die erstellten Datensicherungen abgelegt. Zur Verfügung stehen die lokalen Datenträger des ecoDMS-Servers.
	- a) **Zielpfad für NAS-Systeme via Docker-Image:** Um die Sicherungs- und Wiederherstellungsfunktion von ecoDMS nutzen zu können, benötigen Sie auf Ihrem NAS jeweils ein Verzeichnis für Backup und Restore (s. Installationshandbuch). Die Backup und Restore Verzeichnisse sollten getrennt von den eigentlichen ecoDMS Daten liegen und entsprechend gesichert werden. Die jeweiligen Mount-Pfade lauten:

/srv/backup /srv/restore

- i. Wählen Sie in den Einstellungen des ecoDMS Client unter "Sicherung" den Pfad zu "/srv/data/backup" aus und bestätigen dies per Doppelklick.
- ii. Anschließend sollte unter "Pfad" "/srv/data/backup" eingetragen sein.
- 4. Wählen Sie den gewünschten Rhythmus zur Erstellung der Datensicherung aus.
	- a) **Manuell:** Aktivieren Sie dieses Feld um die Datensicherung manuell zu starten.
		- i. In diesem Fall erfolgt die Sicherung erst mit einem Klick auf den Button "Backup jetzt erstellen".
	- b) **Täglich:** Aktivieren Sie dieses Feld um die Datensicherung täglich zur gleichen Uhrzeit durchzuführen.
		- i. Erfassen Sie die Uhrzeit, zu der die Datensicherung durchgeführt werden soll.
	- c) **Wöchentlich:** Aktivieren Sie dieses Feld um die Datensicherung wöchentlich, am gleichen Tag und zur gleichen Uhrzeit durchzuführen.
		- i. Erfassen Sie die Uhrzeit, zu der die Datensicherung durchgeführt werden soll.
		- ii. Wählen Sie den gewünschten Wochentag aus.
	- d) **Monatlich:** Aktivieren Sie dieses Feld um die Datensicherung monatlich, am gleichen Tag und zur gleichen Uhrzeit durchzuführen.
		- i. Erfassen Sie die Uhrzeit, zu der die Datensicherung durchgeführt werden soll.
		- ii. Wählen Sie den gewünschten Tag im Monat aus.
- 5. Aktivieren Sie die gewünschte Form der Datensicherung. Es kann eine vollständige Sicherung aller Container erfolgen. Alternativ dazu ist auch eine schrittweise Durchführung des Backups möglich (inkrementelle Datensicherung).
	- a) **Komplettsicherung:** Wenn Sie das vollständige Backup aktivieren, führt ecoDMS zum gewünschten Zeitpunkt eine Sicherung der gesamten Datenbank und aller Container durch.
		- i. Die Backup-Datei wird im gewählten Verzeichnis als ZIP-Datei abgelegt.
		- ii. Die Dauer der Datensicherung ist abhängig vom Umfang der archivierten Dateien und Informationen.
		- iii. Da hierbei immer sowohl die Datenbank als auch alle Container vollständig gesichert werden, kann diese Form der Datensicherung relativ zeitaufwändig sein.
	- b) **Inkrementelle Sicherung:** Wenn Sie das inkrementelle Backup aktivieren, führt ecoDMS die Datensicherung schrittweise durch. In diesem Fall ergänzt ecoDMS das bestehende Backup im gewählten Rhythmus mit den aktuellen Änderungen und Neuerungen.
		- i. Bei einer inkrementellen Sicherung werden nur die Daten gespeichert, die seit der letzten Sicherung geändert oder hinzugefügt wurden.
		- ii. Wird die inkrementelle Sicherung ausgeführt, werden im Zielverzeichnis der Sicherung fünf Dateien/Verzeichnisse zzgl. Unterverzeichnisse angelegt:
			- A. data, ocr, workdir, backup.sql, version
			- B. Diese Dateien/Verzeichnisse werden bei der nächsten inkrementellen Sicherung ergänzt und dürfen deshalb nicht verschoben, umbenannt oder gelöscht werden.
		- iii. Die Backup-Datei wird im gewählten Verzeichnis als ungezippter Ordner abgelegt.
		- iv. Um diese inkrementelle Sicherung später wieder einspielen zu können,
			- A. markieren Sie diese Dateien/Verzeichnisse
			- B. und erzeugen Sie über das Kontextmenü eine ZIP-Datei.
		- v. Diese ZIP-Datei kann zur Wiederherstellung des gesamten ecoDMS-Archivs genutzt werden.
		- vi. Die Dauer der Datensicherung ist abhängig vom Umfang der archivierten Dateien und Informationen.
		- vii. Die erste Ausführung der inkrementellen Datensicherung kann länger dauern, da hierbei zunächst die gesamte Datenbank und alle verfügbaren Container vollständig gesichert werden.
			- A. Das bestehende Backup wird anschließend im gewählten Rhythmus mit den aktuellen Änderungen und Neuerungen ergänzt.
- 6. **E-Mail Bericht (Report):** Wenn Sie diese Funktion aktivieren, schickt ecoDMS nach der Durchführung des Backups einen Prozess-Bericht an den eingetragen Empfänger. Voraussetzung hierfür ist, dass im Reiter "E-Mail" des Einstellungsdialogs (Optionen - Einstellungen - Einstellungen - E-Mail) die notwendigen Mail-Server-Informationen erfolgreich erfasst sind. ecoDMS schickt den Bericht unmittelbar nach Beendigung des Backups per E-Mail an den Empfänger.
	- a) Geben Sie die Empfänger E-Mail Adresse in die Eingabezeile ein. Zum Beispiel:

sample@demomail.de

b) Durch ";" getrennt, können auch mehrere E-Mail Empfänger eingetragen werden. Beispiel:

first@demomail.de;second@demomail.de

- 7. **Sicherung jetzt erstellen:** Mit einem Klick auf "Sicherung jetzt erstellen" können Sie die eingestellte Datensicherung (vollständige oder inkrementelle Sicherung), unabhängig vom gewählten Rhythmus (Zeitraum), sofort starten.
- 8. Speichern Sie Ihre Einstellungen mit einem Klick auf "Anwenden" oder brechen Sie den Vorgang mit einem Klick auf "Abbrechen" ab.
- 9. Klicken Sie zum Beenden des Einstellungsdialogs auf den Button "OK".

### **32.3 Backup (Windows)**

Im Folgenden ist die Datensicherung unter Windows beschrieben [\[2,](#page-249-0) [3,](#page-249-1) [1\]](#page-249-2).

#### **32.3.1 oneClick Backup (Komponente)**

Die oneClick Backup Komponente ist fester Bestandteil der ecoDMS Server Installation. Per Mausklick kann hierüber manuell ein vollständiges Backup der gesamten Datenbank und Container erstellt werden. Hierbei wird die gesamte ecoDMS Datenbank inkl. aller Dokumente, Strukturen, Einstellungen, Benutzer, Attribute etc. als ZIP-Datei gesichert. Die erzeugte Backup-Datei (.zip) kann bei Bedarf für die Datenwiederherstellung verwendet werden [\[2,](#page-249-0) [3,](#page-249-1) [1\]](#page-249-2).

- 1. Stellen Sie sicher, dass keine Benutzer mit dem ecoDMS Server verbunden sind / arbeiten.
	- a) Beenden Sie hierzu alle mit dem ecoDMS Server verbundenen Connection Manager.
	- b) Überprüfen und schließen Sie auch alle ggf. anderen bestehenden Verbindungen zum Server (z.B. Web-Oberfläche, Mobile Apps...).
- 2. Starten Sie das Programm oneClick Backup über Start -> Programme -> ecoDMS Server -> oneClick Backup
- 3. Der Dialog "OneClick Datensicherung & Wiederherstellung" wird geöffnet.
- 4. Klicken Sie auf den Button ".." und wählen Sie das Zielverzeichnis für die Datensicherung aus. Dort wird die Datensicherung nach erfolgreicher Durchführung als ZIP-Datei abgelegt.
- 5. Im Bereich "Komprimierung" wird die Art der Komprimierung eingestellt.
	- a) Standard
		- i. Automatischer Modus: Hierbei legt das System automatisch eine passende Komprimierungsrate fest.
	- b) Beste Geschwindigkeit
		- i. Das Backup wird schneller komprimiert als bei der Standard-Auswahl. Allerdings ist die gezippte Datei anschließend größer als bei der Standard-Variante.
	- c) Beste Komprimierung
		- i. Das Backup wird auf eine möglichst geringe Dateigröße komprimiert. Aufgrund der starken Komprimierung kann die Erstellung des Backups wesentlich mehr Zeit benötigen, als bei den Optionen Standard und Beste Geschwindigkeit.
	- d) Keine Komprimierung
		- i. Das Backup wird nicht komprimiert erzeugt. Dies ist schnellste Option zur Datensicherung. Da keine Komprimierung stattfindet, kann das fertige Backup ein sehr großes Datenvolumen haben und demnach viel Speicherplatz in Anspruch nehmen.
- 6. Klicken Sie auf "Datensicherung starten" um den Vorgang zu starten.
	- a) Die Dauer der Datensicherung ist abhängig vom Datenvolumen und von der Systemumgebung. Bei großen Datenmengen kann die Sicherung sehr lange dauern.
	- b) Der Vorgang ist abgeschlossen, wenn in der letzten Ausgabezeile im Dialog "Fertig..." angezeigt wird.
- 7. Schließen Sie das Programm mit "Beenden".

8. Nach erfolgreichem Abschluss können die Connection Manager und andere Verbindungen wieder mit dem ecoDMS Server verbunden werden.

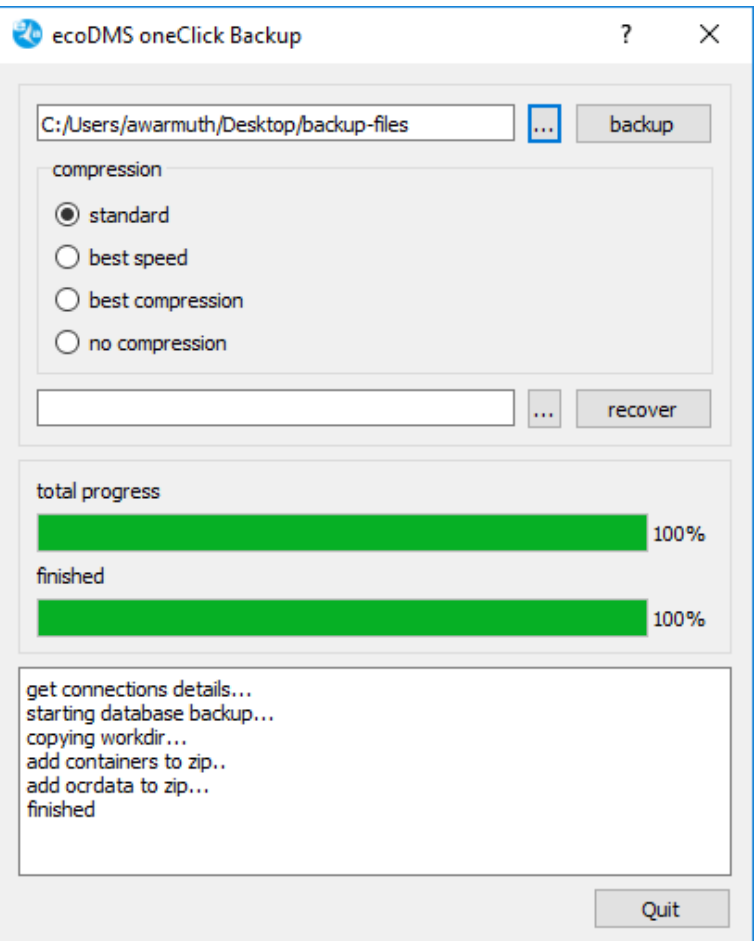

Abb. (ähnlich) 32.2: oneClick Backup - Datensicherung

#### **32.3.2 Konsolen Programm zur Datensicherung**

Unter Windows wird mit der Installation des ecoDMS Servers neben dem oneClick Backup automatisch auch ein Konsolen-Backup-Programm mit ausgeliefert. Dieses kann beispielsweise für automatische, zeitgesteuerte Backups verwendet werden [\[2,](#page-249-0) [3,](#page-249-1) [1\]](#page-249-2).

- **–** Das Programm benötigt zwingend Administrator Rechte.
- **–** Bei Ausführung über die Aufgabenplanung muss die Option "mit höchsten Privilegien ausführen" gewählt werden.
- **–** Das Programm befindet sich nach der Installation des Servers im ecoDMS Server Verzeichnis.
- **–** Das Backup kann über "ecoDMS oneClick Backup" wieder eingespielt werden.
- 1. Stellen Sie sicher, dass keine Benutzer mit dem ecoDMS Server verbunden sind / arbeiten.
	- a) Beenden Sie hierzu alle mit dem ecoDMS Server verbundenen Connection Manager.
	- b) Überprüfen und schließen Sie auch alle ggf. anderen bestehenden Verbindungen zum Server (z.B. Web-Oberfläche, Mobile Apps...).
- 2. Aufruf-Syntax:

ecoDMSBackupConsole.exe [Backup-Speicher-Pfad] [optional: Kompressionsrate]

- 3. Parameter:
	- **–** /h zeigt die Programm-Syntax an
	- **–** Parameter 1 muss ein gültiger Verzeichnispfad sein. In diesem Verzeichnis wird das Backup abgelegt.
	- **–** Parameter 2 ist optional. Hier kann die Kompressionsrate gewählt werden.
		- **–** Wird kein Parameter angegeben, wird mit der "Standard" Kompression gezippt.
		- **–** Zur Auswahl stehen hier folgende Werte. Eine Erklärung dazu finden Sie im Kapitel "OneClick Datensicherung".
			- ∗ best (beste Komprimierung)
			- ∗ bestspeed (beste Geschwindigkeit)
			- ∗ no (keine Komprimierung)
- 4. Nach erfolgreichem Abschluss können die Connection Manager und andere Verbindungen wieder mit dem ecoDMS Server verbunden werden.

# **32.4 Backup (Ubuntu / Debian)**

Im Folgenden ist die Datensicherung unter Ubuntu / Debian beschrieben [\[2,](#page-249-0) [3,](#page-249-1) [1\]](#page-249-2).

#### **32.4.1 oneClick Backup (Komponente)**

Die oneClick Backup Komponente ist fester Bestandteil der ecoDMS Server Installation. Per Mausklick kann hierüber manuell ein vollständiges Backup der gesamten Datenbank und Container erstellt werden. Hierbei wird die gesamte ecoDMS Datenbank inkl. aller Dokumente, Strukturen, Einstellungen, Benutzer, Attribute etc. als ZIP-Datei gesichert. Die erzeugte Backup-Datei (.zip) kann bei Bedarf für die Datenwiederherstellung verwendet werden [\[2,](#page-249-0) [3,](#page-249-1) [1\]](#page-249-2).

- 1. Stellen Sie sicher, dass keine Benutzer mit dem ecoDMS Server verbunden sind / arbeiten.
	- a) Beenden Sie hierzu alle mit dem ecoDMS Server verbundenen Connection Manager.
	- b) Überprüfen und schließen Sie auch alle ggf. anderen bestehenden Verbindungen zum Server (z.B. Web-Oberfläche, Mobile Apps...).
- 2. Starten Sie als "root" Benutzer das Programm "ecoDMS oneClick Backup" über die Konsole oder über die Programmverwaltung:
	- a) Programmverwaltung:

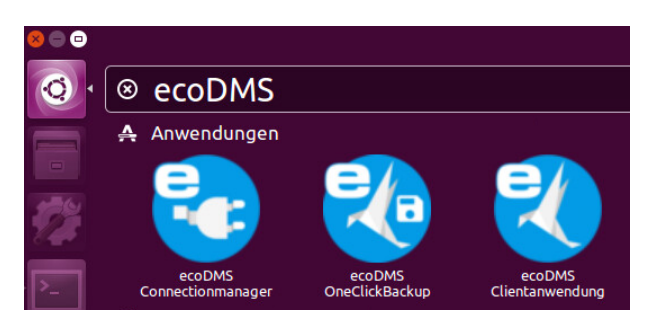

Abb. (ähnlich) 32.3: ecoDMS oneClick Backup öffnen

b) Konsole: Der nachfolgenden Befehl muss unbedingt als root ausgeführt werden.

/opt/ecodms/ecodmsserver/tools

- 3. Der Dialog "OneClick Datensicherung & Wiederherstellung" wird geöffnet.
- 4. Klicken Sie auf den Button ".." und wählen Sie das Zielverzeichnis für die Datensicherung aus. Dort wird die Datensicherung nach erfolgreicher Durchführung als ZIP-Datei abgelegt.

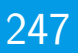

- 5. Im Bereich "Komprimierung" wird die Art der Komprimierung eingestellt.
	- a) Standard
		- i. Automatischer Modus: Hierbei legt das System automatisch eine passende Komprimierungsrate fest.
	- b) Beste Geschwindigkeit
		- i. Das Backup wird schneller komprimiert als bei der Standard-Auswahl. Allerdings ist die gezippte Datei anschließend größer als bei der Standard-Variante.
	- c) Beste Komprimierung
		- i. Das Backup wird auf eine möglichst geringe Dateigröße komprimiert. Aufgrund der starken Komprimierung kann die Erstellung des Backups wesentlich mehr Zeit benötigen, als bei den Optionen Standard und Beste Geschwindigkeit.
	- d) Keine Komprimierung
		- i. Das Backup wird nicht komprimiert erzeugt. Dies ist schnellste Option zur Datensicherung. Da keine Komprimierung stattfindet, kann das fertige Backup ein sehr großes Datenvolumen haben und demnach viel Speicherplatz in Anspruch nehmen.
- 6. Klicken Sie auf "Datensicherung starten" um den Vorgang zu starten.
	- a) Die Dauer der Datensicherung ist abhängig vom Datenvolumen und von der Systemumgebung. Bei großen Datenmengen kann die Sicherung sehr lange dauern.
	- b) Der Vorgang ist abgeschlossen, wenn in der letzten Ausgabezeile im Dialog "Fertig..." angezeigt wird.
- 7. Schließen Sie das Programm mit "Beenden".
- 8. Nach erfolgreichem Abschluss können die Connection Manager und andere Verbindungen wieder mit dem ecoDMS Server verbunden werden.

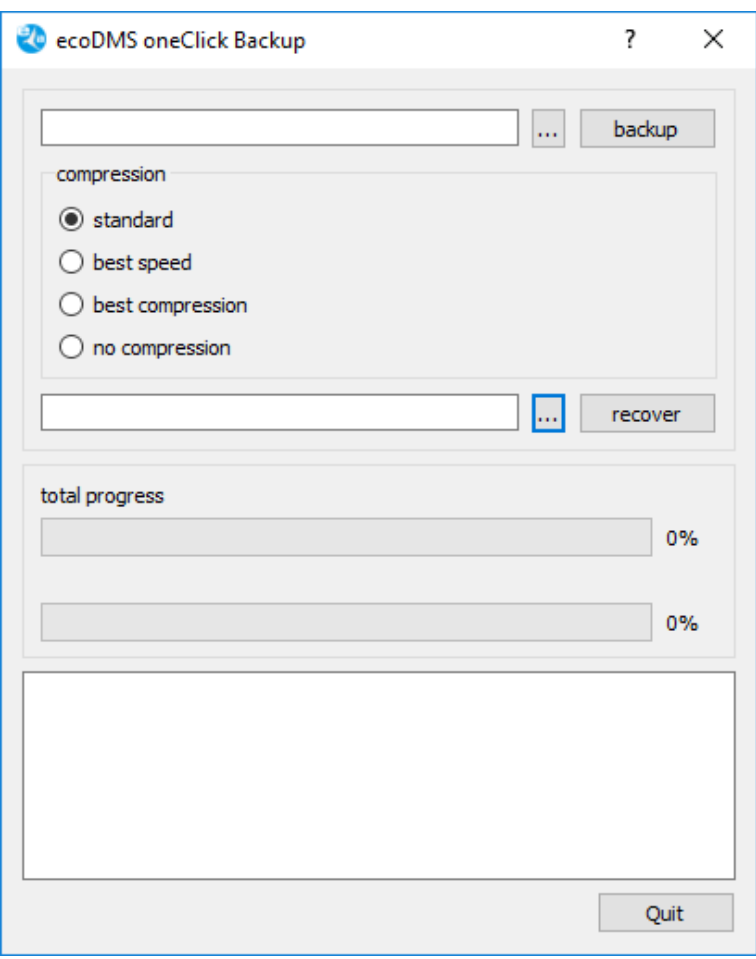

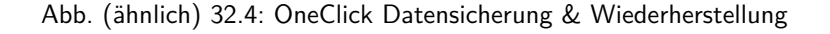

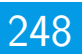

#### **32.4.2 Konsolen Programm zur Datensicherung**

Bei der Installation des ecoDMS Servers wird unter Ubuntu/Debian im Verzeichnis /opt/ecodms/ecodmsserver/tools eine Datei namens "ecoDMSBackupConsole" abgelegt. Diese erzeugt bei der Ausführung ein Backup des Verzeichnisses /opt/ecodms/workdir und erstellt einen Dump der Datenbank (backup.sql). Die Dateien werden anschließend in einem vordefinierten Zielverzeichnis als ZIP-Datei abgelegt [\[2,](#page-249-0) [3,](#page-249-1) [1\]](#page-249-2).

- 1. Stellen Sie sicher, dass keine Benutzer mit dem ecoDMS Server verbunden sind / arbeiten.
	- a) Beenden Sie hierzu alle mit dem ecoDMS Server verbundenen Connection Manager.
	- b) Überprüfen und schließen Sie auch alle ggf. anderen bestehenden Verbindungen zum Server (z.B. Web-Oberfläche, Mobile Apps...).
- 2. Für die Datensicherung geben Sie wie folgt vor: **Die nachfolgenden Befehle müssen unbedingt als root ausgeführt werden.**
- 3. Für die Datensicherung geben Sie unter /opt/ecodms/ecodmsserver/tools diesen Befehl ein:

./ecoDMSBackupConsole /Zielverzeichnis [best|bestspeed|no]

- a) In den Klammern stehen die optionalen Parameter für die Komprimierung. Die Stärke der Komprimierung wirkt sich auf die Dauer des Vorgangs aus.
	- i. best: die Sicherung wird mit der höchsten Komprimierung gepackt
	- ii. bestspeed: die Sicherung wird mit der schnellsten Komprimierung gepackt
	- iii. no: die Sicherung wird ohne Komprimierung gepackt
	- iv. Wird kein Parameter angegeben, greift die Standardkomprimierung.
- 4. Die erzeugte Sicherung kann als ZIP-Datei mit dem oneClick Backup, nachdem die ZIP-Datei entpackt wurde, wiederhergestellt werden.

### **32.5 Backup (Synology NAS)**

Nachfolgend ist die Datensicherung von ecoDMS auf einem Synology NAS System beschrieben [\[2,](#page-249-0) [3,](#page-249-1) [1\]](#page-249-2).

- 1. Starten Sie den ecoDMS Container, sofern dieser noch nicht läuft.
- 2. Stellen Sie sicher, dass keine Benutzer mit dem ecoDMS Server verbunden sind / arbeiten.
	- a) Beenden Sie hierzu alle mit dem ecoDMS Server verbundenen Connection Manager.
	- b) Überprüfen und schließen Sie auch alle ggf. anderen bestehenden Verbindungen zum Server (z.B. Web-Oberfläche, Mobile Apps...).
- 3. Öffnen Sie in der "File Station" im ecoDMS Datenverzeichnis den Ordner "backup".
- 4. Erstellen Sie eine leere Datei "create" und laden Sie diese in den "backup" Ordner hoch.
- 5. Das Backup startet einige Sekunden später automatisch.
- 6. Die fertige Backup Datei wird anschließend in diesem Ordner vom System abgelegt.
- 7. Die Datei "create" wird nach erfolgreicher Verarbeitung des Backups automatisch vom System gelöscht.

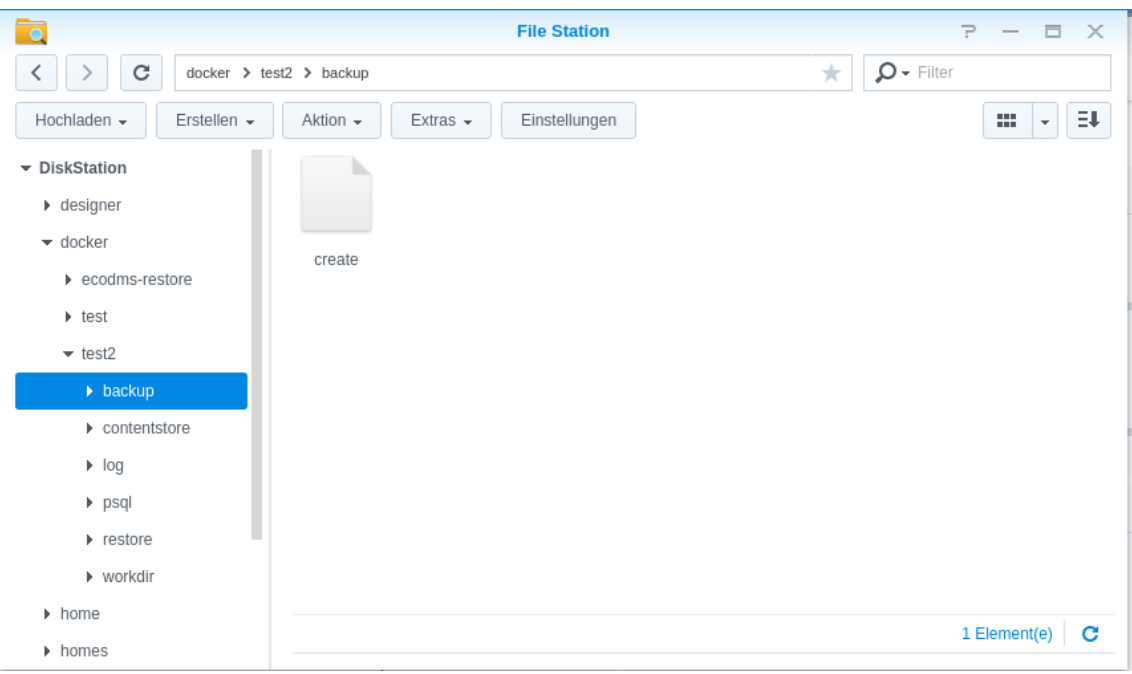

Abb. (ähnlich) 32.5: Synology - Datensicherung erstellen

# **32.6 Backup (QNAP NAS)**

Nachfolgend ist die Datensicherung von ecoDMS auf einem QNAP NAS System beschrieben [\[2,](#page-249-0) [3,](#page-249-1) [1\]](#page-249-2).

- 1. Starten Sie den ecoDMS Container, sofern dieser noch nicht läuft.
- 2. Stellen Sie sicher, dass keine Benutzer mit dem ecoDMS Server verbunden sind / arbeiten.
	- a) Beenden Sie hierzu alle mit dem ecoDMS Server verbundenen Connection Manager.
	- b) Überprüfen und schließen Sie auch alle ggf. anderen bestehenden Verbindungen zum Server (z.B. Web-Oberfläche, Mobile Apps...).
- 3. Öffnen Sie in der "File Station" im ecoDMS Datenverzeichnis den Ordner "backup".
- 4. Erstellen Sie eine leere Datei "create" und laden Sie diese in den "backup" Ordner hoch.
- 5. Das Backup startet einige Sekunden später automatisch.
- 6. Die fertige Backup Datei wird anschließend in diesem Ordner vom System abgelegt.
- 7. Die Datei "create" wird nach erfolgreicher Verarbeitung des Backups automatisch vom System gelöscht.

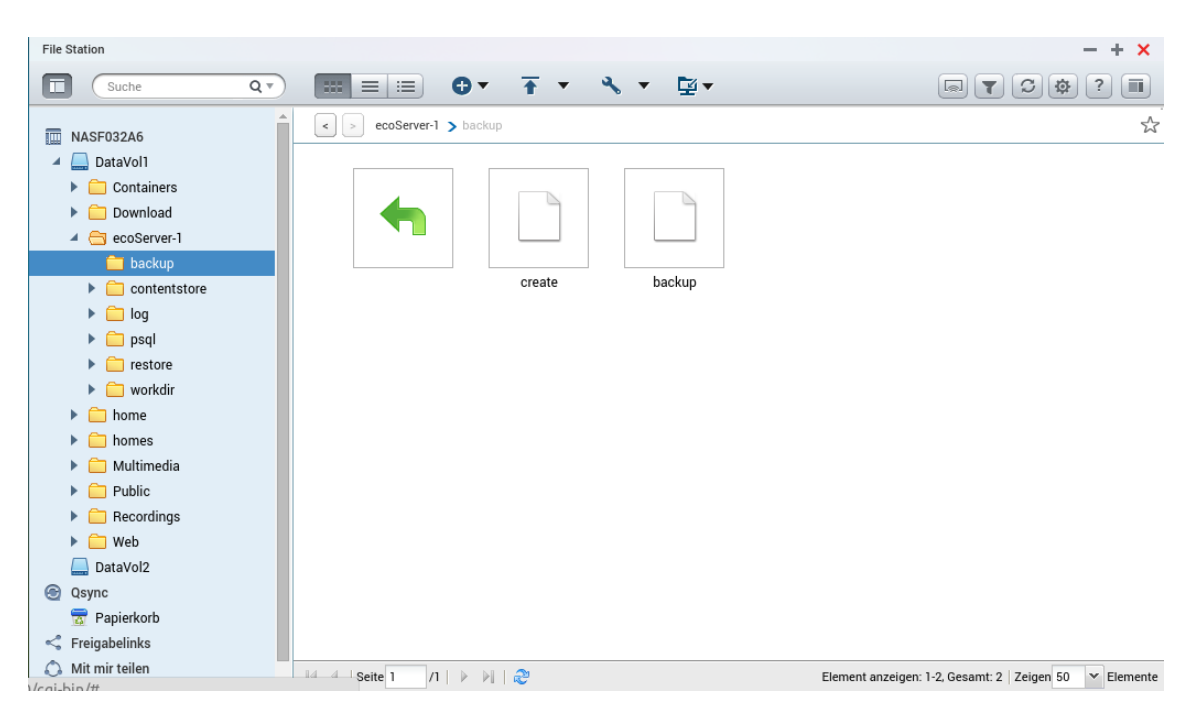

Abb. (ähnlich) 32.6: QNAP - Datensicherung erstellen

#### **Wichtige Informationen zu Kapitel 32**

- <span id="page-249-2"></span>[1] Die Größe und die Dauer zum Erstellen des Backups ist abhängig von der Datenmenge / Datengröße. Je nach Datenvolumen kann dieser Vorgang einige Zeit in Anspruch nehmen. Dieser Vorgang sollte nur von einem erfahrenen Administrator durchgeführt werden.
- <span id="page-249-0"></span>[2] Es wird empfohlen die Inbox vor der Datensicherung vollständig zu leeren. Hintergrund: Wenn das Backup auf einem anderen Betriebssystem (z.B. Windows -> Linux) wiederhergestellt wird, stimmen die Pfade zu den Dateien in der Inbox nicht mehr. Man kann diese dann nur noch über einen eingeblendeten Dialog vom Server löschen.
- <span id="page-249-1"></span>[3] Es wird empfohlen täglich eine Datensicherung vorzunehmen. Die Datensicherung sollte auf einem externen Datenträger aufbewahrt werden. Während der Datensicherung sollten keine Benutzer mit dem ecoDMS Server verbunden sein / arbeiten.

# **33 Restore (Daten Wiederherstellung)**

Es wird empfohlen täglich eine Datensicherung vorzunehmen. Hierfür gibt es verschiedene Möglichkeiten. ecoDMS beinhaltet eine eigene Benutzeroberfläche zur manuellen Durchführung einer Datensicherung und Wiederherstellung. Die Sicherung kann auch über Skripte, manuell oder über eigene Tools durchgeführt werden. Hierbei muss das gesamte ecoDMS - Server Verzeichnis gesichert werden. Sollte die Datenbank separat installiert worden sein, auch diese.

### **33.1 Datenwiederherstellung - Grundlagen**

- 1. Während der Datenwiederherstellung ist der ecoDMS Server gestoppt. Daher sollten in dieser Zeit keine Benutzer mit dem System verbunden sein.
- 2. Mit dem Einspielen einer Datensicherung wird der aktuelle Datenbestand unwiderruflich gelöscht.
- 3. Die Dauer der Wiederherstellung ist abhängig vom Datenvolumen und von der Systemumgebung. Bei großen Datenmengen kann die Wiederherstellung länger dauern.
- 4. Wenn die Wiederherstellung auf Basis einer inkrementellen Sicherung ausgeführt werden soll, müssen Sie zunächst die ZIP-Datei aus den folgenden Daten Ihrer Datensicherung erstellen:
	- a) data, ocr, workdir, backup.sql, version
		- i. markieren Sie diese Dateien/Verzeichnisse
		- ii. und erzeugen Sie über das Kontextmenü eine ZIP-Datei.
	- b) Diese ZIP-Datei kann dann zur Wiederherstellung genutzt werden.

### **33.2 Restore (Windows)**

Im Folgenden ist die Datensicherung unter Windows beschrieben.

#### **33.2.1 oneClick Backup (Wiederherstellung)**

Mit dem Programm "oneClick Backup" Datensicherungen wieder eingespielt werden. Das Programm wird bei der Installation vom "ecoDMS Server" automatisch mit installiert [\[1\]](#page-255-0).

- 1. Stellen Sie sicher, dass keine Benutzer mit dem ecoDMS Server verbunden sind / arbeiten.
	- a) Beenden Sie hierzu alle mit dem ecoDMS Server verbundenen Connection Manager.
	- b) Überprüfen und schließen Sie auch alle ggf. anderen bestehenden Verbindungen zum Server (z.B. Web-Oberfläche, Mobile Apps...).
- 2. Starten Sie das Programm "oneClick Backup" über "Start -> Programme -> ecoDMS Server -> oneClick Backup"
- 3. Der Dialog "OneClick Datensicherung & Wiederherstellung" wird geöffnet.
- 4. Klicken Sie auf den Button ".." und wählen Sie das die bestehende Datensicherung aus (ZIP-Datei).
- 5. Klicken Sie auf "Wiederherstellung starten" um den Vorgang zu starten.
- 6. Beachten Sie die Sicherheitswarnung und bestätigen Sie diese mit "Ja".
	- a) **Bitte beachten Sie, dass die aktuelle Datenbank durch positives Bestätigen dieser Meldung gelöscht und durch das Backup ersetzt wird!**
- b) Die Dauer der Wiederherstellung ist abhängig vom Datenvolumen und von der Systemumgebung. Bei großen Datenmengen kann die Wiederherstellung sehr lange dauern.
- c) Der Vorgang ist abgeschlossen, wenn in der letzten Ausgabezeile im Dialog "Fertig..." angezeigt wird.
- 7. Schließen Sie das Programm mit "Beenden".
- 8. Nach erfolgreichem Abschluss können die Connection Manager und andere Verbindungen wieder mit dem ecoDMS Server verbunden werden.

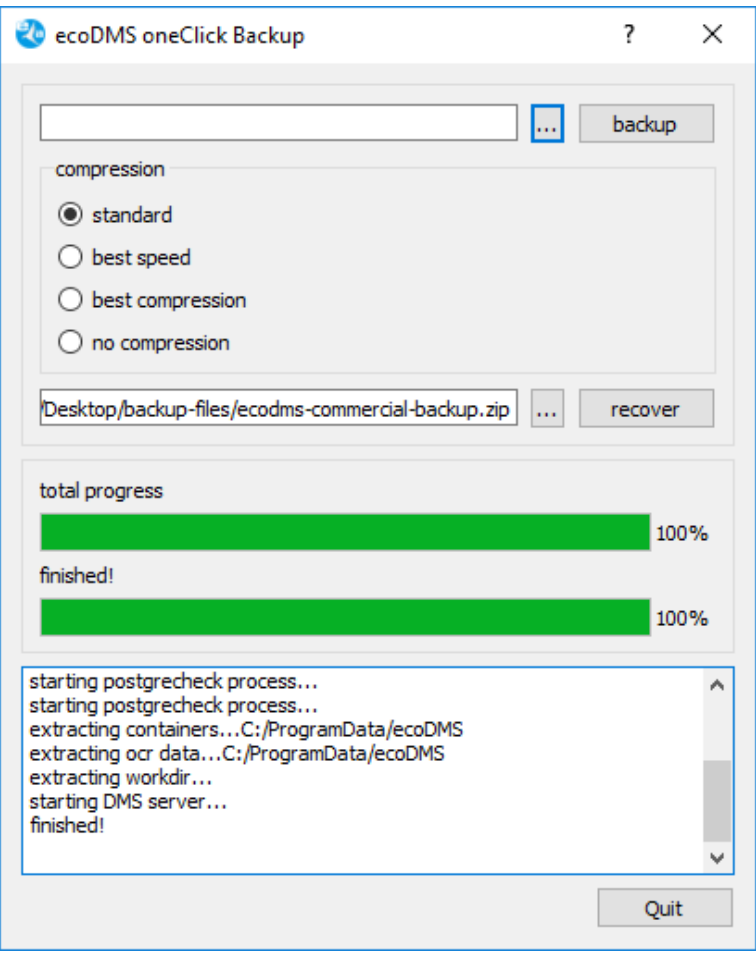

Abb. (ähnlich) 33.1: oneClick Backup - Datenwiederherstellung

### **33.3 Restore (Ubuntu / Debian)**

Im Folgenden ist die Daten Wiederherstellung unter Ubuntu / Debian beschrieben.

#### **33.3.1 oneClick Backup (Wiederherstellung)**

Mit dem Programm "oneClick Backup" Datensicherungen wieder eingespielt werden. Das Programm wird bei der Installation vom "ecoDMS Server" automatisch mit installiert [\[1\]](#page-255-0).

- 1. Stellen Sie sicher, dass keine Benutzer mit dem ecoDMS Server verbunden sind / arbeiten.
	- a) Beenden Sie hierzu alle mit dem ecoDMS Server verbundenen Connection Manager.
	- b) Überprüfen und schließen Sie auch alle ggf. anderen bestehenden Verbindungen zum Server (z.B. Web-Oberfläche, Mobile Apps...).
- 2. Starten Sie als "root" Benutzer das Programm "ecoDMS oneClick Backup" über die Konsole oder über die Programmverwaltung:
	- a) Programmverwaltung:

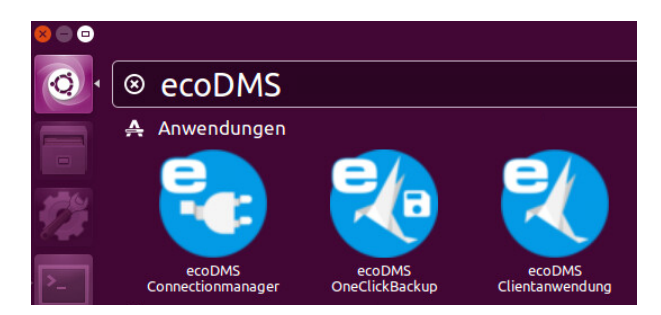

Abb. (ähnlich) 33.2: ecoDMS oneClick Backup öffnen

b) Konsole: Der nachfolgenden Befehl muss unbedingt als root ausgeführt werden.

/opt/ecodms/ecodmsserver/tools

- 3. Der Dialog "OneClick Datensicherung & Wiederherstellung" wird geöffnet.
- 4. Klicken Sie auf den Button ".." und wählen Sie das die bestehende Datensicherung aus (ZIP-Datei).
- 5. Klicken Sie auf "Wiederherstellung starten" um den Vorgang zu starten.
- 6. Beachten Sie die Sicherheitswarnung und bestätigen Sie diese mit "Ja".
	- a) **Bitte beachten Sie, dass die aktuelle Datenbank durch positives Bestätigen dieser Meldung gelöscht und durch das Backup ersetzt wird!**
	- b) Die Dauer der Wiederherstellung ist abhängig vom Datenvolumen und von der Systemumgebung. Bei großen Datenmengen kann die Wiederherstellung sehr lange dauern.
	- c) Der Vorgang ist abgeschlossen, wenn in der letzten Ausgabezeile im Dialog "Fertig..." angezeigt wird.
- 7. Schließen Sie das Programm mit "Beenden".
- 8. Nach erfolgreichem Abschluss können die Connection Manager und andere Verbindungen wieder mit dem ecoDMS Server verbunden werden.

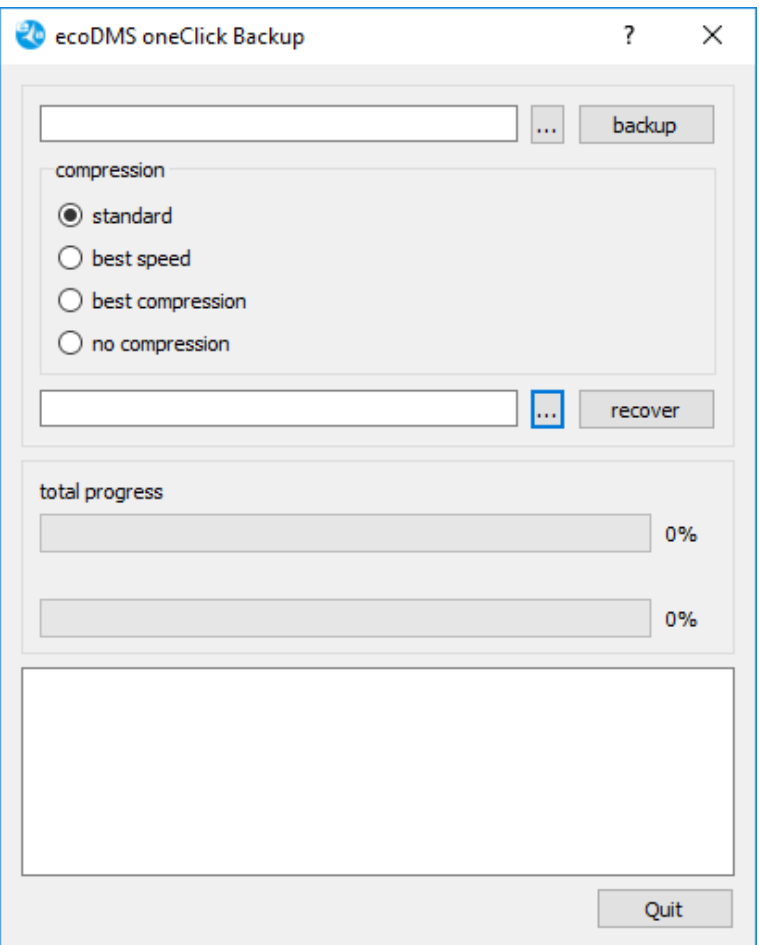

Abb. (ähnlich) 33.3: OneClick Datensicherung & Wiederherstellung

#### **33.3.2 Restore (Wiederherstellung) via Konsole**

Nachfolgend ist die Datenwiederherstellung von ecoDMS auf einer Linux Distribution über die Konsole beschrieben. Die nachfolgenden Befehle müssen unbedingt als root ausgeführt werden.

1. Gehen Sie über die Konsole zum Ordner "Tools":

/opt/ecodms/ecodmsserver/tools

2. Nun benötigen Sie die via Backup erstellte Zip-Datei. Zum Einspielen der Datensicherung, geben Sie den folgenden Befehl ein:

./ecoDMSBackupConsole /PfadzurSicherung.zip restore

- a) **Bitte beachten Sie, dass die aktuelle Datenbank beim Restore gelöscht und durch das Backup ersetzt wird!**
- b) Die Dauer der Wiederherstellung ist abhängig vom Datenvolumen und von der Systemumgebung. Bei großen Datenmengen kann die Wiederherstellung sehr lange dauern.

## **33.4 Restore (Synology NAS)**

Nachfolgend ist die Datenwiederherstellung von ecoDMS auf einem Synology NAS System beschrieben [\[1\]](#page-255-0).

1. Stellen Sie sicher, dass keine Benutzer mit dem ecoDMS Server verbunden sind / arbeiten.

- a) Beenden Sie hierzu alle mit dem ecoDMS Server verbundenen Connection Manager.
- b) Überprüfen und schließen Sie auch alle ggf. anderen bestehenden Verbindungen zum Server (z.B. Web-Oberfläche, Mobile Apps...).
- 2. Stoppen Sie den ecoDMS Container, sofern dieser noch läuft.
- 3. Öffnen Sie in der "File Station" im ecoDMS Datenverzeichnis den Ordner "restore".
- 4. Kopieren Sie das Backup (erstellt mit "oneClick Backup" oder "ecoDMSBackupConsole") in den Ordner "restore"
- 5. Nennen Sie die Backup Datei in "restore.zip" um.
	- a) Beachten Sie hierbei unbedingt die Schreibweise (Kleinschreibung).
- 6. Starten Sie den ecoDMS Container.
- 7. Die Datenwiederherstellung wird durchgeführt.
	- a) Dieser Prozess kann einige Zeit dauern.
	- b) Nach erfolgreicher Durchführung wird die Datei "restore.zip" in "restore-processed.zip" umbenannt.
		- i. Sollte ein Fehler auftreten, wandelt das System die Datei in "restore-failed.zip" um.

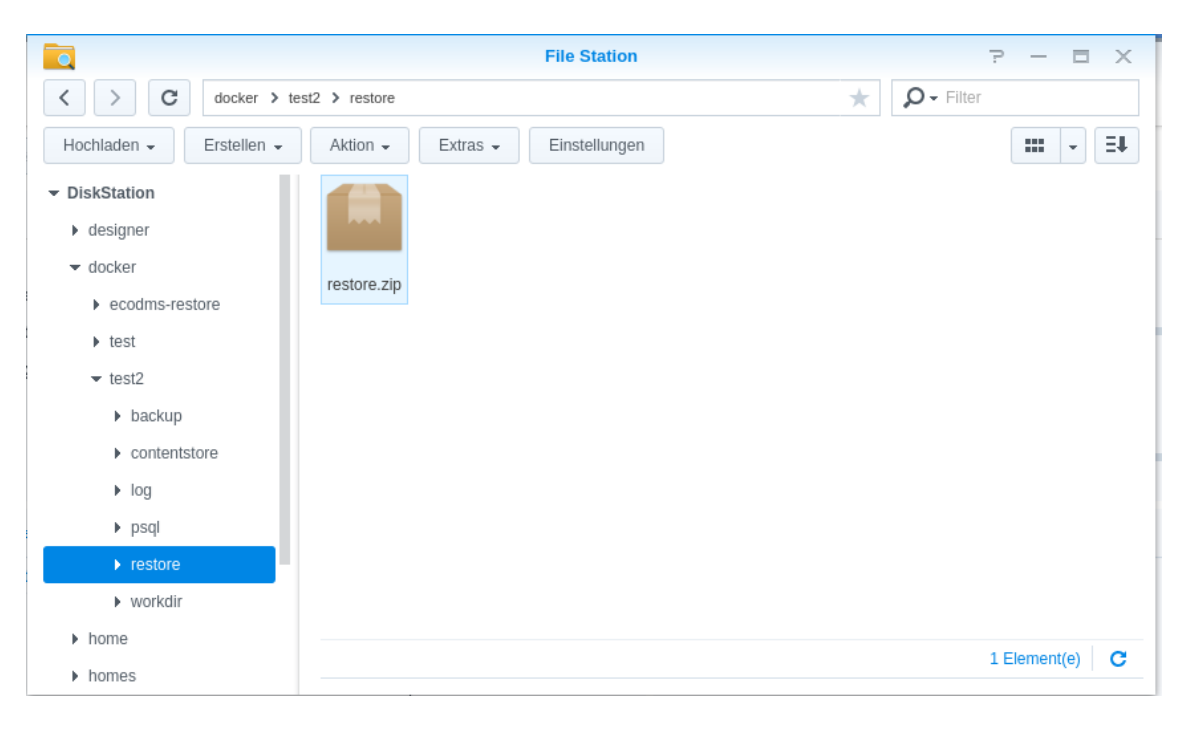

Abb. (ähnlich) 33.4: Synology - Datenwiederherstellung erstellen

## **33.5 Restore (QNAP NAS)**

Nachfolgend ist die Datenwiederherstellung von ecoDMS auf einem QNAP NAS System beschrieben [\[1\]](#page-255-0).

- 1. Stellen Sie sicher, dass keine Benutzer mit dem ecoDMS Server verbunden sind / arbeiten.
	- a) Beenden Sie hierzu alle mit dem ecoDMS Server verbundenen Connection Manager.
	- b) Überprüfen und schließen Sie auch alle ggf. anderen bestehenden Verbindungen zum Server (z.B. Web-Oberfläche, Mobile Apps...).
- 2. Stoppen Sie den ecoDMS Container, sofern dieser noch läuft.
- 3. Öffnen Sie in der "File Station" im ecoDMS Datenverzeichnis den Ordner "restore".
- 4. Kopieren Sie das Backup (erstellt mit "oneClick Backup" oder "ecoDMSBackupConsole") in den Ordner "restore"
- 5. Nennen Sie die Backup Datei in "restore.zip" um.
	- a) Beachten Sie hierbei unbedingt die Schreibweise (Kleinschreibung).
- 6. Starten Sie den ecoDMS Container.
- 7. Die Datenwiederherstellung wird durchgeführt.
	- a) Dieser Prozess kann einige Zeit dauern.
	- b) Nach erfolgreicher Durchführung wird die Datei "restore.zip" in "restore-processed.zip" umbenannt.
		- i. Sollte ein Fehler auftreten, wandelt das System die Datei in "restore-failed.zip" um.

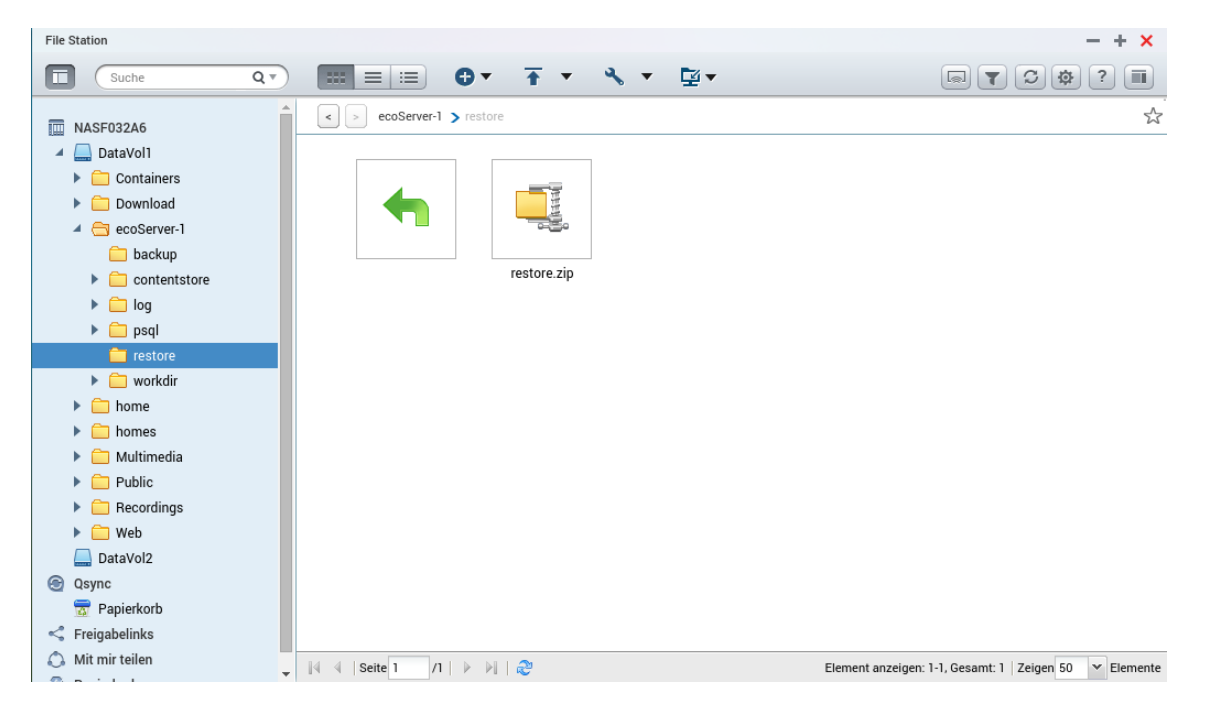

Abb. (ähnlich) 33.5: QNAP - Datenwiederherstellung erstellen

### **Wichtige Informationen zu Kapitel 33**

<span id="page-255-0"></span>[1] Die Datensicherung sollte auf einem externen Datenträger aufbewahrt werden. Während der Daten-Wiederherstellung ist der ecoDMS Server gestoppt. Daher sollten in dieser Zeit keine Benutzer mit dem System verbunden sein. Mit dem Einspielen einer Datensicherung wird der aktuelle Datenbestand unwiderruflich gelöscht. Dieser Vorgang sollte nur von einem erfahrenen Administrator durchgeführt werden.

# **34 PDF/A Drucker**

Über den virtuellen PDF/A Drucker von ecoDMS können Dokumente aus beliebigen druckfähigen Programmen wie zum Beispiel Bildbearbeitungssoftware, Grafikanwendungen oder Buchhaltungssoftware im PDF/A Format archiviert werden. Der PDF/A Drucker ist ein Druckertreiber speziell für die Archivierung von Dokumenten in ecoDMS. Er bildet somit die Schnittstelle zu externen Programmen und ermöglicht daraus eine schnelle und sofortige Archivierung von Dokumenten. Hierzu genügt ein einfacher Klick auf die Druckfunktion des entsprechenden Programms und die Dateien können sofort in dem entsprechenden Ordner und für die zuständigen Personen abgelegt werden [\[2\]](#page-262-0).

## **34.1 PDF/A Drucker einrichten (Windows)**

Für den PDF/A Drucker können verschiedene Optionen hinterlegt werden. Bei Bedarf können mehrere Druckprofile angelegt werden. Wichtig ist, dass der Standard Drucker nicht umbenannt wird. Die neuen Druckprofile können aber selbstverständlich mit benutzerdefinierten Bezeichnungen gespeichert werden [\[1,](#page-262-1) [2\]](#page-262-0).

- 1. Gehen Sie in Ihrem Windows-Betriebssystem in den Dialog zum Einstellen der "Geräte- und Drucker".
	- a) Diesen finden Sie i.d.R. in der Systemsteuerung Ihres Systems.
	- b) Beispiel:

Systemsteuerung\Hardware und Sound\Geräte und Drucker

- 2. Markieren Sie den ecoDMS Drucker.
- 3. Klicken Sie nun im aktuellen Windows Dialog auf "Druckerservereigenschaften".
- 4. Es erscheint das Fenster "Eigenschaften von Druckerserver".
- 5. Wählen Sie hier den Reiter "Anschlüsse" aus.
- 6. Klicken Sie nun auf den Button "Anschlusseinstellungen ändern".
	- a) Dieser Klick ist notwendig, da die folgenden Einstellungen als Administrator ausgeführt werden müssen.
- 7. Um zum Dialog der ecoDMS Drucker Optionen zu gelangen, wählen Sie nun den Anschluss "ECODMS:" aus.
- 8. Klicken Sie jetzt auf "Konfigurieren".
- 9. Nun können verschiedene Einstellungen für den Drucker am jeweiligen Arbeitsplatz festgelegt werden, die auch in Form von unterschiedlichen Druckern / Druckprofilen gespeichert werden können. Sie können beliebig viele Druckprofile mit unterschiedlichen Einstellungen auf Ihrem PC hinterlegen.

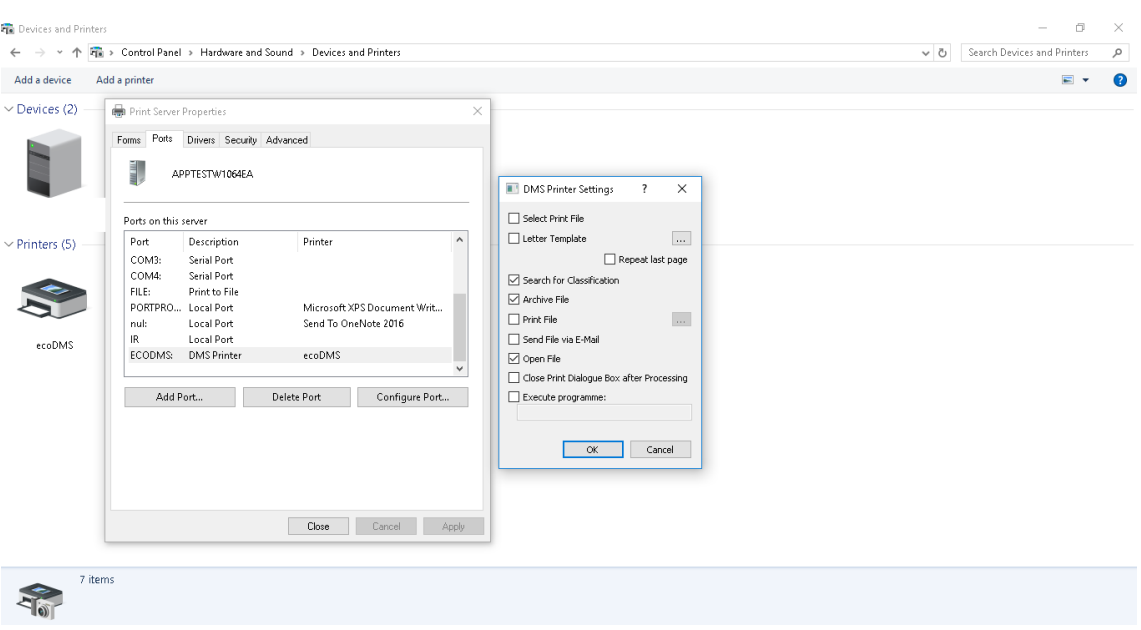

Abb. (ähnlich) 34.1: PDF/A-Drucker - Einstellungen

#### **34.1.1 Ausgabedatei wählen**

Wenn diese Funktion aktiviert ist wird beim Drucken über dieses Druckprofil - nach dem Erstellen der PDF/A Datei - der Speicherplatz auf dem Dateisystem für die Datei abgefragt. So kann ein Dokument z.B. neben oder anstatt der Archivierung auch auf dem Dateisystem als PDF/A-Datei abgelegt werden.

#### **34.1.2 Briefpapier**

Den PDF/A Dateien kann bei der Erstellung ein Briefpapier mitgeliefert werden, so dass das hier erstellte PDF/A im gleichen Design erscheint, wie die ausgedruckten Dokumente auf tatsächlichem Briefpapier.

- 1. Aktivieren Sie die Funktion "Briefpapier".
- 2. Wählen Sie das Briefpapier, welches als Hintergrund zu den erstellten Dokumenten hinterlegt werden soll, aus Ihrem Dateisystem aus.
	- a) Beim Drucken über dieses Druckprofil wird das Briefpapier nun stets als Hintergrundbild im PDF/A hinzugefügt.

#### **34.1.3 Datei archivieren**

Wenn diese Funktion aktiviert ist, kann das Dokument beim Drucken über dieses Druckprofil - nach dem Erstellen der PDF/A Datei - klassifiziert und in ecoDMS archiviert werden.

#### **34.1.4 Klassifizierung suchen**

Wenn diese Funktion aktiviert ist, wird die Vorlagenerkennung zur automatischen Vorklassifizierung von Dokumenten für den PDF/A Drucker bei der Archivierung durchgeführt.

#### **34.1.5 Datei drucken**

Wenn diese Funktion aktiviert ist, kann das Dokument beim Drucken über dieses Druckprofil auf einem Drucker in Papierform ausgedruckt werden.

- 1. Aktivieren Sie die Funktion "Datei drucken".
- 2. Wählen Sie den Zieldrucker aus.

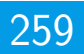

#### **34.1.6 Datei per E-Mail versenden**

Wenn diese Funktion aktiviert ist, kann das Dokument beim Drucken über dieses Druckprofil - nach dem Erstellen der PDF/A Datei - per E-Mail versendet werden.

- 1. Aktivieren Sie die Funktion "Datei per E-Mail versenden".
- 2. Wird das Druckprofil gewählt, erscheint nach dem Erstellen der PDF/A Datei automatisch das Eingabefenster für E-Mails.
- 3. Das Dokument wird als Anhang hinzugefügt.
- 4. Empfänger, Absender, Text etc. können wie gewohnt frei vergeben werden.

#### **34.1.7 Datei öffnen**

Wenn diese Funktion aktiviert ist, wird das fertige Dokument nach dem Erstellen der PDF/A Datei geöffnet.

#### **34.1.8 Druckdialog nach Verarbeitung schließen**

Wenn diese Funktion aktiviert ist, wird der Druckdialog nach Durchführung der hinterlegten Funktionen geschlossen.

#### **34.1.9 Programm ausführen**

Mit Hilfe dieser Funktion kann nach Durchführung der hinterlegten Funktionen ein Programm gestartet werden. Die gewünschte Anwendung wird hier erfasst.

### **34.2 Archivierung via PDF/A Drucker**

So können Sie Dokumente über den PDF/A Drucker archivieren[\[2\]](#page-262-0):

- 1. Wählen Sie in Ihrem aktiven Programm die Funktion "Drucken" aus.
	- a) z.B. Datei Drucken
- 2. Als Drucker wählen Sie nun "ecoDMS" aus.
- 3. Die Archivierung wird vorbereitet.
	- a) Dieser Vorgang kann etwas dauern.
- 4. Nun öffnet sich der Klassifizierungsdialog.
	- a) Das Ausfüllen der Attribute kann entweder manuell oder automatisch über eine Klassifizierungsvorlage erfolgen.
	- b) Wurde eine Vorlage erkannt, sind die passenden Attribute bereits ausgefüllt und grün hinterlegt.
- 5. Archivieren Sie die Datei mit "OK" oder brechen Sie den Vorgang mit "Abbrechen" ab.
	- a) Dieser Schritt kann auch als Dunkelprozess durchgeführt werden.
- 6. Die Datei wird im PDF/A-Format abgelegt und kann über die Tabelle in ecoDMS abgerufen werden.
	- a) Sollten weitere Druckfunktionen aktiviert sein, werden diese zusätzlich nacheinander durchgeführt.

| PDF/A Printer<br>C             | 1 www.ecodms.de/index.php/en/ecodms-archive/functions/pdf-a-printer |                                                                                                    |                                                                               | Θ | 门<br>☆ |
|--------------------------------|---------------------------------------------------------------------|----------------------------------------------------------------------------------------------------|-------------------------------------------------------------------------------|---|--------|
| Print                          |                                                                     | <b>PDF/A Printer</b>                                                                                                    |                                                                               |   |        |
| <b>Total: 1 sheet of paper</b> | Cancel<br>Print                                                     | With the PDF/A printer from ecoDMS, files can be<br>archived directly from external applications.                                                |                                                                               |   |        |
| Destination                    | Ħ<br>ecoDMS                                                         | Interface to any printable applications                                                                                                    |                                                                               |   |        |
|                                | Change                                                              | The virtual PDF/A printer from ecoDMS enables<br>easy archiving of documents from printable                                                      | ecoDMS Archive                                                                |   |        |
| Pages                          | @AII                                                                | applications, such as picture and graphic<br>programmes, inventory management systems and                                                        | An efficient development<br>and distribution concept<br>makes the ecoDMS      |   |        |
| Copies                         | e.g. 1-5, 8, 11-13                                                  | many more as a PDF-A document. The PDF/A<br>printer is a printer driver dedicated to archiving<br>documents in ecoDMS. It forms the interface to | archive an absolute sales<br>sensation. The lifetime                          |   |        |
| Layout                         | Portrait                                                            | external programmes and then allows quick and<br>prompt document archiving. Moreover, a simple                                                   | license price quarantee<br>(LLG) gives access to a<br>constant and absolutely |   |        |
| Colour                         | Colour                                                              | click on the print function of the respective<br>programme saves the files directly in the<br>appropriate folder and for the right person.       | fair license price.                                                           |   |        |
| More settings                  |                                                                     | Automatic Archiving in a dark process                                                                                                    | <b>TEST FOR FREE</b>                                                          |   |        |
|                                |                                                                     | The ecoDMS printer can also perform so-called                                                                                                    |                                                                               |   |        |
|                                | Print using system dialogue (Ctrl+Shift+P)                          | dark processes. When using the ecoDMS printer,<br>users can archive the documents together with the                                              |                                                                               |   |        |
|                                |                                                                     | matching classification information in ecoDMS,<br>without having to do anything.                                                                 |                                                                               |   |        |
|                                |                                                                     | Function available for Windows, Ubuntu, Debian                                                                                                   |                                                                               |   |        |

Abb. (ähnlich) 34.2: PDF/A-Drucker - Druckfunktion (hier: Chrome Internetbrowser)

| PDF/A Printer                                                                                                    | $\times$                                                                                                    |                                                                                                    |               |              |                                                                                                    |                                                                                                    |                                                                                                    | $\Theta$ |                             | 门<br>$\times$ |
|----------------------------------------------------------------------------------------------------|----------------------------------------------------------------------------------------------------|----------------------------------------------------------------------------------------------------|---------------|--------------|----------------------------------------------------------------------------------------------------|----------------------------------------------------------------------------------------------------|----------------------------------------------------------------------------------------------------|----------|-----------------------------|---------------|
| C                                                                                                    | 1 www.ecodms.de/index.php/en/ecodms-archive/functions/pdf-a-printer                                                 |                                                                                                    |               |              |                                                                                                    |                                                                                                    |                                                                                                    |          |                             | ☆             |
| Classification<br><b>New Classification</b>                                                                                                    |                                                                                                    |                                                                                                    |               | <b>P</b> New | Preview                                                                                                    | $\times$<br>$\Box$<br>120.00                                                                                                    | ESD<br>SHOP<br>ER.                                                                                                    | Q        | 亶                           |               |
| Classification<br>DoclD<br>Main Folder<br>Comment<br><b>Status</b><br>Revision<br>Folder<br>Document Type<br>Last Change<br>Date<br>Edited by<br>Resubmission on<br>ToDo<br>Permissions<br>View and Classify | New<br>Seneral<br>ecoDMS PDF/A Printer<br>Done<br>1.0<br>Telephone / Internet<br><b>O</b> Information<br>2017-08-10 | Available Roles                                                                                                    |               | Ð E          | PDF/A Printer<br>With the PDF/A printer from ecoDMS. files can be<br>archived directly from external applications.<br>Interface to any printable applications<br>The virtual PDF/A printer from ecoDMS enables<br>easy archiving of documents from printable<br>applications, such as picture and craphic.<br>programmes, inventory management systems and<br>many more as a PDF-A document. The PDF/A<br>printer is a printer driver dedicated to archiving<br>documents in ecoDMS. It forms the interface to<br>external programmes and then allows quick and<br>prompt document archiving. Moreover, a simple<br>click on the print function of the respective<br>programme saves the files directly in the<br>appropriate folder and for the right person.<br>Automatic Archiving in a dark process<br>The ecoDMS printer can also perform so-called | ecoDMS Archive<br>An efficient development<br>and distribution concept<br>makes the ecoDMS.<br>archive an absolute sales<br>sensation. The lifetime<br>license price quarantee<br>(LLG) gives access to a<br>constant and absolutely<br>fair license price.<br>TEST FOR FREE | <b>III</b> ecoDMS Print Status<br>Actions<br>Create PDF<br>Search for Classification<br>B. Archive File<br>C Open PDF File<br>Delete Files after Processing<br>Status | Cancel   | $\Box$<br>$0/1(0\%)$<br>Ok. |               |
| <b>F2</b> ecoSIMSUSER<br>View Only                                                                                                    |                                                                                                    | 21 Custom Group<br><b>P</b> ecolCELogon<br><b>F2</b> ecoSIMSADMIN<br><b>B</b> ecoSIMSALLDOCS<br>F2<br>ecoSIMSCLASSIFY<br>B2<br>ecoSIMSCREATEFOLDER<br><b>B</b> ecoSIMSHISTORY<br><b>F</b> ecoSIMSVERSIONING |               |              | dark processes. When using the ecoDMS printer,<br>users can archive the documents together with the<br>matching classification information in ecoDMS.<br>without having to do anything.<br>Function available for Windows, Ubuntu, Debian<br>RACK                                                                                                    |                                                                                                    | · lifetime license<br>e (LLG) gives access<br>and absolutely fair<br><b>FRFF</b>                                                                                      |          |                             |               |
| For classification by all users                                                                                                    |                                                                                                    | For view by all users                                                                                                    |               |              | $\langle$                                                                                                    | $\ddot{\phantom{0}}$<br>$\rightarrow$                                                                                                    |                                                                                                    |          |                             |               |
| <b>O</b> TEMPLATES                                                                                                    | SAVE TEMPLATE                                                                                                    | <b>LINDO</b>                                                                                                    | <b>CANCEL</b> | OK           | 0.110                                                                                                    | QQQ                                                                                                    |                                                                                                    |          |                             |               |

Abb. (ähnlich) 34.3: PDF/A-Drucker - Datei klassifizieren und ins Archiv drucken (hier: Chrome Internetbrowser)

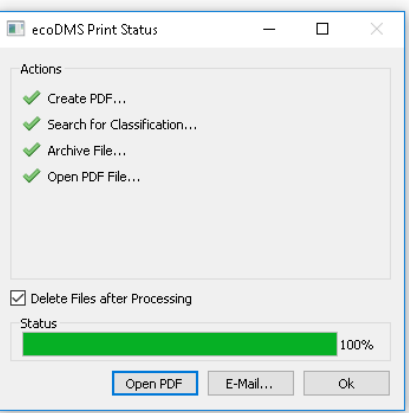

Abb. (ähnlich) 34.4: PDF/A-Drucker - Status-Fenster (Beispiel)

### **34.3 Blindtexterkennung & Dunkelprozess**

Die Klassifizierungsattribute und Berechtigungen einer Klassifizierungsvorlage können in die Zwischenablage kopiert und an beliebiger Stelle eingefügt werden. Auf diese Weise können z.B. Blindtexte in Dokumenten hinterlegt werden, die dann bei der Archivierung über den ecoDMS PDF/A Drucker erkannt werden. Über den ecoDMS Drucker ist auch ein Dunkelprozess abbildbar. Mit Ausführung des ecoDMS Druckers können die Dokumente zusammen mit den passenden Klassifizierungsinformationen ohne weiteres Zutun des Anwenders sofort in ecoDMS archiviert werden.

- **–** Beim Einfügen der Vorlage aus der Zwischenablage dürfen die einzelnen Zeilen nicht durch Zeilenumbrüche beschädigt werden.
- **–** Um den Code-Text bei der Archivierung unsichtbar zu machen, empfehlen wir diese Schrift beispielsweise bei weißem Hintergrund ebenfalls weiß zu formatieren.
- **–** Darüber hinaus kann mit den Blindtexten eine automatische Klassifizierung und Archivierung durchgeführt werden (Archivierung in einem Dunkelprozess). [\[3,](#page-262-2) [4,](#page-262-3) [2\]](#page-262-0).

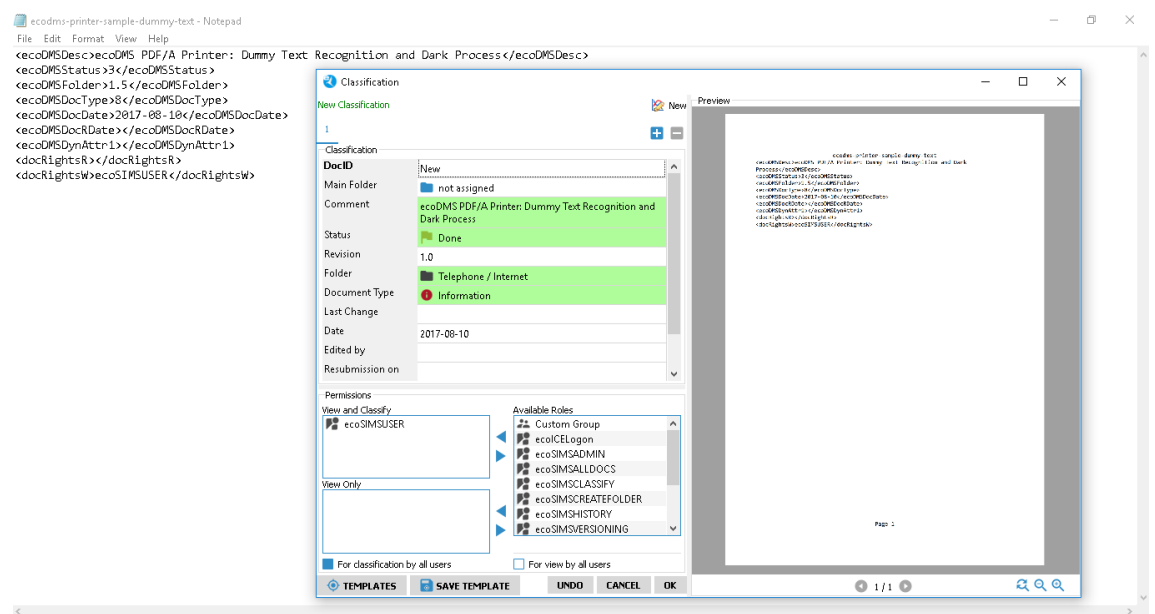

Abb. (ähnlich) 34.5: PDF/A-Drucker - Dokument mit Blindtext klassifizieren & archivieren (hier: Notepad)

#### **34.3.1 Klassifizierung für Blindtext kopieren**

Um eine Klassifizierung in die Zwischenablage zu kopieren, gehen Sie wie folgt vor:

- 1. Öffnen Sie den Klassifizierungsdialog.
- 2. Füllen Sie im Klassifizierungsdialog die Attribute und Berechtigungen so aus, wie sie bei der automatischen Erkennung vergeben werden sollen.
- 3. Machen Sie einen rechten Mausklick im Bereich "Berechtigungen".
- 4. Klicken Sie auf "Klassifizierung in die Zwischenablage kopieren".
- 5. Fügen Sie die Zwischenablage in ein beliebiges Dokument ein.
	- a) Wenn Sie den Eintrag durch den Befehl <ecoDMSForceArchive/> ergänzen, findet die Klassifizierung bei Verwendung des PDF-A-Druckers in einem Dunkelprozess statt. Dieser Befehlt funktioniert ausschließlich über den PDF/A Drucker von ecoDMS.
	- b) Der Klassifizierungsdialog wird dann nicht mehr aufgerufen. Das Dokument wird fertig klassifiziert in ecoDMS abgelegt.

#### **Beispiel Code:**

```
<ecoDMSDesc>This is a comment entry.</ecoDMSDesc>
<ecoDMSStatus>1</ecoDMSStatus>
<ecoDMSFolder>4.4</ecoDMSFolder>
<ecoDMSDocType>0</ecoDMSDocType>
<ecoDMSDocDate>2016-03-03</ecoDMSDocDate>
<ecoDMSDocRDate></ecoDMSDocRDate>
<ecoDMSDynAttr1>Payable</ecoDMSDynAttr1>
<ecoDMSDynAttr2>14785666</ecoDMSDynAttr2>
<ecoDMSDynAttr3>Sample Blindtext</ecoDMSDynAttr3>
<docRightsR></docRightsR>
<docRightsW>ecoSIMSUSER</docRightsW>
```
#### **34.3.2 Attribute im Blindtext übergeben**

Über den Ordner-Schlüssel -wie zum Beispiel der Kundennummer- kann ein Ordner in ecoDMS automatisch für die Klassifizierung eingetragen werden. Hierzu muss einfach der Schlüssel im Blindtext erfasst werden. Bei einer Archivierung über den PDF/A Drucker wird der Ordner dann automatisch erkannt und zugeordnet. Voraussetzung hierfür ist, dass der Schlüssel in der ecoDMS Ordnerstruktur zum passenden Ordner hinterlegt ist. Eine automatische Zuordnung des Ordners ist bei Übergabe eines Blindtextes wie folgt möglich:

```
<ecoDMSFolder>SEARCH;[KEY]</ecoDMSFolder>
```
Beispiel Ordner mit Schlüssel: 123456

```
<ecoDMSFolder>SEARCH;123456</ecoDMSFolder
```
#### **34.3.3 Archivierung im Dunkelprozess**

Bei Verwendung von Blindtexten kann die Klassifizierung und Archivierung auch ohne Ihr weiteres Zutun erfolgen. Hierzu müssen Sie ecoDMS einen bestimmten Befehl beim Blindtext ergänzen. Dieser signalisiert dem System, dass die Klassifizierung und Archivierung automatisch im Hintergrund ausgeführt werden soll. Der Klassifizierungsdialog wird in diesem Fall nicht angezeigt. Das Dokument wird mit dem Ausführen des ecoDMS PDF/A Druckers direkt mit den gefundenen Klassifizierungsinformationen im Archiv abgelegt.

- **– Achtung! Achten Sie darauf, dass die Funktion "Datei öffnen" in den ecoDMS PDF/A Drucker Einstellungen in diesem Fall nicht aktiviert ist (s. Abschnitt "PDF/A Drucker einrichten (Windows)").**
- 1. Öffnen Sie den Klassifizierungsdialog.

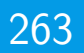

- 2. Füllen Sie im Klassifizierungsdialog die Attribute und Berechtigungen so aus, wie sie bei der automatischen Erkennung vergeben werden sollen.
- 3. Machen Sie einen rechten Mausklick im Bereich "Berechtigungen".
- 4. Klicken Sie auf "Klassifizierung in die Zwischenablage kopieren".
- 5. Fügen Sie die Zwischenablage in ein beliebiges Dokument ein.
- 6. Ergänzen Sie den Eintrag durch den folgenden Befehl:

<ecoDMSForceArchive/>

- a) Dieser Befehlt funktioniert ausschließlich über den PDF/A Drucker von ecoDMS.
- b) Der Klassifizierungsdialog wird dann nicht mehr aufgerufen. Das Dokument wird fertig klassifiziert in ecoDMS abgelegt.

#### **Beispiel Code inklusive Befehl zur Ausführung im Dunkelprozess:**

```
<ecoDMSDesc>This is a comment entry.</ecoDMSDesc>
<ecoDMSStatus>1</ecoDMSStatus>
<ecoDMSFolder>4.4</ecoDMSFolder>
<ecoDMSDocType>0</ecoDMSDocType>
<ecoDMSDocDate>2016-03-03</ecoDMSDocDate>
<ecoDMSDocRDate></ecoDMSDocRDate>
<ecoDMSDynAttr1>Payable</ecoDMSDynAttr1>
<ecoDMSDynAttr2>14785666</ecoDMSDynAttr2>
<ecoDMSDynAttr3>Sample Blindtext</ecoDMSDynAttr3>
<docRightsR></docRightsR>
<docRightsW>ecoSIMSUSER</docRightsW>
<ecoDMSForceArchive/>
```
### **34.4 E-Mail Aufruf per Blindtext**

Mit Hilfe des Blindtextes ist es möglich, Dokumente an den E-Mail-Client weiterzugeben und über Parameter im Blindtext die Adressaten, den Betreff und den Namen des Anhang zu setzen. Der Blindtext kann um folgende Zeile erweitert werden:

```
<ecoMailSubject>Hier steht der Betreff</ecoMailSubject>
<ecoMailTo>mail@adressat1.com</ecoMailTo>
<ecoMailCC>mail@adressat2.com</ecoMailCC>
<ecoMailBCC>mail@adressat3.com</ecoMailBCC>
<ecoMailAttachmentName>Hier steht der Name des Anhangs.pdf</ecoMailAttachmentName>
```
- **–** In den Einstellungen des ecoDMS Druckers [ecoDMS-Handbuch: PDF/A Drucker einrichten (Windows)] müssen die beiden Optionen "Klassifizierung suchen" und "Datei per E-Mail versenden" aktiviert sein.
- **–** Beim Drucken über den ecoDMS Drucker öffnet sich dann der Standard E-Mail-Client. Es erscheint eine E-Mail mit den im Blindtext vorgegebenen Werten.

### **Wichtige Informationen zu Kapitel 34**

- <span id="page-262-1"></span>[1] Diese Funktion / Komponente ist für Linux Distributionen nicht verfügbar.
- <span id="page-262-0"></span>[2] Diese Funktion / Komponente ist für MacOS nicht verfügbar.
- <span id="page-262-2"></span>[3] Diese Funktion setzt zur Ansicht und Nutzung bestimmte System-Berechtigungen voraus.
- <span id="page-262-3"></span>[4] Ein Dokument darf nur klassifiziert und versioniert werden, wenn dem Benutzer für das jeweilige Dokument eine entsprechende Berechtigung zur Klassifizierung vorliegt.

# **35 Libre-& OpenOffice Addon**

Das Libre- & OpenOffice Addon ermöglicht eine direkte Archivierung aus LibreOffice- und OpenOffice-Programmen. Die Dokumente können aus Office in ecoDMS archiviert werden und stehen dem Benutzer anschließend als PDF-A-Dokument und zusätzlich im Originalformat zur Verfügung. Die Originaldatei kann auf Wunsch weiter bearbeitet und als neue Version gespeichert werden. [\[2,](#page-267-0) [3,](#page-267-1) [4,](#page-267-2) [1\]](#page-267-3).

### **35.1 Office Dateien archivieren**

Um Dokumente aus LibreOffice bzw. OpenOffice in ecoDMS zu archivieren gehen Sie wie folgt vor [\[2,](#page-267-0) [3,](#page-267-1) [4,](#page-267-2) [1\]](#page-267-3):

- 1. Erstellen Sie eine Office Datei.
- 2. Zum Archivieren der Datei haben Sie folgende Möglichkeiten:
	- a) Klicken Sie in der Symbolleiste Ihres Office-Programms auf den "ecoDMS-Button" **oder**
	- b) wählen Sie im Menü den Punkt "ecoDMS -> Ins Archiv speichern aus".
- 3. Die Archivierung wird vorbereitet.
	- a) Dieser Vorgang kann etwas dauern.
- 4. Nun öffnet sich der Klassifizierungsdialog.
	- a) Das Ausfüllen der Attribute kann entweder manuell oder automatisch über eine Klassifizierungsvorlage erfolgen.
	- b) Wurde eine Vorlage erkannt, sind die passenden Attribute bereits ausgefüllt und grün hinterlegt.
	- c) Vor der Archivierung sollten Sie folgende Einstellungen beachten:
		- i. Wenn ein Häkchen in das Feld "Dokument abschließen" gesetzt wird, sind nach der Archivierung keine weiteren Änderungen am Inhalt des Dokuments mehr möglich. In diesem Fall müsste das Dokument als neue Datei in ecoDMS abgelegt werden.
		- ii. Wenn KEIN Häkchen in das Feld "Dokument abschließen" gesetzt wird, kann das Dokument im Anschluss über die Versionsverwaltung aufgerufen, bearbeitet und als neue Version abgelegt werden.
- 5. Archivieren Sie die Datei mit "OK" oder brechen Sie den Vorgang mit "Abbrechen" ab.
	- a) Die Datei wird im PDF/A-Format abgelegt und kann über die Tabelle in ecoDMS abgerufen werden.
	- b) Zusätzlich wird die Originaldatei in der Versionsverwaltung abgelegt.

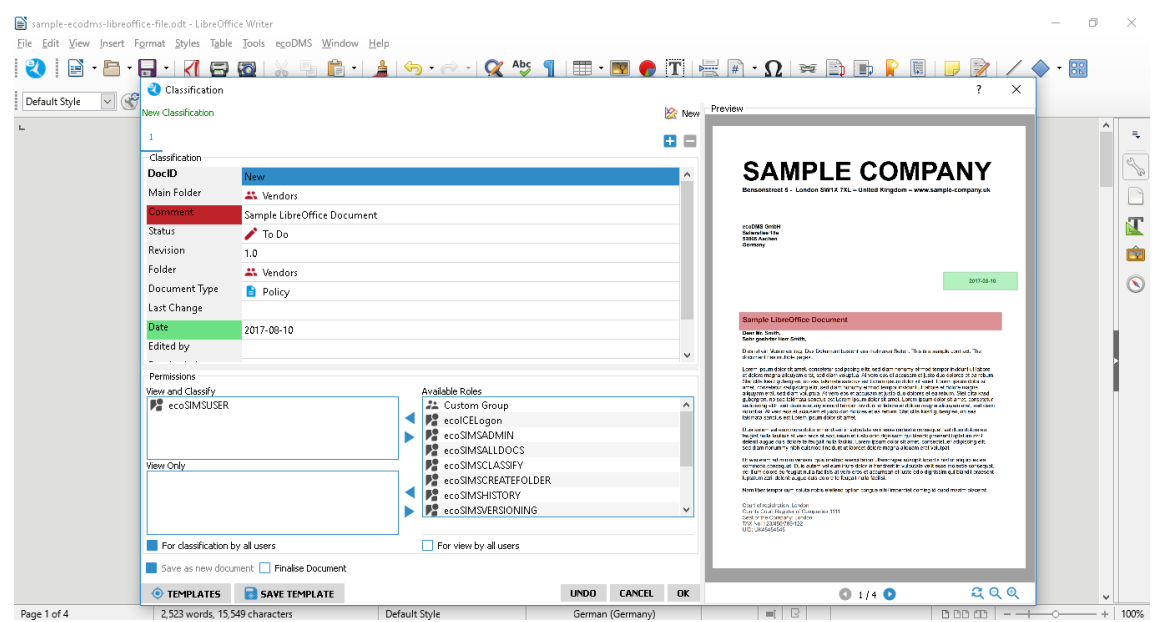

Abb. (ähnlich) 35.1: LibreOffice - Dokument klassifizieren & archivieren (hier: Writer)

| ecoDMS - ecoDMS GmbH - ecoDMS        |                                                                                                    | п<br>$\times$ |
|--------------------------------------|----------------------------------------------------------------------------------------------------|---------------|
| File View Options Plugins ?          |                                                                                                    |               |
| ARCHIVE<br>l÷.                       | <b>O LES BOOD DE DE DE DE QUE DE L'ILLE DE L'AUTRE DE L'AUTRE DE L'AUTRE DE L'AUTRE DE L'AUTRE DE L'AUTRE DE L'AU</b><br><b>NEBB</b>                                                                                                    |               |
| <b>Status</b>                        | <b>Z X</b> Filters / Search<br>$Z \times$ Preview                                                                                                    | <b>ZX</b>     |
| <b>LO AI</b>                         |                                                                                                    | $\#$          |
| $\blacksquare$ Done                  | Sample LibreOffice Document<br>Standard Archive<br>Full text<br>▼<br><b>SEARCH</b><br>≂<br><b>SAMPLE COMPANY</b>                                                                                                    |               |
| Resubmission                         | Separated F. Louise MM 791 - Habelforder                                                                                                    |               |
| 1000(1)<br>$\sqrt{100}$              | <b>ZX</b><br><b>Documents</b>                                                                                                    |               |
|                                      | <b>DocID</b><br><b>Main Folder</b><br>ToDo<br>Folder<br><b>Jocument Type</b><br><b>Last Change</b><br>Comment<br><b>Status</b>                                                                                                    |               |
| <b>Folders</b><br><b>ZX</b>          | <b>SP</b><br>Vendors Sample LibreOffice Document<br><b>AR</b> Vendors<br>To Do<br>2017-08-10 13:41:56 2<br>$6 \blacktriangledown$<br>Policy<br>365,800                                                                                                    |               |
|                                      |                                                                                                    |               |
| $\bullet$ Tele<br>O                  | San Britain.<br>Tal i grafi far Frantzatio.                                                                                                    |               |
| ≂<br>Folders<br>Key ^                | (Basicia) Madevidey Sachdar velocie it as notarial lister (Madev <mark>ine vin</mark> ant as) The<br>Abba <mark>sici</mark> reserving states                                                                                                    |               |
|                                      | $\begin{minipage}[t]{0.03\textwidth} \begin{minipage}[t]{0.03\textwidth} \begin{itemize} {\bf 1.59\textwidth} \begin{itemize} {\bf 1.59\textwidth} \begin{itemize} {\bf 1.59\textwidth} \begin{itemize} {\bf 1.59\textwidth} \begin{itemize} {\bf 1.59\textwidth} \begin{itemize} {\bf 1.59\textwidth} \begin{itemize} {\bf 1.59\textwidth} \begin{itemize} {\bf 1.59\textwidth} \begin{itemize} {\bf 1.59\textwidth} \begin{itemize} {\bf 1.59\textwidth} \begin{itemize} {\bf 1.59\textwidth$ |               |
| $\vee$ $\bigcirc$ All Folders        |                                                                                                    |               |
| <b>Bank</b>                          | Due a participa antes dos formanos de conservar e alta antes de passa a restauraciones.<br>España antes de conservar el conservar en esta aprender a conseja sentidades de la conservación.<br>En el conserva de conservar el conser                                                                                                    |               |
| <b>AL</b> Customers                  | i il statuto sul ante contanto di cada il controlla colla compostanta il anche di altra provincia<br>Si funzio il stato di cada ante contanti che il pier e registrato soggiunato anni stato di contanti<br>Si funzio il stato di ca                                                                                                    |               |
| $\vee$ $\clubsuit$ General           | Not the firemen and the introduced give anger of them to be registed that for the case                                                                                                    |               |
| <b>M</b> Additional Costs            | Contradorphenics Contra<br>Contradorphenic Companies (TT)<br>And Contradorphenic Companies (TT)<br>And An Harbert Companies<br>ISO Enderstad                                                                                                    |               |
| <b>Car Pool</b>                      |                                                                                                    |               |
| $\vee$ <b>III</b> Rent               | m m<br>001/100<br><b>ALCOHOL</b>                                                                                                    |               |
| <b>Tax</b>                           |                                                                                                    |               |
| ▼ ■ Telephone / Internet             | <b>Version Management</b>                                                                                                    | <b>ZX</b>     |
| <b>NO</b> TV / Radio                 | <b>Versions (Document not finalised)</b>                                                                                                    |               |
| ←<br>$\mathbf{r}$                    | B<br>łб                                                                                                    |               |
| <b>Filter Templates</b><br><b>ZX</b> | Versions                                                                                                    |               |
| My Filters                           | 2017-08-10 13:41:55 - 1 <ecodms></ecodms>                                                                                                    |               |
| Global Filters                       |                                                                                                    |               |
|                                      |                                                                                                    |               |
|                                      | $\langle$<br>> Versions for document: 6                                                                                                    |               |
|                                      | Clipboard Documents<br>Notes Version Management Data Export                                                                                                    |               |
| Filter active <b>XX</b><br>$\cdots$  |                                                                                                    |               |
| 1 documents                          | 2012-07-26 $\blacksquare$<br>$\Box$ 2022-08-10 $\triangledown$<br>Highlight Unread Documents Search results (max) 100 C                                                                                                    |               |

Abb. (ähnlich) 35.2: LibreOffice - Dokument mit Vorschau und Version Nr. 1 in ecoDMS

## **35.2 Office Datei bearbeiten & archivieren**

Mit Zugriff auf die Versionsverwaltung kann ein Benutzer stets auf jede einzelne Version zugreifen. Der Status der Version spielt dabei keine Rolle. Lediglich die Ablage weiterer Versionen kann gesperrt sein, wenn ein Dokument beispielsweise von einem Benutzer gesperrt wurde oder wenn die Datei bereits abgeschlossen ist. Das Öffnen der Versionen ist immer möglich, wenn ein Zugriff auf die Versionsverwaltung gewährleistet ist. Ob ein Dokument allerdings nach dem Öffnen bearbeitet werden darf, ist neben dem Status wiederum abhängig von Dateiformat [\[2,](#page-267-0) [3,](#page-267-1) [4,](#page-267-2) [1\]](#page-267-3).

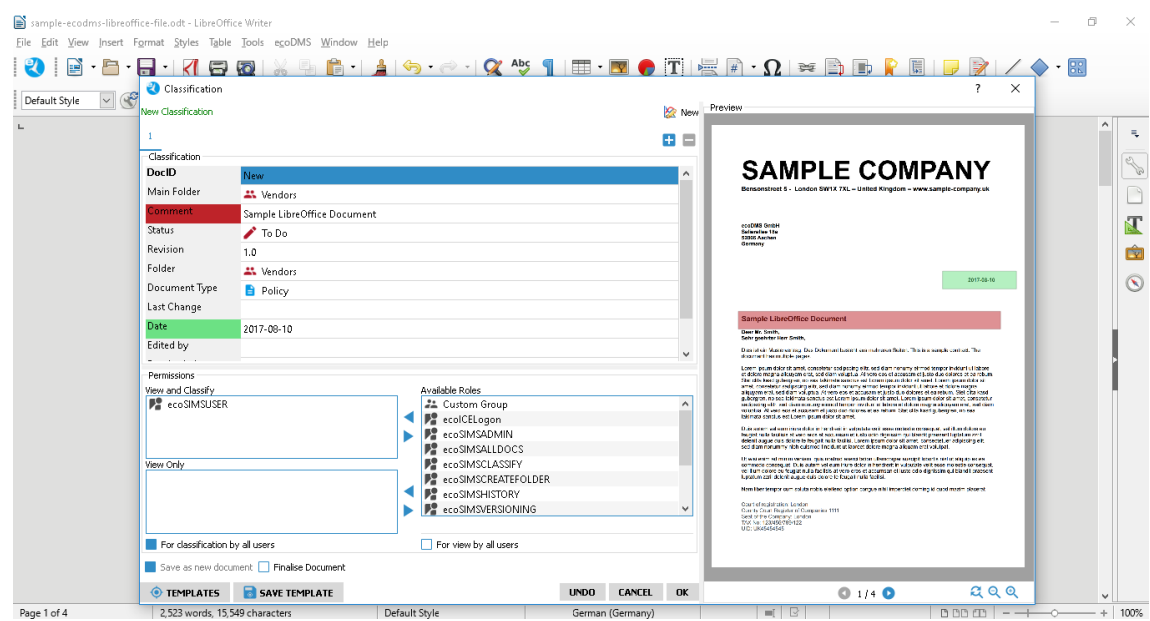

Abb. (ähnlich) 35.3: LibreOffice - Dokument klassifizieren & archivieren (hier: Writer)

| ecoDMS - ecoDMS GmbH - ecoDMS            |                                                                                                    | п<br>$\times$                                         |
|------------------------------------------|----------------------------------------------------------------------------------------------------|-------------------------------------------------------|
| View Options Plugins ?<br>File:          |                                                                                                    |                                                       |
| ⋄                                        |                                                                                                    |                                                       |
| <b>Status</b>                            | <b>Z X</b> Filters / Search<br>$Z \times$ Preview                                                                              | <b>ZX</b>                                             |
| C) All                                   |                                                                                                    | Bensonstreet 5 - London SW1X 7XL - United Kingdom     |
| Done                                     | Sample LibreOffice Document<br>Standard Archive<br>Full text<br>▼<br><b>SEARCH</b>                                             |                                                       |
| Resubmission                             |                                                                                                    |                                                       |
| IMBOX (1)<br>$\blacktriangleright$ To Do | <b>ZX</b><br><b>Documents</b>                                                                                                  | ecoDMS GmbH                                           |
|                                          | <b>Main Folder</b><br><b>DocID</b><br>ToDo<br>Folder<br>Comment<br><b>Status</b><br><b>Jocument Type</b><br><b>Last Change</b> | Salierallee 18a                                       |
|                                          | <b>SEP</b><br><b>AR</b> Vendors<br>6 Vendors Sample LibreOffice Document<br>To Do<br>2017-08-10 13:46:35<br>Policy             | <b>52066 Aachen</b><br>Germany                        |
| <b>Folders</b><br><b>ZX</b>              |                                                                                                    |                                                       |
| $\bullet$ Tele<br>O                      |                                                                                                    |                                                       |
|                                          |                                                                                                    |                                                       |
| Folders<br>Key ^                         |                                                                                                    |                                                       |
| $\vee$ $\bigcirc$ All Folders            |                                                                                                    |                                                       |
| <b>Bank</b>                              |                                                                                                    |                                                       |
| L. Customers                             |                                                                                                    | <b>Sample LibreOffice Document - Version 2</b>        |
| ∨ Seneral                                |                                                                                                    | Dear Mr. Smith.                                       |
| Additional Costs                         |                                                                                                    | Sehr geehrter Herr Smith,                             |
| <b>Car Pool</b>                          |                                                                                                    |                                                       |
| $\vee$ <b>III</b> Rent                   |                                                                                                    | n n<br>001/100<br><b>ALCOHOL</b>                      |
| <b>Tax</b>                               |                                                                                                    |                                                       |
| ▼ ■ Telephone / Internet                 |                                                                                                    | <b>Version Management</b><br><b>ZX</b>                |
| <b>NO</b> TV / Radio                     |                                                                                                    | <b>Versions (Document not finalised)</b>              |
| $\rightarrow$                            |                                                                                                    | Hà<br>Ю                                               |
| <b>Filter Templates</b><br><b>ZX</b>     |                                                                                                    | Versions                                              |
| My Filters                               |                                                                                                    | 2017-08-10 13:46:35 - 2 <ecodms></ecodms>             |
| Global Filters                           |                                                                                                    | 2017-08-10 13:41:55 - 1 <ecodms></ecodms>             |
|                                          |                                                                                                    |                                                       |
|                                          | $\langle$                                                                                                    |                                                       |
|                                          |                                                                                                    | > Versions for document: 6                            |
| Filter active <b>X</b>                   | Clipboard Documents                                                                                                    | Notes Version Management<br>Data Export               |
| 1 documents                              | 2012-07-26 $\blacksquare$<br>$2022-08-10$<br>⊓                                                                                 | Highlight Unread Documents Search results (max) 100 C |

Abb. (ähnlich) 35.4: LibreOffice - Dokument mit Vorschau und Version Nr. 2 in ecoDMS

#### **35.2.1 Datei bearbeiten & als neue Version speichern**

Über das Office Plugin archivierte Dokumente können bearbeitet (außer abgeschlossene Versionen) und als neue Version archiviert werden [\[2,](#page-267-0) [3,](#page-267-1) [4,](#page-267-2) [1\]](#page-267-3).

- 1. Öffnen Sie die Version zur gewünschten Office Datei aus der Versionsverwaltung im ecoDMS Client.
- 2. Nehmen Sie nun in Office Ihre Änderungen vor.
- 3. Zum Speichern der Änderungen haben Sie folgende Möglichkeiten:
	- a) Verwenden Sie die Standard-Speicher-Funktion von Office **oder**
		- i. Das System erkennt den Zugriff zum Archiv automatisch, wenn die Datei aus ecoDMS heraus geöffnet wurde.
- ii. Die Funktion "Speichern unter..." legt die Datei wie gewohnt auf dem Dateisystem ab!
- b) Klicken Sie in der Symbolleiste Ihres Office-Programms auf den "ecoDMS-Button" **oder**
- c) wählen Sie im Menü den Punkt "ecoDMS -> Ins Archiv speichern aus".
- 4. Die Archivierung wird vorbereitet.
	- a) Dieser Vorgang kann etwas dauern.
- 5. Es öffnet sich der Klassifizierungsdialog.
	- a) Die Informationen der vorherigen Version werden automatisch übernommen.
	- b) Vor der Archivierung sollten Sie folgende Einstellungen beachten:
		- i. Wenn ein Häkchen in das Feld "Dokument abschließen" gesetzt wird, sind nach der Archivierung keine weiteren Änderungen am Inhalt des Dokuments mehr möglich. In diesem Fall müsste das Dokument als neue Datei in ecoDMS abgelegt werden.
		- ii. Wenn KEIN Häkchen in das Feld "Dokument abschließen" gesetzt wird, kann das Dokument im Anschluss über die Versionsverwaltung aufgerufen, bearbeitet und als neue Version abgelegt werden.
- 6. Archivieren Sie die Datei mit "OK" oder brechen Sie den Vorgang mit "Abbrechen" ab.
	- a) Die Datei wird im PDF/A-Format abgelegt und kann über die Tabelle in ecoDMS abgerufen werden.
		- i. Das PDF/A der vorherigen Version mit dem Speichern dieser Version überschrieben.
	- b) Zusätzlich wird die Originaldatei in der Versionsverwaltung als neue Version abgelegt.
		- i. Alle vorherigen Versionen bleiben selbstverständlich bestehen und können über die Versionsverwaltung weiterhin aufgerufen werden.

#### **35.2.2 Datei bearbeiten & als neues Dokument speichern**

Über das Office Plugin archivierte Dokumente können bearbeitet und als neues Dokument archiviert werden [\[2,](#page-267-0) [3,](#page-267-1) [4,](#page-267-2) [1\]](#page-267-3).

- 1. Öffnen Sie die Version zur gewünschten Office Datei.
- 2. Nehmen Sie nun in Office Ihre Änderungen vor.
- 3. Zum Speichern der Änderungen haben Sie folgende Möglichkeiten:
	- a) Verwenden Sie die Standard-Speicher-Funktion von Office **oder**
		- i. Das System erkennt den Zugriff zum Archiv automatisch, wenn die Datei aus ecoDMS heraus geöffnet wurde.
		- ii. Die Funktion "Speichern unter..." legt die Datei wie gewohnt auf dem Dateisystem ab!
	- b) Klicken Sie in der Symbolleiste Ihres Office-Programms auf den "ecoDMS-Button" **oder**
	- c) wählen Sie im Menü den Punkt "ecoDMS -> Ins Archiv speichern aus".
- 4. Die Archivierung wird vorbereitet.
	- a) Dieser Vorgang kann etwas dauern.
- 5. Es öffnet sich der Klassifizierungsdialog.
	- a) Die Informationen der vorherigen Version werden automatisch übernommen.
	- b) Vor der Archivierung sollten Sie folgende Einstellungen beachten:
		- i. Wenn ein Häkchen in das Feld "Dokument abschließen" gesetzt wird, sind nach der Archivierung keine weiteren Änderungen am Inhalt des Dokuments mehr möglich. In diesem Fall müsste das Dokument als neue Datei in ecoDMS abgelegt werden.
		- ii. Wenn KEIN Häkchen in das Feld "Dokument abschließen" gesetzt wird, kann das Dokument im Anschluss über die Versionsverwaltung aufgerufen, bearbeitet und als neue Version abgelegt werden.
		- iii. Wird ein Häkchen in das Feld "Als neues Dokument speichern" gesetzt, wird die Datei im Anschluss nicht als neue Version sondern als ganz neues Dokument in ecoDMS archiviert und kann entsprechend klassifiziert werden. Diese Funktion eignet sich z.B. für die Erstellung von Vorlagen.

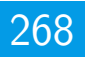

- A. Änderungen innerhalb der Klassifizierung werden in diesem Fall für das neue Dokument übernommen. Die Klassifizierung der "Ursprungsversion" bleibt unverändert.
- 6. Archivieren Sie die Datei mit "OK" oder brechen Sie den Vorgang mit "Abbrechen" ab.
	- a) Die Datei wird im PDF/A-Format abgelegt und kann über die Tabelle in ecoDMS abgerufen werden.
	- b) Zusätzlich wird die Originaldatei in der Versionsverwaltung als Version abgelegt.

### **Wichtige Informationen zu Kapitel 35**

- <span id="page-267-3"></span>[1] Diese Funktion setzt eine Lizenz der ecoDMS-Vollversion voraus, kann aber in der Demozeit getestet werden und wird anschließend automatisch deaktiviert, bis eine Lizenz eingespielt wird.
- <span id="page-267-0"></span>[2] Diese Funktion setzt zur Ansicht und Nutzung bestimmte System-Berechtigungen voraus.
- <span id="page-267-1"></span>[3] Voraussetzung zur Verwendung dieses Plugins ist die Installation der aktuellsten Software-Komponenten von ecoDMS Server, ecoDMS Client und ecoDMS PDF/A Drucker.
- <span id="page-267-2"></span>[4] Zur Verwendung dieser ecoDMS-Komponente muss Java installiert in der Office-Anwendung aktiviert sein (Optionen  $\Rightarrow$  Erweitert  $\Rightarrow$  Java Optionen [aktivieren]).

# **36 Microsoft Office Plugin**

Das MS Office Plugin ermöglicht eine direkte Archivierung aus Microsoft Word, Excel, PowerPoint und Outlook unter Windows. Die Dokumente können aus Office in ecoDMS archiviert werden und stehen dem Benutzer anschließend als PDF-A-Dokument und zusätzlich im Originalformat zur Verfügung. Die Originaldatei kann auf Wunsch weiter bearbeitet und als neue Version gespeichert werden. [\[2,](#page-272-0) [3,](#page-272-1) [1\]](#page-272-2).

### **36.1 Office Dateien archivieren**

Um Dokumente aus MS Office in ecoDMS zu archivieren gehen Sie wie folgt vor [\[2,](#page-272-0) [3,](#page-272-1) [1\]](#page-272-2):

- 1. Erstellen Sie eine Office Datei.
- 2. Zum Archivieren der Datei haben Sie folgende Möglichkeiten:
	- a) Klicken Sie in der Symbolleiste Ihres Office-Programms auf den "ecoDMS-Button" **oder**
	- b) wählen Sie im Menü den Punkt "ecoDMS -> Ins Archiv speichern aus".
- 3. Vor der Archivierung wird zunächst eine PDF/A-Datei erstellt.
	- a) Dieser Vorgang kann etwas dauern.
- 4. Nun öffnet sich der Klassifizierungsdialog.
	- a) Das Ausfüllen der Attribute kann entweder manuell oder automatisch über eine Klassifizierungsvorlage erfolgen.
	- b) Wurde eine Vorlage erkannt, sind die passenden Attribute bereits ausgefüllt und grün hinterlegt.
	- c) Vor der Archivierung sollten Sie folgende Einstellungen beachten:
		- i. Wenn ein Häkchen in das Feld "Dokument abschließen" gesetzt wird, sind nach der Archivierung keine weiteren Änderungen am Inhalt des Dokuments mehr möglich. In diesem Fall müsste das Dokument als neue Datei in ecoDMS abgelegt werden.
		- ii. Wenn KEIN Häkchen in das Feld "Dokument abschließen" gesetzt wird, kann das Dokument im Anschluss über die Versionsverwaltung aufgerufen, bearbeitet und als neue Version abgelegt werden.
- 5. Archivieren Sie die Datei mit "OK" oder brechen Sie den Vorgang mit "Abbrechen" ab.
	- a) Die Datei wird im PDF/A-Format abgelegt und kann über die Tabelle in ecoDMS abgerufen werden.
	- b) Zusätzlich wird die Originaldatei in der Versionsverwaltung abgelegt.

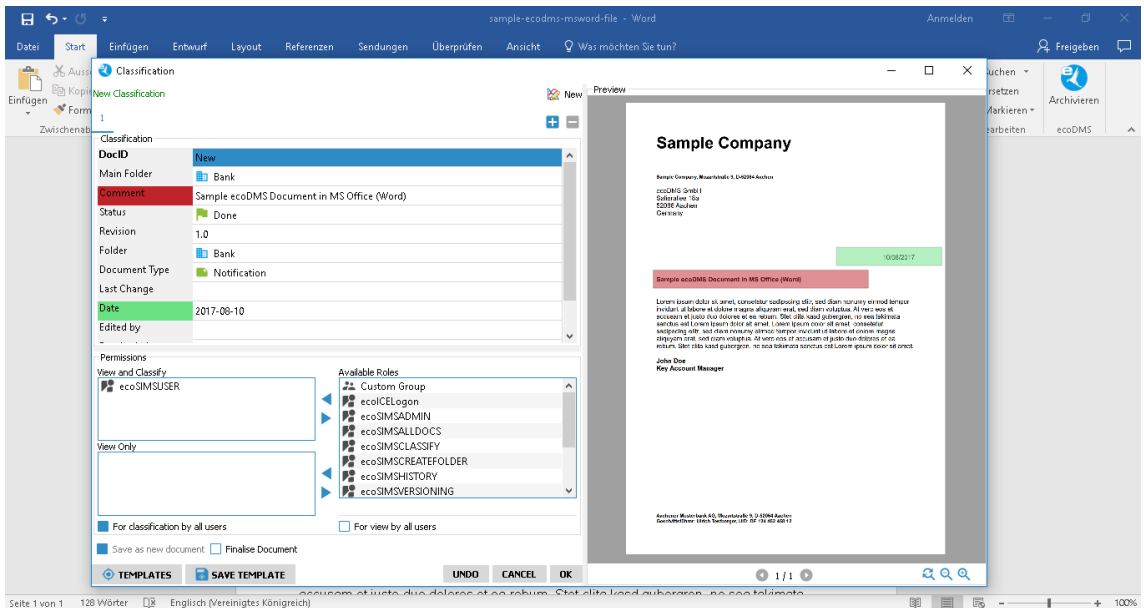

Abb. (ähnlich) 36.1: Microsoft Office - Dokument klassifizieren & archivieren (hier: Word)

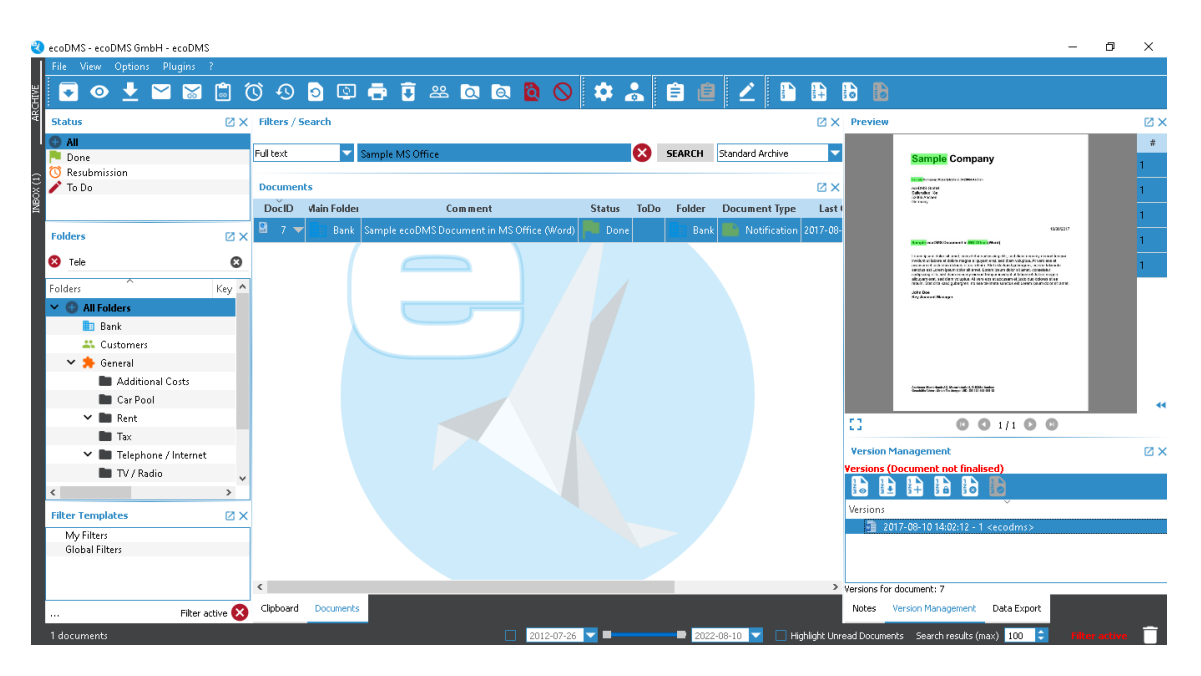

Abb. (ähnlich) 36.2: Microsoft Office - Dokument mit Vorschau und Version Nr. 1 in ecoDMS

### **36.2 Office Datei bearbeiten & archivieren**

Mit Zugriff auf die Versionsverwaltung kann ein Benutzer stets auf jede einzelne Version zugreifen. Der Status der Version spielt dabei keine Rolle. Lediglich die Ablage weiterer Versionen kann gesperrt sein, wenn ein Dokument beispielsweise von einem Benutzer gesperrt wurde oder wenn die Datei bereits abgeschlossen ist. Das Öffnen der Versionen ist immer möglich, wenn ein Zugriff auf die Versionsverwaltung gewährleistet ist. Ob ein Dokument allerdings nach dem Öffnen bearbeitet werden darf, ist neben dem Status wiederum abhängig von Dateiformat. Über das Office Plugin archivierte Dokumente können bearbeitet und als neue Version archiviert werden.

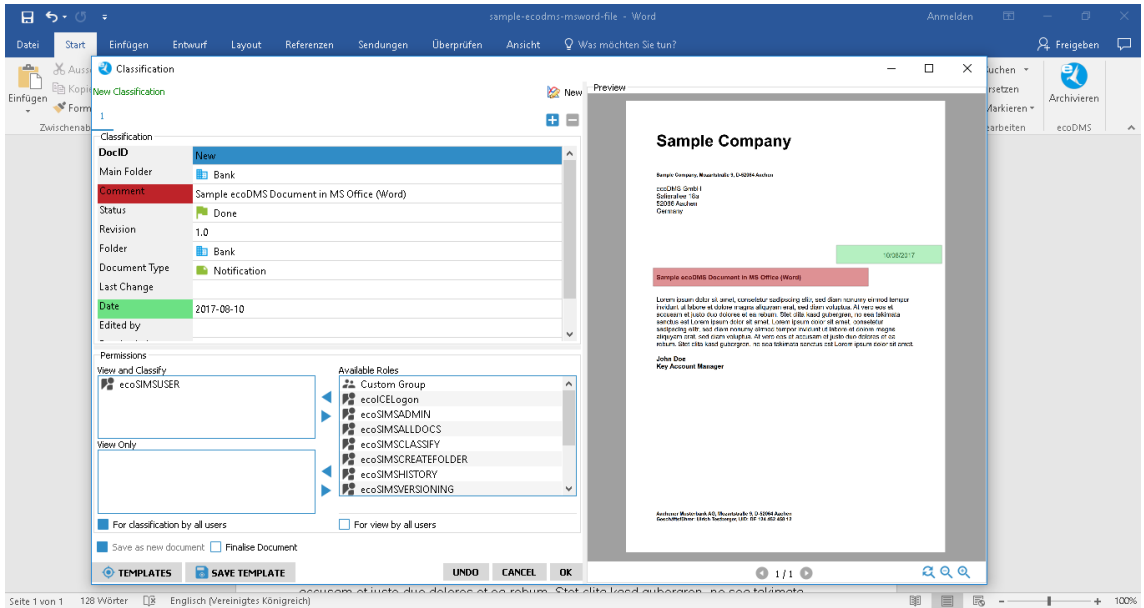

Abb. (ähnlich) 36.3: Microsoft Office - Dokument klassifizieren & archivieren (hier: Word)

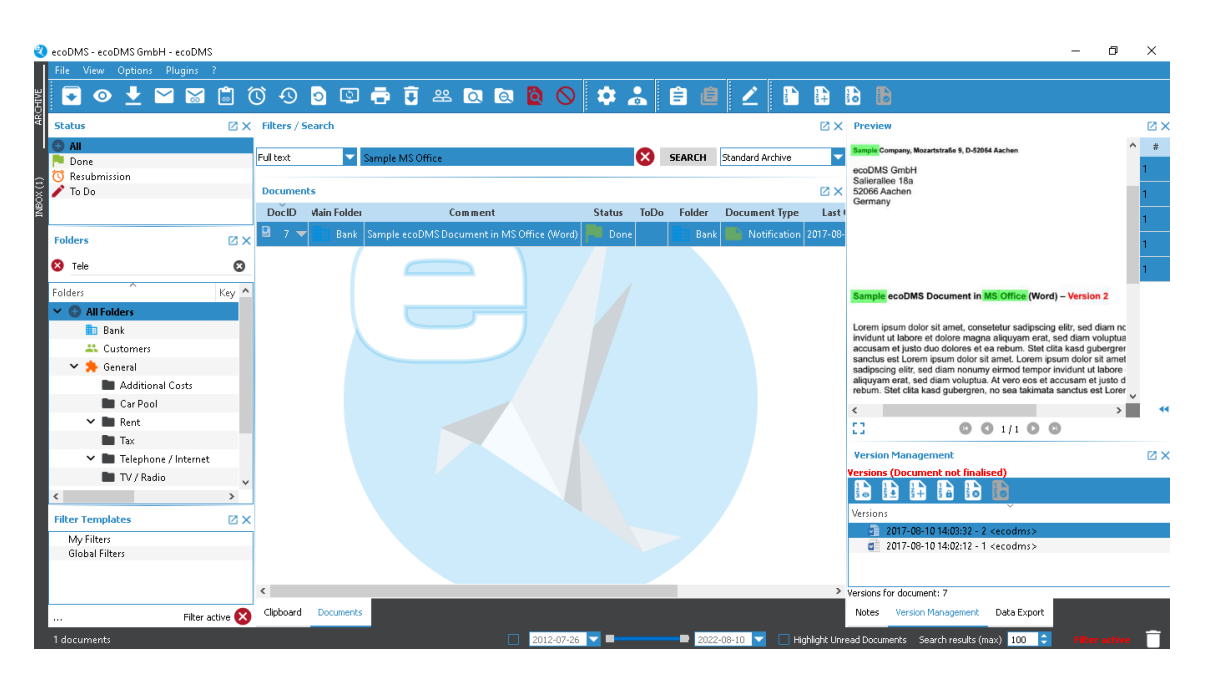

Abb. (ähnlich) 36.4: Microsoft Office - Dokument mit Vorschau und Version Nr. 2 in ecoDMS

#### **36.2.1 Datei bearbeiten & als neue Version speichern**

Über das Office Plugin archivierte Dokumente können bearbeitet (außer abgeschlossene Versionen) und als neue Version archiviert werden [\[2,](#page-272-0) [3,](#page-272-1) [1\]](#page-272-2).

- 1. Öffnen Sie die Version zur gewünschten Office Datei aus der Versionsverwaltung im ecoDMS Client.
- 2. Nehmen Sie nun in Office Ihre Änderungen vor.
- 3. Zum Speichern der Änderungen haben Sie folgende Möglichkeiten:
	- a) Verwenden Sie die Standard-Speicher-Funktion von Office **oder**
		- i. Das System erkennt den Zugriff zum Archiv automatisch, wenn die Datei aus ecoDMS heraus geöffnet wurde.
- ii. Die Funktion "Speichern unter..." legt die Datei wie gewohnt auf dem Dateisystem ab!
- b) Klicken Sie in der Symbolleiste Ihres Office-Programms auf den "ecoDMS-Button" **oder**
- c) wählen Sie im Menü den Punkt "ecoDMS -> Ins Archiv speichern aus".
- 4. Vor der Archivierung wird zunächst eine PDF/A-Datei erstellt.
	- a) Dieser Vorgang kann etwas dauern.
- 5. Es öffnet sich der Klassifizierungsdialog.
	- a) Die Informationen der vorherigen Version werden automatisch übernommen.
	- b) Vor der Archivierung sollten Sie folgende Einstellungen beachten:
		- i. Wenn ein Häkchen in das Feld "Dokument abschließen" gesetzt wird, sind nach der Archivierung keine weiteren Änderungen am Inhalt des Dokuments mehr möglich. In diesem Fall müsste das Dokument als neue Datei in ecoDMS abgelegt werden.
		- ii. Wenn KEIN Häkchen in das Feld "Dokument abschließen" gesetzt wird, kann das Dokument im Anschluss über die Versionsverwaltung aufgerufen, bearbeitet und als neue Version abgelegt werden.
- 6. Archivieren Sie die Datei mit "OK" oder brechen Sie den Vorgang mit "Abbrechen" ab.
	- a) Die Datei wird im PDF/A-Format abgelegt und kann über die Tabelle in ecoDMS abgerufen werden.
		- i. Das PDF/A der vorherigen Version mit dem Speichern dieser Version überschrieben.
	- b) Zusätzlich wird die Originaldatei in der Versionsverwaltung als neue Version abgelegt.
		- i. Alle vorherigen Versionen bleiben selbstverständlich bestehen und können über die Versionsverwaltung weiterhin aufgerufen werden.

#### **36.2.2 Datei bearbeiten & als neues Dokument speichern**

Über das Office Plugin archivierte Dokumente können bearbeitet und als neues Dokument archiviert werden [\[2,](#page-272-0) [3,](#page-272-1) [1\]](#page-272-2).

- 1. Öffnen Sie die Version zur gewünschten Office Datei aus der Versionsverwaltung im ecoDMS Client.
- 2. Nehmen Sie nun in Office Ihre Änderungen vor.
- 3. Zum Speichern der Änderungen haben Sie folgende Möglichkeiten:
	- a) Verwenden Sie die Standard-Speicher-Funktion von Office **oder**
		- i. Das System erkennt den Zugriff zum Archiv automatisch, wenn die Datei aus ecoDMS heraus geöffnet wurde.
		- ii. Die Funktion "Speichern unter..." legt die Datei wie gewohnt auf dem Dateisystem ab!
	- b) Klicken Sie in der Symbolleiste Ihres Office-Programms auf den "ecoDMS-Button" **oder**
	- c) wählen Sie im Menü den Punkt "ecoDMS -> Ins Archiv speichern aus".
- 4. Vor der Archivierung wird zunächst eine PDF/A-Datei erstellt.
	- a) Dieser Vorgang kann etwas dauern.
- 5. Es öffnet sich der Klassifizierungsdialog.
	- a) Die Informationen der vorherigen Version werden automatisch übernommen.
	- b) Vor der Archivierung sollten Sie folgende Einstellungen beachten:
		- i. Wenn ein Häkchen in das Feld "Dokument abschließen" gesetzt wird, sind nach der Archivierung keine weiteren Änderungen am Inhalt des Dokuments mehr möglich. In diesem Fall müsste das Dokument als neue Datei in ecoDMS abgelegt werden.
		- ii. Wenn KEIN Häkchen in das Feld "Dokument abschließen" gesetzt wird, kann das Dokument im Anschluss über die Versionsverwaltung aufgerufen, bearbeitet und als neue Version abgelegt werden.
		- iii. Wird ein Häkchen in das Feld "Als neues Dokument speichern" gesetzt, wird die Datei im Anschluss nicht als neue Version sondern als ganz neues Dokument in ecoDMS archiviert und kann entsprechend klassifiziert werden. Diese Funktion eignet sich z.B. für die Erstellung von Vorlagen.

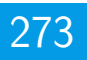

- A. Änderungen innerhalb der Klassifizierung werden in diesem Fall für das neue Dokument übernommen. Die Klassifizierung der "Ursprungsversion" bleibt unverändert.
- 6. Archivieren Sie die Datei mit "OK" oder brechen Sie den Vorgang mit "Abbrechen" ab.
	- a) Die Datei wird im PDF/A-Format abgelegt und kann über die Tabelle in ecoDMS abgerufen werden.
	- b) Zusätzlich wird die Originaldatei in der Versionsverwaltung als Version abgelegt.

### **Wichtige Informationen zu Kapitel 36**

- <span id="page-272-2"></span>[1] Diese Funktion setzt eine Lizenz der ecoDMS-Vollversion voraus, kann aber in der Demozeit getestet werden und wird anschließend automatisch deaktiviert, bis eine Lizenz eingespielt wird.
- <span id="page-272-0"></span>[2] Diese Funktion setzt zur Ansicht und Nutzung bestimmte System-Berechtigungen voraus.
- <span id="page-272-1"></span>[3] Voraussetzung zur Verwendung dieses Plugins ist die Installation der aktuellsten Software-Komponenten von ecoDMS Server, ecoDMS Client und ecoDMS PDF/A Drucker.

# **37 Outlook Plugin**

Über das MS Office Plugin können E-Mails aus Outlook unter Windows archiviert werden. Dabei kann der Benutzer selbst entscheiden, welcher Teil der E-Mail im ecoDMS Archiv aufgenommen werden soll. Es können sowohl die E-Mails als auch deren Anhänge gespeichert werden [\[2,](#page-278-0) [3,](#page-278-1) [1\]](#page-278-2).

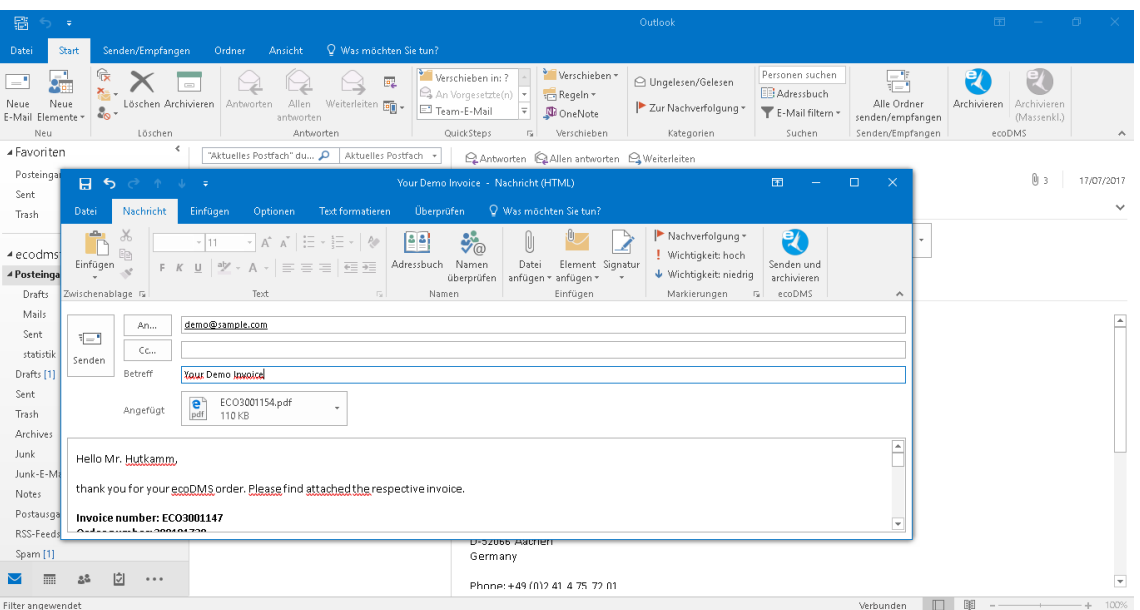

Abb. (ähnlich) 37.1: MS Office Plugin - Outlook

### **37.1 Grundlagen**

- 1. ecoDMS legt die E-Mails vollständig inkl. ggf. vorhandener Anhänge im Standard-Mail-Format EML ab. a) Diese Datei ist über die Versionsverwaltung im ecoDMS Client für die berechtigten Benutzer zugänglich.
- 2. Zusätzlich erfolgt die Ablage der eigentlichen Nachricht (ohne Anhänge) im Langzeitarchivierungsformat PDF/A.
	- a) Über die Tabelle im Dokumentenarchiv kann das PDF/A abgerufen und geöffnet werden.
	- b) Darüber hinaus ist die PDF/A Datei der E-Mail im Vorschaufenster des Archivs sichtbar.
- 3. Ggf. vorhandene E-Mail Anhänge werden einzeln in der Tabelle beim PDF/A im Bereich "Anhänge" abgelegt.
	- a) Zu Erkennen sind Anhänge am gefärbten Pfeil neben der DocID in der Tabelle.
	- b) Dies hat den Vorteil, dass eine Mail und deren beigefügte Dateien hintereinander in der ecoDMS-Tabelle angezeigt und geöffnet werden können.
- 4. Mit der Archivierung führt ecoDMS im Hintergrund eine automatische Volltexterkennung aus.
	- a) Im Anschluss können sowohl die E-Mail-Texte als auch die lesbare Anhänge über die Volltextsuche wiedergefunden werden.

| ecoDMS - 30 DAYS DEMO (remaining days: 27) - ecoDMS |                 |               |                    |                         |                                 |                                                                        |            |                    |      |                        |        |                    |                    |                |                                                                                                    | σ                      | $\times$  |
|-----------------------------------------------------|-----------------|---------------|--------------------|-------------------------|---------------------------------|------------------------------------------------------------------------|------------|--------------------|------|------------------------|--------|--------------------|--------------------|----------------|----------------------------------------------------------------------------------------------------|------------------------|-----------|
| File View Options Plugins ?                         |                 |               |                    |                         |                                 |                                                                        |            |                    |      |                        |        |                    |                    |                |                                                                                                    |                        |           |
| ₩                                                   |                 |               |                    |                         |                                 |                                                                        |            |                    |      |                        | 自<br>直 | ∠<br>$\odot$       |                    |                | <b>REBE</b>                                                                                                    |                        |           |
| <b>Status</b>                                       |                 |               | X Filters / Search |                         |                                 |                                                                        |            |                    |      |                        |        |                    | $2 \times$ Preview |                |                                                                                                    |                        | <b>ZX</b> |
| <b>C</b> All                                        |                 |               | Advanced Search    |                         |                                 |                                                                        |            |                    |      |                        |        | <b>SEARCH</b>      |                    |                |                                                                                                    |                        |           |
| Done<br>Resubmission<br>$\mathcal{P}$               |                 |               | <b>Documents</b>   |                         |                                 |                                                                        |            |                    |      |                        |        | <b>ZX</b>          |                    |                | Below 2012/2012 Perference<br>Perfect 13-25 2018 12:54                                                                                                    |                        |           |
| $\blacktriangleright$ Todo                          |                 |               |                    | <b>DoclD</b>            | <b>Main Folder</b>              | Comment                                                                |            | <b>Status</b>      |      | <b>Revision</b>        | Folder | Docum <sup>^</sup> |                    |                | Cuine Sy Smorthalled cone<br>sinker Cash für ihre Bestaltung für 2002/2002 im Anhang finden Sie die dasse                                                                                                    |                        |           |
|                                                     |                 |               | 12 <sub>2</sub>    |                         |                                 | E-Mail with Att                                                        |            | Todo               | 1.0  |                        | Phone  | $S_{\text{in}}$    |                    |                | Asshmappears<br>Installmenter<br>Installmenter<br>Installmenter                                                                                                    |                        |           |
| <b>Folders</b>                                      |                 | <b>ZX</b>     |                    |                         | Other                           |                                                                        |            |                    |      |                        |        |                    |                    |                | Sy politike<br>An expense from<br><b>And English Manhers</b><br>rate Smar Netwood                                                                                                    |                        |           |
| Folders                                             |                 |               |                    | <b>Linked Documents</b> |                                 |                                                                        |            |                    |      |                        |        |                    |                    |                | THEN you for your start to, 300 (00 M). Model that affairs of the regardles means to<br>Investo number: ECE0001402<br>Order maniput 201111115<br>Pipitant matitant Notworker                                                        |                        |           |
| $\vee$ $\bigcirc$ All Folders                       |                 | Key           |                    |                         |                                 |                                                                        |            |                    |      |                        |        |                    |                    |                | <b>Boot separak</b><br>Want an address to see                                                                                                    |                        |           |
| m Company                                           |                 |               |                    |                         |                                 |                                                                        |            |                    |      |                        |        |                    |                    |                | contact cynes<br>Salarakar Lila<br>1969/1008                                                                                                    |                        |           |
| <b>T</b> Customers                                  |                 |               |                    |                         |                                 |                                                                        |            |                    |      |                        |        |                    |                    |                | $\begin{array}{l} \textbf{block} = 0.033 \leq i \leq 1.01 \leq \\ 0.958 \text{ otherwise.} \\ \textbf{Table 1} = \textbf{maxex}(i) \otimes \textbf{e}_i \end{array}$<br>Seath@Offices<br>Tap Aska Michael Schmitz<br>Hillar Library |                        |           |
| $\sum$ O Other                                      |                 |               |                    |                         |                                 |                                                                        |            |                    |      |                        |        |                    |                    |                | Registargericht, Recipericht Auchen 2020<br>Site der Gradiarisch sachen<br>Graums - 201/1044-002<br>UK: NFVMA4 5475                                                                                                    |                        |           |
| Staff                                               |                 |               |                    | <b>Attachments</b>      |                                 |                                                                        |            |                    |      |                        |        |                    |                    |                | Olaran II (Kali anthraiti merkatalisha undirainer muhdish, gesubührda beturmatismum, Viener III<br>visibi silam visibiga, halaması olara da adın yhasa (1964) terdirilmektedirilmektedirilmektedirilmektedirilme<br>Visi sama sahar |                        |           |
| $\dot{\mathbf{T}}$ Vendors                          |                 |               |                    |                         | Name                            |                                                                        |            |                    | Type |                        |        |                    |                    |                |                                                                                                    |                        |           |
|                                                     |                 |               | e.                 |                         |                                 | widerrufsrecht-withdrawal-ecodms-ECO3001402.pdf application/pdf 198100 |            |                    |      |                        |        |                    | mm.<br><b>ALC</b>  |                | 0.01/200                                                                                                    |                        |           |
|                                                     |                 |               |                    |                         | rechnung_invoice_ECO3001402.pdf |                                                                        |            |                    |      | application/pdf 112482 |        | $\checkmark$       |                    |                |                                                                                                    |                        |           |
|                                                     |                 |               | $\epsilon$         |                         |                                 |                                                                        |            |                    |      |                        |        | $\rightarrow$      |                    |                | <b>Version Management</b>                                                                                                    |                        | <b>ZX</b> |
|                                                     |                 |               | <b>Clipboard</b>   |                         |                                 |                                                                        |            |                    |      |                        |        | <b>ZX</b>          |                    |                | <b>Versions (Document not finalised)</b>                                                                                                    |                        |           |
| $\langle$                                           |                 | $\rightarrow$ |                    | New Clipboard X         |                                 |                                                                        |            |                    |      |                        |        |                    |                    |                | ø                                                                                                    |                        |           |
| <b>Filter templates</b>                             |                 | <b>ZX</b>     |                    |                         |                                 |                                                                        |            |                    |      |                        | Filter | Ð                  | ID                 |                | Date<br>User                                                                                                    | Comment                |           |
| <b>My Filters</b>                                   |                 |               | $\equiv$           | Search                  |                                 |                                                                        | $Q \times$ |                    |      |                        |        |                    |                    | $\mathbf{e}_e$ | 1 2018-09-18 10:56:31 ecodms                                                                                                    |                        |           |
| <b>Global Filters</b>                               |                 |               |                    |                         |                                 |                                                                        |            |                    |      |                        |        |                    |                    |                |                                                                                                    |                        |           |
|                                                     |                 |               |                    |                         |                                 |                                                                        |            | Drop Document here |      |                        |        |                    |                    |                |                                                                                                    |                        |           |
|                                                     |                 |               |                    |                         |                                 |                                                                        |            |                    |      |                        |        |                    |                    |                |                                                                                                    |                        |           |
| $\cdots$                                            | Filter Inactive |               |                    |                         |                                 |                                                                        |            |                    |      |                        |        |                    |                    |                | Versions for document: 12                                                                                                    |                        |           |
|                                                     |                 |               |                    |                         |                                 |                                                                        |            |                    |      |                        |        |                    |                    |                | Highlight Unread Documents Search results (max) 100                                                                                                    | <b>Filter Inactive</b> |           |

Abb. (ähnlich) 37.2: E-Mail mit Anhängen in der ecoDMS-Tabelle

### **37.2 E-Mail senden & archivieren**

Ausgehende E-Mails können bei Bedarf an den Empfänger gesendet und gleichzeitig archiviert werden. [\[2,](#page-278-0) [3,](#page-278-1) [1\]](#page-278-2).

- 1. Erstellen Sie in Outlook eine E-Mail und fügen Sie bei Bedarf einen Anhang hinzu.
- 2. Klicken Sie nun auf den Button "Senden und Archivieren".
- 3. Die E-Mail wird nun verschickt und für die Archivierung vorbereitet.
- 4. Nun öffnet sich der Klassifizierungsdialog.
	- a) Das Ausfüllen der Attribute kann entweder manuell oder automatisch über eine Klassifizierungsvorlage erfolgen.
	- b) Wurde eine Vorlage erkannt, sind die passenden Attribute bereits ausgefüllt und grün hinterlegt.
- 5. Archivieren Sie die E-Mail mit OK oder brechen Sie den Vorgang mit Abbrechen ab.

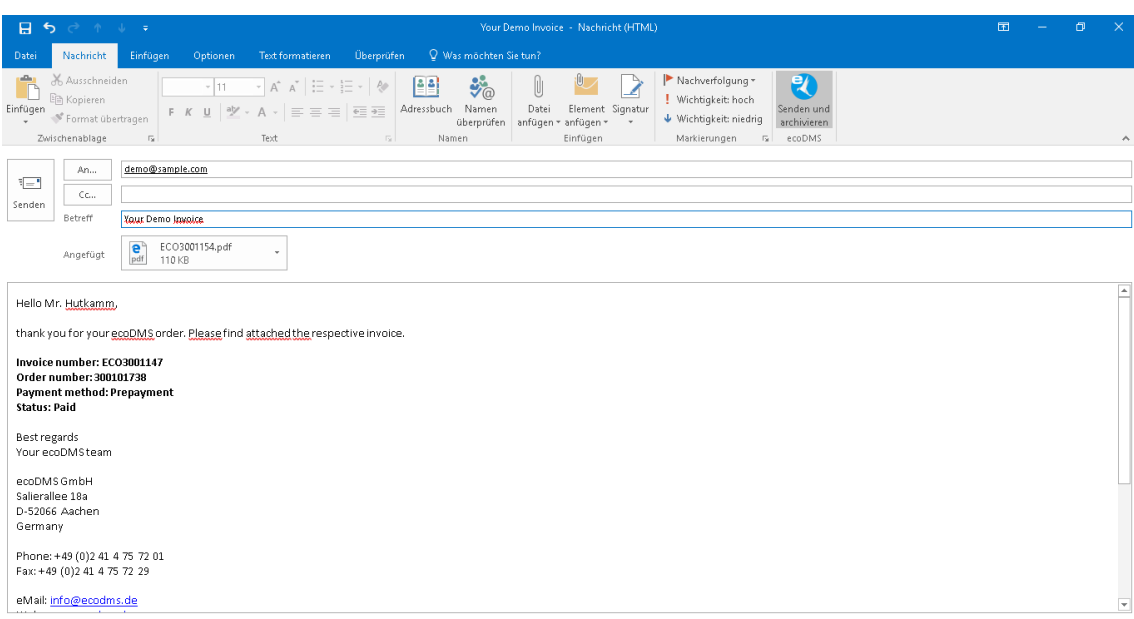

Abb. (ähnlich) 37.3: MS Office Plugin - Outlook - E-Mail senden und archivieren

### **37.3 E-Mail & Anhänge archivieren**

Um eine E-Mail vollständig (inkl. Anhänge) zu archivieren, gehen Sie wie folgt vor [\[2,](#page-278-0) [3,](#page-278-1) [1\]](#page-278-2):

- 1. Öffnen Sie in die E-Mail in Outlook.
	- a) Alternativ kann die E-Mail auch einfach nur markiert werden.
- 2. Klicken Sie nun auf den Archivieren Button von ecoDMS.
	- a) Über diese Funktion kann die gesamte E-Mail inkl. Anhang archiviert werden.
- 3. Vor der Archivierung wird zunächst eine PDF/A-Datei erstellt.
	- a) Dieser Vorgang kann etwas dauern.
- 4. Nun öffnet sich der Klassifizierungsdialog.
	- a) Das Ausfüllen der Attribute kann entweder manuell oder automatisch über eine Klassifizierungsvorlage erfolgen.
	- b) Wurde eine Vorlage erkannt, sind die passenden Attribute bereits ausgefüllt und grün hinterlegt.
- 5. Archivieren Sie die E-Mail mit OK oder brechen Sie den Vorgang mit Abbrechen ab.

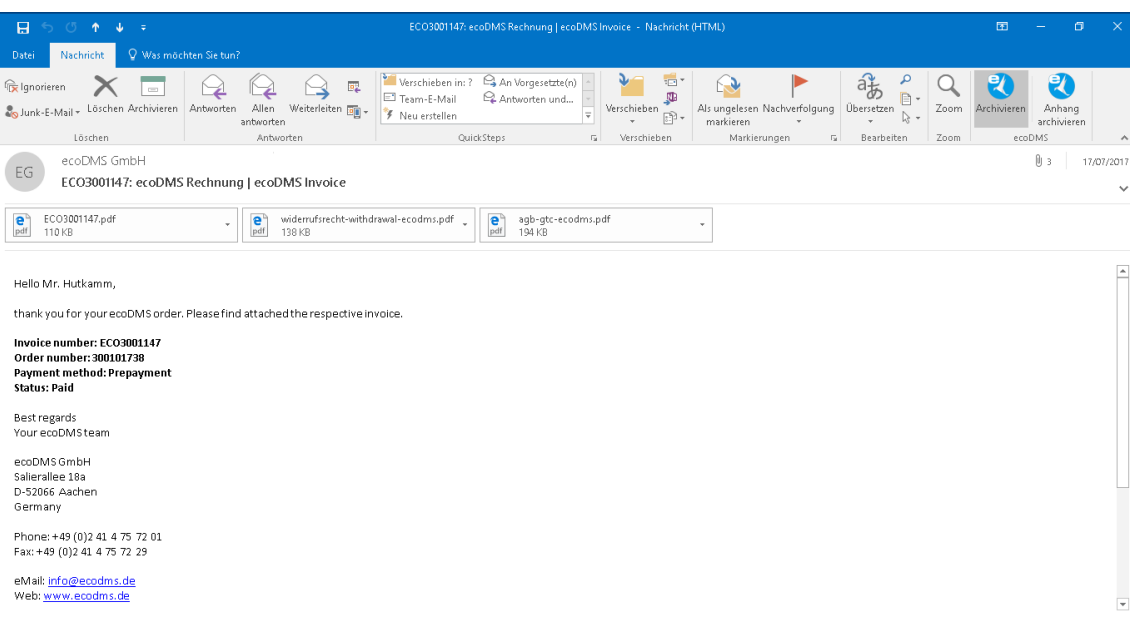

Abb. (ähnlich) 37.4: MS Office Plugin - Outlook - E-Mail vollständig archivieren

### **37.4 Mehrere E-Mails hintereinander archivieren**

Es können mehrere E-Mails hintereinander archiviert werden. Die E-Mails werden dabei nacheinander und somit einzeln klassifiziert. Um mehrere E-Mails hintereinander zu archivieren, gehen Sie wie folgt vor [\[2,](#page-278-0) [3,](#page-278-1) [1\]](#page-278-2):

- 1. Markieren Sie die Mails.
- 2. Klicken Sie nun auf den Button "Archivieren (ecoDMS)".
	- a) Hierbei werden die gesamten E-Mails inkl. Anhang archiviert.
- 3. Vor der Archivierung wird zunächst für jede E-Mail eine PDF/A-Datei erstellt.
	- a) Dieser Vorgang kann etwas dauern.
- 4. Die Klassifizierung erfolgt nun hintereinander für jede E-Mail.
	- a) Füllen Sie die Klassifizierungsinformationen entsprechend aus.
- 5. Archivieren Sie die E-Mails mit OK oder brechen Sie den Vorgang mit Abbrechen ab.
	- a) Jede E-Mail wird einzeln im Archiv gespeichert.

## **37.5 Mehrere E-Mails gleichzeitig archivieren (Massenklassifizierung)**

Sie können mehrere E-Mails gleichzeitig archivieren. In diesem Fall erfolgt eine Massenklassifizierung auf alle ausgewählten Nachrichten. Somit erhalten alle Mails die gleiche Klassifizierung. Um die mehrere E-Mails gleichzeitig zu archivieren, gehen Sie wie folgt vor [\[2,](#page-278-0) [3,](#page-278-1) [1\]](#page-278-2):

- 1. Markieren Sie die Mails.
- 2. Klicken Sie nun auf den Button "Archivieren (Massenkl.)".
	- a) Hierbei werden die gesamten E-Mails inkl. Anhang archiviert.
- 3. Vor der Archivierung wird zunächst für jede E-Mail eine PDF/A-Datei erstellt.
	- a) Dieser Vorgang kann etwas dauern.
- 4. Die Klassifizierung erfolgt nun als Massenklassifizierung.
	- a) Bei der Massenklassifizierung können mehrere E-Mails gleichzeitig mit den selben Informationen klassifiziert werden.
	- b) Füllen Sie bei der Massenklassifizierung lediglich die Felder aus, die bei allen Dokumenten gleich klassifiziert werden sollen. Alle anderen Klassifizierungsattribute werden nicht überschrieben.
- 5. Archivieren Sie die E-Mails mit OK oder brechen Sie den Vorgang mit Abbrechen ab.
	- a) Jede E-Mail wird einzeln im Archiv gespeichert.

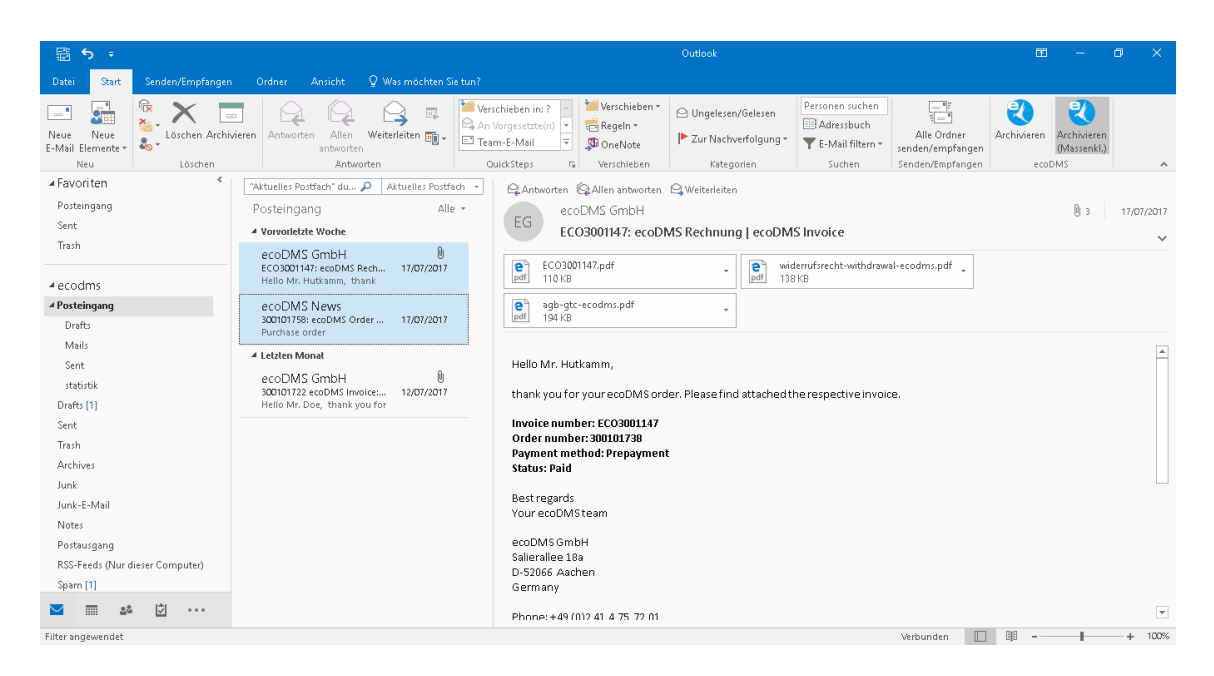

Abb. (ähnlich) 37.5: MS Office Plugin - Outlook - Mehrere E-Mails via Massenklassifizierung archivieren

### **37.6 Nur E-Mail-Anhänge archivieren**

Unabhängig von der dazugehörigen E-Mail können die Anhänge archiviert werden. Die Anhänge können dabei hintereinander und somit einzeln klassifiziert werden. Alternativ dazu ist auch eine Massenklassifizierung für alle ausgewählten Anhänge möglich. In diesem Fall erhalten alle Dateien die gleiche Klassifizierung. Sofern es sich um lesbare Dateien handelt, führt ecoDMS bei der Archivierung auch eine Volltextindizierung aus. Um die E-Mail Anhänge zu archivieren, gehen Sie wie folgt vor [\[2,](#page-278-0) [3,](#page-278-1) [1\]](#page-278-2):

- 1. Öffnen Sie in Outlook die gewünschte E-Mail.
- 2. Klicken Sie nun auf den Button "Anhang archivieren".
- 3. Bei Archivierung des Anhangs können Sie zunächst auswählen, welche Anhänge archiviert werden sollen.
	- a) Wenn Sie den Befehl "Massenklassifizierung" aktivieren, kann eine einheitliche Klassifizierung für alle ausgewählten Anhänge verwendet werden.
		- i. Füllen Sie bei der Massenklassifizierung lediglich die Felder aus, die bei allen Dokumenten gleich klassifiziert werden sollen. Alle anderen Klassifizierungsattribute werden nicht überschrieben.
	- b) Anderenfalls erfolgt die Klassifizierung nacheinander für alle gewählten Anhänge.
- 4. Nun öffnet sich der Klassifizierungsdialog. Vergeben Sie hier die Ablageinformationen.
	- a) Das Ausfüllen der Attribute kann entweder manuell oder automatisch über eine Klassifizierungsvorlage erfolgen.
	- b) Wurde eine Vorlage erkannt, sind die passenden Attribute bereits ausgefüllt und grün hinterlegt.
- 5. Archivieren Sie den Anhang / die Anhänge mit OK oder brechen Sie den Vorgang mit Abbrechen ab.

a) Jeder Anhang wird als abgeschlossene Datei, einzeln im Originalformat im Archiv gespeichert.

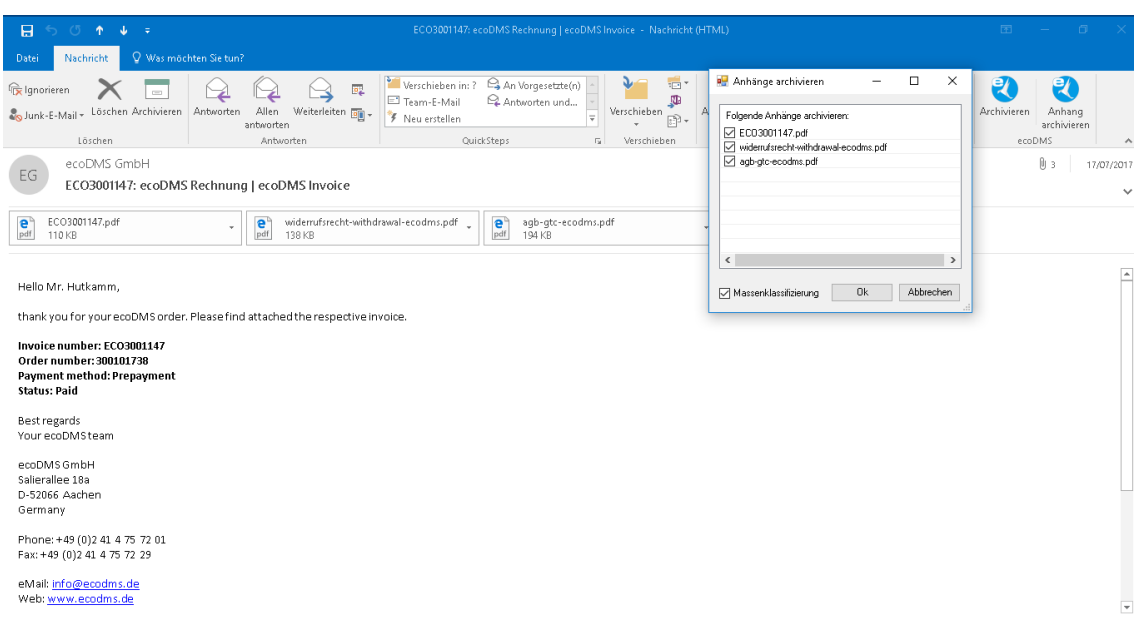

Abb. (ähnlich) 37.6: MS Office Plugin - Outlook - E-Mail-Anhänge archivieren

### **Wichtige Informationen zu Kapitel 37**

- <span id="page-278-2"></span>[1] Diese Funktion setzt eine Lizenz der ecoDMS-Vollversion voraus, kann aber in der Demozeit getestet werden und wird anschließend automatisch deaktiviert, bis eine Lizenz eingespielt wird.
- <span id="page-278-0"></span>[2] Diese Funktion setzt zur Ansicht und Nutzung bestimmte System-Berechtigungen voraus.
- <span id="page-278-1"></span>[3] Voraussetzung zur Verwendung dieses Plugins ist die Installation der aktuellsten Software-Komponenten von ecoDMS Server, ecoDMS Client und ecoDMS PDF/A Drucker.

# **38 Thunderbird Addon**

E-Mails, die in Thunderbird geschrieben oder abgerufen werden, können mit dem ecoDMS Thunderbird Addon sofort in ecoDMS archiviert werden. Dabei kann der Benutzer selbst entscheiden, welcher Teil der E-Mail im ecoDMS Archiv aufgenommen werden soll. Es können sowohl die E-Mails als auch deren Anhänge gespeichert werden [\[3,](#page-284-0) [4,](#page-284-1) [2,](#page-284-2) [1\]](#page-284-3).

#### **Informationen:**

- **–** Bei MacOS werden über das ecoDMS Thunderbird Plugin keine PDF/A-Dateien erzeugt. Es wird nur die Original-Mail als EML-Datei abgelegt. Dies ist kein Fehler von ecoDMS: https://bugzilla.mozilla.org/show\_bug.cgi?id=675709
- **–** Das Thunderbird Addon setzt u.a. die Installation des ecoDMS PDF/A-Druckers voraus.

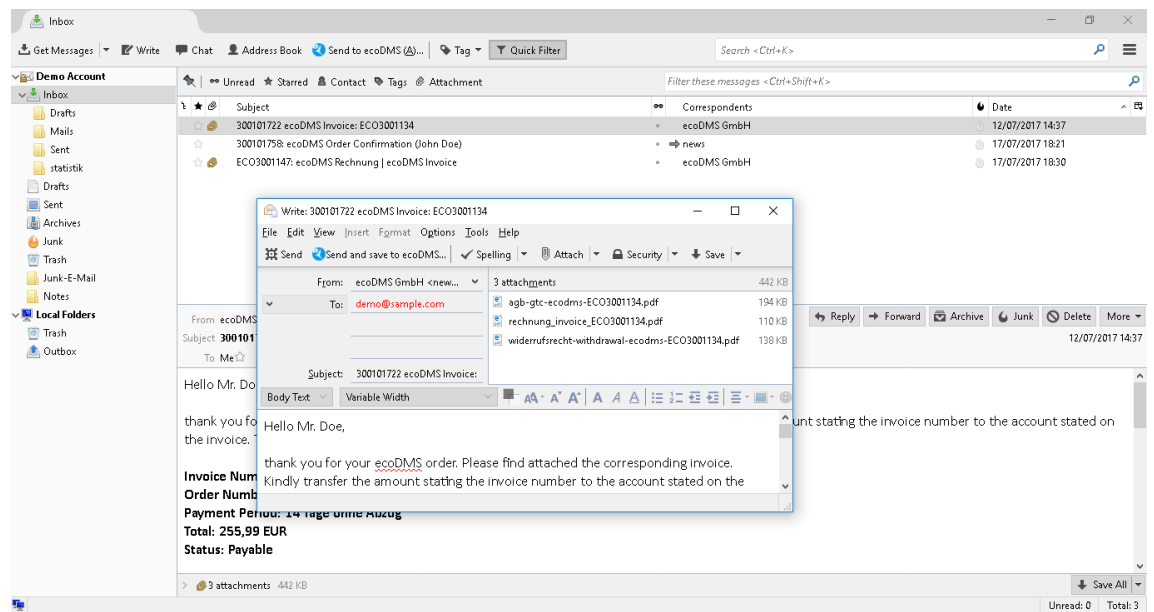

Abb. (ähnlich) 38.1: Thunderbird Addon

### **38.1 Grundlagen**

- 1. ecoDMS legt die E-Mails vollständig inkl. ggf. vorhandener Anhänge im Standard-Mail-Format EML ab.
	- a) Diese Datei ist über die Versionsverwaltung im ecoDMS Client für die berechtigten Benutzer zugänglich.
- 2. Zusätzlich erfolgt die Ablage der eigentlichen Nachricht (ohne Anhänge) im Langzeitarchivierungsformat PDF/A.
	- a) Über die Tabelle im Dokumentenarchiv kann das PDF/A abgerufen und geöffnet werden.
	- b) Darüber hinaus ist die PDF/A Datei der E-Mail im Vorschaufenster des Archivs sichtbar.
- 3. Ggf. vorhandene E-Mail Anhänge werden einzeln in der Tabelle beim PDF/A im Bereich "Anhänge" abgelegt.
	- a) Zu Erkennen sind Anhänge am gefärbten Pfeil neben der DocID in der Tabelle.
	- b) Dies hat den Vorteil, dass eine Mail und deren beigefügte Dateien hintereinander in der ecoDMS-Tabelle angezeigt und geöffnet werden können.
- 4. Mit der Archivierung führt ecoDMS im Hintergrund eine automatische Volltexterkennung aus.

a) Im Anschluss können sowohl die E-Mail-Texte als auch die lesbare Anhänge über die Volltextsuche wiedergefunden werden.

| ecoDMS - 30 DAYS DEMO (remaining days: 27) - ecoDMS         |                                                                                             | σ<br>$\times$                                                                                                    |
|-------------------------------------------------------------|---------------------------------------------------------------------------------------------|----------------------------------------------------------------------------------------------------|
| View Options Plugins ?<br>File                              |                                                                                             |                                                                                                    |
| <b>ARCHIVE</b><br>$\bullet$<br>٠                            | Y S 8 0 0 0 0 0 0 0 0 2 0 0 0 0 0 0 0 0 0<br>直                                              | <b>NEBB</b><br>$\odot$<br>$\mathbf{Z}$ .                                                                                                    |
| <b>Status</b>                                               | X Filters / Search                                                                          | <b>ZX</b><br><b>Preview</b><br><b>ZX</b>                                                                                                    |
| All                                                         | Advanced Search                                                                             | œ<br><b>SEARCH</b>                                                                                                    |
| Done                                                        | <b>Documents</b>                                                                            | <b>Branch 20121111 Professor (1)</b><br>West Airming Decoders.com<br>Defeate: 13-29.2018 18:54<br>And responses permanent<br><b>ZX</b>                                                                                         |
| > <> Resubmission<br>INBOX(5)<br>$\blacktriangleright$ Todo |                                                                                             | Cutan Tax Group Multiplicans<br>ables diesel für mer Bestehung mit Johannens, im Anhang finden Sie die diesep<br>Networke für FCC/5001460.                                                                                     |
|                                                             | <b>DoclD</b><br><b>Main Folder</b><br><b>Revision</b><br>Folder<br><b>Status</b><br>Comment | Docum <sup>^</sup><br>mes1 800<br>bookspace"                                                                                                    |
|                                                             | $\frac{1}{2}$<br>12<br>Other<br>E-Mail with Att<br>1.0 <sub>1</sub><br>Phone<br>Todo        | $S_{\text{in}}$<br>Du prûfk lân<br>Fir oazhirin Nam<br>TTTERNATORISMETT                                                                                                    |
| <b>Folders</b><br><b>ZX</b>                                 | <b>Linked Documents</b>                                                                     | <b>Litera Terrare Machachinese</b><br>litardi yas ha yasar amian na. 200,000 L. Pleasar final alitasinal ihai magamitus inunius na.<br>Incidentisti.                                                                           |
| Folders<br>Key                                              |                                                                                             | Invoice number ECE0006000<br>Online manipur 200106001<br>Payment endbod: Wrinsstaes<br>Status: Paid                                                                                                    |
| $\vee$ $\bigcirc$ All Folders                               |                                                                                             | Boll Hardk                                                                                                    |
| m Company                                                   |                                                                                             | midled drug<br>Information 184<br>China Aguines<br>Wedner, with 2012 ALA 175, 12:01<br>A.Mail: Independencede                                                                                                    |
| <b>T</b> Customers                                          |                                                                                             | Geschäftellung<br>Odd Reform Motiver Schedule<br>Helige Schmann                                                                                                    |
| $\sum$ O Other                                              |                                                                                             | Pepisterpricht Keingericht Kalten 2001<br>360 Mr Dobrin/Vall, kolmer<br>Shawrer 295 Blinderer<br>UK: (279646347)                                                                                                    |
| Staff                                                       | <b>Attachments</b>                                                                          | these it must arrived contracting units out their spectrating encountered in the state of the state of the state of the state of the state of the state of the state of the state of the state of the state of the state of th |
| <b>T</b> Vendors                                            | Name<br>Type                                                                                |                                                                                                    |
|                                                             | widerrufsrecht-withdrawal-ecodms-ECO3001402.pdf application/pdf 198100                      | m m<br>$0$ 0 1/2 0 0                                                                                                    |
|                                                             | e rechnung invoice ECO3001402.pdf<br>application/pdf 112482                                 | $\mathbf{R} \cdot \mathbf{R}$                                                                                                    |
|                                                             | $\hat{~}$                                                                                   | <b>ZX</b><br><b>Version Management</b><br>$\rightarrow$                                                                                                    |
|                                                             | <b>Clipboard</b>                                                                            | <b>Versions (Document not finalised)</b><br><b>ZX</b>                                                                                                    |
|                                                             |                                                                                             | ۱ø                                                                                                    |
| $\langle$                                                   | New Clipboard X<br>Filter                                                                   | Ð<br>ıΓ                                                                                                    |
| <b>Filter templates</b><br><b>ZX</b>                        |                                                                                             | Comment<br>Date<br>User                                                                                                    |
| My Filters                                                  | $Q \times$<br>$\equiv$<br>Search                                                            | 2018-09-18 10:56:31 ecodms<br>-1                                                                                                    |
| <b>Global Filters</b>                                       |                                                                                             |                                                                                                    |
|                                                             | Drop Document here                                                                          |                                                                                                    |
|                                                             |                                                                                             |                                                                                                    |
| Filter Inactive                                             |                                                                                             | Versions for document: 12                                                                                                    |
|                                                             | $\overline{\phantom{a}}$                                                                    | Highlight Unread Documents Search results (max) 100<br><b>Filter Inactive</b>                                                                                                    |

Abb. (ähnlich) 38.2: E-Mail mit Anhängen in der ecoDMS-Tabelle

### **38.2 E-Mail senden & archivieren**

Ausgehende E-Mails können bei Bedarf an den Empfänger gesendet und gleichzeitig archiviert werden. Gehen Sie wie folgt vor [\[3,](#page-284-0) [4,](#page-284-1) [2\]](#page-284-2).:

- 1. Erstellen Sie in Thunderbird eine E-Mail und fügen Sie bei Bedarf einen Anhang hinzu.
- 2. Klicken Sie nun auf den Button "Senden und Archivieren".
- 3. Die E-Mail wird nun verschickt und für die Archivierung vorbereitet.
- 4. Nun öffnet sich der Klassifizierungsdialog.
	- a) Das Ausfüllen der Attribute kann entweder manuell oder automatisch über eine Klassifizierungsvorlage erfolgen.
	- b) Wurde eine Vorlage erkannt, sind die passenden Attribute bereits ausgefüllt und grün hinterlegt.
- 5. Archivieren Sie die E-Mail mit OK oder brechen Sie den Vorgang mit Abbrechen ab.

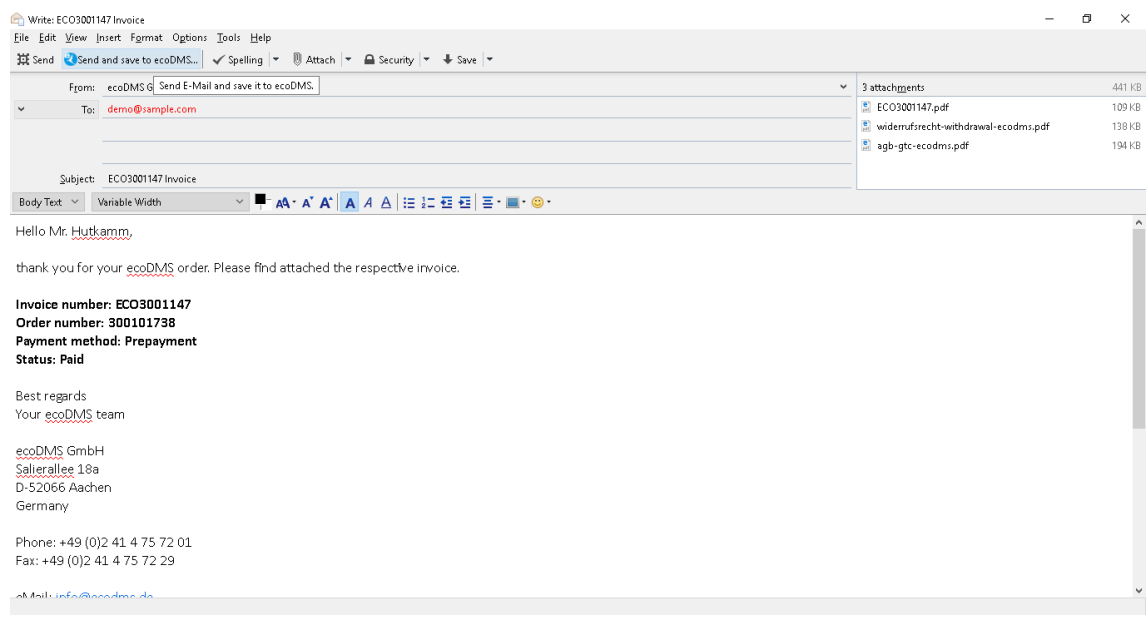

Abb. (ähnlich) 38.3: Thunderbird Addon - E-Mail senden und archivieren

### **38.3 E-Mail & Anhänge archivieren**

Um eine E-Mail vollständig (inkl. Anhänge) zu archivieren, gehen Sie wie folgt vor [\[3,](#page-284-0) [4,](#page-284-1) [2,](#page-284-2) [1\]](#page-284-3):

- 1. Öffnen Sie in die E-Mail in Thunderbird.
	- a) Alternativ kann die E-Mail auch einfach nur markiert werden.
- 2. Die Archivierungsfunktion können Sie nun über verschiedene Wege ausführen:
	- a) Klicken Sie im Programm auf den Button "Archivieren (ecoDMS)..."
	- b) Machen Sie einen rechten Mausklick auf die E-Mail "Archivieren (ecoDMS)"
- 3. Die Archivierung wird vorbereitet.
	- a) Dieser Vorgang kann etwas dauern.
- 4. Nun öffnet sich der Klassifizierungsdialog.
	- a) Das Ausfüllen der Attribute kann entweder manuell oder automatisch über eine Klassifizierungsvorlage erfolgen.
	- b) Wurde eine Vorlage erkannt, sind die passenden Attribute bereits ausgefüllt und grün hinterlegt.
- 5. Archivieren Sie die E-Mail mit "OK" oder brechen Sie den Vorgang mit "Abbrechen" ab.

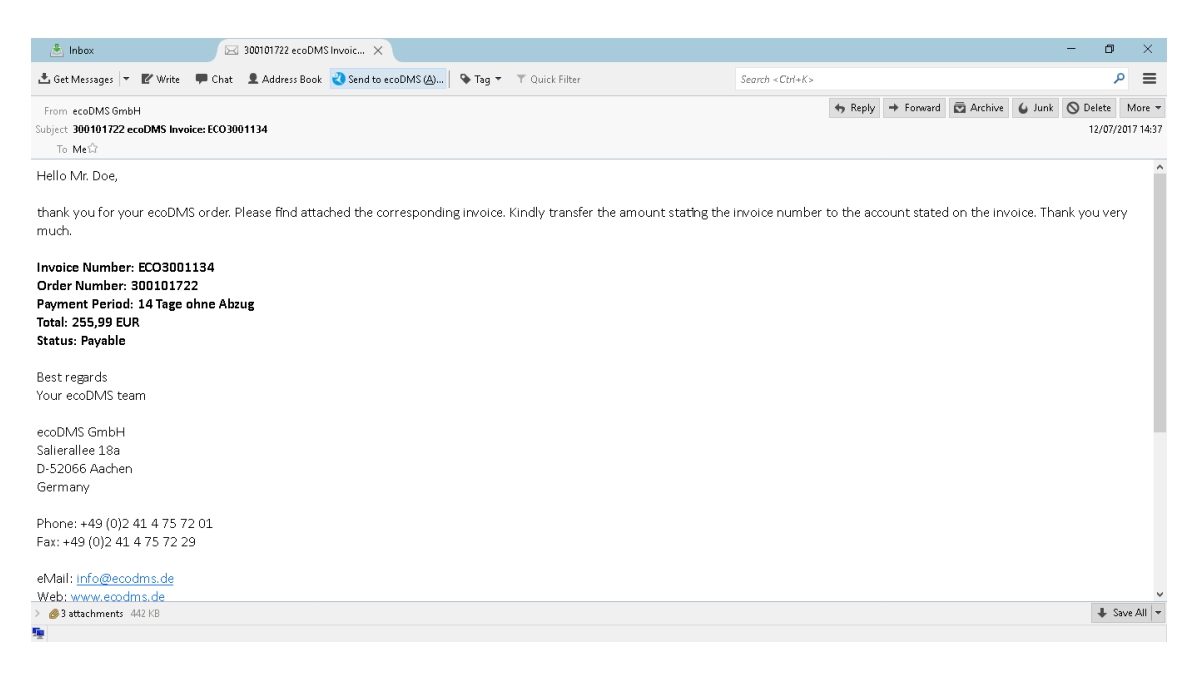

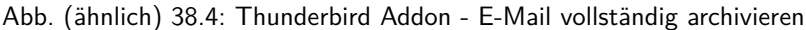

### **38.4 Mehrere E-Mails hintereinander archivieren**

Um mehrere E-Mails hintereinander zu archivieren, gehen Sie wie folgt vor [\[3,](#page-284-0) [4,](#page-284-1) [2,](#page-284-2) [1\]](#page-284-3):

- 1. Markieren Sie die Mails.
- 2. Klicken Sie nun auf den Button "Archivieren (ecoDMS)".
	- a) Hierbei werden die gesamten E-Mails inkl. Anhang archiviert.
- 3. Vor der Archivierung wird zunächst für jede E-Mail eine PDF/A-Datei erstellt.
	- a) Dieser Vorgang kann etwas dauern.
- 4. Die Klassifizierung erfolgt nun hintereinander für jede E-Mail.
	- a) Füllen Sie die Klassifizierungsinformationen entsprechend aus.
- 5. Archivieren Sie die E-Mails mit "OK" oder brechen Sie den Vorgang mit "Abbrechen" ab.
	- a) Jede E-Mail wird einzeln im Archiv gespeichert.

### **38.5 Nur E-Mail-Anhänge archivieren (alle)**

Unabhängig von der dazugehörigen E-Mail können alle Anhänge einer E-Mail archiviert werden. Die Anhänge werden dabei nacheinander und somit einzeln klassifiziert. Sofern es sich um lesbare Dateien handelt, führt ecoDMS bei der Archivierung auch eine Volltextindizierung aus. Um alle Anhänge einer E-Mail zu archivieren, gehen Sie wie folgt vor [\[3,](#page-284-0) [4,](#page-284-1) [2,](#page-284-2) [1\]](#page-284-3):

- 1. Öffnen Sie in die E-Mail in Thunderbird.
	- a) Alternativ kann die E-Mail auch einfach nur markiert werden.
- 2. Klicken Sie in der E-Mail auf das Anhang-Feld, welches die Anzahl der Anhänge ausgibt.
- 3. Machen Sie dort einen rechten Mausklick "Anhänge archivieren (ecoDMS)...".
- 4. Die Archivierung wird vorbereitet.
	- a) Dieser Vorgang kann etwas dauern.
- 5. Es öffnet sich nun für jeden Anhang nacheinander der Klassifizierungsdialog. Vergeben Sie hier die Ablageinformationen.
	- a) Das Ausfüllen der Attribute kann entweder manuell oder automatisch über eine Klassifizierungsvorlage erfolgen.
	- b) Wurde eine Vorlage erkannt, sind die passenden Attribute bereits ausgefüllt und grün hinterlegt.
- 6. Archivieren Sie den Anhang / die Anhänge mit "OK" oder brechen Sie den Vorgang mit "Abbrechen" ab.
	- a) Jeder Anhang wird als abgeschlossene Datei, einzeln im Originalformat im Archiv gespeichert.

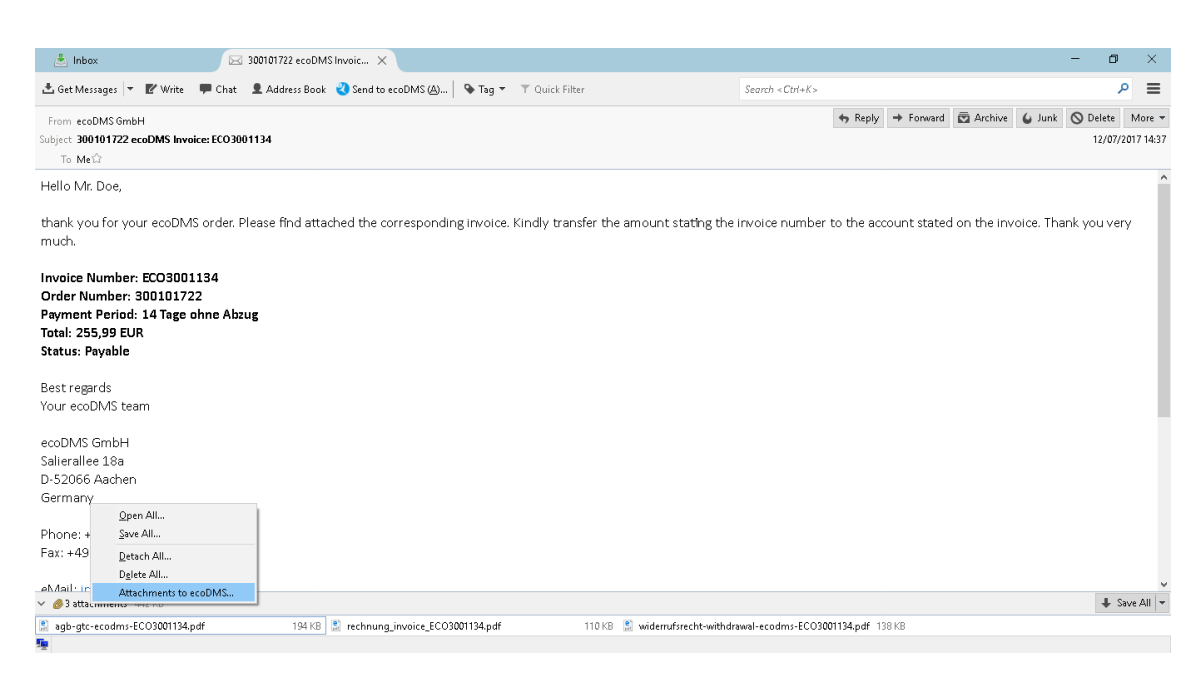

Abb. (ähnlich) 38.5: Thunderbird Addon - Alle Anhänge einer E-Mail archivieren

# **38.6 Nur E-Mail-Anhänge archivieren (einzeln)**

Unabhängig von der dazugehörigen E-Mail können Anhänge einer E-Mail einzeln archiviert werden. Sofern es sich um lesbare Dateien handelt, führt ecoDMS bei der Archivierung auch eine Volltextindizierung aus. Um einzelne Anhänge einer E-Mail zu archivieren, gehen Sie wie folgt vor [\[3,](#page-284-0) [4,](#page-284-1) [2,](#page-284-2) [1\]](#page-284-3):

- 1. Öffnen Sie in die E-Mail in Thunderbird.
	- a) Alternativ kann die E-Mail auch einfach nur markiert werden.
- 2. Wählen Sie in der E-Mail den gewünschten Anhang aus.
- 3. Machen Sie dort einen rechten Mausklick "Anhang archivieren (ecoDMS)...".
- 4. Die Archivierung wird vorbereitet.
	- a) Dieser Vorgang kann etwas dauern.
- 5. Nun öffnet sich der Klassifizierungsdialog. Vergeben Sie hier die Ablageinformationen.
	- a) Das Ausfüllen der Attribute kann entweder manuell oder automatisch über eine Klassifizierungsvorlage erfolgen.
	- b) Wurde eine Vorlage erkannt, sind die passenden Attribute bereits ausgefüllt und grün hinterlegt.
- 6. Archivieren Sie den Anhang mit "OK" oder brechen Sie den Vorgang mit "Abbrechen" ab.
	- a) Der Anhang wird als abgeschlossene Datei im Originalformat im Archiv gespeichert.

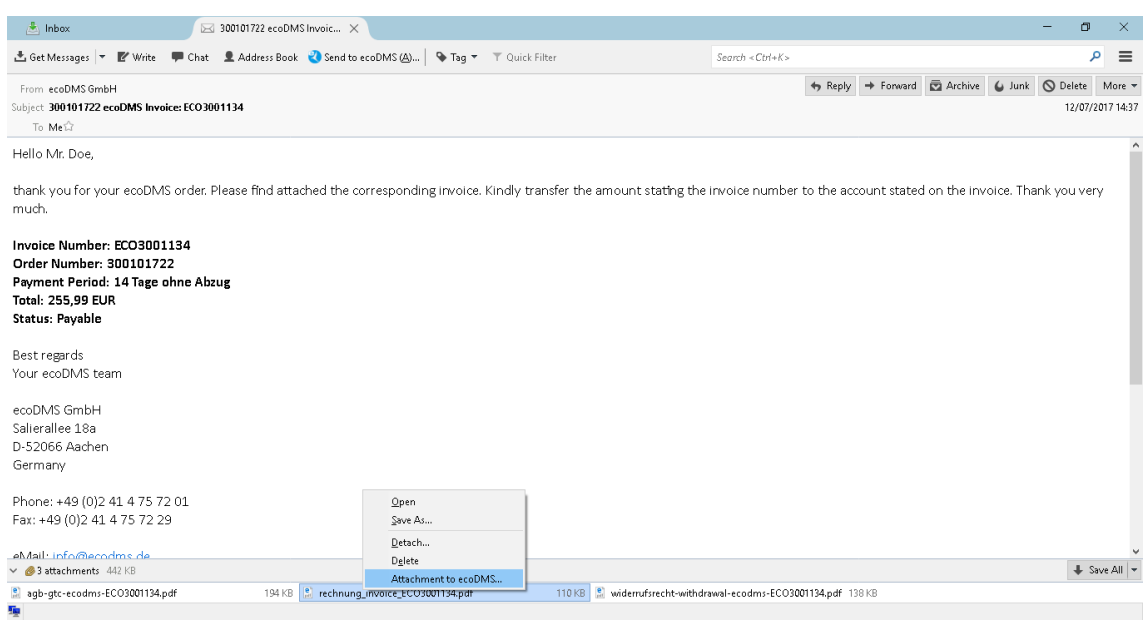

Abb. (ähnlich) 38.6: Thunderbird Addon - Einzelnen Anhang einer E-Mail archivieren

### **Wichtige Informationen zu Kapitel 38**

- <span id="page-284-3"></span>[1] Bei MacOS werden über das ecoDMS Thunderbird Plugin keine PDF/A Dateien erzeugt. Es wird nur die Original Mail als EML Datei abgelegt. Dies ist kein Fehler von ecoDMS.
- <span id="page-284-2"></span>[2] Diese Funktion setzt eine Lizenz der ecoDMS-Vollversion voraus, kann aber in der Demozeit getestet werden und wird anschließend automatisch deaktiviert, bis eine Lizenz eingespielt wird.
- <span id="page-284-0"></span>[3] Diese Funktion setzt zur Ansicht und Nutzung bestimmte System-Berechtigungen voraus.
- <span id="page-284-1"></span>[4] Voraussetzung zur Verwendung dieses Plugins ist die Installation der aktuellsten Software-Komponenten von ecoDMS Server, ecoDMS Client und ecoDMS PDF/A Drucker.

# **39 ecoDMS Server**

Als Client-Server-System speichert ecoDMS alle Einstellungen, Benutzerinformationen und Klassifizierungen in einer Datenbank. Die archivierten Dateien und Dokumente werden sicher verschlüsselt in Containern innerhalb des eigenen ecoDMS Servers aufbewahrt. Das Aufteilen der Informationen in Containern und einer Datenbank bietet mehr Sicherheit und Flexibilität bei der Datenhaltung.

### **39.1 postgreSQL-Datenbank**

Als Client-Server-System speichert ecoDMS alle Einstellungen, Benutzerinformationen und Klassifizierungen in einer Datenbank. Hierfür verwenden wir die freie und plattformunabhängige postgreSQL-Komponente. Im Gegensatz zu den meisten anderen Datenbanken ist das Datenbankvolumen von postgeSQL nahezu unbegrenzt. Da es sich bei postgreSQL um eine Open Source Datenbank handelt, entstehen Ihnen für die Nutzung keine Zusatzkosten.

## **39.2 Container Speichersystem**

Die archivierten Dateien und Dokumente werden sicher verschlüsselt in Containern innerhalb des eigenen ecoDMS Servers aufbewahrt. Die Größe eines solchen Containers liegt standardmäßig bei ca. 500 MB. Dieser Wert ist vom ecoDMS Archiv fest vorgegeben. Sowie die Größe erreicht ist, legt das System automatisch einen neuen Container an. Der "volle" Container bleibt selbstverständlich weiterhin bestehen. Die maximale Anzahl an Containern ist seitens ecoDMS unbegrenzt. Das automatische Generieren verschiedener Container erleichtert die Datensicherung enorm. Beim Backup können die Container getrennt voneinander und unabhängig von der postgreSQL-Datenbank gesichert werden.

### **39.3 ecoDMS Server stoppen**

In diesem Kapitel ist beschrieben, wie der ecoDMS Server gestoppt werden kann.

#### **39.3.1 Windows: Erklärung**

Im Folgenden ist der Vorgang unter Windows beschrieben. Um den Server unter Windows zu stoppen gehen Sie wie folgt vor:

- 1. Stellen Sie sicher, dass keine Benutzer mit dem ecoDMS Server verbunden sind / arbeiten.
	- a) Beenden Sie hierzu alle mit dem ecoDMS Server verbundenen Connection Manager.
	- b) Überprüfen und schließen Sie auch alle ggf. anderen bestehenden Verbindungen zum Server (z.B. Web-Oberfläche, Mobile Apps...).
- 2. Öffnen Sie die Dienste-Verwaltung Ihres Windows Systems.
- 3. Markieren Sie den Dienst "ecoDMS Server 18.09".
- 4. Klicken Sie nun auf "Den Dienst beenden".
	- a) Der Server wird nun gestoppt (dieser Vorgang kann etwas dauern)

| O.<br>Dienste   |                                    |                     |                 |             | ≌<br>□         | ×            |
|-----------------|------------------------------------|---------------------|-----------------|-------------|----------------|--------------|
| Datei<br>Aktion | Ansicht ?                          |                     |                 |             |                |              |
|                 | ◆ →   同   日   Q   B   7   T    ▶ ■ |                     |                 |             |                |              |
| Dienste (Lokal) | $\sim$<br>Name                     | Beschreibung        | <b>Status</b>   | Starttyp    | Anmelden als   | $\land$      |
|                 | ecoDMS Server 16.09                | ecoDMS Server 16.09 | Wird ausgeführt | Automatisch | Lokales System |              |
|                 | ecodmspsql-9.3                     |                     | Wird ausgeführt | Automatisch | Netzwerkdienst | $\checkmark$ |
|                 | Erweitert $\lambda$ Standard       |                     |                 |             |                |              |

Abb. (ähnlich) 39.1: Windows - Dienste (18.09)

#### **39.3.2 Ubuntu / Debian: Erklärung**

Im Folgenden ist der Vorgang unter Ubuntu / Debian beschrieben. Um den Server unter Debian / Ubuntu zu stoppen gehen Sie wie folgt vor:

- 1. Stellen Sie sicher, dass keine Benutzer mit dem ecoDMS Server verbunden sind / arbeiten.
	- a) Beenden Sie hierzu alle mit dem ecoDMS Server verbundenen Connection Manager.
	- b) Überprüfen und schließen Sie auch alle ggf. anderen bestehenden Verbindungen zum Server (z.B. Web-Oberfläche, Mobile Apps...).
- 2. Öffnen Sie die Konsole.
- 3. Stoppen Sie den Server durch folgenden Befehl:

sudo service ecodms stop

### **39.4 ecoDMS Server starten**

Der ecoDMS Server kann bei Bedarf gestoppt und neu gestartet werden. In diesem Kapitel ist beschrieben, wie der ecoDMS Server gestartet werden kann.

#### **39.4.1 Windows: Erklärung**

Im Folgenden ist der Vorgang unter Windows beschrieben. Um den Server unter Windows (neu) zu starten gehen Sie wie folgt vor:

- 1. Stellen Sie sicher, dass keine Benutzer mit dem ecoDMS Server verbunden sind / arbeiten.
	- a) Beenden Sie hierzu alle mit dem ecoDMS Server verbundenen Connection Manager.
	- b) Überprüfen und schließen Sie auch alle ggf. anderen bestehenden Verbindungen zum Server (z.B. Web-Oberfläche, Mobile Apps...).
- 2. Öffnen Sie die Dienste-Verwaltung Ihres Windows Systems.
- 3. Markieren Sie den Dienst "ecoDMS Server 18.09".
- 4. Klicken Sie nun auf "Den Dienst starten".
	- a) Der Server wird nun gestartet (dieser Vorgang kann etwas dauern)
- 5. Nach erfolgreichem Abschluss können die Connection Manager und andere Verbindungen wieder mit dem ecoDMS Server verbunden werden.
	- a) Bitte beachten Sie, dass der Server je nach Rechner eine Zeit lang braucht, bis er vollständig hochgefahren ist und die Verbindung erfolgen kann. Haben Sie hierbei ein paar Minuten Geduld und versuchen Sie nach ein paar Minuten die Verbindung zum Server herzustellen.

| Dienste         |                      |                     |                 |             | 뜨<br>□         | $\times$     |
|-----------------|----------------------|---------------------|-----------------|-------------|----------------|--------------|
| Datei<br>Aktion | Ansicht ?            |                     |                 |             |                |              |
|                 |                      |                     |                 |             |                |              |
| Dienste (Lokal) | $\sim$<br>Name       | Beschreibung        | <b>Status</b>   | Starttyp    | Anmelden als   | $\land$      |
|                 | ecoDMS Server 16.09  | ecoDMS Server 16.09 | Wird ausgeführt | Automatisch | Lokales System |              |
|                 | ecodmspsql-9.3       |                     | Wird ausgeführt | Automatisch | Netzwerkdienst | $\checkmark$ |
|                 | Erweitert \ Standard |                     |                 |             |                |              |

Abb. (ähnlich) 39.2: Windows - Dienste (18.09)

#### **39.4.2 Ubuntu / Debian: Erklärung**

Im Folgenden ist der Vorgang unter Ubuntu / Debian beschrieben. Um den Server unter Debian / Ubuntu zu stoppen gehen Sie wie folgt vor:

- 1. Stellen Sie sicher, dass keine Benutzer mit dem ecoDMS Server verbunden sind / arbeiten.
	- a) Beenden Sie hierzu alle mit dem ecoDMS Server verbundenen Connection Manager.
	- b) Überprüfen und schließen Sie auch alle ggf. anderen bestehenden Verbindungen zum Server (z.B. Web-Oberfläche, Mobile Apps...).
- 2. Öffnen Sie die Konsole.
- 3. Starten Sie den Server mit folgenden Befehl:

sudo service ecodms start

- 4. Nach erfolgreichem Abschluss können die Connection Manager und andere Verbindungen wieder mit dem ecoDMS Server verbunden werden.
	- a) Bitte beachten Sie, dass der Server je nach Rechner eine Zeit lang braucht, bis er vollständig hochgefahren ist und die Verbindung erfolgen kann. Haben Sie hierbei ein paar Minuten Geduld und versuchen Sie nach ein paar Minuten die Verbindung zum Server herzustellen.
## **40 Workflow**

ecoDMS verfügt standardmäßig über eine Ad-hoc-Workflow-Funktion. So können bestimmte Prozesse in einen manuellen, status- und benutzerbasierten Workflow abgebildet werden. Anhand des Status, der Benutzer-Aktion und der Berechtigung kann die archivierte Datei gemäß der erfassten Informationen von der zuständigen Person oder Gruppe bearbeitet werden. Alle Klassifizierungsattribute können über den Einstellungsdialog exakt auf Ihre Bedürfnisse in ecoDMS eingestellt und jederzeit erweitert werden. Der Ad-hoc-Workflow wird dann über den Klassifizierungsdialog ausgeführt [\[1,](#page-289-0) [2\]](#page-289-1).

## **40.1 Ad-hoc Workflow (Beispiel)**

Anhand eines Beispiels möchten wir Ihnen den Ad-hoc-Workflow näher vorstellen:

### **40.1.1 Vorbereitung**

Zunächst sollten Sie ecoDMS auf Ihre Bedürfnisse einrichten (Dokumentenarten, Ordnerstrukturen etc.). Achten Sie hierbei auf eine möglichst flache und einfache Struktur. Ergänzend zu den Standardattributen empfiehlt es sich bei unserem Beispiel-Workflow ein benutzerdefiniertes Attribut "ToDo" anzulegen. Hierzu erstellen wir eine neue Combobox und vergeben die passenden Werte wie z.B. "Zu zahlen", "Überprüfen", "Stornieren" usw. Außerdem ist es empfehlenswert für jede "Arbeitsgruppe" (Abteilung) im Unternehmen eine eigene Rolle (Benutzergruppe) anzulegen. So kann z.B. Mitarbeitern aus der Buchhaltung eine gemeinsame Rolle zugeteilt werden. Gleiches gilt für die Geschäftsführung, die Technik, den Vertrieb und alle anderen Abteilungen und Gruppen in einem Unternehmen.

### **40.1.2 Situation**

Eine Eingangsrechnung für den Kauf von neuer PC Hardware wird von der Poststelle an die Geschäftsführung zur Kontrolle weitergeleitet. Anschließend übergibt die Geschäftsführung das Dokument der Buchhaltung, die die entsprechende Überweisung tätigen soll. Abschließend erhält die Technik Einsicht in das Dokument und eine Info, dass der Vorgang abgeschlossen ist.

### **40.1.3 Ad-hoc-Workflow**

- 1. Schritt: Das Dokument wird von der Poststelle eingescannt, via Inbox abgerufen und wie folgt klassifiziert:
	- a) Ordner: Lieferanten
	- b) Dokumentenart: Rechnungseingang
	- c) Status: Zu Bearbeiten
	- d) ToDo: Überprüfen
	- e) Ansehen und Klassifizieren: Geschäftsführung
		- i. Nach dem Archivieren ist das Dokument ausschließlich für die Geschäftsführung sichtbar und für die weitere Klassifizierung freigegeben.
- 2. Schritt: Nach der Überprüfung erfolgt die Übergabe an die Buchhaltung. Hierzu wird die Klassifizierung wie folgt von der Geschäftsführung angepasst:
	- a) Status: Zu Bearbeiten
	- b) ToDo: Zu zahlen
	- c) Ansehen und Klassifizieren: Buchhaltung
	- d) Nur Ansehen: Geschäftsführung
		- i. Nach dem Speichern ist das Dokument ausschließlich für die Buchhaltung sicht- und klassifizierbar. Die Geschäftsführung hat aber weiterhin das Recht zur Dokumenten- und Klassifizierungseinsicht.

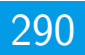

- 3. Schritt: Die Buchhaltung tätigt die Überweisung und beendet den Prozess mit der zusätzlichen Freischaltung des Dokuments für die Technik. Die Klassifizierung wird wie folgt angepasst:
	- a) Status: Erledigt
	- b) ToDo: -
	- c) Ansehen und Klassifizieren: Buchhaltung
	- d) Nur Ansehen: Geschäftsführung, Technik
		- i. Nach dem Speichern ist das Dokument weiterhin für die Buchhaltung sicht- und klassifizierbar. Die Geschäftsführung und Technik haben außerdem das Recht zur Dokumenten- und Klassifizierungseinsicht.

### **Wichtige Informationen zu Kapitel 40**

- <span id="page-289-0"></span>[1] Diese Funktion setzt zur Ansicht und Nutzung bestimmte System-Berechtigungen voraus.
- <span id="page-289-1"></span>[2] Ein Dokument darf nur klassifiziert und versioniert werden, wenn dem Benutzer für das jeweilige Dokument eine entsprechende Berechtigung zur Klassifizierung vorliegt.

# **41 Zugangsdaten**

In diesem Kapitel können Sie die initialen Zugangsdaten für das ecoDMS Archiv nachlesen.

### **41.1 Standard-Benutzer**

Der Standard-Benutzer wird automatisch bei einer Erstinstallation, also bei einer frischen Installation, von ecoDMS angelegt. Dieser Benutzer darf...

- **–** das System administrieren.
- **–** Dokumente archivieren und klassifizieren.
- **–** die Versionsverwaltung nutzen.
- **–** die Inbox nutzen.
- **–** die Dokumenten-Historie ansehen.
- **–** neue Ordner anlegen.
- **–** die Weboberfläche nutzen.
- **–** die Vorlagenverwaltung nutzen.
- **–** Dokumente löschen.

#### **Die Zugangsdaten für den Standard-Benutzer lauten (sofern das Passwort noch nicht geändert wurde):**

- **–** Benutzername: ecodms
- **–** Passwort: ecodms

Dieses Passwort sollte aus Sicherheitsgründen direkt nach dem Login geändert werden.

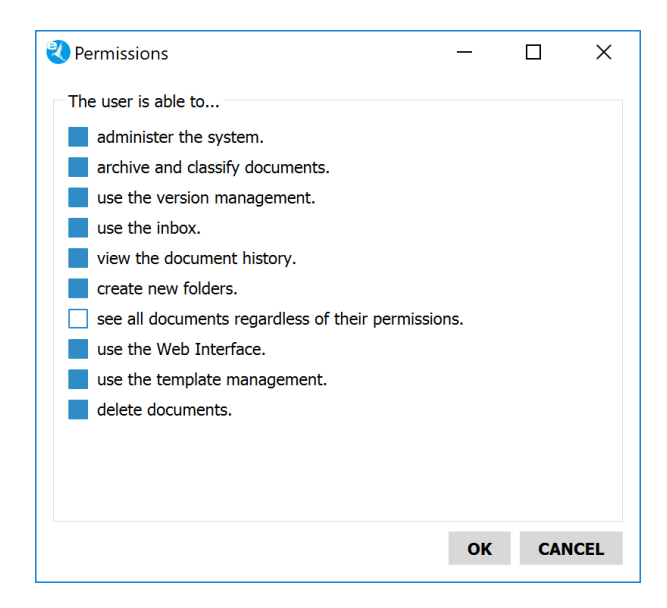

Abb. (ähnlich) 41.1: Berechtigungen des Standard-Benutzers

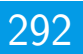

## **41.2 System-Administrator**

Neben dem automatisch generierten Benutzer (Standard-Benutzer) gibt es einen s.g. Systemadministrator. Dieser Benutzer dient der reinen Systemkonfiguration. Der System-Administrator hat somit das Recht, Einstellungen für das System vorzunehmen und weitere Benutzer anzulegen. Dokumente archivieren, sehen und/oder klassifizieren kann dieser Benutzer nicht.

- **–** Benutzername: ecoSIMSAdmin
- **–** Passwort: ecoSIMSAdmin

Dieses Passwort sollte aus Sicherheitsgründen direkt nach dem Login geändert werden.

## **41.3 postgreSQL-Datenbank**

Wenn postgreSQL über die ecoDMS-Installationsdatei installiert wird, werden folgende Benutzer für die Datenbank verwendet:

- **–** Benutzername: postgres
- **–** Passwort: postgres

Liegt bereits eine passende postgreSQL-Version vor, weil die Datenbank beispielsweise manuell installiert wurde, gelten die Zugangsdaten, die bei der Installation von postgreSQL vergeben wurden.

## **41.4 Scaninput-Ordner (Linux-Distributionen)**

Beim Scaninput-Ordner handelt es sich um eine Samba-Freigabe. Bei einer Installation des ecoDMS Servers auf einer Linux-Distribution wird hierfür ein Standard-Benutzer angelegt. Optional kann auch ein anderer, beliebiger Benutzer verwendet werden, der am Linux-System angelegt ist. Die Zugangsdaten für den Standard-Benutzer lauten:

- **–** User: dmsscanner
- **–** Passwort: dmsscanner